## Copyright

© Sage (UK) Limited, 2009. All rights reserved

We have written this guide to help you to use the software it relates to. We hope it will be read by and helpful to lots of our customers and because of this it is written as general rather than specific guidance. As we have written the article, we own the content of it; this is known as "copyright" and our ownership is shown as "© Sage (UK) Limited, 2009". This means you may not copy, modify or distribute the article (either electronically or otherwise) without asking us first.

We always do our best to make sure that the information in the article is correct but due to being general guidance we don't make any promises about the accuracy of the article's contents for your particular needs. You should also consider taking professional advice when appropriate, for example to ensure that the results obtained from using the software comply with statutory requirements.

If we refer you to non-Sage information sources (for example, HMRC's website), this is because we want to be helpful but as we don't have any control over the contents of those non-Sage sources we can't accept responsibility for them. If any non-Sage trademarks are used in the article, we acknowledge the ownership of them by the relevant owner.

Sage (UK) Limited North Park Newcastle upon Tyne NE13 9AA Issue date: 30/06/2009 Pbn No: 13866

## **Read This First**

This document is the Sage 50 Accounts User Guide. It is intended to be read by all users of the Sage 50 Accounts software, and is designed to guide users through all the tasks associated with installing, setting up, and running the system.

The guide is divided into a number of chapters, which fall into logical groups.

The first two chapters are concerned with installation and helping you get started using the software. They are intended mainly for new users.

Welcome to Sage 50 Accounts

This chapter describes how to install the software onto your PC, how to register it, and the support and training options available to you.

Getting Started with Sage 50 Accounts

This chapter describes how to access the software for the first time and how to use the demonstration data to get used to the way in which the system works. It also provides a guided tour of the Sage 50 Accounts desktop.

This chapter also gives you an overview of the tasks involved in setting up Sage 50 Accounts ready for use, and a description of the administrative and maintenance tasks, which need to be carried out from time-to-time to help keep it running smoothly.

The next three chapters describe how to set up Sage 50 Accounts. New users will need to carry out the tasks described in these chapters in order to provide the software with the information it needs to satisfy the accounting needs of your organisation. Existing users will carry out these tasks from time-to-time, to help keep their information up-to-date.

Setting up Sage 50 Accounts

This chapter describes how you define various system settings, preferences and defaults.

Setting up your Chart of Accounts

This chapter describes how to set up and maintain a chart of accounts.

Setting up Records

This chapter describes the tasks involved in maintaining records, including nominal accounts, bank accounts, customers and suppliers, products, and projects.

Chapters 6 to 12 cover the full range of accounting tasks. You will only need to carry out those tasks which are appropriate to your organisation. The content of each of these chapters is designed to match the way in which the functionality of the software is divided into modules.

Company Tasks

Company tasks include: prepayments and accruals, managing fixed assets, preparing Intrastat declarations and VAT returns, entering scale charges, carrying out month end and year end processing, entering journals, and clearing down and compressing old data. Banking Tasks

Banking tasks include: recording receipts, payments, transfers, reconciling accounts, creating and processing recurring transactions, and managing petty cash.

Customer Tasks

These include: setting pricing and discounts, handling quotations and proformas, sales order processing, handling invoices, dealing with recurring transactions, receiving customer payments, and managing credit notes.

Supplier Tasks

These include: supplier pricing, processing purchase orders, entering invoices, payments, and credit notes.

Product Tasks (Stock)

These include: stock taking, recording adjustments in and out, handling shortfalls and stock returns, managing bills of materials, and allocating and issuing stock.

Project Tasks (Accounts Plus and Accounts Professional)

Project tasks include: setting up a project, applying costs, working with purchase orders, enquiries, analysis and reporting, billing the customer, and completing the project.

Reporting

Sage 50 Accounts provides a wide range of financial and management reports.

The final group of chapters describes particular tasks, which can be performed using Sage 50 Accounts but which may not be required by all companies. These include:

Support Tools

Support tools are options and utilities designed to save you time, so that you spend less time entering data and more time running your business.

Working with Foreign Currencies and Accounts

This chapter contains information on how to handle foreign currency accounts and transactions in Sage 50 Accounts, and includes the use of the Foreign Trader feature and the Foreign Bank Revaluation Wizard.

#### Other Sage 50 Accounts documentation

In addition to this User Guide, the following user documentation is also provided, both on your CD and in the software from the Help Menu:

Introduction to Accounts

Use this guide to explore and understand the fundamentals of double-entry bookkeeping, and learn about key accounting concepts.

Sage 50 Accounts Opening Balances

With this guide you can explore the process of entering your opening balances.

Sage 50 Accounts Credit Control

The Credit Control features within the software are fully described, providing you with all the tools to manage customer and supplier debt and optimise your cash flow.

Sage 50 Accounts for Charities

This guide explains how to tailor Sage 50 Accounts for a non-profit making organisation. It focuses particularly on fund analysis and SORP reporting.

Getting Started with Excel Integrated Reporting for Sage 50 Accounts

This guide aims to introduce the basic concepts of integrating Microsoft® Excel with your Sage 50 Accounts data.

Transaction Email

This guide explains how to set up, register, and use Transaction Email, which allows you to send and receive paperless invoices and orders.

Sage 50 Accounts Construction Industry Scheme (CIS)

The Sage 50 Accounts CIS module is designed for anyone, who carries out construction work in the UK as a contractor, and is registered to the Construction Industry Scheme (CIS). The guide describes the features of the CIS module, and how it is integrated with Sage 50 Accounts.

Data Import in Sage 50 Accounts

This guide explains how to import CSV and XLS files using the Data Import wizard for the following types of records: customers, suppliers, nominal ledger, stock, project records, audit trail transactions, product transactions and fixed asset records.

Sage 50 Client Manager

The Client Manager is an accountant tool, designed to exchange accounting data with users working with Sage 50 Accounts. This guide is written for accountants, and provides an overview of Accountant Link, along with detailed instruction on how to use Client Manager.

The information provided in these guides is intended to complement the material provided by this document, the main Sage 50 Accounts guide.

These documents are supplied in electronic format, as .PDF files, and are available as options from the menu displayed when you start installation of Sage 50 Accounts and, after installation, from the Help > PDF Guides menu option.

We hope you will find the documentation comprehensive. If you want to send us your comments, please email the Sage SBD Documentation Team at SageR&DTechnicalAuthors@sage.com.

## Instructions in This Guide

Sage 50 Accounts is a fully Windows compatible product, which means that all the usual windows elements are used. This User Guide also uses the same terminology and instruction conventions that are used in your Windows User Guide. So, if you are familiar with Windows, you will already know how to navigate around your Sage 50 Accounts software. If you are not, the basic elements of Windows are described in this chapter.

This guide takes you through many different procedures, step-by-step, such as recording a payment or running a report. To make it easy for you to follow, these instructions are written using the following conventions. For example, a step by step procedure always starts in the same format and continues as a series of numbered steps, as shown below.

#### Examples

1. Select Customers > Invoice List.

**Note:** This instruction should be read as "select the 'abc' module from the navigation bar on the left hand side of the window and then select the 'xyz' Task or Link option".

- 2. Select a record you want to delete from the Records list.
- 3. Click Delete.

**Note:** If during a procedure you are asked to type specific text into a box, this text is always shown in boldface, as shown in step 3 below.

4. In the Command Line text box type **d:\setup.exe** and then press ENTER.

If you are required to press a specific key on the keyboard, this key is shown in CAPITAL LETTERS. You will notice that the key you needed to press in step 3 above, the ENTER key, is written in capital letters.

*Italic text* is generally used to refer you to other sections of the guide, for example:

5. To print your VAT Return, click Print. For more information, see *Managing your VAT on* page 261.

## Contents

| Read This First                                          | iii |
|----------------------------------------------------------|-----|
| Instructions in This Guide                               | vii |
| Chapter 1: Welcome to Sage 50 Accounts                   | 1   |
| Introduction to Sage 50 Accounts                         | 2   |
| Installation                                             |     |
| The ActiveSetup Wizard                                   | 4   |
| Registering Sage 50 Accounts                             |     |
| About SageCover                                          | 19  |
| SageCover Online Support                                 | 20  |
| What Information to Have Ready Before Contacting Support |     |
| sage.co.uk & sage.ie                                     | 21  |
| Sage Training                                            | 21  |
| Chapter 2: Getting Started with Sage 50 Accounts         |     |
| Accessing Sage 50 Accounts                               |     |
| The Practice Data Mode                                   |     |
| Using Sage 50 Accounts Demonstration Data                |     |
| The Sage 50 Accounts Desktop                             |     |
| Sage 50 Accounts Window Types                            |     |
| Using the Search to Find Records                         | 55  |
| Finding Transactions                                     |     |
| Using ActiveSearch                                       | 62  |
| Function Keys                                            |     |
| Getting Help                                             |     |
| Video Tutorial Simulations                               |     |
| Wizards                                                  |     |
| An Overview to Setting Up Sage 50 Accounts               |     |
| Administrative / Maintenance Tasks                       | 70  |
| Chapter 3: Setting Up Sage 50 Accounts                   |     |
| Setting the Financial Year                               |     |
| The Configuration Editor                                 |     |
| Entering Your Company Preferences                        |     |
| Entering Your Bank Defaults                              | 141 |
| Entering Customer Defaults                               |     |
| Ageing Transactions in Sage 50 Accounts                  |     |
| Entering Supplier Defaults                               |     |

| Entering Product Defaults                    | 153 |
|----------------------------------------------|-----|
| Entering Invoice and Order Defaults          | 156 |
| Setting Up Users                             | 171 |
| Chapter 4: Setting Up your Chart of Accounts | 173 |
| Setting Up your Chart of Accounts            | 174 |
| Adding a Chart of Accounts                   | 177 |
| Editing your Chart of Accounts               | 179 |
| Checking your Chart of Accounts              |     |
| Deleting a Chart of Accounts                 |     |
| Copying a Chart of Accounts                  |     |
| Chapter 5: Setting Up Records                |     |
| Nominal Ledger Accounts Explained            |     |
| The Nominal Account Structure                | 189 |
| Control Accounts                             | 190 |
| Entering Nominal Records                     | 192 |
| Editing Nominal Records                      | 196 |
| Deleting Nominal Records                     | 197 |
| Viewing Nominal Account Activity             | 197 |
| Entering Bank Account Records                |     |
| Editing a Bank Record                        | 203 |
| Deleting a Bank Record                       |     |
| Planning your Customer and Supplier Codes    |     |
| Entering Customer and Supplier Records       |     |
| Deleting Customer Records                    |     |
| Deleting Supplier Records                    |     |
| Setting Up Your Product List                 |     |
| Creating a Product Record                    |     |
| Editing a Product Record                     |     |
| Deleting a Product Record                    |     |
| Setting Up Project Records                   |     |
| Setting Up Your Fixed Asset Records          | 225 |
| Chapter 6: Company Tasks                     | 231 |
| Prepayments                                  | 232 |
| Accruals                                     | 235 |
| Budgeting in Sage 50 Accounts                | 238 |
| Working With Fixed Assets                    | 247 |
| Preparing Intrastat Declarations             | 251 |

|        | Managing your VAT                              | 261 |
|--------|------------------------------------------------|-----|
|        | Carrying Out Your Month End                    |     |
|        | Running the Year End                           | 318 |
|        | Recording a Journal Entry                      | 326 |
|        | Clearing the Audit Trail                       |     |
|        | Clearing Stock Transactions                    | 341 |
|        | Compressing Your Data                          | 341 |
| Chapte | er 7: Banking Tasks                            | 343 |
|        | Recording a Bank Receipt                       |     |
|        | Recording a Bank, Cash or Credit Card Payment  |     |
|        | Recording Cash Register Takings                |     |
|        | Recording a Transfer                           |     |
|        | Reconciling Your Bank Account                  |     |
|        | Creating and Processing Recurring Transactions |     |
|        | Viewing Bank Transaction Activity              |     |
|        | Managing Your Petty Cash                       |     |
| Chapte | er 8: Customer Tasks                           | 399 |
|        | Pricing and Discounts                          |     |
|        | Customer Pricing                               |     |
|        | Proformas                                      |     |
|        | Quotations                                     |     |
|        | Sales Order Processing                         |     |
|        | Entering an Invoice                            |     |
|        | Posting an Invoice                             |     |
|        | Dealing with Recurring Transactions            |     |
|        | Receiving Customer Payments                    |     |
|        | Entering a Credit Note                         |     |
|        | Deductions                                     |     |
|        | Deleting Invoices and Credit Notes             | 519 |
|        | Viewing a Customer's Transaction Activity      |     |
|        | Customer Refunds                               |     |
|        | Sage Pay Facility                              |     |
| Chapte | er 9: Supplier Tasks                           | 533 |
|        | Supplier Price Lists                           | 534 |
|        | Processing Purchase Orders                     |     |
|        | Entering an Invoice from a Supplier            |     |
|        | Supplier Payment Control                       |     |
|        |                                                |     |

|        | Supplier Reports<br>Recording a Supplier's Credit Note                                             |     |
|--------|----------------------------------------------------------------------------------------------------|-----|
|        | Viewing Supplier Transaction Activity                                                              |     |
|        | Supplier Refunds                                                                                   |     |
| Chapte | er 10: Product Tasks (Stock)                                                                       |     |
|        | A Note on Product Valuation in Sage 50 Accounts                                                    | 588 |
|        | Recording a Stock Take                                                                             | 589 |
|        | Adjusting Stock Levels by Recording an Adjustment In or Out                                        |     |
|        | Stock Shortfall                                                                                    |     |
|        | Viewing Product Activity                                                                           |     |
|        | Bill of Materials                                                                                  |     |
|        | Recording Stock Returns                                                                            |     |
|        | Allocating Stock                                                                                   |     |
|        | Issuing Allocated Stock                                                                            |     |
| -      | er 11: Project Tasks                                                                               |     |
| (Accou | nts Plus and Accounts Professional Only)                                                           | 611 |
|        | An Introduction to Project Costing                                                                 | 612 |
|        | Who Can Use Project Costing?                                                                       | 612 |
|        | The Life Cycle of a Project                                                                        |     |
|        | The Project Life Cycle in Sage 50 Accounts                                                         |     |
|        | Setting Up Project Costing                                                                         |     |
|        | Starting Up a Project                                                                              |     |
|        | Applying Project Costs                                                                             |     |
|        | Viewing Project Activity                                                                           |     |
|        | Working with Purchase Orders                                                                       |     |
|        | Project Enquiries, Analysis and Reporting                                                          |     |
|        | Billing Your Customer for a Project                                                                |     |
| Chante | Completing Your Project<br>r 12: Support Tools                                                     |     |
| Unapie | • •                                                                                                |     |
|        | Accountant Link                                                                                    |     |
|        | e-Banking                                                                                          |     |
|        | Audit Assistant                                                                                    |     |
|        | Working with Attachments using Document Manager<br>Exporting to Microsoft® Word, Excel and Outlook |     |
|        | Event Logging                                                                                      |     |
|        | Working With Internet Resources                                                                    |     |
|        | News Feeds                                                                                         |     |
|        | -                                                                                                  |     |

| Chapter 13: Reporting                                    | 711 |
|----------------------------------------------------------|-----|
| An Introduction to Reports                               | 712 |
| Running the Audit Trail Report                           | 713 |
| Running the Trial Balance Report                         | 714 |
| Running the Profit and Loss Report                       |     |
| Running the Balance Sheet Report                         | 716 |
| Running the Quick Ratio Report                           |     |
| (Accounts Plus and Accounts Professional Only)           |     |
| Running the Budget Report                                |     |
| Running the Prior Year Report                            | /19 |
| Running the Transactional-Based Management Reports       | 700 |
| (Accounts Plus and Accounts Professional Only)           |     |
| Column-Based Financial Reports                           |     |
| Batch Reporting                                          |     |
| Chapter 14: Working with Foreign Currencies and Accounts | 729 |
| The Euro and Other Currencies                            | 730 |
| The Countries Table                                      | 733 |
| The Foreign Trader                                       | 734 |
| Processing in Sage 50 Accounts Using the Foreign Trader  |     |
| The Foreign Bank Revaluation Wizard                      | 744 |
| Viewing and Changing Revaluations                        |     |
| Bank Transfers Involving Foreign Currency Accounts       |     |
| How Foreign Trader Affects Sage 50 Accounts              | 755 |

# Chapter 1 Welcome to Sage 50 Accounts

The chapter guides you through the process of installing Sage 50 Accounts and explains each step of the ActiveSetup Wizard.

Once you've installed Sage 50 Accounts, we'll look at registering the software and discuss your support and training options.

#### In this chapter:

| Introduction to Sage 50 Accounts                        | 2  |
|---------------------------------------------------------|----|
| Installation                                            | 3  |
| The ActiveSetup Wizard                                  | 4  |
| Registering Sage 50 Accounts                            | 19 |
| About SageCover                                         | 19 |
| SageCover Online Support                                | 20 |
| What Information to Have Ready Be<br>Contacting Support |    |
| sage.co.uk & sage.ie                                    | 21 |
| Sage Training                                           | 21 |

## Introduction to Sage 50 Accounts

Sage 50 Accounts is the UK's most popular small business accounting solution and is recommended by over 90% of accountants. It is designed to streamline all your accounting routines, reduce data entry and save you time. The software integrates seamlessly with other Sage products, as well as with Microsoft® Office software to create a complete business management system, offering multi-user and multi-company configurations to suit all business types.

Sage 50 Accounts will save you time and money, and is ideal if your business is growing or developing. Sage 50 Accounts will assist you in managing your business in the following areas:

#### Managing your Customers

As your customer base expands it is important to be responsive to their needs by having instant access to their individual details. These would include their contact details, purchase history, debt level, credit and trading terms.

#### Managing your Products

However complex your business, Sage 50 Accounts can help you streamline your stock management, production and order fulfilment.

#### Managing your Suppliers

Your suppliers can be just as important as your customers and Sage 50 Accounts provides you with everything you need to keep track of what you buy, managing your debts, and how much you are paying.

#### Managing your Accounts

Having full access and control over your accounts puts you in a strong position to make confident, informed decisions moving forward with the knowledge that all transactions are visible and have been fully accounted for.

#### Managing your Finances

Sage 50 Accounts helps you manage your finances and assists you when preparing your regular financial reports. As soon as you have entered your first transactions you can use these reports to study how your business is performing.

#### Managing your Business

Sage 50 Accounts is designed to help you manage your business work as efficiently as possible providing you with more control of your accounts.

#### Managing your Funds

Aimed at non-profit/charitable organisations to analyse funds and prepare accounts based on an accruals or receipts and payments basis. Information about funds is supplied separately to the Sage 50 Accounts User Guide in portable document format (PDF). To view this information, once Sage 50 Accounts is installed, from the Sage 50 Accounts menu bar, select Help > PDF Guides > Charities.

## Installation

This section guides you through installing a single user version of Sage 50 Accounts for the first time. If you are installing a network version, or are upgrading from a previous version of Sage 50 Accounts, refer to Installing and Upgrading to Sage 50 Accounts. This is a separate document to this guide, supplied as a PDF. When you install Sage 50 Accounts you have the option to view this information. This information is also provided in the booklet provided with the Sage 50 Accounts installation CD.

New users of Sage 50 Accounts (single user) should follow these instructions.

**Note:** You must ensure that you are logged onto your PC as Administrator, or as a user with administrative access rights, before attempting to install Sage 50 Accounts. The installation process cannot proceed if you do not have sufficient access rights.

- 1. Shut down any other software applications you are running.
- 2. Put the Sage 50 Accounts CD into your CD-ROM drive.

If the Sage menu does not appear automatically after a few moments, open the Start menu from the Windows menu bar, choose Run and then type **d:\start** in the Open text box.

**Note:** If your drive letter is different to that shown above, replace them with the appropriate letter.

The Installation main menu appears.

3. Before you begin to install Sage 50 Accounts, you may wish to view the Installation Guide, supplied with the CD. This contains any additional or late-breaking information about your Sage product.

**Note:** Sage 50 Accounts requires Microsoft® Internet Explorer v6 minimum to run. If you do not have Internet Explorer version 6 on your PC, a warning message appears advising you that you must install it before you continue with the Sage 50 Accounts installation. Install Internet Explorer from the Sage 50 Accounts CD, then start the Sage 50 Accounts installation again.

- 4. Click Install and follow the on-screen instructions.
- 5. When the installation is complete, click Finish.

You can now close the installation menu.

A Sage Accounts shortcut is created on your desktop, so that you can double-click this icon to start the software.

If prompted, restart your PC.

You are now ready to run your Sage 50 Accounts software for the first time.

## The ActiveSetup Wizard

The first time you open Sage 50 Accounts, the ActiveSetup Wizard appears. The ActiveSetup Wizard is a series of windows, which capture information such as the company address, your VAT details and whether you are installing Sage 50 Accounts for the first time or upgrading from a previous version.

Before you start Sage 50 Accounts for the first time, gather the following information you need for the ActiveSetup Wizard.

| Information needed                                                                                                    | Where to find it                                                                                                    |  |
|----------------------------------------------------------------------------------------------------|----------------------------------------------------------------------------------------------------|--|
| The name of the Chart of Accounts (COA) that best suits your company.<br>There are several COA supplied with Sage 50 Accounts that support different business types. For example, you can choose from building, charities, medical, agriculture, garage and transport. See <i>Chapter 4, Setting Up your Chart of Accounts</i> . | Your previous bookkeeping method or your accountant.                                                                                     |  |
| Company legal name and address                                                                                                    | The company owner or your accountant.                                                                                                    |  |
| The company's financial year start date.                                                                                                    | Your previous bookkeeping method or<br>your accountant.                                                                                  |  |
| <ul> <li>VAT details, if you collect VAT, sell or purchase goods from EC member states.</li> <li>VAT registration number.</li> <li>The VAT scheme the company uses (standard or cash accounting)</li> <li>The standard VAT rate currently used</li> </ul>                                                                        | Your local tax office or accountant.                                                                                                    |  |
| The currency your company operates in.                                                                                                    | Your previous bookkeeping method.                                                                                                    |  |
| <ul><li>The software activation numbers:</li><li>Serial Number</li><li>Activation Key</li></ul>                                                                                                    | Either on the important information<br>sticker sheet in your product box or on<br>the advice note that accompanies your<br>Sage product. |  |
|                                                                                                    | If you cannot find the numbers contact the Sage Customer Care department.                                                                |  |

Details about how to enter this information into the ActiveSetup Wizard follow.

#### Access Sage 50 Accounts

To open Sage 50 Accounts, from the Windows desktop, click the Sage option.

To use ActiveSetup enter your company information into the relevant boxes. To progress onto the next step, click Next. To return to the previous step to re-enter or edit any information, click Back. If you need additional help on any of the windows in the ActiveSetup Wizard, press F1.

#### Step 1: Welcome

| ActiveSetup Wizard | X                                                                                                    |
|--------------------|----------------------------------------------------------------------------------------------------|
| Sage Accounts -    | Company Set-up                                                                                                    |
| Welcome            | <ul> <li>Welcome to Sage 50 Accounts</li> <li>Please select one of the following tasks to set-up a new company in Sage 50 Accounts:</li> <li>Set-up a new company</li> <li>You will be prompted to enter company information, including: <ul> <li>the financial year in which you are operating</li> <li>your VAT status</li> <li>your Sage activation key and serial number</li> </ul> </li> <li>Use a company already set-up in another installation <ul> <li>Existing users can copy accounts data from an existing installation</li> <li>Restore data from a back-up file</li> <li>Existing users can restore data from v10 onwards</li> </ul> </li> </ul> |
| Cancel             | Back                                                                                                    |

You can choose from three options on the Welcome window. The option you select determines those window(s), which subsequently appear.

You can choose:

I would like to set up a new company:

**Single User Version:** Select this option if you are installing the software for the first time on the PC.

**Multi-User Version:** Select this option if you are installing the software for the first time and this is the PC that will hold the company data (PC1).

• Use a company already set up in another installation.

**Single-User Version:** Select this option if you want to use data from an existing installation of Sage 50 Accounts, either on your own PC or on a networked PC. Selecting this option copies the existing data, making it available for you to use in this installation of Sage 50 Accounts.

**Multi-User Version:** if you use the multi-user version and this is the PC that holds the company data (PC1), select this option. Enter the drive letter and directory path to the existing data, or click Browse to search for the data on the PC.

If you do not know the location of the company data you can instruct Sage 50 Accounts to search for existing data. On the subsequent Installation window, select the Search Local or Search Wide options and click Next. The most recent data is listed first. Select the company data you want to use.

Additional information is provided in the wizard by clicking on the graphic:

?

Restore data from a back-up file.

**Single-User Version:** Use this option if you have existing data files in the form of a Sage backup. For example, you might select this option if you are reinstalling Sage 50 Accounts on a new PC, or if you are installing your new software for the first time on a PC that doesn't have an existing version of Sage 50 Accounts on it, but you have a set of data that you want to use with your new software.

**Multi-User version:** if you are preparing a multi-user version and this is the second PC (PC2) that accesses the company data held on PC1, select this option.

Enter the drive letter and directory path to the company data held on PC1, or click Browse to search for the data across the network.

When you have made your selection, to proceed, click Next.

#### New Company - Window 2 - Enter Company Details

Enter company information in the Enter Company Details window, similar to the following fictitious example:

| Accounts - C     | ompany Set-up           |                             |  |
|------------------|-------------------------|-----------------------------|--|
| Welcome          |                         |                             |  |
|                  | Enter Company Details 🥇 |                             |  |
| Company Details  | Company Name :          | CasaBlanca Utilities        |  |
| Business Type    | Street 1 :              | 120 -130 Widdington Place   |  |
|                  | Street 2 :              | Struthland                  |  |
| Financial Year   | Town:                   | Moldesley East              |  |
| VAT              | County :                | Someshire                   |  |
|                  | Post Code :             | NE13 SAA                    |  |
| Currency         | Country :               | United Kingdom GB           |  |
| Activate Program | Telephone Number :      | 01912650710                 |  |
| ricavaler rogram | Fax Number :            | 01912650720                 |  |
| Finish           | Email Address :         | casablanca2009@yahoo.com    |  |
|                  | Website Address :       | http://www.casablanca.co.uk |  |
|                  | DUNS Number:            | 123456789                   |  |

Enter the name of your Company. This information will be saved in the Company Preferences area of the software (Company > Settings). The name you enter here will also appear on the title bar of your software.

Now enter the address of your company. This address will be added to the reports, statements, invoices and credit notes that you create. If your company has a number of offices, we recommend that you enter your main or head office address here.

Finally, enter the country for your business. This could be important for validation of your VAT registration number.

When you have completed your entries, to proceed, click Next.

#### New Company - Window 3 - Select Business Type

Choose the business type which best fits your needs. Selecting a business type here creates the nominal structure upon which your Profit & Loss and Balance Sheet reports are based. This structure is called the chart of accounts.

There are various types of chart of accounts available to select from. As you select from the list of business types, an illustration of some of the chart of accounts structure is shown in this window, to the right of your selection.

You may already have your own chart of accounts. If this is the case, select the 'Customised' option.

**Note:** This option creates only a basic chart of accounts. If you use this option, you will have to set up your own nominal codes.

Once again, for further information on Customised chart of accounts, click on the graphic:

?

Once you have selected the chart of accounts you want to use, to continue, click Next.

| Welcome          | Select Business Type   | ?            |                                                   |
|------------------|------------------------|--------------|---------------------------------------------------|
| Company Details  |                        |              | es your own. If your business type is not listed, |
| Business Type    | picase select denoral. |              | Preview                                           |
|                  | 💽 General (standard    | ±)           | Sales (Money In)                                  |
| Financial Year   | Accountancy            | OHotels      | Sales Type A<br>Sales Type B                      |
|                  |                        | 🔿 Legal      | Sales Type C                                      |
| VAT              | OBuilding              | OMedical     | Costs (Money Out)                                 |
| -                | O Charity              | O Transport  | Materials Purchased<br>Materials Imported         |
| Currency         | Garage                 | O Customised | Miscellaneous Purchases                           |
| Activate Program |                        |              |                                                   |
| Finish           |                        |              |                                                   |
| Finish           |                        |              |                                                   |

**Note:** The wizard provides you with a navigation highlight (orange) on the left side of the wizard to illustrate how far through the company setup procedure you have come. When you have completed your selection, to proceed, click Next.

#### New Company - Window 4 - Select Financial Year

Enter the month and year in which your Financial Year starts.

If you are unsure about the dates of your current financial year, you should contact your accountant. It is important that you get this date right, as you cannot easily change it once you have started entering transactions.

Sage 50 Accounts users cannot change this date, without losing all entered transactions.

| ActiveSetup Wizard                                                                                                    |                                                                                                    |
|----------------------------------------------------------------------------------------------------|----------------------------------------------------------------------------------------------------|
| Sage Accounts - C                                                                                                    | ompany Set-up                                                                                                    |
| <ol> <li>Welcome</li> <li>Company Details</li> <li>Business Type</li> <li>Financial Year</li> <li>VAT</li> <li>Currency</li> <li>Activate Program</li> <li>Finish</li> </ol> | Select Financial Year ?<br>Choose when your company financial year begins.<br>Month April<br>Year 2009 Year 2009 Year<br>If you are not sure when your financial year begins, please contact your accountant<br>for guidance before you proceed any further. |
| Cancel                                                                                                    | Back Next Finish                                                                                                    |

When you have made your selection, to proceed, click Next.

#### New Company - Window 5 - Select VAT Details

Enter your VAT information on this section of the wizard. Indicate whether your company is VAT registered, enter your VAT Registration Number, and select whether your company uses the Cash Accounting or Standard Accounting VAT scheme.

| ActiveSetup Wizard |                                                       |                    |             |
|--------------------|-------------------------------------------------------|--------------------|-------------|
| Sage Accounts - C  | ompany Set-up                                         |                    | R           |
| 1 Welcome          |                                                       |                    |             |
| Company Details    | Select VAT Details<br>Is your company VAT registered? |                    |             |
| 3 Business Type    | ⊙Yes C                                                | )No                |             |
| Financial Year     | Enter your VAT registration number                    | 123 4567 89        | (?)         |
|                    | Is your company using the VAT cash (                  | accounting scheme? |             |
| Currency           | OYes @                                                | ⊙No                |             |
| Activate Program   | Enter your standard VAT rate $\%$                     | 15.00              |             |
| Pilist             | Contact your accountant if you need f                 | further guidance   |             |
| Cancel             |                                                       | Back               | Next Finish |

#### Is your company VAT registered?

Indicate whether your company is registered for VAT.

#### Enter your VAT registration number

If your company is VAT registered, you will have a VAT registration number. Enter this number in the entry box provided. This number will be printed on the invoices and credit notes that you produce. For more information about VAT registration, please refer to the help topic:

Manage your VAT > VAT Basics > VAT Registration

#### Is your company registered for VAT Cash Accounting?

Select this check box if you are using the VAT Cash Accounting scheme.

This scheme accounts for VAT on the actual amount of income received and expenditure paid, rather than accounting for VAT as soon as you raise or receive an invoice or credit note, as occurs with the Standard VAT scheme.

**Note for users in the Republic of Ireland:** The ROI VAT Cash Accounting scheme works slightly differently from the UK scheme; it allows you to calculate VAT on the money you receive from your customers and the invoices/credits you receive from your suppliers.

If your PC's Regional Options are set to English (Ireland), selecting the VAT Cash Accounting check box enables you to calculate your VAT according to the ROI VAT Cash Accounting scheme.

If you have any doubts about the VAT scheme you should be using, please contact your accountant.

Once again, click on the graphic for further information on VAT Cash Accounting:

#### ?

#### Enter your standard VAT rate

The standard VAT rate for the UK is now 15% but will revert to 17.5% in 2010. In the ROI, the standard VAT rate is 21.5%. Use this entry box to set your standard VAT rate to the standard value applicable at the time of installation.

When you have made your selections and entries, to proceed, click Next.

#### New Company - Window 6 - Select Currency

| ActiveSetup Wizard | X                                                                         |
|--------------------|---------------------------------------------------------------------------|
| Sage Accounts - C  | ompany Set-up                                                             |
| 1 Welcome          |                                                                           |
| Company Details    | Select Currency<br>Select the currency your accounts will be prepared in. |
| 3 Business Type    | If the currency is not shown in the list select Unlisted Currency.        |
| Financial Year     |                                                                           |
| 5 VAT              | Base Currency Pound Sterling                                              |
| 6 Currency         |                                                                           |
| Activate Program   |                                                                           |
| Finish             |                                                                           |
| <u> </u>           |                                                                           |
|                    |                                                                           |
| Cancel             | Back Next Finish                                                          |

In order to begin trading with customers and suppliers you must specify the base currency that your company uses. It is important that you select the correct base currency now. You cannot change your base currency at a later date.

Select your base currency from the drop-down list. If the base currency that you want to use is not listed, select <Unlisted Currency>. You can then edit this record once you have completed the ActiveSetup Wizard.

When you have made your selection, to proceed, click Next.

| Welcome          |                                                                                   |
|------------------|-----------------------------------------------------------------------------------|
| Company Details  | Activate Program 🕐                                                                |
| Company Details  | To activate your program you must enter a serial number and activation key.       |
| Business Type    |                                                                                   |
| Financial Year   | Serial Number *****                                                               |
|                  | Activation Key                                                                    |
| VAT              | ·                                                                                 |
| Currency         |                                                                                   |
| Activate Program | If you cannot find your serial number and activation key, please contact Sage on: |
|                  | 0845 111 5555                                                                     |
| Finish           |                                                                                   |

### New Company - Window 7- Activate Program

On this window, to activate Sage 50 Accounts, enter your serial number and activation key.

#### Serial Number

Enter the Serial Number in this box. If you are a new user, you can find the Serial Number and Activation Key on the Important Information notice that came inside your software box.

If you are upgrading from an earlier version, you will either find your Serial Number and Activation Key on an Advice Note sent from Sage.

#### Activation Key

Enter the Activation Key in this box. If you have any problems with your Serial Number or Activation Key, telephone the Customer Care Helpline on 0845 111 5555. Residents of the Republic of Ireland should telephone 1890 88 20 60. Residents of Northern Ireland should telephone 0845 245 0280.

If your Serial Number and Activation Key entries are valid the wizard will change to the Finish window. Invalid entries will result in an information message, advising you to check your information and try again.

When you have made your selection, to proceed, click Next.

#### New Company - Window 8- Finished

| age Accounts - C  | Company Set-up                                          |                                                      |       |                  |                | $\square$ |
|-------------------|---------------------------------------------------------|------------------------------------------------------|-------|------------------|----------------|-----------|
| 1) Welcome        |                                                         |                                                      |       |                  |                |           |
| I                 | Finished                                                |                                                      |       |                  |                |           |
| 2 Company Details |                                                         | the following details, se<br>ils and create your com |       | o amend any deta | ails or Finish |           |
| Business Type     | What you have er                                        | ntered                                               |       |                  |                |           |
|                   | Company Name:                                           | CasaBlanca Utilities                                 |       |                  |                |           |
| Financial Year    | Street 1:<br>Street 2                                   | 120 -130 Widdington<br>Struthland                    | Place |                  |                |           |
|                   | Town:<br>County:<br>PostCode:                           | Moldesley East<br>Someshire<br>NE13 944              |       |                  |                |           |
| Currency          | Country:                                                | United Kingdom                                       | GB    |                  |                |           |
| Activate Program  | Business Type:<br>Financial Year                        | General(Standard)                                    |       |                  |                |           |
|                   | Start:                                                  | April 2009                                           |       |                  |                |           |
| Finish            | VAT Registration<br>Number:<br>VAT Scheme:<br>Currency: | 123 4567 89<br>Standard<br>Pound Sterling            |       |                  |                |           |

You have now entered all of the information required to set up your company.

Your entries and selections are summarised in this window for you to review. If, after review, you wish to alter any of these details, click Back to the appropriate window.

Otherwise, to complete the ActiveSetup Wizard and create your new company in Sage 50 Accounts, click Finish.

You have now completed the ActiveSetup Wizard.

| ompany Set-up                                                                                                    |
|----------------------------------------------------------------------------------------------------|
|                                                                                                    |
| Select Installation                                                                                                    |
| Enter the location of the Sage 50 Accounts installation from which to retrieve company<br>data (including the media, network or PC drive), then select Next. |
| Location C:\Documents and Settings\roger.snee\Desktop\SUmock Browse                                                                                          |
| If you do not know where Sage 50 Accounts installations are installed, the program will find the installations if you select Search Local or Search Wide.    |
| Search Local (Local hard drive)                                                                                                    |
| Search Wide (All)                                                                                                    |
| Searching for an installation may take some time.                                                                                                    |
|                                                                                                    |

## Existing Company - Window 2 - Installation

If you decided to use company data from an existing installation of Sage 50 Accounts, either on your own PC or on a networked PC, this installation window appears.

Use this window to enter the drive letter and directory path, to where your existing data is located. If you are unsure of the exact path, click Browse to locate the existing data.

Alternatively, use the Search options to search your local hard drive or network for your existing data. To search your own PC, select the Search Local (local hard drive) option. To search PCs linked to your own on a network, select Search Wide (All).

Selecting the Search Wide (All) option excludes your local hard drive from the search. In addition, choosing this search option may make the search take longer than it would if you searched only your own PC's hard drive.

**Note for Multicompany Users:** When you are creating a new company and choose the Use a company already set up in another installation option to link to existing data, these search options do not appear. You must enter the location of the data you want to connect to in the Location box on the Select Installation window of the wizard.

#### Window 2a - Location of existing Sage 50 Accounts installation

This window only appears if you selected one of the search options on Window 2. Choose one or more of the installations displayed in the list to retrieve your existing Sage 50 Accounts company data.

If you have a multicompany licence and want to retrieve the data of two or more companies at the same time, choose all the installations, to which you want to connect. If you choose to do this, the ActiveSetup Wizard converts each company's data in turn and creates a new company for each, within Sage 50 Accounts.

| Welcome          | Location of existing Sage 50 Accou | nts installation                                                                                                    |                                                                                 |
|------------------|------------------------------------|----------------------------------------------------------------------------------------------------|---------------------------------------------------------------------------------|
| Activate Program |                                    | Accounts installation(s). Please select the in<br>a will then be copied into your new installati                              |                                                                                 |
| Finish           | Hilary's Flowers                   | Path<br>C:\PROGRAM FILES\TRAINING\S<br>C:\DOCUMENTS AND SETTINGS\<br>C:\DOCUMENTS AND SETTINGS\<br>C:\DOCUMENTS AND SETTINGS\ | Version<br>Line50 v13 Win<br>Line50 v12 Win<br>Line50 v12 Win<br>Line50 v12 Win |

When you have made your company data selection, to proceed, click Next.

#### Existing Company - Window 3 - Activate Program

**Note:** This window only appears if the ActiveSetup Wizard does not find existing software registration details on your PC. If the wizard does find these details on your PC, this window does not appear and instead, the Finished window is displayed.

Functionality on this window is the same as that described in *New Company - Window 7-Activate Program* on page 13.

#### Existing Company - Window 4 - Finished

This window is very similar to that described in *New Company - Window 8- Finished* on page 14.

To review or change any of the details you entered, click Back. Otherwise, to complete the ActiveSetup Wizard and create your company in Sage 50 Accounts, click Finish.

#### Restore from Backup - Window 2 - Select Backup File

If you chose to restore data from a back-up file, then this is the second window displayed.

You might have selected this option if you are reinstalling Sage 50 Accounts on a new PC, or if you are installing your new software for the first time on a PC that doesn't have an existing version of Sage 50 Accounts on it, but you have a set of data that you want to use with your new software.

| ctiveSetup Wizard<br>age 50 Accounts -                        | Company Set-up                                                                                                    |  |
|---------------------------------------------------------------|----------------------------------------------------------------------------------------------------|--|
| 1 Welcome<br>2 Back-up File<br>3 Activate Program<br>4 Finish | Select Back-up File ?<br>If you are converting data from a back-up complete the location and filename below<br>or use the browse button to make a selection. |  |
|                                                               | Filename: C:\Documents and Settings\roger.snee\Desktop\Cleanup\SageBack 12-11-2008. Browse                                                                   |  |
| Cancel                                                        | Back Next Finis                                                                                                    |  |

Enter the location and file name of the back-up file that contains your existing Sage 50 Accounts data. Alternatively, if you are unsure of the exact location, to locate the file, click Browse.

Once you have selected the back-up file, to proceed, click Next.

#### Restore from Backup - Window 3 - Activate Program

**Note:** This window only appears if the ActiveSetup Wizard does not find existing software registration details on your PC. If the wizard does find these details on your PC, this window does not appear and instead the Finished window is displayed.

This window is very similar to that described in *New Company - Window 7- Activate Program* on page 13.

#### Restore from Backup - Window 4 - Finished

This window is very similar to that described in *New Company - Window 8- Finished* on page 14.

To review or change any of the details you entered, click Back. Otherwise, to complete the ActiveSetup Wizard and create your company in Sage 50 Accounts, click Finish.

## **Registering Sage 50 Accounts**

Unless you register your Sage 50 Accounts software, you can only use your new Sage 50 Accounts for a maximum of 45 days (UK only). At the end of the unregistered period you will be unable to use the software. However, all of the information you entered during this period will be unaffected.

To register your Sage 50 Accounts software, call one of the following telephone numbers:

| Mainland UK         | 0845 111 5555 |
|---------------------|---------------|
| Northern Ireland    | 0845 245 0280 |
| Republic of Ireland | 1890 88 20 60 |

If you have Internet access, you can register your software online. From the Sage 50 Accounts menu bar, select Tools > Activation > Upgrade Program, then from the Product Registration window, click Web Register. Follow the instructions on-screen to register your software.

## About SageCover

If you are new to Sage 50 Accounts, you are entitled to receive free SageCover for a forty five day period. Your cover begins when you register your Sage product. This entitles you to unlimited assistance in registering, installing and starting to use your new software.

During this period you can contact us by calling 0845 111 5555, emailing your query to support@sage.com or by visiting www.sage.co.uk. There is no limit to the amount of times you can use the SageCover service in this period.

**Note:** The free period of SageCover applies only to new users of Sage 50 Accounts. If you are upgrading from an earlier version of Sage 50 Accounts, you should use your existing SageCover support contract if you have any queries.

If you do not have an existing SageCover agreement, you can subscribe to SageCover as detailed below.

If you want to subscribe to a full annual SageCover period, which gives you additional benefits such as discounted program upgrades, call 0800 33 66 33 if you are resident in the UK (mainland), 0800 1690315 for residents of Northern Ireland, or 1800 255300 for residents of the Republic of Ireland.

Alternatively, complete the order forms that are sent to you following registration of your Sage 50 Accounts software.

## SageCover Online Support

If you have SageCover and access to email, you can send online queries to SageCover support. To do this, from the Sage 50 Accounts menu bar, select Help > Email Support and follow the on-screen instructions.

At www.sage.co.uk you'll find a wealth of business advice as well as tips on how to get the maximum benefit from your new software.

Business advice includes several hundred expertly written articles on topics ranging from How to write a marketing plan to How to write a contract of employment.

## What Information to Have Ready Before Contacting Support

A little bit of planning and preparation of relevant information on your software and PC will help Support to help you more quickly and efficiently. It will help to have the following information available:

- Your serial number.
- Your company name.
- From Help > About > General and > System Information, note your software version build number, for example 16.0.0.16, and your Windows version (All Programs > Accessories > System Tools > System Information).
- From Help > About > System Information > Directories, note your Program, Data and Settings directories.
- Your last backup date, size and path your last Check Data date.
- In Settings > Company Preferences > Reporting, is the Use Data Path for Reports (UDPFR) check box ticked? If so, what is the path?
- Number of Companies and Users
- Your .NET version (Start > Control Panel > Administrative Tools)
- Your budgeting method
- All relevant printouts and reports.
- Any relevant error messages.
- A brief paragraph explaining your problem. Often the Support Advisor you originally spoke to will be unavailable to contact you so you should include sufficient information for another member of Sage's support staff to resolve your query.
- A suitable time to contact you.
- A suitable method of contacting you for example fax, telephone or email.

#### sage.co.uk & sage.ie

The Sage UK website, www.sage.co.uk or www.sage.ie for those users in the Republic of Ireland), is a valuable resource available to you 24 hours a day, seven days a week.

You can find information on our products and services, print your latest invoice from us or sign up for a free newsletter. It's a convenient place to buy Sage products, find out how to get help and advice locally from a Sage business partner and much more.

We are constantly adding new features to the website, so visit regularly to take advantage of our online services.

To access the website, from your Sage 50 Accounts menu bar, select WebLinks > sage.com.

## Sage Training

Sage offers a portfolio of classroom training courses for all of our users, designed to enable you to make the most of your Sage software packages. Every Sage training course is written and presented by staff who know and understand Sage software.

There are training centres in Birmingham, Bristol, Croydon, Glasgow, Manchester, Newcastle upon Tyne, North London, Reading, Swansea and Leeds, all offering a range of training courses every month.

For customers who prefer to study in their own time, Sage has also developed a range of self study products, including on-line training courses, interactive CD-ROMs and workbooks with practice data.

For further details about our Training products and course availability, please contact one of our sales advisors on 0800 33 66 33.

# Chapter 2

## Getting Started with Sage 50 Accounts

Now that you have installed Sage 50 Accounts and run the ActiveSetup Wizard, you are ready for a quick tour.

This chapter will help you become familiar with Sage 50 Accounts. You will find out what Sage 50 Accounts can do and you will learn about the demonstration data, a fictitious set of accounts included with Sage 50 Accounts for example purposes, along with a complete Practice Company Mode, in which you can practise using Sage 50 Accounts, without compromising your real company's data.

This chapter also describes the layout of the Sage 50 Accounts desktop and how you use the various window types.

Finally, this chapter outlines the tasks you need to perform to prepare the system for use and describes the administrative and maintenance tasks which you will need to carry out from time-to-time.

#### In this chapter:

| Accessing Sage 50 Accounts                | .24 |
|-------------------------------------------|-----|
| The Practice Data Mode                    | .25 |
| Using Sage 50 Accounts Demonstrat<br>Data |     |
| The Sage 50 Accounts Desktop              | .29 |
| Sage 50 Accounts Window Types             | .35 |
| Using the Search to Find Records          | .55 |
| Finding Transactions                      | .60 |
| Using ActiveSearch                        | .62 |
| Function Keys                             | .63 |
| Getting Help                              | .65 |
| Video Tutorial Simulations                | .66 |
| Wizards                                   | .68 |
| An Overview to Setting Up Sage 50         |     |
| Accounts                                  | .69 |
| Administrative / Maintenance Tasks        | .70 |

# Accessing Sage 50 Accounts

This section describes how you access and log in to Sage 50 Accounts, and how to change your user password.

# Starting up Sage 50 Accounts

To access Sage 50 Accounts from your Windows desktop, double-click the Sage 50 Accounts desktop icon. The Sage Logon box is displayed.

The first time you open Sage 50 Accounts, you must log in using the default user name, MANAGER. You do not need a password. You can then set up access rights for the other users who need access to your Sage 50 Accounts data. For further information on setting up access rights, see *Setting Up Users* on page 171.

Note: To be able to set up access rights, you must log in as MANAGER.

#### Changing your password

Initially, the default user name, MANAGER, is created without a password. Before you start to set up data for your company, you should create a password for it. Thereafter, you should change your password regularly in order to ensure continued security.

#### To change your password

1. From the Sage 50 Accounts menu bar, select Settings > Change Password.

**Note:** If you already have a password, the Password Entry window appears asking you to enter your current password here.

The Change Password window appears.

2. In the New Password box, enter your new password.

You can use letters or numbers in your passwords, or a mixture of both. However you cannot use special characters, for example =, !, #, commas or full stops.

- 3. In the Confirm New Password box, enter your new password again. You cannot save this password until the entries in the New Password and Confirm New Password are the same.
- 4. To save your new password, click OK. To begin entering your new password again, click Discard. To exit without saving, click Cancel.

# The Practice Data Mode

When your Sage 50 Accounts software starts, you are presented with a choice of three operating modes:

- Open Your Company's Data
- Open Practice Data
- Open Demonstration Data

**Note:** By using the Don't show these options on start-up check box, you can avoid this window on subsequent occasions, if you wish.

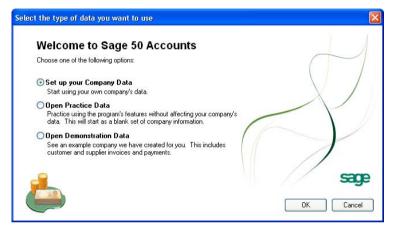

- 1. Selecting the first option and then clicking OK, opens your Sage 50 Accounts software with your own company's data, and you can proceed to work on your own data.
- 2. However, by electing to go with the second option Open Practice Data, and then choosing OK, you are presented with the Welcome to Practice Mode window.
- 3. By choosing the third option and then choosing OK, the software opens with the fictitious demonstration company data Stationery & PC Mart UK. Refer to *Using Sage 50 Accounts Demonstration Data* on page 28 for more information about this mode.

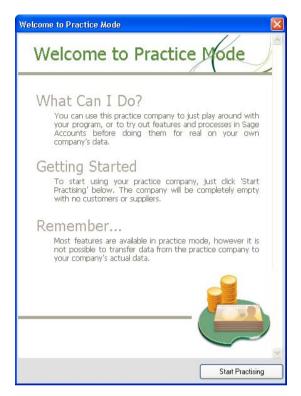

The software opens in a clean state, with no customer, supplier or product records created, when you click Start Practising.

You can rehearse the various tasks and procedures, gain confidence in the various terms, methods and routines required, safe in the knowledge that you are not compromising your own real company data.

When working in Practice Mode, the Welcome window reminds you that you are in this mode.

Practice Mode

Note: While in this mode, the Backup and Restore commands are disabled in the File menu.

When you are finished working in Practice Mode, you can switch to either your Company's data or the Demonstration Company data from the File menu.

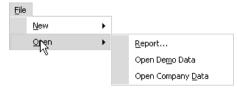

Similarly, if you are already working in your Company's Data or Demonstration Data environments, you can return to the Practice Company environment from the File > Open route.

When you choose to return to the Practice Company environment, the software offers you two choices:

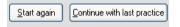

If you choose to continue with your last practice, you retain all your previously created data and settings. Where you choose to start again, you can choose the types of data to retain or reset:

| Items to keep                                                                 |                         |  |
|-------------------------------------------------------------------------------|-------------------------|--|
| When resetting your data, you can choor records. This means you won't need to |                         |  |
| Reset everything (start from scratch)                                         |                         |  |
| Keep my Customer records                                                      | Keep my Sales Orders    |  |
| Keep my Supplier records                                                      | Keep my Purchase Orders |  |
| Keep my Nominal Account records                                               | Keep my Project Records |  |
|                                                                               |                         |  |
| Keep my Invoices                                                              | Keep my Assets          |  |
| Keep my Stock records                                                         | Keep my Diary Events    |  |
|                                                                               | Keep my Deletion Log    |  |
|                                                                               |                         |  |

Select the check boxes for the data that you wish to keep, when the Practice Company is reset, then to proceed choose OK.

# Using Sage 50 Accounts Demonstration Data

The best way to become familiar with Sage 50 Accounts is to practise! Sage 50 Accounts includes a demonstration data set for a fictitious company called Stationery & Computer Mart UK.

To access the demonstration data, from the Sage 50 Accounts menu bar, select File > Open > Open Demo Data. If Sage 50 Accounts prompts you to log in, enter the default user name MANAGER, leave the password box empty, and click OK.

Start using Sage 50 Accounts by experimenting with this demo data. Try moving around the windows and familiarise yourself with list boxes, option buttons, check boxes and the other elements of the software. Use the Search, Clear and Swap buttons on the Nominal Ledger window to see how they work and then select some records from the Nominal list. These are all activities you will use throughout Sage 50 Accounts and learning them now will be a real help later on.

As you are working through this guide, you can swap between your own company information and the demo data to practise any functions that you are unsure of. The demo data is fully interactive and you can enter information into the data set to try out the functions and work within the system. Whilst you are in the demo data set, you can do nothing that will influence your real accounts. So don't worry and try things out.

Remember, you are not on your own. This chapter explains how to use Sage 50 Accounts on your PC, the rest of this guide explains procedures and processes with step-by-step instructions.

You also have the Sage 50 Accounts Help system at your disposal, which you can search at any time if you are stuck. Just click Help on the Sage 50 Accounts menu bar, then select the Contents and Index option from the drop-down list displayed. Alternatively, press F1 if you are stuck on a particular window.

**Note:** All details in the demonstration data are fictitious. Any similarities in the demonstration data with real names, addresses or other company details, past or present, is coincidental.

# The Sage 50 Accounts Desktop

The following pages are intended to provide you with a guided tour of the Sage 50 Accounts Desktop, describing its major features and how you use them.

Sage 50 Accounts is compatible with most Windows products. This means that it has its own main window, which you can maximise, minimise and resize, and keep open while you work on other Windows-compatible applications. When you double-click the Sage Accounts Desktop option, the Sage 50 Accounts window appears.

**Note:** The exact appearance of the window depends upon how you have configured your View options; see *Defining your desktop view options* on page 34 for details.

This is the Sage 50 Accounts Menu Bar. Open a menu by putting the arrow over the word and clicking the mouse or Alt + underlined key.

The navigation bar provides quick and easy access to the major functions of Sage 50 Accounts.

The view selector allows you to select what is to be displayed in the work area.

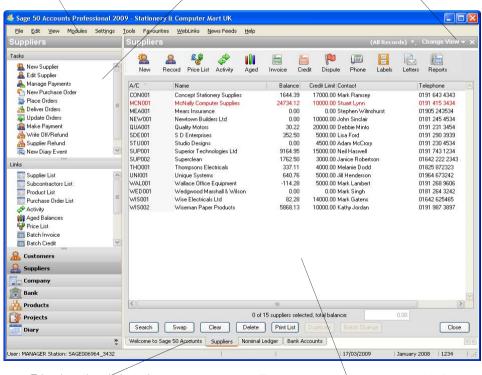

Tabs show the windows that are open for viewing in the work area.

The work area is where you work within Sage 50 Accounts and where the software displays information about your data.

# Using the navigation bar

The navigation bar, on the left hand side of the window, is the easiest way to access the major facilities provided by the Sage 50 Accounts software.

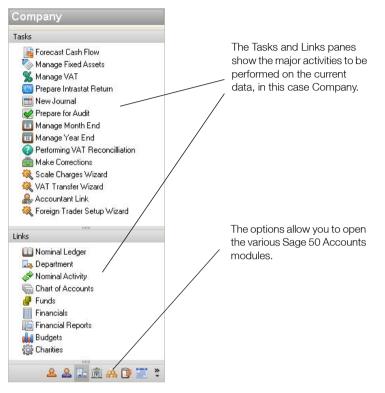

#### Modules

The options shown at the bottom of the navigation bar provide access to the major areas of the software. These are the Sage 50 Accounts modules:

- Customers
- Suppliers
- Company
- Bank
- Products
- Projects
- Diary

Click the option you require to access the corresponding area of the software. When you choose a module, the options shown in the Tasks and Links area of the navigation bar change and the appropriate display is shown in the Sage 50 Accounts Work Area.

## Tasks and links

The options shown in the Tasks and Links areas of the navigation bar vary, depending upon the module chosen. They provide you with access to particular functions. For example, in the Customers module, the Tasks include: New Customer, New Quotation, New Sales Order, and so on; the Links include: Project List and Invoice List.

To make a selection, simply click the option you require.

**Note:** Throughout this guide, where we need to describe selection of a module, followed by selection of a Task or Link option this is shown in the window: Customers > New Customer.

# Using the view selector to change the view

The view selector allows you to change what is displayed in the Sage 50 Accounts work area. The options available depend upon which module you are working in, but typically they might include:

- A Process Map showing the workflow associated with the selected module.
- A list display of items appropriate to the selected module.
- A Dashboard showing key information for the selected module.

For detailed information about these window types, see *Sage 50 Accounts Window Types* on page 35. For details of how to set default view options, see *Defining your desktop view options* on page 34.

To make a selection, click the Change View button shown in the top right-hand corner of the work area and then select the option you require from the drop down menu displayed.

**Note:** Throughout this guide, the step-by-step procedures assume that you have a list window displayed.

# The work area

The work area is where Sage 50 Accounts displays information and where you enter your data into the software. The layout of the work area depends upon the view you have selected and type of window you are using.

For detailed information about the window types which can be displayed in the work area, see *Sage 50 Accounts Window Types* on page 35. For details of how to set default view options, see *Defining your desktop view options* on page 34.

# Menu commands

Each option on the Sage 50 Accounts menu bar provides access to a drop-down menu. If you use other software on your PC, you will probably be familiar with drop-down menus. You can open menus and choose options using the keyboard or mouse, as described below.

#### Selecting menus with a mouse

Left-click when the pointer is on the menu option name, to display the pull down menu. To select an option, left-click when the mouse pointer is pointing to the option on the menu that you want.

# **Right-click**

You can use the right button on your mouse in many areas of Sage 50 Accounts. This is known as right-click. You can use the right-click as a quick way of copying, pasting and deleting. You can also right-click in many areas to access common commands that relate to the line that you click on.

# Keyboard shortcuts

All menu and option names have one underlined character. You can select a menu by pressing the ALT key simultaneously with the key corresponding to the underlined character. For example, to select the Edit menu, you would type ALT and E (ALT+E) at the same time. When the menu appears, you can select one of the options on the menu by pressing just the character underlined. For example, having opened the Edit menu, you could select the Delete Row option by pressing the D key.

## Other shortcuts

| CTRL + [Number Key (19)]   | Activates and display the [NumberKey]<br>positioned stack bar item in the<br>shortcut bar.                                                                                                    |
|----------------------------|----------------------------------------------------------------------------------------------------|
|                            | An example: If we press [CTRL]+[2] in<br>Sage 50 Accounts, the Suppliers<br>module appears.                                                                                                    |
| CTRL + [TAB]               | If the shortcut bar has the focus, this is shifted to the main workspace.                                                                                                    |
|                            | If there are multiple module tabs open<br>in the main workspace, the next tab in<br>the line of tabs becomes active.                                                                                                    |
|                            | Repeated use of the shortcut, cycles through the available tab sequence.                                                                                                    |
| CTRL + [0]                 | The focus is toggled between the shortcut bar and the main workspace.                                                                                                    |
| CTRL + [ALT] + Q           | Closes all open tabs in the main workspace.                                                                                                    |
| [Up Arrow] or [Down Arrow] | As well as list scrolling up / down, if the selected item is the last (or first) item in a tree view inside a shortcut bar pane, the focus moves automatically to the first/last item in the next/previous tree view (or control).                                                                  |
|                            | As an example, if the focus is in the<br>Tasks pane of a module, use of the<br>Down arrow selects the next task down<br>in the tree view. When the selection<br>reaches the bottom of the tree view,<br>further use of the Down arrow selects<br>the top link in the Links pane, and vice<br>versa. |
| RETURN                     | Inside the workflow/process pane, now launches the currently selected process.                                                                                                    |

# Defining your desktop view options

Desktop view options allow you to define:

- Which of the modules will be displayed when you first access Sage 50 Accounts.
- Which of the window types dashboard, process map or ledger list, are to be displayed, when each of the modules is opened.
- Whether dashboards and process maps are to be switched off globally.

#### To define your desktop view options

- 1. From the Sage 50 Accounts menu bar, select Tools > Options.
- 2. Click the View tab.
- 3. Select the options you require:

| Initial View<br>Not available in Practice<br>Mode | Use the drop down to select the module that is to be displayed, when you first access Sage 50 Accounts.                                                                                                    |  |
|---------------------------------------------------|----------------------------------------------------------------------------------------------------|--|
| Default View                                      | For each of the modules, use the drop-down list to select<br>which of the screen types will be displayed when the module<br>is opened.                                                                               |  |
| Turn off all dashboards                           | Use this option to switch off all dashboards.                                                                                                    |  |
|                                                   | If you select this option, you will not be allowed to select a<br>dashboard for any of the Default View options. If you already<br>have a dashboard selected, this is changed to the appropriate<br>list screen.     |  |
| Turn off all process<br>maps                      | Use this option to switch off all process maps.                                                                                                    |  |
|                                                   | If you select this option, you will not be allowed to select a<br>process map for any of the Default View options. If you<br>already have a process map selected, this is changed to the<br>appropriate list screen. |  |
| Don't display the<br>Welcome Page                 | Use this option to remove the Welcome Page from the display.                                                                                                    |  |

4. To save the new settings, click OK. To exit without saving your changes, click Cancel.

# Sage 50 Accounts Window Types

When you select a Task or a Link from the Sage 50 Accounts navigation bar or an option from the toolbar, a window appears in the work area of the window.

You can have several windows open at once, so you can move between one function and another without having to close each one in turn. However, only one window can be active at any one time. When you open a new window, a new tab appears in the bottom left area of the window. to move between any of the windows, click on these tabs.

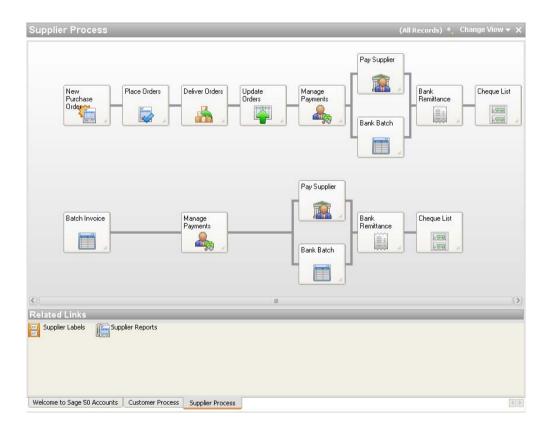

In the example above, you can click any of the tabs to change the view from Supplier Process to Customers Process or the Welcome Window.

# **Process maps**

Process maps provide a diagrammatic representation of the workflow associated with a particular module.

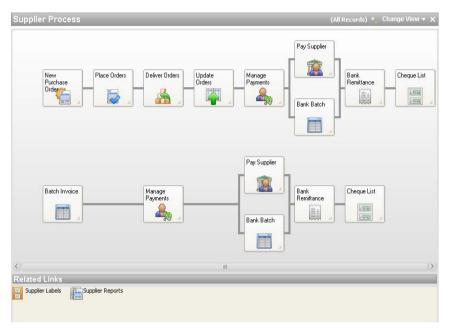

For example, the Supplier Process, shown above, shows the process from New Purchase Order - on the left, through to Cheque List - on the right.

Each of the blocks displayed represents a function available with Sage 50 Accounts. To access one of these, click the appropriate option.

Process maps are available for the following modules:

- Customers
- Suppliers

To view a process map, select the appropriate option from the view selector, as described in *Using the view selector to change the view* on page 31.

# Dashboards

Dashboard windows are used in Sage 50 Accounts as a quick way of providing you with useful information related to the module you are currently working in.

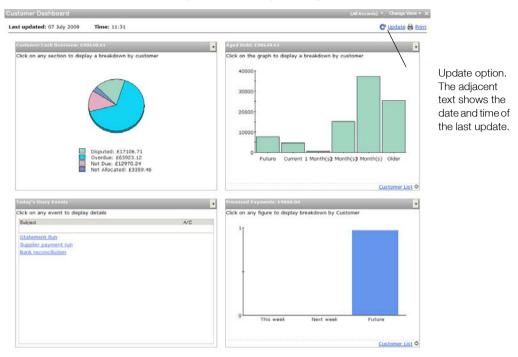

The information displayed is up-to-date at the time the dashboard is first displayed. If you have the window displayed for any length of time, you can click the Update option to refresh it.

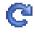

Dashboards are available for all modules, except Diary and Bank.

To view a dashboard window, select the appropriate option from the view selector, as described in *Using the view selector to change the view* on page 31.

# The Welcome Page

The Welcome Page provides you with a central resource base, from where you can access numerous user assistance links and files. The resources are divided into three categories:

#### Introduction and Help

In the top section of the window are three links to useful information:

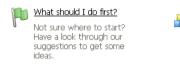

Find out what's new in Sage 50 Accounts 2010.

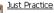

Not sure about something? Why not try it out on a practice company first? Or have a look at our ready-made company to see how it will look in your own accounts.

The What should I do first? link takes you to a Getting Started screen, where you can review your initial introductory tasks in the software, and access tutorial simulations of the initial tasks that you should consider carrying out. These simulations are all accessible from the Help menu > Tutorials option.

Next, the What's New? link takes you to the What's New? help topic, where you can review the new features in this version of Sage 50 Accounts, while the Just Practice link takes you directly to the Practice company page of this help file.

## **Further Information**

| Regular Tasks                                                                                   | PDF Guides                                                                                                    | Melp                                                                                                    |
|-------------------------------------------------------------------------------------------------|----------------------------------------------------------------------------------------------------|----------------------------------------------------------------------------------------------------|
| Refresh your memory<br>on how to perform<br>tasks that you may<br>not have done for a<br>while. | Study the guides to<br>get the most out of<br>your software. The<br>guides cover<br>specialised tasks and<br>industry specific<br>information. | View the online help<br>information for<br>guidance on how to<br>use your software. Or<br>at any time, simply<br>press F1 to view the<br>Help. |

The middle section of the Welcome page provides links to more comprehensive sources of information.

The Regular Tasks link takes you to a second launchpad window, where you can review those more complicated but regular tasks that you need to undertake. Again, tutorial simulations of some of these tasks are also available from Help > Tutorials option.

The PDF Guides link takes you to a separate menu, where you can access the numerous pdf documents provided with the software.

This PDF menu gives you access to the numerous pdf documents provided with the software.

**Note:** If you encounter difficulties in opening any of the PDF documents in your browser window, please perform one of the following:

- Open Adobe Reader first, then click the specific PDF document link on the PDF menu.
- Configure your browser to display PDF files, as described at the Adobe Support Site.

The Help link in this section takes you directly to the first page of the software help file.

# **Contact Sage**

|   | Contact Sage                                                                                           |
|---|----------------------------------------------------------------------------------------------------|
| Q | Not sure how or who<br>to contact in Sage?<br>Here are a number of<br>ways for you to get in<br>touch. |

| 0 | <u>Weblinks</u>                                                                                                    |
|---|----------------------------------------------------------------------------------------------------|
|   | A range of useful<br>websites for you to<br>explore, whether you<br>are interested in HMRC<br>rules and regulations or<br>you want to know<br>more about Sage<br>products. |

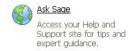

The Contact Sage link provides you with the necessary details for getting in touch with Sage. Use the Weblinks link to take you to a window providing all available Sage links, along with an HMRC link.

# List windows

As you perform many of the Sage 50 Accounts functions, you can set the work area to display a list or ledger window which shows you the record or records you can work with.

To view a list window, select the appropriate option from the view selector, as described in *Using the view selector to change the view* on page 31.

**Note:** Throughout this guide, the step-by-step procedures assume that you have a list window displayed.

In some cases, you must first create these records; in others, you are given a standard set of records to work with straight away. As you create each new record, it is added to the list in code or reference order, so that you can always find the record you want quickly.

The following figure shows an example of the Customers Ledger window.

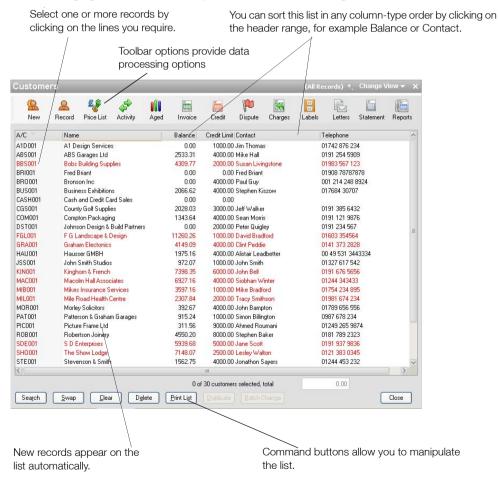

A scroll bar appears when there are more records to be viewed than can be displayed in the list box at any one time.

#### Selecting a record for processing

Each ledger window displays a list of records you have added to your ledger.

When you want to work with a single record, for example if you want to make a transfer from a bank account, you can select the record from the list before you click the appropriate button from the toolbar. This saves you from selecting the record once the process window, for example the Bank Transfer window, is open.

To select a record from a ledger window, move the mouse pointer to the record in the list and left click. The selected record is highlighted in the list.

If the Enable Smart Totals option is switched on in Company Preferences, the information:

1 of xx items selected

appears at the bottom of the list, where xx is the number of records currently displayed in the ledger. In addition, when you select a record that has a balance associated with it, for example in the Customers or Bank window, the balance amount shows in the Total Amount box at the bottom of the record list.

For more information about setting up your Company Preferences, see *Entering Your Company Preferences* on page 116.

#### Selecting more than one record

There may be times when you want to process several records in succession, or print a report based on a particular selection of records. Using the same method as when selecting one record, you can click as many records in the list as you want. As you do so, each one is highlighted and becomes part of the selected set of records for processing.

**Tip:** You can also select the records you want by using your cursor arrows on your keyboard to scroll down or up, and pressing the SPACEBAR to select the record or records you want.

If you select several records and then click Record, for example if you want to make amendments to several records in succession, the first record highlighted in the list appears on the record window ready for processing. When you finish processing that record, you can view the next one in the selection by clicking Next. To go back to a previous record from the ones you have chosen, click Previous.

You will find it useful to be able to select several records when using the report options. You can highlight all the records you want to include in the report, before choosing the report you want to print.

If the Activate Smart Totals option is switched on in Company Preferences, as you select your records, Sage 50 Accounts shows how many records you have highlighted at the bottom of the list. In addition, Sage 50 Accounts adds together the balance on each record and displays the

total balance in the Total Amount box at the bottom of the list. The balance may show as one total amount, for example on the Invoicing window, or it may display as total debit and credit amounts, such as in the Nominal Ledger.

**Note:** The total debit or total credit, only display on the Nominal Ledger when it is set to use the List layout.

#### **Deselecting records**

Having highlighted a record you may want to deselect it, either because you have finished processing it or perhaps because you selected the wrong one. If you click the selected record (or use the SPACEBAR), the highlight disappears. As you deselect records, Sage 50 Accounts subtracts their balance from the Total Amount box at the bottom of the list and the figure for the number of records selected is decreased.

# Using the toolbar

The main actions you can perform on the records displayed in a list window are shown on the toolbar at the top of the window. To run any of these options, left-click the appropriate icon.

When you run many of these options, a separate process window will appear for you to work in.

## **Command buttons**

Command buttons appear in most of the Sage 50 Accounts list windows. Use these to take action once you have entered some data or selected a record to work with. Command buttons appear on virtually every window and include one or more of the following commands:

| Save    | Choose the Save button to accept the data you have entered and process the information, for example make the changes in the record. Any data entry boxes on the window will be cleared for you to enter details for another record. Save does not take you out of the option. |
|---------|----------------------------------------------------------------------------------------------------|
| Close   | Click Close to choose when you want to exit from an option. Close does not save any data you have entered so make sure you do this first, if appropriate.                                                                                                    |
| Discard | If you click Discard button, any data you have just entered in the data entry boxes will clear from the window for you to start again.                                                                                                    |
|         | Note: Discard does not undo any entries you have already saved.                                                                                                    |
| OK      | The OK button is sometimes shown instead of the Save button. The difference is that OK will not only save and process your data but will also exit the option.                                                                                                    |
| Cancel  | The Cancel button is sometimes shown instead of the Discard button. The difference is that Cancel not only Discards your data entry or process but it also exits the option.                                                                                                  |

When there are too many buttons to display on the visible window, for example if you are using a low display resolution, a double-arrow symbol appears to the right-hand side of the command button bar. Click the arrow symbol to access the remaining available buttons:

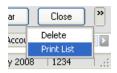

#### Using the swap and clear buttons

If you have highlighted records that you no longer want selected, click Clear. Any records that were highlighted are deselected, and no records are left highlighted.

When you want to select numerous records, it may be quicker to select those records you do not want, rather than what you do want. By using the Swap button, you can change the selection to those that are not highlighted.

Click the records you don't want selected so they are highlighted and then click the Swap button. Everything that isn't highlighted is immediately selected, and the records you clicked on are deselected. You can swap back again using the same button. Try it out and you'll soon be familiar with the process.

## Sorting the list

You can sort the records in most Sage 50 Accounts windows by ascending, descending or alphabetical order, depending on the information in the list. Left-click on the column name to sort the records. When you close and restart Sage 50 Accounts, any sorts that you apply are remembered.

#### Showing more data columns in the windows

Many of the windows can show more columns of data if you maximise the window. Try it and see. If you still can't see all of the columns a scroll bar appears, enabling you to see the additional columns.

# Resizing and hiding data columns

As you become more familiar with the ledgers and windows in Sage 50,Accounts you may find that you use some data columns more than others. For example, in the Customers window, you might use the A/C and Name columns frequently for looking up a particular account but perhaps, use the Contact column less often.

Using the Configurable Columns feature, you can hide certain data columns that you do not use very frequently, allowing more room on-screen for those columns that you use more often. You can also resize the columns on-screen to make the best use of the space available, according to your needs. Thus, in Customers module, you could hide the Contact column and then make the A/C and Name columns wider.

Note: You cannot hide essential columns, such as the Account Reference.

Sage 50 Accounts stores the settings you select against your user name, so you can personalise your software view without affecting other users. When you next log into the software, Sage 50 Accounts remembers your settings and displays each window as you configured it.

Alternatively, you can customise columns for all users at once, so that every user sees the same data column configuration regardless of their user name.

To do this, log in using the Manager user name, choose Tools then Options from the menu bar, and select the Use Manager account settings for column display check box. You can then set up the columns in each option of Sage 50 Accounts, as you want them to appear for all users.

#### To set your configurable column options

- 1. From the Sage 50 Accounts menu bar, select Tools > Options.
- 2. From the Toolbar tab, select the Configurable Columns option you require.

| Allow columns to be                                   | Use this option to switch on configurable columns.                                                                                                    |  |
|-------------------------------------------------------|----------------------------------------------------------------------------------------------------|--|
| hidden and resized                                    | See <i>To resize a data column</i> on page 45 and <i>To hide or restore a data column</i> on page 45 for details of how to hide and resize columns.                                                                                                    |  |
| Use Manager account<br>settings for column<br>display | Use this option to set your column displays to be the same as<br>those set up by the Manager user name. This option may be<br>useful to maintain consistency between users.                                                                                                    |  |
| Use default settings for                              | Use this option to switch off configurable columns.                                                                                                    |  |
| column display                                        | If you select this option, you will not be allowed to hide<br>columns or add further columns to display windows; the<br>right-click functionality is disabled. You will still be allowed to<br>resize columns. However, when the window is closed, the<br>column widths will be reset to their default settings. |  |
|                                                       | If you choose this option after having already used the<br>configurable columns facility to define some window layouts,<br>all windows are returned to their default settings and any<br>columns previously hidden will be redisplayed.                                                                          |  |

3. To save the new settings, click OK. To exit without saving your changes, click Cancel.

**Note:** If you have upgraded from a previous version of Sage 50 Accounts, any previous configurable columns settings will have been lost during the upgrading process. You will need to reconfigure these settings.

#### To resize a data column

**Note:** If you do not have configurable columns 'switched on', any changes you make will be reset back to the default values when you close the window.

- 1. From the appropriate Sage 50 Accounts window, hover your mouse pointer over the label in the heading of the column you want to resize.
- 2. Move the mouse pointer so that it appears between the column heading labels:

| A/C 👻  | + Hame                 |
|--------|------------------------|
| A1D001 | A1 Design Services     |
| ABS001 | ABS Garages Ltd        |
| BBS001 | Bobs Building Supplies |

When it is positioned correctly between the column headings, your mouse pointer appears as a cross with a double-headed arrow, pointing to the left and right.

- 3. To increase the column width, left-click and hold the button down. With the left mouse button held down, drag the mouse pointer towards the right until the column is at the width you require. Release the left mouse button.
- 4. To reduce the column width, left-click and hold the button down. With the left mouse button held down, drag the mouse pointer towards the left until the column is at the width you require. Release the left mouse button.
- 5. To reset all of the columns in the current window to their default width, right-click any column heading and select Use Defaults from the drop-down menu.

The window displays all the columns at their default width.

**Note:** When you select Use Defaults, any columns you have previously hidden reappear on the current window.

#### To hide or restore a data column

**Note:** If you do not have configurable columns switched on, you will not be allowed to hide and restore columns; the right-click functionality is disabled.

1. From the appropriate Sage 50 Accounts window, right-click the heading of the column you want to hide.

For example, if you want to hide the Contact column in the Customers window, select the Customers > Customer List, and right-click the Contact label at the top of the column.

A drop-down list appears, displaying all the column headings that relate to the current window. The column headings that currently display in the window show a tick alongside them on the list.

2. To hide a column from the current window, left-click the column heading on the drop-down menu.

The column disappears from the window, and the item no longer shows a tick against it on the drop-down list.

**Note:** You cannot hide all of the columns on any window. To prevent this happening, Sage 50 Accounts does not allow you to hide the first column on the window. For example, in Customers module, you cannot hide the A/C column.

3. To restore a column to the current window, right-click a column heading that is currently displayed. The column headings menu appears. Left-click the column heading you want to display.

The column reappears on the window, and the item shows a tick against it on the drop-down menu.

4. To restore the default column settings for the window and display all the available columns, select Use Defaults from the drop-down list.

The window displays all the available columns at their default width.

## **Duplicating records**

To save you time when you are creating new records, Sage 50 Accounts provides the facility to duplicate the details of an existing record. This is particularly useful if you need to create several customers or suppliers, for example that use many of the same account details. You can duplicate a customer, supplier, nominal, bank, product, project or fixed asset record.

**Note:** You cannot use the Duplicate facility to create control or bank accounts in the Nominal Ledger. When you duplicate an existing nominal record, Sage 50 Accounts automatically sets the record type to Nominal.

You can duplicate invoices, for example, if you want to create a number of invoices for the same products or services. **Accounts Professional** users can use the Duplicate feature to make copies of existing sales orders and purchase orders.

#### To duplicate a record's details

- 1. From the appropriate ledger window, select the record you want to duplicate.
- 2. Click Duplicate.

The Record window appears, showing the details copied from the original record. For more details about what information Sage 50 Accounts copies for each record type, please refer to the Sage 50 Accounts Help system.

3. Enter an Account Reference, Nominal Code, Product Code, Project Reference or Fixed Asset Reference for the new record.

**Note:** You must enter a new, unique Account Reference, Nominal Code, Product Code, Proejct Reference, or Fixed Asset Reference. If you enter one that already exists, Sage 50 Accounts displays a warning message. To return to the record window and enter a new reference, click OK.

When duplicating a nominal record, if you enter a nominal code that falls outside the range of your current chart of accounts, Sage 50 Accounts displays the message:

This nominal code is outside the range of the chart of accounts, therefore its balance will not be reflected in your P&L and Balance Sheet reports. Either choose a different nominal code or ensure that you update the chart of accounts layout.

Click OK to return to the Nominal Record window. You can choose a different nominal code that falls within the current chart of accounts, or alternatively you must remember to amend your chart of accounts layout to include the new nominal code. For details about editing your chart of accounts, see *Chapter 4, Setting Up your Chart of Accounts*.

- 4. Add or amend the details you require in each of the record's tabs.
- 5. To save the new record, click Save. To discard your changes, click Discard.
- 6. To close the record window, click Close.

The main ledger window appears.

You have successfully duplicated the record.

#### Making changes to records in a batch

If you want to make identical changes to a number of records in a ledger, Sage 50 Accounts lets you make the changes once and then apply them to all the records you require.

For example, if you want to set the Terms Agreed flag on all of your customer records, you can select all of the relevant records simultaneously, and make the change only once.

Because you do not need to open and amend every record individually, this feature saves you valuable time and effort.

You can make batch record changes in Customers, Suppliers and Products. **Accounts Professional** users can also record changes in Fixed Assets.

#### To make changes to a batch of records

- 1. From the Customers, Suppliers, Products, or Fixed Assets window, select those records you want to modify.
- 2. Click Batch Changes.

The Batch Changes window appears.

**Note:** You can only enter information into the boxes that are suitable for batch changes. Boxes and buttons that appear greyed out are unavailable. For a list of what you can change for each type of record, please refer to the Sage 50 Accounts Help system.

- 3. Make the changes you require.
- 4. Choose one of the following options:

| Save    | Click Save to apply changes to the selected records. A confirmation message appears:                                                                                                    |
|---------|----------------------------------------------------------------------------------------------------|
|         | You have chosen to make changes to multiple records. Do you want to save changes?                                                                                                    |
|         | To confirm that you want to apply your changes, click Yes. If<br>you do not want to apply your changes, click No to return to<br>the main ledger window.                                                                                        |
|         | Alternatively, to cancel and return to the Batch Changes window, click Close.                                                                                                    |
| Close   | To cancel your changes without applying them to the records you selected, click Close. A confirmation message appears:                                                                                                    |
|         | Do you want to save changes?                                                                                                    |
|         | To save the changes to all the records you selected, click Yes.<br>If you do not want to apply your changes, to return to the<br>main ledger window, click No. Alternatively, to cancel and<br>return to the Batch Changes window, click Close. |
| Discard | To discard any changes you have made and return to the main ledger window, click Discard.                                                                                                    |

5. To return to the main ledger window, click Close.

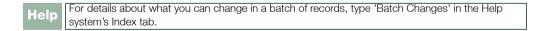

# Data entry windows

In Sage 50 Accounts, your data is entered onto windows. Each window is divided into small boxes into which data can be typed using the keyboard or selected from a list of choices.

There are three types of boxes:

- **Alphanumeric**: Boxes that accept both letters and numbers, plus a few symbols such as hyphens or brackets.
- **Numeric**: Boxes that accept only numbers.
- **Date**: Boxes that accept and display a date.

There is a limit to the amount of information you can enter into a box. During data entry, Sage 50 Accounts ensures that you enter the right information type and amount of data in each box. So, for example, you will not be permitted to enter text in a numeric box. You will also be prevented from entering a date which is not a calendar date.

Other types validation ensure that, as far as possible, the right kind of information is entered into the appropriate box. Any deviation from the expected data may result in the input being rejected or ignored, or in the window displaying an error message.

# Entering and editing data

To type data into a window, you can move the arrow-shaped pointer - the cursor - to the box where you want to enter data, at which stage the pointer changes to a vertical bar called the insertion pointer.

Move the cursor to the part of the box where you want to begin typing and left-click. If the box is blank, an insertion pointer appears at the far left of the box. If there is data already in the box, the insertion pointer appears at the same place as the cursor was positioned, when you clicked the mouse button.

The figure below shows a typical data-entry window.

| Account Details  | ts Credit Control Sales Orders | Projects Graphs         | Activity Bank Communications                                                  | Memo |
|------------------|--------------------------------|-------------------------|-------------------------------------------------------------------------------|------|
| Account Details  | BUS001                         | Contact internation     | Stephen Kiszow                                                                |      |
| Company name     | Business Exhibitions           | Trade contact           | Louise Whitehouse                                                             |      |
| Balance          | 2066.62                        | Telephone               | 017684 30707                                                                  |      |
|                  | Later and                      | Telephone 2             | 017684 30709                                                                  |      |
| Registered addre |                                | Fax                     | 017684 30708                                                                  |      |
| Street1          | 44 Keswick Way                 | Website                 | www.sage.co.uk                                                                |      |
| Street2<br>Town  | Peruth                         |                         |                                                                               |      |
| County           | Cumbria                        | Email Settings<br>Email | newbusinessadvice@sage.com                                                    |      |
| Post Code        | CA97 9RT                       |                         |                                                                               |      |
| Country          | United Kingdom 68              | I send letters, stab    | ements, etc to this customer via email in this customer via Transaction Email |      |
| VAT Number       | G8474 1291 28                  | 1 send invoices to      | Inti cutioner via Transactori Erikali                                         |      |
|                  | Addresses & Contacts           |                         |                                                                               |      |
|                  |                                |                         |                                                                               |      |
|                  |                                |                         |                                                                               |      |

Find records with this button.

When you click Save, a blank window appears, ready for another record. If you want to recall your last record, click the drop-down list button, represented by a downward pointing arrow, and this will give you a list, in alphanumeric order, of all the records that have been entered. Find the record reference that you want and select it with your mouse.

## Moving around windows

After you have entered data within a box, you can use any of the following keys, found on your keyboard, to locate the cursor elsewhere within the box or the window:

| TAB              | Move to the next box.                                                                 |
|------------------|---------------------------------------------------------------------------------------|
| SHIFT+TAB        | Move back to the previous box.                                                        |
| ESC              | Exit the window. If any data has been entered, you will be asked to save the details. |
| END              | Move the cursor to the last character of the last word in the box.                    |
| HOME             | Moves the cursor to the start of the box.                                             |
| CTRL+RIGHT ARROW | Moves the cursor to the first character of the next word in the box.                  |
| CTRL+LEFT ARROW  | Moves the cursor to the first character of the previous word in the box.              |

Alternatively, you can use the mouse to place the cursor wherever you want and click the left mouse button to accept the location.

## Editing box contents

To add characters within a box, simply place the cursor at the point you want to start typing and click the left mouse button. When you type, characters are inserted from the cursor position, displacing existing characters to the right of the cursor.

To delete all or part of the contents of a box, use one of the following methods:

- To delete individual characters to the left of the cursor, use the BACKSPACE key.
- To delete several characters at once, you can highlight the text using the mouse. Alternatively, you can press and keep the SHIFT button depressed while you use the right or left arrow key to select the characters you want to remove, and then press DELETE.
- To delete a complete word, either highlight the word by placing the cursor over it and double-clicking the left-hand mouse button, or use CTRL+SHIFT and the right or left arrow key, to highlight the whole word and then press DELETE.
- To delete a whole line on transaction entry window, place the cursor in any box on the transaction line and press F8.
- To delete the entire contents of the box, use the mouse to highlight the contents of the box and then press DELETE.

# Using drop-down list boxes and scroll bars

You can enter some entries by selecting from a drop-down list box. These are indicated by a down-pointing arrow to the right-hand side of a box.

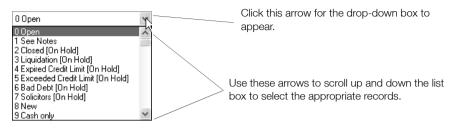

When you click a drop-down arrow in a list box, the software opens a list of the first few choices. To make a selection, click the option you want, and it appears in the box. If necessary, use the scroll bar to move down the full list.

## Scroll bars

Windows and drop-down lists will not always be able to display all of the records or fields that can be selected. Where a window has more to display than can be shown at one time, a scroll bar appears at the right-hand side of the window, like the one shown on the drop-down list box above.

To use the scroll bar, click the up or down arrows, holding the mouse button down, to scroll the list up or down respectively. Alternatively, drag the empty box in the scroll bar up or down using the mouse.

# **Option buttons**

Option buttons that appear in Sage 50 Accounts let you select one action, from two or more possible actions.

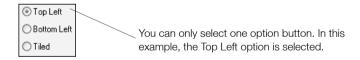

You select an option button by left-clicking on the required option - a dot appears in the selected option, or use the TAB key to move the cursor to the option button area, then select the button with the arrow keys.

# Check boxes

Check boxes let you select one or more of the actions you require from a range of actions. For example, in the Graph windows, you can show different types of transactions.

| Graph Select                             |              |
|------------------------------------------|--------------|
| View<br>Vinvoices<br>Credits<br>Balances | OK<br>Cancet |

You can select one, two or three of these check boxes at once.

Select a check box by left-clicking on the required box - a tick appears. Alternatively, use the TAB key to move the cursor to the check box area and select on or off using the SPACE BAR. To clear a check box, repeat the procedure so that the tick does not appear in the box.

## Using the calendar button

All boxes which require you to enter a date have a Calendar button attached. When you click this button a calendar appears from which you can select the date you need using your mouse.

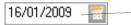

When you click this button, a calendar appears from which you can select the required date.

## Using the calculator button

To help you perform your calculations, a Calculator button is attached to many numeric data-entry boxes. When you click this button a mini calculator is displayed, which you can use like an everyday calculator with clicks of your mouse. The results seen on the on-screen calculator appear in the numeric data entry box.

60.00 💼

Click this button to display a mini calculator.

#### Smart Link buttons

There are often times as you use Sage 50 Accounts, where you require additional information about an account or transaction. At the click of a button, the Smart Link feature allows you to move from the window you are working in to another window containing related data. Your account information becomes more accessible as you work.

For example, when you enter an invoice, you may want to check the customer's details. Click the arrow button alongside the account code box to go to the customer's record details.

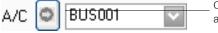

Click this button to go to view the account details.

# The 'Drill-Down' facility

You can click a transaction listed on a customer, supplier, bank or nominal activity window to drill down into the associated order, invoice or credit note details.

The following example shows the same transaction listed on the Bank Activity window.

Click this icon to see the details that make up the transaction.

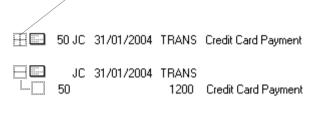

# Using the Search to Find Records

Often it can be time-consuming to sort through numerous records to find the few that are relevant to the task you want to complete. You can use the Search function to look through your records in the Customer, Supplier, Nominal, Products, Invoicing, Sales Order Processing - Accounts Professional only, Purchase Order Processing - Accounts Professional only, and Financials windows, to find what you want. You can also run your management reports specifically on those records that you have searched for.

**Note:** Applying a search in the Financials window to show only specified transactions does not have any effect on reports within this module.

You can save the search requests you create to reapply them at a later date. For example, you could set up a search to show customers who are over their credit limit. You can then save this search to reapply again at regular intervals as part of your credit control procedures.

# To set up a search request

1. From the appropriate window, for example, Customers, click Search.

| 8<br>New | Record                          | Price List          | Activity  | Aged    | Invoice               | Eredit        | Dispute      | Charges       | Labels        | Letters      | Statement | Reports |
|----------|---------------------------------|---------------------|-----------|---------|-----------------------|---------------|--------------|---------------|---------------|--------------|-----------|---------|
| A/C      | Name                            | 9                   |           |         | Balance               | Credit Limit  | Contact      |               |               | Telephone    |           | ~       |
| A1D001   | A1 D                            | esign Service       | s         |         | 0.00                  | 1000.00       | Jim Thoma    | s             |               | 01742 876 2  | 34        |         |
| ABS001   | ABS                             | Garages Ltd         |           |         | 2533.31               | 4000.00       | Mike Hall    |               |               | 0191 254 59  | 09        |         |
| BBS001   | Bobs                            | <b>Building Sup</b> | plies     |         | 4309.77               | 2000.00       | Susan Livir  | ngstone       |               | 01983 567 1  | 23        |         |
| BRI001   | Fred                            | Briant              |           |         | 0.00                  | 0.00          | Fred Briant  |               |               | 01908 78787  | 878       |         |
| BR0001   | Brons                           | on Inc              |           |         | 0.00                  | 4000.00       | Paul Guy     |               |               | 001 214 248  | 8924      |         |
| BUS001   | Busin                           | ess Exhibition      | ns        |         | 2066.62               | 4000.00       | Stephen Ki   | szow          |               | 017684 3070  | )7        |         |
| CASH001  | Cash                            | and Credit Ca       | ard Sales |         | 0.00                  | 0.00          |              |               |               |              |           |         |
| CGS001   | Coun                            | ty Golf Suppli      | es        |         | 2028.03               | 3000.00       | Jeff Walke   |               | 3             | 0191 385 64  | 32        |         |
| COM001   | Compton Packaging               |                     |           | 1343.64 | 4000.00 Sean Morris   |               |              | 3             | 0191 121 9876 |              |           |         |
| OST001   | Johnson Design & Build Partners |                     |           | 0.00    | 2000.00 Peter Quigley |               | 0191 234 567 |               |               |              |           |         |
| GL001    | FGL                             | andscape & [        | Design    |         | 11260.26              | 1000.00       | David Brad   | lford         |               | 01603 35456  | 54        |         |
| GRA001   | Graha                           | am Electonics       |           |         | 4149.09               | 4000.00       | Clint Peddi  |               |               | 0141 373 28  | 28        |         |
| HAU001   | Haus                            | ser GMBH            |           |         | 1975.16               | 4000.00       | Alistair Lea | dbetter       |               | 00 49 531 34 | 43334     |         |
| ISS001   | John                            | Smith Studios       |           |         | 972.07                | 1000.00       | John Smith   |               |               | 01327 617 5  | 42        |         |
| KIN001   | Kingh                           | norn & French       |           |         | 7398.35               | 6000.00       | John Bell    |               |               | 0191 676 56  | 56        |         |
| MAC001   | Maco                            | olm Hall Assoc      | iates     |         | 6927.16               | 4000.00       | Siobhan W    | inter         |               | 01244 34343  | 33        |         |
| VIB001   | Mikes                           | s Insurance S       | ervices   |         | 3597.16               | 1000.00       | Mike Bradf   | ord           |               | 01754 234 8  | 95        |         |
| VILCO1   | Mile F                          | Road Health (       | Centre    |         | 2307.84               | 2000.00       | Tracy Smith  | nson          |               | 01981 674 2  | 34        |         |
| 40R001   | Morle                           | y Solicitors        |           |         | 392.67                | 4000.00       | John Bamp    | ton           |               | 017896565    | 56        |         |
| PAT001   | Patte                           | rson & Graha        | m Garages |         | 915.24                | 1000.00       | Simon Billin | igton         |               | 0987 678 23  | 4         |         |
| PIC001   | Pictu                           | re Frame Ltd        |           |         | 311.56                | 9000.00       | Ahmed Ro     | umani         |               | 01249 265 9  | 874       | -       |
| ROB001   | Robe                            | rtson Joinery       |           |         | 4550.20               | 8000.00       | Stephen B.   | aker          |               | 0181 789 23  | 23        |         |
| SDE001   | S D Enterprises                 |                     |           | 5939.68 | 5000.00 Jane Scott    |               |              | 0191 937 9836 |               |              |           |         |
| SH0001   | The Show Lodge                  |                     |           | 7148.07 | 2500.00 Lesley Walton |               |              | 0121 383 0345 |               |              |           |         |
| STE001   | Steve                           | enson & Smith       |           |         | 1562.75               | 4000.00       | Jonathon 9   | ayers         | 4             | 01244 453 2  | 32        | 5       |
| ٤        |                                 |                     |           |         |                       | 1111          |              |               |               |              |           | >       |
|          |                                 |                     |           |         | 0 ol                  | i 30 customer | s selected,  | total         |               | 0.00         |           |         |

<sup>~</sup>Use the Search button

The Search window appears showing either a new search window or, if you have previously created a search request, the last search that you created.

2. If a search is already shown and you want to create a new request, click Discard.

You can now start to build your new search.

| Join                                                                | Field    | Condition | Value |  |
|---------------------------------------------------------------------|----------|-----------|-------|--|
| < <new:< th=""><th><u>×</u></th><th></th><th></th><th></th></new:<> | <u>×</u> |           |       |  |
|                                                                     |          |           |       |  |
|                                                                     |          |           |       |  |
|                                                                     |          |           |       |  |
|                                                                     |          |           |       |  |
|                                                                     |          |           |       |  |
| ession:                                                             |          |           |       |  |

- 3. From the Join drop-down list, select Where.
- 4. From the Field drop-down list, select the field you require. This is the field where you want to search. For example, if you want to find all records with a balance less than £100 (< 100) you would choose Balance.

As you complete lines within your search, you can see the expression being built in the Expression box.

5. From the Condition drop-down list, select the condition you want to apply.

The following conditions are available:

- Is Equal To Is Not Equal To Is Less Than Is Greater Than Is Less Than or Equal To Is Greater Than or Equal To Is Between For example, if you want to find all records with a balance less than £100 (< 100) you would choose Is Less Than.
- 6. In the Value box, enter the value you want to search for.

For example, if you want to find all records with a balance less than  $\pounds 100 (< 100)$  you would enter 100.

In some cases where a request cannot be assigned a numerical or text value, a drop-down list is available. For example, if you are searching for customers who are over their credit limit, a Yes/No drop-down list appears.

The value box also allows the use of wildcards. For further information, refer to the section *Building your search* on page 57.

7. If you want to add a second expression to your request, press the TAB key to move onto the second line.

When you add a second line, you need to decide whether you want both sections to be met. For example, you want to search for customers over their credit limit and based in Newcastle. If you want both conditions to be met you would choose And from the Join drop-down list.

If you want either condition, for example if you wanted to find all suppliers who are based in either Newcastle or Sunderland, you would choose OR.

You can then continue to enter the expression. You can enter as many lines as you need to refine your search request so that it displays the records you are looking for.

In certain circumstances, brackets may appear in a search request you create. For further information on brackets, refer to the following section.

You will also need to consider the ordering of your expressions. For further information about how to do this, refer to the following section.

- 8. From the Join drop-down list, select the type of join that you want to make.
- 9. When you have finished setting up your search, you can save it by clicking Save As.
- 10. To apply the search request, click Apply.
- 11. To view your search results, click Close.
- 12. To delete the Search, select Search, then click Discard, then click Apply and select Close.

# Building your search

The following section outlines the options you should consider before you build your searches.

#### Joining expressions using And / Or

If you use the And command to link two expressions, both expressions must apply for a record to be found.

As a general rule, if you are using the same field and the same condition, do not use AND to link the expression.

Use the Or command to link two expressions where either expression must be true for a record to be found.

# Using brackets

In certain circumstances, brackets may appear in the search requests you are creating. Sage 50 Accounts automatically adds the brackets for you.

The rules regarding the use of brackets are as follows:

| 1 | If your search requests only include AND, brackets will not appear.                                                                                                    |
|---|----------------------------------------------------------------------------------------------------|
| 2 | Brackets appear when OR is used to link expressions when the field chosen before and after the OR are the same.                                                                                                    |
|   | For example: Where Account Reference Is Equal To A OR Account Reference Is Equal To B                                                                                                    |
|   | The expression is represented as:                                                                                                    |
|   | Where Account Reference = A OR Account Reference = B                                                                                                    |
| 3 | If you are using both commands, AND/OR, in your expression, brackets appear if the OR is considered to be a separate filter.                                                                                                    |
|   | For example, if you wanted to search for all suppliers with settlement days greater than 20 and a balance less than 500 and you also wanted to search for accounts where the settlement due days is equal to 30 you could set up the following request: |
|   | Where Settlement Due Days > 20 AND Balance < 500 OR Settlement Due Days = 30                                                                                                    |
|   | The search facility assumes that the first two statements are related and therefore brackets them.                                                                                                    |

## Using wildcards

The Value box allows the use of Wildcards. Wildcards are special characters which can represent a line of text or an individual character.

The types of wildcards available are as follows:

| *  | This represents any number of valid characters (including spaces) after a specific value. For example, NE* would find all text beginning with NE. |
|----|----------------------------------------------------------------------------------------------------|
| \$ | This represents a specific line of text anywhere in the data. For example, \$ABC finds all text that contains ABC.                                |
| ?  | This represents a single undefined character. For example, WE?001 will find WEB001 and WET001.                                                    |

## Ordering expressions

You must consider the order you set up your search request in order to get the correct results. Consider the following example:

You want to search for all records with a balance greater than 100 that have a postcode of NE7 or NE8. To do this the expression would be:

Where Balance > 100 AND (Postcode = NE7\* OR Postcode = NE8\*)

Alternatively, you can search for records that have a balance greater than 100 and have a postcode of NE7 or all records in NE8 with any balance. To do this the expression would be:

Where Account Address Line 5=NE7\* AND Balance >100 OR Account Address Line 5= NE8\*

# **Finding Transactions**

Use the Find option in Financials to enable you to locate transactions in the audit trail quickly, without having to scroll through every transaction on your audit trail.

This saves you time when trying to find a transaction where you only have a small amount of information, for example, a reference.

## To use the Find option to locate transactions

1. From within the Financials window, click Find.

The Find window appears.

| Find       |                    |            |
|------------|--------------------|------------|
| Find What: |                    | Find First |
| Search in: | Transaction Number | Find Next  |
| Match:     | Any Case sensitive | Cancel     |

2. Enter the following information:

| Find What | Enter the information you have regarding the transaction that you are trying to find. For example, you could search for a specific transaction number or a reference.                                |
|-----------|----------------------------------------------------------------------------------------------------|
| Search In | Select the item that you are searching for from the drop-down list.<br>You can search on:                                                                                                    |
|           | Transaction Number<br>Account Reference<br>Reference<br>Details<br>Date<br>Net Amount<br>Bank A/C Reference<br>Nominal A/C Reference<br>Ex Reference<br>Tax Amount<br>Amount Paid<br>Date Reconciled |

Match You do not have to set a search on an exact word, you can select how accurate a match you are looking for from the following:

'Any' finds all of the transactions that contain the details you have entered, anywhere in the field you are searching on. For example, searching for an Account Reference containing the text CAR, matching using the Any option, will find CAR, CARLTON and REDCAR.

'Start' finds all of the transactions that contain the details you have entered at the beginning of the field you are searching on. For example, searching for the Account Reference CAR at the start of the field will find CAR and CARLTON not REDCAR.

'Whole' finds the transaction that contains the exact details you have entered. For example, searching for an Account Reference CAR, using the Whole option will only find CAR, not CARLTON or REDCAR.

Case Sensitive If you want your search to find transactions with upper and lower case letters exactly as they were typed in the Find What box, select the Case Sensitive check box.

3. To find the first occurrence of your search, click Find First.

If a transaction is found, it is highlighted in blue. If this is not the transaction you are looking for, click Find Next. Continue clicking Find Next until you locate the transaction you require. If no transactions are found, a message appears informing you that your transaction could not be found. To return to the Find window and re-enter new search details, click OK.

# Using ActiveSearch

The ActiveSearch function speeds up data entry by finding the closest matches to what you are typing and displaying them in a popup list for you to select from.

To select an item from the list use your DOWN ARROW to highlight the item you want and press ENTER, or click the item you want with your mouse.

If you have selected an item from the list you can edit what is shown. If you use the BACKSPACE key, you can delete the suggested text. You can use the LEFT ARROW and RIGHT ARROW keys to move along the line of text enabling you to edit the text.

**Note:** If you do not want to use the ActiveSearch, open the Settings menu, choose Company Preferences and then click Parameters. Clear the Display ActiveSearch Popup check box.

There are two types of ActiveSearch popup list:

## Reference popup list

Reference popup lists are made up from the account reference data in your program, such as customer account references and nominal account codes.

For example, if you are typing into the A/C box on the Customer Record, the ActiveSearch will find the closest matches to what you are typing from within the existing customer references. You can select the account you want, or continue typing to create a new reference.

#### Recent items popup list

The Recent Items popup list is made up from the last thirty two items you have typed in a selected box.

For example, if you are typing in the 'Details' box within Batch Customer Invoices, the ActiveSearch will find the closest matches to what you are typing from the last thirty two Details lines that you have entered. You can then select the details you want from the list, or continue typing to enter new Details text.

You can delete an entry from the Recent Items popup list, for example if you type an item incorrectly and do not want it to appear in the list. To delete an entry, right-click it in the popup list and select Delete from the menu. Alternatively, select Delete All to delete all entries from the Recent Items popup list.

# **Function Keys**

Sage 50 Accounts uses function keys in several areas to access a number of important features, including the calculator and the Help features. Several of these keys are context sensitive, meaning that they will only perform their function when you have selected an appropriate box. For example, if you are in Customer Records and your cursor is in the A/C box, pressing F4 will open the customer record list.

| Shortcut Ke | ys         |                      |           |                    |            |                |             |                  |          |                  |              |
|-------------|------------|----------------------|-----------|--------------------|------------|----------------|-------------|------------------|----------|------------------|--------------|
| On-Line Hel | p          | Invoice Item<br>Line |           | Euro /<br>Spelling |            | Insert<br>Line |             | Calculate<br>Net | e        | Control<br>Panel |              |
| F1          | F2         | F3                   | F4        | F5                 | F6         | F7             | F8          | F9               | F10      | F11              | F12          |
|             | Calculator |                      | Quick Ref |                    | Copy Field |                | Delete Line | e                | File     | Rep              | ort Designe  |
| Ctrl        | Page<br>Up | Next Tab             | S         | age 50             | Sh         | ortcu          | t Key       | s                | Last Tab | Ctrl             | Page<br>Down |

The various functions associated with the function keys are:

- F1 Press this key to bring up Help that relates to the particular window you are using. For example, if you are in the Customers window and press F1, the Sage 50 Accounts Help system will display assistance on the Customers function.
- F2 This key brings up the calculator which you can use with the mouse, in the same way you would use a normal calculator.
- F3 This key brings up the Edit Item Line window when you are entering an invoice. Accounts Professional users can also use the F3 key in Sales Order Processing and Purchase Order Processing.
- F4 This button is a shortcut to the calendar, calculator or record list, if the selected text box that you are using has any of these functions attached. Also if you select a drop-down list box, you can press F4 to display this list.
- F5 If you press this key it brings up the Currency Calculator when the focus is in a numeric box. It will display the Spell Checker if the cursor is in a text box.
- F6 Press this button in the appropriate window to copy data from the box immediately preceding it. For example, when entering invoice data in the Customers window, press F6 to copy the data from the box immediately above it. This speeds up the process of entering the same data.

- F7 Using F7 inserts a blank row in a list. For example, if you need to insert a blank row for another customer invoice in the Customer Invoice window, place your cursor on an existing row, press F7 and a new blank row appears immediately above the list where your cursor rests.
- F8 Press F8 to delete a row, for example, in the Customers Invoice window.
- F9 Use this key in a relevant box to calculate the Net amount from any Gross tax values. For example, in the Batch Supplier Invoices window, you can enter the gross figure in the Net column and press F9, which splits the amount into a Net and VAT amount.
- F11 This key launches the Windows control panel, so, for example, you could access your Internet options without having to minimise or close down your Sage 50 Accounts software. Alternatively, you can configure this button to launch another program on your PC.
- F12 The F12 key launches the Report Designer. Alternatively, you can configure this button to launch another program on your PC, or minimise your Sage 50 Accounts program.

## Configuring F11 and F12

Function keys F11 and F12 are user-configurable. If required you can set them to launch an external program on your PC. Alternatively, F12 can also be configured to minimise the Sage 50 Accounts software.

## To configure F11 and F12

- 1. From the Sage 50 Accounts menu bar, select Tools > Options and then click the Environment tab.
- 2. For each of the keys F11 and F12, enter the full path and the name of the .EXE file you want the key to launch.

Alternatively, for F12, click the Configure F12 as Hide Key box.

3. To save the details entered, click OK. To discard your changes, click Cancel.

## Hot Key Shortcuts in Sage 50 Accounts

Sage 50 Accounts supports hot key shortcuts. These are indicated in the software menus and windows by an underlined letter:

| File          |                       |   |
|---------------|-----------------------|---|
| -0            | New                   | ۲ |
|               | Open                  | ۲ |
| $\odot$       | <u>⊂</u> lose Ctrl+F4 |   |
| ×             | Delete Company        |   |
|               | Backup                |   |
| <b>a</b>      | <u>R</u> estore       |   |
| 11 - 5<br>- 5 | Maintenance           |   |
|               | Import                |   |
|               | Office Integration    | E |
|               | <u>S</u> end          | ۲ |
|               | Log Off               |   |
|               | Exit                  |   |

To use the hot key shortcuts press the ALT key on your keyboard and, while keeping the key pressed, press the key corresponding to the underlined letter shown in the menu.

As an example, in the menu illustration above, press ALT and F on your keyboard to open the File Menu; then, keeping the ALT key pressed, press B on your keyboard to open the Backup dialog.

Similarly, to select Search in the second illustration above, press ALT and R on your keyboard to open the Search window.

# **Getting Help**

The Sage 50 Accounts Help system provides you with all of the information you need to get the most out of your Sage 50 Accounts software. To access the Help you can:

Press F1.

Press the F1 key at any point in Sage 50 Accounts. The Help topic that appears, directly relates to the actual window that is displayed on-screen. For example, click Customers and then click Record. Pressing F1 at this point displays the Help information relating to the Customer Record.

From the Sage 50 Accounts menu bar, select Help. Choose Contents and Index.

Use the Contents tab on the left side of the Sage 50 Accounts Help system to search for a Help topic.

# **Video Tutorial Simulations**

Flash-based video tutorial simulations are provided in the software. These augment the written instructions that are provided in the main software F1 help file and the various PDF guides, such as this user guide.

These simulations are available from Help > Tutorials.

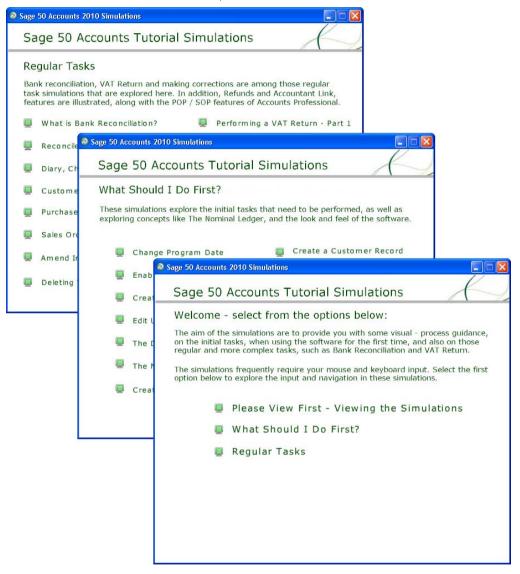

In this version of Sage 50 Accounts the video tutorial simulations provided in the software have been enhanced to provide some user interaction, so as to improve the experience of the simulation.

Rather than just watching basic software tasks in a passive way, with no interaction between the viewer and the simulation, the viewer is now invited to use their mouse and keyboard controls to progress through the simulations.

## **Mouse Control Interaction**

The simulations often require you to perform a left-click action, and more occasionally, a right-click action to complete a procedure step in the simulation, and for the simulation to then continue.

This is signified by a caption with an inset mouse-click image. Read and then click in the area of the simulation, to where the caption is pointing. As you do this the area of the simulation to click becomes highlighted in orange, as illustrated below.

|                                      | Change Program Date                                                                                                    |                                       | Change Program Date                                                                                                    |
|--------------------------------------|----------------------------------------------------------------------------------------------------|---------------------------------------|----------------------------------------------------------------------------------------------------|
|                                      | Enter a new date to be used as the default for transactions. This date can be changed at time of posting. Default Program Date: 22/03/2009 1 |                                       | Enter a new date to be used as the default for transactions. This date can be changed at time of posting. Default Program Date: 22/03/2009 |
|                                      | OK Cancel                                                                                                    |                                       | OK (hr) Cancel                                                                                                    |
| To save your pro<br>and close the wi | ogram date adjustment<br>ndow, click OK.                                                                                                    | To save your pro<br>and close the wil | gram date adjustment<br>ndow, click OK.                                                                                                    |

## Simulation Pause - Continue

At other times in the simulations, you need time to read the information shown. The simulation pauses until you are ready to continue. This is signified by a caption appended with a red right arrow. When you are ready to continue, click the red arrow. Again, the area to click will become highlighted in orange.

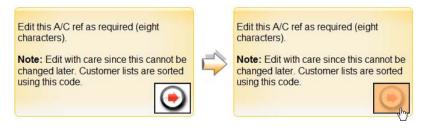

## **Keyboard Interaction**

On other occasions, the simulation requires you to press a key on your keyboard for the simulation to continue, just as you need to in the software, in real-time.

The caption is appended to guide you in this action.

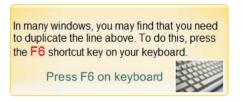

## **Conventional Flash Player Controls**

| (14)(4) | (F)(II)     | (#)    | (x)    | i) |
|---------|-------------|--------|--------|----|
|         | $\sim \sim$ | $\sim$ | $\sim$ | -0 |

Despite the above, viewing the simulation by fast-forward scanning through the simulation, using the player control bar will still override all other simulation controls.

In this way, you can move back and forth through the simulation, giving you the freedom to locate a particular section of importance to you.

When you then play from a particular slide position, the simulation resumes, with specific user interaction, as described previously.

# Wizards

The wizards in Sage 50 Accounts are specifically designed to help you complete routine or complicated procedures. A wizard takes you through the procedure you want to carry out in a logical, step-by-step process. All you have to do is follow the on-screen instructions.

You will find wizards in various places in Sage 50 Accounts, such as on the Modules menu from Sage 50 Accounts main menu bar and on the various ledger windows, throughout the software.

# An Overview to Setting Up Sage 50 Accounts

You are now ready to begin entering information into your new Sage 50 Accounts software. In summary, the tasks you are advised to perform in sequence are:

- Set your company defaults. Check that you have entered your company details correctly, including your financial year start date and your VAT scheme. For more information, see Chapter 3, Setting Up Sage 50 Accounts.
- Check your nominal account structure. This includes setting up bank accounts in Sage 50 Accounts. Sage 50 Accounts has already created a nominal account structure for you, but you should check that the structure is right for your company. At this stage you can rename your nominal accounts to suit your business, add additional accounts and delete others that you do not need. For more information, see *Chapter 4, Setting Up your Chart of Accounts* and *Chapter 5, Setting Up Records*.
- Enter your customer and supplier information. If you need to keep details of your customers and suppliers, the next stage is to enter their records and their opening balances. A customer or supplier record is like a card in a card index box. Each record holds information about a specific customer or supplier, such as an address, telephone number, contact name, credit details and so on. Depending on your business, you may need to complete both supplier and customer records or you may need only supplier details. For more information, see *Chapter 5, Setting Up Records* and *Chapter 15, Recording Opening Balances*.
- Enter your product information. If your business has stock, you should now enter your product details, including their opening balances. For more information, see Chapter 5, Setting Up Records and Chapter 15, Recording Opening Balances.
- Enter the opening balances for your nominal ledger and bank accounts, in that order. Any figure listed on your opening trial balance should be entered as an opening balance against the relevant nominal account. You should enter the opening balance for your bank account after you have entered the balances of all your other nominal ledger accounts. This is the last task which you should complete in order. For more information, see *Chapter 15, Recording Opening Balances*.

## Administrative / Maintenance Tasks

There are certain procedures that you should perform daily, or whenever you use Sage 50 Accounts. These routines ensure that your data is not damaged and make sure that you always have a copy of your data in case of PC errors.

This chapter show you how to check your data for errors and how to make a backup of your files. It also discusses the importance of these routines.

We'll show you how to change your program date, a useful feature if you need to process many transactions on a certain date.

Finally, we'll guide you through the process of restoring your data from a backup.

## Changing the program date

One of the strengths of Sage 50 Accounts is that you can change the program date, for example, the day's date that you want to use to record your transactions.

Important Note: This is not your financial year start date.

This means that you don't have to run your Month End on the exact Month End date. This is the same with your Year End. Because you may have to wait for certain invoices or bills to come in before you can run a period end procedure, Sage 50 Accounts lets you change your program date to whatever date you choose.

You can also change the program date if you have a set of invoices that need to be entered with yesterday's date. When you have finished entering the invoices, you can use Change Program Date to reset the date to today's date.

**Note:** The date will automatically set itself to the current PC system date when you restart the software.

You can change the program date by selecting Settings > Change Program Date from the Sage 50 Accounts menu bar. The Change Program Date box (see below), appears. Here you can enter the date that you need to process your transactions.

| Change Program Date                                                                                                    | X                                                                                                    |
|----------------------------------------------------------------------------------------------------|----------------------------------------------------------------------------------------------------|
| Enter a new date to be used as the default f<br>transactions. This date can be changed at t<br>posting.<br>Default Program Date: 19/01/2009 | 2012 A. 1973 A. 1974 A. 1974 A. 1974 A. 1974 A. 1974 A. 1974 A. 1974 A. 1974 A. 1974 A. 1974 A. 1974 A. 1974 A |
| ОК                                                                                                    | Cancel                                                                                                    |

## Checking your data

The Check Data facility lets you check that your data files are not corrupt and, in certain circumstances, it allows you to make corrections. It should be run regularly, but especially before taking a backup, and after restoring your data.

The data files are examined to detect the following error conditions:

- Input errors: values outside the limits of the program.
- Internal inconsistencies: values that fail to correspond, or transactions that do not match up correctly.
- Missing data: files or important pieces of information that are missing.
- Corrupt data: damaged/unreadable data files.
- Invalid nominal account types.

If you have any errors in your data, you can print a report detailing these errors.

#### To check your data files

1. From the Sage 50 Accounts menu bar, select File > Maintenance.

The File Maintenance window appears.

2. Click Check Data.

As the files are checked, a bar displays how far the Check Data utility is progressing. If there are no problems, the Maintenance window appears informing you of this. Click OK to continue.

- 3. If there are problems, the File Maintenance Problems Report window appears.
- 4. If any errors appear, we recommend that you fix them before you continue entering any more data.

Warning: Before using Fix you should take at least two backups of your data.

The Fix facility will attempt to repair any errors found on your data. If there is a rare occasion where this routine is not successful, for example, because of data corruption, you will need to either restore to an error-free backup or send your data to Sage Technical Support - contact 0845 111 55 55 if you are a UK resident or 1890 88 20 60 for residents of the Republic of Ireland, to be repaired by the Data Repair Service.

If you need to send your data to our Data Repair Service, we will need a backup of your data before the fix has been run. You should also contact our helpline, on the same number as above, for the necessary procedural forms.

Note: Depending on the level of SageCover you have, you may be charged for this service.

5. Click Fix.

6. After it has fixed your data set, Sage 50 Accounts will ask you whether you want to run Check Data again. We advise you to do this to ensure the integrity of your data.

If there are no errors, the Maintenance window appears informing you of this. Click OK or Close to continue.

## Backing up your data

It is essential that you back up your data on a regular basis in case of PC malfunctions. Sage 50 Accounts provides its own backup routine, but if you want to use a different tool you can. To select a different backup tool, from the Sage 50 Accounts menu bar, select Tools > Options and then enter the details of the backup utility into the Backup tab.

If you want to use Sage 50 Accounts' Backup facility, follow the instructions below.

**Note:** The amount of disk space required depends on how much data you have saved in your software.

Do not forget to label your disk(s) with the date and file name, and if more than one disk is used, number the disks sequentially indicating how many disks there are in total (1 of 4, 2 of 4 etc.).

Write on the label which files you have backed up - either data files, layout templates, report templates, image files or all files. This means that if you only need to restore specific files, you know which disk to use.

Note for multi-company users: You must back up each company, including your consolidated company, separately. The Backup facility will only back up the company data that you are currently using.

#### To back up your data

- 1. From the Sage 50 Accounts menu bar, select File > Backup.
- 2. A message appears asking you if you would like to check your data. We recommend that you check your data before you make a backup. To do this, click Yes. If you do not want to check your data, click No.

If you have chosen to check your data, a bar appears showing how the data check is progressing. When the data has been checked the File Maintenance Problems Report window appears.

If any errors appear, click Close to continue the backup. When it finishes, you should contact Sage Technical Support - call 0845 111 55 55 if you are a UK resident or 1890 88 20 60 for residents of the Republic of Ireland. SageCover members can also use the Ask a Question database, available via www.sage.co.uk, to obtain information about their errors.

The Backup window appears, displaying the Backup Company tab.

|                    | Advanced Options Previous Backups                                                                                                    |
|--------------------|----------------------------------------------------------------------------------------------------|
| Company Details    |                                                                                                    |
| You are about to o | create a backup of:                                                                                                    |
| Company Name:      | efsddsdfsdf                                                                                                    |
|                    | CUMENTS AND SETTINGS VALL USERS VAPPLICATION<br>VSAGE VACCOUNTS V2009INSTANT VCOMPANY, 000V                                                          |
| Where do you want  | t the company backed up to?                                                                                                    |
|                    | ted a filename and location to save this backup to. If you are happy<br>on click DK. If not enter a filename and use Browse to select the<br>packup. |
|                    | movable media? Insert the device before clicking DK.<br>)? Refer to the Help now.                                                                    |
|                    |                                                                                                    |
| Filename : SageB   | 3ack 17-02-2009.001                                                                                                    |
|                    | Back 17-02-2009.001                                                                                                    |
| Filename : SageB   | Back 17-02-2009.001                                                                                                    |
|                    |                                                                                                    |
|                    |                                                                                                    |
|                    |                                                                                                    |

The Company Details area of the window shows the name and location of the company data that is currently open in your software. If you are using a multicompany version of the software, check that the correct company name is shown here; that is, that the company you want to back up is the one you currently have open.

**Note:** If you have previously elected to use the Sage Protect service, you will have access to the Sage Online Backup Service. Please refer to *The Sage Online Backup Service* on page 76 for more information about this.

3. Use the Where do you want the company backed up to? section of the window to enter a location and file name for your backup.

By default, the filename for the backup is:

SageAccts [Company Name] [YYYY-MM-DD] [hh.mm.ss].001.

For example, if you back up at 16hrs 22min and 08 seconds on 18 June 2008, the filename becomes SageAccts [Company Name] [2008-06-08] [16.22.08].001. This filename format helps you to identify your backups but you can change this if you require. Use the Location box to enter or browse to the drive and folder you want to use for your backup.

**Note:** If you are backing up to a removable storage device, such as an USB data key, please make sure that the device is attached to your PC before you click Browse.

4. To check or change the file types included in your backup, click the Advanced Options tab. Otherwise, click OK to proceed with the backup.

The Backup progress window appears, showing the details of the backup as it proceeds. If you are backing up onto floppy disk you are prompted to replace each disk, as they become full.

5. When the backup is finished, a message appears to confirm that the backup has been successful. Click OK to acknowledge the message.

You have now backed up your data.

## To Back Up to CD

There are two types of CD you can back up to: CD-R or CD-RW. Please follow the steps relevant to the type of CD you are using.

#### To back up to CD-R

1. From the Sage 50 Accounts menu bar, select File > Backup.

The Backup window appears, displaying the Company Backup information.

- 2. Following the instructions in the topic To Back Up your Data, make a backup to a location on your hard drive (usually C:\).
- 3. Locate the backup file on your hard drive and use the software provided with your CD-R drive to burn the file to a blank CD-R disk.

**Note:** We are unable to offer specific advice or support on the procedure for burning the backup file to your CD-R. This is because the CD-R drive uses third-party software for this process. If you need help with using your CD-R drive or its software, refer to the Help supplied with the drive or contact the manufacturer.

If you are using Windows XP, you can copy the backup file to your CD-R using the My Computer option. For more information, refer to your Windows XP Help.

#### To back up to CD-RW

- 1. Insert the CD-RW disk, to which you wish to back up.
- 2. From the Sage 50 Accounts menu bar, select File > Backup.

The Backup window appears, displaying the Company Backup information.

3. Follow the instructions in the topic To Back Up your Data, ensuring that you select your CD-RW drive (for example, E:\ as the location for the backup.

## To Select Files to Back Up using Advanced Options

- 1. From the Sage 50 Accounts menu bar, select File > Backup.
- 2. From the Backup window, click the Advanced Options tab. The Advanced Options information appears.
- 3. From the list shown in the File types to include in backup section of the window, select the file types you want to back up.

For example, if you have made changes to your report templates and you want to include these files in your backup, select Data Files and Report Files from the list. Alternatively, to back up all files, select the Select all files to include in backup check box.

- 4. Check that the details shown in the Description of backup for <Company Name> section of the window are correct. If necessary, make any changes to your file type selections, as described in step 3 above.
- 5. To proceed with your backup, click OK.

Note: If you want to back up your data to a CD, refer to Backup to CD on page 64.

The Backup progress window appears, showing the details of the backup as it proceeds.

6. When the backup is finished, a message appears to confirm that the backup has been successful. Click OK to acknowledge the message.

You have now backed up your data.

#### To View or Delete your Previous Backups Information

1. From the Sage 50 Accounts menu bar, select File > Backup.

Alternatively, you can also view this information by selecting File > Restore.

2. From the Backup or Restore window, click the Previous Backups tab.

The Backups Taken information appears, displaying the history of the backups you have made for the current company.

3. To delete a previous backup from disk, select the backup in the list and click Delete. You can use the Swap and Clear buttons to reverse or clear your selections.

**Note:** Deleting a previous backup from the list deletes the backup file completely from your disk, storage device or PC. You should make sure that you keep sufficient backups to help protect you against data loss.

4. To confirm that you want to delete the backup, click OK when prompted by the confirmation message.

The selected backup(s) is/are deleted from disk.

5. To close the Backup (or Restore) window, click Cancel.

## Backing up strategies

The more sets of backups you keep, the greater protection you have against data loss. We recommend the following backup routine:

Back up at the end of each day, labelling disks Mon, Tues, Wed, Thurs and Fri. Re-use these disks weekly. This allows you to go back to any day in your current week.

Back up at the end of each week, labelling disks Week1, Week2, Week3 and Week4. Re-use these disks weekly. This allows you to go back to any week in your current month.

Back up at the end of each month, labelling disks Month1, Month2 etc. Keep these disks until the end of the year. This allows you to go back to any month in your current year.

## The Sage Online Backup Service

As part of the Sage Protect facility, due for release to market during 2009, those users who have elected to use the facility are able to store their Sage 50 Accounts backup files securely online.

Users are able to upload their backups to a secure website for storage and retrieval.

**Note:** To use the Sage Online Backup Service, operating system regional settings must be set to English (UK) or English (Ireland.

Installing the Sage Online Backup Service updates your PC so that when you decide to create a Backup, different backup window instructions appear.

The backup location automatically defaults to a Sage Protect Backups folder, within the data path.

If the service is not installed the backup window appears and operates normally.

## Restoring your data

#### What does restore mean?

To restore your data means to replace your current software data files with those stored on a backup disk. This procedure permanently overwrites your current data, so you should use it with caution and always ensure you back up first.

#### Why might I need to restore data from a backup?

- If you want to view your accounts as they were in the past, for example before you
  performed a procedure such as the Year End, you will need to restore from a backup taken
  prior to the procedure.
- If you have suffered data corruption that cannot be fixed, you can restore your most recent 'good' backup.

- Your accountant might have done some work on your accounts for you and supplied a backup file for you to restore.
- You might have sent your data to Sage to be amended, for example to have your Flnancial Year End date changed, if you are using Sage 50 Accounts. You will need to restore the backup Sage returns to you.

#### How do I restore data from a backup?

The method you will need to use to restore your data depends on how you originally backed up the data.

 If you back up using the Sage 50 Accounts Backup feature, you can restore the file by selecting File > Restore.

The Restore window consists of two tabs: Restore Company Backup and Previous Backups.

 If you use your own backup tool, such as a network tape backup, you will need to follow the instructions for your selected utility in order to restore data. For more information, refer to the user assistance supplied with your chosen backup utility or contact your network administrator.

## To restore backup data

**Important Note:** Restoring data from a backup file permanently overwrites the current company data in Sage 50 Accounts. Make sure that you have taken a backup of your current data before you proceed with the Restore process.

1. From the Sage 50 Accounts menu bar, select File > Restore.

The Restore window appears, displaying the Restore Company Backup information.

2. In the What backup do you want to restore? section of the window, enter or browse to the filename and location of the backup you want to restore.

**Note:** If the file you are restoring is located on a removable storage device such as a USB data key, make sure that the device is attached to your PC before you click Browse.

- 3. When you have selected the file to restore, the Your backup will be restored to area of the window displays the details of the company that is currently open and of the backup you have selected. Check that this information is correct before continuing, and make changes to the selection in the What backup do you want to restore? area of the window, as described in step 2 above, if necessary.
- To begin the restore process, click OK.
   When the restore process completes, a confirmation message appears.
- Click OK to acknowledge the confirmation message.
   You have successfully restored your data.

**Note:** After restoring data from a backup you should use the Check Data option from the File Maintenance window to ensure that your data files are not damaged.

## **Correcting your Data**

Often mistakes are made when entering transactions. You can correct them provided the associated transaction entries have not been cleared from the audit trail. Sage 50 Accounts generates the necessary adjustments for you.

#### You can:

Change entries

You can change entries unless they have been disabled because of their type or how they have been processed.

Batched transactions: You can change individual transaction lines. If you delete an individual transaction belonging to the batch, the whole batch is deleted.

Foreign currency transactions: The date on this type of transaction cannot be changed.

Delete entries

You can delete entries, unless they have been VAT reconciled and need reversing.

**CIS only**: Once a transaction has been included in the monthly return (CIS 300), it cannot be deleted or reversed.

Reverse entries

A reversal is when an opposite transaction is generated. For example, if you reverse an invoice a credit is generated. The generated transaction is included in the next VAT return to counteract the error.

## The Corrections window

In this version of Sage 50 Accounts, a dedicated Corrections window has been provided, accessed using the File menu > Maintenance > Corrections command route:

| File maintenance                                                                                 |                                                                                                    |
|--------------------------------------------------------------------------------------------------|----------------------------------------------------------------------------------------------------|
| Error checking                                                                                   | Data compression                                                                                                    |
| Your data was last checked on: . It is<br>recommended you run this option on a<br>regular basis. | If you have previously deleted large amounts of data, run this option to reclaim disk space used by deleted records. |
| Check Data                                                                                       | Compress Data                                                                                                    |
| Corrections                                                                                      | Rebuild new data                                                                                                    |
| This option allows you to edit or correct transactions already entered.                          | Choose this option to erase data files and start<br>from scratch. Use with extreme caution.                          |
| Reindex Data Files                                                                               | Recalculate monthly totals                                                                                           |
| This option allows you to create new indexes for your ledger files.                              | This option recalculates monthly total values in Nominal, Bank, Customer and Supplier records.                       |
|                                                                                                  | Note: Do not run this option if you have ran<br>Clear Audit Trail for the current financial year.                    |
| Reindex                                                                                          | Recalculate                                                                                                    |
|                                                                                                  | Close                                                                                                    |

When this is selected, the Corrections window appears, listing all uncleared transaction items in the audit trail.

From the list, select a transaction item and click the Edit Item or Delete Item buttons on the Corrections window toolbar, as appropriate.

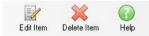

It is possible that you may need to search or find the specific transaction from a very large list of transaction items. Click the Search or Find buttons in the Corrections window, as appropriate.

From the Links pane you can perform a backup. There are tutorial simulations available for viewing from the Help menu > Tutorials option, for amending and deleting transactions.

## To Correct a Transaction

Before you correct transactions, you are strongly advised to take a backup of your data files. Please be aware there are some things you cannot correct:

- The date on a foreign currency transaction.
- Critical fields in a journal entry (nominal code, date, net amount).

There are two ways you can deal with journal entry errors. You can use the Reversals option from the Nominal Ledger toolbar to reverse the journal, then post a journal with the correct details. Alternatively, you can record another journal to make the appropriate amendments.

Non critical journal entry fields such as reference, details and tax code can be corrected, although correcting the tax code may have VAT Return implications.

• CIS only: Transactions that have been included in the monthly return (CIS 300).

#### To correct a transaction:

1. From the Sage 50 Accounts menu bar, select File > Maintenance > Corrections.

The Corrections window appears with all audit trail transaction items listed. Any transactions which have previously been deleted using the File Maintenance facility, appear in red. You cannot edit these transactions.

2. Select the transaction you want to correct from the list and then click Edit Item.

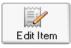

The Making Corrections window appears. The title caption of this window displays the number of the selected transaction and the transaction type.

|                  |               | of all grouped items at or<br>amend a specific item. | ice by using the fields below, or   | select individua | l         |
|------------------|---------------|------------------------------------------------------|-------------------------------------|------------------|-----------|
| Bank Paymer      | nt Details    |                                                      |                                     |                  |           |
| Bank             | 1200          |                                                      |                                     |                  |           |
| Reference        | DD/ST(        |                                                      |                                     |                  |           |
|                  |               | -                                                    | <b>—</b> • • •                      |                  |           |
| Description      |               | chase Interest                                       | Posted by                           | MANAGER          |           |
| Created on       | 28/07/2       | 2008 🗾                                               | Bank rec. on                        |                  |           |
| Posted on        | 28/07/2       | 2008 💼                                               | VAT Rec. Date                       | 17               |           |
| Totals           |               |                                                      |                                     |                  |           |
| Net              |               | 5,55 📷 Tax                                           | 0.00 🛅 Paid                         |                  | 5.55 📷    |
| Information      |               |                                                      |                                     |                  |           |
| Paid in fu       |               |                                                      |                                     |                  |           |
|                  |               |                                                      |                                     |                  |           |
| Foreign curre    | ncy           |                                                      |                                     |                  |           |
| Gross            |               | 5.55 💼 🛛 Rate                                        | 1.000000 🛅 Currenc                  | y 1 Pound S      | terling 🔽 |
| o edit details i | of a specific | ; item on this Bank Paume                            | ent, highlight the item and click " | Edir (           | Edit      |
|                  | o N/C         | Details                                              | Net T/                              | <u>,</u>         | Tax       |
| 121              | 9 7903        | Hire Purchase Inter                                  | rest 5.55 TS                        | )                | 0.00      |
|                  |               |                                                      |                                     |                  |           |
|                  |               |                                                      |                                     |                  | ~         |
| EN.              |               |                                                      |                                     |                  | 2         |

The window divides up the transaction details into several groupings. These can include:

**Details** - Reference, Bank, Description, Creation Date etc. Some of these details are editable, some are not.

**Totals** - Net, Tax, Paid. These are not editable from this window but can be edited in the Edit Details window.

**Information Flags**- Paid in full, Finance charge, Disputed, Printed, Opening balance, CIS, reconciled, Revaluation

Foreign Currency - Gross, Rate, Currency

**Item List Line Details** - individual items in this list can be edited, again in the Edit Details window.

- 3. Edit the transaction general details, as required.
- 4. To edit an individual item line, select the item and click Edit.

The Edit Details window appears.

| Number 121     | 9, Bank Payment        |              |           |        |
|----------------|------------------------|--------------|-----------|--------|
| Item Details   |                        |              |           |        |
| N/C            | 7903                   |              |           |        |
| Details        | Hire Purchase Interest |              |           |        |
| Date           | 28/07/2008             |              |           |        |
| Department     | 0                      |              |           |        |
| Ex.Ref         |                        |              |           |        |
| Project Ref    |                        | Cost Code    | -         |        |
| Amounts        |                        |              |           |        |
| Net 5          | .55 🛅 Tax 0.0          | 0 💼 T/C T9 0 | 00 🔽 Paid | 5.55 💼 |
| Flags          |                        |              |           |        |
| Paid in full   |                        |              |           |        |
| Payment Alloca | tions                  |              |           |        |
| Type Date      | Payment Ref            | Details      |           | Amount |
|                |                        |              |           |        |
| -              |                        |              |           | ×      |
|                |                        |              |           | Edit   |
|                |                        |              |           | Close  |

Edit the item details in this window, as required.

You can edit the following information:

| N/C        | You can change the nominal account here.                                                                                                    |
|------------|----------------------------------------------------------------------------------------------------|
| Details    | If you want to amend the details posted with the transaction, you can do this here.                                                                   |
| Date       | The date the transaction was posted is displayed here. This date cannot be amended here. This affects the date of all linked split transactions.      |
| Department | This shows the department to which the transaction has been posted. You can amend the department number here.                                         |
| Fund       | If you have enabled Charities in your Company Preferences,<br>you can use the drop-down button to select the Fund<br>associated with the transaction. |
| Ex-Ref     | You can enter or amend the additional reference here.                                                                                                 |

| Project Ref         | Use the Project Ref drop-down button to select a project reference, against which to allocate the transaction correction.                           |
|---------------------|----------------------------------------------------------------------------------------------------|
| Cost Code           | Use the drop-down button here to select the cost code, to which the transaction correction is to be allocated.                                      |
| Net                 | This shows the net amount. You can edit or amend the net amount here.                                                                               |
| Tax                 | This shows the tax amount. You can edit or amend the tax amount here.                                                                               |
| T/C                 | Shows the tax code used for the transaction.                                                                                                    |
|                     | It can be changed. If the change affects the VAT amount, the<br>Net and Tax boxes will need to be amended manually to<br>reflect the tax code used. |
| Paid                | If any payment has been made, the amount appears here.<br>This cannot be amended.                                                                   |
| Paid in Full        | If this check box has been selected the transaction has been paid in full. This cannot be amended.                                                  |
| VAT Reconciled      | If this check box has been selected, the transaction has been reconciled for VAT and has appeared on a VAT return. This cannot be amended.          |
| Payment Allocations | The payments or receipts made against the transaction are displayed in the Payment Allocations list box.                                            |

- 5. When you have completed your details editing, to return to the Making Corrections window, click Close.
- 6. To post your amendments, click Save.

Note: If you do not want to post any amendments you have made, click Close.

A confirmation message appears.

Your software gives you a warning if it cannot post your amendment. To post your amendments, click Yes.

You have successfully edited your transaction.

## To Edit a Batched Transaction

1. From the Corrections window select the transaction you want to correct from the list, then from the Corrections window toolbar, click Edit Item.

The Making Corrections window appears. Again, the title caption of this window displays the number of the selected transaction and the transaction type.

- 2. Edit the transaction general details, as required. This will affect all individual items in the batch.
- To edit an individual item line, select the item and click Edit.
   The Edit Details window appears, showing all the individual item lines that make up the

batched transaction.

Edit the Item Details in this window, as required.

- 4. From the Payment Allocations list, select the individual item you wish to amend, and click Edit. The Edit Transaction Allocation window appears.
- 5. In the Ref box, enter or amend the reference for this allocation.

The remaining information shown for this window is entirely dependent on the allocation type and is for information only (it cannot be amended).

- 6. Click Close to return to the Edit Details window.
- 7. Repeat steps 5 7, as required. Once all the required corrections have been made, click Close to return to the Edit Details window.
- 8. When you have completed your details editing, click Close to return to the Making Corrections window.
- 9. To post your amendments, click Save.

Note: If you do not want to post any amendments you have made, click Close.

A confirmation message appears.

Your software displays a warning if it cannot post your amendment. For example, this would occur if you try to amend an allocated transaction when using the VAT Cash Accounting scheme.

10. To post your amendments, click Yes.

## To Reverse Transactions using Corrections

1. Select File > Maintenance > Corrections.

The Corrections window appears with all audit trail transaction items listed.

Any transactions which have previously been deleted using the File Maintenance facility appear in red. You cannot edit these transactions.

2. Select the transaction you want to reverse from the list, then from the Corrections window toolbar, click Edit Item.

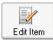

The Edit Details window appears.

3. If the transaction has been reconciled on the VAT Return a Reverse button appears on the Edit Details window. Click Reverse. When prompted to reverse the transaction, click Yes.

#### To Delete Transactions using Corrections

1. Select File > Maintenance > Corrections.

The Corrections window appears with all audit trail transaction items listed.

Any transactions which have previously been deleted using the File Maintenance facility appear in red. You cannot edit these transactions.

2. Select the transaction you want to delete from the list, then from the Corrections window toolbar, click Delete Item.

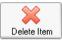

The Deleting Transactions window appears.

| Reference<br>Description S<br>Created on 25               | 000 V                             | Posted by MANAGE<br>Bank rec. on<br>VAT Rec. Date 77 |             |
|-----------------------------------------------------------|-----------------------------------|------------------------------------------------------|-------------|
| Description S.<br>Created on 23<br>Posted on 14<br>Totals | /01/2008                          | Bank tec. on                                         |             |
| Created on 24<br>Posted on 14                             | /01/2008                          | Bank tec. on                                         |             |
| Posted on 10                                              |                                   |                                                      |             |
| Totals                                                    | /09/2008                          | VAT Rec. Date                                        |             |
|                                                           |                                   |                                                      |             |
| Information Paid in full Dening balar                     |                                   |                                                      |             |
| Foreign currency<br>Gross                                 | 2684.26 🔲 Rate                    | 1.000000 🐨 Currency 1 Pound                          | d Sterling  |
|                                                           | specific item on this Sales Recei | ot, highlight the item and click View.               | View        |
| No N/                                                     | C Details<br>10 Sales Receipt     | Net T/C 2684.26 T9                                   | Tax<br>0.00 |

The title caption of this window displays the number of the selected transaction and the transaction type.

The window divides up the transaction details into several groupings:

**Details** - Reference, Bank, Description, Creation Date etc. Some of these details are editable, some are not.

**Totals** - Net, Tax, Paid. These are not editable from this window but can be edited in the Edit Details window.

**Information Flags**- Paid in full, Finance charge, Disputed, Printed, Opening balance, CIS, reconciled, Revaluation

Foreign Currency - Gross, Rate, Currency

**Item List Line Details** - individual items in this list can be edited, again in the Edit Details window.

3. To view the details of an individual item line, select the item and click View.

The View Details window appears, listing all payment allocations for the transaction.

| IL D                         | and the second second se | Receipt                                 |                                               |        |                          |
|------------------------------|----------------------------------------------------------------------------------------------------|-----------------------------------------|-----------------------------------------------|--------|--------------------------|
| Item D                       | etails<br>1200                                                                                                    | ~                                       |                                               |        |                          |
| Details                      | 1                                                                                                    | Receipt                                 |                                               |        |                          |
| Date                         |                                                                                                    | 1/2008                                  |                                               |        |                          |
| Depart                       |                                                                                                    | 112000                                  | ~                                             |        |                          |
| Ex.Ref                       |                                                                                                    |                                         |                                               |        |                          |
|                              |                                                                                                    |                                         |                                               |        |                          |
| Amour                        | nts                                                                                                    |                                         |                                               |        |                          |
|                              |                                                                                                    | 6 - <u>68</u>                           |                                               |        |                          |
| Net                          | 2684.26 📅 🕯                                                                                                    | Tax 0.0                                 | 0 T/C T9 0.00                                 | 👻 Paid | 2684.26 📷                |
|                              | 2684.26 💼                                                                                                    | Tax 0.0                                 | 00 🔳 T/C   T9 0.00                            | Paid   | 2684,26 📷                |
| Flags                        |                                                                                                    |                                         |                                               | Paid   | 2684.26 📷                |
| Flags                        |                                                                                                    |                                         | 00 👿 T/C T9 0.00                              | Paid   | 2684.26 📻                |
| Flags                        |                                                                                                    |                                         |                                               | Paid   | 2684.26 🔳                |
| Flags                        | aid in full                                                                                                    |                                         |                                               | Paid   | 2684.26 🔳                |
| Flags<br>Payme<br>Type<br>Sl | nt Allocations                                                                                                    | VAT Reconciler                          | Disputed Details 24.47 to SI 126              | Paid   | Amount A                 |
| Flags<br>Payme<br>Type<br>Sl | Int Allocations Date 29/01/2009 29/01/2009                                                                                                    | VAT Reconciler<br>Payment Ref<br>2<br>2 | Details<br>24.47 to SI 126<br>35.54 to SI 127 | Paid   | Amount<br>24.47<br>35.54 |
| Flags<br>Payme<br>Type       | nt Allocations                                                                                                    | VAT Reconciler<br>Payment Ref<br>2      | Disputed Details 24.47 to SI 126              | Paid   | Amount A                 |
| Flags<br>Payme<br>Type<br>Sl | Int Allocations Date 29/01/2009 29/01/2009                                                                                                    | VAT Reconciler<br>Payment Ref<br>2<br>2 | Details<br>24.47 to SI 126<br>35.54 to SI 127 | Paid   | Amount<br>24.47<br>35.54 |

4. To view an individual payment allocation, select the allocation from the Payment Allocations list, and click View.

The View Payment Allocation window appears, detailing all details relating to the selected payment allocation.

| Details     |                 |  |
|-------------|-----------------|--|
| Number      | 266             |  |
| Details     | 24.47 to SI 126 |  |
| Payment Ref | 2               |  |
| Date        | 29/01/2009      |  |
| Amount Paid |                 |  |
| Amount      | 24.47           |  |

- 5. Click Close.
- 6. Repeat steps 4 5, as required.

To return to the Making Corrections window, click Close.

7. To delete the selected transaction, click Delete.

Note: If you do not want to delete the transaction, click Close.

A confirmation message appears.

8. The deleted transaction appears in the Corrections window transaction list in red, with the Details entry signifying deletion.

171 SI PAT001 4000 001 Deleted SI 18/01/2007 11

#### To recalculate monthly totals

If you have previously encountered data corruption, resulting in errors or loss of your monthly totals in your Nominal, Bank, Customer, and Supplier Records, you can use the File > Maintenance > Recalculate monthly totals option to recalculate these monthly totals from the available audit trail transactions.

To recalculate your monthly totals, from the File maintenance window, select the Recalculate button. The recalculation occurs automatically. A confirmation message appears, advising that the monthly totals have been rebuilt.

**Note:** If you have already performed Clear Audit Trail on your data for the current financial year, do not use this option, as the totals produced will not include data prior to the Clear Audit Trail date.

## How Sage 50 Accounts Corrects your Data Files

It is not possible to list all the errors that can occur, or the corrective action taken by Sage 50 Accounts. However, a few general principles underlie the Sage 50 Accounts approach.

#### What happens if I change the value or date of a transaction?

New postings are generated. Differences arise though if the transaction is VAT reconciled or not, as follows:

If the transaction is not VAT reconciled, it is marked as deleted, and a new copy replaces the original.

For example, when you amend the date of an invoice which is not VAT reconciled, Sage 50 Accounts creates a new transaction which is identical to the original transaction.

This new transaction is marked as deleted and given its own unique number on the audit trail. The original transaction is corrected with the new date.

If the transaction is VAT reconciled, a reversal transaction is posted and a new transaction generated.

#### What happens if I delete a transaction?

All deleted transactions appear in red in the Making Corrections window and the on audit trail in the Financials window.

By default, these deleted transactions are included on your reports and transaction activity list boxes. To exclude these from the Customer, Supplier activity lists, select the Exclude Deleted Transactions check box on the Parameters tab in the Company Preferences window. The deleted transactions will still appear in the Financials activity list.

#### What happens if I change the reference, department or details of an transaction?

The software overwrites the transaction, unless is has been VAT reconciled.

#### What happens if I correct the values of sales or purchase allocation?

Transactions are generated but are not allocated to the corrected transaction. To re-establish the allocation you will need to allocate the right transaction from those generated.

For example: You have a Purchase Invoice £100 allocated to a Purchase Payment £100. If you amend the Purchase Invoice to £80 the original invoice is deleted and a Purchase Invoice for £80 generated.

The Purchase Payment is adjusted to a Payment on Account for the full amount of  $\pounds$ 100. You would then use the Bank module to allocate the  $\pounds$ 80 Purchase Invoice to the Payment on Account. This would then leave a credit of  $\pounds$ 20 on the customer's account.

If you delete the transaction the original is retained but marked deleted, therefore a new transaction is not generated.

#### What happens if I change the VAT code?

The VAT amounts are not recalculated.

Note: You cannot change the VAT code on a VAT reconciled transaction.

The solution is to reverse the transaction to cancel the original transaction, and then enter a new one, with the correct tax code and amount.

#### What can I correct on a journal entry?

The department number, reference, details and tax code may be amended.

However, an amended tax code does not recalculate any VAT values. Nor does changing the non-Vatable code (T9) make the entry available for the VAT Return.

The solution is to reverse the journal and then create the journal again. This is also the solution to use if the nominal code, date or net amount are incorrect, as they cannot be changed.

#### How can I check that correction have been made?

Print a copy of the transaction histories and the audit trail.

#### What happens if I correct a bank reconciled transaction?

The bank's balance is updated.

#### Can I change deleted transactions in my backup?

No you cannot.

# Chapter 3 Setting Up Sage 50 Accounts

This chapter contains all the information you need to help you set up Sage 50 Accounts to suit your business.

The Configuration Editor assists you in setting up many of your company defaults, from selecting the best Chart of Accounts for your business to setting up terms, tax codes, statuses, departments and labels that are used throughout the software.

You can find out how to enter your company preferences such as your address and contact details, and parameter settings, specific to your way of working.

This chapter also explains how to enter defaults for your customer, supplier, bank and product records, and for invoices and orders. These defaults save you time later, when creating these records.

Finally, you'll see how to protect your accounts data by setting up access rights and passwords.

If you deal with foreign currencies you also need to set up Sage 50 Accounts accordingly. For more information see *Chapter 14, Working with Foreign Currencies and Accounts*.

#### In this chapter:

| Setting the Financial Year92                  |
|-----------------------------------------------|
| The Configuration Editor93                    |
| Entering Your Company Preferences116          |
| Entering Your Bank Defaults141                |
| Entering Customer Defaults143                 |
| Ageing Transactions in Sage 50<br>Accounts146 |
| Entering Supplier Defaults151                 |
| Entering Product Defaults153                  |
| Entering Invoice and Order Defaults.156       |
| Setting Up Users171                           |

# Setting the Financial Year

When you first used your software, you entered the financial year start date in the ActiveSetup wizard. We recommend that you check that you have entered the correct date now, as you cannot easily change the financial year start date after you have started entering transactions.

 To check your Financial Year Start Date open the Settings menu and choose Financial Year. Your Financial Year start date appears. If you need to change the date, you should do so now.

If the date is greyed out, you have already started to enter transactions. For further information about changing your financial year start date after you have started entering transactions, type financial year into the index of the Sage 50 Accounts Help system, then double-click on changing. It is essential that you read all the information about changing your financial year start date before attempting to change the start date.

**Note:** If you change your Financial Year start date, all of your prior year columns, on nominal records, will be cleared.

# The Configuration Editor

The Configuration Editor allows you to set up the basic information that your company needs to get you started with your Sage 50 Accounts software.

The information that you enter here can be saved and used in future installations of Sage 50 Accounts. Accountants can set up this basic information for their clients so that defaults, such as the nominal ledger are ready to use.

The Configuration Editor consists of the following areas:

- General
- Chart of Accounts
- Terms
- Tax Codes
- Account Status
- Products
- Fixed Assets Accounts Plus and Accounts Professional versions only
- Custom Fields
- Dispute Reasons Accounts Plus and Accounts Professional versions only
- Credit Control
- Project Costing Accounts Plus and Accounts Professional versions only

## The General Tab

When you use the Configuration Editor to set up your company defaults, you can save your settings to a template. You can then use this template to set up a new company ready to work with, or edit the template at a later date.

Use the General tab of the Configuration Editor to give your template a name, and specify where you want to store the template. You can also select the General tab to locate and open an existing template for editing.

**Note:** You cannot load and use a new template once you have completed and exited from the Active Setup Wizard.

| Fixed Assets                                                                                     | Custom Fi                                                                                                    | ields                                                                                | Dispute Reasons                                                                                                | Credit Control | Project Costing |
|--------------------------------------------------------------------------------------------------|----------------------------------------------------------------------------------------------------|--------------------------------------------------------------------------------------|----------------------------------------------------------------------------------------------------|----------------|-----------------|
| General                                                                                          | Chart of Accounts                                                                                                    | Terms                                                                                | Tax Codes                                                                                                    | Account Status | Products        |
| lick on the tabs at th<br>you want to apply yo<br>you wish to save you<br>se it as a template wh | our settings to the company<br>ur settings to a configuration<br>hen you set up a new comp<br>configuration file available, y | ure different area<br>that you currently<br>n file, press ''Save<br>any in your Sage | s of your Sage 50 Accounts<br>have open in Sage 50 Acco<br>" or "Save As". If you crea<br>50 Accounts program. |                |                 |
| Template Name                                                                                    | ble to apply a loaded config                                                                                                  |                                                                                      | urrent company data.                                                                                           |                |                 |
| Description<br>Filename                                                                          |                                                                                                    |                                                                                      |                                                                                                    |                | Browse          |
|                                                                                                  |                                                                                                    |                                                                                      |                                                                                                    |                |                 |

#### To set up your general configuration settings

- From the Sage 50 Accounts menu bar, select Settings > Configuration.
   The Configuration Editor window appears, showing the General tab.
- 2. Enter the following settings in the relevant boxes:

| Template Name | Type a name for the configuration file. You should enter a name that allows you to identify the file.                                                                                                    |
|---------------|----------------------------------------------------------------------------------------------------|
|               | We recommend that you use a name that relates to your company or to your business type or industry sector. You can enter up to thirty characters.                                                                                     |
| Description   | Enter a description for the configuration file. You can enter up<br>to two hundred and fifty two characters to describe the<br>template that you are creating. For example, 'Configuration for<br>Garage, revised by Smith and Sons'. |
| Filename      | If you have an existing template that has already been set up, you can choose the Browse button to find the file.                                                                                                    |
|               | Sage has created a set of templates with information for specific industry types. When you click Browse, a list of these existing template files appears.                                                                             |

To continue entering your configuration settings, see the following section.
 To save the changes to your template file, click Save, or to exit without saving, click Close.

## The Chart of Accounts Tab

The Configuration Editor enables you to set up and amend your Chart of Accounts to suit your business. You can add or modify ranges of nominal accounts to preset categories and you can set up or change individual nominal accounts. You can also specify whether an account is a standard nominal code, a control account, or a bank account.

|                       | Lustom                                                                                   | Fields                                     | Dispute Reasons             | Credit Control                                                                                                    | Project Costing |
|-----------------------|------------------------------------------------------------------------------------------|--------------------------------------------|-----------------------------|----------------------------------------------------------------------------------------------------|-----------------|
| General               | Chart of Accounts                                                                        | Terms                                      | Tax Codes                   | Account Status                                                                                                    | Products        |
| ategories you can ado | Jor modify named Range<br>ether an individual nomin<br>Default Layout of Acce<br>es<br>s | s of nominal accour<br>al account should b | nts, and you can add or mod | tc.) are fixed, but within these<br>fly individual nominal accounts, ninal code, a control account, or<br>Add or Edit:<br>Range<br>Nominal Code<br>Key:<br>Floating Range<br>Control Account<br>Bank and Control<br>Account |                 |

Before you edit your chart of accounts, we recommend that you read *Chapter 4, Setting Up* your *Chart of Accounts*.

The Chart of Accounts list box uses the following colour coding to differentiate between the types of nominal account:

#### Green Floating range

A floating range is one that could be an asset or a liability depending on the balance of the nominal accounts included in it, and so appears in both the current assets and current liabilities categories of the Chart of Accounts.

Blue Control account

Control accounts are used by Sage 50 Accounts to make double-entry postings, and include your Debtors and Creditors Control Accounts, Default Bank Accounts and VAT Control Accounts.

Red Bank account

A bank account is a nominal code that you create in the Bank module.

Pink Bank and Control account

If a bank account also appears in your list of control accounts, for example your default bank account, the Chart of Accounts list box displays it in pink.

**Note:** The Configuration Editor only allows you to create one chart of accounts for each configuration file. To set up another chart of accounts, you will need to create a separate configuration file.

For instructions about adding and editing your existing chart of accounts, see *Chapter 4*, *Setting Up your Chart of Accounts*, or press F1 on the Chart of Accounts tab and read the information that appears in the Sage 50 Accounts Help system.

# The Terms Tab

Each time you create a new customer or supplier record, you can enter details such as the credit limit, trading terms and discount available for that account.

If you give most of your customers similar terms and conditions, or receive similar terms from many of your suppliers, you can use the Configuration Editor to set up defaults. This saves you time as you will not need to enter the same information each time you create a new record.

In addition, if your company applies credit charges to customers who do not pay on time, you can set up your finance rates here.

## To set up your terms

1. From the Configuration Editor window, click the Terms tab.

The Terms information appears.

| Fixed Ass                                                        | ets                      | Custom Fields                                                           |              | Dispute      | Reasons                  | Credit Control                                                                                                    | Project Costing |
|------------------------------------------------------------------|--------------------------|-------------------------------------------------------------------------|--------------|--------------|--------------------------|----------------------------------------------------------------------------------------------------|-----------------|
| General                                                          | Chart of A               | .ccounts                                                                | Terms        |              | Tax Codes                | Account Status                                                                                                    | Products        |
| or these trading                                                 | terms below. The:        | tablish and record tra<br>se defaults will be us<br>be used on customer | ed for any i | new custom   | er and supplier acco     | ers. You can set default v<br>ounts you create.                                                                                                    | values          |
| Customer Tradin                                                  | g Terms                  |                                                                         |              |              | Customer Finar           | A CONTRACTOR OF A CONTRACTOR OF A CONTRACTOR O |                 |
| Credit Limit                                                     | 0.00                     | Payment Due                                                             | 30           | Days         |                          | e applying is 40.00 which<br>00 (applying since 02/02                                                                                                    |                 |
| Sett. Discount                                                   | 2.50                     | Sett. Discount D                                                        | ue 30        | Days         | Date From                | Base Rate (%)                                                                                                    | Additional (%)  |
| erms                                                             | 30 Days Strictly         | Net                                                                     |              |              | 01/01/2000               | 10.00                                                                                                    | 10.00           |
| S <mark>upplier Trading</mark><br>Credit Limit<br>Sett. Discount | Terms<br>1000.00<br>2.50 | 1                                                                       | 30<br>ue 30  | Days<br>Days | 03/03/1999<br>04/04/1999 | 30.00<br>40.00                                                                                                    | 30.00<br>40.00  |
| l erms                                                           | 30 Days Strictly         | Net                                                                     |              |              | Add                      | Edit                                                                                                    | Delete          |
|                                                                  |                          |                                                                         |              |              |                          |                                                                                                    |                 |

2. Enter your Customer Trading Terms and Supplier Trading Terms in the relevant boxes:

| Credit Limit     | Enter the standard credit limit that you give your customers, or that your suppliers give you.                                                                                                    |
|------------------|----------------------------------------------------------------------------------------------------|
| Sett. Discount   | If you want to offer early settlement discount, or if your suppliers offer you this facility, enter the default percentage in this box.                                                                                   |
| Payment Due Days | Enter your usual credit terms - that is, the number of days that<br>you usually give your customers to pay, or that your suppliers<br>give you.                                                                           |
| Sett. Due Days   | You can give your customers a discount for early payment, or<br>your suppliers may offer you this discount. If payment is<br>received within the days you enter here, you or your customer<br>can qualify for a discount. |

Terms Type in up to thirty characters of text, such as '30 Days'. You can print this on your invoices or statements if required.

To add a Customer Finance Rate, click Add in the Customer Finance Rates section.
 You can enter the following finance rate information:

| Date applying from | Enter the date from when you want the new interest rate to apply.                                    |
|--------------------|----------------------------------------------------------------------------------------------------|
| Base Rate %        | Enter the current base rate here.                                                                    |
| Additional %       | If you want to charge interest above the current base rate,<br>enter the additional percentage here. |

- 4. To amend an existing finance rate, click Edit in the Customer Finance Rate section.
- 5. To delete a finance rate, click Delete.

To save your changes to your template file, click Save, or to exit without saving, click Close. To continue entering your configuration settings, see the following section.

## The Tax Codes Tab

Sage 50 Accounts sets the standard UK and EC VAT Rates automatically for you, so you don't normally need to adjust anything. However, we recommend you read this section to familiarise yourself with the codes that are used, and what they represent.

Upon installation, Sage 50 Accounts sets the code T1 - standard rate, currently at 15.0%, as the default tax code.

**Note for ROI users upgrading from an existing Sage version:** When you set your Regional Settings to English (Ireland), Sage 50 Accounts sets the standard default tax codes T1 to 21.5% and T3, which is used for reduced rate transactions, to 13.5%. The remaining tax codes remain as detailed in the bulleted list later in this section.

**Note for new ROI users installing Sage 50 Accounts for the first time:** When you install with your Regional Settings set to English (Ireland), Sage 50 Accounts creates the following standard default tax codes: T0, 0% (zero rated sales and goods for resale); T1, 21.5% (standard rate sales and goods for resale); T2, 0% (exempt transactions for sales and goods for resale); T3, 13.5% (reduced rate sales and goods for resale); T4, 0% (sales of Goods to VAT registered customers in the EC); T7, 0% (zero rated purchases of Goods from suppliers in the EC); T8, 0% (standard rated purchases of Goods from suppliers in the EC); T9, 0% (transactions not involving VAT); T10, 0% (zero rated goods for non-resale); T21, 21.5% (standard rate goods for non-resale); T22, 0% (sales of Services to VAT

registered customers in the EC); T23, 0% (zero rated purchases of Services from suppliers in the EC); T24, 0% (standard rated purchases of Services from suppliers in the EC).

If you need to add or change VAT Codes, use the Tax Codes tab from the Configuration Editor. Tax codes are used to identify the rate of VAT to be applied to a given transaction. You can specify up to 100 VAT rates, each one identified by a code from T0 to T99. You can then select the rates that are to be included in the VAT Return calculations and which relate to EC transactions.

When you install your software, Sage 50 Accounts automatically sets up the following VAT Rates for you:

- T0 zero rated transactions
- T1 standard rate
- T2 exempt transactions
- T4 sales of Goods to VAT registered customers in the EC\*
- T5 lower rate
- T7 zero-rated purchases of Goods from suppliers in the EC\*\*
- T8 standard-rated purchases of Goods from suppliers in the EC\*\*
- T9 transactions not involving VAT\*\*\*
- T20 sales and purchases of reverse charges
- T22 T22 sales of Services to customers in EC\*
- T23 zero-rated purchases of Services from suppliers in EC\*\*
- T24 standard-rated purchases of Services from suppliers in EC\*\*

\* This tax code can be used for VAT registered customers outside of the UK, but within the EC. You must have the customer's VAT registration number entered on the customer record if you want to use the T4 tax code. If your customer is not VAT registered, you should use one of the standard UK VAT rates.

\*\* These tax codes can be used for suppliers outside of the UK but within the EC. In accordance with VAT regulations, EC VAT rate codes used for purchases are given a 'notional' rate that is linked to a UK VAT Rate. For example, the T8 tax rate for standard-rated purchases from suppliers in the EC is linked to T1, which is the standard rate of VAT in the UK.

\*\*\* These transactions are not included on the VAT Return. Sage 50 Accounts also uses T9 as the default tax code for all the routines that are non-vatable - that is, journal entries and error corrections. If you want to change the function of T9, you will need to set up another tax code that is non-vatable, for Sage 50 Accounts to use for these routines

You can add or edit tax codes. To add or edit a tax code, open the Settings menu and choose Tax Codes. Select the code you require and then click Edit.

**Note:** The tax codes are set up by default, but it is your responsibility to ensure that these tax codes are used correctly.

For more information about tax codes, you should check the following HMRC publication notices:

Notice 700 - The VAT Guide. This is the main VAT reference guide.

Notice 725 - The single market. This notice explains the way that VAT is charged and accounted for on the movement of goods within the EC single market.

For more tax information and copies of Notice 700 and Notice 725, you should refer to the HMRC website. You can access this website from your Sage accounts software, by clicking on the Sage.com icon on the main Sage desktop, then making the appropriate selection from the pop-up list.

## To edit a VAT rate

1. From the Configuration Editor window, click the Tax Codes tab.

The Tax Codes information appears, listing all the VAT rates currently available for you. The list also shows whether each rate is In Use - that is, included on your Sage 50 Accounts VAT Return, and if the rate refers to transactions with EC countries.

| Fixed Ass        | ets Ci                                                   | ustom Fields       | Disp             | oute Reasons           | Credit Control                     |    | Project Costing |
|------------------|----------------------------------------------------------|--------------------|------------------|------------------------|------------------------------------|----|-----------------|
| General          | Chart of Accoun                                          | ts                 | Ferms            | Tax Codes              | Account Status                     |    | Products        |
| x Codes          |                                                          |                    |                  |                        |                                    |    |                 |
|                  | nts helps you to keep trac<br>u install the program, and |                    |                  |                        | ese tax codes are set-up by<br>gs. | t; |                 |
| f you do need t  | o modify any of the tax co                               | ides, you can d    | o this below.    |                        |                                    |    |                 |
| For more inform: | tion on VAT and the ord                                  | oo uisit the UM    | Pouepus and Cu   | atoma wab aita - ivat  | select "HM Revenue and             |    |                 |
| Customs" from t  | ne WebLinks menu.                                        | es, visit the film | r nevenue and cu | storns web site - just | select thm thevenue and            |    |                 |
| Code             | Rate In Use                                              | EC Sales           | EC Purchases     | Description            |                                    | ~  |                 |
| то               | 0.00 Y                                                   | N                  | N                | Zero rated             |                                    | =  |                 |
| T1               | 15.00 Y                                                  | N                  | N                | Standard rate          |                                    |    |                 |
| T2               | 0.00 Y                                                   | N                  | N                | Exempt transacti       | ons                                |    |                 |
| ТЗ               | 0.00 Y                                                   | N                  | N                | 2                      |                                    |    |                 |
| T4               | 0.00 Y                                                   | Y                  | N                | Sales to custome       | rs in EC                           |    |                 |
| T5               | 5.00 Y                                                   | N                  | N                | Lower Rate             |                                    |    |                 |
| Т6               | 0.00 Y                                                   | N                  | N                |                        |                                    | Y  |                 |
| <                |                                                          |                    |                  |                        |                                    | >  |                 |
|                  |                                                          |                    |                  |                        |                                    |    |                 |
| Edit             |                                                          |                    |                  |                        |                                    |    |                 |
|                  |                                                          |                    |                  |                        |                                    |    |                 |
|                  |                                                          |                    |                  |                        |                                    |    |                 |
|                  |                                                          |                    |                  |                        |                                    |    |                 |
|                  |                                                          |                    |                  |                        |                                    |    |                 |
|                  |                                                          |                    |                  |                        |                                    |    |                 |
|                  |                                                          |                    |                  |                        |                                    |    |                 |

2. To edit an existing VAT Rate, select a tax code and click Edit.

The Edit Tax Code window appears. This window shows any basic information about the tax code that you have selected, such as the code, rate and description.

| Settings                      | EC Code               |  |
|-------------------------------|-----------------------|--|
| Code T22                      | EC Sales 🔤            |  |
| Rate 0.00                     | Services              |  |
| ✓ Include in VAT return       | Link To:              |  |
| Description                   |                       |  |
| Sales (Services) to VAT regis | tered customers in EC |  |

- 3. Enter or edit the following information:
  - Enter or edit the rate to be applied (as a percentage) in the Rate text box provided. You should not change this rate if it is an EC Code, as this rate does not apply.
  - If you want to include this tax code in your Sage 50 Accounts VAT Return, select the Include in VAT Return check box. Clear the check box if you do not want to include transactions with this tax code in your VAT Return calculations.
  - If the rate relates to transactions with EC countries, enter the EC details in the boxes provided. Choose either EC Sales or EC Purchases, then select Goods or Services from the drop-down lists provided.

If you select the EC Code check box, then select EC Purchases from the drop-down list, a Link To drop-down list becomes active. Use this drop-down list to link to another tax code. For example, you might want T22 to link to T0, T23 to link to T0 and T24 to link to T1.

- To use the code for the Reverse Charge Sales List category, select the Reverse Charge check box. In addition, use the Link To drop-down list to select the theoretical VAT rate to be used on the Sales Invoice/Purchase-related elements of the Reverse Charge.
- If you want to change the tax code description, type the text you require into the Description box.
- 4. To save the details of this tax code, click OK. To exit without saving, click Cancel.
- 5. To apply the changes to the company that is currently open in Sage 50 Accounts, click Apply.
- 6. To save the changes to your template file, click Save, or to exit without saving, click Close. To continue entering your configuration settings, see the following section.

## The Account Status Tab

Sage 50 Accounts helps you to manage your customer accounts by allowing you to set up a range of status settings for these accounts. You may want to set several different types of account status, to signal whether your customers are good or priority customers. You may also want to assign statuses for bad customers, or specify that a particular status on an account places that customer On Hold.

A number of account statuses are already set up for you to use, but you can edit or add to these if you require.

## To edit an account status

1. From the Configuration Editor, click the Account Status tab.

The Account Status information appears, listing all the account statuses currently available to you. The list shows a Y if a status places an account On Hold.

| ccount Status<br>Sage 50 Accounts helps you<br>and supplier accounts by allor<br>of status settings for these ac<br>You can enter a name for eac<br>would like to associate with a<br>specify whether setting a patt<br>should also lead to that account                                           | wing you to set up a<br>counts.<br>In possible status th<br>n account, and you                                     | at you | Tax Codes No Description Depen 1 See Notes | Account Status | Products                |
|----------------------------------------------------------------------------------------------------|----------------------------------------------------------------------------------------------------|--------|--------------------------------------------|----------------|-------------------------|
| and supplier accounts by allor<br>of status settings for these ac<br>You can enter a name for eac<br>would like to associate with a<br>specify whether setting a part<br>should also lead to that account                                                                                          | wing you to set up a<br>counts.<br>In possible status th<br>n account, and you                                     | at you | 0 Open                                     | On Hold        |                         |
| and supplier accounts by allor<br>of status settings for these ac<br>You can enter a name for eac<br>would like to associate with a<br>specify whether setting a part<br>should also lead to that account                                                                                          | wing you to set up a<br>counts.<br>In possible status th<br>n account, and you                                     | at you | 0 Open                                     | On Hold        |                         |
| of status settings for these ac<br>You can enter a name for eac<br>would like to associate with a<br>specify whether setting a part<br>should also lead to that account                                                                                                    | counts.<br>In possible status th<br>n account, and you                                                             | at you |                                            |                |                         |
| You can enter a name for eac<br>would like to associate with a<br>specify whether setting a part<br>should also lead to that account                                                                                                    | h possible status th<br>n account, and you                                                                         |        | 1 See Notes                                |                |                         |
| would like to associate with a<br>specify whether setting a part<br>should also lead to that accou                                                                                                    | h account, and you                                                                                                 |        |                                            |                |                         |
| specify whether setting a part<br>should also lead to that accou                                                                                                    |                                                                                                    |        | 2 Closed                                   | Y              |                         |
| should also lead to that accou                                                                                                    | specify whether setting a particular status on an account<br>should also lead to that account being put "On Hold". |        |                                            | Y              |                         |
| IK                                                                                                    |                                                                                                    |        |                                            | Y              |                         |
| If an account is placed on hold, then you will be warned<br>whenever you create or change a transaction associated<br>with that account (unless you have DISABLED "Display<br>Account Status").<br>To locate this setting select Settings, Company<br>Preferences and Parameters from the toolbar. |                                                                                                    |        | 5 Exceeded Credit Limit                    | Y              |                         |
|                                                                                                    |                                                                                                    |        | 6 Bad Debt                                 | Y              |                         |
|                                                                                                    |                                                                                                    |        | 7 Solicitors                               | Y              |                         |
|                                                                                                    |                                                                                                    |        | 8 New                                      |                |                         |
|                                                                                                    |                                                                                                    |        | 9 Cash only                                |                |                         |
|                                                                                                    |                                                                                                    |        | 10 Prospect                                |                |                         |
|                                                                                                    |                                                                                                    |        | 11 Overdue                                 | Y              |                         |
|                                                                                                    |                                                                                                    |        | 12                                         |                |                         |
|                                                                                                    | _                                                                                                    |        | 13                                         |                | $\overline{\mathbf{v}}$ |
|                                                                                                    |                                                                                                    | Edit   |                                            | 3              | 3                       |

2. Highlight the account status you want to amend and click Edit.

**Note:** If you try to edit the Open account status, a message appears advising you that you cannot change the On Hold status.

The Edit Account Status window appears.

3. If you want to edit the name of the account status, type the new name into the Description box.

- 4. If you want to change the on hold status, select or clear the Marks account as On Hold check box as required.
- 5. To save your changes, click OK. Alternatively, to exit without saving, click Cancel.
- 6. To apply the changes to the company that is currently open in Sage 50 Accounts, click Apply.
- 7. To save the changes to your template file, click Save, or to exit without saving, click Close. To continue entering your configuration settings, see the following section.

# The Products Tab

The Products tab of the Configuration Editor allows you to manage your Product Categories. The categories you set up will be available as a drop-down list on the Sage 50 Accounts Product Record window.

Sage 50 Accounts lets you divide your products into nine hundred and ninety nine different categories for analysis and reporting purposes. For example, if you are a stationery and PC retailer, you may want to separate your sales into Paper Products, Office Supplies, PC Accessories and so on. By placing similar products into categories you can:

- Create reports based on categories. For example, you can print a Product Activity report.
- Use the Search option to carry out analysis within specific categories.
- Update the sales and purchase prices of the product within certain categories using the Global Changes Wizard.

To report on products that belong to different categories, use the Search button on the Products window to enter the category number as a selection criterion before you run the relevant report.

You can also change the category label to a term more relevant to your business, and set up custom additional information labels to appear on all your product records.

## To edit a product category

1. From the Configuration Editor window, click the Products tab.

The Products information appears.

| Fixed Asset:                                              |                       | Custom F                                   | Fields                  | Dispute Re   | asons         | Credit Control | Project Costing |
|-----------------------------------------------------------|-----------------------|--------------------------------------------|-------------------------|--------------|---------------|----------------|-----------------|
| General                                                   | Cha                   | rt of Accounts                             | Terms                   | Tax          | Codes         | Account Status | Products        |
| Product Categories                                        |                       |                                            |                         |              |               |                |                 |
|                                                           |                       | u to group your pro                        |                         | No Cate      | adota         |                | 1               |
|                                                           |                       | configure your proc<br>ame of your choice  |                         | 1 Pap        |               |                |                 |
| category.                                                 | and or your choice    | nor eden                                   | 2 Offic                 | an san de la |               |                |                 |
|                                                           | categories will allow |                                            | 3 Envelopes and Mailing |              |               |                |                 |
| generate more useful reports on what your business sells. |                       |                                            |                         |              | ing Equipmen  |                | -               |
|                                                           |                       |                                            | Edit                    | 5 Orga       | anising and F | ïling          | ~               |
|                                                           |                       |                                            | EGI                     |              |               |                | 2               |
| Product Custom Field                                      | ls                    | nter a new name h                          |                         | Field 1:     | Category      | A              |                 |
|                                                           |                       | age 50 Accounts h<br>nit. These fields are |                         | Field 2:     | Category      | B              |                 |
| "Web" tab of the p<br>these custom field                  |                       | cord. You can enter                        | r labels for            | Field 3:     | Category      | C              |                 |
|                                                           |                       |                                            |                         |              |               |                |                 |
|                                                           |                       |                                            |                         |              |               |                |                 |
|                                                           |                       |                                            |                         |              |               |                |                 |
|                                                           |                       |                                            |                         |              |               |                |                 |
|                                                           |                       |                                            |                         |              |               |                |                 |

2. Select the category you want to amend, and click Edit.

The Edit Product Category window appears.

- 3. In the text box provided, enter the name for your product category.
- 4. To save your entry click OK, or to abandon your entry, click Cancel.
- 5. To apply the changes to the company that is currently open in Sage 50 Accounts, click Apply.
- 6. To save the changes to your template file, click Save, or to exit without saving your details, click Close.
- Select the category you want to amend, and click Edit. The Edit Product Category window appears.
- 8. In the text box provided, enter the name for your product category.
- 9. To save your entry click OK, or to abandon your entry, click Cancel.
- 10. To apply the changes to the company that is currently open in Sage 50 Accounts, click Apply.

11. To save the changes to your template file, click Save, or to exit without saving your details, click Close.

## To set up your product category label fields

1. From the Configuration Editor window, click the Products tab.

The Products information appears.

- 2. If you want to set up an alternative label for the Product Category box on your product records, type the name you require in the Label box.
- 3. To apply the changes to the company that is currently open in Sage 50 Accounts, click Apply.
- 4. To save the changes to your template file, click Save, or to exit without saving, click Close.

### To set up your product record custom fields

- 1. From the Configuration Editor window, click the Products tab. The Products information appears.
- 2. Enter your custom field labels in the Product Custom Fields section. You can enter up to three custom field labels. The labels you enter appear on the Web tab of each of your product records.
- 3. To apply the changes to the company that is currently open in Sage 50 Accounts, click Apply.
- 4. To save the changes to your template file, click Save, or to exit without saving, click Close. To continue entering your configuration settings, see the following section.

# The Fixed Assets Tab

## Accounts Plus and Accounts Professional only

Sage 50 Accounts lets you divide your fixed assets into ninety nine different categories for analysis and reporting purposes. For example, you may want to set up separate categories for equipment, furniture and vehicles, which you can use on each fixed asset record you create.

**Note:** You can change the name of the Fixed Asset Category label, wherever it appears in Sage 50 Accounts by typing a new name in the Label box on the Fixed Assets tab of the Configuration Editor.

For more information, see Working With Fixed Assets on page 247.

### To edit your fixed asset categories

1. From the Configuration Editor window, click the Fixed Assets tab.

The Fixed Assets information appears, listing all of the fixed asset categories currently available to you.

| General                                                                                                    | Chart of Acco                                   | unts Terms                             | Tax Codes                      | Account Status | Products        |
|----------------------------------------------------------------------------------------------------|-------------------------------------------------|----------------------------------------|--------------------------------|----------------|-----------------|
| Fixed Assets                                                                                                    |                                                 | Custom Fields                          | Dispute Reasons                | Credit Control | Project Costing |
| ed Asset Categorie                                                                                                    | es                                              |                                        |                                |                |                 |
| age 50 Accounts                                                                                                    | helps you to keep to                            | rack of your fixed                     | No Category                    |                |                 |
| assets by allowing ;<br>categories.                                                                                                    | you to group them in                            | ito naméd                              | 1 Directors Cars               |                | =               |
|                                                                                                    |                                                 |                                        | 2 Sales Staff Car              | 3              |                 |
| By grouping your fixed assets into named categories, you<br>will be able to generate more useful reports on the value<br>of your fixed assets. |                                                 |                                        | 3 Office Furniture             |                |                 |
|                                                                                                    |                                                 |                                        | 4 Fixtures and Fit             |                |                 |
| Inter names for yo                                                                                                    | ur fixed asset categ                            | ories here.                            | 5 Computers\Cop                | piers\Fax      |                 |
|                                                                                                    |                                                 |                                        | 6 Machinery<br>7 Delivery Vans |                |                 |
|                                                                                                    |                                                 |                                        | 7 Delively varis<br>8          |                |                 |
|                                                                                                    |                                                 |                                        | 9                              |                |                 |
|                                                                                                    |                                                 |                                        | 10                             |                | v               |
|                                                                                                    |                                                 | Edit                                   |                                |                | 2               |
| 14 101                                                                                                    | ana an                                          |                                        |                                |                |                 |
| ed Asset Category                                                                                                    |                                                 |                                        | S 555 17                       |                |                 |
| r you wish to chan<br>ield on the fixed as                                                                                                    | ge the label for the f<br>set record, enter a r | ixed asset category<br>new label here: | Label: Assets                  |                |                 |
|                                                                                                    |                                                 |                                        |                                |                |                 |
|                                                                                                    |                                                 |                                        |                                |                |                 |
|                                                                                                    |                                                 |                                        |                                |                |                 |
|                                                                                                    |                                                 |                                        |                                |                |                 |
|                                                                                                    |                                                 |                                        |                                |                |                 |
|                                                                                                    |                                                 |                                        |                                |                |                 |
|                                                                                                    |                                                 |                                        |                                |                |                 |

- Click Edit or double-click the category that you want to add or change. The Edit Fixed Asset Category window appears.
- 3. In the text box provided, type a name for your fixed asset category.
- 4. To save your entry click OK, or to abandon your entry, click Cancel.
- 5. To apply the changes to the company that is currently open in Sage 50 Accounts, click Apply.
- 6. To save the changes, click Save, or to exit without saving, click Close.

## To edit the fixed asset category label

Your company may not use fixed asset categories. It is possible to change this label so that you can enter your own analysis information on your fixed asset records. The following procedure explains how to change the label on Fixed Asset boxes, wherever they appear throughout your Sage 50 Accounts software.

- 1. From the Configuration Editor window, click the Fixed Assets tab.
- 2. Enter your new text label in the Label box.
- 3. To apply the changes to the company that is currently open in Sage 50 Accounts, click Apply.
- 4. To save the changes, click Save, or to exit without saving, click Close. To continue entering your configuration settings, see the following section.

# The Custom Fields Tab

There are some fields in the software you can rename. A meaningful name will help, when entering information into the software.

### Customer and Supplier record fields

You can add three additional pieces of detail to an account. You can then use those details when generating reports to analyse your sales and purchases.

For example, you might want to record the customer type, sales representative and sales region on a Customer Record.

Alternatively, you may want to record suppliers by region and account manager.

### Department field

You can use departments to analyse your sales and purchases by area. An area can represent a location, project or region.

To set up your custom fields:

1. From the Configuration Editor window, click the Custom Fields tab.

The Custom Fields information appears.

| General                                                            | Chart of Accounts                                                                                                    | Terms                                                             | Tax Co                                                               | ides                        | Account Status                                          | Products        |
|--------------------------------------------------------------------|----------------------------------------------------------------------------------------------------|-------------------------------------------------------------------|----------------------------------------------------------------------|-----------------------------|---------------------------------------------------------|-----------------|
| Fixed Assets                                                       | Custom F                                                                                                    | ields                                                             | Dispute Reasons                                                      |                             | Credit Control                                          | Project Costing |
| ese Custom Fields<br>u to use these field:<br>r example, if you ca | mation about a customerors<br>can be used to categorise ty<br>s more effectively, you can c<br>tegorise customers or supplin<br>"Region", and Analysis 2 to | pes of customers of<br>hange the labels the<br>ers by geographica | or suppliers for rep<br>hat are displayed in<br>al region, and by th | orting and a<br>n Sage 50 A | nalysis purposes. To help<br>accounts for these fields. |                 |
| Cus                                                                | comer Record Custom Fields                                                                                                    |                                                                   | Sup                                                                  | plier Record                | d Custom Fields                                         |                 |
| 1                                                                  | Cust. Type                                                                                                    |                                                                   | 1                                                                    | Region                      |                                                         |                 |
| 2                                                                  | Resp. Rep                                                                                                    |                                                                   | 2                                                                    | Supply                      |                                                         |                 |
| 3                                                                  | Region                                                                                                    |                                                                   | 3                                                                    |                             |                                                         |                 |
|                                                                    | the label for the "Departmer<br>nter a new name here:                                                                                                    | nt" field used throu                                              | ghout Labet                                                          | Departme                    | nt                                                      |                 |
|                                                                    |                                                                                                    |                                                                   |                                                                      |                             |                                                         |                 |

- 2. Enter the label names you want to use, then click Apply.
- 3. To save the change to your template file, click Save.

## The Dispute Reasons Tab

## Accounts Plus and Accounts Professional only

When you mark a customer or supplier invoice as being in dispute, Sage 50 Accounts requires you to enter a reason code that explains why the transaction is disputed.

The Dispute Reasons tab allows you to create up to one thousand different dispute reason codes so that you can specify why an invoice is being disputed.

### To set up your dispute reasons

1. From the Configuration Editor window, click the Dispute Reasons tab.

The Dispute Reasons information appears, listing all of the dispute reasons currently available.

| Note: By default, only one dispute reason is available - 1 - No Reason |
|------------------------------------------------------------------------|
|------------------------------------------------------------------------|

|                                                                               | Terms                                                                                                    | Tax Codes                                                                                                    | Account Status                                                                                                    | Products                                                                                                    |
|-------------------------------------------------------------------------------|----------------------------------------------------------------------------------------------------|----------------------------------------------------------------------------------------------------|----------------------------------------------------------------------------------------------------|----------------------------------------------------------------------------------------------------|
| Custom F                                                                      | ields                                                                                                    | Dispute Reasons                                                                                                    | Credit Control                                                                                                    | Project Costing                                                                                                    |
|                                                                               |                                                                                                    |                                                                                                    |                                                                                                    |                                                                                                    |
|                                                                               |                                                                                                    | No Name                                                                                                    |                                                                                                    | 1                                                                                                    |
|                                                                               |                                                                                                    | 1 Price issue                                                                                                    |                                                                                                    |                                                                                                    |
| sip you track why involces i                                                  | nave                                                                                                    | 2 Discount not rec                                                                                                    | eived                                                                                                    |                                                                                                    |
| cription for each possible dis                                                | pute                                                                                                    | 3 Wrong goods rea                                                                                                    | ceived                                                                                                    |                                                                                                    |
| reason you would like to associate with either purchase or<br>sales invoices. |                                                                                                    | 4 Faulty goods                                                                                                    |                                                                                                    |                                                                                                    |
|                                                                               |                                                                                                    | 5 Proof of delivery                                                                                                    | required                                                                                                    |                                                                                                    |
|                                                                               |                                                                                                    |                                                                                                    |                                                                                                    |                                                                                                    |
|                                                                               |                                                                                                    |                                                                                                    | ised                                                                                                    |                                                                                                    |
| st one dispute reason availa                                                  | able for                                                                                                    |                                                                                                    |                                                                                                    |                                                                                                    |
|                                                                               |                                                                                                    | 60536                                                                                                    |                                                                                                    |                                                                                                    |
|                                                                               |                                                                                                    | 3.7.9                                                                                                    |                                                                                                    |                                                                                                    |
|                                                                               |                                                                                                    |                                                                                                    |                                                                                                    |                                                                                                    |
|                                                                               |                                                                                                    |                                                                                                    |                                                                                                    |                                                                                                    |
|                                                                               |                                                                                                    |                                                                                                    |                                                                                                    |                                                                                                    |
|                                                                               | Edit                                                                                                    | 14                                                                                                    |                                                                                                    | 5                                                                                                    |
|                                                                               |                                                                                                    |                                                                                                    | 1                                                                                                    |                                                                                                    |
|                                                                               |                                                                                                    |                                                                                                    |                                                                                                    |                                                                                                    |
|                                                                               |                                                                                                    |                                                                                                    |                                                                                                    |                                                                                                    |
|                                                                               |                                                                                                    |                                                                                                    |                                                                                                    |                                                                                                    |
|                                                                               |                                                                                                    |                                                                                                    |                                                                                                    |                                                                                                    |
|                                                                               |                                                                                                    |                                                                                                    |                                                                                                    |                                                                                                    |
|                                                                               |                                                                                                    |                                                                                                    |                                                                                                    |                                                                                                    |
|                                                                               | alps you to manage your cu<br>s by allowing you to set up<br>alp you track why invoices<br>inption for each possible di<br>to associate with either pu<br>may not edit dispute reasor<br>portant for you and for Line | slps you to manage your customer<br>s by allowing you to set up a series<br>lp you track why invoices have<br>ription for each possible dispute | In the second second se | No Name     No Name     No Name     Sy allowing you to set up a series     you tack with invoices have     ription for each possible dispute     to associate with either purchase or     may not edit dispute reason 1 and     ortant for you and for LineSD that     to ne dispute reason available for     1     1     1     1     1     1     1     1     1     1     1     1     1     1     1     1     1     1     1     1     1     1     1     1     1     1     1     1     1     1     1     1     1     1     1     1     1     1     1     1     1     1     1     1     1     1     1     1     1     1     1     1     1     1     1     1     1     1     1     1     1     1     1     1     1     1     1     1     1     1     1     1     1     1     1     1     1     1     1     1     1     1     1     1     1     1     1     1     1     1     1     1     1     1     1     1     1     1     1     1     1     1     1     1     1     1     1     1     1     1     1     1     1     1     1     1     1     1     1     1     1     1     1     1     1     1     1     1     1     1     1     1     1     1     1     1     1     1     1     1     1     1     1     1     1     1     1     1     1     1     1     1     1     1     1     1     1     1     1     1     1     1     1     1     1     1     1     1     1     1     1     1     1     1     1     1     1     1     1     1     1     1     1     1     1     1     1     1     1     1     1     1     1     1     1     1     1     1     1     1     1     1     1     1     1     1     1     1     1     1     1     1     1     1     1     1     1     1     1     1     1     1     1     1     1     1     1     1     1     1     1     1     1     1     1     1     1     1     1     1     1     1     1     1     1     1     1     1     1     1     1     1     1     1     1     1     1     1     1     1     1     1     1     1     1     1     1     1     1     1     1     1     1     1     1     1     1     1     1     1     1     1     1     1     1     1     1     1     1     1 |

- 2. Select the dispute reason that you want to add or change, then click Edit. The Edit Dispute window appears.
- 3. In the text box provided, type a description for your dispute reason.

**Note:** You cannot edit dispute reason 1 - No Reason and leave the description blank. If no other reason codes exist, Sage 50 Accounts uses this as the default entry, when you dispute an item and it is important that there is always one reason code entry available for you to use.

4. To save your entry click OK, or to abandon, click Cancel.

- 5. To apply the changes to the company that is currently open in Sage 50 Accounts, click Apply.
- 6. To save the changes, click Save, or to exit without saving click Close.

To continue entering your configuration settings, see the following section.

## The Credit Control Tab

If your customers do not pay after you have sent them their statement, you can use the Sage 50 Accounts Payment Reminder letters. You can choose from three different types of letter: a simple reminder, the more forceful warning, or the threat of legal action.

Using Sage 50 Accounts' Credit Control features, you can choose to automatically generate letters to send to your customers, reminding them of any outstanding invoices. The Credit Control tab of the Configuration Editor allows you to select, which of your standard or customised reports you would like to use for each type of letter.

### To set up your credit control letter details

1. From the Configuration Editor window, click the Credit Control tab.

The Credit Control standard letters information appears.

| General                                                                | Chart of Acc    | counts     | Terms             | Tax Codes                    | Account Status                       | Products          |
|------------------------------------------------------------------------|-----------------|------------|-------------------|------------------------------|--------------------------------------|-------------------|
| Fixed Assets                                                           |                 | Custom Fie | elds              | Dispute Reasons              | Credit Control                       | Project Costing   |
| nen you use the Crea<br>ninding them of any a                          |                 |            | age 50 Accounts   | : you can choose to automa   | ically generate letters to send to ; | your customers    |
| u should select whic<br>Accounts reports, or                           |                 |            |                   |                              | tters. The reports may be one of     | the standard Sage |
| atement                                                                | [               | C:\Documer | nts and Settings∿ | All Users\Application Data\S | age\Accounts\2009\Demodata           | Browse            |
| eminder Letter                                                         | [               | C:\Documer | nts and Settings∖ | All Users\Application Data\S | age\Accounts\2009\Demodata           | Browse            |
| arning Letter                                                          | [               | C:\Documer | nts and Settings∖ | All Users\Application Data\S | age\Accounts\2009\Demodata           | Browse            |
| egal Threat Letter                                                     | [               | C:\Documer | nts and Settings∿ | All Users\Application Data\S | age\Accounts\2009\Demodata           | Browse            |
| 'hen sending letters<br>atus you want the cu<br>eminder Letter - set s | istomer set to. |            | you can also up   | date the customers account   | status. For each letter type selec   | t the account     |
| arning Letter - set st                                                 |                 | 0.0pen     |                   |                              |                                      |                   |
| egal Threat Letter - s                                                 | 1               | 0 · Open   |                   | v                            |                                      |                   |
|                                                                        |                 |            |                   |                              |                                      |                   |

2. In the Reminder Letter box, enter the path to the Sage 50 Accounts report you want to use for a simple reminder letter. If you do not know the exact path to the letter you want to use, click Browse to locate the file.

- 3. From the Set status to drop-down list alongside the Reminder letter path, select the status code you want Sage 50 Accounts to set the customer's record to, after you send them a Reminder letter.
- 4. Repeat the procedure to enter a path and status code for the Statement, Warning and Legal Threat letters.
- 5. To apply the changes to the company that is currently open in Sage 50 Accounts, click Apply.
- 6. To save your entries, click Save, or to exit without saving, click Close.

This is an important step in setting up your communication history settings for your preferred letter definitions, relating to Statements, Reminder letters, Warning letters and Legal Threat letters. For more information about Credit Control Communication history, please refer to the accompanying Credit Control pdf document, available from Help menu > Credit Control.

To continue entering your configuration settings, see the following section.

# The Project Costing Tab

## Accounts Plus and Accounts Professional only

Each time you create a project record, details from the Project Costing tab are applied to the record. These details cover:

- Project status: Used to track progress. The project status also defines whether the project, at a given status, can accept charges and whether the project record can be deleted. Sage 50 Accounts offers a list of five that you can use or amend as required.
- Cost types and code: Used to track project costs including spend against budget.
- Project custom fields: The labels that appear on a project record against a set of three analysis fields that can be used to categorise projects. For example, you could categorise a project by its manager, type or geographical area and then generate reports for these categories.

For more information about project costing see Chapter 11, Project Tasks (Accounts Plus and Accounts Professional Only).

### To set up or amend a project status, cost type, cost code or custom field

1. From the Configuration Editor window, click the Project Costing tab.

The project status list, cost types and codes as well as custom fields for projects are displayed.

| Fixed Asset<br>Project Status<br>Enter the names a<br>the options of set | and description of your Project Stal   | s                        |                    |                |                                                                                 |                                                              |           |
|--------------------------------------------------------------------------|----------------------------------------|--------------------------|--------------------|----------------|---------------------------------------------------------------------------------|--------------------------------------------------------------|-----------|
| Enter the names a                                                        | and description of your Project Stal   |                          | ls Dispute Reasons |                | Credit Control                                                                  | Project Cos                                                  | sting     |
|                                                                          | as default, allow postings or allow    | tuses here<br>deletions. | , each statu       | us will have   | Project Custom Fields<br>Each project record within<br>custom fields associated | n Sage 50 Accounts has th<br>with it You can enter label     | ree       |
| Code                                                                     | Description                            | Default                  | Postings           | Deletion       | custom fields here:                                                             |                                                              | 0101 0100 |
| ACTIVE                                                                   | Active                                 | Yes                      | Yes                | No             | Field 1                                                                         | Manager                                                      |           |
| SNAG                                                                     | Completed, open                        | No                       | Yes                | No             | 10001.                                                                          |                                                              | -         |
| COMPLETED                                                                | Completed, closed                      | No                       | No<br>No           | Yes            | Field 2:                                                                        | Туре                                                         |           |
| SUSPEND                                                                  |                                        |                          |                    | No 💎           |                                                                                 | Complete                                                     |           |
|                                                                          | Suspended<br>Edit Status Delete Status | No<br>]                  |                    | Set as Default | Field 3:<br>des<br>re names and description of you                              | Loo Mussi                                                    |           |
| Cost Type                                                                | Edit Status Delete Status              |                          | C                  | Set as Default | Jes                                                                             | Loo Mussi                                                    | ~         |
| Cost Type<br>Enter the names o                                           | Edit Status Delete Status              | )                        |                    | Set as Default | des<br>e names and description of you                                           | r costs codes here.                                          |           |
| Cost Type<br>Enter the names of<br>Type                                  | Edit Status Delete Status              | )<br>Default             |                    | Set as Default | des<br>e names and description of you<br>Description                            | r costs codes here.<br>Type                                  |           |
| Cost Type<br>Enter the names of<br>Type<br>LABOUR                        | Edit Status Delete Status              | Default<br>No            |                    | Set as Default | des<br>le names and description of you<br>Description<br>Desktop                | r costs codes here.<br>Type<br>MATERIALS<br>LABOUR<br>LABOUR |           |

2. Enter the following project settings:

| Project Status        | Use this section of the window to add, edit or delete a project status. You can add to Sage 50 Accounts' original five statuses, creating up to ninety nine.                                                                                                    |
|-----------------------|----------------------------------------------------------------------------------------------------|
|                       | To add a new status, click Add. Set up each status with a<br>unique short code and a description. You can then use the<br>Allow Postings and Allow Deletion check boxes to specify<br>whether the status allows you to make cost postings to the<br>project, or whether you can delete the project. You cannot set<br>up a status with both of these check boxes selected, but you<br>can create a status with neither box selected if you want the<br>status to relate to projects that do not allow postings or<br>deletion, similar to the SUSPEND status. |
|                       | To edit a status, select the status in the list and click Edit.                                                                                                    |
|                       | To delete a status, select the status in the list and click Delete.<br>You can only delete a status if no project records currently use<br>it.                                                                                                    |
|                       | <b>Note:</b> You cannot delete the default status. In addition, you must always retain at least one status, which will be set as the default if it is the only one remaining. You cannot delete all statuses.                                                                                                    |
|                       | If you want to change the default status, select the status you require and click Set as Default.                                                                                                    |
| Project Custom Fields | The Project Record contains three analysis fields that you can<br>use to categorise projects for reporting and analysis<br>purposes. For example, you could categorise projects by<br>project manager, project type and geographical area.                                                                                                    |
|                       | Use the Field 1, Field 2 and Field 3 boxes in the Project<br>Custom Fields area to set up the labels for the project record<br>analysis fields.                                                                                                    |

| Cost Type  | Use the Cost Type section of the window to define your project cost types. You can amend or add to Sage 50's default type (Other), to establish up to ninety nine cost types.                                                                 |
|------------|----------------------------------------------------------------------------------------------------|
|            | To add a new cost type, click Add. Enter a unique description for the cost type, then click OK.                                                                                                    |
|            | To amend the name of a cost type, select the cost type from the list and click Edit.                                                                                                    |
|            | To delete a cost type, select the cost type in the list and click<br>Delete. You can only delete a cost type, provided it is not<br>linked to a cost code or set as the default cost type.                                                    |
|            | To set a cost type as the default, select the cost type and click<br>Set as Default. Each time you create a cost code the default<br>cost type is displayed for use with the cost code, although it<br>can be changed.                        |
| Cost Codes | Use the Cost Codes section of the window to define your project cost codes. You can add to Sage 50 Accounts' original four cost codes, creating up to ninety nine codes.                                                                      |
|            | To add a new cost code, click Add. Enter a unique short code<br>and a description for the cost code. If the default cost type is<br>not right for this code cost, select another from the<br>drop-down list. To save the cost code, click OK. |
|            | To amend a cost code, select the code in the list and click Edit.                                                                                                    |
|            | To delete a cost code, select the code in the list and click<br>Delete. You can only delete a cost code if no transactions<br>exist that use the code.                                                                                        |

3. To save your changes click Save, or to discard your changes and exit without saving, click Close.

# **Entering Your Company Preferences**

The Company Preferences facility is a very important area of the software as it affects the way your software displays information. We recommend that you read this section and enter your company preferences, before you use any of the other Sage 50 Accounts features.

Some areas of the Company Preferences facility will already contain information, taken from the data that you entered on the ActiveSetup Wizard. We recommend that you check this information and enter the remaining company preferences now.

Use the Accountant tab to enter your accountant's name and address details. Sage 50 Accounts uses this information when you use Accountant Link to exchange data with your accountant. For information about entering your accountant's details and using Accountant Link, see *Accountant Link* on page 646.

### To enter your address preferences

Use this area of the software to fill in your company address.

1. Select Settings > Company Preferences.

The Company Preferences window appears.

| Address     Labels     Parameters     Reporting     Accountal       Company Details       Name     Smith Unines       Street1     Higson Hall       Street2     Dradron       Town     Moldesley on Strim       County     Cragshire       Post Code     NE6 STY       Country     United Kingdom       GB     Image: Company Company Compa                                                                                                    | Simulti Utilities       Name     Simulti Utilities       Street1     Higson Hall       Street2     Dradton       Town     Moldesley on Strim       County     Creagehine       Post Code     NE6 5TY       County     United Kingdom       Falephone     01912650710       Fax                                                                                                    | Budgeting      |        | VAT                | Sage Pay       | CIS        |
|----------------------------------------------------------------------------------------------------|----------------------------------------------------------------------------------------------------|----------------|--------|--------------------|----------------|------------|
| Name     Smith Utilities       Street1     Higson Hall       Street2     Dradton       Town     Moldesley on Strim       County     Cragshire       Post Code     NE6 5TY       Country     United Kingdom       Telephone     01912650710       Fax                                                                                                    | Name     Smith Utilities       Street1     Higson Hall       Street2     Dradton       Town     Moldesley on Strim       County     Cragshire       Post Code     NE6 STY       Country     United Kingdom       GB     Image: Country       Telephone     01912650710       Fax     Image: Country       Email     rogersnee2003@yahoo.com       Website     http://www.smithsutilities.co.uk       Credit Ref     Ill       DUNS Number     123456789 | vddress        | Labels | Parameters         | Reporting      | Accountant |
| Street1     Higson Hall       Street2     Dradton       Town     Moldesley on Strim       County     Cragshire       Post Code     NE6 5TY       County     United Kingdom       GB     Image: Comparison of the strict of the strict of the s                                | Street1       Higson Hall         Street2       Dradton         Town       Moldesley on Strim         County       Cragshire         Post Code       NE6 STY         Country       United Kingdom       GB         Telephone       01912650710         Fax                                                                                                    | ompany Details |        |                    |                |            |
| Street2     Dradron       Town     Moldesley on Strim       County     Cragshire       Post Code     NE6 STY       Country     United Kingdom       GB     Image: Comparison of the strict of the strict of the strine strict of the strine strict of the strict of the strin | Street2       Dradron         Town       Moldesley on Strim         County       Cragshire         Post Code       NE6 STY         Country       United Kingdom         GB       Image: Country         Telephone       01912650710         Fax       Image: Country         Email       rogersnee2003@yahoo.com         Website       http://www.smithsutilities.co.uk         Credit Ref       Il         DUNS Number       123456789                 | Name           |        | Smith Utilities    |                |            |
| Town     Moldesley on Strim       County     Cragshire       Post Code     NE6 5TY       Country     United Kingdom GB       Telephone     01912650710       Fax                                                                                                    | Town       Moldesley on Strim         County       Cragshire         Post Code       NE6 5TY         County       United Kingdom       GB         Telephone       01912650710         Fax                                                                                                    | Street1        |        | Higson Hall        |                |            |
| County     Cragshire       Post Code     NE6 5TY       County     United Kingdom GB       Telephone     01912650710       Fax                                                                                                    | County       Cragshire         Post Code       NE6 5TY         County       United Kingdom       GB         Telephone       01912650710         Fax                                                                                                    | Street2        |        | Dradton            |                |            |
| Post Code     NE6 5TY       Country     United Kingdom GB       Telephone     01912650710       Fax                                                                                                    | Post Code     NE5 5TY       Country     United Kingdom GB       Telephone     01912650710       Fax                                                                                                    | Town           |        | Moldesley on Strim |                |            |
| Country     United Kingdom     GB       Telephone     01912650710       Fax                                                                                                    | Country     United Kingdom     GB       Telephone     01912650710       Fax                                                                                                    | 200000000      |        |                    |                |            |
| Telephone     01912650710       Fax                                                                                                    | Telephone     01912650710       Fax                                                                                                    | Post Code      |        | NE6 5TY            |                |            |
| Fax                                                                                                    | Fax Email rogersnee2003@yahoo.com Website http://www.smithsutilities.co.uk Credit Ref DUNS Number 123456789                                                                                                    | Country        |        | United Kingdom     | GB             | ~          |
| Email     rogersnee2003@yahoo.com       Website     http://www.smithsutilities.co.uk       Credit Ref                                                                                                    | Email     rogersnee2003@yahoo.com       Website     http://www.smithsutilities.co.uk       Credit Ref                                                                                                    | Telephone      |        | 01912650710        |                |            |
| Website http://www.smithsutilities.co.uk Credit Ref                                                                                                    | Website         http://www.smithsutilities.co.uk           Credit Ref                                                                                                    | Fax            |        |                    |                |            |
| Credit Ref                                                                                                    | Credit Ref DUNS Number 123456789                                                                                                    | Email          |        | rogersnee2003@ya   | hoo.com        |            |
|                                                                                                    | DUNS Number 123456789                                                                                                    | Website        |        | http://www.smithsu | tilities.co.uk |            |
| DUNS Number 123456789                                                                                                    |                                                                                                    | Credit Ref     |        |                    |                |            |
|                                                                                                    | Delivery Addresses                                                                                                    | DUNS Numb      | ber    | 123456789          |                |            |
| Delivery Addresses                                                                                                    |                                                                                                    |                |        |                    | Delivery Add   | Iresses    |

2. If necessary, edit your company name and address. You can also add your company's telephone and fax numbers, email and website address, along with our DUNS Number.

The DUNS Number (Data Universal Numbering System) is a nine digit number, used to identify a business.

Use of this numbering system to identify a business is to ensure compatibility with Zanzibar, the UK Government e-purchasing portal. Every e-order and e-invoice that passes through Zanzibar must include a DUNS number.

**Charities only:** Enter your Charity Tax Reference in Charity No. and it will appear on your Gift Aid report.

- 3. Accounts Professional users: If you want to use Sage 50 Accounts to produce Intrastat Supplementary Declarations information and you do not have a default company Delivery Address set up, you must set the Country to GB, or IE for users in the Republic of Ireland. Select GB or IE from the drop-down list in the Country box.
- 4. Enter your company's VAT registration number in the box provided.
- 5. If you have an **Accounts Plus** or **Accounts Professional** version of Sage 50 Accounts, you can have multiple delivery and contact addresses. For example, if your business has several offices, you can enter a delivery address for each office. Similarly, if you have several Customer or Supplier contacts, to whom you send different documentation invoices, statements, letters, you can specify different contact addresses for each.

Help Type Delivery Address or Contact Address into the Help system's index to find out how.

6. To save any changes and exit, click OK, or to exit without saving, click Cancel.

## To enter your label preferences

Setting your label preferences determines how your Sage 50 Accounts software displays information. This includes how you want to display addresses and additional information on your customer, supplier and product records.

1. Select Settings > Company Preferences.

The Company Preferences information appears.

2. Choose the Labels tab.

The Labels information appears.

3. To ensure that you always enter address information consistently, you can amend the labels that appear on all address data entry windows. For example, you can change the labels to Street 1, Street 2, Town, County and Postcode. This ensures that the county will always be entered on the fourth line. Therefore if you want to search for all customers in a specific county, you can search on Address Line 4. For more information about searches, *Using the Search to Find Records* on page 55.

4. To save any changes and exit, click OK, or to exit without saving, click Cancel.

### To enter your company parameters

By setting your company parameters, you can choose from a range of options which affect how your Sage 50 Accounts software works. These options are explained in the following instructions.

- 1. Select Settings > Company Preferences.
- 2. Click the Parameters tab.

The Parameters information appears.

| Budgeting                                        | VAT        | Sage Pay                                      | CIS          |
|--------------------------------------------------|------------|-----------------------------------------------|--------------|
| Address Labels                                   | Parameters | Reporting                                     | Accountant   |
| Call Charges                                     |            |                                               |              |
| Default call charge 🛛 🚺                          | .00        |                                               |              |
| ransaction Processing<br>Display Account Status  |            |                                               |              |
| When I place an Ac                               |            |                                               |              |
| Show a warnin                                    |            |                                               |              |
| Stop the Accou                                   | 5          |                                               |              |
| 0.11                                             |            |                                               |              |
| )thers                                           |            |                                               |              |
| Exclude deleted transa<br>Display ActiveSearch F |            |                                               |              |
| Access Rights                                    |            | No Recurring entries                          |              |
| Allow Negative Stock                             |            | Enable Project Costir<br>Enable Charity\Non-I |              |
| Copy skeleton journal v                          | alues 🔽    | Enable Smart Totals                           | none options |
| Timeslips Link                                   |            | Log Events                                    |              |
| Enable Reversing Jour                            |            |                                               |              |
|                                                  |            |                                               |              |
|                                                  |            |                                               |              |
|                                                  |            |                                               |              |
|                                                  |            |                                               |              |
|                                                  |            |                                               |              |
|                                                  |            |                                               |              |
|                                                  |            |                                               |              |
|                                                  |            |                                               |              |
|                                                  |            |                                               |              |
|                                                  |            |                                               |              |
|                                                  |            |                                               |              |
|                                                  |            |                                               |              |
|                                                  |            |                                               |              |

3. Enter the following information in the relevant section of the window:

ď

Default Call Charge - You ca Accounts Professional on the only the de

You can charge people for the amount of time you talk to them on the telephone. The hourly rate that you enter here is used as the default rate that can be assigned to service invoices generated from within customer records contacts tab. To read about how to charge people for telephone calls, see *Invoicing from telephone calls* on page 499.

| Display Account<br>Status       | Select this check box if you want Sage 50 Accounts to display the status of your customers and suppliers.                                                                                                    |
|---------------------------------|----------------------------------------------------------------------------------------------------|
|                                 | If you select this check box, two option buttons become available.                                                                                                    |
|                                 | If you want Sage 50 Accounts to display the account status<br>when you use the account, but allow you to continue, select<br>Show a warning on each change. When you create or amend<br>an invoice, credit note or order for the account, Sage 50<br>Accounts displays a warning message, informing you that the<br>account is on hold. You can still create or amend the invoice,<br>credit note or order.                    |
|                                 | If you want Sage 50 Accounts to prevent postings to accounts<br>that are on hold, select the Stop the account option. When you<br>try to create or amend an invoice, credit note or order for an<br>account that is marked as on hold, Sage 50 Accounts displays<br>a warning message advising that the account is on hold, and<br>that you must take the account off hold before you can create<br>or modify the transaction. |
| Exclude Deleted<br>Transactions | Select this check box to exclude any transactions from your<br>transaction activity list boxes, which have been deleted using<br>the Error Corrections option. If you do not select this check<br>box, deleted transactions appear in red on the activity<br>windows. You cannot exclude them from the Financials<br>window.                                                                                                   |
| Display ActiveSearch<br>popup   | Select this check box to enable the ActiveSearch facility. The ActiveSearch facility speeds up data entry by trying to match what you are typing to records stored within Sage 50 Accounts or items that you have previously typed. For more information, see <i>Using ActiveSearch</i> on page 62.                                                                                                    |
| Access Rights                   | Sage 50 Accounts' Access Rights facility lets you set individual passwords for each user accessing Sage 50 Accounts. You can also restrict the options a user has access to, increasing the security of your company data. Select this check box if you want to set up access rights. For more information, see <i>Access rights</i> on page 171.                                                                              |

| If you want Sage 50 Accounts to allow negative stock levels, select this check box. For example, a negative stock value may occur if you have not recorded recent deliveries of stock to your warehouse but have still been recording the sales to your customers.                                            |
|----------------------------------------------------------------------------------------------------|
| <b>Note:</b> If your stock value does fall to a negative value, this will affect your product valuation reports.                                                                                                    |
| If you want to be able to save the values of your skeleton<br>Nominal Ledger Journal Entries which you make regularly,<br>select this check box. For example, you can save your salary<br>journal values so that you do not have to enter all the values<br>each time you post your salary journal.           |
| If you want to import your accounting journals from your<br>Timeslips software to your Sage 50 Accounts software, select<br>this check box. When you have selected this check box an<br>additional option appears on the File Import menu, enabling<br>you to import your accounting journals from Timeslips. |
| You can set a journal to reverse on a given date. You may find<br>this useful if you need to account for an expense or income you<br>have not yet received.                                                                                                    |
| Similar to accruals and prepayments, except the journal deals<br>with a single month. Accruals and prepayments meanwhile,<br>spread the expense/income over several months.                                                                                                    |
|                                                                                                    |

| Pause FY message | When you enter a date on a transaction, the software               |
|------------------|--------------------------------------------------------------------|
|                  | automatically checks the date and compares this to the financial   |
|                  | year start date. If the transaction is dated outside the current   |
|                  | financial year - that is before orinto the future, you will see an |
|                  | outside financial year warning message.                            |

If the date you have specified is correct, you may override the warning by choosing Yes to accept the date.

Typically, you will not run the year end procedure for a couple of months into the new year. The result is that this message appears repeatedly, and reduces productivity and can be annoying, as you have to keep selecting OK to continue.

Select this check box if you wish to pause this message for the <current financial year plus one>. The message only appears if the transaction date is in the next financial year.

If you select the check box, the message will be suspended for that user only, and on that machine. Once the year-end has been run, the outside financial year message will reappear, when posting to any date outside the financial year.

Example: A user has a year end of 31/12/2008, but has not yet completed the year end. The user wants to input transactions into 2008 and 2009 but keeps getting the outside financial year message for 2009 transactions.

Selecting this check box will pause the message when posting to 2009; if the user posts to 2011 they will not be given the option of pausing the message. Selecting to pause this message checkbox will allow the user to post to the current financial year 2008 and the next financial year 2009. Posting to any other year will still display the message.

When the user runs the financial year the pause will be removed and return to warning for any transaction outside the current financial year 2009.

| Login Check -<br>Network versions only | If you try to logon to Sage 50 Accounts using a logon name<br>that is already in use on another PC on the network, Sage 50<br>Accounts prevents the logon. You cannot logon to a company<br>using the same logon name from more than one PC at a time.                                                                                                    |
|----------------------------------------|----------------------------------------------------------------------------------------------------|
|                                        | If you want to be able to remove the logon name from the user<br>list at the point of logging in to Sage 50 Accounts, select this<br>check box. If you try to logon using the same logon name more<br>than once, Sage 50 Accounts displays the message "This<br>username is already in use. Do you want to remove this user<br>from the request list and logon again?" You can remove the<br>user by clicking Yes, and logon to Sage 50 Accounts as<br>normal. |
|                                        | If you do not select this check box, Sage 50 Accounts displays the message:                                                                                                    |
|                                        | Username is in use - the software cannot connect you at this time.                                                                                                    |
|                                        | You cannot logon using this logon name until the user logs out on the other PC.                                                                                                    |
|                                        | <b>Note:</b> If you use this facility, you must ensure that this check box is cleared on every other PC that is running Sage 50 Accounts across the network.                                                                                                    |
| No Recurring entries at startup        | Clear this check box if you do not want to be reminded of outstanding recurring entries, when you start your Sage 50 Accounts software.                                                                                                    |
|                                        | If this check box is not selected, a message appears when you<br>start your Sage 50 Accounts software if it detects any recurring<br>entries that are due to be posted. Accepting the pop-up<br>message opens the Recurring Entries window.                                                                                                    |
| Enable Project Costing                 | Select this check box if you want to use Sage 50 Accounts'<br>Project Costing facility.                                                                                                    |
| Enable Charity \<br>Non-Profit options | Select this option if you want to use Sage 50 Accounts to manage a charity or non-profit organisation.                                                                                                    |
|                                        | Details of the facilities available, when running Sage 50<br>Accounts in this way are described in the document Charities,<br>which is provided in electronic format as a .PDF file, and can<br>also be accessed via Help menu > PDF Guides > Charities.                                                                                                    |

| Enable Smart Totals | Select this check box if you want Sage 50 Accounts to display<br>a total balance for all records selected within a ledger window,<br>such as Customers, Nominal or Invoicing. The window also<br>displays how many records you have selected out of the total<br>number available, for information purposes. |
|---------------------|----------------------------------------------------------------------------------------------------|
|                     | <b>Note:</b> The number of records selected and their total balance<br>only displays on the Nominal Ledger if it is set to use the List<br>layout. If the Nominal Ledger is using the Analyser or Graph<br>layout, the totals do not display.                                                                |
| Log Events          | Select this check box if you want Sage 50 Accounts to keep a record of important changes and processes in your data, such as when a user runs the year end process. For more details, see <i>Event Logging</i> on page 702.                                                                                  |

4. To save any changes and exit, click OK, or to exit without saving, click Cancel.

## To enter your reporting preferences

1. Select Settings > Company Preferences.

The Company Preferences information appears.

2. From the Company Preferences window, click the Reporting tab. The Reporting information appears.

**Company Preferences** Budgeting VAT CIS Sage Pay Parameters Reporting Address Labels Accountant Printing 11 Cheque lines per page Print End of Report Banner Print Address on Stationery ΟK Cancel

3. Enter the following information in the relevant section of the window:

Print End of ReportSelect this to print an End of Report message at the end of all<br/>reports to indicate that the report is complete.

| Cheque lines per page          | Enter the number of lines that appear on your cheque layout                                                                                                    |
|--------------------------------|----------------------------------------------------------------------------------------------------|
| - Accounts                     | here. The software uses this value to generate the correct                                                                                                    |
| Professional and               | cheque number when your remittance note runs over more                                                                                                    |
| Accounts Plus only             | than one page.                                                                                                    |
|                                | <b>Note:</b> If you have 12" cheque layouts, set this to 15 cheque<br>lines per page. If you are using A4 cheque layouts, set this to<br>11 cheque lines per page. When you are printing your cheques,<br>you may have to continue making adjustments to the number<br>of cheque lines per page until your cheque layout is printed<br>correctly. |
| Print Address on<br>Stationery | Select this check box to print your name and address on all of your invoices, orders, statements and letters.                                                                                                    |
| Use Data Path for              | If you want your client machines to use the reports stored on                                                                                                    |
| Reports - Network              | the server, select this check box. This means that all client                                                                                                    |
| users only                     | computers are using the same set of reports.                                                                                                    |

4. To save any changes and exit, click OK, or to exit without saving, click Cancel.

## To set up your Accountant Link defaults

**Note:** The Accountant information you enter applies to the company data that is currently open in Sage 50 Accounts. If you use a multi-company version of Sage 50 Accounts, you must enter the Accountant details into each company's data individually.

- 1. Select Settings > Company Preferences.
- 2. From the Company Preferences window, click the Accountant tab.

The Accountant information appears.

| Budgeting      |        | VAT          | Sage Pa   | y I    | CIS      |
|----------------|--------|--------------|-----------|--------|----------|
| ddress         | Labels | Parameters   | Reporting | Ac     | countant |
| ccountant Del  | ails   |              |           |        |          |
| Company Na     | me     |              |           |        |          |
| Contact        |        |              |           |        | -        |
| Street1        |        |              |           |        | -        |
| Street2        |        |              |           |        |          |
| Town           |        |              |           |        |          |
| County         |        |              |           |        |          |
| Post Code      |        |              |           |        |          |
| 1 031 0000     |        |              |           |        |          |
| Telephone      |        |              |           |        |          |
| Fax            |        |              |           |        |          |
| Email          |        |              |           |        | -        |
| Website        |        |              |           |        | =        |
|                |        |              |           |        |          |
| ccountant's Li |        | port Folders |           | -      | _        |
| Datasets (out) |        |              |           | Browse |          |
| Adjustments (i | n)     |              |           | Browse |          |

- 3. In the Accountant Details section of the window, enter your accountant's name, address and contact details.
- 4. In the Accountant Link Import/Export Folders section of the window, enter the default locations you want the Accountant Link Wizard to use for importing adjustments from your accountant and exporting your data to file.

By default, Sage 50 Accounts uses Import and Export folders within your software directory. For example, if your software is installed into C:\Program Files\Sage\Accounts, the import location is:

### Windows 2000, Windows XP

C:\Documents and Settings\All Users\Application Data\Sage\Accounts\2010\company.000\Imports

#### Windows Vista

C:\ProgramData\Sage\Accounts\2010\company.000\Imports

and the export location is

#### Windows 2000, Windows XP

C:\Documents and Settings\All Users\Application Data\Sage\Accounts\2010\company.000\Exports

#### Windows Vista

C:\ProgramData\Sage\Accounts\2010\company.000\Exports **Note:** We recommend that you use the default locations.

5. To save your changes and return to the Sage 50 Accounts desktop, click OK. Alternatively, to return to the desktop without saving your changes, click Cancel.

## To set up your Accountant Link defaults using Sage 50 Client Manager

**Note:** If you are using a multi-company version of Sage 50 Client Manager, the information you enter here relates to your own practice, and applies to the data for every company you use or create. You only need to enter these details once.

1. Select Settings > Company Preferences.

The Company Preferences information appears.

2. From the Company Preferences window, click the Accountant tab.

The Accountant information appears.

- 3. In the Accountant Details section of the window, enter your practice name, address details, email address, and agent number. Sage 50 Client Manager uses the information you enter in the SSD Agent No box, when you submit Intrastat submissions on behalf of your clients.
- 4. In the Accountant Link Import/Export Folders section of the window, enter the default locations you want the Accountant Link Wizard to use for importing data from your clients and exporting your adjustments to file.
- 5. If the data within this company is imported from a client's file, Sage 50 Client Manager clears the Dataset Source check box. If no import has taken place, Sage 50 Client Manager selects this check box. You cannot amend this setting directly.
- To save your changes and return to the Sage 50 Accounts desktop, click OK.
   Alternatively, to return to the desktop without saving your changes, click Cancel.

## To Enter your Budgeting Method Preferences

1. Select Settings > Company Preferences.

The Company Preferences information appears.

2. From the Company Preferences window, click the Budgeting tab.

The Budgeting information appears.

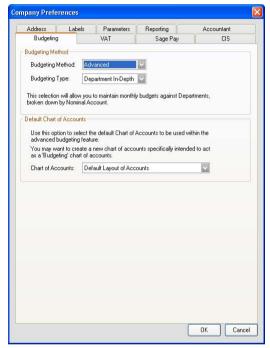

Do you want to track keep an eye on costs and income? Then select the budgeting method you want to use from the drop-down lists.

You can choose from:

### Standard

This is budgeting by the nominal account record only.

You can view your budget, actual and previous year figures. The information can also be viewed in graphical format.

If you have used this method in a previous version of Sage 50 Accounts, v12 or earlier, and you choose to use the Advanced nominal code budgeting, your current nominal budgets are transferred for you. The earlier budgets are made read only on the nominal accounts.

### Advanced Budgeting

When Advanced Budgeting is selected, two things happen - the Budgeting Type drop-down becomes active, allowing you to choose from a trio of budgeting types, and the Default Chart of Accounts section also becomes active.

You can choose to select the default Chart of Accounts within Advanced Budgeting or create a specific Budgeting Chart of Accounts.

The three Advanced Budgeting options are:

#### Nominal Code - Advanced

This is also budgeting by nominal account record only. It is very similar to the Standard method but presented in a better way.

The extra benefits include:

- View previous budget results for the past five years
- Enter a budget for the next year referred to as a forecast year
- Copy the current year's values to create a budget for your forecast year at the same time increase or decrease those figures

#### **Department Overview - Advanced**

With this method you can set up a budget for a department and analyse its costs or income by nominal category.

Nominal categories are the accounting areas used to group your nominal accounts, such as Sales, Purchases, or Overheads.

The value of all nominal accounts in a category are used to monitor what has actually happened against what was planned. If you prefer a more detailed breakdown for your budgets, see the Department In-Depth - Advanced Budgeting method below.

This method is part of the Advanced budgeting feature. Advanced budgeting provides many benefits, such as being able to view previous budget results for the past five year, or enter a budget for the next year - referred to a forecast year.

#### Department In-Depth - Advanced

With this method you can set up a budget for a department and analyse the cost or income by nominal account. This method gives you the most detailed analysis when it comes to budgeting.

This method is part of the Advanced budgeting feature. Advanced budgeting provides many benefits, such as being able to view previous budget results for the past five year, or enter a budget for the next year - referred to a forecast year.

## To Configure your VAT Preferences

VAT preferences are a range of settings that control how Sage 50 Accounts deals with all your VAT calculations, submissions and payments.

Your selections are used to configure Sage 50 Accounts, so that the software can handle all your VAT reporting requirements, in accordance with current legislation.

#### Access your VAT Preferences

1. Select Settings > Company Preferences > VAT tab. Alternatively, open the Settings > Company Preferences > VAT tab.

Note: Password entry is required to display the Company Preferences window.

2. In the VAT Preferences tab, set your VAT Details, ECSL preferences, e-Submission credentials and contact preferences.

| Address Lab           | els Parameters      | Reporting | Accountant       |
|-----------------------|---------------------|-----------|------------------|
| Budgeting             | VAT                 | Sage Pay  | CIS              |
| VAT Details           |                     |           |                  |
| V.A.T Reg             | 123 4567 89         |           |                  |
| Non-Vatable Tax Code  | T9 0.00             |           |                  |
|                       | Item VAT Amendable  | Validate  | VAT Number       |
|                       | Vat Cash Accounting |           | ·VAT submissions |
| EC Sales List         |                     |           |                  |
| Error Threshold       | 30% (Recommended)   | ~         |                  |
| Branch Identifier     | 000                 | 1         |                  |
|                       |                     | _         |                  |
| Branch Postcode       |                     |           |                  |
| eSubmissions Credenti | als                 |           |                  |
| User ID               |                     |           |                  |
| Password              |                     | 1         |                  |
| Confirm Password      |                     |           |                  |
| Sommer assessed       |                     |           |                  |
| eSubmissions Contact  | Details             |           |                  |
| Forenames             |                     |           |                  |
| oronanov              |                     |           |                  |
| Sumames               |                     |           |                  |
| Sumames               |                     |           |                  |
|                       |                     |           |                  |

### **Configure your VAT Details Preferences**

- 1. At the top of the VAT Details window, enter your VAT registration number.
- 2. Set your other VAT details, in each of the following categories:

#### Non-Vatable Tax Code

On installation, your software automatically sets T9 as the tax code for transactions, which do not involve VAT and are not included on the VAT Return, and also for all those routines within your software that are non-vatable, for example, journal entries and error corrections.

If you want to change this default tax code, select the tax code you require from the drop-down list.

#### Item VAT Amendable

Select this check box, a tick appears when it is selected, if you want to be able to change the VAT amount that is automatically calculated by your software, when you create invoices or credit notes.

Accounts Professional users can also amend VAT amounts, when creating sales and purchase orders.

#### VAT Cash Accounting

The default VAT accounting scheme is set at Standard Scheme only. Sage 50 Accounts supports the following VAT schemes:

VAT Cash Accounting

VAT Standard Accounting

To find out more about the scheme right for your company, please refer to the HM Revenue & Customs website at www.hmrc.gov.uk.

For those Customers in the Republic of Ireland, use the Irish Revenue website at www.revenue.ie.

If you have decided to use the Standard Scheme only, leave the VAT Cash Accounting check box blank.

Click the check box if you decide to use VAT Cash Accounting.

#### Validate VAT Numbers

Your EC Sales List submission (ECSL) requires the inclusion of your customer's country code and VAT registration number.

Leave this check box selected if you want Sage 50 Accounts to validate EU VAT numbers for all EU member countries.

#### Enable e-VAT Submission

Select this check box if you wish to submit your VAT return and EC Sales List to HMRC over the Internet.

In order to make e-VAT submissions you will have already obtained a Government Gateway Account.

If you do not wish to submit your VAT returns online, do not select the Enable e-VAT Submissions check box. You can still make your VAT payments using the Payment button on the VAT Ledger toolbar. This will open the Bank Payment window.

#### Configure your e-Submissions Credentials Preferences

Configure your e-Submissions credentials in each of the following categories, using the same details as you used, when setting up your Government Gateway account:

User ID

Type your User ID in this entry box, defined as your Government Gateway Account Username, when you set up your account.

Confirm Password

Re-type your Password in this entry box, defined as your Government Gateway Account password, when you set up your account.

Password

Type your Password in this entry box, defined as your Government Gateway Account password, when you set up your account.

#### Configure your e-Submissions Contact Details

Configure your e-Submissions contact details in each of the following categories, using the same details as you used, when you set up your Government Gateway account:

Forename

Type your first or given name(s) in this entry box, as defined when you set up your Government Gateway account.

#### Surname

Type your last or family name in this entry box, as defined when you set up your

Government Gateway account.

Telephone

Type your contact telephone number in this entry box, as defined when you set up your Government Gateway account.

Email

Type your contact email address in this entry box, as defined when you set up your Government Gateway account.

#### Configure your HMRC Bank Account Details

To modify the HMRC Bank Account details, select the HMRC Bank Account button. In the HMRC Bank Account window that appears, use the Sort code and Account number entry boxes to set your HMRC bank account details.

| The following bank<br>to HMRC via e-Ba | k account details are used when making payments<br>nking. |
|----------------------------------------|-----------------------------------------------------------|
| Sort code:                             | 100000                                                    |
| Account number:                        | 52055000                                                  |

HMRC have advised that at some point after October 2008, it is their intention to change their bank account details. These bank details are only used, when the user is paying their VAT liability to HMRC, using the Sage e-banking feature.

At present, these details are hard-coded into the software - see *HMRC Bank Accounts* on page 290.

When these details change, you can modify the Sort Code and Account Number in the HMRC Bank Details window.

#### Configure your EC Sales VAT Descriptions

To set your default message text that will appear on your invoices, when an EC sales tax code is used, click EC VAT Description.

The EC VAT Descriptions window appears.

| No | Description                              |
|----|------------------------------------------|
| 1  | Zero rated EC supply                     |
| 2  | This supply is exempt from VAT           |
| 3  | This supply is an intra-community supply |
| 4  |                                          |
| 5  |                                          |
| 6  |                                          |
| 7  |                                          |

Choose from one of the four available options that are listed.

From the 01 October 2007, HMRC introduced additional legislation relating to the information contained on an EC Sales invoice.

At present, when goods are sold to an EC member state, if the EC customers' VAT registration number is obtained, then the invoice can be zero-rated for VAT purposes - that is, no VAT is charged and it is up to the EC customer to account for the VAT on their tax return. The new legislation requires descriptions to be included on the invoice, to enable the EC customer to account correctly for the notional VAT on their VAT Return.

## To Set your Sage Pay Preferences

Do you want the facility to receive pay by card payments from your customers or refunds from your suppliers, over the telephone?

You can do this by signing up for a Sage Pay Account from the Sage Pay tab, accessed from Settings > Company Preferences.

| Budgeting     VAT       Inable     Enable Sage Pay       Enable Sage Pay     Enable Sage Pay       Renefits for your business     Sage Pay enables you to securely accept card payments by (MOTO) or via 'pay now' billing and automatically records the software.       Simplicity:     Make it easy for your customers to pay you       Speedy payment:     Encourage your customers to pay you       Flexibility:     Enable customers to pay a percentage | nts by mail order an<br>ds them in your Sa<br>p<br>ntage<br>the |  |
|----------------------------------------------------------------------------------------------------|-----------------------------------------------------------------|--|
| Enable Sage Pay enefits for your business     Sage Pay enables you to securely accept card payments by (MOTO) or via 'pay now' billing and automatically records the software.     Simplicity: Make it easy for your customers to     pay you     Speedy payment: Encourage your customers to pay     immediately                                                                                                    | ds them in your Sa<br>o<br>n<br>tage<br>the                     |  |
| Sage Pay enables you to securely accept card payments by (M0T0) or via 'pay now' billing and automatically records the software.         Simplicity:       Make it easy for your customers to pay you         Speedy payment:       Encourage your customers to pay immediately                                                                                                    | ds them in your Sa<br>o<br>n<br>tage<br>the                     |  |
| Sage Pay enables you to securely accept card payments by (MOTO) or via 'pay now' billing and automatically records the software.<br>Simplicity: Make it easy for your customers to pay you<br>Speedy payment: Encourage your customers to pay immediately                                                                                                    | ds them in your Sa<br>o<br>n<br>tage<br>the                     |  |
| Sage Pay enables you to securely accept card payments by<br>(MOTO) or via 'pay now' billing and automatically records the<br>software.<br>Simplicity: Make it easy for your customers to<br>pay you<br>Speedy payment: Encourage your customers to pay<br>immediately                                                                                                    | ds them in your Sa<br>o<br>n<br>tage<br>the                     |  |
| Sage Pay enables you to securely accept card payments by (M0TD) or via 'pay now' billing and automatically records the software.         Simplicity:       Make it easy for your customers to pay you         Speedy payment:       Encourage your customers to pay immediately                                                                                                    | ds them in your Sa<br>o<br>n<br>tage<br>the                     |  |
| (MÕTO) or via 'pay now' billing and automatically records the<br>software.<br>Simplicity: Make it easy for your customers to<br>pay you<br>Speedy payment: Encourage your customers to pay<br>immediately                                                                                                    | ds them in your Sa<br>o<br>n<br>tage<br>the                     |  |
| pay you<br>Speedy payment: Encourage your customers to pay<br>immediately                                                                                                    | ntage<br>the                                                    |  |
| immediately                                                                                                    | ntage<br>the                                                    |  |
| Flexibility: Enable customers to pay a percentage                                                                                                    | the                                                             |  |
| or a deposit by card, and invoice the<br>balance as usual                                                                                                    | . on                                                            |  |
| Save time: No need for manual reconciliation on<br>'pay now' billing or MOTO payments                                                                                                    |                                                                 |  |
| Profitability: Card payments can reduce your credit costs                                                                                                    | credit                                                          |  |
| About 'pay now' billing and Sage Pay                                                                                                    | Pay                                                             |  |
| Apply now for a Sage Pay account                                                                                                    | <u>nt</u>                                                       |  |

- 1. Click Apply now for a Sage Pay account, then complete the Online Application Form. Full help and support is available to you from within the online application form, if you run into any difficulties.
- 2. When completing the online application form, if you wish to have the facility of payment card AVS/CV2 verification, make sure that you set AVS/CV2 verification to ON.
- 3. Once your account is set up, select the Enable Sage Pay check box at the top of the Sage Pay tab.

- 4. Enter your account Vendor Name, Username, Email address and Password, defined during account creation, in the Sage Pay Credentials section of the Sage Pay tab.
- 5. Choose the receiving bank account reference from the A/C Ref drop-down list in the Bank section of the tab. All pay by card payments will be directed to this nominated account.

**Tip:** Select this bank account carefully. You may find it worthwhile to set up a dedicated bank account for your Sage Pay transactions.

On a daily basis, you may have many Sage Pay transactions, which will later be transferred as a single amount from your Sage Pay account to your general bank account.

Using a dedicated Sage Pay account will assist with subsequent bank reconciliation.

- 6. Select the Enable AVS & CV2 Validation check box, if required.
- 7. Each time Sage 50 Accounts is started, If you have any outstanding Pay Now payments to download and process, you can be reminded every time you start Sage 50 Accounts.

You can turn this reminder on/off by selecting/clearing the Check for payments on startup check box in the Preferences section of the Sage Pay tab. The check box is off, by default.

8. To save your settings, click OK..

| Budgetir      |                                                              | Reportir      | ng Accountant        |
|---------------|--------------------------------------------------------------|---------------|----------------------|
|               | ng                                                           | VAT           | Sage Pay             |
| nable         |                                                              |               |                      |
| 🗹 Enable Sa   | age Pay                                                      |               |                      |
| age Pay Crede | ntials                                                       |               |                      |
| /endor Name:  | roger snee                                                   | Username      | rogersnee            |
| Email:        | roger.snee@sage.com                                          | Password      | *******              |
|               |                                                              |               |                      |
| ank           |                                                              |               |                      |
| V/C Ref       | 1240                                                         |               |                      |
| Vame          | Company Credit Card                                          |               |                      |
|               |                                                              |               |                      |
| references    |                                                              |               |                      |
| 🔽 Is AVS/CV   | /2 Validation enabled on yo                                  | ur Sage Payac | count?               |
|               | the 3 digits on the signatur<br>he front of American Express |               | ards, or the extra 4 |
|               | this option will make the CV                                 |               |                      |
| The Bank      | payments online. Billing ad<br>will check the address mate   |               |                      |
| the card b    | ieing used.                                                  |               |                      |
|               | ion MUST be selected<br>n' on your Sage Pay ac               |               | VS/CV2 verification  |
|               | payments on startup                                          |               |                      |
| Check for     |                                                              |               |                      |

With the completion of these steps, you will now have the facility in the Customer Receipts, Bank Receipts, Supplier Refund, and Invoice task windows to access the Sage Pay - Pay by Card and Pay Deposit by Card facility for card payment over the telephone.

## To Enter your CIS Preferences

#### **CIS** only

- 1. Select Settings Company Preferences.
- From the Company Preferences window, click the CIS tab. The CIS information appears.

|                                                                                                    | Parameters | Reporting      | Accountant |
|----------------------------------------------------------------------------------------------------|------------|----------------|------------|
| Budgeting                                                                                                | VAT        | Sage Pay       | CIS        |
| CIS Details                                                                                              |            |                |            |
| Status:                                                                                                  | ompany     | ~              |            |
| Unique Tax Ref:                                                                                          |            |                |            |
| Employer's PAYE Ref:                                                                                     |            |                |            |
| Accounts Office Ref:                                                                                     |            | _              |            |
|                                                                                                    |            |                |            |
| CIS Nominal Codes                                                                                        |            |                |            |
| View/Edit Nominal Code                                                                                   | s          |                |            |
| Standard % 20.0                                                                                          | 0 💼 Highe  | 30.00          |            |
| Standard % 20.0<br>Submissions Credentials<br>User ID:<br>Password:<br>Confirm Password:                 | D 💼 Highe  | 2 <u>30.00</u> |            |
| eSubmissions Credentials User ID: Password: Confirm Password: Submissions Contact Det                    |            | 2 <u>30.00</u> |            |
| eSubmissions Credentials User ID: Password: Confirm Password:                                            |            | 2 30.00        |            |
| eSubmissions Credentials User ID: Password: Confirm Password: Submissions Contact Det                    |            |                |            |
| Submissions Credentials User ID: Password: Confirm Password: Submissions Contact Det Forenames:          |            |                |            |
| Submissions Credentials User ID: Password: Confirm Password: Submissions Contact Det Forenames: Surname: |            |                |            |

- 3. Enter your CIS information in the relevant sections on the window.
- 4. To check or change the nominal accounts set for CIS purposes, click View/Edit Nominal Codes. To change a nominal code, choose the required code from the drop-down list.

5. To save changes and exit, click OK, or to exit without saving, click Cancel.

#### You can enter the following CIS Details:

#### Status

This information was entered when you ran the CIS Activation Wizard. It indicates the type of business you operate. To change the status, from the drop-down list, choose the status you want to apply to your business. This information is passed to HM Revenue & Customs, when you submit electronic information to them using the software's eSubmission feature.

#### Unique Tax Ref

This information was entered when you ran the CIS Activation Wizard. It is sometimes referred to as UTR and is supplied by HM Revenue & Customs (HMRC).

It is found on your existing voucher (CIS23, CIS24, CIS25), and comprises the first ten digits of the tax reference field on the bottom left of the voucher. This information is passed to HMRC, when you submit electronic information to them using the software's eSubmission feature.

#### Employer's PAYE Ref

This information was entered when you ran the CIS Activation Wizard. It is sometimes referred to as EMPREF and is supplied by HM Revenue & Customs (HMRC).

EMPREF is also known as the PAYE Reference and can be found on the front of the payment booklet issued to every contractor. It comprises a three number office reference, a forward slash and up to ten characters or numbers. For example, 913/WZ51258.

Enter the EMPREF you want to use here. This information is passed to HMRC, when you submit electronic information to them using the software's eSubmission feature.

#### Accounts Office Ref

This information was entered when you ran the CIS Activation Wizard. It is sometimes referred to as AoREF and is supplied by HM Revenue & Customs (HMRC).

AoREF can be obtained from the P30B paying-in book or the letter issued in its place. It comprises a tax office number of up to three numeric characters using, where necessary leading zeros, followed by the letter P and then an alpha character.

Finally there is a series of 8 numbers. For example 131PE00045678 or 001PF23456789 This information is passed to HMRC when you submit electronic information to them using the software's eSubmission feature.

#### You can enter the following CIS Tax Rate:

#### Standard

The software sets up two tax rates for you, the standard rate and the higher rate. This is the standard tax rate. At the time of publication the standard rate is 20% (Net).

The rates are subject to change. Check the HM Revenue & Customs website for the latest information.

#### Higher

The software sets up two tax rates for you, the standard rate and the higher rate. This is the higher tax rate. At the time of publication the higher rate is 30% (Net).

The rates are subject to change. Check the HM Revenue & Customs website for the latest information.

#### You can enter the following e-Submissions Credentials:

#### User ID

This is the User ID you received when you registered with the Government Gateway. If you entered this information when you ran the CIS Activation Wizard then your User ID is displayed here. Enter the User ID you want to use here.

This information is passed to HM Revenue & Customs, when you submit electronic information to them using the software's eSubmission feature.

#### Submit as an agent - Client Manager only

If you are registered with HM Revenue & Customs as an agent to submit CIS information on behalf of others, select this check box.

#### Password

This is the Activation PIN you received, when you registered with the Government Gateway. If you entered this information when you ran the CIS Activation Wizard then your PIN is stored here but it is masked for security. It appears as a line of asterisks.

Enter the PIN you want to use here. This information is passed to HM Revenue & Customs when you submit electronic information to them using the software's eSubmission feature.

#### Agent Reference - Client Manager only

If you are registered with HM Revenue & Customs (HMRC) as an agent to submit CIS information on behalf of others, enter your Agent Reference.

This information is passed to HMRC, when you submit electronic information to them using the software's eSubmission feature.

#### Confirm Password

Please confirm the Activation PIN you received when you registered with the Government Gateway. If you entered this information, when you ran the CIS Activation Wizard, then your PIN is stored here but it is masked for security. It appears as a line of asterisks.

Enter the PIN you want to use here. This information is passed to HM Revenue & Customs, when you submit electronic information to them using the software's eSubmission feature.

#### You can enter the following e-Submissions Contact Details:

#### Forenames

This is a contact name for your company. If you entered this information when you ran the CIS Activation Wizard then the contact's name is displayed here.

Enter the contact name you want to use. This information is passed to HM Revenue & Customs when you submit electronic information to them using the software's eSubmission feature.

#### Surname

This is a contact name for your company. If you entered this information when you ran the CIS Activation Wizard then the contact's name is displayed here.

Enter the contact name you want to use. This information is passed to HM Revenue & Customs, when you submit electronic information to them using the software's eSubmission feature.

#### Telephone

This is a contact telephone number for your company. Enter the telephone number you want to use. If you entered this information when you ran the CIS Activation Wizard, then the telephone number is displayed here.

This information is passed to HM Revenue & Customs, when you submit electronic information to them using the software's eSubmission feature.

#### Email

This is a contact email address for your company. If you entered this information, when you ran the CIS Activation Wizard, then the email address is displayed here.

Enter the email address you want to use. If you have a number of email addresses, you should enter your main contact email address here. This information is passed to HM Revenue & Customs, when you submit electronic information to them using the software's eSubmission feature.

# **Entering Your Bank Defaults**

Use the Bank Defaults facility to set up how you want to use your banking options. For example, you can choose how you want transactions to be grouped.

# To enter your bank defaults

1. Select Settings > Bank Defaults.

The Bank Defaults window appears.

| lank Defaults                                                          |          |                                                     |  |
|------------------------------------------------------------------------|----------|-----------------------------------------------------|--|
| General                                                                | untrin a |                                                     |  |
| <ul> <li>Enable e-Banking</li> <li>Group items in Bank Rec.</li> </ul> |          | No Warning on Visa receipts Group Bank Transactions |  |
| List Payment/Receipt by split                                          |          | Always Create Remittance                            |  |
| Cash register se                                                       | ettings  |                                                     |  |
| Bank A/C:                                                              | 1235 🔽   |                                                     |  |
| Sales nominal:                                                         | 4000     | Discrepancies: 8206                                 |  |
| Tax code: T1 15.00                                                     |          | ☑ Takings are VAT inclusive                         |  |
|                                                                        |          |                                                     |  |
|                                                                        |          | OK Cancel                                           |  |

2. Select the bank defaults you want to use.

| Enable e-Banking                 | Select this check box to enable the e-Banking facility.                                                                                                    |
|----------------------------------|----------------------------------------------------------------------------------------------------|
|                                  | For more information about e-Banking, see <i>e-Banking</i> on page 667.                                                                                                    |
| Group items in Bank<br>Rec       | If you select this check box, consecutive transactions of the<br>same type are combined as one item when shown in the Bank<br>Reconciliation window if the reference code and date are the<br>same. A 'Y' also appears in the Grouped? column of the Bank<br>Reconciliation window if the transactions have been grouped. |
| List Payment/Receipt<br>by split | Select this check box to display every individual transaction,<br>when viewing invoices in the Supplier payments and customer<br>receipts windows. If this check box is not selected, the<br>individual transactions are grouped and only one line appears<br>per invoice.                                                |
| No Warning on Visa<br>receipts   | When entering a receipt on a Credit Card Account, Sage 50<br>Accounts warns you that you have selected a credit card<br>account. To turn off this warning, select this check box.                                                                                                    |

| Group Bank<br>Transactions  | If this check box is selected, bank transactions, such as bank<br>payments and bank receipts, with the same reference and<br>transaction date that are saved on the same batch entry<br>window, are grouped together on the bank activity under one<br>header line. To see the individual transactions that make up the<br>header, you must use the drill-down facility. If you do not want<br>your bank transactions to be grouped together in this way,<br>clear this check box. When you clear the check box, each<br>bank transaction appears on a separate line of the Bank<br>Activity window. |
|-----------------------------|----------------------------------------------------------------------------------------------------|
|                             | <b>Note:</b> This facility does not work retrospectively. If you change the setting of this check box, it will only effect the transactions that you post after the setting has been changed.                                                                                                    |
| Always Create<br>Remittance | Select this check box if you want to create a remittance advice<br>note each time you save a supplier payment. This is useful<br>when you need to record details of exactly what you are paying<br>for. If you do not want to create a remittance advice note for<br>every supplier payment, clear this check box. You will still be<br>able to request a remittance advice note from the supplier<br>payment window.                                                                                                    |

3. If your business makes use of cash registers, you can also set your Cash Register bank account settings.

| Bank A/C      | From the drop-down list, select a default Cash Register /<br>Cash Till Takings bank account.                                                           |
|---------------|----------------------------------------------------------------------------------------------------|
|               | By default, 1235 is the account selected. If this account has already been selected for another use, then 1236 will be selected by default.            |
| Sales nominal | From the drop-down list, select a default Sales Nominal Code<br>for your Cash Register / Till Takings. By default this is set to<br>4000.              |
| Tax code      | From the Tax code drop-down list, select the default tax code to apply to all Cash register sales that are entered in the Bank > Cash Register window. |

| Discrepancies                | From the drop-down list, select a default Discrepancy<br>Nominal Code for your Cash Register / Till Takings. This is<br>used to account for any discrepancy between your Cash<br>Register total and the money total recorded or banked. |  |  |
|------------------------------|----------------------------------------------------------------------------------------------------|--|--|
|                              | By default this is set to 8206.                                                                                                    |  |  |
| Takings are VAT<br>inclusive | If your cash register / till takings are all VAT inclusive, then select this check box.                                                                                                    |  |  |

4. To save your bank defaults, click OK. To exit without saving your bank defaults, click Cancel.

## To set up your Cash Register / Till Takings Bank Account Default Details

1. Select Settings > Bank Defaults.

The Bank Defaults window appears.

2. From the Cash Register / Till Takings Default Bank Account drop-down list, select the default bank account to be used for recording your Cash Register transactions.

By default, this is set to 1235 or, if this account is already taken, the next available code.

3. From the Cash Register / Till Takings Default Sales nominal code drop-down list, select the default sales nominal code to be used for recording your Cash Register transactions.

By default, this is set to 4000.

- 4. From time to time, you may discover discrepancies between your Cash Register total and your actual cash total. This needs to be accounted for by nominating a discrepancy nominal code. From the Discrepancy nominal code drop-down list, select a discrepancy nominal code to be used for recording such Cash Register discrepancies.
- 5. To save your cash register / till takings bank account default details, close the Bank Defaults window and return to the Bank Accounts window, click OK.

Your new Cash Register / Till Takings bank account is visible in the Bank list.

# **Entering Customer Defaults**

Each time you create a new customer record you will be asked to enter details, such as the credit limit, terms and discount type and value.

If you give most of your customers similar terms and conditions, you can use the defaults to save you time, when creating customer records. Defaults mean that you do not have to enter the same information into each record over and over again. If you need to, you can override the defaults shown in a record. If every customer is different, do not set up your customer defaults.

#### To enter your customer defaults

1. Select Settings > Customer Defaults.

The Customer Defaults window appears.

| Record State   | ments Ageing Discount                                                                                           |   |
|----------------|----------------------------------------------------------------------------------------------------|---|
| Defaults       | · · · · · · · · · · · · · · · · · · ·                                                                           |   |
| Country        | United Kingdom GB                                                                                               | ~ |
| Currency       | 1 Pound Sterling                                                                                                | Y |
| Std Tax Code   | T1 15.00 Def. N/C 4000                                                                                          | ~ |
| Department     | 0                                                                                                    | v |
| Discounts      |                                                                                                    |   |
| Discount %     | 0.00 Type No additional                                                                                         | ~ |
|                | Price List                                                                                                    | × |
| Account status | Provide the second second second second second second second second second second second second second second s | _ |
| Default        | 0 Open                                                                                                    | ~ |
| Terms Agreed   |                                                                                                    |   |
|                |                                                                                                    |   |
|                |                                                                                                    |   |

2. In the Record tab, enter your customer information.

Note: You can change any of these details on the customer record.

 Country All customer records list the country, where the customer is based. Use the drop-down list to select the country that you want to assign to each newly created customer record.
 Currency Use the Currency drop-down list to select a currency that will be assigned, by default, to each newly created customer record.
 This box is greyed-out unless you are a Accounts Professional and have Foreign Trader enabled. For information about setting up and trading in multiple currencies, see *Chapter 14, Working with Foreign Currencies and Accounts*. Std. Tax Code Select a default tax code that will be assigned to all transactions that you create for this customer.

**Note:** If necessary, this default tax code can be changed in any transaction that is created.

Def. N/C Enter the default nominal account code that you want to be used, when you create customer records and when you generate a service or batch invoice for a customer.

**Note:** If necessary, this default nominal code can be changed in any service or batch invoice that you create.

- Department Enter the department that you want to set as the default on each newly created customer record, or use the drop-down list to choose the department you require.
- Discount % You can set a basic discount that will be applied to all customer transactions. No conditions will be used when applying the discount, it will be applied to every invoice that you enter for your customers.

You can still change the discount amount manually on each invoice if necessary. If you want to apply each discount individually, you should leave the discount amount as 0.00.

Type - AccountsSelect from this drop-down list whether or not to set a defaultPlus & Accountsadditional discount for your customers. If you want to give anProfessional onlyadditional discount, select the Additional Discount from the following:

No additional: Do not apply any extra discount.

**Invoice Value**: Select this additional discount type to apply discounts, based on the value of the invoice raised. The percentage discount that is applied is calculated from the Customer Defaults Discounts tab, where ten different value ranges can be assigned different discount rates. If you want to set up a discount based on a customer's invoice values, enter the discount structure using the Discounts tab from the Customer Defaults window.

**Discount A, B, C, D, E**: Select one of these quantity tables to apply additional discount based on the quantity of products bought. These tables are set up using the Discount tab of each product record.

If you have chosen to rename your quantity tables, the names that you have entered appear in this list.

. . .

| Price List -<br>Accounts Plus &<br>Accounts<br>Professional only | Select the default price list you require from the drop-down list.                                                                                                    |
|------------------------------------------------------------------|----------------------------------------------------------------------------------------------------|
| Default                                                          | Select the default account status from the drop-down list. This is the account status that will be assigned to each new customer record. You can change this in each individual customer record if necessary. |
| Terms Agreed                                                     | Click this check box if you want the software to accept that terms have been agreed with all customers.                                                                                                    |
|                                                                  | When you select this check box, no warning message will be displayed, in relation to terms not being agreed with a specific customer.                                                                         |

.. .

. . .

. ..

- 3. Use the Statements tab to enter any standard statement descriptions that you want to apply to your invoices, credits, discounts and payments.
- 4. Use the Ageing tab to set the periods you want to use to monitor how long your customers have owed you money.

If you want to know more about credit control and ageing, refer to the accompanying Credit Control pdf - Help Menu.

5. Accounts Professional and Accounts Plus users: You can also enter customer discounts based on invoice values on the Discount tab.

For further information on discounting in general, see Pricing and Discounts on page 400.

6. To save your customer defaults, click OK. If you do not want to save your defaults, click Cancel.

The defaults you have entered here appear on any new customer record you create.

# Ageing Transactions in Sage 50 Accounts

Ageing in Sage 50 Accounts deals with the length of time that your customers have to pay you. Sage 50 Accounts has three ways which you can use to set your deadlines for payment.

These are:

- Calendar Monthly Ageing.
- Period Ageing.
- Start Period Ageing on the first day of the month after Transaction Date.

These are explained in the following sections.

You can only use one of these options for all of your customers or all of your suppliers - that is, you can have one scheme for your customers and a different one for your suppliers. You can set the type of ageing by selecting Customers > Customer Defaults, or Suppliers > Supplier Defaults, clicking the Ageing tab and selecting the type of aged setup that you require.

However, you can still change the number of days a customer has to pay you, in the individual customer record.

Help

Type 'Credit Control' in the Help index to find out more.

# **Calendar Monthly Ageing**

Use this option to set up ageing on a calendar basis. This means that all of a month's transactions will be classed as outstanding on the first day of the following month.

For example: An invoice was sent out to a customer on the 15 January 2009, and was recorded into Sage 50 Accounts on the same day.

The following table shows the calendar ageing periods.

**Note:** Because you can change the program date in Sage 50 Accounts and because you can specify date ranges for your analyses, the first aged option is shown as Future.

For example, if you change your program date to the 31 December 2008 and then run your aged analysis, the invoice shows up as Future, that is, it has not yet aged.

| Date you run the Aged option          | Period the transaction shows in |
|---------------------------------------|---------------------------------|
| Prior to 31 December 2008 (inclusive) | Future                          |
| 1 January 2009 to 31 January 2009     | Current                         |
| 1 February 2009 to 28 February 2009   | Period 1                        |
| 1 March 2009 to 31 March 2009         | Period 2                        |
| 1 April 2009 to 30 April 2009         | Period 3                        |
| 1 May 2009 onwards                    | Period 4                        |

# **Period Ageing**

Use this option to set time limits based on the number of days that payment is overdue. Sage 50 Accounts sets these periods as 30, 60, 90 and 120 days but you can set any number of days you require.

For example: An invoice was sent out to a customer on the 15 January 2009, and was recorded into Sage 50 Accounts on the same day. The following table shows the ageing period.

Note: For an explanation of Future, see the previous table.

| Date you run the Aged option         | Period the transaction shows in |
|--------------------------------------|---------------------------------|
| Prior to 14 January 2009 (inclusive) | Future                          |
| 15 January 2009 to 13 February 2009  | Current                         |
| 14 February 2009 to 14 March 2009    | Period 1                        |
| 15 March 2009 to 13 April 2009       | Period 2                        |
| 14 April 2009 to 13 May 2009         | Period 3                        |
| 14 May 2009 onwards                  | Period 4                        |

# Start Period Ageing on the First Day of the Month after Transaction Date

Use this option to set up ageing from the first day of the month following the transaction date (i.e. the date that you record the invoice on your Sage 50 Accounts system).

For example: An invoice was sent out to a customer on the 15 January 2009, and was recorded into Sage 50 Accounts on the same day.

The following table shows the ageing period in which the transaction is found if the Aged option is run for a selection of dates.

| Date you run the Aged option         | Period the transaction shows in |
|--------------------------------------|---------------------------------|
| Prior to 14 January 2009 (inclusive) | Future                          |
| 15 January 2009 to 29 February 2009  | Current                         |
| 1 March 2009 to 30 March 2009        | Period 1                        |
| 31 March 2009 to 29 April 2009       | Period 2                        |
| 30 April 2009 to 29 May 2009         | Period 3                        |
| 30 May 2009 onwards                  | Period 4                        |

## To set up your customers' aged balance defaults

- Select Settings > Customer Defaults. The Customer Defaults window appears.
- From the Customer Defaults window, click the Ageing tab. The Ageing information appears.

| Record   | Statements        | Ageing       | Disco    | unt     |                  |
|----------|-------------------|--------------|----------|---------|------------------|
| Ageing 1 | Гуре              |              |          |         |                  |
| OCale    | endar Monthly Ag  | geing        |          |         |                  |
| Peri     | od Ageing         |              | From     | To      |                  |
|          | Aged Per          | iod 1        | 30       | 59      | Days             |
|          | Aged Per          | iod 2        | 60       | 89      | Days             |
|          | Aged Per          | iod 3        | 90       | 119     | Days             |
|          | Aged Per          | iod 4        | 120      | Days    | plus             |
| Star     | t Period Ageing   | on first day | of month | after T | ransaction date? |
| Defaults |                   |              |          |         |                  |
| Incl     | ude future totals | in balance   |          |         |                  |
|          |                   |              |          |         |                  |
|          |                   |              |          |         |                  |
|          |                   |              |          |         |                  |
|          |                   |              |          | ſ       | OK Car           |

- 3. Select the type of ageing you require.
- 4. If you want to include transactions that are dated after the date of the report when you use the Aged option on the Customer toolbar, select the Include Future Totals in Balance check box. For example, you may want to use this option if a customer has not paid an outstanding invoice, and you want to see if they are ordering goods in the coming months.

In this way, you can put a hold on selling them more goods or services until they have settled their outstanding invoices.

To exclude these future transactions, clear this check box.

5. To save your entries and exit click OK. To exit without saving, click Cancel.

**Note:** You can set up your Supplier Aged Balance Defaults in the same way by selecting Settings > Supplier Defaults and clicking the Ageing tab.

# **Entering Supplier Defaults**

Each time you create a new supplier record, you are asked to enter details such as credit limit, terms and discount. If you have the same terms with most of your suppliers, you can use the defaults to save you time when creating supplier records. Defaults mean that you do not have to enter the same information over and over again, into each record. If you need to, you can override the defaults shown in a record. If every supplier is different, do not set up your supplier defaults.

Use the Supplier Defaults facility to set up the defaults that appear on each supplier record that you create. Within this facility, you can also set your supplier aged balance defaults. This is the time period in which you have to pay a particular supplier. For example, one supplier may expect payment within thirty days, but another may give you ninety days to pay your outstanding balances.

## To enter your supplier defaults

1. Select Settings > Supplier Defaults.

The Supplier Defaults window appears.

| Defaults       |                        |
|----------------|------------------------|
| Country        | United Kingdom GB 🔽    |
| Currency       | 1 Pound Sterling       |
| Std Tax Code   | T1 15.00 Def. N/C 5000 |
| Department     | 0                      |
| Account status |                        |
| Default        | 0 Open 🔽               |
| Terms Agreed   |                        |
|                |                        |
|                |                        |

2. Use the Record tab to enter your suppliers information. Press the F1 key to open the Sage 50 Accounts Help system for more information about your Supplier Record Defaults.

- Use the Ageing tab to set the defaults for your suppliers' aged balance reports. For more information about ageing and credit control, refer to the accompanying Credit Control pdf - Help > PDF Guides > Credit Control.
- 4. To save your entries and exit, click OK. To exit without saving, click Cancel.

The defaults you have entered here appear on any new supplier records you create. You can change these defaults on each individual supplier record if necessary.

# **Entering Product Defaults**

Each time you create a new product record, you need to enter details such as nominal code, department, and tax code. If you give most of your products similar details, you can enter a set of 'default' answers that will appear automatically in the new product records you create.

However, if you need to, you can change any of the details that were entered automatically for you on each product record.

If you have Accounts Plus or Accounts Professional version of Sage 50 Accounts you can also add your own descriptions to each of the product discount tabs, by default called Discount A-E, so that they are more meaningful to the way your product discounts are structured. For example, you could call them Trade, Retail, Wholesale, 10% Discount and 20% Discount.

For further information about how to do this, refer to *To enter your discount tab names - Accounts Plus and Accounts Professional only* on page 155.

If you do change the names on the discount tabs, these name changes appear in the following areas of your software:

- Product Record Discounts tab.
- Customer Record Defaults tab Additional Discount list.
- Customer Defaults Record tab Type drop-down list.
- New Customer Record wizard.
- Global Changes
- Sales Order Processing/Invoicing Edit Item Line window Discount Breakdown window.

## To enter your product defaults

1. Select Settings > Product Defaults.

The Product Defaults window appears showing the Details information.

| Details  | Descriptions     |                |      |   |
|----------|------------------|----------------|------|---|
|          |                  |                |      |   |
| Defaults |                  |                |      |   |
| Sales r  | iominal code:    | 4000 🗸         |      |   |
| Tax co   | de:              | T1 15.00 🔽     |      |   |
| Purcha   | se nominal code: | 5000           |      |   |
| Unit of  | sale:            |                | ]    |   |
| Catego   | ry               | 1              |      | ~ |
| Depart   | ment             | 0              |      | ~ |
| Image    | options:         | Maintain Image | Size | ~ |
| EC VA    | l description:   |                |      | ~ |
| Decimal  | Precision        |                |      |   |
| Quanti   | y D.P.           | 2              |      |   |
| Unit D.  | P.               | 2              |      |   |
|          |                  |                |      |   |
|          |                  |                |      |   |

- 2. Enter your default information.
- 3. To save your product defaults, click OK. To exit without saving, click Cancel.

For more information about the entry boxes in this tab, click F1 to open the specific help topic.

# To enter your discount tab names - Accounts Plus and Accounts Professional only

- Select Settings > Product Defaults. The Product Defaults window appears.
- 2. Click the Descriptions tab.

| Details Des    | criptions  |
|----------------|------------|
| Description Te | xt         |
| Discount A     | Discount A |
| Discount B     | Discount B |
| Discount C     | Discount C |
| Discount D     | Discount D |
| Discount E     | Discount E |
|                |            |
|                |            |

- 3. Enter the names you want to use for each of your Discount tabs in the boxes provided.
- 4. To save your changes, click OK.

Your new discount names now appear in place of Discount A- E.

# **Entering Invoice and Order Defaults**

If the invoices, credit notes that you produce, or proformas and quotations for users of Accounts Plus or Accounts Professional, have similar characteristics, you can enter a set of defaults for them. This means that some details will be automatically entered into your invoices, and orders for users of Accounts Professional, thus saving you time.

For example, if you regularly use the same carriage values - postage costs for your invoices, sales orders and purchase orders, you can save yourself time by entering them once in the Footer Defaults tab. These defaults are then used for each invoice and order you create but you can change them when you enter the invoice/order if required.

There are also several facilities you can use to influence when your invoices are discounted, and the type of discount that is applied. However, depending on the version of Sage 50 Accounts you have, some facilities may be unavailable.

You can also set Sage 50 Accounts to calculate discounts based on unit price as explained in *How discount is calculated* on page 419.

Accounts Professional users - Changing the way the discount is calculated will affect incomplete sales order.

Accounts Professional users only: You can change your settings for cash sales. You can alter the bank account used when a cash sale is recorded. You can also limit the order documentation that is automatically produced for a cash sale. You may decide you do not want a sales order, invoice or goods despatched note generated for this type of order.

**Note:** The order defaults within Invoice / Order Defaults are available to Accounts Professional users only. Other Sage 50 Accounts variants will only display Invoice Defaults. Also, if you are a Accounts Professional user, you can also set up defaults for your sales and purchase orders.

# To set up your invoice and order defaults

1. Select Settings > Invoice / Order Defaults.

The Invoice and Order Defaults window appears, showing the General tab.

| Discounts                                                       | Intrastat                | Cash Sale       | s |
|-----------------------------------------------------------------|--------------------------|-----------------|---|
| General Footer De                                               | efaults                  | Options         |   |
| General                                                         |                          |                 |   |
| Invoices default to Account<br>Invoice Items default to Quarter |                          |                 |   |
| Show special product code                                       |                          | / SOP / POP     |   |
| Place Order Shortfalls on O                                     | 1997 - CALENDARY (CALEND |                 |   |
| Lock Autonumber on Invoid                                       | ing / SOP / I            | POP             |   |
| Default Invoice format                                          | Product Inv              | oice            | ~ |
| Default Sales Order format                                      | Product Sal              | es Order        | ~ |
| Convert quotes to                                               | Sales Order              | s               | V |
| EC VAT description (services)                                   |                          |                 | ~ |
| Update Ledgers                                                  |                          |                 |   |
| Update Using Order No                                           |                          |                 |   |
| Update Service Invoices us                                      | sing the follow          | ving text       |   |
| Services                                                        |                          |                 |   |
| Update Using Customer De                                        | partment                 |                 |   |
| Purchase Order Delivery Addre                                   | 188                      |                 |   |
| Default to Company Delivery A                                   |                          | Purchase Orders |   |
|                                                                 |                          |                 |   |
|                                                                 |                          |                 |   |
|                                                                 |                          |                 |   |
|                                                                 |                          |                 |   |
|                                                                 |                          |                 |   |

2. Use the following boxes to indicate your default details:

| Invoices Default to<br>Account Reference | This default will save you time when you are entering invoices or<br>credit notes in the New/Edit window of the Invoicing and Order<br>Processing functions. If you type the account reference first (A/C<br>Ref) when you enter invoices or credit notes, select this box. If<br>you enter Type - that is, invoice or credit note first, then do not<br>select this box. |
|------------------------------------------|----------------------------------------------------------------------------------------------------|
| Invoice Items Default<br>to Quantity     | This default will also save you time when entering invoices and<br>credit notes. If you want Sage 50 Accounts to default to the<br>Quantity box in the Edit Item Line window of a Product Invoice or<br>Credit Note, as well as on a Sales or Purchase Order, then select<br>this check box. If de-selected, Sage 50 Accounts defaults to the<br>Description box.         |

| Show Special<br>Product Codes in<br>Invoicing/SOP/POP -<br>Accounts<br>Professional only | Select this check box to allow you to use the special product codes available from the Invoicing, Sales Order Processing and Purchase Order Processing windows. This check box is selected by default. For more information, see <i>A Note about special product codes</i> on page 471.                                                                                                    |
|------------------------------------------------------------------------------------------|----------------------------------------------------------------------------------------------------|
| Place Order Shortfalls<br>on Order<br>Automatically -<br>Accounts<br>Professional only   | If you select this check box, then any purchase orders generated using the shortfall facility will be automatically placed on order. For more information, see <i>Stock Shortfall</i> on page 591.                                                                                                    |
| Lock Autonumber on<br>Invoicing/SOP/POP                                                  | Use this option to ensure that you do not overwrite the<br>automatically assigned invoice, sales order or purchase order<br>number. If you want to be able to assign your own number to a<br>new invoice, credit note, sales order or purchase order, deselect<br>this check box.                                                                                                    |
| Default Invoice<br>Format                                                                | Select the type of invoice you create most frequently from this<br>drop-down list. For example, you might use service invoices for<br>most of the invoices you create. When you use the invoicing<br>facility, the type of invoice you have selected from here will<br>already be selected for you. This saves you time when entering<br>your invoice, as you do not have to select the correct invoice<br>type each time. |
|                                                                                          | You can choose from: product invoice, product credit, service invoice and service credit.                                                                                                    |
|                                                                                          | If you have Accounts Plus or Accounts Professional you can also<br>choose from product proforma, product quote, service proforma<br>and service quote.                                                                                                    |
|                                                                                          | A Repeat Last option is also available which, when selected, creates each new invoice in the same format as the previous one.                                                                                                    |

| Default Sales Order<br>Format - Accounts<br>Professional only | Select the type of sales order you create most frequently from<br>this drop-down list. When you use the sales order facility, the<br>type of sales order you have selected from here will already be<br>selected for you.                                                                             |
|---------------------------------------------------------------|----------------------------------------------------------------------------------------------------|
|                                                               | You can choose from Product Sales Order, Product Proforma (SOP) and Product Quote (SOP).                                                                                                    |
|                                                               | A Repeat Last option is also available which, when selected, creates each new invoice in the same format as the previous one.                                                                                                    |
| Convert Quotes To -<br>Accounts                               | Select the type of document you want to be created when a quotation is converted or marked as won.                                                                                                    |
| Professional only                                             | You can choose between Invoices and Sales Orders.                                                                                                    |
| EC VAT description<br>(services)                              | To set your default message text that will appear on your service invoices, when an EC services sales tax code is used, click EC VAT Description.                                                                                                    |
|                                                               | Choose from one of the four available options that are listed, or create your own in Settings > Company Preferences > VAT tab > EC VAT Descriptions.                                                                                                    |
|                                                               | From the 01 October 2007, HMRC introduced additional legislation relating to the information contained on an EC Sales invoice.                                                                                                    |
|                                                               | At present, when goods or services are sold to an EC member<br>state, if the EC customers' VAT registration number is obtained,<br>then the invoice can be zero-rated for VAT purposes - that is, no<br>VAT is charged and it is up to the EC customer to account for<br>the VAT on their tax return. |
|                                                               | The new legislation now requires descriptions to be included on<br>the goods or service invoice, to enable the EC customer to<br>account correctly for the notional VAT on their VAT Return.                                                                                                    |
| Update Using Order<br>No                                      | This default makes it easy for you to trace your invoices if you want to see the sales order number as the transaction reference on the audit trail. If you want to see the invoice number as the reference, do not select this box.                                                                  |
|                                                               | For non-Accounts Professional users, if this box is selected, the reference will appear blank unless a number is entered manually.                                                                                                    |

| Update Service<br>Invoices using the<br>Following Text                | If you check this box and enter some text in the box below it,<br>this will override anything you type into the service invoice New/<br>Edit window. For example, you may be entering a series of<br>invoices for cleaning services and want cleaning to be the detail<br>updated to the ledgers. |
|-----------------------------------------------------------------------|----------------------------------------------------------------------------------------------------|
| Update Using<br>Customer<br>Department                                | Select this check box to update your invoices and credit notes by customer department.                                                                                                    |
| Purchase Order<br>Delivery Address -<br>Accounts<br>Professional only | Select the delivery address that you want to use as the default<br>for your purchase orders. Select from the customer, supplier or<br>company default delivery address from the drop-down list.                                                                                                   |
|                                                                       | If you choose to use the company delivery addresses, the default company address appears automatically as the delivery address on your purchase orders.                                                                                                    |
|                                                                       | If you choose the customer or supplier delivery address, the default address for the selected customer or supplier account will be used.                                                                                                    |
| Currency Exchange<br>Rates - Accounts<br>Professional only            | If you have run the Foreign Trader Setup Wizard so that you can deal with foreign currencies, the Currency Exchange Rate box appears.                                                                                                    |
|                                                                       | This option determines how Sage 50 Accounts updates your currency exchange rates used to calculate foreign currency transactions. Select an option from the drop-down list:                                                                                                    |
|                                                                       | Always prompt to save exchange rate changes - you can choose if you want to update with the new exchange rate or not.                                                                                                    |
|                                                                       | Automatically save any exchange rate changes - Sage 50<br>Accounts automatically updates your rates without asking.                                                                                                    |
|                                                                       | Never save any exchange rate changes - You have to enter your rates manually.                                                                                                    |

3. To save your entries and exit, click OK, or to exit without saving, click Cancel.

#### To set up your invoice and order footer defaults

If you want to assign default carriage costs - that is, postal or transit costs, to your customers, you will need to set up your footer defaults. You can also set up the nominal codes where you want the carriage charged to, and also the department.

1. Select Settings > Invoice / Order Defaults.

The Invoice and Order Defaults window appears.

- 2. Click the Footer Defaults tab.
- 3. Under invoice and sales order carriage defaults, enter the carriage net amount, nominal code and the department that you want to analyse the carriage values to. This information is used by default on the Footer tab of your sales orders and invoices. You can change this information, when you enter the order or invoice, if required.
- 4. Under purchase order carriage defaults, enter the carriage net amount, nominal code and the department that you want to analyse the carriage values to. This information is used by default on the Footer tab of your purchase orders. You can change this information, when you enter the order or invoice, if required.
- 5. To save your defaults, click OK. To exit without saving, click Cancel.

## To enter your invoice and order numbering options

Use this facility to set up how you want your invoices and orders numbered.

1. Select Settings > Invoice / Order Defaults.

The Invoice and Order Defaults window appears.

2. Click the Options tab.

| Discounts                                             | Intrastat         | Cash Sales |
|-------------------------------------------------------|-------------------|------------|
| General                                               | Footer Defaults   | Options    |
| nvoice and Order                                      | Numbering         |            |
| Invoices start from                                   |                   | 1          |
| Credits start from                                    |                   | 1          |
| Sales orders start                                    | from              | 1          |
| Purchase orders :                                     | start from        | 1          |
| Goods despatche                                       | d start from      | 1          |
| Goods received start from                             |                   | 1          |
| DN and GRN Op<br>Goods Despatch<br>Generate for all ( |                   |            |
| Goods Received                                        | Notes             |            |
| Generate for all r                                    | eceived (Default) | $\sim$     |
|                                                       |                   |            |

- 3. Enter the numbers that you want your invoice and credit notes (and sales orders, purchase orders, goods despatched notes and goods received notes for Accounts Professional users) to start from in the boxes provided.
- 4. Select the option you want to use when you save your invoices/orders. If you want to save your invoice/order and then clear the window ready to enter the next invoice/order, select the Create New Invoice/Order after saving option. If you want to save your invoice/order leaving the details on the window ready for you to edit, select the Edit the last Invoice/Order after saving.

5. Accounts Professional users only: Select the options you want to use for Goods Despatched Notes (GDN) and Goods Received Notes (GRN). You can choose from three options for each:

| Generate for all<br>Despatches<br>Generate for all<br>Received | Select this option if you want Sage 50 Accounts to generate a GDN or GRN automatically for each despatch or delivery. When you record a despatch or delivery, Sage 50 Accounts displays a prompt message, asking if you want to print the GDN or GRN now or later.                                                                                                    |
|----------------------------------------------------------------|----------------------------------------------------------------------------------------------------|
| Prompt at each<br>Despatch                                     | If you select this option, Sage 50 Accounts prompts you each time you record a despatch or delivery. At this prompt, you                                                                                                    |
| Prompt at each<br>Received                                     | can choose whether or not to generate the GDN or GRN. If<br>you choose not to generate the goods despatched or goods<br>received note, Sage 50 Accounts does not store the GDN or<br>GRN information in the Despatched or Deliveries tab of the<br>sales or purchase order, so you cannot view or print the note<br>later.                                                                                    |
| Do not Generate                                                | If you select this option, Sage 50 Accounts updates the sales<br>order or purchase order and your stock level, but does not<br>produce a GDN or GRN. If you choose Do not Generate, the<br>GDN (or GRN) option does not appear on the Sales Order<br>Processing (or Purchase Order Processing) toolbar, and the<br>Despatched (or Deliveries) tab is not available within your<br>sales (or purchase) orders. |

6. To save your changes, click OK. To exit without saving, click Cancel.

Use the Discounts tab to set up the discounts that you want to apply to your customer invoices. For more information about discounts, see *Pricing and Discounts* on page 400.

Finally, **Accounts Professional users** can use the Intrastat tab to set up your defaults for Intrastat reporting. For details, see *To set up your Intrastat defaults* on page 168.

## To set up your discount defaults

Accounts Plus and Accounts Professional users, to help you choose the right settings refer to the table on page 166, which explains the effect the different defaults will have on your invoices.

Changes to how quantity and value discounts are applied will affect new invoices and orders, it does not work retrospectively. Therefore, any transactions posted earlier will not be updated with the new discount options

- 1. Select Settings > Invoice / Order Defaults.
- 2. Click the Discounts tab.

3. Select any of the following check boxes and options:

| Discount by Unit Price                                                                      | Select this option if you want to calculate discounts based on<br>on the unit price of the products listed on the invoice.                                                   |
|---------------------------------------------------------------------------------------------|----------------------------------------------------------------------------------------------------|
| Apply Quantity / Value<br>Discounts to - Accounts<br>Plus and Accounts<br>Professional only | Use the check boxes to specify when the quantity or value discounts will be applied to invoices. You can choose a single option or all options. See the three options below: |

#### **Special Prices**

Select this check box to apply discounts to special prices. If this box is unchecked, value discounts will not be applied to any invoices or orders that contain special prices, and quantity discounts will not be applied to any line items using special prices.

#### **Price List Prices**

Select this check box to apply quantity discounts to your customer price list prices. If this box is not checked, value discounts will not be applied to any invoices or orders that contain price list prices, and quantity discounts will not be applied to any line items using price list prices.

#### **Standard Prices**

Invoices that include standard prices will always be discounted. This check box will always be selected by default. This means it cannot be changed.

Select whether you want the Special Price, Price List and Standard Price discounts to be applied to all customers, or only to those customers who are not included on any price lists. For a complete list of what is included, depending on the options that you choose, see the table on page 166.

Always apply value discounts to special items (S1, S2 and S3) -Accounts Plus and Accounts Professional only Select this check box to apply discounts to any special items (transactions with a code of S1, S2 or S3) that are listed on your invoices, regardless of the other settings for applying quantity and value discounts.

| Show Discount on Main<br>Invoice/Order Screen | With this option enabled, two discount columns are displayed<br>on the invoice and order entry windows (Discount and<br>Discount %). The columns display any discount awarded to<br>items on an invoice/sales order and can be used to change<br>the discount that has been applied.                 |
|-----------------------------------------------|----------------------------------------------------------------------------------------------------|
|                                               | If you switch the columns off you cannot quickly override the applied discounts. The discounts can still be changed but on an individual items basis. This is done by selecting an item line then pressing F3 on the keyboard to display the Edit Item Line window, you can then amend the discount. |

4. Once you have chosen the desired options, click OK to apply these defaults to all future invoices and orders.

| Choosing defaults for quantity and invoice discounts - Accounts Plus and Accounts Professional only                                                                            |                                                                                                    |  |
|----------------------------------------------------------------------------------------------------|----------------------------------------------------------------------------------------------------|--|
| Special Prices  Price List Prices  Standard Prices                                                                                                    | Quantity discounts are always applied.<br>Value discounts are always applied.                                                                                                    |  |
| <ul> <li>All Customers</li> <li>Only Customers who are not<br/>associated with a Price List</li> </ul>                                                                         |                                                                                                    |  |
| <ul> <li>Special Prices</li> <li>Price List Prices</li> <li>Standard Prices</li> <li>All Customers</li> <li>Only Customers who are not associated with a Price List</li> </ul> | Quantity discounts are applied to standard prices and price<br>list prices only.<br>Value discounts are applied, provided that the transaction<br>does not contain any special prices. |  |
| <ul> <li>Special Prices</li> <li>Price List Prices</li> <li>Standard Prices</li> <li>All Customers</li> <li>Only Customers who are not associated with a Price List</li> </ul> | Quantity discounts are only applied to standard prices.<br>Value discounts are only applied if the transaction does not<br>contain any special prices or price list prices.            |  |

| <ul> <li>Special Prices</li> <li>Price List Prices</li> <li>Standard Prices</li> <li>All Customers</li> <li>Only Customers who are not associated with a Price List</li> </ul> | Quantity discounts are applied to standard prices and<br>special prices only.<br>Value discounts are applied if the transaction does not<br>contain any price list prices.                                                                                                    |
|----------------------------------------------------------------------------------------------------|----------------------------------------------------------------------------------------------------|
| <ul> <li>Special Prices</li> <li>Price List Prices</li> <li>Standard Prices</li> <li>All Customers</li> <li>Only Customers who are not associated with a Price List</li> </ul> | Quantity discounts are only applied to standard prices, if the customer on the invoice is not associated with a price list.<br>Value discounts are only applied when the customer is not attached to any price list, and the transaction does not contain any special prices. |
| <ul> <li>Special Prices</li> <li>Price List Prices</li> <li>Standard Prices</li> <li>All Customers</li> <li>Only Customers who are not associated with a Price List</li> </ul> | Quantity discounts will be applied to standard prices and<br>special prices, when the customer is not attached to a price<br>list.<br>Value discounts are applied when the customer is not<br>attached to any price list.                                                     |

#### To set up your Intrastat defaults

- 1. Select Settings > Invoice / Order Defaults.
- 2. Click the Intrastat tab.

The Intrastat information appears.

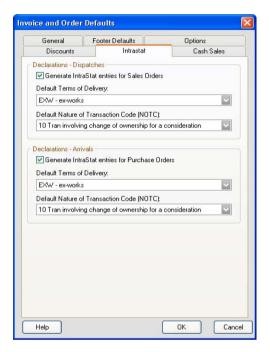

**Note:** If your company country code is set to anything other than GB or IE, the Intrastat facilities are not available.

- 3. If you export goods to the European Union (EU), set up your Dispatch settings by selecting Generate Intrastrat entries for Sales Orders, then from the drop-down lists, select the Terms of Delivery and Default Nature of Transaction Code (NOTC) you use regularly.
- 4. If you import goods from the EU, set up your Arrivals settings by selecting Generate Intrastrat entries for Purchase Orders, then from the drop-down lists, select the Terms of Delivery and Default Nature of Transaction Code (NOTC) you use regularly.

**Note:** If required, the Terms of Delivery and NOTC codes can be changed as you generate your Intrastat Declaration.

5. To save your changes, click OK, or to exit without saving, click Cancel.

#### To set up your cash sales defaults - Accounts Professional only

- 1. Select Settings > Invoice / Order Defaults.
- 2. Click the Cash Sales tab.

The Cash Sales information appears.

| General F             | ooter Defaults                                                                                                 | Options     |
|-----------------------|----------------------------------------------------------------------------------------------------|-------------|
| Discounts             | Intrastat                                                                                                    | Cash Sales  |
| rinting               |                                                                                                    |             |
| When performing a Ca  | ash Sale                                                                                                    |             |
| 🗹 Print a Sales Order | t i i i i i i i i i i i i i i i i i i i                                                                        |             |
| 🗹 Print a Goods Desp  | patched Note                                                                                                   |             |
| Print a Sales Invoid  | ce                                                                                                    |             |
| ptions                |                                                                                                    |             |
| Add message to In     | woice Cash Sale - pa                                                                                           | 1111. C.II  |
| Add message to m      | Lash Sale - pa                                                                                                 | aid in ruli |
|                       | Contraction and the second second second second second second second second second second second second second | pressed     |
| Default Cash Sales Ba | ank Account 1200                                                                                               | ~           |
|                       |                                                                                                    |             |
|                       | fault Cash Sales Bank A                                                                                        |             |
| Always post to Def    |                                                                                                    |             |
| Always post to Def    | fault Cash Sales Bank A                                                                                        |             |
| Always post to Def    | fault Cash Sales Bank A                                                                                        |             |
| Always post to Def    | fault Cash Sales Bank A                                                                                        |             |
| Always post to Def    | fault Cash Sales Bank A                                                                                        |             |
| Always post to Def    | fault Cash Sales Bank A                                                                                        |             |
| Always post to Def    | fault Cash Sales Bank A                                                                                        |             |
| Always post to Def    | fault Cash Sales Bank A                                                                                        |             |
| Always post to Def    | fault Cash Sales Bank A                                                                                        |             |
| Always post to Def    | fault Cash Sales Bank A                                                                                        |             |
| Always post to Def    | fault Cash Sales Bank A                                                                                        |             |

- 3. Select the documents you want generated for a cash sale sales order, goods despatched note or sales invoice.
- To add a message to the generated invoice, select the Add message to Invoice option. In the box provided enter the text you want to appear on the invoice. For example Cash sale
   Paid in full.

Select the bank account you want the value of a cash sale applied to from the Default Cash Sales Bank Account drop-down list. You must select a base currency bank account.

You can also specify whether you always want the default cash sales bank account to be used, or whether you would prefer to choose a bank account, when a cash sale is recorded.

At installation a default cash sales bank account is set for use and the Always post to Default Cash Sales Bank Account option is enabled.

5. To save your changes, click OK. To return to the Sage 50 Accounts desktop without saving, click Cancel.

## **Setting Up Users**

To help you protect your sensitive financial information, Sage 50 Accounts allows you to control access to the software using passwords and access rights. You can even control access to specified areas of your accounts data, for example if you do not want users to be able to view financial statements such as the Profit and Loss report.

Setting a password is the first step towards protecting your data.

#### Changing your password

You can use the Change Password facility to:

- Enter your company password.
- Change your company password.
- Change your user passwords if you are using access rights.

#### Help

Type 'Password' in the Help index to find out how to set up and apply passwords.

#### Access rights

The Access Rights feature lets you set individual passwords for each person who uses Sage 50 Accounts. You can even restrict which ledgers, facilities and windows each user can access. For example, you can hide nominal and bank balances from certain users.

To be able to set up your access rights, you must log in as Manager.

**Note:** For single-user licences, the Access Rights facility is only available if you select the Access Rights check box on the Parameters tab of Company Preferences. For multi-user licences, this facility is enabled by default.

#### To create a new user

- 1. Open the Settings menu and choose Access Rights.
- 2. Click New.

The Create New User window appears.

- 3. Enter a logon name and a password for your new user in the boxes provided.
- 4. Set the access you are giving the new user from the options provided.

Full Access Select this option to give the user unlimited access to all parts of Sage 50 Accounts. You can modify these options later if you want. For further information about how to do this, refer to the following section.

No Access

Select this option to give the user no access to any part of Sage 50 Accounts.

- 5. To save the new user's details, click Save. To clear the details without saving, click Discard.
- 6. To exit the Create New User window, click Close.

#### To assign access rights

- 1. From the Users list on the User Access Rights window, select the user whose access rights you want to assign.
- 2. Click Details.

The Access Details list appears showing all of the options and menus in Sage 50 Accounts that can have access rights attached. The user's current access level for each option is also shown as full, partial or none.

3. To change the access status of any of the options, click Modules.

The Option List window appears.

- 4. Select each option you want to change from the list, then select whether the user is to be given full access or no access to the option. Click OK.
- 5. If you want to give partial access to modules within Sage 50 Accounts, select the module you require and click Dialogs.
- 6. Select each window you want to change from the list, then select whether the user is to be given full access or no access to the window. Click OK.
- 7. To return to the User Access Rights window, click Close.

# Chapter 4 Setting Up your Chart of Accounts

The Chart of Accounts is a list of all the nominal accounts your company uses. It is central to your accounting system and Sage 50 Accounts uses it to form the structure of your Profit and Loss and Balance Sheet reports.

This chapter explains how to work with your Chart of accounts, from reviewing and modifying the chart you selected when you created the company data, to adding or deleting charts as you require.

You can also find out how to check your Chart of Accounts for errors, and learn about the errors that can occur when creating or modifying a chart.

If you are a non-profit making organisation please refer to the Sage 50 Accounts for Charities guide (PDF), which provides additional information. To access the guide, from the Sage 50 Accounts menu bar, select Help > PDF Guides > Charities.

#### In this chapter:

| Setting Up your Chart of Accounts174 |
|--------------------------------------|
| Adding a Chart of Accounts177        |
| Editing your Chart of Accounts179    |
| Checking your Chart of Accounts180   |
| Deleting a Chart of Accounts182      |
| Copying a Chart of Accounts          |

## Setting Up your Chart of Accounts

The Chart of Accounts (COA) is a list of all the accounts that your company uses. In essence, it is how you categorise your accounting system. A default COA is shown in *Sage 50 Accounts' Default Chart of Accounts* on page 187.

The COA is used to produce the Profit and Loss report, the Balance Sheet report, the Budget report and the Prior Year reports. It is also used when you run your Year End. The Year End facility refers to the COA to see which accounts make up the Profit and Loss report. These are cleared down during the Year End procedure. For more information, see *Running the Year End* on page 318.

Sage 50 Accounts offers several COA designed for different organisations. The first time you access Sage 50 Accounts, you choose which one you would like to install. For more information see *The ActiveSetup Wizard* on page 4. To ensure the selected COA suits your business it needs to be reviewed and possibly modified. This is explained in the following sections.

**Note:** For those wanting to produce more than one Profit and Loss report showing a variation of business results, you can add more than one COA to achieve this.

#### Reviewing the COA you have installed

If you have opted to create your own nominal account structure please move on to *Modifying the COA you have installed* on page 175.

The COA you selected is a good base to start from but is unlikely to meet all your needs, and may need some tailoring. You need to:

 Identify those nominal accounts you will not use. For example you may never use nominal accounts such as Overseas Entertainment.

**Note:** Some nominal accounts in the COA are classed as control accounts. These accounts cannot be deleted. For more information see *Control Accounts* on page 190.

- Identify additional nominal accounts that you want to use, over and above those that have been installed. It is possible to add new nominal accounts at any time.
- Consider whether the nominal account names are suitable for your needs. You can personalise the names to make them more meaningful to you. It is possible to change the name of a nominal account at any time.

#### To review your Chart of Accounts

- Print the Nominal List. To do this, select Company > Nominal Ledger, then click Print List.
- Using the Nominal List, identify those nominal accounts:
  - That can be deleted.
  - That need to be renamed.
- Identify any gaps and decide how many nominal account you need to add to the COA.

#### Modifying the COA you have installed

Sage 50 Accounts enables you to tailor the COA to suit your business. By editing the COA, you can add new categories or make existing categories more suitable to your line of business. For example, you can change the sales category from Product and Export Sales to the actual goods or services your company sells.

If you want to add new sections to your profit and loss report or your balance sheet you must amend your COA.

#### What do you want to do?

- Add a Chart of Accounts. See, To add a Chart of Accounts on page 177
- Edit your Chart of Accounts. See, To edit your Chart of Accounts on page 179
- Copy a Chart of Accounts. See, Copying a Chart of Accounts on page 182
- Change the name on the nominal account. See, *Editing Nominal Records* on page 196.
- Delete a nominal account. See *Deleting Nominal Records* on page 197.
- Change the nominal account code. See Nominal Ledger Accounts Explained on page 184
- Add a nominal account. See Entering Nominal Records on page 192.

If you intend to add a nominal account or change a nominal account code, you need to understand how nominal codes are used in Sage 50 Accounts.

#### The importance of nominal codes

There are a few things to be aware of, when dealing with nominal codes.

- Each nominal account has a unique nominal code; you cannot create duplicate codes.
- The number of digits in a code needs to be consistent.

The installed nominal codes use a four digit number. It is important that all nominal codes use the same number of digits. For example you cannot use a four digit code for some nominal accounts and a three digit code for others.

Their effect on the Balance Sheet and Profit and Loss reports.

The COA uses the codes to group nominal accounts and earmark them for use in the Balance Sheet and Profit and Loss reports. Each report is concerned with a different set

of values linked by category type. For example, the following table shows the Profit and Loss report using values linked to categories for sales, purchases, direct expenses and overheads. Any nominal account within the ranges expected for the category type will be used.

For example, a nominal account with a code between the range of 4000 to 4999 will be used for the sales values in the Profit and Loss report.

|                 | Category type         | Nominal code<br>range from | Nominal Code<br>range to |
|-----------------|-----------------------|----------------------------|--------------------------|
| SS              | Sales                 | 4000                       | 4999                     |
| Profit and Loss | Purchases             | 5000                       | 5999                     |
| ofit ar         | Direct Expenses       | 6000                       | 6999                     |
| Pro             | Overheads             | 7000                       | 8999                     |
|                 | Fixed Assets          | 0001                       | 0999                     |
| sheet           | Current Assets        | 1000                       | 1999                     |
| S all           | Current Liabilities   | 2000                       | 2299                     |
| Balance Sheet   | Long Term Liabilities | 2300                       | 2999                     |
|                 | Capital & Reserves    | 3000                       | 3999                     |

When you add a nominal account you must ensure that the code falls within the correct category range so that values on the nominal account are picked up and used in the correct financial report.

If you have transferred from a previous system of bookkeeping and have decided to use you own COA, you need to set the nominal code ranges for each category type. Take care to ensure the nominal accounts needed for the each financial report fall within the correct category ranges. For more information, see *The Nominal Account Structure* on page 189.

## Adding a Chart of Accounts

You can add your own COA if you require, for example if modifying the default chart means making too many changes to be worthwhile, or if you require more than one chart for different areas of your business.

#### To add a Chart of Accounts

- 1. Select Company > Chart of Accounts.
- 2. From the Chart of Accounts window, click Add.
- Enter the name of your new Chart of Accounts in the Name box, then click Add. The Edit Chart of Accounts window appears.

|                      | Category Account                                                                                                    |                                                                                                    |                                                                                                    |                                                                                                    |
|----------------------|----------------------------------------------------------------------------------------------------|----------------------------------------------------------------------------------------------------|----------------------------------------------------------------------------------------------------|----------------------------------------------------------------------------------------------------|
|                      | Sales                                                                                                    |                                                                                                    |                                                                                                    |                                                                                                    |
|                      |                                                                                                    | Low                                                                                                | High                                                                                                    | ^                                                                                                    |
|                      |                                                                                                    |                                                                                                    |                                                                                                    | _ =                                                                                                    |
| escription           |                                                                                                    |                                                                                                    |                                                                                                    | _                                                                                                    |
| ales                 |                                                                                                    |                                                                                                    |                                                                                                    |                                                                                                    |
| urchases             |                                                                                                    |                                                                                                    |                                                                                                    | _                                                                                                    |
| irect Expenses       | -                                                                                                    |                                                                                                    |                                                                                                    |                                                                                                    |
| verheads             |                                                                                                    |                                                                                                    |                                                                                                    | _                                                                                                    |
| xed Assets           |                                                                                                    |                                                                                                    |                                                                                                    |                                                                                                    |
| urrent Assets        |                                                                                                    |                                                                                                    |                                                                                                    |                                                                                                    |
| urrent Liabilities   |                                                                                                    |                                                                                                    |                                                                                                    | _                                                                                                    |
| ong Term Liabilities |                                                                                                    |                                                                                                    |                                                                                                    |                                                                                                    |
| apital & Reserves    |                                                                                                    |                                                                                                    |                                                                                                    |                                                                                                    |
|                      |                                                                                                    |                                                                                                    |                                                                                                    | V                                                                                                    |
| >                    | <                                                                                                    |                                                                                                    |                                                                                                    | $\geq$                                                                                                    |
|                      |                                                                                                    |                                                                                                    |                                                                                                    |                                                                                                    |
|                      | ales<br>urchases<br>irect Expenses<br>verheads<br>xed Assets<br>urrent Assets<br>urrent Liabilities<br>ong Term Liabilities<br>apital & Reserves | ales  urchases  urchases  verheads  verheads  urrent Assets  urrent Liabilities  apital & Reserves | ales     Image: Second second se | Jes     Image: Constraint of the second of the second of the |

The Chart of Accounts is subdivided into category types. By default, the category types for the Profit and Loss report are Sales, Purchases, Direct Expenses and Overheads; and for the Balance Sheet report they are Fixed Assets, Current Assets, Current Liabilities, Long Term Liabilities and Capital & Reserves. Your default Chart of Accounts is shown in *Sage 50 Accounts' Default Chart of Accounts* on page 187.

Sage 50 Accounts has automatically set up category accounts for each category type in your default layout of accounts, but you can amend these if necessary.

If you opted to create your own nominal account structure during the ActiveSetup Wizard, the default Chart of Accounts does not contain any category accounts.

4. Select each category in turn from the Category Type list, and for each one enter or amend the following details in the boxes provided.

Tip: To insert a line, press F7. To remove a line, press F8.

| Description                  | This is the heading for this type of category. This appears on your financial reports. You can change this if necessary.                                                                                                    |
|------------------------------|----------------------------------------------------------------------------------------------------|
| Category Account             | This is the heading for each range of nominal accounts in this category, one line per range.                                                                                                    |
|                              | You can define up to eighty category account ranges for each category.                                                                                                    |
|                              | For example, in your Sales category you may want to set up<br>headings such as Home Sales, Export Sales, Product Sales, etc.<br>You can enter up to sixty characters of text for each heading.                                                                                                    |
| Low/High                     | Use the Low and High boxes to determine the range of nominal accounts to be included for each category account.                                                                                                    |
|                              | If there is only one code in the range, enter the same number in<br>both boxes. Where more than one nominal account belongs to a<br>category account, enter the lowest nominal account number in<br>the range in the Low box and the highest number in the range in<br>the High box. The codes you enter are inclusive.               |
| Floating Nominal<br>Accounts | <b>Note:</b> The floating nominal accounts only appear when you are editing the current assets and current liabilities categories.                                                                                                    |
|                              | Certain nominal records shown in the balance sheet could be an<br>asset or a liability depending on the balance. These accounts are<br>known as floating nominal accounts. The software adds the<br>balance of the floating nominal accounts to the correct side of the<br>Balance Sheet automatically, when the report is generated. |
|                              | In order for Sage 50 Accounts to do this, place any floating<br>nominal accounts in the boxes provided for both the current<br>assets and current liabilities. For example, enter Bank Account<br>1200 in the Current Assets and Bank Overdraft 1200 in the<br>Current Liabilities.                                                   |
|                              | When you enter a nominal account description in one category, you are prompted to copy it to the other. To do this, click Yes.                                                                                                    |

When you run your financial reports, all of the nominal accounts entered in each range will be added together to give a subtotal for the category account heading, to which they belong.

- 5. Check you have set up the Chart of Accounts correctly. See *Checking your Chart of Accounts* on page 180.
- 6. If you want to print a copy of your Chart of Accounts, click Print. Choose whether you want to print, preview, or save the information to a file, then click Run. You can also send the details using email.
- 7. To save your Chart of Accounts, click Save.

## **Editing your Chart of Accounts**

Sage 50 Accounts enables you to tailor the Chart of Accounts to suit your business. By editing the Chart of Accounts, you can add in new categories or make existing categories more suitable to your line of business. For example, you can change the sales category from product and export sales to the actual items your company sells.

#### To edit your Chart of Accounts

- 1. Select Company > Chart of Accounts.
- 2. From the Chart of Accounts window, select the COA layout you want to change and then click Edit.

The Edit Chart of Accounts window appears.

- 3. Select each category in turn from the Category Type list, and for each one enter or amend the details in the boxes provided.
- 4. Check you have set up the Chart of Accounts correctly. See *Checking your Chart of Accounts* on page 180.

## **Checking your Chart of Accounts**

In Sage 50 Accounts you can check the Chart of Accounts for any errors and then print out a report detailing these errors.

#### To check the Chart of Accounts for any errors

- 1. Select Company > Chart of Accounts.
- 2. From the Chart of Accounts window, select the COA layout you want to check and then click Edit.

The Edit Chart Of Accounts window appears.

3. Click Check.

If an information window appears informing you that no errors have been found, it means all of the nominal codes are represented correctly and you can continue to use Sage 50 Accounts.

If a print window appears, select the output - printer, preview or file that you require for the error report, then click Run. You can also send the details using email.

This report tells you of any errors within your Chart of Accounts.

#### Errors that can occur in the Chart of Accounts layout

The most common errors found in the Chart of Accounts are described below.

#### The following ranges overlap onto each other...

This means that either the low number, the high number or both of the category account ranges fall within another category account range.

For example,

| Category<br>Account | Low  | High                                                            |
|---------------------|------|-----------------------------------------------------------------|
| Product Sales       | 4080 | 4099                                                            |
| Export Sales        | 4080 | 4100<br>(This is overlapping the first category account range.) |
| Export Sales        | 3050 | 4080<br>(This is overlapping the first category account range.) |

You need to edit the Chart of Accounts to amend the category account ranges. For further information about how to do this, refer to *To edit your Chart of Accounts* on page 179.

#### One of the following ranges is enclosed within the other range...

This error means the low and high numbers of one category account range fall within the low and high numbers of another.

For example,

| Category<br>Account | Low  | High                                                            |
|---------------------|------|-----------------------------------------------------------------|
| Product Sales       | 4000 | 4099                                                            |
| Export Sales        | 4010 | 4020 - This is enclosed within the first category account range |
| Export Sales        | 4020 | 4059 - This is both an overlapping and an enclosed range error  |

You need to edit the Chart of Accounts to amend the category account ranges. For further information about how to do this, see *To edit your Chart of Accounts* on page 179.

#### Nominal code ... not represented in chart

This means that a Nominal Account exists in the Nominal Ledger but is not included in any of the ranges within the Chart of Accounts.

You chose to edit the Chart of Accounts and create a new category account or amend an existing one to include the new nominal code. For further information about how to do this, see *To edit your Chart of Accounts* on page 179. Alternatively, if you are not using the nominal account, you can delete it. For more information, see *Deleting Nominal Records* on page 197.

## Nominal code ... has been used as part of one 'floating' category, but not as part of the equivalent 'floating' category in Current Assets/Current Liabilities

When a nominal code is included in both current assets and current liabilities, Sage 50 Accounts decides which category to include it in depending on whether the code has a debit or a credit balance.

The above error message means you have a nominal code included in one floating category but not in the other. For example, you have the nominal code set up in current assets but not in current liabilities.

You need to edit the Chart of Accounts and include the nominal code in both floating categories. For further information about how to do this, refer to the following section.

## The following 'floating' category range in Current Assets has no matching range in Current Liabilities

The floating category range that is entered within the Current Assets and the Current Liabilities must be the same. For example, if you have entered the Bank Account Range as 1200 - 1209 in the Current Assets, you must also enter the same range (1200 - 1209) in the Current Liabilities.

## **Deleting a Chart of Accounts**

If a Chart of Accounts is no longer in use, you can delete it from the list of charts.

Note: You cannot delete the Chart of Accounts that is set as the 'Current' chart.

#### To delete a Chart of Accounts

- 1. Select Company > Chart of Accounts.
- 2. From the Chart of Accounts window, select the COA you want to delete.
- 3. Click Delete.

A confirmation message appears.

4. To confirm that you want to delete the selected Chart of Accounts, click Yes. Sage 50 Accounts deletes the Chart of Accounts and returns to the Chart of Accounts window.

Alternatively, to cancel the deletion and return to the list of charts, click No. The Chart of Accounts you selected is not affected.

## Copying a Chart of Accounts

If you wish to produce a new chart of accounts layout, based on an existing layout, you can quickly copy the layout.

1. Select Company > Chart of Accounts.

The Chart of Accounts window appears.

- 2. From the Chart of Accounts window, select the chart of accounts layout that you wish to copy.
- 3. Click Copy. A copy of your selected layout appears in the Description list.
- 4. To modify the layout name, click Edit. For further information about editing your Chart of Accounts, please refer to the topic *Editing your Chart of Accounts* on page 179.
- 5. To return to the Nominal Ledger window, click Close.

# Chapter 5 Setting Up Records

In Sage 50 Accounts, you can create individual records to store all of the details for each of your customer, supplier, bank and nominal accounts. These records are rather like index cards in a manual filing system. You can also create a record for each product item that you keep in stock, or for service items that you regularly provide.

Accounts Plus and Accounts Professional users can also create fixed asset records.

This chapter explains how to set up each of these record types in Sage 50 Accounts, and discusses the importance of planning your account codes carefully.

#### In this chapter:

| Nominal Ledger Accounts Explained184            |
|-------------------------------------------------|
| The Nominal Account Structure189                |
| Control Accounts190                             |
| Entering Nominal Records192                     |
| Editing Nominal Records196                      |
| Deleting Nominal Records197                     |
| Viewing Nominal Account Activity197             |
| Entering Bank Account Records200                |
| Editing a Bank Record203                        |
| Deleting a Bank Record203                       |
| Planning your Customer and Supplier<br>Codes204 |
| Entering Customer and Supplier<br>Records205    |
| Deleting Customer Records                       |
| Deleting Supplier Records210                    |
| Setting Up Your Product List211                 |
| Creating a Product Record211                    |
| Editing a Product Record216                     |
| Deleting a Product Record217                    |
| Setting Up Project Records218                   |
| Setting Up Your Fixed Asset Records<br>224      |

## Nominal Ledger Accounts Explained

All the transactions you enter into Sage 50 Accounts are put into categories. These categories are called nominal ledger accounts and are represented in Sage 50 Accounts by codes. These nominal ledger accounts act as records of where you have earned and spent money as a result of running your business. The individual nominal accounts are grouped into ranges. For example, in the default Chart of Accounts supplied with Sage 50 Accounts a rent account - default nominal code 7100, is in the Overheads range of accounts, with a default range of 7000 to 9999. This indicates rent is classed as an overhead.

Sage 50 Accounts has nine nominal account ranges:

- Fixed Assets (0001 to 0999)
- Current Assets (1000 to 1999)
- Current Liabilities (2000 to 2299)
- Long Term Liabilities (2300 to 2999)
- Capital & Reserves (3000 to 3999)
- Sales (4000 to 4999)
- Purchases (5000 to 5999)
- Direct Expenses (6000 to 6999)
- Overheads (7000 to 9999).

These ranges are further categorised into four different types. These are:

- 1. Asset accounts, including your current and fixed assets.
- 2. Liability accounts, including your current and long term liabilities.
- 3. Income accounts, including your sales accounts.
- 4. Expenditure accounts, including your purchase accounts, direct expenses and overhead accounts.

It is these categories which Sage 50 Accounts uses to create your financial reports, such as your Profit and Loss and your Balance Sheet.

Sage 50 Accounts's complete default Chart of Accounts is shown in the section, *Sage 50 Accounts' Default Chart of Accounts* on page 187. This shows the categories, types and names of accounts that make up the Chart of Accounts.

| Asset Accounts     | Sage 50 Accounts uses asset accounts to store the details<br>of the money that you own. This money may be funds in the<br>bank (current assets) or in the form of property or a car (fixed<br>assets).                                                          |
|--------------------|----------------------------------------------------------------------------------------------------|
|                    | Your asset accounts hold the monetary value of your assets,<br>no matter what form the money is in. Another examples of<br>an asset account automatically set up for you in Sage 50<br>Accounts is Office Equipment.                                            |
| Liability Accounts | Sage 50 Accounts keeps track of the money you owe in<br>liability accounts. Typically, this could include the tax you<br>need to pay, the VAT you need to pay (current liabilities) and<br>how much is outstanding on your mortgage (long term<br>liabilities). |
|                    | Other examples of liability accounts automatically set up for<br>you in Sage 50 Accounts include Bank Loan and Hire<br>Purchase accounts.                                                                                                    |

Together, these asset and liability accounts hold all the details of where your money actually is, and in the case of liabilities, where it would have to go if you paid off loans, for example.

When you print out the details of how much money is recorded in each of your asset and liability accounts, this report is commonly called a Balance Sheet. The Balance Sheet, which you can print from Financials, shows your company's financial status, that is, what you own and what you owe. The difference between the two is known as your company's net worth.

When you record the money you receive and the money you pay out in Sage 50 Accounts, the transactions are 'posted' to specific nominal accounts. Let's say you receive £500. You record the money you have received as a deposit into a nominal account called, for example, your Current Bank account, so it adds to your assets. However, at the same time it is a good idea to keep track of where your money is coming from. To let you do this, Sage 50 Accounts follows the traditional practice of making a second entry of the same amount to an income account. This is the double-entry of double-entry bookkeeping!

So, when you record money you've received into Sage 50 Accounts, you don't just allocate the money into a bank account, but you also post the value of the money to one of your income accounts, such as Sales of Product A.

Income Accounts Use income accounts to keep the details of where your money is coming from, how much you receive and when. No money is actually held in these nominal accounts, they simply record what you have received. The money is actually recorded as being placed in the bank or other asset account.

Expenditure Accounts Use the expenditure accounts to keep details of what you spend your money on, how much and when. No money is actually held in these nominal accounts, they just record the money you have spent. The money is actually recorded as being taken out of the bank or other asset account, or in the case of a loan, a liability account.

For example, if you write a cheque (for example £120) to a garage to pay for both a car repair (£100) and some petrol (£20), you would record the transaction into Sage 50 Accounts using the Bank Payments facility. This would take £120 out of your bank account, but in the payments window you would also post the same value to an expenditure account, such as Car Expenses.

So, at the end of the month or the year, you can look at your Car Expenses account and see not only the individual transactions you have made over the period, but also just how much you have spent on your car. This way you can keep track of the money you spend, and where you spend it.

The number of nominal accounts you use to keep track of your income and expenditure is up to you. The example described previously, allocated both the cost of the car repair ( $\pounds$ 100) and the petrol ( $\pounds$ 20) to one expense account, but it could easily have been two.

You could make a more precise analysis of this expenditure by splitting the expense into two expense nominal accounts, one called Car Repairs and the other Petrol Costs. For example, when you record the cheque payment, you still take £120 out of the bank account, but then split this amount, by posting £100 to the Car Repair account and £20 to the Petrol Expense account as two separate items.

This is still double-entry accounting, even though three postings have been made. As long as the debit and credit payment are the same, you can have as many postings as you like.

When you print out the details of how much money is recorded in each of your income and expenditure accounts, the report is commonly called a Profit and Loss Report. This report shows the money you have received and how much you have paid out. The surplus of income over expenditure is your profit. For more information see *Running the Profit and Loss Report* on page 715.

### Sage 50 Accounts' Default Chart of Accounts

| Category, Type and Name of Account                                                                                                    | unt Nominal Code Range                                                                                               |                                                                                                    |                                                                         |
|----------------------------------------------------------------------------------------------------|----------------------------------------------------------------------------------------------------|----------------------------------------------------------------------------------------------------|-------------------------------------------------------------------------|
| Sales (Income)                                                                                                    |                                                                                                    |                                                                                                    | The                                                                     |
| Product Sales<br>Export Sales<br>Sales of Assets<br>Credit Charges (Late Payments)<br>Other Sales                                                                                                    | 4000<br>4100<br>4200<br>4400<br>4900                                                                                 | 4099<br>4199<br>4299<br>4499<br>4999                                                                                 | se account cate                                                         |
| Purchases (Expenditure)                                                                                                    |                                                                                                    |                                                                                                    | egor                                                                    |
| Purchases<br>Purchase Charges<br>Stock                                                                                                    | 5000<br>5100<br>5200                                                                                                 | 5099<br>5199<br>5299                                                                                                 | ies combi                                                               |
| Direct Expenses (Expenditure)                                                                                                    |                                                                                                    |                                                                                                    | ne to                                                                   |
| Labour<br>Commissions<br>Sales Promotion<br>Miscellaneous Expenses                                                                                                    | 6000<br>6100<br>6200<br>6900                                                                                         | 6099<br>6199<br>6299<br>6999                                                                                         | o make up y                                                             |
| Overheads                                                                                                    |                                                                                                    |                                                                                                    | ourF                                                                    |
| Gross Wages<br>Rent and Rates<br>Heat, Light and Power<br>Motor Expenses<br>Travelling and Entertainment<br>Printing and Stationery<br>Professional Fees<br>Equipment Hire and Rental<br>Maintenance<br>Bank Charges and Interest<br>Depreciation<br>Bad Debts<br>General Expenses<br>Suspense and Mispostings | 7000<br>7100<br>7200<br>7300<br>7400<br>7500<br>7600<br>7700<br>7800<br>7800<br>7900<br>8000<br>8100<br>8200<br>9998 | 7099<br>7199<br>7299<br>7399<br>7499<br>7599<br>7699<br>7799<br>7899<br>7899<br>7999<br>8099<br>8199<br>8299<br>9999 | These account categories combine to make up your Profit and Loss report |

#### Sage 50 Accounts' Default Chart of Accounts continued

| Category, Type and Name of Account Nominal Code Range                                                  |                                              | Code Range                                   |                                                                       |
|----------------------------------------------------------------------------------------------------|----------------------------------------------|----------------------------------------------|-----------------------------------------------------------------------|
| Fixed Assets (Assets)                                                                                  |                                              |                                              | The                                                                   |
| Property<br>Plant and Machinery<br>Office Equipment<br>Furniture and Fixtures<br>Motor Vehicles        | 0010<br>0020<br>0030<br>0040<br>0050         | 0019<br>0029<br>0039<br>0049<br>0059         | se account cate                                                       |
| Current Assets (Assets)                                                                                |                                              |                                              | )<br>gor                                                              |
| Stock<br>Debtors<br>Deposits and Cash<br>Credit Card (Debtors)<br>Bank Account<br>VAT Liability        | 1000<br>1100<br>1210<br>1250<br>1200<br>2200 | 1099<br>1199<br>1239<br>1250<br>1209<br>2209 | ies combine to m                                                      |
| Current Liabilities (Liabilities)                                                                      |                                              |                                              | ake                                                                   |
| Creditors: Short Term<br>Taxation<br>Wages<br>Credit Card (Creditors)<br>Bank Account<br>VAT Liability | 2100<br>2210<br>2220<br>1240<br>1200<br>2200 | 2199<br>2219<br>2299<br>1240<br>1209<br>2209 | These account categories combine to make up your Balance Sheet report |
| Long Term Liabilities (Liabilities)                                                                    |                                              |                                              | hee                                                                   |
| Creditors: Long Term                                                                                   | 2300                                         | 2399                                         | t rep                                                                 |
| Capital & Reserves (Liabilities)                                                                       |                                              |                                              | ort                                                                   |
| Share Capital<br>Reserves                                                                              | 3000<br>3100                                 | 3099<br>3299                                 |                                                                       |

**Note:** Bank Account and VAT Liability are floating accounts. For more information about this, refer to the table in *To add a Chart of Accounts* on page 177.

## The Nominal Account Structure

Nominal records are structured into groups within fixed number ranges. These groups are the same ones that are used to make up Sage 50 Accounts' financial reports.

#### Default nominal ranges

Sage 50 Accounts' default nominal ranges are listed below, and also in the previous table. We recommend that you keep this structure. If you do not, you must be very careful to assign your new nominal records to the correct nominal range, shown below.

| Group                 | From | То   |
|-----------------------|------|------|
| Sales                 | 4000 | 4999 |
| Purchases             | 5000 | 5999 |
| Direct Expenses       | 6000 | 6999 |
| Overheads             | 7000 | 9999 |
| Fixed Assets          | 0001 | 0999 |
| Current Assets        | 1000 | 1999 |
| Current Liabilities   | 2000 | 2299 |
| Long Term Liabilities | 2300 | 2999 |
| Capital & Reserves    | 3000 | 3999 |

You can add more nominal records within these groups to improve your accounting system. For example, you could analyse your sales based on the different types of products you sell. If you sell wine you could set up nominal records for each type within the fixed range for Sales as follows:

| White Wine Sales | 4100 |
|------------------|------|
| Red Wine Sales   | 4110 |
| Rose Wine Sales  | 4120 |
| Sparkling Wine   | 4130 |
| Champagne        | 4140 |

Note: Accounts are numbered sequentially but gaps are left so that records to be added.

**Warning!** Care must be taken when numbering records. If a record is created out of sequence it may result in errors in your management reports.

## **Control Accounts**

Control accounts are important because they allow you to see the total figures for debtors, creditors, VAT on purchases and so on, without having to add up all the balances on the individual accounts. They also allow you to check that all the individual accounts are correct. Control accounts are used by Sage 50 Accounts to make automatic double-entry postings. A number of control accounts are created automatically. The control accounts are as follows:

| Debtors Control<br>(or sales ledger | This account tells you how much you are currently owed in total by your customers. This is why it is known as the Debtors Control Account.                                                                                                    |  |  |  |
|-------------------------------------|----------------------------------------------------------------------------------------------------|--|--|--|
| control account)                    | Any customer transactions entered into Sage 50 Accounts are posted to<br>this account. When you post an invoice to a customer's account, the full<br>amount of the invoice is posted to this account as a debit. If you record a<br>customer receipt, the debtors control account is credited by the full<br>amount of the receipt. You can only change this account code if no<br>transactions have been entered.   |  |  |  |
| Creditors Control                   | This account tells you how much you currently owe in total to your suppliers. This is why it is known as the Creditors Control Account.                                                                                                    |  |  |  |
| (or purchase                        |                                                                                                    |  |  |  |
| ledger control<br>account)          | Any supplier transactions entered into Sage 50 Accounts are posted to<br>this account. When you post an invoice received from a supplier, the full<br>amount of the invoice is posted to the account as a credit. If you record a<br>supplier payment, the creditors control account is debited by the full<br>amount of the payment. You can only change this account code if no<br>transactions have been entered. |  |  |  |
| Default Bank                        | This account is automatically selected, when you open the Bank module.                                                                                                    |  |  |  |
| VAT on Sales                        | This is the nominal account where the value of any VAT is automatically posted, when you record income that is subject to VAT.                                                                                                    |  |  |  |
| VAT on<br>Purchases                 | This is the nominal account where the value of any VAT is automatically posted, when you record payments on which you can claim VAT back.                                                                                                    |  |  |  |
| Sales Discount                      | If you enter a discount when you record a customer's payment, the value of the discount is posted to this account as a debit.                                                                                                    |  |  |  |
| Purchase<br>Discount                | If you enter a discount when recording a payment to a supplier, the value of the discount is posted to this account as a credit.                                                                                                    |  |  |  |
| Retained<br>Earnings                | This nominal account adds up the net balance of all your income and expenditure accounts, when you run the Year End process. The value received represents the surplus or loss.                                                                                                    |  |  |  |

- Default Sales This is the Default Sales nominal account, used on invoices where there is no default n/c on the Customer / Product record.
- Accruals If you have set up accruals, this is the nominal account the accruals are posted to, when you run the Month End routine.
- Prepayments If you have set up prepayments, this is the nominal account where they are posted, when you run the Month End routine.
- Bad Debts If you write off a bad debt using the Write Off, Refund, Return option, this is the nominal code, to which the bad debt is posted.
- Mispostings This account is used in automatic error correction routines, to record any mispostings.
- VAT Manual Where you decide to make a manual adjustment to a particular figure on the VAT Return using the VAT Manual Adjustment window, Sage 50 Accounts records the adjustment, reason for adjustment, date, time and user name against this control account.

The default code for this account is 2204.

- Suspense This is the account that automatically receives the opposite side of your opening balance postings. If you enter your opening balances from a complete Trial Balance, then the overall net effect of the postings on this account is zero.
- Credit Charges If you charge interest on late payments from customers, the value is posted to this nominal account.

## **Entering Nominal Records**

There are a number of ways you can create a nominal record. You can:

- Enter details directly into a blank nominal record. This method is described in this section.
- Use the Nominal Record Wizard to guide you step-by-step through the process.
   To do this, select Company > Nominal Ledger. From the Nominal Ledger toolbar, click New. The Nominal Record Wizard is displayed.
- Copy an existing record's details using the Duplicate facility. For more information about this feature, see *Duplicating records* on page 46.

**Note:** You cannot use the Duplicate facility to create control or bank accounts in the Nominal Ledger. When you duplicate an existing nominal record, Sage 50 Accounts automatically sets the record type to Nominal.

#### To add a new nominal account record

- 1. Select Company > Nominal Ledger.
- 2. Click Record.

The Nominal Record window appears.

| N/C             |      |                              |         |                   |
|-----------------|------|------------------------------|---------|-------------------|
| Name<br>Balance | 0.00 | Account Type Nominal Account |         |                   |
| Month           | 2    | Actuals                      | Budgets | To end Mar 2009 🦉 |
| B/F             |      | 0.00                         | 0.00    | 0.00              |
| Apr             |      | 0.00                         | 0.00    | 0.00              |
| May             |      | 0.00                         | 0.00    | 0.00              |
| Jun             |      | 0.00                         | 0.00    | 0.00              |
| Jul             |      | 0.00                         | 0.00    | 0.00              |
| Aug             |      | 0.00                         | 0.00    | 0.00              |
| Sep             |      | 0.00                         | 0.00    | 0.00              |
| Oct             |      | 0.00                         | 0.00    | 0.00              |
| Nov             |      | 0.00                         | 0.00    | 0.00              |
| Dec             |      | 0.00                         | 0.00    | 0.00              |
| Jan             |      | 0.00                         | 0.00    | 0.00              |
| Feb             |      | 0.00                         | 0.00    | 0.00              |
| Mar             |      | 0.00                         | 0.00    | 0.00              |
| Future          |      | 0.00                         | 0.00    | 0.00              |
| Total           |      | 0.00                         | 0.00    | 0.00              |

You will see five prior year columns, which show your financial data from past years, so that you can compare your company's performance. If you are a new user, these columns will display zeros. For more information, see *Historical Data Analysis* on page 323.

- 3. In the Details tab, enter the following information:
  - N/C You must give the new account a number. We recommend you keep within the numbering scheme set up automatically by Sage 50 Accounts for the standard set of nominal accounts. These are:
    - Fixed Assets range from 0001 to 0999
    - Current Assets range from 1000 to 1999
    - Current Liabilities range from 2000 to 2299
    - Long Term Liability range from 2300 to 2399
    - Capital and Reserves range from 3000 to 3999
    - Income Accounts range from 4000 to 4999
    - Purchase Accounts range from 5000 to 5999
    - Direct Expenses range from 6000 to 6999
    - Overheads range from 7000 to 9999

For example, if you are assigning a new fixed asset account, assign it a number within the fixed asset account range (0001 to 0999).

If you are creating a new nominal account that is out of your existing Chart of Accounts category ranges, when you move your cursor off the N/C box, a warning message appears telling you that you must update the Chart of Accounts.

This means that you must change your default Chart of Accounts to accommodate the new nominal accounts that you have created. You can do this by editing the Chart of Accounts. Read how to do this in *Chapter 4, Setting Up your Chart of Accounts*.

To continue, click OK and carry on entering your nominal account information.

- Name Enter an account name. This name appears on your financial reports and on the Sage 50 Accounts transaction windows, when you use this account.
- Balance This box shows the current balance of this nominal account. This box is empty, when you first create a new account.

The OB button - Opening Balance, is used to enter your opening balance for this nominal account.

**Note:** We recommend that you do not enter your opening balances at this point but refer to *Chapter 15, Recording Opening Balances* when you have entered all of your Customer, Supplier, Product, Nominal and Bank Records.

Account This is a display only box. When you create a new nominal record, this box initially displays Control Account but clears, when you enter the nominal code you want to assign to the record. When you save the record, Sage 50 Accounts assigns the default type of Nominal Account.

**Note:** If you want to create a new record with the account type Bank Account, you must create it in the Bank module. For details, see *Entering Bank Account Records* on page 200.

If you open an existing nominal record, the Account Type box shows Bank Account if you created this account in the Bank module, Control Account if you have added the account to your list of control accounts, or Nominal Account for any other type of nominal record - that is, neither a control account nor a bank account.

- 4. If you want to, you can enter a budget for this nominal account against each month of your financial year. You would do this so you can see whether you overspend or underspend in a particular area, for example, travel expenses. To do this, click in the Budget box against each month in turn, entering the budget for this nominal account.
- 5. To create a new account, click Save. If you need to clear your entry and start again, click Discard. To return to the main Nominal window, click Close.

#### Viewing the Nominal Record Graphs Tab

As you make transactions to and from a nominal account, the transactions automatically update the monthly balances on the Nominal Record. You can see these monthly balances in the form of a graph on the Nominal Record Graphs tab.

### Viewing the Nominal Record Activity Tab

Every time you record a transaction into Sage 50 Accounts, the activity is stored on the audit trail. This single list stores every transaction you have made in the order it was recorded into Sage 50 Accounts.

| Show: Custom Rang |          |      | /1980 to 31/12/2099 Type: All                         |                  | Only 🗌 Trans.: 1 |          |
|-------------------|----------|------|-------------------------------------------------------|------------------|------------------|----------|
|                   | ype Date | Ref. | Details                                               | Amount           | Debit            | Credit / |
| 92 F              |          |      | Goods                                                 | 5000.00          | 5000.00          |          |
| 93 F              |          |      | Goods                                                 | 1000.00          | 1000.00          |          |
| 98 F              |          |      | Cleaning Services                                     | 500.00           | 500.00           |          |
| 242 F             |          |      | Envelope - White (110 x 220)                          | 216.00           | 216.00           |          |
| 243 F<br>244 F    |          |      | Envelope - Brown (110 x 220)                          | 113.40           | 113.40<br>198.00 |          |
| 244 F<br>245 F    |          |      | Flip Chart - A1 Pad<br>Flip Chart - A1 Pad (Recycled) | 198.00<br>198.00 | 198.00           |          |
| 245 F<br>246 F    |          |      | Laminator Pouches - A4                                | 67.50            | 67.50            |          |
| 246 F<br>247 F    |          |      | Laminator Poucnes - A4<br>Copy Paper - Premium Grade  | 288.00           | 288.00           |          |
| 247 F             |          |      | Lasercopy Paper - Standard G.                         | 324.00           | 324.00           |          |
| 240 F             |          |      | Adhesive Tape - Brown (50m                            | 12.60            | 12.60            |          |
| 240 F             |          |      | A4 Labels (38x99) - Inkiet                            | 43.20            | 43.20            |          |
| 250 F             |          |      | Pencil - Chinagraph Black                             | 31.50            | 31.50            |          |
| 252 F             |          |      | Bubber Bands - Selection Pac.                         | 86.40            | 86.40            |          |
| 253 F             |          |      | PCB700 Processor                                      | 1548.00          | 1548.00          |          |
| 254 F             |          |      | JP030 Jet Printer Cartridge                           | 87.30            | 87.30            |          |
| 319 F             |          |      | Consumables                                           | 550.00           | 550.00           |          |
| <                 |          | 2000 | our roundario                                         | 000.00           | 000.00           |          |
|                   |          |      |                                                       |                  | 51854.49         | 408.01   |
|                   |          |      |                                                       |                  | 51446.48         |          |

You can see the transaction activity of a single nominal account, at any time, by clicking the Activity tab on the nominal record. This shows the individual transactions posted to each account.

If you are viewing the activity of a bank account or reserved control account, for example the Debtors Control Account, the Activity window is split into two sections. The headers appear in the top pane, with the corresponding splits appearing in the bottom pane.

|   | No Type     | Date        | Ref.     | Details         |                 | Amount  |        | Dehit    | Credit    | 12 |
|---|-------------|-------------|----------|-----------------|-----------------|---------|--------|----------|-----------|----|
|   | 1 SI        |             |          | Opening Balance |                 | 150.00  |        | 150.00   | Creak     |    |
|   | 2 5         | 31/12/2007  |          | Opening Balance |                 | 125.00  |        | 125.00   |           |    |
|   | 3 51        | 31/12/2007  |          | Opening Balance |                 | 12.50   |        | 12.50    |           |    |
|   | 4 SI        | 31/12/2007  |          | Opening Balance |                 | 230.00  |        | 230.00   |           |    |
|   | 5 SI        | 31/12/2007  |          | Opening Balance |                 | 26.00   |        | 26.00    |           |    |
|   | 6 SI        | 31/12/2007  |          | Opening Balance |                 | 265.00  |        | 265.00   |           |    |
|   | 7 SI        | 31/12/2007  | O/BAL    | Opening Balance |                 | 96.00   |        | 96.00    |           |    |
|   | 8 SC        | 31/12/2007  | 0/BAL    | Opening Balance |                 | 0.05    |        |          | 0.05      |    |
|   | 9 SC        | 31/12/2007  | 0/BAL    | Opening Balance |                 | 45.00   |        |          | 45.00     |    |
|   | 10 SI       | 31/12/2007  |          | Opening Balance |                 | 550.00  |        | 550.00   |           |    |
|   | 21 JC       | 31/12/2007  | REVERSE  | Reverse Opening | Trial Balance   | 1409.45 |        |          | 1409.45   | ٧  |
| < |             |             |          |                 |                 |         |        |          | ()<br>()  |    |
|   |             |             |          |                 |                 |         | 22     | 25854.06 | 135213.45 |    |
|   |             |             |          |                 |                 |         |        | 90640.61 |           |    |
|   | No Type Dat | e Rel       | f. Name  |                 | Details         |         | Amount | Debit    | Credit    |    |
|   | 1 SI 31/    | 12/2007 999 | 38 COMOO | fi 🛛            | Opening Balance |         | 150.00 | 150.00   |           |    |

Only those transactions that have not been cleared by running the Clear Audit Trail facility appear in this window. For further information on this, refer to *Clearing the Audit Trail* on page 336.

#### Using the Nominal Record Memo Tab

Sage 50 Accounts lets you create a memo for each nominal account record, where you can add any extra information that relates to the account. The Memo tab enables you to attach electronic documents and filing system references to your records using the Document Manager functionality. For full details, see *Working with Attachments using Document Manager* on page 688.

## **Editing Nominal Records**

When you look through the nominal codes that have been created automatically, you may find some that your business will use but need renaming to make them more meaningful to you. To do this, select Company > Nominal Ledger and then click Record. Select the nominal record you want to change from the drop-down list, remove the old name and type the new name you require in its place.

## **Deleting Nominal Records**

To delete nominal records that you do not need, select Company > Nominal Ledger, highlight the records you no longer require and then click Delete.

Note: You cannot delete a nominal record if it has any of the following:

- Transactions associated with the nominal record.
- A balance that is anything but zero.
- If it is a nominal record that is also a control account.

## Viewing Nominal Account Activity

You can view a detailed transaction history, or Activity, for any nominal account.

1. From the Nominal Ledger window, select the nominal account(s), whose activity you want to view and click Activity.

Alternatively, you can open the Nominal Record and click the Activity tab to display the nominal account's transaction activity.

The Activity window appears, showing the transactions that have been made to the first account you selected.

If the account you selected is a Bank Account, or if it is the Debtors Control Account, Creditors Control Account, or the Sales or Purchase Tax Control Account, the Activity window is split into two panes:

- The upper pane of the Activity window shows summary or grouped information about each transaction, one line per transaction.
- The lower pane of the Activity window displays the individual items that make up each transaction. For example, if you select a sales receipt transaction in the upper pane, the lower pane shows information about the items that make up the associated invoice.
- 2. To filter the transactions displayed, choose the criteria you require from the following selection fields:

#### Show

To filter the transactions by a specific period, select the period you want to display from the Show drop-down list.

You can choose to filter the transactions by a number of financial periods; for example, you can choose to display a single calendar month's transactions, or view the activity for a financial quarter, half year, prior year or current financial year. You can also choose to show only future-dated transactions - that is, those that fall beyond the end of the current financial year.

If you require, you can specify a date range, transaction type or transaction number range to display. To do this, select Custom Range from the Show drop-down list and complete the relevant boxes on the Activity Range window that appears.

Your software retains the filter you specify from the Show drop-down list and applies it the next time you view the activity. This is true for all of the Show drop-down settings, although any values you enter in the Activity Range window will not be retained.

#### Date

This read-only field displays the date range you selected using the Show drop-down lost. For example, if you selected Custom Range and entered the date range 01/07/2009 to 31/07/2009, these dates appear in this box.

The Activity window only displays those transactions that fall within the specified date range.

#### Туре

If you select Custom Range from the Show drop-down list and use the Activity Range window to choose a specific type of transaction to display, this box shows which transaction type you selected.

For example, if you chose to view only bank receipts by selecting BR - Bank Receipts on the Activity Range window, this field shows BR. The Activity window now only displays bank receipt transactions dated within the specified range.

You cannot change the transaction type shown in this field directly - to change the type of transaction displayed here, you must select Custom Range from the Show drop-down list and re-select the transaction type you want to view.

#### O/S Only

If you selected Custom Range from the Show drop-down list and selected the Outstanding Transactions Only? check box on the Activity Range window, this check box is selected. This indicates that the Activity window is displaying only those transactions that are not yet paid or allocated.

You cannot change this setting directly here - to select or clear this box, select Custom Range from the Show drop-down list and select or clear the Outstanding Transactions Only? check box in the Activity Range window.

#### Trans

This box shows the transaction number range currently displayed on the Activity window. For example, if you select Custom Range from the Show drop-down list and use the Activity Range window to specify a range of transactions to view, this box shows the transaction numbers you chose.

If you do not specify a transaction range, this box displays the first and last transaction numbers from your audit trail. For example, if you have 2169 transactions on your audit trail, this box shows 1 to 2169.

You cannot change the range shown in this field directly. To change the transaction number range shown here, select Custom Range from the Show drop-down list and enter the transaction number range you want to view.

- 3. To print the information shown, click Print List.
- 4. If you selected more than one account, use Previous and Next to move between the selected records.
- 5. To exit the Activity window, click Close.

For more information, please refer to the Nominal > Record > To View a Nominal Account's Activity topic in the main software Help file (F1).

## **Entering Bank Account Records**

Bank accounts are nominal accounts but they should be created through the Bank module.

There are three ways of entering a bank account record:

- You can enter details directly into a blank bank record. This method is described in this section.
- You can use the Bank Record Wizard to guide you through the process step-by-step.

**Note:** Depending on your Sage 50 Accounts settings, when you select New Account from the Bank module, either a blank record or the Bank Record Wizard is displayed. The default is the Bank Record Wizard. For more information about this setting, refer to the Sage 50 Accounts Help system.

• You can copy an existing record's details using the Duplicate facility. For more information about this feature, *Duplicating records* on page 46.

Your bank account can be one of three types:

#### **Cheque Account**

Sage 50 Accounts treats both banks and building societies as cheque accounts. Three cheque accounts have been set up for you: a bank current account, a bank deposit account and a building society account. Edit these banks to match your real bank accounts with their correct names and addresses.

#### Cash Account

A single cash account has been set up for you called Petty Cash. You can set up other cash accounts such as Shop Safe or Emergency Cash Supply.

#### **Credit Card Account**

Sage 50 Accounts lets you set up bank accounts for each of your credit cards so that you can keep track of the card payments that you make. One credit card account has already been set up for you.

#### **Cash Register**

A Cash Register account is available (1235 by default) for recording all cash register transactions.

If you want to enter more accounts, read the next section.

#### To enter cheque, credit card and cash accounts

Note: This method assumes the Bank Record Wizard is disabled.

- 1. Open the Bank module, then select Record.
- 2. The Bank Record window appears, displaying the Account Details tab.

| Account Details | Bank Details Contact | Activity Memo          |          |
|-----------------|----------------------|------------------------|----------|
| Account         |                      | Balance                |          |
| A/C Ref         | 1200                 | Current Balance -200   | 91.04 08 |
| Nominal Name    | Bank Current Account | Minimum Limit          | 20000.00 |
| Гуре            |                      | Bank Reconciliation    |          |
| A/C Type        | Cheque Account       | No Bank Reconciliation |          |
| Currency        | 1 Pound Sterling     | Last Reconciled Date   | 0.00     |
|                 |                      |                        |          |
|                 |                      |                        |          |

3. In the boxes provided, enter the following bank account details:

A/C Ref The account reference of the bank. Bank accounts are special types of nominal ledger accounts and so this code is also a nominal ledger code which appears in the Nominal Ledger window. We recommend that you use a number within the range 1200 to 1299 as Sage 50 Accounts uses this range for the bank accounts it has already set up and your financial reports are already set up for these groupings.

| Nominal Name                             | A description of the bank account. This appears on the Bank<br>Accounts window to identify the account, for example,<br>Current Account. It also appears in the nominal ledger list of<br>accounts.                                                                              |
|------------------------------------------|----------------------------------------------------------------------------------------------------|
| Current Balance                          | This is the balance of your bank account. We recommend<br>that you do not enter your opening balances at this point but<br>refer to <i>Chapter 15, Recording Opening Balances</i> when you<br>have entered all of your customer, supplier, product, nominal<br>and bank records. |
| Minimum Limit                            | Enter the amount that you do not want the balance of this<br>account to drop below. You can also enter a negative amount<br>here. If the balance does go below this level, the bank details<br>are displayed in red on your Bank Accounts window.                                |
| A/C Type                                 | From the drop-down list, select the type of account you want<br>your bank account to be. Once you have entered<br>transactions into this account, you cannot change the<br>account type.                                                                                         |
|                                          | A bank account can be a cheque account, cash account or a credit card account. The bank types generate different transactions types, for example, payments can be bank payment (BP), cash payment (CP) or visa payment (VP).                                                     |
|                                          | We recommend that you set up and use the bank accounts in Sage 50 Accounts to mirror the way you use your actual bank accounts and cash.                                                                                                    |
| Currency - Accounts<br>Professional only | Displayed if you have activated Foreign Trader. See <i>The Foreign Trader</i> on page 734.                                                                                                    |
|                                          | You may select a currency description from the drop-down list. This box is for information purposes only.                                                                                                    |
|                                          | If you have the Foreign Trader facility activated, this is the currency your transactions will be posted in.                                                                                                    |
| No Bank Reconciliation                   | Select this check box if you do not want to run a bank<br>reconciliation for this account. You would usually want to<br>reconcile your accounts to make sure your computerised<br>accounts matched your bank statement.                                                          |
|                                          | However, for cash accounts such as petty cash you would select this check box, as you are unlikely to reconcile your petty cash.                                                                                                    |

| Last Reconciled Date       | If a bank reconciliation has been performed previously, the date of the reconciliation appears in this box. |
|----------------------------|----------------------------------------------------------------------------------------------------|
| Last Reconciled<br>Balance | If a bank reconciliation has been performed previously, the last reconciled balance appears in this box.    |

4. To record your new bank account, click Save.

## **Editing a Bank Record**

When you look through the bank records that have been created automatically, you will probably want to rename them and enter details specific to your accounts, so that they become more meaningful to you.

You can edit an existing bank record at any time - to do this, select the record you want to change from the list in the Bank Accounts window and click Record. Enter or amend the details as you require and click Save to record your changes.

## **Deleting a Bank Record**

To delete bank records that you do not need, open the Bank module, then click Delete.

Note: You cannot delete a bank record if it has any of the following:

- Transactions associated with the nominal record.
- A balance that is anything but zero.
- If it is a bank record that is also a control account.

# Planning your Customer and Supplier Codes

It is important that you plan your Customer and Supplier references. Your Customer and Supplier Records all need a reference code. We recommend you plan the codes that you want to use before you begin entering your Customer and Supplier Records.

This is important because once you have entered transactions against a Customer Record, you cannot change the account reference.

We recommend that you use codes that will be meaningful to you. You can use the first eight letters of your customer's or supplier's name. We recommend that you use both numbers and letters. This is to prevent two customers with the same name having the same code. For example, if you have a customer named Ms Smith, we suggest that you name the code SMITH01, so you can create unique codes for further customers with the same surname, for example, SMITH02, SMITH03.

Planning your codes will enable you to locate the customer or supplier you require quickly and easily. The tables below provide examples of coding. The first table shows alphanumeric codes and the second provides numeric examples.

**Note:** When using numeric codes make sure you use leading zeros in the number. This will keep the code sorted in the correct order.

| Customer Name        | Account Reference |
|----------------------|-------------------|
| Business Exhibitions | BUSI01            |
| Business Services    | BUSI02            |
| Picture Frame Ltd.   | PICT01            |
| Wise Electricals     | WISE01            |

| Customer Name        | Account Reference |
|----------------------|-------------------|
| Business Exhibitions | 0001              |
| Business Services    | 0010              |
| Picture Frame Ltd.   | 0020              |
| Wise Electricals     | 0100              |

# **Entering Customer and Supplier Records**

Your Customer and Supplier records are like cards in an index box. Each record holds information about a specific customer or supplier, such as an address, telephone number, contact name, credit limit and so on. As you add your records, they appear automatically in the list on the Customers or Suppliers window.

These lists let you see the customers and suppliers you have and the amount they currently owe, or that you owe them, instantly. If records appear in red in the lists, it means that those accounts have exceeded their credit limit, allowing you to see at a glance the accounts that need your attention.

There are three ways of entering a customer or supplier record:

• You can enter details directly into a blank customer or supplier record. This method is described in this section.

Remember, if you have set up your customer or supplier defaults, some details will appear automatically for each record you create. You can change these if you require.

• You can use the Customer/Supplier Record Wizard to guide you through the process step-by-step.

**Note:** Depending on your Sage 50 Accounts settings when you select New Customer or New Supplier from the Tasks pane, either a blank record or the Customer/Supplier Record Wizard is displayed. The default is the Customer/Supplier Record Wizard. For more information about this setting refer to the Sage 50 Accounts Help system.

Finally, if a record already exists that contains much of the same information as the new record you want to set up, you can use the Duplicate option to create a copy of the original record. This option saves you time if you need to set up several records with very similar details, for example if you have a number of customers based at the same address. For more information about this feature, see *Duplicating records* on page 46.

## To enter your customer and supplier records

1. Select Customers > New Customer or Suppliers > New Supplier.

The Customer Record or Supplier Record window appears, displaying the Details tab.

2. Use the tabs of the record window to enter your customer or supplier account details, as follows:

| Tab      | Customer Record                                                                                                    | Supplier Record                                                                                                    |
|----------|----------------------------------------------------------------------------------------------------|----------------------------------------------------------------------------------------------------|
| Details  | For both record types, use the Deta<br>details. See <i>Chapter 15, Recording</i><br>enter your customer's or supplier's                                                                                                    | <i>Opening Balance</i> s before you                                                                                                    |
|          | If you have <b>Accounts Plus</b> or <b>Accounts</b><br>enter multiple delivery and contact<br>suppliers. If your customer or supplicent<br>contacts, you can enter a different<br>each office. To do this, click Other a<br>enter the details you require. To say                                                                                                    | addresses for your customers or<br>lier has several different offices and<br>delivery and contact address for<br>Addresses. Click New and then                                                                                                    |
| Defaults | For both record types, use the Defa<br>you have already set up for Sage 5<br>on this tab, it applies only to the se<br>does not affect the defaults you se                                                                                                    | 0 Accounts. If you make a change<br>elected customer or supplier, and                                                                                                    |
|          | <ul> <li>Note for Customer Records:<br/>The default nominal code for this customer appears in the Miscellaneous Defaults section on this tab.</li> <li>If you want Sage 50 Accounts to use this default nominal code on product invoices and credit notes, and sales orders for Accounts Professional users, in place of the nominal code from the product record, select the Use Default Nominal Code for Sales check box.</li> <li>Similarly, if you want Sage 50 Accounts to override the product invoices and credit invoices and credit notes, and sales orders for Accounts to override the product's tax code on product invoices and credit notes, and sales orders for Accounts Professional users, and sales orders for Accounts to override the product's tax code on product invoices and credit notes, and sales orders for Accounts Professional users, select the Use Default Tax Code for Sales check box.</li> </ul> | Note for Supplier Records if<br>you are using Accounts<br>Professional: The default<br>nominal code for this supplier<br>appears in the Miscellaneous<br>Defaults section on this tab.<br>By default, the Use Default<br>Nominal Code for Purchases box<br>is selected. This means that<br>Sage 50 Accounts uses this<br>default nominal code on each<br>item line of all new purchase<br>orders raised for this supplier.<br>If you want Sage 50 Accounts to<br>use the default nominal code<br>from the product record when<br>you raise a new purchase order<br>for this supplier, ensure the check<br>box is unchecked. |

| Credit<br>Control                            | your credit control details. If yo                                                                                                    | e Credit Control tab to enter or edit<br>ou want to know more about Sage<br>cilities, refer to the accompanying<br>DF Guides > Credit Control.                                  |
|----------------------------------------------|----------------------------------------------------------------------------------------------------|----------------------------------------------------------------------------------------------------|
| Sales                                        | The Sales tab shows the value of<br>invoices and credit notes you<br>have sent to a customer and the<br>money received from them for<br>each month of your financial year. | Not applicable.                                                                                                    |
|                                              | You can use this tab to show the trends in your customer's monthly transactions.                                                                                           |                                                                                                    |
| Purchases                                    | Not applicable.                                                                                                    | The Purchases tab shows the value of invoices and credit notes sent by your suppliers and the money you have paid out to them for each month of your financial year.            |
|                                              |                                                                                                    | You can use this tab to show the trends in your supplier's monthly transactions.                                                                                                |
| Orders -<br>Accounts<br>Professional<br>only | Click the Orders tab to view a<br>history of the sales orders that<br>the selected customer has<br>placed with you.                                                        | Click the Orders tab to view a<br>history of the purchase orders<br>that you have placed with this<br>supplier.                                                                 |
|                                              | Double-click any of the orders in the list to view the Sales Order record.                                                                                                 | Double-click any of the orders in the list to view the Purchase Order record.                                                                                                   |
|                                              | You can also create a new<br>invoice or sales order for this<br>customer from this window, by<br>clicking New Invoice or New<br>Order.<br>For more information about       | You can also create a new<br>purchase order for this supplier<br>from this window by clicking New<br>Order, or duplicate an order by<br>selecting it and clicking<br>Duplicate. |
|                                              | creating new invoices and<br>orders, see Chapter 8, Customer<br>Tasks.                                                                                                    | For more information about creating new and duplicate purchase orders, see <i>Chapter 9, Supplier Tasks</i> .                                                                   |

| Projects -<br>Accounts<br>Plus and<br>Accounts<br>Professional<br>only | If you use Sage 50 Accounts's<br>Project Costing, click the<br>Projects tab to view details of the<br>projects associated with this<br>customer.<br>You can also create a new<br>project record for the selected<br>customer by clicking the New<br>Project button.<br>For full details about Project<br>Costing, see <i>Chapter 11, Project</i>                                                                                                    | Not applicable.                                                                                                    |  |  |  |
|------------------------------------------------------------------------|----------------------------------------------------------------------------------------------------|----------------------------------------------------------------------------------------------------|--|--|--|
|                                                                        | Tasks (Accounts Plus and Accounts Professional Only).                                                                                                    |                                                                                                    |  |  |  |
| Graphs                                                                 | For both record types, the Graphs balances month by month, in a gra                                                                                                    |                                                                                                    |  |  |  |
| Activity                                                               | For both record types, the Activity tab shows the transactions you<br>have made with each customer or supplier. You can see invoices,<br>credit notes, receipts/payments, payments on account and even cas<br>discounts. In addition, the Activity window also shows a balance,<br>turnover and monies received or paid.<br>Each line of the Activity list represents a single invoice, credit note,<br>payment on account, discount or receipt/payment. Each line in turn i<br>made up of one or more individual items. To see these items, click th<br>'+' symbol at the left-hand side of the transaction line you want to<br>view. If any of the transaction's items have been paid, then click the<br>'+' symbol against these items to show the payment details. |                                                                                                    |  |  |  |
|                                                                        | The Activity tab also shows your customer's or supplier's aged<br>balances. For further information about aged balances, refer to the<br>accompanying Credit Control pdf, accessed from Help > PDF Guides<br>> Credit Control.                                                                                                    |                                                                                                    |  |  |  |
| Bank                                                                   | Not applicable.                                                                                                    | If you use the BACS - Bank<br>Automated Clearing Services<br>system to make payment<br>transfers directly to this supplier's<br>bank account, use the Bank tab<br>to enter your supplier's bank<br>account details. |  |  |  |

| Communicati<br>on | For both record types, you can use the Communication tab to record<br>details of the telephone conversations, emails, faxes or letters you<br>have, send or receive with your customers or suppliers.                                                                                                    |
|-------------------|----------------------------------------------------------------------------------------------------|
| Memo              | For both record types, the Memo tab enables you to attach electronic documents and filing system references to your records using the Document Manager functionality. For full details, see <i>Working with Attachments using Document Manager</i> on page 688.                                                                        |
|                   | The Memo tab also lets you keep additional notes about each of your customers or suppliers. For example, you can make a note of the date and times you talk and write to your customers or suppliers, and you can enter reminder notes to tell your customers about new products or follow up special prices your suppliers offer you. |
|                   | Each memo creates a separate text file with the extension .SLM for customer memos, or .PLM for supplier memos. These files are stored in a sub-directory of your Sage 50 Accounts software called Memo.                                                                                                    |
|                   | The customer's or supplier's account name is used as the file name, therefore a memo for the customer account SMITH01 would be stored in a file called SMITH01.SLM.                                                                                                    |
|                   | Note for network users: All Sage 50 Accounts memos are stored on the data server.                                                                                                    |

4. To save your new record, click Save.

To exit the record without saving, click Close, then click No to the confirmation message that appears.

# **Deleting Customer Records**

You can only delete a customer record if there are no transactions in the audit trail linked to this customer and the customer's balance is zero. If you try and delete a record that does not meet these conditions, a warning message appears, telling you that the account cannot be deleted.

## To delete customer records

1. Open the Customers module, then, if appropriate, use the view selector to switch to the Customers list.

The customers are listed in the Customers window.

2. Select the customer you want to remove and then click Delete.

A confirmation message appears.

3. To confirm deletion, click Yes.

# **Deleting Supplier Records**

You can only delete a supplier record if there are no transactions in the audit trail linked to this supplier and the supplier's balance is zero. Sage 50 Accounts does not let you delete a supplier record if these conditions are not met.

#### To delete supplier records

1. Open the Suppliers module, then, if appropriate, use the view selector to switch to the Suppliers list.

The suppliers are listed in the Suppliers window.

2. Select the supplier you want to remove and then click Delete.

A confirmation message appears.

3. To delete the account, click Yes.

# Setting Up Your Product List

The product records that you enter in Sage 50 Accounts will eventually form your product list.

When you are planning your stock system, the product codes you enter need to be as descriptive as possible so that you can locate the product quickly when you are entering data or viewing a report. For more information, see the following section.

For example, a clothing manufacturer could use a stock system which detailed material type and colour.

For example:

SILK-RED SILK-GRY COTT-BLU LINE-WHI

# **Creating a Product Record**

The product record holds information such as the stock item's description, sales price, and unit of sale.

On the Activity tab of the record you can view the sales value of your products and the quantity sold. **Accounts Professional users** can also see the projects, to which the stock has been issued.

Each time you create a new product record, you need to enter details such as nominal code, department and tax code. If you give most of your products similar details, you can enter a set of default answers that will appear automatically in the new product records you create. However, if you need to, you can change any of these details that were entered automatically for you on each product record. See *Entering Product Defaults* on page 153.

There are three ways of entering a product record:

- You can enter details directly into a blank product record. This method is described in this section.
- You can use the Product Record Wizard to guide you through the process step-by-step.
   To do this, select Products. From the Products toolbar, click New. The Products Record Wizard is displayed.
- You can copy an existing record's details using the Duplicate facility. For more information about this feature, *Duplicating records* on page 46.

## To enter your product records

1. Select Products > New Product.

The Product Record window appears, displaying the Details tab.

| Product Record                |        |         |       |          |              |         |         |                               |            |       |
|-------------------------------|--------|---------|-------|----------|--------------|---------|---------|-------------------------------|------------|-------|
| Details Memo                  | вом    | Sales   | Graph | Activity | Discount     | Web     |         |                               |            |       |
| Product Details               |        |         |       |          |              |         |         | C Ordering                    |            |       |
| Product Code                  | Ē      |         |       | ~        | Item Type    | Stock I | tem 💟   | Last Cost Price<br>(Standard) | 0.00       |       |
| Description                   |        |         |       |          |              |         |         | Last Cost Price               | 0.00       |       |
| Category                      | 1      |         |       |          |              |         | ~       | (Discounted)<br>Last Ord Qty  | 0.00       |       |
| IntraStat Com. Cod            | e      |         |       |          | Location     |         |         | Last Ord Date                 | 0.00       |       |
| Com. Code Descrip             | tion 🗌 |         |       |          | Weight (kg)  |         | 0.00 🛅  | Last old Date                 |            |       |
| Bar Code                      | -      |         |       |          |              |         |         |                               |            |       |
|                               | 1.1    |         |       |          |              |         |         |                               |            |       |
|                               |        |         |       |          |              |         |         |                               |            |       |
| Defaults<br>Sales Nominal Cod | e [    | 4000    |       | Tax Co   | de T1 15.0   | 10      |         | Sales Price                   | 0.00       |       |
| Purchase Nominal              | - 1    | 5000    | ~     | Part No  | 1.1.1.1.1.1  |         |         | Unit of Sale                  | 0.00       |       |
| Supplier A/C                  | COUC   | 0000    | ~     | Departi  |              |         |         |                               | Structure  |       |
|                               |        |         |       | Depart   |              |         |         | Fricing                       | gstructure |       |
| EC VAT Descriptio             | n:     |         |       |          |              |         | ~       |                               |            |       |
| Status                        |        |         |       |          |              |         | 0.00    | Stock Take                    | [          |       |
| In Stock 0.00                 |        |         | Stock |          | .00 Re-order |         | 0.00 🛅  | Date                          | 11 🔤       |       |
| Allocated                     | 0.     | 00 On O | rder  |          | .00 Re-order | r Qty   | 0.00 🛅  | Quantity                      | 0.00       |       |
|                               |        |         |       |          |              |         |         |                               |            |       |
|                               |        |         |       |          |              |         |         |                               |            |       |
| Save Disca                    | bre    | Delete  | P     | revious  | Next         | Prin    | it List |                               |            | Close |
|                               |        | 2 01010 |       |          |              | 101     |         |                               |            |       |

2. Use the Details tab to enter or view your main product information.

Do not enter your opening balances until you have read *Chapter 15, Recording Opening Balances*.

You can also use the pricing options to set multiple selling prices for your products. For further information about how to use the pricing options, refer to *Customer Pricing* on page 401.

If you do not put in a nominal code of your own choice, then Sage 50 Accounts will automatically assign each product with a default code.

The only form of commodity code that HM Revenue & Customs accept is eight numeric characters. If you are using Sage 50 Accounts to produce Intrastat Supplementary Declarations information, you must make sure that your commodity code is correctly entered into the IntraStat Com. Code box.

#### Note for Accounts Professional users upgrading from Sage 50 Accounts v10:

During the upgrade procedure, Sage 50 Accounts transfers any commodity code data that is in the correct format from the old Com. Code box to the new IntraStat Com. Code box.

If data appears in the Com. Code prior to the upgrade but it is not in the correct format, Sage 50 Accounts enters the data into the Com. Code Description box.

It is your responsibility to check all your commodity codes, and enter them into the IntraStat Com. Code box in the required format, if necessary. In addition, the Weight box now displays a 'kg' label. You should ensure that any weights you entered prior to the upgrade are correct, as you may have previously used this box for other weight measures, such as imperial pounds (lb).

- 3. The Memo tab enables you to attach electronic documents and filing system references to your records using the Document Manager functionality. For full details, see *Working with Attachments using Document Manager* on page 688. You can also use the Memo tab to enter any additional product details.
- 4. Whenever a product is made up of other products you hold in stock, it is said to have a Bill of Materials (or BOM). This is a list of the other products or components that are needed to make up the product or product assembly.

For further information on how to use bill of materials, refer to *Chapter 10, Product Tasks* (*Stock*).

- 5. The next three tabs enable you to view information about your product sales.
  - Accounts Plus and Accounts Professional only: The Sales tab displays, for each month of your financial year, the sales value and quantity sold for the product you selected. The Sales tab also shows you the date of the last product invoice that was raised for this product. Use the Sales tab to set budget values and to enter prior year values for each month of your financial year, for each of your product records.

You can enter your budget values directly into the table, or you can enter the total budget allocation for the year in the Totals box. If you enter a total budget, Sage 50 Accounts divides it by twelve and enters the resulting value into each month's budget box. If there is a remainder after dividing the total by twelve, Sage 50 Accounts enters it into the box for month twelve.

The Actual figures update as you begin to enter and update invoices. Because you can compare your budget figures against actual monthly figures for both this year and for the year just ended, use this tab to keep track of how close you are to meeting your budget targets. This also shows whether your product sales are performing better than the same time last year. You can also set your cost of sales values for each month here or alternatively they will be updated automatically as you update your invoices.

- Accounts Plus and Accounts Professional only: The Graphs tab displays the same information as the Sales tab but in a graphical format.
- The Activity tab shows the individual transactions you have posted for your product records. You can see adjustments, goods in and out and stock transfers, as well as the current quantities in stock, on order and allocated.
- 6. Accounts Plus and Accounts Professional only: Quantity discount in Sage 50 Accounts is determined through product discount rate tables. Five tables are provided per product.

This means that you can give five different quantity discount rates to your customers (Discounts A-E).

| Disc  | ount A |   | Discount | В | Disco | unt C |       | )iscount D | Discount E |                  |
|-------|--------|---|----------|---|-------|-------|-------|------------|------------|------------------|
| Disco | unt    | - |          |   |       | Quar  | ntitu |            | Discount % | Discounted Value |
| Level |        |   |          |   |       |       | 0.00  |            | 0.00       | 0.00             |
| Level |        |   |          | 1 |       | 0     | 0.00  |            | 0.00       | 0.00             |
| Level | 3      |   |          |   |       | 0     | 0.00  |            | 0.00       | 0.00             |
| Level | 4      |   |          |   |       | 0     | 0.00  |            | 0.00       | 0.00             |
| Level | 5      |   |          |   |       | 0     | 0.00  |            | 0.00       | 0.00             |
| Level | 6      |   |          |   |       | 0     | 0.00  |            | 0.00       | 0.00             |
| Level | 7      |   |          |   |       | 0     | 0.00  |            | 0.00       | 0.00             |
| Level | 8      |   |          |   |       | 0     | 0.00  |            | 0.00       | 0.00             |
| Level | 9      |   |          |   |       | 0     | 0.00  |            | 0.00       | 0.00             |
| Level | 10     |   |          |   |       | 0     | ).00  |            | 0.00       | 0.00             |
|       |        |   |          |   |       |       |       |            |            |                  |
| <     |        |   |          |   |       |       |       |            |            | 2                |
|       |        |   |          |   |       |       |       |            |            | Copy Matrix      |

The product discounts you can set up are based on quantity levels and you can enter quantities for up to ten levels of discount.

For further information on setting up quantity discounts, refer to Discounts on page 418.

7. With the advances in e-commerce it has become increasingly important to advertise your products and services on the Internet. You can use the Web tab to enter information about your web shop.

You can insert an image of the product (either in a BMP, JPEG or GIF format), so that your customers can see exactly what you sell. To read how to do this, press F1 when you are on the Web tab, and read the topic To Set Up Your Product Web Details that appears in the Sage 50 Accounts Help system.

| Details M    | emo BOM Sales Graph Activity Discount Web                                                                       |
|--------------|----------------------------------------------------------------------------------------------------|
| Web Defaul   | ts Calculator - Printing Rolls                                                                                  |
| Details      | Ya' High quality adding machine rolls,<br>suitable for all printing calculators.<br>Available in several sizes. |
|              | Publish to Web Special Offer                                                                                    |
| Custom Field | ls                                                                                                    |
| Category A   | Office Supplies                                                                                                 |
| Category B   | Calculator Supplies Add Remove Show Image                                                                       |
| Category C   | calc004.jpg                                                                                                    |

8. To save your product record, click Save.

# **Editing a Product Record**

You can edit your product records at any time to keep the details of your stock items up to date, for example if you have increased the sales price of an item.

**Note:** Once a record has been created, you cannot change its product code. If you enter a new product code in an existing record, the data in the record clears and a new product record is created.

# To edit a product record

- 1. Open the Products module.
- From the Products window, select the records you want to edit, then click Record. The Product Record window appears, showing the details of the first product you selected from the list.
- 3. Make the changes you require in the boxes provided.
- 4. To save your entries click Save, or to clear any data you entered and start again click Discard.
- 5. To exit the product record and return to the Products window, click Close.

## To add a bar code reader entry for a product

- 1. Open the Products module. If appropriate, use the view selector to switch to the Products view.
- From the Products window, select the records you want to edit, then click Record. The Product Record window appears, showing the details of the first product you selected from the list.
- 3. In the Product Details section of the Details tab, locate and select the Bar Code entry box.
- 4. Enter a series of alphanumeric characters (upper case), up to sixty characters in length, suitable for subsequent barcode reader usage on a Product Bar Code label (supplied) using Report Designer.

This label prints the Bar Code entry from the Product Record in Code 39 format, one of the most commonly used in Europe.

**Note:** Only limited examples of pre-defined Bar Codes have been provided in the Product ledger, and are provided merely, as an introduction to the feature in the software.

The Code 39 bar code supports forty three characters (upper case) plus an additional character used as a delimiter or start/stop character. This string of characters may represent a warehouse location, picking list, BOM structure or other appropriate application.

For more information, please refer to officially recognised Code 39 Bar Code websites.

- 5. To save your entries click Save, or to clear any data you entered and start again, click Discard.
- 6. To exit the product record and return to the Products window, click Close.

# **Deleting a Product Record**

You can only delete a product record if the following conditions apply:

- The record has no outstanding transactions, for example there are no outstanding orders.
- The products In Stock, On Order and Allocated balances are all zero.
- The product is not a component of a Bill of Materials.
- The product activity does not show any transactions. Any history on the product's activity must be removed. For more information, see *Clearing Stock Transactions* on page 341.

## To delete a product record

- 1. Select Products.
- 2. From the Products window, select the product record(s) you want to delete.
- 3. Click Delete.

A confirmation message appears.

4. To delete the record, click Yes. Alternatively, to cancel deletion, click No.

You can also delete a Product by opening the record of the product you require, then clicking Delete from the Product Record window.

# Setting Up Project Records

# Accounts Plus and Accounts Professional Only

The Project Record holds all of the necessary information you need to define a project. The window breaks down the information into six main areas, which Sage 50 Accounts represents using six separate tabs:

- The Details tab holds the basic information about the project, such as the status, start and end dates and site details.
- The Analysis tab holds the project summary totals that you can use to help you work out how much to bill your customers and to assist with project enquiries. You can view the project's cost and revenue figures here.
- The Activity tab allows you to view the transactions posted against a project, such as costs, invoices and product movements.
- The Budgets tab is used to record the funds assigned to the project. Each cost code on the project record can have a budget assigned to it. The cumulative value applied to the cost codes is displayed as the total budget on the Analysis tab. As costs are applied to the project you can monitor expenditure against budget.

**Note for existing users:** Following upgrade, any budgets on your existing projects are assigned to the first cost code listed on the project record.

- The Structure tab is used to build and maintain a project that is broken down into phases or activities made up of several project records.
- The Memo tab enables you to enter text on the record, and attach document shortcuts and filing system references using the Document Manager facility.

There are four ways of creating a project, you can:

- Enter details directly into a blank project record, as explained in this section.
- Use the Project Record Wizard and follow the on-screen instructions.

**Note:** Depending on your Sage 50 Accounts settings when you select New Project from the Projects module Tasks pane, either a blank record or the Project Record Wizard is displayed. The default is the Project Record Wizard. For more information about this setting (Hide Wizard Options) refer to the Sage 50 Accounts Help system.

Use Sales Order Processing - Accounts Professional users only. When you create a new sales order containing the special product code S3 and click Save, Sage 50 Accounts displays the prompt message Would you like to create a project for this sales order?

Click Yes to open a new project record that automatically contains the customer's account details and order number. When you save the project record, the project's reference code transfers into the item line of the sales order, so that when you complete the order, create an invoice and update the ledgers, the project's activity automatically shows the invoice transaction.

 Use the Customer Record window. Open a customer's record and click New Project, then enter the project's details into the record that appears.

**Note:** Budgets and structures are applied to the project record after it has been created. All cost codes and associated cost types are applied to the project record as it is created and are made available on the Budgets tab. This is covered in *Starting Up a Project* on page 619.

## To create a project record

Note: This activity assumes the Hide Wizard Options is switched on (Tools > Options).

1. Select Projects > New Project.

The Project Record window appears, showing the Details information.

| Project Ref       Encludo2       Contact name         Name       Kinghorn French Network Installation       Street1         Description       Install new network as per architects plans       Street2         Statu Date       03/05/2005       End Date       10/05/2005         Status       ACTIVE Active       Post Code         Y Allow postings       Allow deletion       Telephone |   |      |                |              |            |                  |             |                  |               |
|----------------------------------------------------------------------------------------------------|---|------|----------------|--------------|------------|------------------|-------------|------------------|---------------|
| Install new network as per architects plans.     Street2       Start Date     03/05/2005     End Date     10/05/2005       Status     ACTIVE Active     Post Code                                                                                                    |   |      |                | Contact name |            |                  | ~           | PROJ003          | Project Ref   |
| Description Install new network as per architects plans<br>Start Date 03/05/2005                                                                                                    |   |      |                |              |            | Installation     | h Network I | Kinghorn French  | Name          |
| Start Date     03/05/2005     End Date     10/05/2005     County       Status     ACTIVE Active     Post Code       ✓ Allow postings     Allow deletion     Telephone                                                                                                    |   |      |                | 10.000       | \$         | architects plans | ork as per  | Install new netw | Description   |
| Status ALTIVE Active Telephone Estimates                                                                                                    |   |      |                |              | 10/05/2005 | End Date         |             | 03/05/2005       | Start Date    |
|                                                                                                    |   |      |                | Post Code    | ×          |                  |             | ACTIVE Active    | Status        |
| Customer Details Fax                                                                                                    | 3 |      |                | Telephone    | tion       | Allow deleti     |             | Allow posting    |               |
|                                                                                                    |   |      |                | Fax          |            |                  |             | ils              | Customer Deta |
| A/C Ref KIN001 Order Number 3833 Email                                                                                                    |   |      | -              | Email        | r 3833     | Order Number     | ~           | KIN001           | A/C Ref       |
| Name Kinghorn & French Country United Kingdom GB                                                                                                    |   | GB 🔽 | United Kingdom | Country      |            |                  | ich         | Kinghorn & Fren  | Name          |
|                                                                                                    |   |      |                |              |            |                  |             |                  |               |

2. Enter your project information in the three sections of the Details tab:

| Project Details  | Use this area of the record to enter details to identify and define the project. You must enter a unique project reference before you can save the record. You can also enter a name and description for your reference.                                                                          |
|------------------|----------------------------------------------------------------------------------------------------|
|                  | In the Status box, select a project status from the drop-down<br>list. Initially, Sage 50 Accounts provides five predefined<br>statuses for you to choose from: ACTIVE, SNAG,<br>COMPLETED, SUSPEND and INITIAL. For details about each<br>status, see <i>Using project statuses</i> on page 615. |
|                  | If the project record is part of a multi-level project and you<br>change its status, you have the option you are prompted to<br>select whether to apply the same status to any sub-projects<br>linked to the project record.                                                                      |
|                  | You can amend or create a project status in the Configuration<br>Editor. For more information, see <i>To set up or amend a</i><br><i>project status, cost type, cost code or custom field</i> on page<br>113.                                                                                     |
| Customer Details | In the Customer Details area of the window, enter the account<br>reference, name and order number of the customer to whom<br>the project relates. If the project is internal, not connected with<br>a customer or associated with several customers, leave this<br>section empty.                 |
|                  | You cannot link different customers to different project records for a multi-level project.                                                                                                    |
|                  | <b>Note:</b> If you link the project to a customer, a summary of the project information appears on the Projects tab of the Customer Record. For more information, see <i>To view a customer's project history</i> on page 635.                                                                   |
| Site Details     | Enter the address and contact details of the site where the project is taking place, if you require.                                                                                                    |

You are now ready to enter details on the Analysis tab.

## To enter project analysis details

1. Click the Analysis tab.

The Analysis information appears.

| Billing Totals      |            |                      | Budget Totals                  |  |
|---------------------|------------|----------------------|--------------------------------|--|
| Last billed date    | 05/05/2005 | Total billed 73      | 98.35 💼 Total budget 3780.00 📻 |  |
| Billed net          | 6320.00 🛅  | Billed VAT 10        | 78.35 Actual Variance -585.00  |  |
| Revenue Totals      |            |                      | Total Variance .585.00         |  |
| Profit to date      | 1955.00    | Price quoted 7900.00 | Cost Totals                    |  |
| Outstanding to bill | 1580.00    |                      | Last cost date 05/05/2005      |  |
| Analysis Types      |            |                      | Actual cost                    |  |
| Manager             | Malcolm    | Type Business        | Committed cost O 0.00          |  |
| Complete            | Yes        |                      | Total cost 4365.00             |  |
|                     |            |                      |                                |  |

- 2. Enter the price quoted for the project in the Revenue Totals section of the window.
- 3. You can view, but not amend, the project analysis information in the remaining areas of the window, including:

| Billing Totals | As you create and post invoices to bill your customer for the project, the 'Billing Totals' section of the project record updates to show the date and amounts billed. For more information about billing, see <i>Billing Your Customer for a Project</i> on page 639. |
|----------------|----------------------------------------------------------------------------------------------------|
| Revenue Totals | Using the price you quote and the invoices you raise for the project, the Revenue Totals section of the window displays the profit made to date and the amount left outstanding to bill for the project.                                                               |

| Budget Totals | The Total budget is the cumulative value of budgets that have<br>been applied to individual cost codes on the Budgets tab. The<br>displayed value is read only.                                                            |
|---------------|----------------------------------------------------------------------------------------------------|
|               | The Actual variance shows the difference between the budget for the project and the actual costs that have been applied to it.                                                                                             |
|               | The effect of committed costs on the budget is included in the Total variance box. An explanation of committed costs follows.                                                                                              |
| Cost Totals   | This area of the window displays the actual costs that have<br>been applied to the project as well as the date the last cost<br>was applied.                                                                               |
|               | This area also displays any committed costs associated with the project.                                                                                                    |
|               | Committed Costs:                                                                                                    |
|               | • Accounts Plus users: These costs are the result of stock that is allocated to the project.                                                                                                    |
|               | <ul> <li>Accounts Professional users: These costs cover stock<br/>that is allocated to the project as well as the value of<br/>purchase order goods/services that have not yet been<br/>charged to the project.</li> </ul> |

- 4. If you require, enter up to three extra pieces of information relating to the project in the Analysis Types section of the window. Sage 50 Accounts uses this information for reporting purposes. You can define the Analysis Types in the Configuration Editor for more information see *To set up or amend a project status, cost type, cost code or custom field* on page 113.
- 5. To save the project record, click Save. Alternatively, to abandon your changes without saving, click Discard.
- 6. To exit the Project Record window, click Close.

The Projects window appears.

You have successfully create a project record. To add budgets and a project structure see *Starting Up a Project* on page 619.

# To delete a project record

You cannot delete a project if its status does not allow deletion.

Accounts Plus and Accounts Professional users, the project record cannot be deleted if it is associated with committed costs or allocated stock.

Sub-projects linked to the record are also deleted.

- 1. Select the Projects module and then, if appropriate, use the view selector to switch to the Projects view.
- 2. From the Projects window, select the project(s) you want to delete.
- 3. Click Delete.

A confirmation message appears.

4. To confirm the deletion, click Yes. To cancel the deletion, click No.

You have successfully deleted your project record(s).

# Setting Up Your Fixed Asset Records

# Accounts Plus and Accounts Professional Only

The first time you use the Fixed Assets facility, the Fixed Assets list box is empty. As you create asset records they appear in the Fixed Assets window, one line per asset record. Scroll down the list in this window to see the assets you own, their cost, how much they have depreciated and their current book value.

Use the Record option to enter information about your assets. In the Details tab, you can enter information such as a reference, description, serial number and location for your asset.

In the Postings tab, you can enter how you want the asset to depreciate.

If you require, you can copy an existing fixed asset's details to a new record using the Duplicate facility. For more information about this feature see, *Duplicating records* on page 46.

## To enter a fixed asset

- 1. Select Company > Manage Fixed Assets.
- 2. Click Record.

The Fixed Asset Record window appears.

| escription                         | K562FTF                                   |
|------------------------------------|-------------------------------------------|
| oconprisit.                        | BMW 316Si                                 |
| erial Number                       | K562FTF                                   |
| ocation/Employee)<br>ate Purchased | Garage 01/01/1995 3 Supplier A/C QUA001 V |
| issets                             | 1 Directors Cars                          |

3. In the Details tab, enter the following details about the asset:

| Asset Reference   | Every asset must be given a unique code for easy identification.                                                                                                    |
|-------------------|----------------------------------------------------------------------------------------------------|
| Description       | Use the three boxes to describe the asset.                                                                                                    |
| Serial Number     | If your asset has a serial number, you can enter it here.                                                                                                    |
| Location/Employee | Use this box to enter the asset's location or the employee who is registered to use the asset.                                                                                                    |
| Date Purchased    | Enter the date that you purchased the asset.                                                                                                    |
| Supplier A/C      | If you bought the asset from one of your suppliers, you can<br>indicate that here by selecting the appropriate supplier's<br>account code.                                                                     |
| Assets            | For reporting purposes, you can categorise your fixed assets.<br>Select the asset category required from the Asset drop-down<br>list. For further information on categories, refer to the previous<br>section. |

Before you can save this new record, you must enter the nominal ledger posting details.

4. Click the Posting tab.

The Posting information appears.

| Department                        | 5          |                      | ~          |
|-----------------------------------|------------|----------------------|------------|
| Balance Sheet<br>Depreciation N/C | 0051 💟     | P&L<br>Depreciation  | 8003       |
| Depreciation<br>Method            | Straight 🔽 | Depreciation<br>Rate | 8.00 📺     |
| Cost Price                        | 16500.00 🛅 | Book Value           | 15290.00 📰 |
| Next Depreciation                 | 110.00     |                      |            |
| Depreciation<br>To Date           | 1210.00    | Date Last<br>Posted  | 30/11/1997 |

5. In the boxes provided, enter the following details:

| Department                        | Enter the department that you want the depreciation transactions to be assigned to, or select the department you want to use from the drop-down list.                                                                                |
|-----------------------------------|----------------------------------------------------------------------------------------------------|
| Balance Sheet<br>Depreciation N/C | Enter the nominal ledger balance sheet account code that<br>you want to use to record the depreciation postings. Every<br>time an asset is depreciated, the amount of depreciation is<br>posted to this account as a credit posting. |
|                                   | A number of depreciation accounts have already been set up<br>for you in the Balance Sheet section of the nominal ledger, for<br>example, 0051 Motor Vehicles Depreciation.                                                          |
| P&L Depreciation N/C              | Enter the nominal ledger account code that you want to appear in your profit and loss report to show the cost of depreciation.                                                                                                    |
|                                   | Every time an asset is depreciated the value of that depreciation is added to this account code as an expense to the company (debit posting).                                                                                        |
|                                   | A number of depreciation accounts have already been set up<br>for you in the Profit and Loss section of the nominal ledger, for<br>example, 8003 Vehicle Depreciation.                                                               |
| Depreciation Method               | Select the depreciation method that you want to apply from<br>this drop-down list box. Once you have posted the first<br>month's depreciation, you cannot change this depreciation<br>method to anything other than Write Off.       |

| Depreciation Rate | Enter the annual percentage rate of depreciation. If you are calculating the depreciation using the straight line method, the value you enter here will be divided by twelve to calculate the monthly depreciation.                                                                                                    |
|-------------------|----------------------------------------------------------------------------------------------------|
|                   | For example, if you want to depreciate an asset completely<br>over four years using the straight line method, then you would<br>enter 25 (percent) here. In this case, the asset is depreciated<br>by 2.0833 percent each month until after four years, the book<br>value is zero. For an item costing £10,000 this means that a<br>depreciation of £208.33 would be posted for 48 months. |
|                   | You can enter a non-depreciating fixed asset, for example, Property, by entering a zero depreciation rate here.                                                                                                    |
|                   | For more information about depreciation methods see <i>Depreciation</i> on page 248.                                                                                                    |
| Cost Price        | Enter the price you paid for the asset. If you have selected to depreciate this asset by the straight line method, it is this value that is used to calculate the depreciation amount.                                                                                                    |
| Book Value        | Enter the current book value. If the asset is brand new, this<br>should be the same as the Cost Price. If the asset has already<br>depreciated, you should change this to show the current<br>value, that is, the cost price less depreciation.                                                                                                    |
|                   | If you have decided to depreciate this asset by the reducing balance method, it is this value that is used to calculate the depreciation amount.                                                                                                    |
|                   | Sage 50 Accounts automatically reduces the value by the depreciation amount when you run the Month End procedure and select the Post Depreciation option.                                                                                                    |
|                   | Once a depreciation posting has been made by the Month<br>End routine for this asset, you will not be able to change the<br>Cost Price or the Book Value.                                                                                                    |

The following boxes are updated automatically by Sage 50 Accounts and are shown for your information only. You cannot edit them.

| Next Depreciation    | This box shows the value of next month's depreciation.                               |
|----------------------|--------------------------------------------------------------------------------------|
| Depreciation to Date | This shows the total amount of depreciation posted to the fixed asset record so far. |
| Date Last Posted     | This shows the date of the last depreciation transaction.                            |

- 6. To save this fixed asset's details and posting settings, click Save. To cancel the entry and start again, click Discard.
- 7. To exit from the fixed asset record, click Close or use the Previous and Next buttons to move to another record.

## To delete a fixed asset record

- 1. Select Company > Manage Fixed Assets.
- From the Fixed Assets window, select the asset you want to delete.
   Note: You can delete a fixed asset at any time.
- 3. Click Delete.

A confirmation message appears.

4. To delete the asset record, click Yes. If you do not want to delete the asset, click No. Sage 50 Accounts deletes the fixed asset record.

**Note:** You can also delete an asset record from within the Fixed Asset Record window using the Delete button.

# Chapter 6 Company Tasks

This chapter covers the tasks contained within Sage 50 Accounts Company module.

The chapter introduces the topics of prepayments, accruals, budgeting, fixed asset handling and VAT Return preparation. It also touches on preparing your accounts for audit and running your month end and year end routines.

Also in this chapter, we look in detail at how to produce your Intrastat declarations and guide you through the processes of recording and reversing journal entries, even showing you how to use journals to pay your employees' wages.

## In this chapter:

| Prepayments                      | 232  |
|----------------------------------|------|
| Accruals                         | 235  |
| Budgeting in Sage 50 Accounts    | 238  |
| Working With Fixed Assets        | 247  |
| Preparing Intrastat Declarations | 251  |
| Managing your VAT                | 261  |
| Carrying Out Your Month End      | 302  |
| Running the Year End             | 318  |
| Recording a Journal Entry        | 326  |
| Clearing the Audit Trail         | 336  |
| Clearing Stock Transactions      | .341 |
| Compressing Your Data            | 341  |

# Prepayments

# Accounts Plus and Accounts Professional Only

You can use the Prepay facility in Sage 50 Accounts to set up details of invoices you pay in advance, enabling you to post prepayment journals automatically when you run the Month End process. For example, you probably pay your rent or insurance premiums in advance.

Prepayments spread the expense, so that your Profit and Loss report shows the expense shared over the number of months to which it relates, instead of one large payment in a single month.

**Note:** You must post the payment or invoice for the expense in the normal way, using the correct date.

## To add a prepayment

- 1. Select Company > Nominal Ledger.
- 2. Click Prepay.

The Prepayments window appears.

| PBP  |                 |      |                |         | N | lo Of Items 3    |     |
|------|-----------------|------|----------------|---------|---|------------------|-----|
| N/C  | Details         | Dept | Prepayment N/C | Value N |   | Monthly Amount s | ted |
| 7100 | Rent Prepayment | 0    | 1103           | 1800.00 | 4 | 450.00           | 4   |
| 7100 | Rent Prepayment | 0    | 1103           | 2000.00 | 4 | 500.00           | 4   |
| 7100 | Rent Prepayment | 0    | 1103           | 2500.00 | 4 | 625.00           | 3   |
|      | v               |      |                | 0.00    | 0 | 0.00             | 0   |
|      |                 |      |                |         |   |                  | _   |
|      |                 |      |                |         |   |                  | _   |
|      |                 |      |                |         |   |                  | -   |
|      |                 |      |                |         |   |                  | -   |
|      |                 |      |                |         |   |                  |     |
|      |                 |      |                |         |   |                  |     |
|      |                 |      |                |         |   |                  |     |
|      |                 |      |                |         |   |                  | _   |
|      |                 |      |                |         |   |                  |     |
|      |                 |      |                |         | - |                  |     |

3. In the boxes provided, enter the following prepayment details. Alternatively, click Wizard and follow the on-screen instructions.

| N/C                    | Enter the relevant nominal code in this box. This will be the same nominal code you will post the bank payment or purchase invoice to.                          |
|------------------------|----------------------------------------------------------------------------------------------------|
|                        | For example, if you are setting up a prepayment for rent, you would use the nominal account for Rent, 7100.                                                     |
| Details                | Enter a description for the prepayment. This appears on the audit trail.                                                                                        |
| Dept                   | If you want your prepayment to be assigned to a specific department, for reporting purposes, enter or select the department you require.                        |
| Prepayment<br>N/C      | The Prepayment nominal code, as set up in the control accounts, appears for you automatically. You can change this if necessary.                                |
| Value                  | Enter the total net value of the prepayment here.                                                                                                    |
| Months                 | Enter the number of months over which the prepayment is to be spread. You can enter any number from 2 to 12.                                                    |
| Monthly<br>Amount      | This display-only box shows the monthly amount which is posted when you run the Month End and select the Post Prepayments option. You cannot change this.       |
|                        | Sage 50 Accounts calculates this value automatically by dividing the value of the prepayment by the number of months over which the prepayment is to be spread. |
| Post                   | This box shows the number of payments which have already been posted using the month end post prepayments option for this prepayment.                           |
|                        | You cannot change these details.                                                                                                    |
| The following edit it: | information appears at the top of the Prepayments window, but you cannot                                                                                        |
| N/C                    | This shows the name of the nominal account you have entered for this prepayment.                                                                                |
| PRP                    | This shows the name of the Prepayment nominal account you have entered for this prepayment.                                                                     |

Current Item This shows the number of the Prepayment entry in the list which is being added or amended.

No Of Items As you make new entries, this box is automatically updated.

4. To save your prepayment details, click Save. To exit without saving, click Close.

**Note:** No accounting is done as a result of saving the prepayment details. Sage 50 Accounts only posts the prepayment journal entries when you run the Month End and select the Post Prepayments option.

## Example of the postings made for a prepayment

A prepayment of £300 is made once every three months in advance for rent, and the cost is to be accounted for over the three month period.

In Month 1, you manually post a bank payment to your Rent nominal code for  $\pounds$ 300.00. Your Prepayment is set up to post  $\pounds$ 100 per month when you run the Month End and select the Post Prepayment option.

As part of the Month End routine for Month 1, Sage 50 Accounts automatically posts a reversal to clear the balance of £300.00 on the Rent nominal code and transfer it to the Prepayments account before posting the first prepayment journal entry.

| Transaction                | Debit                         | Credit                        |
|----------------------------|-------------------------------|-------------------------------|
| Month 1 Prepayment Reverse | 300.00<br>1103 Prepayment A/C | 300.00<br>7100 Rent Account   |
| Month 1 Prepayment 1       | 100.00<br>7100 Rent Account   | 100.00<br>1103 Prepayment A/C |
| Month 2 Prepayment 2       | 100.00<br>7100 Rent Account   | 100.00<br>1103 Prepayment A/C |
| Month 3 Prepayment 3       | 100.00<br>7100 Rent Account   | 100.00<br>1103 Prepayment A/C |

Sage 50 Accounts makes the following postings over the three months:

After the three months, your Rent nominal code shows the accumulated balance of £300.00 for the quarter, and your Prepayment account shows a zero balance.

# Accruals

# Accounts Plus and Accounts Professional Only

You can use the Accruals facility in Sage 50 Accounts to set up details of invoices you pay in arrears, enabling you to post accrual journals automatically when you run the Month End process.

For example, you probably pay your telephone, gas and electricity bills in arrears. Accruals spread the expense, so that your Profit and Loss report shows the expense shared over the number of months to which it relates instead of one large payment in a single month.

**Note:** You must post the payment or invoice for the expense in the normal way, using the correct date.

# To set up an accrual

- 1. Select Company > Nominal Ledger.
- 2. Click Accrual.

The Accruals window appears.

| .CR  |                   |      | No Of Items 3 |        |        |                  |     |
|------|-------------------|------|---------------|--------|--------|------------------|-----|
|      | //                |      |               |        |        |                  |     |
| N/C  | Details           | Dept | Accrual N/C   |        | Months | Monthly Amount s |     |
| 7502 | Telephone Accrual | 0    | 2109          | 200.00 |        | 50.00            | 4   |
| 7502 | Telephone Accrual | 0    | 2109          | 225.00 |        | 56.25            | 4   |
| 7502 | Telephone Accrual | 0    | 2109          | 300.00 |        | 75.00            | 3   |
|      | *                 |      |               | 0.00   | 0      | 0.00             | 0   |
|      |                   |      |               |        |        |                  |     |
|      |                   |      |               |        |        |                  |     |
|      |                   |      |               |        |        |                  |     |
|      |                   |      |               |        |        |                  | _   |
|      |                   |      |               |        |        |                  | _   |
|      |                   |      |               |        |        |                  |     |
|      |                   |      |               |        |        |                  | _   |
|      | -                 |      |               |        |        |                  | _   |
|      |                   |      |               |        |        |                  |     |
|      |                   |      |               |        |        |                  | _   |
|      |                   |      |               |        |        |                  | . 3 |

3. In the boxes provided enter your accrual details. Alternatively, click Wizard and follow the on-screen instructions.

| N/C                                                                                         | Enter the same nominal account code as the one which you will post the bank payment or purchase invoice to when you receive it.                                                                        |  |  |  |  |
|---------------------------------------------------------------------------------------------|----------------------------------------------------------------------------------------------------|--|--|--|--|
|                                                                                             | For example, if you are setting up an accrual for a telephone bill,<br>and will post your purchase invoices to the Telephone nominal<br>account 7502, enter the nominal account code 7502 in this box. |  |  |  |  |
| Details                                                                                     | Enter a description for the accrual. This appears on the audit trail.                                                                                                    |  |  |  |  |
| Dept                                                                                        | If you want to assign this transaction to a department for reporting purposes, enter the department number here.                                                                                       |  |  |  |  |
| Accrual N/C                                                                                 | The accrual nominal code, as set up in the Control Accounts, appears automatically. You can change this if required.                                                                                   |  |  |  |  |
| Value                                                                                       | Enter an estimate of the total net value of the accrual here.                                                                                                    |  |  |  |  |
| Months                                                                                      | Enter the number of months over which the accrual will be spread.<br>You can enter any number from 2 to 12.                                                                                            |  |  |  |  |
| Monthly Amount                                                                              | This box shows the monthly amount which is posted when you run<br>the Month End and select the Post Accruals option. You cannot<br>change these details.                                               |  |  |  |  |
|                                                                                             | Sage 50 Accounts calculates this value automatically by dividing the value of the accrual by the number of months over which the accrual is to be spread.                                              |  |  |  |  |
| Post                                                                                        | This box shows the number of accruals which have already been posted using the Month End Posting Accruals option for this accrual. You cannot change this.                                             |  |  |  |  |
| The following information is shown at the top of the accruals window, but cannot be edited: |                                                                                                    |  |  |  |  |
| N/C                                                                                         | This shows the name of the nominal account you have entered for this accrual.                                                                                                    |  |  |  |  |
| ACR                                                                                         | This shows the name of the accrual nominal account you have entered for this accrual.                                                                                                    |  |  |  |  |
| Current Item                                                                                | This shows the number of the entry in the list which is being added or amended.                                                                                                    |  |  |  |  |
| No of Items                                                                                 | As you make new entries, this box is automatically updated.                                                                                                    |  |  |  |  |

4. To accept your accrual details, click Save. To exit without saving, click Close.

**Note:** No accounting is done as a result of saving the accrual details. Sage 50 Accounts only posts journal entries when you run the Month End and select the Post Accruals option. For more information see *Carrying Out Your Month End* on page 302.

#### Example of the postings made for an accrual

If you estimate that your quarterly telephone bill will be £300, you can set up an accrual to spread the cost over the three months of the quarter.

Your Accrual is set up to post £100 per month when you run the Month End and select the Post Accruals option. Sage 50 Accounts makes the following postings over the three months:

| Transaction              | Debit                      | Credit                     |
|--------------------------|----------------------------|----------------------------|
| Month 1 Accrual 1        | 100.00<br>7502 Telephone   | 100.00<br>2109 Accrual A/C |
| Month 2 Accrual 2        | 100.00<br>7502 Telephone   | 100.00<br>2109 Accrual A/C |
| Month 3 Accrual 3        | 100.00<br>7502 Telephone   | 100.00<br>2109 Accrual A/C |
| Month 3 Accrual Reversal | 300.00<br>2109 Accrual A/C | 300.00<br>7502 Telephone   |

As part of the Month End routine for Month 3, Sage 50 Accounts automatically posts a reversal to clear the accumulated balance of £300.00 on the Telephone nominal code and the Accrual account. You must now manually post a Bank Payment to your Telephone nominal code for the actual value of the telephone bill.

# **Budgeting in Sage 50 Accounts**

You can use the software to keep an eye on a range of business costs. Budgets can be set up for:

#### Nominal codes

You can use the Standard budgeting, a basic budgeting feature you can use to view your budget, actuals and previous years figures.

Alternatively, you can opt to use Advanced budgeting that includes up to five years historical figures and is designed to improve budget set up.

#### Departments

This is part of the Advanced budgeting feature. You can choose to analyse the department budget by nominal categories such as Sales, Purchases or Overheads. Alternatively, you can analyse the budget against a nominal code.

## Products - Accounts Plus and Accounts Professional only

You can view your budget, actuals and previous year figures at the same time. The actuals are automatically updated for you when invoices, sales orders or credit notes are generated.

#### Projects - Accounts Plus and Accounts Professional only

A budget can be set up for a project on the project record. As costs are applied to the project you can track project costs including spend against budget.

# Nominal Account Budgets

This is the Standard budgeting method in Sage 50 Accounts. With this budgeting method you can set budget values for each month of your financial year for each of your nominal accounts.

You can compare these figures against actual monthly figures for both this year and for the year just ended.

This means that you can keep track of how close you are to meeting your budget targets, and see whether your business is performing better or worse than at the corresponding time last year.

You can amend your nominal account budget values at any time by using the **Global Changes** feature from the Tools menu.

**Note:** When you run a **year end** you also have the option to move the actuals values for the year just ended to the budgets for the coming year. This sets the budget values to be what really happened in each month of the year just ended.

You can also add a percentage increase to your budget values, so that your budget values for this year are greater than your actuals for last year.

You may prefer to take advantage of Advanced budgeting.

# To Set Up your Nominal Account Budgets

- 1. Select the nominal account or accounts you require, from the Nominal Ledger window.
- 2. From the Nominal Ledger toolbar, click Record.
- 3. The Nominal Record window appears showing details of the account you selected.
- 4. The analysis table contains three columns, which show for each month of your financial year the following: Actuals, Budgets and Prior Year.

In the Budgets column, enter your budget values for each month, or you can enter the total budget allocation for the year in the Totals box. If you enter the annual total, Sage 50 Accounts automatically divides this total equally between the twelve months.

You can amend your nominal account budget values by using the **Global Changes** feature from the Tools menu.

B/F stands for Brought Forward items. These are transaction items that are dated in the previous financial year.

The row labelled Future displays the totals of any transactions that have already been entered for your next financial year.

5. To save your budget values click Save, or to clear the boxes and re-enter a new account code, click Discard. To return to the main Nominal Ledger window, click Close.

# **Department Budgets**

Department budgets are an excellent way to keep an eye on costs and income to assess the profitability of departments in your business. You can check these figures on an annual basis as well as a month by month basis.

Not just limited to departments, they can be used to track any area of your business such as:

- Business locations such as Newcastle, Leeds and Manchester to track what is spent against budget.
- Regional sales or funds to track income against set targets.

All budgetary information is managed in your base currency.

#### What can I do with department budgets?

- View the budget figures against your actual results.
- Change a budget.
- Enter a budget for the next year, referred to as the forecast year.
- Copy current year budget values to the next year. At the same time increase or decrease the copied values.
- View previous budget results for the past five years.

- Add information to the department record, either as notes or attachments.
- Generate various budget reports including a Profit and Loss or Balance Sheet report for each department budget.

# To Use Department Budgets

#### Consider a Chart of Accounts just for Budgeting

Do you only want to see the nominal accounts you are interested in when setting up budgets and reporting on them? Then create a Chart of Accounts just for budgeting.

#### Decide how you want to track the budget

#### <u>Standard</u>

Budgeting by nominal account record only.

You can view your budget, actual and previous year figures. The information can also be viewed in graphical format.

If you have used this method in a previous version of Sage 50 Accounts - v12 or earlier, and you choose to use the Advanced nominal code budgeting, your current nominal budgets are transferred for you. The earlier budgets are made read only on the nominal accounts.

#### Nominal Code - Advanced

Budgeting by nominal account record only. Very similar to the Standard method but presented in a better way.

Extra benefits include:

- View previous budget results for the past five years.
- Enter a budget for the next year referred to as a forecast year.
- Copy the current year's values to create a budget for your forecast year. At the same time increase or decrease those figures.

#### Department Overview - Advanced

With this method you can set up a budget for a department and analyse its costs or income by nominal category.

Nominal categories are the accounting areas used to group your nominal accounts, such as Sales, Purchases, or Overheads.

The value of all nominal accounts in a category are used to monitor what has actually happened against what was planned. If you prefer a more detailed breakdown for your budgets, see Department In-Depth - Advanced Budgeting in the main Help.

This method is part of the Advanced budgeting feature. Advanced budgeting provides many benefits, such as being able to view previous budget results for the past five year, or enter a budget for the next year - referred to a forecast year.

#### Department In-Depth - Advanced

With this method you can set up a budget for a department and analyse the cost or income by nominal account. This method gives you the most detailed analysis when it comes to budgeting.

This method is part of the Advanced budgeting feature. Advanced budgeting provides many benefits, such as being able to view previous budget results for the past five years, or enter a budget for the next year - referred to a forecast year.

#### Set the software to use your chosen budgetary method

- 1. From the Settings menu, choose Company Preferences, then click the Budgeting tab.
- 2. Select the budgeting method you want from the drop-down lists.
- 3. If you have created a Chart of Accounts just for budgeting, select it from the drop-down list.
- 4. Click OK.

Edit department records - not required when budgeting by nominal code only

1. Open the Company module, then from the Links pane, click Department.

The Department list appears.

2. Choose a Department from the 0 - 999 Department List, then click Edit.

The Department window appears.

The Department Reference is the numeric value allocated to that Department- that is, Department 12 has a reference of 12. It cannot be edited.

Any user-defined reference defined in the v12 or v2008 versions of the software is added to the end of the department name, in brackets. This information is added to any conversion log.

- 3. While the Department and Reference cannot be deleted, you can enter a name, up to sixty characters, for the department.
- 4. Enter a Notes narrative, up to one hundred characters this is optional.
- 5. To save your edited Department, click Save.

#### Set up budget records

- 1. Open the Company module, then from the Links pane, click Budgets.
- 2. Select the accounting area you want to budget against.

<u>Overview</u> - select the department from the Reference drop-down list and the nominal category from the Nominal Area.

<u>In-Depth</u> - select the department from the Reference drop-down list and the nominal account from the Nominal Area. Click the Nominal Area to expand the nominal structure.

<u>Nominal code</u> - find and select the nominal account you want by clicking on the Nominal Area to expand the nominal structure.

- 3. Using a Chart of Accounts just for budgeting? Select the layout from the Chart of Accounts drop-down list.
- 4. Add information about the budget in Notes (optional).
- 5. Enter the budget in the Total Budget box. The software distributes the amount evenly across the twelve months in the Monthly Breakdown table. Amend those individual monthly values to suit.

Alternatively, enter a budget value for each month into the table.

6. Click Save.

### Assign a department

Assign a department to transactions as they are recorded in Sage 50 Accounts, for example when entering invoices and orders etc.

Care is needed at that point to assign the transaction to the correct department record. If you do not assign a department the program uses Department 0.

### Monitor the budget

Other than generating reports, you can also monitor budgets using the:

#### Budget record:

To view the actual values against the planned budget for the current year, open the budget record and view the actuals against the budget.

To view historical budgets, use the Year drop-down.

### Activity feature:

To view the transactions that make up the actuals for a department. You can choose the data range you are interested and print the results.

If you are budgeting by department, select Company > Departments > Activity.

If you are budgeting only by nominal code, click Company > Nominal Ledger > Activity.

### Departments window

To view the revenue and expenses to date for a department.

#### Generate budget reports

**Important:** If you deal with foreign currencies, run the Foreign Bank Revaluation Wizard before you generate a report.

#### **Department Reports**

- 1. Click Company > Department.
- 2. Select the department from the list you want to report on. Click Reports.

The Report Browser appears, listing all available departmental report folders, and their respective reports.

3. Select the report you want from the list then click New.

The Report Wizard appears. Follow the instructions provided, and the report will open in Report Designer.

To see the difference between the budget and your actual figures, generate a variance report. Click Company > Variance, and then follow the above instructions.

#### **Department Profit and Loss**

- 1. Click Company > Department.
- 2. Select the department you want to report on from the list. Click P and L.
- 3. Choose where you want to send the report to, then click Run.
- 4. To limit the data range in the report, use the boxes in the Criteria Values window, then click OK. The report opens in Report Designer.

### **Department Balance Sheet**

- 1. Click Company > Department.
- 2. Select the department you want to report on from the list. Click Balance.
- 3. Choose where you want to send the report to, then click Run.
- 4. To limit the data range in the report, use the boxes in the Criteria Values window, then click OK. The report opens in Report Designer.

### Keeping Department Budgets Up-To-Date

### What happens if I change a department's name?

The department's name is updated. The change does not affect your budget values.

### Can I Change the budget method?

It may be possible to change your budget method. If it is possible your current budgets are transferred to the new method.

| Current<br>budget<br>method          | New budget method |                                    |                                      |                                       |  |  |
|--------------------------------------|-------------------|------------------------------------|--------------------------------------|---------------------------------------|--|--|
|                                      | Standard          | Advanced -<br>Nominal Code<br>only | Advanced -<br>Department<br>Overview | Advanced -<br>Department In-<br>Depth |  |  |
| Standard                             |                   | Yes                                | No                                   | No                                    |  |  |
| Advanced -<br>Nominal<br>Code only   | Yes               |                                    | No                                   | No                                    |  |  |
| Advanced -<br>Department<br>Overview | No                | No                                 |                                      | No                                    |  |  |
| Advanced -<br>Department<br>In-Depth | No                | Yes                                | Yes                                  |                                       |  |  |

Use the table illustration below to check if you can.

### **Product Budgets**

To view or edit a product budget:

- 1. Open the Products module, then, if appropriate, use the view selector to switch to the Products view.
- 2. Now select one or more of the product records displayed in the list box, then click Record. The details of the first product you selected from the list box appear on the product record.
- 3. Click the Sales tab.

The Sales information appears showing two tables of sales figures, one showing the Sales Value of the product, and the other showing the Qty Sold.

The row labelled Late Adj shows any transactions from the previous Financial Year which have not yet been cleared.

The row labelled Future displays the totals of any transactions that have been entered for your next financial year.

The Date of Last Sale box shows the date of the last product invoice that was raised for this product.

If you selected more than one product record, use the Next and Previous buttons to scroll between product records.

4. To return to the Products window, click Close.

#### Sales Value Budget

You can enter your budget values directly into this table, or you can enter the total budget allocation for the year in the Totals box.

If you enter a total, your software divides it by twelve and enters the resulting value in each month's budget box.

If there is a remainder after dividing the total by twelve, your software enters it into the box for month twelve.

### Quantity Sold Budget

This column displays the budgeted sales that you had planned to sell in that month.

### **Project Budgets**

A budget can be set up for a project on the project record. As costs are applied to the project you can track project costs including spend against budget.

### To Assign a Project Budget

1. From the Projects window, select the project(s) you require and click Record.

The Project Record window appears, showing the Details information.

2. Click the Budgets tab.

The budget information displays all cost codes set up in Sage 50 Accounts.

- 3. Select the Budget column for each cost code and enter the budget value.
- 4. To save your entries click Save, or to clear any data and start again click Discard.
- 5. To exit the Project Record window, click Close.

### To View Project Costs and Compare to Budget

- 1. From the Projects window click Enquiry.
- 2. Select the project record you want from the Project Reference drop-down list.

The project's cost and budgetary information appears.

Alternatively, from the Projects window select the project record, click the record's Analysis tab and then click the arrow to the right of Actual cost.

3. To see a breakdown of the project's costs from cost types to cost codes, down to transaction level, first double click the project name. The costs and budgets for the cost types are displayed.

For a further breakdown, select a value and then double-click. The costs and budgets for the cost codes associated with the cost type are displayed. Use the Cost Type drop-down list to view costs and budgets at cost code level for another cost type.

To enquire down to transaction level, select the cost code and then double-click. Use the Cost Code drop-down list to view transactions for other cost codes.

To include committed costs in various calculations, select the Include committed costs in variances option.

**Note:** Selecting information from a drop-down list always displays rolled up figures for the project.

- 4. To generate a copy of the displayed information, click Print List.
- 5. Click Close to exit.

For further information refer to the **Budgeting - Projects** topics in the main software help.

# Working With Fixed Assets

Fixed assets are those assets which your business intends to keep for longer than a year. Examples of fixed assets include property, office equipment and motor vehicles.

To work with fixed assets in Sage 50 Accounts open the Company module, then from the Task pane, click Manage Fixed Assets.

### 🏷 Manage Fixed Assets

In the Fixed Assets window, you can enter the details of your fixed assets, put in details about their depreciation and also dispose of them.

| ixed Assets      |                       |                      | (/                   | All Records) 🥄 |
|------------------|-----------------------|----------------------|----------------------|----------------|
| Record Valuation | Disposal Reports      |                      |                      |                |
| asset Reference  | Description           | Cost Price           | Depreciation To Date | Book Value     |
| .562FTF          | BMW 316Si             | 16500.00             | 1210.00              | 15290.00       |
| 1401HCN          | BMW316SI              | 16500.00             | 1210.00              | 15290.00       |
| 1844KFT          | Peugeuot 106          | 6495.00              | 357.28               | 6137.72        |
|                  |                       |                      |                      |                |
| T                |                       |                      |                      |                |
|                  |                       |                      | ~                    | 2              |
| Swap Cl          | ear Delete Print List | Duplicate Batch Chan | de                   | Close          |

Entering your fixed asset records, which includes entering how you want them to be depreciated, is explained in *Setting Up Your Fixed Asset Records* on page 224.

The next section outlines the depreciation methods that Sage 50 Accounts uses.

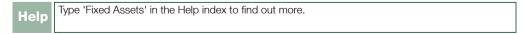

### Depreciation

Depreciation is the reduction of the Book value due to wear and tear, or because of a reduction in the resale value. For example, if the asset is new, the book value is the same as the cost price. If the asset is not new, the book value is the cost price, minus the depreciation. Depreciation of your fixed assets, over time, reduces their book value, reduces the profit to your company and increases the loss.

The Fixed Assets facility allows you to keep a record of this depreciation and make sure that your company's Profit and Loss and Balance Sheet accounts are updated with accurate monthly depreciation values.

Sage 50 Accounts offers two accepted methods of depreciating assets and also gives you the ability to write-off the asset at any time - that is, to depreciate the asset to zero.

**Note:** Sage 50 Accounts only makes automatic depreciation postings as part of the Month End routine. In order to post automatic depreciation journals, you must run this routine at the end of each month and select the Post Depreciation check box. For more information, see *Carrying Out Your Month End* on page 302.

Help Type 'Depreciation' in the Help system index to find out more.

### Depreciation methods in Sage 50 Accounts

You can depreciate your fixed assets using one of two methods in Sage 50 Accounts:

- The Straight-Line method
- The Reducing Balance method

Read the following sections for more information about each depreciation method.

### The Straight-Line method

This method depreciates an asset by a fixed percentage every month until the asset value is reduced to zero. The fixed percentage is calculated from the original cost price of the asset.

For example, if you enter an asset with a cost price of £10,000 and you want this to be depreciated over a four year period then you would enter 25 percent as the annual depreciation rate. Every month, the same amount will be depreciated from the asset's value until it is reduced to zero. This is shown in the following table:

|        | Cost Price | Dep. Rate | Dep. Amount | New Book Value |
|--------|------------|-----------|-------------|----------------|
| Year 1 | £10,000    | 25%       | £2,500      | £7,500         |
| Year 2 | £10,000    | 25%       | £2,500      | £5,000         |
| Year 3 | £10,000    | 25%       | £2,500      | £2,500         |

|        | Cost Price | Dep. Rate | Dep. Amount | New Book Value |
|--------|------------|-----------|-------------|----------------|
| Year 4 | £10,000    | 25%       | £2,500      | £0             |

**Note:** Sage 50 Accounts is designed to depreciate your assets every month, so in the case shown previously, the annual depreciation rate of 25 percent is divided by twelve to give a monthly depreciation rate of 2.0833 percent. At the end of each year this monthly rate amounts to 25 percent of depreciation.

### The Reducing Balance method

This method depreciates the value of an asset by a fixed percentage each year just like the straight-line method but this fixed percentage is applied each time to the new reduced book value of the asset. Theoretically, the book value will never reach zero, but for all practical purposes, the write off value of an asset is reached by using a realistic percentage.

For example, if you have an asset worth £10,000 which is to be depreciated at the rate of 25 percent a year, the annual depreciation calculation using the reduced balance method is as follows:

|        | Book Value | Dep. Rate | Dep. Amount | New Book Value |
|--------|------------|-----------|-------------|----------------|
| Year 1 | £10,000    | 25%       | £2,500      | £7,500         |
| Year 2 | £7,500     | 25%       | £1,875      | £5,625         |
| Year 3 | £5,625     | 25%       | £1,406      | £4,219         |
| Year 4 | £4,219     | 25%       | £1,054      | £3,165         |

You can see from this example that, in comparison to the straight line method, the reducing balance method takes longer to depreciate an asset using the same annual depreciation rate. For example, after four years at 25% the asset has been written off by the straight-line method but has a remaining book value of £3,165 in the example above.

**Note:** Because Sage 50 Accounts calculates the depreciation every month the annual rate of depreciation is calculated as a reducing balance monthly. In the example above, the first annual depreciation amount of  $\pounds 2,500$  will occur, but the first month will show a greater value of depreciation than the next and so on.

### Writing off fixed assets

You can write off your assets when they no longer have any value. When you write off your assets, the book value is reduced to zero and it is written off in your accounts. You can find the

write off option from within the Fixed Asset Record, on the Posting tab in the Depreciation Method box - see *To enter a fixed asset* on page 224.

### Selling fixed assets

If you have sold your fixed asset, you can use the Fixed Asset Disposal Wizard to make all the necessary postings to record the sale of the asset.

To run the Fixed Asset Disposal Wizard, open the Company module, then from the Tasks pane, click Manage Fixed Assets. From the Fixed Assets toolbar, click Disposal.

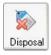

### Creating fixed asset categories

Sage 50 Accounts lets you divide your fixed assets into ninety nine different categories for analysis and reporting purposes. For example, you may want to set up separate categories for equipment, furniture and vehicles, which you can use on each fixed asset record you create.

You can set up your fixed assets categories from the Fixed Assets tab on the Configuration Editor.

For more information, see The Fixed Assets Tab on page 107.

# **Preparing Intrastat Declarations**

Intrastat is the system for collecting statistics on the physical trade in goods - that is, the actual movement of goods, between the Member States of the European Union (EU). It has been in operation since the beginning of the Single Market on 1st January 1993, and replaced customs declarations as the source of trade statistics within the EU. The requirements of Intrastat are similar in all Member States of the EU.

**Note:** The supply of services is excluded from Intrastat. Only movements which represent physical trade in goods are covered by Intrastat.

Intrastat is closely linked with the VAT system. Businesses who are not registered for VAT and private individuals who move goods within the EU have no obligations under the Intrastat system.

When your import and/or export trade to the EU exceeds a certain level, known as the assimilation threshold, you are required by law to submit certain details of your trade to HM Revenue & Customs. The forms used to submit this information are called Supplementary Declarations, or SDs.

Sage 50 Accounts helps you to complete your SDs by identifying EU transactions and using them to generate the information you need to submit. You can then transfer the figures that Sage 50 Accounts produces onto the official Supplementary Declarations forms.

For further information about all aspects of Intrastat, please refer to HM Revenue & Customs' Notice 60, The Intrastat General Guide.

Before you start using Sage 50 Accounts to confirm your Intrastat dispatches and arrivals, you need to set up your Instrastat defaults. For information on how to do this, see *To set up your Intrastat defaults* on page 168.

### Confirming your Intrastat dispatches

When you deliver a sales order to your customer, Sage 50 Accounts shows a status of Part or Complete in the Despatched column on the Sales Order Processing window. You can now include these items on your Intrastat Dispatches declaration. Using the Intrastat facilities, Sage 50 Accounts searches your sales orders for qualifying items and displays them in a list, ready for you to confirm the entries for your declaration.

**Note:** For products to appear on the Intrastat Dispatches Confirmation (SOP) window, the following criteria must be met:

- You must have enabled Intrastat Declarations. For more information, see *To set up your Intrastat defaults* on page 168.
- The Country Code that appears on your company Delivery Address must be GB, or IE for users in the Republic of Ireland. If you do not have a company Delivery Address set up, then the Country Code on your default company address details must be GB, or IE for users in the Republic of Ireland. You can set up your company Delivery Address and default company address details in Company Preferences (Company > Settings).

- The Product Tax Code on the sales order must be T4m or your designated EC Sales tax code, if different.
- The Country Code of the delivery address on the sales order must be that of an EU member. For a full list of EU member countries and their corresponding Country Codes, please refer to the Sage 50 Accounts Help system.
- The product must have a valid Intrastat Commodity Code present on the product record. For more details about the commodity code, see *Creating a Product Record* on page 211.

### To confirm your Intrastat dispatches

1. Open the Company module, then from the Tasks pane, click Prepare Intrastat Return.

😳 Prepare Intrastat Return

A Confirm box appears.

2. Select Sales Orders and then click OK.

**Note:** The Intrastat facility is only available if the Generate Intrastat Entries for Sales Orders check box is selected in the Intrastat tab of Invoice and Order Defaults. For more information, see *To set up your Intrastat defaults* on page 168.

Intrastat Dispatches Confirmation (SOP)

For the period:
Intrastat Dispatches Confirmation (SOP)

Order No Product Code
Description

uantity Delivered NOTC Delivery T it Mass Kg ods Value £

Country 1 Supp Units I tem Delivery Sta

Image: Country 1 Supplement of the period:

Image: Country 1 Supplement of the period:

Image: Country 1 Supplement of the period:

Image: Country 1 Supplement of the period:

Image: Country 1 Supplement of the period:

Image: Country 1 Supplement of the period:

Image: Country 1 Supplement of the period:

Image: Country 1 Supplement of the period:

Image: Country 1 Supplement of the period:

Image: Country 1 Supplement of the period:

Image: Country 1 Supplement of the period:

Image: Country 1 Supplement of the period:

Image: Country 1 Supplement of the period:

Image: Country 1 Supplement of the period:

Image: Country 1 Supplement of the period:

Image: Country 1 Supplement of the period:

Image: Country 1 Supplement of the period:

Image: Country 1 Supplement of the period:

Image: Country 1 Supplement of the period:

Image: Country 1 Supplement of the period:

Image: Country 1 Supplement of the period:

Image: Country 1 Supplement of the period:

Image: Country 1 Supplement of the perio

The Intrastat Dispatches Confirmation (SOP) window appears.

The Intrastat Dispatches Confirmation (SOP) window displays the following information:

| For the period     | This is the date that will appear on your Summary<br>Declarations report. The current program date appears here<br>automatically, but you can change this if you require.                                                                                                    |
|--------------------|----------------------------------------------------------------------------------------------------|
| Order No           | Displays the number of the sales order to which the item belongs.                                                                                                    |
| Product Code       | Shows the product code of the item, as it appears on the sales order.                                                                                                    |
| Description        | The product's description appears here.                                                                                                    |
| Quantity Delivered | Shows the quantity of this item that have been dispatched for<br>the order. You can amend this if you require.                                                                                                    |
| NOTC               | The Nature of Transaction Code (NOTC) indicates the type of transaction made. For example, a sale resulting in a change in the legal ownership of goods uses NOTC 10. For a list of commonly-used NOTCs, please refer to the Sage 50 Accounts Help system.                                                                                                    |
|                    | You can amend the NOTC here if you require.                                                                                                    |
| Delivery Terms     | Shows the three-character delivery terms code. Refer to the Sage 50 Accounts Help system for details of the available codes. You can amend the code if you require.                                                                                                    |
|                    | <b>Note:</b> If the value of your dispatches or arrivals exceeds £14 million, you must also specify the contract delivery terms on your SD. Like the Intrastat assimilation threshold, the delivery terms threshold may change annually. However, unlike the assimilation threshold, you will only be required to begin declaring delivery terms at the start of the next calendar year, not during the month in which the threshold was exceeded. |
| Net Mass kg        | A requirement depending on the Commodity Code used<br>(every commodity code requires either net mass or<br>supplementary units, or in some cases both).                                                                                                    |
|                    | Displays the net weight of the item, rounded up to the nearest kilogram. You can amend this if you require.                                                                                                    |

| Goods Value          | Shows the value of the item rounded up to the nearest pound (or euro). Sage 50 Accounts displays this in your company's base currency - £ for UK users or € for users in the Republic of Ireland.  |
|----------------------|----------------------------------------------------------------------------------------------------|
|                      | The value includes any related freight or insurance charges<br>where they form part of the invoice for the goods. You can<br>amend the value if you require.                                       |
| Country To           | Displays the two-letter country code of the country to which<br>you are dispatching the item. You can view a full list of EU<br>country codes in the Sage 50 Accounts Help system.                 |
| Supp Units           | Displays the Supplementary Units for the item. This is a<br>requirement depending on the commodity code used. Every<br>commodity code requires either net mass or supplementary<br>units, or both. |
|                      | If the item requires Supplementary Units, you must enter this information here manually.                                                                                                    |
| Item Delivery Status | Displays whether the item has a dispatched status of<br>Complete or Part. Only items that have been delivered<br>appear in this list.                                                              |

3. Check the details of each item to make sure that you want to include it in the Intrastat return. If items appear that you do not want to include, select the item and press the F8 function key on your keyboard to delete it.

**Note:** HM Revenue & Customs require that your Supplementary Declarations for Dispatches should also include returns from Purchase Order Processing. As Sage 50 Accounts does not include these automatically in Sales Order Processing, you need to add Purchase Order Processing returns manually if you want to include them in your declaration. For further information, refer to HM Revenue & Customs Notice 60, section 7.2.

4. When you are happy that the items in the list are correct and should appear on the Intrastat Dispatches return, click Generate.

A confirmation message appears:

The items on this Intrastat Confirmation window will now appear on the Supplementary Declarations reports. Which type of report would you like to produce?

5. Choose which type of Supplementary Declarations report you want to produce from the following:

| CSV         | If you choose CSV, Sage 50 Accounts produces your<br>Supplementary Declarations information in the form of a<br>comma-separated value (CSV) file. For more information<br>about the structure of the CSV file, please refer to the Sage<br>50 Accounts Help system.               |
|-------------|----------------------------------------------------------------------------------------------------|
|             | You can submit the CSV file electronically or via the Internet to<br>HM Revenue & Customs. Further details about electronic<br>submission of your Intrastat data are available from the HM<br>Revenue & Customs website.                                                          |
|             | When you click the CSV button, the report appears. Select<br>Save As to save the report, and specify where you want to<br>save the CSV file.                                                                                                    |
| Paper-based | If you do not want to submit your Supplementary<br>Declarations report electronically to HM Revenue & Customs,<br>you can produce a paper-based report. You can use this<br>report to help you to complete the official Supplementary<br>Declarations form.                       |
|             | <b>Note:</b> You cannot submit the report Sage 50 Accounts produces to HM Revenue & Customs - you must transfer the information onto the official form (C1501). You can request copies of the form you need from HM Revenue & Customs, or you can download it from their website. |

**Note:** When you produce the Supplementary Declarations report, Sage 50 Accounts stores a copy of it in your data in a folder named Intrastat Archive. You can view this at any time, for example if your original report is lost, damaged or queries by HM Revenue & Customs. For details about how to view archived declarations, see *To view an archived Intrastat declaration report* on page 256.

6. To close the Supplementary Declarations report window and return to the previous window, click Close.

The sales orders that contain items included in the Supplementary Declarations report display Part or Complete in the Intrastat column.

You have now produced your Supplementary Declarations for Intrastat Dispatches.

### To view an archived Intrastat declaration report

1. From the Sage 50 Accounts menu bar, select File > Open > Report.

The Open window appears.

2. Locate the Intrastat Archive folder. This is stored within your Sage 50 Accounts data directory.

For example, if your Sage 50 Accounts software is installed into the default directory, the path to the archive folder is C:\Documents and Settings\All Users\Application Data\Sage\Accounts\2010\company.000\ACCDATA\Intrastat Archive.

- 3. Select the Intrastat Archive folder and click Open.
- 4. Locate the archive file you want to display. Sage 50 Accounts names the archived report files using the type of report (dispatches or arrivals), the date and time you produced the report, and the file type of the report you originally produced CSV, or .datareport for the paper-based report. For example, if you produce a paper-based report for Intrastat Dispatches on 22 March 2009 at 15.39, Sage 50 Accounts saves the report using the file name Dispatches SD 22032009 1539.datareport.

**Note:** You can only view .datareport reports - that is, the paper-based report, in this way. To view an archived CSV report, you must open the file from the Intrastat Archive folder in a program such as Microsoft® Excel.

5. Select the file and click Open.

Sage 50 Accounts displays the archived report, ready for you to print or check as you require.

6. To close the archived report and return to the Sage 50 Accounts desktop, click Close.

### Confirming your Intrastat arrivals

When you record full or part delivery of a purchase order, Sage 50 Accounts shows a status of Part or Complete in the Delivered column on the Purchase Order Processing window. You can now include these items on your Intrastat Arrivals declaration. Using the Intrastat option, Sage 50 Accounts searches your purchase orders for qualifying products and displays them in a list, ready for you to confirm the entries for your declaration.

**Note:** For products to appear on the Intrastat Arrivals Confirmation (POP) window, the following criteria must be met:

- You must have enabled Intrastat Declarations. For more information, see *To set up your Intrastat defaults* on page 168.
- The Country Code that appears on your company Delivery Address must be GB, or IE for users in the Republic of Ireland. If you do not have a company Delivery Address set up, then the Country Code on your default company address details must be GB, or IE for

users in the Republic of Ireland. You can set up your company Delivery Address and default company address details in Company Preferences (Company > Settings).

- The Product Tax Code on the purchase order must be an EC Purchase Tax Code.
- The Country Code of the supplier on the purchase order must be that of an EU member.
   For a full list of EU member countries and their corresponding Country Codes, please refer to the Sage 50 Accounts Help system.
- The product must have a valid Intrastat Commodity Code present on the product record. For more details, please see *Creating a Product Record* on page 211.

### To confirm your Intrastat arrivals

1. Open the Company module, then the Tasks pane, click Prepare Intrastat Return.

A Confirm box appears.

2. Select Purchase Orders and then click OK.

**Note:** The Intrastat facility is only available if the Generate Intrastat entries for Purchase Orders check box is selected in the Intrastat tab of Invoice and Order Defaults. For more information, see *To set up your Intrastat defaults* on page 168.

| 37 E | 30ARD 001 |                           |   |    |     | A made ng da | SYDIGOL | country r p | upp onks | Item Delivery St. |
|------|-----------|---------------------------|---|----|-----|--------------|---------|-------------|----------|-------------------|
|      | SUARDUUI  | Whiteboard - Drywipe (900 | 2 | 10 | EXW | 0            | 30      | FR          | 0        | COMPLETE          |
| 38 E | BOARD001  | Whiteboard - Drywipe (900 | 2 | 10 | EXW | 0            | 30      | FR          | 0        | COMPLETE          |
|      |           |                           |   |    |     |              |         |             |          |                   |
| -    |           |                           |   |    |     |              |         |             |          |                   |
|      |           |                           |   |    |     |              |         |             |          |                   |
|      |           |                           |   |    |     |              |         |             |          |                   |
|      |           |                           |   |    |     |              |         |             |          |                   |
| _    |           |                           | - |    |     |              |         |             |          |                   |
|      |           |                           |   |    |     |              |         |             | )        |                   |
| _    |           |                           |   |    |     |              |         |             |          |                   |
|      |           |                           |   |    |     |              |         |             |          |                   |
|      |           |                           |   |    |     |              |         |             |          |                   |

The Intrastat Arrivals Confirmation (POP) window appears.

The Intrastat Arrivals Confirmation (POP) window displays the following information:

| For the period    | This is the date that will appear on your Supplementary Declarations report.                                                                                                    |
|-------------------|----------------------------------------------------------------------------------------------------|
|                   | The current program date appears here automatically, but you can change this if you require.                                                                                                    |
| Order No          | Displays the number of the purchase order to which the item belongs.                                                                                                    |
| Product Code      | Shows the product code of the item, as it appears on the purchase order.                                                                                                    |
| Description       | The product's description appears here.                                                                                                    |
| Quantity Received | Shows the quantity of this item that have been received for<br>the order. You can amend this if you require.                                                                                                    |
| NOTC              | The Nature of Transaction Code (NOTC) indicates the type of transaction. For example, a purchase resulting in a change in the legal ownership of goods uses NOTC 10. For a list of commonly-used NOTCs, please refer to the Sage 50 Accounts Help system.                                                                                                    |
|                   | You can amend the NOTC here if you require.                                                                                                    |
| Delivery Terms    | Shows the three-character delivery terms code. Refer to the Sage 50 Accounts Help system for details of the available codes. You can amend the code if you require.                                                                                                    |
|                   | <b>Note:</b> If the value of your dispatches or arrivals exceeds £14 million, you must also specify the contract delivery terms on your SD. Like the Intrastat assimilation threshold, the delivery terms threshold may be changed annually. However, unlike the assimilation threshold, you will only be required to begin declaring delivery terms at the start of the next calendar year, not during the month in which the threshold was exceeded. |
| Net Mass kg       | A requirement depending on the Commodity Code used<br>(every commodity code requires either net mass or<br>supplementary units, or in some cases both).                                                                                                    |
|                   | Displays the net weight of the item, rounded up to the nearest kilogram. You can amend this if you require.                                                                                                    |

| Goods Value          | Shows the value of the item rounded up to the nearest pound (or euro). Sage 50 Accounts displays this in your company's base currency - $\Sigma$ for UK users or $\in$ for users in the Republic of Ireland.      |
|----------------------|----------------------------------------------------------------------------------------------------|
|                      | The value includes any related freight or insurance charges<br>where they form part of the invoice for the goods. You can<br>amend the value here if you require.                                                 |
| Country From         | Displays the two-letter country code of the country from<br>which you receive the item. You can view a full list of EU<br>country codes in the Sage 50 Accounts Help system.                                      |
| Supp Units           | Displays the Supplementary Units for the item. This is a<br>requirement depending on the commodity code used (every<br>commodity code requires either net mass or supplementary<br>units, or in some cases both). |
|                      | If the item requires supplementary units, you must enter this information here manually.                                                                                                    |
| Item Delivery Status | Displays whether the item has a delivered status of Complete<br>or Part. Only items that have been delivered appear in the list.                                                                                  |

3. Check the details of each item to make sure that you want to include it in the Intrastat return. If items appear that you do not want to include, select the item and press the F8 function key on your keyboard to delete it.

**Note:** HM Revenue & Customs require that your Supplementary Declarations for Arrivals should also include returns from Sales Order Processing. As Sage 50 Accounts does not include these automatically in Purchase Order Processing, you need to add Sales Order Processing returns manually if you want to include them in your declaration. For further information, refer to HM Revenue & Customs Notice 60, section 7.2.

4. When you are happy that the items in the list are correct and should appear on the Intrastat Arrivals return, click Generate.

A confirmation message appears:

The items on this Intrastat Confirmation window will now appear on the Supplementary Declarations reports. Which type of report would you like to produce?

5. Choose which type of Supplementary Declarations report you want to produce from the following:

| CSV         | If you choose CSV, Sage 50 Accounts produces your<br>Supplementary Declarations information in the form of a<br>comma-separated value (CSV) file. For more information about the<br>structure of the CSV file, please refer to the Sage 50 Accounts Help<br>system. |
|-------------|----------------------------------------------------------------------------------------------------|
|             | You can submit the CSV file electronically or via the Internet to HM<br>Revenue & Customs. Further details about electronic submission of<br>your Intrastat data are available from the HM Revenue & Customs<br>website.                                            |
|             | When you click the CSV button, the report appears. Select Save As to save the report, and specify where you want to save the CSV file.                                                                                                    |
| Paper-based | If you do not want to submit your Supplementary Declarations<br>report electronically to HM Revenue & Customs, you can produce a<br>paper-based report. You can use this report to help you to complete<br>the official Supplementary Declarations form.            |
|             | Note: You cannot submit the report Sage 50 Accounts produces to                                                                                                    |

**Note:** You cannot submit the report Sage 50 Accounts produces to HM Revenue & Customs - you must transfer the information onto the official form (C1500). You can request copies of the form you need from HM Revenue & Customs, or download it from their website (www.hmrc.gov.uk).

**Note:** When you produce the Supplementary Declarations report, Sage 50 Accounts stores a copy of it in your data in a folder named Intrastat Archive. You can view this at any time, for example if your original report is lost, damaged or queried by HM Revenue & Customs. For details about how to view archived declarations, see *To view an archived Intrastat declaration report* on page 256.

6. To close the Supplementary Declarations report window and return to the main Purchase Order Processing window, click Close.

You have now produced your Supplementary Declarations for Intrastat Arrivals.

# Managing your VAT

With the implementation of e-VAT submissions to HMRC, all VAT functionality in Sage 50 Accounts has been brought together into a VAT window. From the VAT window you can generate your VAT Returns, EC Sales List and Reverse Charge Sales List and make associated submissions and payments to HMRC.

### VAT-VIES Return Reports if you are based in the Republic of Ireland

All reports are located in your software Reports folder.

### **Reports Folder Location:**

For Microsoft® Windows XP and 2000, navigate to C:\Documents and Settings\All Users and then locate the Application Data\Sage\Accounts\2010\company.000\Reports folder, as required.

If you are using Microsoft® Windows Vista, the corresponding folder location is:

C:\Programdata\Sage\Accounts\2010\Company.000\Reports.

### VAT Changes from 01 January 2010

From 01 January 2010, the rules relating to EC Sales List VAT 101 reporting (VIES in the Republic of Ireland) will be changing.

The principal changes are:

- EC Sales List submissions will include the sale of Services
- The submission will be a combined return for both Goods and Services
- Where the value of Goods supplied exceeds £70,000 per quarter, the combined Goods and Services submission will be made monthly

To deal with these changes in Sage 50 Accounts, three new tax codes have been created to identify the sale and purchase of EC Services.

### **EC Services Tax Codes**

- T22 sales of Services to customers in EC this is the Services equivalent of the T4 Sales of EC Goods tax code
- T23 zero-rated purchases of Services from suppliers in EC this is the Services equivalent of the T7 zero-rated purchases of EC Goods tax code
- T24 standard-rated purchases of Services from suppliers in EC this is the Services equivalent of the T8 standard-rated purchases of EC Goods tax code

### The VAT Return Checklist

#### Preparation:

- Ensure that your VAT Settings and Preferences have been set up
- Post all outstanding transactions for the VAT period including recurring transactions
- Back up your data
- □ If required: calculate your fuel Scale Charges
- Print the appropriate day book reports

#### Generate:

- Calculate include unreconciled transactions
- Check and analyse Return box totals
- □ If required: make manual adjustments
- Print VAT Return reports
- Reconcile

### Submit and Pay

- Clear VAT Control Accounts
- Submit the Return
- Make Payment

#### **Optional Steps**

- If required: Generate your Sage 50 Accounts EC Sales List
- If required: Republic of Ireland generate your VIES Return
- □ If required: Generate your Sage 50 Accounts Reverse Charge Sales List.

### The VAT Window

1. Open the Company module, then from the Tasks pane, click Manage VAT.

The VAT window appears.

From the VAT window you can create and review all VAT elements related to your business. All VAT-related tasks can be undertaken using the VAT window toolbar.

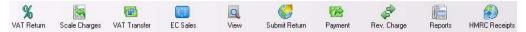

**Note:** The Submit Return and HMRC Receipts buttons are only visible if you have Enabled e-Submissions in your Company Preferences VAT tab.

For users in the Republic of Ireland, the VAT window toolbar is different from the above:

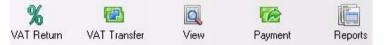

If you are a user in the ROI, please refer to the specific VAT return help topic (F1) topic for standard VAT or VAT Cash Accounting schemes.

The VAT window work area lists all previously created VAT Returns, EC Sales and Reverse Charge Sales Lists.

For further information about producing an ROI VIES Return, please refer to the Generate a VIES Return topic.

**Note:** If you have upgraded from a previous version, then those VAT Returns that you have saved in that version will not be visible in the VAT window. To view these, select File > Open > VAT Archive.

Each Return listed is shown with the Period to which it applies, the Amount, a Status flag of Submitted, Pending or N/A, as appropriate, and a Y/N Paid indicator.

**Note:** The Status column will only be displayed if you have previously selected the Enable e-VAT Submissions check box in the Company Preferences VAT tab.

2. To view any previously completed Return, highlight it in the list and click View.

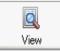

The Return is displayed as Read Only, and can be printed, drilled-down into and closed. All other options are unavailable.

- 3. To print out the VAT window listing, click Print List.
- 4. To delete a highlighted VAT Return, EC Sales List or RC Sales List in the list, Click Delete.

**Note:** A warning message will prompt you to check your current backup status. Remember that your VAT records, like all your business records, must be kept for at least **six** years to comply with both company and tax legislation.

### VAT Settings and Preferences

VAT preferences are a range of settings that control how Sage 50 Accounts deals with all your VAT calculations, submissions and payments.

Your selections are used to configure Sage 50 Accounts, so that the software can handle all your VAT reporting requirements, in accordance with current legislation.

### To Configure your VAT Preferences

- 1. Click Settings > Company Preferences > VAT tab.
- 2. Note: Password entry is required to display the Company Preferences window.

| Address Lab           | the second second second second second second second second second second second second second second second se  | Reporting | Accountant        |
|-----------------------|----------------------------------------------------------------------------------------------------|-----------|-------------------|
| Budgeting             | VAT                                                                                                    | Sage Pay  | CIS               |
| /AT Details           |                                                                                                    |           |                   |
| /.A.T Reg             | 123 4567 89                                                                                                    |           |                   |
| Non-Vatable Tax Code  | T9 0.00 🔽                                                                                                    |           |                   |
|                       | Item VAT Amendable                                                                                               | ✓ Validat | e VAT Number      |
|                       | Vat Cash Accounting                                                                                              | 🔽 Enable  | e-VAT submissions |
| EC Sales List         |                                                                                                    |           |                   |
| Error Threshold       | 30% (Recommended)                                                                                                | ~         |                   |
| Branch Identifier     | 000                                                                                                    |           |                   |
| Branch Postcode       | [                                                                                                    |           |                   |
|                       |                                                                                                    |           |                   |
| Submissions Credentia | ls                                                                                                    |           |                   |
| Jser ID               |                                                                                                    |           |                   |
| Password              |                                                                                                    |           |                   |
| Confirm Password      |                                                                                                    |           |                   |
| Submissions Contact [ | Note de la companya de la companya de la companya de la companya de la companya de la companya de la companya de |           |                   |
| orenames              |                                                                                                    |           |                   |
|                       |                                                                                                    |           |                   |
| Surnames              |                                                                                                    |           | 10                |
| lelephone             |                                                                                                    |           |                   |
| mail                  |                                                                                                    |           |                   |
|                       | L                                                                                                    |           | 12                |
| EC VAT Descriptions   | HMRC Bank Account                                                                                                |           |                   |
|                       | ·                                                                                                    |           |                   |
|                       |                                                                                                    |           |                   |
|                       |                                                                                                    |           |                   |
|                       |                                                                                                    |           | ок С              |

 In the VAT Preferences tab that appears, set your VAT Details, EC Sales List preferences, e-Submission Credentials and Contact Details. For detailed information on the various entry box categories on this tab, please refer to the Manage your VAT > VAT Preferences > To Configure your VAT Preferences topic in the main software help file (F1).

### **Configure your VAT Details Preferences**

At the top of the VAT Details window, enter your VAT registration number. For further information about this, please refer to the Manage your VAT > VAT Basics > VAT Registration Validation topic in the main software help file (F1).

Set your other VAT details as follows:

### Non-Vatable Tax Code

On installation, your software automatically sets T9 as the tax code for transactions, which do not involve VAT and are not included on the VAT Return, and also for all those routines within your software that are non-vatable, for example journal entries and error corrections.

If you want to change this default tax code, from the drop-down list, select the tax code you require.

### Item VAT Amendable

If you want to be able to change the VAT amount which is automatically calculated by your software, when you create invoices or credit notes, select this check box.

Accounts Professional users can also amend VAT amounts when creating sales and purchase orders.

### VAT Cash Accounting

The default VAT accounting scheme is set at Standard Scheme only. Sage 50 Accounts supports the following VAT schemes:

- VAT Cash Accounting
- VAT Standard Accounting

To find out more about the scheme that is right for your company, check the Manage your VAT > VAT Schemes topics in your main software help file (F1).

If you decide to use VAT Cash Accounting, click the check box.

### Validate VAT Numbers

Your EC Sales List submission (ECSL) requires the inclusion of your customer's country code and VAT registration number.

Leave this check box selected if you want Sage 50 Accounts to validate EU VAT numbers for all EU member countries.

### Enable e-VAT Submission

If you wish to submit your VAT return and EC Sales List to HMRC over the Internet, select this check box. In order to make e-VAT submissions you must obtain a Government Gateway Account.

If you do not wish to submit your VAT returns online, do not select the Enable e-VAT Submissions check box. You can still make your VAT payments using the Payment button on the VAT window toolbar. This will open the Bank Payment window.

### **Configure your EC Sales List Preferences**

If you are registered for VAT and supply Goods and/or Services to customers in the EC, you need to submit an EC Sales List. The information provided on the EC Sales List is used in the UK and by other Member States to ensure that VAT has been correctly accounted for, on the sale of Goods and Services within the EC.

In the case of a multi-company environment, an EC Sales List (ECSL) must be submitted for each company within the group.

If you intend to submit your EC Sales List to HMRC online, then configure your VAT Internet Submissions in each of the following categories:

### Error Threshold

Select either 30% or 0% Error Threshold from the drop-down list provided.

Your selection is required to determine whether the error tolerance setting for an ECSL submission is set to 30% or 0%.

A 0% selection signifies that the User is willing to accept zero tolerance for submissions, in which case the submission will be rejected wholesale, when the first error is encountered in a submission line.

Selecting 30% signifies that the User is prepared for a 30% tolerance range, where more than 30% of the lines will need to be deemed as having errors, for the submission to be rejected by HMRC.

The default setting, as per HMRC recommendation, is 30%.

### **Branch Identifier**

Type the three-digit number, representing the EC Sales List Branch Identifier.

The default number is 000.

This number is allocated by the HMRC National Advice Service.

### **Branch Post Code**

Type the EC Sales List Branch Postcode. This is an alphanumeric entry of up to eight characters. This is blank by default.

### **Configure your e-Submissions Credentials Preferences**

Configure your e-Submissions credentials in each of the following categories, using the same details as you used, when setting up your Government Gateway account:

### User ID

Type your User ID in this entry box, defined as your Government Gateway Account Username, when you set up your account.

### Password / Confirm Password

Type your Password in these entry boxes, defined as your Government Gateway Account password, when you set up your account.

### Submit as an Agent (Client Manager only)

Click the Submit as an agent check box to enable the Agent Ref field. Enter your Agent Reference details in this field.

### Configure your e-Submissions Contact Details

Configure your e-Submissions contact details in each of the following categories, using the same details as you used, when you set up your Government Gateway account:

#### Forenames

Enter your first or given names in this entry box, as defined when you set up your Government Gateway account.

#### Surnames

Enter your last or family name in this entry box, as defined when you set up your Government Gateway account.

#### Telephone

Enter your contact telephone number in this entry box, as defined when you set up your Government Gateway account.

#### Email

Enter your contact email address in this entry box, as defined when you set up your Government Gateway account.

### **Configure your HMRC Bank Account Details**

HMRC have advised that at some point after October 2008, it is their intention to change their bank account details. These bank details are only used, when VAT liability is paid to HMRC, using the Sage e-banking feature.

At present, these details are hard-coded into the software - see *HMRC Bank Accounts* on page 290.

When these details change, you can modify the Sort Code and Account Number using the HMRC Bank Account window. To open the HMRC Bank Account window, select the HMRC Bank Account button

| HMRC Bank Acc                         | ount 🛛 🔀                                                 |
|---------------------------------------|----------------------------------------------------------|
| The following ban<br>to HMRC via e-Ba | caccount details are used when making payments<br>nking. |
| Sort code:                            | 100000                                                   |
| Account number:                       | 52055000                                                 |
|                                       | OK Cancel                                                |

### **Configure your EC Sales VAT Descriptions**

From the 01 October 2007, HMRC introduced additional legislation relating to the information contained on an EC Sales invoice.

At present, when Goods and / or Services are sold to an EC member state, if the EC customers' VAT registration number is obtained, then the invoice can be zero-rated for VAT purposes - that is, no VAT is charged and it is up to the EC customer to account for the VAT on their tax return. The new legislation requires descriptions to be included on the invoice, to enable the EC customer to account correctly for the notional VAT on their VAT Return.

To set your default message text that will appear on your invoices, when an EC sales tax code is used, click EC VAT Description.

The EC VAT Descriptions window appears.

| ٩o | Description                              |
|----|------------------------------------------|
| 1  | Zero rated EC supply                     |
| 2  | This supply is exempt from VAT           |
| 3  | This supply is an intra-community supply |
| 4  |                                          |
| 5  |                                          |
| 6  |                                          |
| 7  |                                          |

Four default descriptions are provided, and a further four additional messages can be created. With the exception of No description, which is read only, all default messages can be amended.

Choose from one of the four available options that are listed.

Your selected description will be included on the EC Sales invoice.

### **Entering Scale Charges**

### Accounts Plus and Accounts Professional Only

Fuel Scale Charges are taxes levied against free fuel provided for personal use in company cars. These charges are now dependent upon the carbon dioxide (CO2) emissions band, defined for the specific car engine.

To post your Scale Charges, from the Sage 50 Accounts menu bar, select Modules > Wizards > Scale Charges Wizard. Follow the on-screen instructions to complete posting the scale charges.

For full instruction on this wizard please refer to the main program help file - F1 on your keyboard.

### To Calculate your VAT Return

1. Open the Company module, then from the Tasks pane, click Manage VAT. From the Value Added Tax Return window, click VAT Return.

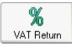

Note: The alternative navigation route of Company > Financials > VAT is also available.

2. Enter the VAT Period dates For the period and To. These dates are inclusive, for example, any transactions logged on these dates are included in the VAT Return.

Although there is a check box to include previously reconciled VAT transactions, it is generally recommended that you do not include these transactions.

3. To calculate the totals for your VAT Return, click Calculate.

Sage 50 Accounts searches through the audit trail and totals all the VAT transactions, within the period you specified.

It also searches for any transactions that are dated before the period specified but have not previously been reconciled. If any unreconciled transactions are found, you are told how many and asked if you want to include them or not.

If you wish to include these transactions in your VAT Return, click Yes, if you do not, click No. If you choose not to include them, they remain as unreconciled transactions and the message will appear again when you next run your VAT Return.

# It is generally recommended that you do include these previously unreconciled transactions.

Your VAT totals are automatically entered for you into the appropriate VAT Return total boxes, in the Value Added Tax Return window.

### How your VAT Return is Calculated

As soon as you click Calculate, Sage 50 Accounts searches through the audit trail for VAT transactions. The boxes on the Value Added Tax Return window are then automatically updated with the appropriate values. These values are calculated on the basis of the tax codes you assigned for each transaction.

These tax codes are set up in the Configuration Editor - Settings > Configuration.

Your software includes in the VAT Return only those transactions that have not yet been reconciled and fall within the period you specify. However, if necessary, you can include reconciled transactions, and/or unreconciled transactions that are dated before the specified period.

For full details on how Sage 50 Accounts calculates your UK or Republic of Ireland VAT Return using the Standard VAT or VAT Cash Accounting scheme, please refer to the various VAT topics, located in the Manage your VAT > VAT Return Generation folder in the main software help file (F1).

### The UK VAT Return - Standard VAT Accounting Scheme

The VAT Return is made up of nine boxes which represent the various VAT charges from all of the transactions that you have entered into Sage 50 Accounts.

| 1    | 26336.36)  |
|------|------------|
| 2    | 14.18)     |
| 3    | 26350.54   |
| 4    | 13380.04)  |
| 5    | 12970.50   |
| a 19 |            |
| 6    | 166326.89) |
| 7    | 78983.43   |
|      |            |
| 8    | 0.00       |
| 9 [  | 158.00)    |

### Box 1 - VAT due in this period on sales

This box contains the VAT charged on all your sales transactions. Credit notes are deducted. This represents the total VAT due in this period on Sales.

Click the figure in Box 1 to see a list of the transaction types and tax codes that your software uses to calculate this value.

### Box 2 - VAT due in this period on EC acquisitions

This represents the VAT due this period on acquisitions from EC member states. It is calculated applying the UK standard rate of 15.0% on T8 transactions.

Click the figure in Box 2 to see a list of the transaction types and tax codes that your software uses to calculate this value.

### Box 3 - Total VAT due (sum of boxes 1 and 2)

This box displays the sum of the values calculated in Boxes 1 and 2. It represents the total VAT that you owe for this period before the deduction of VAT on purchases.

### Box 4 - VAT reclaimed in this period on purchases

This represents the amount of VAT that you can reclaim for purchases and other inputs. This includes the value calculated for EC acquisitions in Box 2.

Click the figure in Box 4 to see a list of the transaction types and tax codes that your software uses to calculate this value.

### Box 5 - Net VAT to be paid to the tax authorities, or reclaimed by you

This is the difference between Box 3 and Box 4.

If the value in Box 3 (Total VAT due) is greater than the value in Box 4 (VAT reclaimed in this period on purchases), the difference appears as a positive figure in Box 5. This represents the total amount of VAT that you must pay to HMRC for this period.

If the value in Box 3 (Total VAT due) is less than the value in Box 4 (VAT reclaimed in this period on purchases), the difference appears as a negative figure in Box 5. This represents the total amount of VAT that you can claim back from HMRC as a rebate for this period.

### Box 6 - Total value of sales, excluding VAT

This is the total value of sales, excluding VAT. This includes all exports to other countries, both EC and non-EC members. It also includes the value in Box 8.

Click the figure in Box 6 to see a list of the transaction types and tax codes that your software uses to calculate this value.

### Box 7 - Total value of purchases, excluding VAT

This represents the total value of all purchases excluding VAT. This includes all imports from both EC and non-EC countries. It also includes the value in Box 9.

Click the figure in Box 7 to see a list of the transaction types and tax codes that your software uses to calculate this value.

### Box 8 - Total value of EC sales, excluding VAT

This represents the total value of all sales to EC member states, excluding VAT.

Click the figure in Box 8 to see a list of the transaction types and tax codes that your software uses to calculate this value.

### Box 9 - Total value of EC purchases, excluding VAT

This represents the total value of all purchases from EC member states, excluding VAT.

Click the figure in Box 9 to see a list of the transaction types and tax codes that your software uses to calculate this value.

### The UK VAT Return - VAT Cash Accounting Scheme

The VAT Return is made up of nine boxes which represent the various VAT charges from all of the transactions that you have entered into Sage 50 Accounts.

| 1    | 26336.36)  |
|------|------------|
| 2    | 14.18)     |
| 3    | 26350.54   |
| 4    | 13380.04)  |
| 5    | 12970.50   |
| a 19 |            |
| 6 🤇  | 166326.89) |
| 7    | 78983.43   |
|      |            |
| 8    | 0.00)      |
| 9 🦲  | 158.00)    |

### Box 1 - VAT due in this period on sales

This contains the VAT charged on all your receipts. This represents the total VAT due in this period on your sales.

Click the figure in Box 1 to see a list of the transaction types and tax codes that your software uses to calculate this value.

### Box 2 - VAT due in this period on EC acquisitions

This represents the VAT due in this period on acquisitions from EC member states. It is calculated applying the UK standard rate of 15.0% on T8 transactions.

Click the figure in Box 2 to see a list of the transaction types and tax codes that your software uses to calculate this value.

### Box 3 - Total VAT due (sum of boxes 1 & 2)

This box displays the sum of the values calculated in Boxes 1 and 2. It represents the total VAT that you owe for this period.

### Box 4 - VAT reclaimed in this period on purchases

This represents the amount of VAT that you can reclaim for payments and other inputs. This includes the value calculated for EC acquisitions in Box 2.

Click the figure in Box 4 to see a list of the transaction types and tax codes that your software uses to calculate this value.

### Box 5 - Net VAT to be paid to the tax authorities, or reclaimed by you

This is the difference between Box 3 and Box 4.

If the value in Box 3 (Total VAT due) is greater than the value in Box 4 (VAT reclaimed in this period on purchases), the difference appears as a positive figure in Box 5.

This represents the total amount of VAT that you must pay to HMRC for this period.

If the value in Box 3 (Total VAT due) is less than the value in Box 4 (VAT reclaimed in this period on purchases), the difference appears as a negative figure in Box 5.

This represents the total amount of VAT that you can reclaim from HMRC as a rebate for this period.

### Box 6 - Total value of sales, excluding VAT

This is the total value of receipts, excluding VAT. This includes all exports to other countries, both EC and non-EC members. Box 6 also includes the value of T4 EC invoices and credit notes. It also includes the value in Box 8.

Click the figure in Box 6 to see a list of the transaction types and tax codes that your software uses to calculate this value.

### Box 7 - Total value of purchases, excluding VAT

This represents the total value of all payments, excluding VAT. This includes all imports from both EC and non-EC countries. It also includes the value in Box 9.

Click the figure in Box 7 to see a list of the transaction types and tax codes that your software uses to calculate this value.

### Box 8 - Total value of EC sales, excluding VAT

This represents the total value of all invoices to EC member states, excluding VAT.

Click the figure in Box 8 to see a list of the transaction types and tax codes that your software uses to calculate this value.

### Box 9 - Total value of EC purchases excluding VAT

This represents the total value of all invoices from EC member states, excluding VAT.

Click the figure in Box 9 to see a list of the transaction types and tax codes that your software uses to calculate this value.

### The Republic of Ireland VAT Return - Standard VAT Accounting Scheme

The Republic of Ireland VAT Return is made up of ten boxes, which represent the various VAT charges from all of the transactions that you have entered into Sage 50 Accounts.

| 26336.00  |
|-----------|
| 14.00     |
| 26351.00  |
| 13380.00  |
| 12971.00  |
| 0.00      |
| 0.00      |
| 158.00    |
| 166326.00 |
| 78983.00  |
|           |

### T1 - VAT due in this period on sales

T1 is split into three sections:

### Box 1:

VAT charged on supplies of goods and services within the ROI.

Click the figure in Box 1 to see a list of the transaction types and tax codes that your software uses to calculate this value.

### Box 2:

VAT due on purchases made within the EU (credits are deducted).

Click the figure in Box 2 to see a list of the transaction types and tax codes that your software uses to calculate this value.

### Box 3:

Total VAT on sales. This is the sum of Boxes 1 and 2.

### T2 VAT reclaimed in this period on purchases

### Box 4:

This represents the tax reclaimable on purchases and other inputs including acquisitions from the EU.

### T3 Net Payable (Excess of T1 over T2)

### Box 5:

This is calculated as the difference between Boxes 3 and 4. If the value in Box3 (T1) exceeds the amount in Box 4 (T2), the difference appears in Box 5. This value represents the total amount of VAT you owe to the tax authorities for this period.

**Note:** If the value in Box 4 (T2) exceeds the amount in Box 3 (T1), the value shown in Box 5 is zero and the difference appears in Box 6 to show the amount of VAT you can reclaim from the tax authorities for this period.

### T4 Net Repayable (Excess of T2 over T1)

### Box 6:

This is calculated as the difference between Boxes 3 and 4.

If the value in Box 4 (T2) exceeds the amount in Box 3 (T1), the difference appears in Box 6. This value represents the total amount of VAT that you can reclaim from the tax authorities for this period.

### E1 Total Goods and Services TO other EU countries

### Box 7:

This represents the total value of all sales to other EU member states, excluding VAT.

Click the figure in Box 7 to see a list of the transaction types and tax codes that your software uses to calculate this value.

### E2 Total Goods and Services FROM other EU countries

### Box 8:

This represents the total value of all purchases from other EU member states, excluding VAT.

Click the figure in Box 8 to see a list of the transaction types and tax codes that your software uses to calculate this value.

### Total value of sales, excluding VAT

### Box 9:

This is the total value of all sales excluding VAT. This includes export sales to all countries, both EU and non-EU.

Click the figure in Box 9 to see a list of the transaction types and tax codes that your software uses to calculate this value.

### Total value of purchases, excluding VAT

### Box 10:

This represents the total value of all purchases excluding VAT. This includes all imports from both EU and non-EU countries.

Click the figure in Box 10 to see a list of the transaction types and tax codes that your software uses to calculate this value.

### The Irish VAT Return - VAT Cash Accounting Scheme

The Republic of Ireland VAT Return is made up of ten boxes which represent the various VAT charges from all of the transactions that you have entered into Sage 50 Accounts.

|    | 26336.00  |
|----|-----------|
| ľ. | 14.00     |
| T1 | 26351.00  |
| T2 | 13380.00  |
| ТЗ | 12971.00  |
| T4 | 0.00      |
| E1 | 0.00      |
| E2 | 158.00    |
|    | 166326.00 |
|    | 78983.00  |
|    |           |

### T1 - VAT due in this period on sales

T1 is split into three sections:

### Box 1:

VAT charged on money received for goods and services.

Click the figure in Box 1 to see a list of the transaction types and tax codes that your software uses to calculate this value.

### Box 2:

VAT charged on purchases made within the EU (credits are deducted).

Click the figure in Box 2 to see a list of the transaction types and tax codes that your software uses to calculate this value.

### Box 3:

Total VAT on sales. This is the sum of Boxes 1 and 2.

### T2 VAT reclaimed in this period on purchases

### Box 4:

This represents the tax reclaimable on purchases and other inputs including acquisitions from the EU.

Click the figure in Box 4 to see a list of the transaction types and tax codes that your software uses to calculate this value.

### T3 Net Payable (Excess of T1 over T2)

### Box 5:

This is calculated as the difference between Boxes 3 and 4. If the value in Box3 (T1) exceeds the amount in Box 4 (T2), the difference appears in Box 5. This value represents the total amount of VAT you owe to the tax authorities for this period.

**Note:** If the value in Box 4 (T2) exceeds the amount in Box 3 (T1), the value shown in Box 5 is zero and the difference appears in Box 6 to show the amount of VAT you can reclaim from the tax authorities for this period.

### T4 Net Repayable (Excess of T2 over T1)

### Box 6:

This is calculated as the difference between Boxes 3 and 4.

If the value in Box 4 (T2) exceeds the amount in Box 3 (T1), the difference appears in Box 6. This value represents the total amount of VAT that you can reclaim from the tax authorities for this period.

### E1 Total Goods and Services TO other EU countries

### Box 7:

This represents the total value of all sales to other EU member states, excluding VAT.

Click the figure in Box 7 to see a list of the transaction types and tax codes that your software uses to calculate this value.

### E2 Total Goods and Services FROM other EU countries

### Box 8:

This represents the total value of all purchases from other EU member states, excluding VAT.

Click the figure in Box 8 to see a list of the transaction types and tax codes that your software uses to calculate this value.

### Total value of sales, excluding VAT

### Box 9:

This is the total value of all sales excluding VAT. This includes export sales to all countries, both EU and non-EU.

Click the figure in Box 9 to see a list of the transaction types and tax codes that your software uses to calculate this value.

### Total value of purchases, excluding VAT

### Box 10:

This represents the total value of all purchases excluding VAT. This includes all imports from both EU and non-EU countries.

Click the figure in Box 10 to see a list of the transaction types and tax codes that your software uses to calculate this value.

## Checking your VAT Return

You need to check your VAT Return to see if it is correct. If your VAT Return does not agree with the net closing balance of the VAT control accounts, it could be because you have entered a transaction with an incorrect date.

The procedure for checking your VAT Return is different, depending upon the VAT scheme you are running. Follow the procedure that applies to your VAT scheme.

**Note:** The balance of your VAT Return should agree with the balance of your VAT Control Accounts. If you make a manual adjustment to your Return, then these two balances will not agree. Your VAT control accounts should agree with the VAT Return before any manual adjustments are made.

#### To check your VAT Return using the Standard VAT scheme

- 1. Print your Detailed VAT report from the Print VAT Return window.
- 2. Select Company > Nominal Ledger, then click Reports.
- 3. From the Reports Browser window, select the Nominal Activity Reports folder, then print the Nominal Activity Report, using the date range of your VAT Return, and the nominal account range of your VAT on Sales and VAT on Purchases Control Accounts. By default this is 2200 to 2201 by default, if you haven't changed it.
- 4. Check that the balance in box 5 on your VAT Return agrees with the net closing balance of your VAT on Sales and VAT on Purchases Control Accounts.

If this does not agree, check the following:

- Does either the VAT on Sales or VAT on Purchases control account total include a value for a tax code which is not included on your VAT Return? For example, by default T9 is not included on your VAT Return.
- When you ran your VAT Return, did Sage 50 Accounts find any transactions which were outside of the date range but which had not yet been included on your VAT Return? If so, did you ask to include these transactions on this VAT Return? For example, this could happen if a transaction has been posted with an incorrect date.
- After reconciling the last quarter's VAT Return, did you post the clear down journals correctly that is, using the correct date?
- Have you posted VAT incorrectly?

If your answer to any of these questions is yes, this could be the discrepancy. Correct the discrepancy and then re-check your figures to see if your balances agree now.

- 5. If you still have a discrepancy, print the following reports and use these to help you to find the discrepancy:
  - Audit Trail Detailed Report. Items on the audit trail which are marked with an 'N' in the V (VAT) column are included when you calculate your VAT Return.

Items which are marked with an 'R' have already been included on your VAT Return and have been reconciled for VAT so these are not included in this VAT Return.

Items marked with a dash are not included in your VAT Return; for example, transactions which have been entered with a T9 tax code.

- Customers Day Book Reports.
- Suppliers Day Book Reports.
- 6. If you still have a discrepancy, print the Day Books for your Bank, Cash and Credit Card Receipts and Payments and use these reports to try to find the error.
- 7. If you still cannot find the discrepancy, print out the journal day books and use these to try and find the error.

#### To check your VAT Return using VAT Cash Accounting

- 1. Print your Detailed VAT report from the Print VAT Return window.
- 2. Select Company > Financials, then click Audit.
- 3. Print the Audit Trail Detailed report. Items on the audit trail, which are marked with an 'N' in the V (VAT) column are included when you calculate your VAT Return.

Items which are marked with an 'R' have already been included on your VAT Return, and have been reconciled for VAT so these are not included in this VAT Return.

- 4. Using the same date range as your VAT Return, print the following reports.
  - Nominal Ledger Day Book report.
  - From the Bank Accounts window, click Reports. From the Report Browser window, open the Customer Reports folder > Customer Receipts Day Book report, and Supplier Reports folder > Supplier Payments Day Book report if you are using the UK VAT Cash Accounting scheme.
  - From the Report Browser window, print all of your payment and receipt Day Book reports.
  - If you are using the Irish VAT Cash Accounting scheme, from the Suppliers window, click Reports. From the Report Browser window, print your Day Book Reports > Supplier Invoices Day Book and Supplier Credits Day Book reports.
- 5. Use these reports to check that the totals on your VAT Return are correct.

## To Analyse the VAT Totals

- 1. From the Value Added Tax Return window, choose each of the Total boxes (1,2,4,6,7,8,9), in turn to analyse the VAT Totals.
- 2. As an example, choose Box 1.

The VAT Breakdown - VAT due on Sales list box appears. Each line of the list box shows, for each of the VAT codes (T/C) included in the total's calculation, the total VAT value or the net value, depending on which total button you selected, accumulated by each type of transaction.

Any manual adjustments that have been made, which relate to the Total concerned are shown below the tax code list. The table will show the VAT values before and after the manual adjustments. The adjustment will be minus (-) signed if the adjustment reduced the total VAT figure.

You can print the information from this list box by printing the Summary VAT report from the VAT Return window.

3. You can see the individual transactions that make up these totals by double-clicking the total you require.

A VAT Breakdown - Transaction list box now appears, showing the individual VAT transactions that make up the transaction type total for the selected Tax Code. Click the Print List button in this list box to obtain a detailed VAT breakdown.

- 4. To return to the VAT Breakdown list box, click Close.
- 5. To return to the Value Added Tax Return window, click Close.

## To Make Manual Adjustments to the VAT Totals

#### To make adjustments to a calculated VAT Return:

1. From the Value Added Tax Return window, click Adjustments.

| Box | Description                                       | Calculated (£) | Adjustment (£) | Reported (£) |
|-----|---------------------------------------------------|----------------|----------------|--------------|
| 1   | VAT due in this period on sales                   | 1927.09        | 0.00 🗢         | 1927.09      |
| 2   | VAT due in this period on EC acquisitions         | 0.00           | 0.00 🗢         | 0.00         |
| 3   | Total VAT due (sum of boxes 1 and 2)              | 1927.09        | 0.00           | 1927.09      |
| 4   | VAT reclaimed in this period on purchases         | 0.00           | 0.00 🗢         | 0.00         |
| 5   | Net VAT to be paid to Customs or reclaimed by you | 1927.09        | 0.00           | 1927.09      |
| 6   | Total value of sales, excluding VAT               | 11043.15       | 0.00 🗢         | 11043.15     |
| 7   | Total value of purchases, excluding VAT           | 0.00           | 0.00 🗢         | 0.00         |
| 8   | Total value of EC sales, excluding VAT            | 0.00           | 0.00 🗢         | 0.00         |
| 9   | Total value of EC purchases, excluding VAT        | 0.00           | 0.00 🗢         | 0.00         |

The VAT Manual Adjustments window appears displaying the Calculated VAT totals.

Alongside the Calculated column there is an editable Adjustment column, in which you can enter manual adjustments for boxes 1, 2, 4, 6, 7, 8, and 9.

- 2. To open the VAT Manual Adjustments list box, click on the drill button in an adjustment cell of choice. You can also double click or use F3, if you prefer.
- 3. Enter a reason in the Reason cell for making the adjustment. To move to the Adjustment value cell, press TAB.

Note: You must enter a reason for adjustment in order to enter an amount.

4. Enter an Adjustment value. An adjustment can be positive or negative.

| VAT Manual Adjustments                                                           |                | × |
|----------------------------------------------------------------------------------|----------------|---|
| Box:         2         Description:         VAT due in this period on EC acquise | itions         |   |
| Enter any adjustments required, giving a reason for each:<br>Reason              | Adjustment (£) | ~ |
| Accounting Instruction 7                                                         | 41.67          |   |
|                                                                                  |                |   |
|                                                                                  |                |   |
|                                                                                  |                | 2 |
| Total Adjustment:                                                                | 41.67          |   |
|                                                                                  | Save Close     |   |

If necessary, add multiple adjustments, along with a reason for each. Sage 50 Accounts records the adjustment, along with the date, time and the originator.

5. When you are satisfied with the adjustments and explanations given, click Save to close the list box, then click Close in the VAT Manual Adjustments window to return to the Value Added Tax Return window.

**Tip:** In the Value Added Tax Return window, if you decide that you are not happy with the VAT calculations so far, and you would like to start the VAT Return calculation again, click Clear to clear all entries, including the adjustments.

6. To modify the adjustment you have just made, choose the Adjustment button again to edit.

**Note:** If you make an adjustment but then close the Return without Reconciling, the adjustment will not be saved.

The default Control Accounts nominal code for manual adjustments is 2204. If you encounter any difficulties with the nominal code for Manual Adjustments, refer to the Edit or View your Control Accounts help topic (F1).

## To print the VAT Return Reports

1. After producing your VAT Return, click Print from the Value Added Tax Return window.

The VAT Return Report window appears.

- 2. Select the type of report you require from, VAT Return, Summary, Detailed or Adjustments (where you have made manual adjustment to your VAT Totals).
- 3. To indicate the type of output that you require, select the appropriate option button from Printer, Preview, File or Email.
- 4. To generate the report, click Run or to exit the Print VAT Report window without printing, click Cancel.

#### You can print the following reports:

| Detailed    | This report prints in the same format as the Summary report, including a list of all transactions included in the VAT Return. |
|-------------|----------------------------------------------------------------------------------------------------|
| VAT Return  | This gives you a printed copy of your software's VAT Return.                                                                  |
| Summary     | This report shows an analysis of VAT by code with totals relating to the boxes on the VAT Return form.                        |
| Adjustments | Selecting the Adjustments report will provide you with a list of any Adjustments applied, if any have been made.              |

## To Reconcile and Archive a VAT Return

Note: Before beginning this stage of the process, take a backup of your company data.

1. From the Value Added Tax Return window, click Reconcile. When you reconcile, Sage 50 Accounts flags the VAT transactions that were included in the VAT Return with an R.

You can see whether or not a transaction has been flagged as reconciled by looking at the VAT column in the audit trail.

Transactions in the audit trail that have been reconciled with the VAT Return and with your bank statements can be removed from this report by the Period End function - Clear Audit Trail.

Once these transactions have been removed, they cannot be included in any future VAT Return calculations.

2. When you click Reconcile, the VAT Return is also archived in full. A confirmation message appears, prompting you to confirm whether or not to flag all the VAT transactions. To flag the transactions, click Yes.

The Reconciled and Archived VAT Return is then listed on the VAT Window list. It is listed with a Return Number (Rtn No.), the Period covered by the return, the amount, and a Status of Pending. This status denotes that the return has yet to be submitted.

### Archive Locations

#### Customers in the Republic of Ireland

The VAT return is saved as an Irish Revenue XML VAT3 file, in a VAT3 sub-folder of the VATRtns main archive.

#### Windows 2000, Windows XP

C:\Documents and Settings \ All Users \ Application Data \ Sage \ Accounts \ 2010 \ Company.000 \ VATRtns \ <year> \ VAT3

#### Windows Vista

C:\ProgramData\Sage\Accounts\2010\Company.000\VATRtns\<year>\VAT3

Those customers in the Republic of Ireland, who have previously archived Sage 50 Accounts VAT Return XML files, in a previous version of the software, for instance, will not have the corresponding Irish Revenue XML files for VAT3 submission.

In such instances, the archived file should be re-opened and then re-archived, in order to create the Irish Revenue XML file for VAT3 submission.

## Handling late transactions

Sometimes you find that you receive an invoice from a supplier for a particular VAT period, after you have completed that return. Obviously, the software needs to pick up these transactions, when you run your next VAT Return.

On running the next VAT Return, the software not only checks for transactions in the current period, but will also tell you of transactions that have not been VAT reconciled from previous

periods, for example late transactions. The software gives a warning message on running the VAT Return when this happens.

If we include these transactions, this will avoid the Control Account and VAT Return disagreeing because of late transactions.

**Note:** If the software warns of late transactions, under tax regulations you must print off a separate list of the late transactions.

## Handling future transactions

#### Standard VAT Accounting Scheme only

You can enter future transactions and when you run the VAT Return they will not be picked up. However, these transactions are included on the balance of the Control Accounts therefore causing a difference when reconciling the two.

To make sure that the difference is caused by the future dated transactions, run the Activity for the future period only.

## **Clearing your VAT Control Accounts**

After you have reconciled your Sage 50 Accounts VAT Return, we recommend you transfer the values from your VAT on Sales and VAT on Purchases control accounts for the current VAT period to your VAT Liability nominal account.

**Note: Standard VAT Accounting Scheme only**: We strongly recommend that when you are satisfied that the balance of the VAT control accounts are accurate, you make the accounts zero as at the end of the month or quarter. This way, it will always be zero at the beginning of the following month, so if you do make a mistake you will only have to check back through one month's transactions.

You can clear your VAT Control accounts in two ways. Firstly, by using the VAT Transfer Wizard; to start the wizard, select Modules > Wizards > VAT Transfer Wizard. Please refer to the Manage VAT > Transfer your VAT Liability topics in the main software help file (F1) for full details on the VAT Liability Transfer Wizard. Secondly, by manually posting journals. Either process will achieve the same result.

For example:

If the balance on your VAT accounts are as follows:

2200 VAT in Sales 5000 Cr 2201 VAT on Purchases 3500 Dr

The VAT Transfer Wizard would post the following journals (or you would do it manually):

2200 VAT on Sales 5000 Dr 2202 VAT Liability Account 5000 Cr 2201 VAT on Purchases 3500 Cr 2202 VAT Liability Account 3500 Dr The value you transfer to the VAT Liability account is cleared either when you make a payment to your local tax office or when you receive a refund from them (see the notes in the following section).

Note: All the above transactions would be posted with the non-vatable tax code (T9 by default).

## Submission - Sign Up for a Government Gateway Account

To use e-VAT submissions, you need to have a Government Gateway account. If you do not have a Government Gateway account, you can sign up for one at:

https://online.hmrc.gov.uk/registration

When you receive your User ID and Activation PIN, you must activate these within twenty eight days from the date shown on your Activation PIN letter. If you do not you will have to repeat the registration process. Your letter will explain how to activate your registration.

You use your User ID and Activation PIN, when setting up e-Submissions preferences.

### Making an e-VAT Submission

During the setting of your VAT Preferences, you will have chosen whether or not to enable e-VAT Submission. If you have enabled e-VAT submission and entered all required e-VAT submission credentials, then this section does apply to you.

**Note:** In the Budget 2007 - Review of HMRC Online Services, it was announced that all large and medium sized companies, most small traders and all newly registered VAT traders, will be required to file their VAT returns online and pay electronically, from April 2010 at the earliest.

1. Open the Company module, then from the Tasks pane, click Manage VAT.

The VAT window appears.

- 2. Choose the VAT Return / EC Sales List required. To submit a VAT Return or Sales List, it must have a Status of Pending or Partial (Re submitted).
- 3. Highlight the VAT Return / EC Sales List from the VAT Window list and click Submit Return.

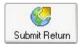

- 4. At this point, if any of your Company VAT Preferences e-Submission credentials has not been completed correctly, a Submission Incomplete list box appears, detailing error or omission.
- 5. If your Company VAT Preferences e-Submission credentials are satisfactory the Sage Internet Submissions wizard appears to guide you through your e-Submission.

## The Sage Internet Submissions Wizard

#### Window 1 - Important Notice

The Important Notice window indicates clearly that you are about to submit your VAT Return electronically to the Government Gateway. The submission process is irreversible and you are advised that penalty / prosecution could follow if false statements are made.

A Click Here link invites you to view the information relating to data captured by Sage during your submission process to HMRC.

#### Data Captured by Sage...

This window lists the summary file data elements submitted to Sage (UK) Limited, when any e-Submission is made to HMRC using Sage software. The data is used for licence validation, troubleshooting problems and statistical analysis. No personal data is submitted to Sage.

When you are ready, click Continue.

#### Window 2 - Check your Details

Your VAT Preferences e-Submission credentials are displayed. These should based upon the information that you used, when setting up your Government Gateway account.

When you are satisfied that the credentials is correct, click Submit to send your information to HMRC.

#### Window 3 - Submitting

Your e-Submission progress is displayed in this window. Various messages may appear above the progress bar, signifying submission progress, delays, retries, all dependant upon submission activity to the Government Gateway.

When submission is complete, the Window 5 - Finished appears.

#### Window 4 - Finished

When a submission has been successfully completed, a successful submission reply is received from HMRC. The VAT window returns list Status column is updated from Pending to Submitted, against the specific Return submitted.

To view and print the details of the HMRC reply in Window 6 - Submission Succeeded, click the link.

Click Close to complete the e-Submission process.

#### Window 5 - Submission Succeeded...

Details of the HMRC response are shown including Correlation ID, Submission Date/Time and the Message content.

The window also indicates where an encrypted version of the file is stored on your PC.

To complete the e-Submission process, click Close.

#### Window 6 - Submission Log (Unsuccessful Submission)

If the submission is unsuccessful, the HMRC response provides a tabulated listing of the Error Code assigned to the submission failure, the Location of the error step in the VAT XML declaration and a brief description of the error.

#### To View HMRC Receipts

When you make a successful VAT Return / EC Sales List e-Submission to HMRC, the HMRC receipt is saved to your Sage Accounts program folder in a sub-folder. To view these receipts:

1. Open the Company module, then from the Tasks pane, click Manage VAT.

The VAT window appears

- 2. Highlight the VAT Return / EC Sales List required. To view a HMRC receipt, the selected VAT Return or Sales List must have a Status of Submitted.
- 3. Click the HMRC Receipts button on the VAT window toolbar. The HMRC receipt is then displayed as a PDF file.

Where the submission is unsuccessful, the HMRC receipt provides a tabulated listing of the Error Code assigned to the submission failure, the Location of the error step in the VAT XML declaration a brief description of the error and the stored location of the HMRC Receipt file.

## To Make a VAT Payment

#### Making an Offline VAT Payment to HMRC

1. Ensure that the VAT window is open (Company > Manage VAT). Highlight a specific VAT Return from the VAT window list and click View.

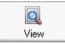

The Value Added Tax Return window is displayed, with the full VAT breakdown for the period.

- 2. Print your VAT Return report.
- 3. Copy the figures from the Sage 50 Accounts VAT Return report to your actual VAT Return form.
- 4. If the net VAT value in box 5 of your VAT Return is positive, and there is no minus sign before the value, you owe this amount, and you should make a payment for this value.

If the value in box 5 of your VAT Return is negative and there is a 'minus' sign before the value, you have a reclaim amount for your VAT and are owed this amount.

**Note:** When you receive this payment, you can post a Bank Receipt with a non-vatable tax code, T9 by default, into your VAT Liability Account.

5. If you have to make a payment, select the specific VAT Return in the VAT window list and click the Payment button on the VAT window toolbar.

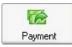

- 6. In the Bank Payments window that appears, many of the boxes will be pre-populated with the specific VAT Return information and the amount to pay. Complete the Bank Payments window entries and save the transaction.
- 7. Send the VAT Return form you completed, together with your payment, to the tax authorities. You should now record your payment from your software's bank account.

If you need to reclaim VAT, send the VAT Return form you completed to the relevant tax authorities. When you receive this money, you will need to record it into the appropriate bank account within the Bank module.

#### Entering an Online VAT Payment to HMRC with e-Banking Enabled

1. Open the Company module, then from the Tasks pane, click Manage VAT.

The VAT window appears.

- 2. In the VAT Tab of the Settings > Company Preferences window, ensure that the Enable e-VAT Submission check box is selected.
- 3. To enable e-Banking, from the Settings Menu choose Bank Defaults. The Bank Default window appears. Select the Enable e-Banking check box, then click OK. In addition, ensure that you have set up your electronic banking facility correctly.
- 4. Choose the VAT Return for which you want to make an online payment. The status of the return must be Submitted but Not Paid.
- 5. Click the Payment button on the VAT window toolbar.

The HMRC Payments window appears.

- 6. To set your HMRC Payment window settings for the various categories, press F1 on your keyboard to open the relevant help page and use the help notes provided.
- Click Save once you are satisfied that all box entries are correct and complete. Sage 50 Accounts posts a bank payment with a T9 tax code to Financials. This appears in the Financials Window.

### Making a VAT Payment to HMRC using e-Banking

- 1. Open the Bank module.
- 2. From the Bank Accounts window, select the bank account you are using to pay HMRC, and then click e-Payments. The Send Payment window appears, displaying all outstanding supplier and HMRC payments for the selected bank account.
- 3. Highlight the HMRC payment(s) requiring payment then click Send. The Payment Confirmation From information box appears, displaying the number and value of payments to be made.

To view where the payment will be made, click Show Details.

4. To confirm the payments to be made, click OK. The information is transferred from Sage 50 Accounts to a file, ready for your bank software to use.

#### Sage e-Banking / UK Payment Account setting within the HMRC Payments Window

When you complete Step 4 above, the VAT window is updated and the VAT Return Paid box is shown as Y instead of N.

## Sage e-Banking / Payment from NON-UK A/C setting within the HMRC Payments Window

Even if e-Banking has been enabled, you will not be able to post these HMRC transactions using e-Banking. Attempts to do so will generate a system message:

"You have selected to make Payment to a NON –UK A/C. Please note than you will not be able to make this payment via the Sage e-Banking module. Please use another payment method to make this payment to HMRC."

#### **HMRC Bank Accounts**

HMRC operates two bank accounts for receiving VAT payments - one for receiving payment from a UK bank account, and a second account for receiving VAT payments from a non-UK bank account. Details of these two accounts are as follows:

#### HMRC Bank Account for VAT Payment from UK Bank Accounts

Bank of England Threadneedle Street LONDON EC2R 8AH Sort Code: 08-32-00 Account No: 11963155 Account name: HMRC VAT

#### HMRC Bank Account for VAT Payment from NON- UK Bank Accounts

Bank of England Threadneedle Street LONDON EC2R 8AH IBAN Number: GB03BKEN10000052055000 BIC Code: BKENGB33 Account name: HMCE VAT

HMRC have now changed their bank account details for the VAT payment from UK bank accounts. These bank details are only used, when the user is paying their VAT liability to HMRC, using the Sage e-banking feature.

Whenever these details change, you can modify the Sort Code and Account Number in the HMRC Bank Details section of the VAT tab in your Company Preferences. For more information about this, please refer to the topic *To Configure your VAT Preferences* on page 131.

## If Required - To Generate an EC Sales List

If you are registered for VAT and supply Goods and / or Services to customers in the EC, you need to submit an EC Sales List. The information provided on the EC Sales List is used in the UK and by other Member States to ensure that VAT has been correctly accounted for, on the sale of Goods and Services within the EC.

In the case of a multi-company environment, an EC Sales (ECSL) must be submitted for each company within the group.

If your supply of Goods and Services to the EC is greater than £70,000 per quarter, you will need to make monthly EC Sales List submissions.

- 1. Select Modules > Company, then from the Tasks pane, click Manage VAT.
- 2. From the VAT window toolbar, click EC Sales.

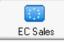

The EC Sales List window appears. The company name, VAT Registration Number and Branch Identifier boxes are pre-populated with the information entered in the VAT Settings and Preferences set up stages.

3. Enter the Period from / to dates, and select the appropriate reporting Period type.

**Note:** Select your reporting period with care. Your Period from date is important in defining the quarter that you are reporting on - that is, selecting a February Period from date defines a February - April quarter, selecting an August Period from date defines an August - October quarter, and so on.

4. Select Calculate.

All relevant EC transactions during the defined period are listed. Each customer is shown with the following details:

- Customer's country code
- VAT registration number
- Total value of supplies this is split for each VAT Registration Number into Sales Type
   Goods or Services
- a Period ref signifying the reporting period
- A read-only pence (p) column signifying the pence setting in the value column
- Indicator 0 (business to business transaction for Goods), 2 (triangulation transaction) or 3 (business to business transaction for Services)
- Submitted in which the submitted status of each transaction is shown

**Note:** the submitted status may be Blank (Not Submitted), Successful (Submitted and Accepted by HMRC), Partial (Re submitted) or Rejected (Submitted and Rejected by HMRC).

- 5. Use the drill-down button, double-click or use F3 in the Value column boxes to display the EC Sales List Transaction window to examine in detail, the transactions that make up the return.
  - 0

The EC Sales Lists totals are the net amounts of SI minus SC transactions using the T4, T7, T8, T22, T23, T24 tax codes for the selected period. This is the same for customers on either standard VAT or VAT cash accounting.

- 6. If a transaction becomes triangulated select the Triangulated check box against that transaction. To save any changes to triangulation setting, click Save and then Close to return to the EC Sales List window.
- 7. If you are not satisfied with the list, click Clear.
- 8. When you are satisfied with the list details, click Save. Your new EC Sales List return is added to the VAT window list, with a status of Pending (not submitted).

**Note:** The Pending (not submitted) status will only be visible if e-Submissions has been enabled in your Company Preferences - VAT Settings.

When you click Save, if your EC Sales List contains any transaction entries with a blank or incomplete boxes, the software will remove those customers from the list and displays a message advising of this.

Any submitted EC Sales List with blank customer VAT Registration Number entries present, will be rejected by HMRC.

It is recommended that you review your EC Sales List for any such incidence and resolve them before saving.

9. To print your ECSL return, click Print and then choose from the Report/Output print options offered. To generate your print-out, click Run.

**Note:** The EC Sales List groups customers by VAT Registration Number. This means that if you have two customers that are owned by the same parent company, and therefore, they have the same VAT Registration Number, their transactions will be grouped together on the EC Sales List, as a single entry.

10. To close the EC Sales List window, click Close.

#### What are Triangulation Transactions?

In the trading context, Triangulation is the term used to describe a chain of intra-EC supplies of Goods and Services, involving three parties.

However, instead of the goods physically passing from one party to the other, they are delivered directly from the first to the last party in the chain.

For example:

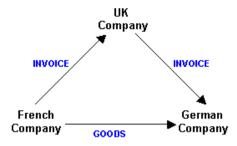

A UK company receives an order from a customer in Germany. However, to fulfil the order the UK supplier has to the purchase the goods from their supplier that is based in France.

To save time and delivery costs, the goods are delivered from France to Germany but the invoice to the German customer is from the UK company.

As the goods do not enter the UK, an indicator ("2") is placed on the EC Sales List to show that the sale was part of a triangulation transaction.

### EC Sales Lists for Services

This topic summarises the imminent changes in the scope relating to EC Sales Lists reporting. For details on generating an EC Sales List, please refer to the To Generate

From 01 January 2010, the rules relating to EC Sales List VAT 101 reporting (VIES in the Republic of Ireland) will be changing.

The principal changes are:

- EC Sales List submissions will include the sale of Services
- The submission will be a combined return for both Goods and Services
- Where the value of Goods supplied exceeds £70,000 per quarter, the combined Goods and Services submission will be made monthly

To deal with these changes in Sage 50 Accounts, three new tax codes have been created to identify the sale and purchase of EC Services.

#### EC Services Tax Codes

- T22 sales of Services to customers in EC this is the Services equivalent of the T4 Sales of EC Goods tax code
- T23 zero-rated purchases of Services from suppliers in EC this is the Services equivalent of the T7 zero-rated purchases of EC Goods tax code
- T24 standard-rated purchases of Services from suppliers in EC this is the Services equivalent of the T8 standard-rated purchases of EC Goods tax code

## The Effect of these New Tax Codes on the UK VAT Return

The VAT Return Box Totals and Reports affected by these new tax codes are summarised in the tables below:

#### Sales

| Tax<br>Code | Affected VAT<br>Return Box Totals | Standard VAT | VAT Cash<br>Accounting |
|-------------|-----------------------------------|--------------|------------------------|
| T4          | Box 6, Box 8                      | Invoice      | Invoice                |
| T22         | Box 6                             | Invoice      | Invoice                |

#### Purchases

| Tax<br>Code | Affected VAT<br>Return Box Totals | Standard VAT | VAT Cash<br>Accounting |
|-------------|-----------------------------------|--------------|------------------------|
| T7          | Box 7, Box 9                      | Invoice      | Invoice                |
| T8          | Box 2, Box 4                      | Invoice      | Invoice                |
|             | Box 7, Box 9                      |              |                        |
| T23         | Box 6, Box 7                      | Invoice      | Invoice                |
| T24         | Box 1, Box 4,                     | Invoice      | Invoice                |
|             | Box 6, Box 7                      |              |                        |

**Note:** The inclusion of T24 standard rated purchases of services from suppliers in EC in the Box 1 and Box 6 totals, is to account for the notional VAT on both sides of the VAT ledger, so that the net VAT liability is zero.

## The Effect of these New Tax Codes on the Republic of Ireland VAT Return

The VAT Return Box Totals and Reports affected by these new tax codes are summarised in the tables below:

#### Sales

| Tax<br>Code | Affected VAT<br>Return Box Totals | Standard VAT | VAT Cash<br>Accounting |
|-------------|-----------------------------------|--------------|------------------------|
| T4          | Box E1, Box 9                     | Invoice      | Payment                |
| T22         | Box 9                             | Invoice      | Payment                |

#### Purchases

| Tax<br>Code | Affected VAT<br>Return Box Totals | Standard VAT | VAT Cash<br>Accounting |
|-------------|-----------------------------------|--------------|------------------------|
| T7          | Box E2, Box 10                    | Invoice      | Invoice                |
| Т8          | Box 2, Box T2                     | Invoice      | Invoice                |
|             | Box E2, Box 10                    |              |                        |
| T23         | Box 9, Box 10                     | Invoice      | Invoice                |
| T24         | Box 1, Box T2,                    | Invoice      | Invoice                |
|             | Box 9, Box 10                     |              |                        |

## If Required - ROI - To Generate a VIES Return

Remember, before beginning any ROI VAT or VIES Return tasks, ensure that you copy the various VAT reports from the software CD to your Reports folders. These reports are located in the Support\Ireland\VAT folder on your software CD. Copy all reports located in this folder to your Reports folder. The destination folder location varies according to the operating system used:

#### Microsoft® Windows XP and 2000

Navigate to C:\Documents and Settings\All Users and then locate the Application Data\Sage\Accounts\2010\company.000\Reports folders, as required.

#### Microsoft® Windows Vista

The corresponding folder location is: C:\Programdata\Sage\Accounts\2010\Company.000\Reports.

If your business is located in the Republic of Ireland and you are registered for VAT and supply Goods and / or Services to customers in the EC, you need to submit a VIES Return to the Irish Tax and Customs. The information provided on the VIES Return is used in the Republic of Ireland to ensure that VAT has been correctly accounted for, on the sale of goods within the EC.

In the case of a multi-company environment, a VIES Return must be submitted for each company within the group.

1. Open the Company module, then from the Tasks pane, click Manage VAT.

#### % Manage VAT

The VAT window appears.

2. From the VAT window toolbar, click VIES Return.

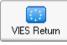

The VIES Return window appears. The company name and VAT Registration Number are pre-populated with the information entered in the VAT Settings and Preferences set up stages.

3. Enter the Period from / to dates, and select the appropriate reporting Period type.

**Note:** Select your reporting period with care. Your Period from date is important in defining the quarter that you are reporting on - that is, selecting a February Period from date defines a February - April quarter, selecting an August Period from date defines an August - October quarter, and so on.

4. Select Calculate.

All relevant EC transactions during the defined period are now listed. Each customer is shown with the following details:

- Country Code
- VAT Registration Number
- Value of supplies of Goods and Services this is split for each VAT Registration Number into Sales Type - Goods or Services
- A Period ref signifying the reporting period
- Flag the flag entry signifies the triangulation status of the transaction No Flag (business to business transaction for Goods), T (triangulation transaction) or XXX (business to business transaction for Services)
- Use the drill button in the Value column boxes to display the VIES Return Transaction window to examine in detail, the transactions that make up the return.
- 6. The VIES Return totals are the net amounts of SI (Sales Invoices) minus SC (Sales Credits) transactions using the T4, T7, T8, T22, T23, T24 tax codes for the selected period. This is the same for customers on either standard VAT or VAT cash accounting. To save any changes to this window, click Save and then Close to return to the VIES Return window.
- 7. If you are not satisfied with the list, to remove the VIES Return details and recalculate, click Clear.
- 8. Finally, when you are satisfied with the list details, click Save. Your new VIES Return is added to the VAT window list.

**Note:** When you click Save, if your VIES Return contains any transaction entries with a blank or incomplete fields, Sage Instant Accounts removes those customers from the list and displays a message advising of this.

Any submitted VIES Return with blank customer VAT Registration Number entries present, will be rejected by Revenue On-Line Service.

It is recommended that you review your VIES Return for any such incidences and resolve them before saving.

9. To print your VIES return, click Print and then choose from the Report/Output print options offered. Finally, to generate your print-out, click Run.

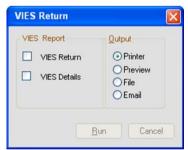

10. To close the VIES Return window, click Close.

## If Required - To Generate a Reverse Charge Sales List

If your business involves the sale of goods that are affected by the MTIC/Carousel Fraud Reverse Charge legislation, you need to generate and submit a Reverse Charge Sales List to HMRC.

#### Why is a Reverse Charge Sales List Needed?

VAT carousel fraud, also known as Missing Trader Intra Community Fraud (MTIC), occurs when certain specified goods pass between traders into the United Kingdom, and then out again via EU countries, and on each occasion the goods are sold, the VAT is not paid to HMRC.

To combat this, HMRC introduced new legislation, from 1 June 2007. Under this legislation, if you are supplying any of the specified goods and the invoice value for the goods is greater than £5,000, then you will not charge or collect output tax.

Similarly, if you are purchasing more than £5,000 of the specified goods from a VAT-registered business, then you should not be charged VAT. However, you must account for the notional reverse charge VAT that is printed on the invoice.

In this way, you will report the notional output and input tax on the same VAT return. The aim of introducing this new reverse charge reporting is to minimise the exposure of HMRC to any tax loss.

In addition to recording the notional reverse charge, affected businesses will have to submit a Reverse Charge Sales List (RCSL) with each VAT return.

#### To generate a Reverse Charge Sales List

- 1. Select Modules > Company, then from the Tasks pane, click Manage VAT.
- 2. From the VAT window toolbar, click Reverse Charge.

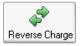

The Reverse Charge Sales List window appears. The company name, VAT Registration Number and Branch Identifier boxes are pre-populated with the information entered in the VAT Settings and Preferences set up stages.

3. Proceed to enter the For the period / to dates, for up to a 12 month period) and then click Calculate.

After a moment, the Reverse Charge Sales List window is updated, showing total reverse charge-related sales for each monthly period, defined by the date range entered.

4. To view the detailed transaction history for any of the totals shown, click the cell drill-down button, double-click or use F3 to display the Reverse Charge Sales List - Transaction list box for that period.

0

- 5. If you are not satisfied with the list, to remove the return details and recalculate, click Clear.
- 6. When you are satisfied with the list details, click Save. Your new Reverse Charge Sales List return is added to the VAT window list, with a status of N/A.

**Note:** The Status N/A indication will only be visible if e-Submissions has been enabled in your Company Preferences - VAT Settings.

When you click Save, if your Reverse Charge Sales List contains any transaction entries with a blank or incomplete boxes, the software will display a warning message advising that any submitted Reverse Charge Sales List with blank customer VAT Registration Number entries present, will be rejected by HMRC.

It is recommended that you review your Reverse Charge Sales List for any such incidence and resolve them before saving.

If the Save process is successful, your Reverse Charge Sales List appears in the VAT Return list and is also saved as a csv file. An information message appears with the Save location of the csv file.

7. To print your Reverse Charge Sales List return, click Print and then choose from the Report/Output print options offered. Finally, to generate your print-out, click Run.

**Note:** The Reverse Charge Sales List groups customers by VAT Registration Number. This means that if you have two customers that are owned by the same parent company, and therefore, they have the same VAT Registration Number, their transactions will be grouped together on the Reverse Charge Sales List, as a single entry.

8. Finally, to close the Reverse Charge Sales List window, click Close.

**Note:** You can choose which VAT tax code to use for Reverse Charge Transactions. By default it is set to T20. In addition, you can nominate the theoretical VAT rate to apply to both the Sales Invoice/Purchase Order-related elements in order to balance the reverse charge transaction.

For more information about how to change these codes, please refer to Add or Edit a VAT Rate in the main software help file (F1).

#### View the RCSL Transaction Breakdown

1. When you calculate your Reverse Charge Sales List for the period defined, any totals for the month periods are displayed with a drill-down button, adjacent to the total.

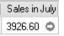

- 2. Click the drill-down button. The Reverse Charge Sales List Transactions window appears, providing a full breakdown of the monthly total.
- 3. Review the transaction breakdown for customer account reference, product details, and Invoice number reference.

## To View a Previous VAT Return

- 1. Open the Company module, then from the Tasks pane, click Manage VAT, hen choose a Return from the VAT window.
- 2. Click View.

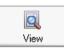

The Value Added Tax Return window appears with the full VAT breakdown for the period. The return is displayed as Read Only, and can be printed, submitted online, drilled-down into and closed but with all other options inactive.

**Note:** If you have upgraded from a previous version, then those VAT returns that you have saved in that version will not be visible in the VAT window. To view these, select File Menu > Open > VAT Archive.

## VAT Audit reports

Sage 50 Accounts includes a full suite of reports to help you to prepare for a visit from your VAT office and a tax inspection.

# VAT Audit reports required for a VAT inspection using Standard VAT Accounting

If you are using the Standard VAT scheme, the reports that you will require for a VAT tax inspection are:

- The Nominal Activity report this details the transaction histories for the Sales and Purchase Tax Control Accounts
- Day Book Reports from each ledger for the current trading period, including:
  - Day Books: Nominal Ledger
  - Day Books: Customer Invoices (Detailed)
  - Day Books: Customer Credits (Detailed)
  - Day Books: Supplier Invoices (Detailed)
  - Day Books: Supplier Credits (Detailed)
  - Day Books: Bank Payments (Detailed)
  - Day Books: Cash Payments (Detailed)
  - Day Books: Credit Card Payments (Detailed)
  - Day Books: Bank Receipts (Detailed)
  - Day Books: Cash Receipts (Detailed)
  - Day Books: Credit Card Receipts (Detailed)

## VAT Audit reports required for a VAT inspection using the VAT Cash Accounting Scheme

If you are using a VAT Cash Accounting scheme, the reports that you will require for a VAT tax inspection are:

- The Day Book Reports from each ledger for the current trading period, including
  - Day Books: Nominal Ledger
  - Day Books: Customer Receipts (Detailed)
  - Day Books: Supplier Payments (Detailed) (for users operating on the UK VAT Cash Accounting scheme)
  - Day Books: Bank Payments (Detailed)
  - Day Books: Cash Payments (Detailed)
  - Day Books: Credit Card Payments (Detailed)

- Day Books: Bank Receipts (Detailed), Day Books: Cash Receipts (Detailed)
- Day Books: Credit Card Receipts (Detailed)

If you are based in the Republic of Ireland and using the Irish VAT Cash Accounting scheme, you will also need the Day Books: Supplier Invoices (Detailed) and Day Books: Supplier Credits (Detailed) reports.

## Carrying Out Your Month End

At the end of each month you should run the Month End procedure. This lets you see how your business has performed over the last month. It also lets you prepare your Sage 50 Accounts data for the next accounting month.

## Month End checklist

Follow these steps to run your Month End.

- **Change your program date** to the Month End date. For further information about how to do this, refer to *Changing the program date* on page 70.
- Ensure that you have **posted all of your transactions** for the current month.
- Accounts Professional only: If you are using foreign currency bank accounts, you should make sure that you have posted your bank revaluation journals. This is to ensure that your balance sheet is a true reflection of the value of your foreign currency. To do this, select Modules > Wizards > Foreign Bank Revaluation Wizard, and then follow the instructions displayed on screen.
- Process your recurring entries. For further information about how to do this, refer to *Creating and Processing Recurring Transactions* on page 384.
- Accounts Professional and Accounts Plus only: Set up any new prepayments and/or accruals. For further information about how to do this, refer to *Prepayments* on page 232.
- Accounts Professional and Accounts Plus only: Set up any new fixed assets depreciation. For further information about how to do this, refer to *Working With Fixed* Assets on page 247.
- □ (Optional) **Reconcile all of your bank accounts**. For further information about how to do this refer to *Reconciling Your Bank Account* on page 376.
- □ (Optional) **Post your opening and closing stock**, for your profit and loss and balance sheet reports. For more information, see *Posting opening and closing stock* on page 306.
- **Back up your data** and label it as Before Month End (Month & Year). For further information about how to do this, refer to *Backing up your data* on page 320.

**Run the Month End procedure**. For further information about how to do this, refer to *Running the Month End* on page 304.

**Note:** Double check that you have changed the program date to the Month End date. If you have not changed it and you carry out this step your accounts will be incorrect.

Back up your data and label it as After Month End (Month & Year). For further information about how to do this, refer to *Backing up your data* on page 320.

(Optional) **Remove your stock transactions**.

**Note for Accounts Professional and Accounts Plus users**: Before clearing your stock transactions, ensure that you have printed your Product Activity, Product Profit and Product Valuation reports. For further information about this, refer to *Clearing your stock transactions* on page 313.

- □ (Optional) **Remove all fully paid and reconciled transactions** from the audit trail. For further information about how to do this, refer to *Clearing the Audit Trail* on page 336.
- □ If you have cleared your stock transactions and audit trail, **back up your data** and label it as After Month End after clear transactions (Month & Year).

#### For further guidance and assistance on performing your month end:

1. Open your Company module.

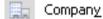

2. From the Tasks pane, select Manage Month End.

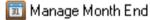

The Month End Guide appears, which takes you through the procedure step by step, with links to specific software functions.

## Changing the program date

One of the strengths of Sage 50 Accounts is that you can change the program date, for example the day's date that you want to use to record your transactions.

Important Note: This is not your financial year start date.

This means that you don't have to run your Month End on the exact Month End date. This is the same with your Year End. Because you may have to wait for certain invoices or bills to come in before you can run a period end procedure, You can change your program date to whatever date you choose.

When you have finished, you can use Change Program Date to reset the date to today's date.

Note: The date will automatically set itself to the correct date when you restart the software.

You can change the program date by selecting Settings > Change Program Date. The Change Program Date box (see below), appears. Here you can enter the date that you need to run your month end.

| Change Program Date                                                                                                    | × |
|----------------------------------------------------------------------------------------------------|---|
| Enter a new date to be used as the default for<br>transactions. This date can be changed at time of<br>posting.<br>Default Program Date: |   |
| OK Cancel                                                                                                    | ן |

## Running the Month End

Use the Month End process to clear down the month to date turnover figures on all of your customer and supplier records. If you are using Accounts Plus or Accounts Professional you can also use the Month End to process your prepayments, accruals and depreciation values.

You can post transactions for the next accounting period before closing the current month. Any transactions with a date that is in a future period will be put in the relevant monthly total on the nominal record. After completing the Month End, you can also post transactions for any previous accounting period, and the correct period total will be updated in the nominal record.

## To run the Month End

1. Select Tools > Period End > Month End.

The Month End window appears.

| Month End                                                             |     |
|-----------------------------------------------------------------------|-----|
| Period                                                                |     |
| Current Month : March 200                                             | 09  |
| Last Ran :                                                            |     |
| Options                                                               |     |
| Clear Turnover Figures                                                |     |
| Post Prepayments                                                      |     |
| Post Accruals                                                         |     |
| Post Depreciation                                                     |     |
| WARNING: You should backup<br>prior to running this routi<br>OK Cance | ne. |

- 2. Use the following check boxes to indicate which Month End postings you want to make.
  - Clear Turnover Figures

Select this check box to set your month to date turnover figures to zero on each customer and supplier record window.

Post Prepayments - Accounts Plus and Accounts Professional only

If you have set up any prepayments, select this check box to post them.

Post Accruals - Accounts Plus and Accounts Professional only

If you have set up any accruals, select this check box to post them.

Post Depreciation - Accounts Plus and Accounts Professional only

If you have set up any fixed assets, select this check box to post the monthly depreciation values for each of your fixed assets.

- 3. Click OK to proceed. A Confirmation message appears.
- 4. Click Yes to complete your Month End procedure.

You have now completed the month-end procedure.

## Posting opening and closing stock

Sage 50 Accounts includes a wizard to help you post your opening and closing stock figures. To run the wizard, select Modules > Wizards > Open Closing Stock Wizard.

You can also do it manually. If you want to post your opening and closing stock journals manually, select Company > New Journal and follow the guidelines below.

When you calculate your gross profit it is very important to use your cost of sales figure and not your purchases. Consider the following example:

Your company buys stock for £10,000 therefore your purchases are £10,000.

Your company then sells half of its stock for £10,000 therefore your sales are £10,000.

If your gross profit was calculated as sales less purchases then your company would appear to have made no profit at all even though you still have £5,000 worth of stock left. Therefore, the cost of sales needs to be calculated to give the true profit.

The cost of the sales value can be calculated using the following formula.

COST OF SALES = OPENING STOCK plus PURCHASES less CLOSING STOCK

Sage 50 Accounts will automatically calculate your cost of sales for you and then produce accurate net and gross profits if you enter the following journal entries.

#### To prepare to enter your opening and closing stock values

1. Check that your Nominal Ledger Chart of Accounts includes:

| 1001 | Stock         | Balance Sheet |
|------|---------------|---------------|
| 5200 | Opening Stock | Profit & Loss |
| 5201 | Closing Stock | Profit & Loss |

**Note:** These nominal accounts are automatically included in Sage 50 Accounts' default Chart of Accounts.

2. Find out your opening stock balance in your 1001 Stock account.

#### To enter the stock values for month one

Note: You would complete this step when you run your first Month End.

1. In the first month of your financial year, clear the stock figure in the 1001 Stock account and transfer it to the 5200 Opening stock account by posting the following journal entry.

**Note:** If you are just beginning to trade and have no stock at the beginning of the financial year go to step 2.

CREDIT the 1001 Stock account with the full value of your opening stock at the start of the financial year.

DEBIT the 5200 Opening Stock account with the full value of your opening stock at the start of the financial year.

2. At the end of the first month, enter your closing stock value for the month by posting the following journal entry.

Important Note: It is very important that the date you enter is within the first month.

CREDIT the 5201 Closing stock with the closing stock value.

DEBIT the 1001 Stock account with the closing stock value.

#### To enter the stock values for month two

Note: You would complete this step the second time you run a Month End.

1. At the beginning of month two, clear the values in the Closing stock and Stock account by posting the following journal entry.

Important Note: It is very important that the date you enter is within the second month.

CREDIT the 1001 Stock account with the previous closing stock value.

DEBIT the 5201 Closing stock account with the previous closing stock value.

2. At the end of this month, enter the new closing stock value for the month by posting the following journal entry.

CREDIT the 5201 Closing stock account with the new closing stock value.

DEBIT the 1001 Stock account with the new closing stock value.

**Important Note:** It is essential that the journal entries in steps 1 and 2 are posted within the same month.

#### To enter the stock values for month three

Note: You would complete this step the third time you run a Month End.

1. At the beginning of month three, clear the values in the Closing stock and Stock account by posting the following journal entry.

Note: It is very important that the date you enter is within the third month.

CREDIT the 1001 Stock account with the previous closing stock value.

DEBIT the 5201 Closing stock account with the previous closing stock value.

2. At the end of this month, enter the new closing stock value for the month by posting the following journal entry.

CREDIT the 5201 Closing stock account with the new closing stock value.

DEBIT the 1001 Stock account with the new closing stock value.

**Note:** It is essential that the journal entries in steps 1 and 2 are posted within the same month.

#### To enter the stock values for subsequent months

Note: You would complete this step for the other Month End routines you run.

- 1. At the start of each month you must clear the values in the Closing stock and Stock accounts.
- 2. At the end of each month you must enter the new closing stock for the month in the Closing stock account and Stock account.

**Note:** The dates for posting the journal entries for steps 1 and 2 must be within the same month to enable correct monthly profit and loss accounts to be calculated.

You are now able to produce profit and loss accounts which show the true profit or loss for the month and year to date.

The following example shows three months trading. The example cost of sales figures appear in the month to date column of the profit and loss account.

At the beginning of the financial year the stock was valued at £1000.

#### Month 1

Post the following journal entry:

| N/C  | Name          | T/C | Debit | Credit |
|------|---------------|-----|-------|--------|
| 1001 | Stock         | Т9  |       | 1000   |
| 5200 | Opening Stock | Т9  | 1000  |        |

At the end of the first month the closing stock value was £4000. Post the following journal entry:

| N/C  | Name          | T/C | Debit | Credit |
|------|---------------|-----|-------|--------|
| 1001 | Stock         | Т9  | 4000  |        |
| 5201 | Closing Stock | Т9  |       | 4000   |

The purchases for the first month were £10,000. The cost of sales can then be calculated.

The opening stock figure is taken from the Opening stock account 5200. The closing stock figure is taken from the Closing stock account 5201.

COST OF SALES = OPENING STOCK plus PURCHASES less CLOSING STOCK

COST OF SALES = 1000 + 10,000 - 4000

Therefore cost of sales is equal to £7000.

#### Month 2

At the beginning of month two post the following journal entry to clear the closing stock value from month one:

| N/C  | Name          | T/C | Debit | Credit |
|------|---------------|-----|-------|--------|
| 1001 | Stock         | Т9  |       | 4000   |
| 5201 | Closing Stock | Т9  | 4000  |        |

At the end of month two post the following journal entry to enter the closing stock value:

| N/C  | Name          | T/C | Debit | Credit |
|------|---------------|-----|-------|--------|
| 5201 | Closing Stock | Т9  |       | 10000  |
| 1001 | Stock         | Т9  | 10000 |        |

The purchases for the second month were £20,000. The cost of sales can then be calculated.

For the second and subsequent months the opening stock figure is taken as the value of the 5201 Closing stock account debit, therefore equal to £4000 for month two. The closing stock figure is taken as the 5201 Closing stock account credit, £10,000 for month two.

COST OF SALES = OPENING STOCK + PURCHASES - CLOSING STOCK

COST OF SALES = 4000 + 20,000 - 10,000

Therefore cost of sales is equal to £14,000.

#### Month 3

At the beginning of month three post the following journal entry to clear the closing stock value from month two:

| N/C  | Name          | T/C | Debit | Credit |
|------|---------------|-----|-------|--------|
| 1001 | Stock         | Т9  |       | 10000  |
| 5201 | Closing Stock | Т9  | 10000 |        |

At the end of month three post the following journal entry to enter the closing stock value for month three:

| N/C  | Name          | T/C | Debit | Credit |
|------|---------------|-----|-------|--------|
| 1001 | Stock         | Т9  | 6000  |        |
| 5201 | Closing Stock | Т9  |       | 6000   |

The purchases for the third month were £35,000. The cost of sales can then be calculated as follows.

COST OF SALES = OPENING STOCK + PURCHASES - CLOSING STOCK COST OF SALES = 10,000 + 35,000 - 6000

Therefore the cost of sales is equal to £39,000.

## Posting monthly accruals

If you are expecting an invoice from one of your suppliers - a purchase invoice but you have not received it before you are ready to perform the Month End procedure, you can accrue the value of this invoice so that it appears in your Profit and Loss Account and Balance Sheet.

This means that these reports will be accurate for the month you are completing. After you have completed your Month End and when you receive the invoice in the next month, you can then reverse the accrual and post the invoice correctly.

Use journal entries to post your monthly accruals, and make sure you enter the correct date and values, and nominal codes if you are not using the defaults, each time.

#### To post your monthly accruals using journal entries

1. Select Company > New Journal.

The Nominal Ledger Journals window appears.

- 2. Enter the correct date for your accrual, for example the date that should appear on your purchase invoice.
- 3. Enter the following details for your journal entry in the boxes provided.

| N/C  | Name      | Details         | T/C | Debit | Credit |
|------|-----------|-----------------|-----|-------|--------|
| 5000 | Purchases | Monthly Accrual | Т9  | Debit |        |
| 2109 | Accruals  | Monthly Accrual | Т9  |       | Credit |

4. When you are sure that you have entered the correct date and figures, click Save.

You have posted your monthly accruals and can now complete your Month End.

After you have completed your Month End procedures and have received the purchase invoice in the next month, you should then reverse the accrual and post the invoice correctly.

## To reverse your monthly accruals and post your invoice correctly - Accounts Plus and Accounts Professional Only

**Note for Accounts users**: To reverse your monthly accruals and post your invoice correctly, you will have to manually reverse the journal. To do this repeat steps one to four from the preceding section and reverse the debit and credit postings in step three, for example where you posted a debit, post a credit and vice versa. After you have done this go to step 8 in this section.

- 1. Select Company > Nominal Ledger.
- 2. Click Reversals.

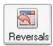

You are prompted to print your Nominal Ledger Day Book report and to make a backup of your data. We recommend you follow this advice, so that you have a copy of your original data before you process the reversal.

To print the Nominal Ledger Day Book, click Print Now and select the range and output you want to use for your Day Book from the Criteria window. After you have selected the range and output to use for your Day Book report, you are returned to the Nominal Reversals window.

- To back up your data, click Backup Now and complete the backup procedure. When you have completed your backup, click OK to continue. The Transaction Range window appears.
- 4. Specify the transactions you want to display, by entering a transaction number range or date range in the boxes provided.
- 5. To continue with the reversal procedure, click OK.

If matching transactions are found, the Nominal Reversals window appears listing the matches. If no matches are found, a message appears informing you of this.

6. Highlight the items that you want to reverse, and then click Reverse.

Note: The total debit and total credit amounts must be equal.

If the selected items balance, a confirmation window appears, showing the transactions you have selected to reverse. You cannot change the information shown here.

7. If the information shown is correct and you are sure that you want to reverse this journal, click Save.

If the information is incorrect, click Cancel to return to the Nominal Reversals window.

The reversal journals are posted to the audit trail with the original journal transaction date, a reference of REVERSE and details of Reversal of Original Transaction Number.

You have now reversed your monthly accruals and can now post your purchase invoice correctly. To do this, continue with the steps below.

- 8. Select Suppliers > Batch Invoice.
- 9. For each invoice item (or whole invoice), enter the following details one line at a time.
  - A/C Enter the account code of the supplier you have received the invoice from here.
  - Date Enter the date that appears on your purchase invoice here.
  - Ref You can enter a reference for your invoice if you want to.
  - Ex Ref You can enter an additional reference here.
  - N/C Enter the nominal code you want to post this invoice to, for example, the Purchases nominal code.
  - Dept Enter a department code here if you want to assign the transaction to a department for analysis purposes.
  - Details Enter the details of the purchase invoice here.

Net Enter the net amount of the invoice here.

- T/C Enter the tax code for your invoice.
- VAT The VAT amount is calculated automatically for you and entered here.
- 10. To accept your entries, click Save. The details are 'posted' instantly to update the Nominal Ledger and the relevant supplier's details.
- 11. To exit the Batch Supplier Invoices window and return to the Suppliers window, click Close.

## Clearing your stock transactions

The Clear Stock function can be run as part of the Month End and Year End routines. It is a way of clearing down transactions from your Product Activity prior to a specified date. This way you can decide how long you keep individual transactions on your system.

Accounts Plus and Accounts Professional only: Before you run the Clear Stock function, you should print your Product Valuation and Product Activity reports. The Retrospective Product Valuation report may not show the correct valuation after running the Clear Stock function.

**Note:** When you clear your stock, the individual transactions are removed from each product record leaving any adjustments in (AI) and movements in (MI) which are brought forward in full as opening balances, showing the quantity used.

#### To clear your stock

- 1. Make sure you have at least one backup of your data before running the Clear Stock function. For more information, see *Backing up your data* on page 320.
- From the Sage 50 Accounts menu bar, select Tools > Period End > Clear Stock. A warning message appears.
- 3. To continue, click Yes.

The Clear Stock window appears.

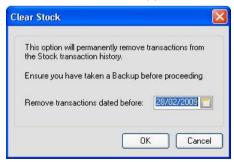

- 4. In the Date box, enter the date up to which transactions are to be cleared.
- 5. To clear the stock, click OK.

# Printing your Product reports

# Accounts Plus and Accounts Professional

You should print out the following reports:

| Product Activity (PRDHIST.report)                                                        | This shows the product's detailed history.         |
|------------------------------------------------------------------------------------------|----------------------------------------------------|
| Product Profit (PRDPROF.report) -<br>Accounts Plus and Accounts<br>Professional only     | This shows if your products have sold at a profit. |
| Product Valuation (PRDVALUE.report) -<br>Accounts Plus and Accounts<br>Professional only | This shows how much your stock is worth.           |

- 1. From the Products window, select the products you wish to report on.
- 2. Click Reports.

The Report Browser window appears, listing all available product report folders, and their respective reports.

3. Double-click the folder for the type of report that you want to run, for example Product Budget Reports.

The selected folder opens to display the available reports.

- 4. Click on the report you want to run.
- 5. From the Report Browser toolbar, click Edit, Print, Preview, or File or Email, as required.
- 6. Depending on which report you selected, the Criteria window may appear. This includes only those criteria that are appropriate to the report selected.

To accept the criteria details and run the report, click OK.

If you want to add the report to your Favourites, select the report, then click Add Favourite.

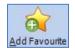

The report Favourites status is then signified in the list by blue text.

Repeat this procedure for the other Product Reports.

# **Clearing the Audit Trail**

Clearing the audit trail removes fully paid and fully reconciled transactions from your audit trail up to a date that you choose. This means that you have fewer transactions to work with, which makes tasks such as printing reports and taking backups quicker.

For full details about clearing your audit trail, see Clearing the Audit Trail on page 336.

# Handling late entries

On occasions, purchase invoices are received after you have completed your Month End procedures in Sage 50 Accounts. These transactions are called late entries.

There are two ways you can deal with these late entry transactions.

- If you know the values of these invoices and you have not finalised your Profit and Loss, Balance Sheet and VAT Return for the month, you can accrue the values to process later. When you receive the invoice next month, you can reverse the accrual and post the invoice correctly. For more information, see *Posting monthly accruals* on page 310.
- If you have finalised your Profit and Loss, Balance Sheet and VAT Return and then subsequently receive an invoice, post this invoice as a late entry. For further information about how to do this, refer to the next section.

We would strongly recommend that the tax point date is unchanged when posting the late invoice, otherwise you may have difficulty reconciling your VAT Return with your local tax office.

**Note:** As a result of posting late entry journals, you may find that your retrospective aged reports may not reconcile with the figures on your Creditors Control account.

# **Posting late entries**

If you have already completed your Month End procedures and finalised your Profit and Loss, Balance Sheet and VAT Return for the month, then subsequently receive an invoice, you need to post this transaction as a late entry. Posting a transaction as a late entry consists of:

- 1. Posting the purchase invoice using the correct tax point date, for example the same date that appears on the original purchase invoice.
- 2. Posting a journal entry to remove the late purchase invoice value from last month's accounts.
- 3. Posting a journal entry for the value of the purchase invoice using a date in your current month. This means the value of this invoice is recorded in your current month's financial reports.

#### To post your purchase invoice

1. Select Suppliers > Batch Invoice.

The Batch Supplier Invoices window appears.

- 2. For each invoice item or whole invoice, fill in the details.
- 3. To accept your entries click Save. The details are posted instantly to update the Nominal Ledger and the relevant supplier's details.
- 4. To exit the Batch Supplier Invoices window and return to the Suppliers window, click Close. You have now posted the late purchase invoice you have received. You should now post a journal entry to remove the value of this purchase invoice from last month's accounts.

# To post a journal entry to remove the late purchase invoice value from last month's accounts

1. Select Company > New Journal.

The Nominal Ledger Journals window appears.

- 2. Enter the correct date, for example enter the same date you used when you posted the late purchase invoice.
- 3. Enter the following details similar to the following example:

| N/C  | Name                  | Details      | T/C | Debit | Credit |
|------|-----------------------|--------------|-----|-------|--------|
| 5000 | Purchases             | Late Invoice | T9  |       | Credit |
| 2201 | Purchases Tax Control | Late Invoice | Т9  |       | Credit |
| 2100 | Creditors Control     | Late Invoice | Т9  | Debit |        |

4. When you are sure you have entered the correct date and figures click Save.

You have now posted the late entry adjustment to remove the value of the late purchase invoice from your previous month's accounts, for example the month you have just completed. You should now post a journal entry to record this value in your current month's account.

# To post a journal entry to record the value of the late purchase invoice into your current month's accounts

1. Select Company > New Journal.

The Nominal Ledger Journals window appears.

- 2. Enter the correct date, for example enter a date in your current month.
- 3. Enter the details similar to the following example.

| N/C  | Name                 | Details      | T/C | Debit | Credit |
|------|----------------------|--------------|-----|-------|--------|
| 5000 | Purchases            | Late Invoice | Т9  | Debit |        |
| 2201 | Purchase Tax Control | Late Invoice | Т9  | Debit |        |
| 2100 | Creditors Control    | Late Invoice | Т9  |       | Credit |

4. When you are sure you have entered the correct date and figures, click Save. You have now recorded the value of the late purchase invoice in your current month's accounts. The next time you run your financial reports for your current month, this value will be included.

# **Running the Year End**

The Year End facility in Sage 50 Accounts takes care of all of your financial Year End accounting. You may not want to run your Year End on the Year End date, often you may want to wait for a short period of time after the Year End has passed, in order to receive your last invoices. When you decide you are ready, you can change the program date to the Year End date, then run your Year End.

At Year End, take the precaution of taking a backup of your data before running the Year End procedure. In this way you will be able to make comparisons at a later date. You can then see how your business is performing year after year.

When you run your Year End, there are likely to be transactions that have been entered for the new financial year, so the balances of your income (your Sales accounts) and expenditure (your Purchases, Direct Expenses and Overheads) accounts are unlikely to be zeroed out.

For more information, see *Sage 50 Accounts' Default Chart of Accounts* on page 187. The balances are transferred into the Retained Earnings account (3200, by default), so they are ready to accept transactions for the new financial year. In addition to this and for each account, the Actual balances are moved to the Prior Year balances. You can also update the budget values.

#### Run your Year End process to:

- Transfer the balances from your profit and loss accounts to your retained earnings account.
- Carry the balances from your balance sheet accounts forward to the new financial year.
- Update the audit trail with the Year End journals that are automatically posted.
- Update the nominal records with the prior year figures and any future transactions.
- Update the product record to transfer sales values and quantity sold to the prior year boxes.
- Transfer customer and supplier YTD values to the Prior YTD boxes.
- Increment the financial year start date by one.

An outline of the steps you are asked to complete in the Year End process is shown in the following section.

# Year End checklist

□ (Optional) Run your month end, choosing not to clear the audit trail. For more information, see *Carrying Out Your Month End* on page 302.

**Note:** If you use month end to post monthly prepayment, accrual or depreciation journals, you must complete the Month End function for Month 12 before running the Year End.

Take two backups and label them 'Before Year End (Month & Year)'. For further information on taking a backup, see *Backing up your data* on page 320.

- Check that your program date is set to your Year End date. For further information about how to do this, see *Changing the program date* on page 70.
- Ensure you have processed any final adjustments for this financial year.
- Print the following reports, if required:

Trial Balance Profit and Loss Balance Sheet Aged analysis reports for debtors and creditors Statements for customers and banks Day Books for customers, suppliers, banks and nominal Activity reports on all ledgers Audit Trail Budget Analysis report Prior Year Analysis report Product Valuation (Accounts Plus and Accounts Professional) Product Profit Reports (Accounts Plus and Accounts Professional)

- Run your accounts Year End. For further information about how to do this, refer to *Running the Accounts Year End* on page 321.
- Take a backup and label it After Year End. For further information about how to do this, see *Backing up your data* on page 320.
- Check that your financial year start date is correct. For further information about how to do this, refer to *Checking the Financial Year Start Date setting* on page 325.
- Print your post Year End reports. We recommend that you print the Year End Journals, Brought Forward Trial Balance and any activity reports you require.
- □ (Optional) Clear your audit trail. For further information about how to do this, refer to *Clearing the Audit Trail* on page 336.
- Remove any unwanted customer, supplier, nominal, bank and product records. For further information about how to do this, refer to *Chapter 5, Setting Up Records*.
- Run the Compress facility to reclaim disk space used by deleted records. For further information about how to do this, see *Compressing Your Data* on page 341.

Note: You may not achieve much compression if you do not run Clear Audit Trail.

#### For further guidance and assistance on performing your month end:

1. Open your Company module.

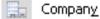

2. From the Tasks pane, select Manage Year End.

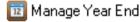

The Month End Guide appears, which takes you through the procedure step by step, with links to specific software functions.

# Backing up your data

Use the Backup facility to take a backup of your Sage 50 Accounts data files. Sage 50 Accounts will automatically back up your data files to drive C:\ You can change the backup destination and select which files you want to back up if required. For example, you can back up all your files, your report and/or layout templates, or just your data files. Before running your Year End, we recommend that you back up all of your files.

#### To back up your data

- 1. From the Sage 50 Accounts menu bar, select File > Backup.
- 2. A message appears asking you if you would like to check your data. We recommend that you check your data before you back up. To do this, click Yes. If you do not want to check your data, click No.

If you have chosen to check your data, a bar appears showing how the data check is progressing. When the data has been checked the File Maintenance Problems Report window appears.

If any errors or warnings appear, we recommend that you fix them before you continue with the data.

Warning: Before selecting Fix you should take at least two backups of your data.

The Fix option will attempt to repair any errors found on your data. If there is a rare occasion where this routine is not successful (for example, because of data corruptions), you will need to either restore to an error-free backup or send your data to Sage Technical Support (contact 0845 111 55 55 if you are a UK resident or 1890 88 20 60 for residents of the Republic of Ireland) to be repaired by the Data Repair Service. If you need to send your data to our Data Repair Service, we will need a backup of your data before the Fix option has been run. You should also contact our helpline (on the same number as above) for the necessary procedural forms.

3. The Previous Backups tab shows the Date, Time and File Name of previous backups made. The Filename column includes the backup path used.

Alternatively, enter the drive, directory and file name you require in the boxes provided. By default the backup path defaults to the last path, if available.

**Note:** Be careful that you don't overwrite existing backups that you want to keep - if you want to keep old backups, use different file names each time.

- 4. To select the type of data that you want to back up from, click the Advanced Options tab and click the Type check boxes required.
- 5. To proceed with the backup, click OK. If you do not want to continue with the backup, click Cancel.
- 6. If you have chosen to overwrite an existing backup, a warning message appears informing you of this. To overwrite the file, click Yes. If you do not want to overwrite the file, click No.

The Backup window appears, showing the details of the backup as it proceeds.

When the backup is finished, a message box appears telling you whether the backup has been successful. Click OK to acknowledge this message.

**Note (e-Banking users only)**: The e-Banking files that you import to and export from your banking software are not backed up as part of the Sage 50 Accounts backup routine.

# Running the Accounts Year End

The Year End process takes care of all of your financial Year End accounting.

**Note:** Before running the Year End process, make sure you have completed all of your month end procedures first. When you have completed your month end procedures, take another backup.

To prepare for your Year End, run your month end procedure choosing not to clear the audit trail. When you are sure that your month end figures are correct, change your program date to your Year End date. You are now ready to run your Year End.

Note: The Year End applies to all Chart of Accounts.

#### To run your Year End

1. From the Sage 50 Accounts menu bar, select Tools > Period End > Year End.

The Year End window appears.

| 'ear End                                                                                                    |                     |           |
|----------------------------------------------------------------------------------------------------|---------------------|-----------|
| WARNING                                                                                                    |                     |           |
| This option will change your Financial Year<br>accounts to Retained Earnings.<br>You should ensure you have taken at least |                     |           |
| this routine.                                                                                                    |                     |           |
| Period                                                                                                    | Postings            | Output To |
| Year End Date: 31st December 2009                                                                                          | Year End Journals:  | O Printer |
| Current Date: 18th March 2009                                                                                              | 31/12/2009          | ◯ File    |
| Nominal & Departmental Budgets                                                                                             | Stock Budgets       |           |
| Copy Current Year Actuals                                                                                                  | Copy Current Year A | ctuals    |
| O Copy Current Year Budgets                                                                                                | Copy Current Year B | udgets    |
| Percentage Increase 0.00                                                                                                   | Percentage Increase | 0.00      |
| Archive Company Data before Year End 🔲                                                                                     | OK                  | Cancel    |

When you run your Year End, there are likely to be transactions that have been entered for the new financial year, so the balances on all of your profit and loss nominal accounts accounts are unlikely to be zeroed out.

2. If you budget using nominal accounts and departments and want the program to set up budget figures for the coming year, select the Nominal & Departmental Budgets Copy Current Year Budgets option.

Choose the figures you want the software to use. To increase or decrease those values, enter a percentage change in the Percentage Change box.

3. If you budget against your product records and want the software to set up budget figures for the coming year select the Stock Budgets Copy Current Year Budgets option.

Choose the figures you want the software to use. To increase or decrease those values, enter a percentage change in the Percentage Change box.

4. In the Year End Journals date box, enter the date you want to appear on your Year End journals. Your financial Year End date appears here automatically, but you can change this if you want to.

If you want to keep last year's data for purposes of comparison (it becomes read-only), tick Archive Company Data before Year End. For a full explanation of this, read the next section.

- 5. An updated Audit Trail report is produced for you to view the Year End postings. Select the type of output you require: either Printer or File.
- 6. To carry out the procedure, click OK.

A confirmation message appears.

7. To continue with your Year End, click OK.

When your Year End completes, a warning message appears reminding you to change your Program Date back to the correct date.

After you have entered the correct date, to continue, click OK.

Accounts Professional and Accounts Plus users can now clear down their stock records if required. See *Clearing your stock transactions* on page 313.

# Historical Data Analysis

This facility lets you take a snapshot of your company data just before you run the Year End. It lets you compare this years data with last years, the year before, and so on. For example, you can run and compare profit and loss and balance sheet reports from one year to the next, to see how your company is doing. You can compare the datasets as often as you like and whenever you like.

Help

Type 'Historical Data Analysis' in the Help system's Search tab to find out more.

**Important Note**: The archived data is not the same as a data backup. Your archived data is read-only - you cannot restore and use this data in the event of data corruption!

In addition to being able to conduct analysis and run different reports on archived data, you will also have other columns on all of your nominal records. These columns will show your prior year archived data sets totals. So, you can quickly see how different sectors of your company are doing compared to previous years. For more information, see *Entering Nominal Records* on page 192.

#### To archive your data

- 1. From within the Year End window (see previous section) select the Archive Company Data before Year End check box.
- 2. Set any other options in the Budgets, Postings and Output To areas of the window as part of your Year End procedure.
- 3. Click OK.

A confirmation message appears, recommending that you run the Check Data facility. We recommend that you run the Check Data facility and correct any problems that are highlighted. For more information about the Check Data facility, see *Checking your data* on page 71.

4. Click Yes to check your accounting data.

After the Check Data process has finished, and you have corrected any errors that have been listed, the Archive Company window appears.

5. Enter the following details in the Archive Company window:

| Path to Archive | This displays the data path where the archive will be saved. You cannot change the location of this data path.                                                                                                 |
|-----------------|----------------------------------------------------------------------------------------------------|
|                 | If you installed Sage 50 Accounts in the default directory, the archive path will be C:\Program Files\Sage\Accounts\Archives\.                                                                                 |
| Description     | Enter a description that will help you identify the archive at a later date. The default Description includes the current year.                                                                                |
| Archive Folder  | The name displayed here is the name of the folder where the archive will be saved. As a default, the folder name is based on the current financial year, however you can enter a new folder name if necessary. |
|                 | For example, if the name entered in this box is 2008 and you have installed Sage 50 Accounts in the default directory, the full archive path will be C:\Program Files\Sage\Accounts\Archives\2008.             |
|                 | <b>Note:</b> Each archive must be held in a unique folder. If you attempt to save an archive file using an existing folder, a warning message appears.                                                         |
| Archive Date    | This displays the current program date. You cannot change this date.                                                                                                    |

6. To continue with the archive click OK. To cancel the archive and return to the Year End window, click Cancel.

# To view an existing company archive

1. From the Sage 50 Accounts menu bar, select File > Open > Company Archive.

**Note:** If you have a two or multi-company version of Sage 50 Accounts, each company will have its own archive list.

2. Select the company archive that you want to view and then click Open.

You can now analyse and report on the data contained in the archive, as you normally would in Sage 50 Accounts. Some functions will be unavailable.

**Note:** You cannot modify an opened archive. Activities such as the creation of new customers, suppliers, nominal accounts, products, banks, and invoices are not possible. Also, it is not be possible to post or otherwise modify transactions or to process recurring entries.

**Accounts Professional users only**: A new report is created so that you can view your Profit & Loss with your prior year values, taken from your archived company data.

3. When you have finished looking at your archived data, you will want to return to your company data. From the Sage 50 Accounts menu bar, select File > Open > Company and then select the company whose data you require.

The archived company data closes and your current (live) accounting data reappears.

#### To delete an existing company archive

1. From the Sage 50 Accounts menu bar, select File > Open > Company Archive.

The Company Archives window appears.

Select the company archive that you want to remove, then click Delete.
 Sage 50 Accounts removes the archived company data.

# Checking the Financial Year Start Date setting

To check your financial year is correct, from the Sage 50 Accounts menu bar, select Settings > Financial Year. Check that the month and year are correct for your new financial year.

**Note:** If you change your Financial Year start date, all of your prior year columns (on nominal records) are cleared.

# **Recording a Journal Entry**

The journal is used for recording non-regular transactions. These include:

- Entering opening figures of a new business (i.e. opening balances).
- Depreciation of fixed assets.
- Error corrections in your accounts.
- Purchase and sale of fixed assets.
- Writing off bad debts.

The journal is also important because it acts as a record of the non-regular transaction, like a note book, to help you remember what the non-regular transactions were for.

You can also use journal entries to make transfers between any of your nominal account types: Asset, Liability, Income or Expense. However beware, when using journal entries, you must adhere to strict double-entry bookkeeping principles; for every debit total, there must be a corresponding balancing credit. This does not mean that for every single debit item you must post a single credit item. For example, you can post several debits but one balancing credit, and vice versa. As long as the net difference between your postings is zero, for instance the total value of credits equals the total value of debits, you can post the journal entry.

For example, you would use journal entries to record the payment of staff wages. This is explained in more detailed in the section, *Paying wages using journal entries* on page 331.

# To make a journal entry

1. Select Company > New Journal

The Nominal Ledger Journals window appears. A journal comprises of a batch of individual debit and credit transactions. To follow double-entry bookkeeping principles, the values of the credit transaction must equal the value of the debit transaction. Each line of the journal entry table represents a single transaction, and there must be at least two transactions in the journal.

**Note:** You can use the Print List button on the Nominal Ledger Journals window to print what is displayed. You may want to do this if you want to manually tick off the journals that you have posted.

| JNL0001 | Posting Date<br>18/03/2009   |      |                      |     |           | Balance 0.00 |
|---------|------------------------------|------|----------------------|-----|-----------|--------------|
| N/C     | Name                         | Dept | Details              | T/C | Debit     | Credit 🦉     |
| 2200    | Sales Tax Control Account    | 0    | VAT Transfer 1st Qtr | Т9  | 500.00    | 0.00         |
| 2201    | Purchase Tax Control Account | 0    | VAT Transfer 1st Qtr | T9  | 0.00      | 350.00       |
| 2202    | VAT Liability                | 0    |                      | T9  | 0.00 150. | 00 🗃         |
|         |                              |      |                      |     |           |              |
|         |                              |      |                      |     |           |              |
|         |                              | _    |                      |     |           | 5            |
|         |                              |      |                      |     |           |              |
|         |                              |      |                      |     |           |              |

2. The boxes at the top of the journal show the following batch details:

| Reference | Enter a unique reference for the transfer, using up to thirty characters.                                                      |
|-----------|----------------------------------------------------------------------------------------------------|
| Date      | The system date appears automatically. You can change this if necessary.                                                       |
| Balance   | As you enter transactions, the box automatically updates to show the difference remaining between the Debit and Credit totals. |

- In the transaction table, enter the following transaction details, one line per transaction: Note: You can use the Print List button on the Nominal Ledger Journals window to print what appears. You may want to do this if you want to manually tick off the journals that you have posted.
  - N/C Enter the nominal account that you want to post this transaction to. If required, use the drop-down button to choose the nominal code from the nominal account list or to create a new account.
  - Name The name of the nominal account you have entered appears here automatically. You cannot edit this box.

- Dept If you want to analyse this transaction to a department, enter the department number here.
- Details Enter a description for the transaction of up to sixty characters.
- T/C Enter an appropriate VAT Code for the transaction. Journals are usually a movement of funds between accounts that do not involve VAT. The default non-vatable tax code as set up on the Company Preferences' VAT tab appears here automatically.

Whatever code you use, Sage 50 Accounts will not calculate the VAT for you or post VAT to the VAT Control Account. If you want to include VAT in this journal, enter the VAT element as a separate line, with the appropriate debit or credit to the appropriate VAT Control Account (sales or purchases) and a relevant tax code.

- Debit Each transaction can either be a debit or a credit (not both). Enter any debit value here.
- Credit Each transaction can either be a debit or a credit (not both). Enter any credit value here.

Accounts Plus and Accounts Professional users: If you use this journal entry regularly, you can save it as a skeleton, so that you can re-create it quickly and easily. For more information about skeleton journals, type 'skeletons' in the index of the Sage 50 Accounts Help system.

- 4. To post your journal, click Save or to clear the window and enter new data, click Discard.
- 5. To return to the Nominal Ledger window, click Close.

# Reversing nominal journals

# Accounts Plus and Accounts Professional Only

If you have posted a journal entry incorrectly, you can use the Reversals facility to remove the journal. You can then re-enter the journal correctly.

For example, if you have posted a journal with the incorrect date, you can reverse the journal and then re-enter the information with the correct date.

# To reverse a journal entry

- 1. Select Company > Nominal Ledger.
- 2. Click Reversals.

You are prompted to print your Nominal Ledger Day Book report and to make a backup of your data. We recommend that you print your Day Book and take a backup of your data so that you have a copy of your original data before you process the reversal.

- 3. To print the Nominal Ledger Day Book, click Print Now and select the range and output you want to use for your Day Book from the Criteria window. After you have selected the range and output to use for your Day Book report, you are returned to the Nominal Reversals window.
- To backup your data, click Backup Now and complete the backup procedure. For further information about backing up your data, refer to *Backing up your data* on page 320.
   When you have completed your backup, the Nominal Reversals window appears.
- 5. Click OK.

The Transaction Range window appears.

6. Enter the following information:

Note: You can find the details in the Nominal Ledger Day Book that you printed in step 2.

| Transaction Range<br>From and To | Enter the transaction number range that you want to use to find the journal entry you want to reverse. |
|----------------------------------|----------------------------------------------------------------------------------------------------|
| Date                             | Enter the date that you posted the original journal entry here.                                        |
| Reference                        | If you know the reference that you used to post the journal entry, enter it here.                      |
| Department                       | If you have posted the journal entry against specific department, enter it here.                       |

7. To continue with the reversal procedure, click OK.

If no transactions are found with the details you have entered, a message appears. Click OK to return to the Transaction Range window.

If matching transactions are found, the Nominal Reversals window appears listing all of the posted journal entries that match the transaction range criteria.

|   | No N/C | Туре | Date       | Ref.  | Details            | Amount | Debit  | Credit |
|---|--------|------|------------|-------|--------------------|--------|--------|--------|
|   | 1 2200 | JD   | 18/03/2009 | JNL00 | .VAT Transfer 1st  | 500.00 | 500.00 |        |
|   | 2 2201 | JC   |            |       | . VAT Transfer 1st | 350.00 |        | 350.00 |
|   | 3 2202 | JC   | 18/03/2009 | JNL00 |                    | 150.00 |        | 150.00 |
| ] |        |      |            |       |                    |        |        | 200    |
|   |        |      |            |       |                    |        | 0.00   | 0.00   |

8. Highlight the items that you want to reverse.

Note: The total debit and total credit amounts must be equal.

9. Click Reverse.

**Tip:** If the journal you are looking for is not displayed in the list, you may have used the wrong transaction range or date. To enter the correct details, click Range then click OK to return to the Nominal Reversals window.

If the selected items do not balance, a message appears informing you that your debits and credits must be equal before the journal can be reversed. Click OK and make your selections again.

If the selected items do balance a confirmation window appears, showing the transactions you have selected to reverse. You cannot change the information shown here.

10. If the information shown is correct and you are sure that you want to reverse this journal, click Save.

If the information is incorrect, click Cancel to return to the Nominal Reversals window.

The reversal journals are posted to the audit trail with the original journal transaction date, a reference of REVERSE and details of Reversal of Tran. xx, where xx is the number of the reversed transaction.

You have now completed the journal reversal and should re-enter the original journal using the correct details.

**Tip:** To look at the reversals you have made, run the Day Books: Nominal Journal Reversal Report from the Report Browser Nominal Reports facility.

# Paying wages using journal entries

When you pay your staff, you need to update your accounts to include the payments you have made for wages and deductions. First, you need to post the salary journal entry to your nominal ledger to keep your trading accounts correct. You then need to record your bank payments to update your bank balance.

#### To prepare to post your salary journals

1. Select Company > Nominal Ledger.

The Nominal Ledger window appears.

Check that your Nominal Ledger Chart of Accounts includes the net wages, PAYE, pension fund and national insurance/PRSI nominal account codes in the balance sheet section of the layout of accounts. For more information, see *Chapter 4, Setting Up your Chart of Accounts*.

The default for these nominal account codes are:

2210 PAYE

2211 National Insurance

**Note:** Users in the Republic of Ireland can change the name of this account to PRSI. For more information, see *Chapter 4, Setting Up your Chart of Accounts*.

2212 Tax Credits Funding (if applicable)

2214 Student Loans (if applicable)

2215 Attachments (if applicable)

2216 Deductions (if applicable)

2220 Net Wages

2230 Pension Fund

Check that your Nominal Ledger Chart of Accounts includes nominal accounts codes for gross pay, employer's NI and employer's pension in the profit and loss section of the layout of accounts. For more information, see *Chapter 4, Setting Up your Chart of Accounts*.

The defaults for these nominal account codes are:

7000 Gross Wages

7001 Directors Salaries

7002 Directors Remuneration

7006 Employer's NI

7007 Employer's Pension

7010 SSP Reclaimed

7011 SMP Reclaimed

**Note:** If you need to edit or create a Chart of Accounts or the nominal account codes, refer to *Chapter 4, Setting Up your Chart of Accounts* and *Chapter 5, Setting Up Records*.

2. Make a note of the totals from your payroll run, for example the money that you have paid, for the period to be posted for PAYE, net wages, total National Insurance/PRSI contributions - that is, employer and employee national insurance/PRSI contributions, employer's National Insurance/PRSI contributions, gross wages, any employer and employee pension contributions and SSP/SMP reclaimed, if applicable.

#### To post your salary journals

1. Select Company > New Journal.

The Nominal Ledger Journals window appears.

2. Enter a reference and the date of your payroll run then post the journal entry as shown in the following table:

|                                                                                                    | Deb                      | it Credit |
|----------------------------------------------------------------------------------------------------|--------------------------|-----------|
| 7000 Gross Wages<br>(Total gross wages including adjustments, SSP and SM                                                                                                    | Deb<br>IP)               | it        |
| 7006 Employers NI<br>(Total employer's NI contributions)                                                                                                    | Deb                      | it        |
| 2220 Net wages<br>(Total net wages i.e. total of employees' take home pay                                                                                                    | )                        | Credit    |
| 2210 PAYE<br>(Total PAYE deducted)                                                                                                    |                          | Credit    |
| 2210 PAYE (Tax Credit amount)<br><b>Note:</b> If you receive Tax Credit Funding, this Debit amou<br>be posted to the Tax Credit Funding account. If you do<br>have a Tax Credit Funding account, we suggest using a<br>code in the Current Liability section of the Balance She<br>example, 2212. | not already<br>a nominal | it        |
| 2211 National Insurance/PRSI<br>(Total employer and employee national insurance/PRSI<br>contributions).<br><b>Note:</b> If you receive an employee or employer National<br>rebate, the value should be posted to this nominal code                                                                |                          | Credit    |
| 2214 Student Loans (if applicable)<br>(Total of Student Loans deductions made)                                                                                                    |                          | Credit    |
| 2215 Attachments (if applicable)<br>(total of Attachments deducted from employees' net pa                                                                                                    | ay)                      | Credit    |

| 2216 Deductions<br>(Total of remaining employee deductions, excluding Attachments<br>and Student Loans) |       | Credit |
|----------------------------------------------------------------------------------------------------|-------|--------|
| If your Payroll includes pensions you need to post the following transactions.                          |       |        |
| 2230 Pension<br>(Total employer and employee pension contributions)                                     |       | Credit |
| 7007 Employers Pension<br>(Total employer's pension contributions)                                      | Debit |        |
| If your payroll includes SSP or SMP you need to post the following transactions:                        |       |        |
| 7010 SSP Reclaimed<br>(Total SSP reclaimed)                                                             |       | Credit |
| 7011 SMP Reclaimed<br>(Total SMP reclaimed)                                                             |       | Credit |
| 2211 National Insurance/PRSI<br>(Total SSP/SMP reclaimed)                                               | Debit |        |

**Note for Accounts Plus and Accounts Professional users:** You can recall the standard skeleton salary journal, by choosing Recall and selecting the file salary.njr, or you can save your own skeleton so you can re-create it quickly and easily. For more information about skeleton journals, type skeletons in the index of the Sage 50 Accounts Help system.

3. To save your journal entry details, click Save.

**Note:** You will only be able to save the journal entry when the balance displayed is equal to zero.

4. To exit the Nominal Ledger Journals window, click Close.

You have posted your salary journal entry to your nominal ledger and should now record the bank payments for the net wages, PAYE, national insurance and pension, if applicable.

#### To record the bank payment for your wages

1. Select Bank > New Payment.

The Bank Payments window appears.

2. Enter the details into the Bank Payments window as follows:

| Bank       | From the drop-down list, choose the required bank account.                                                            |
|------------|----------------------------------------------------------------------------------------------------|
| Date       | The program date is automatically entered for you to. Change this if required.                                        |
| Ref        | Enter a unique reference, of up to thirty characters. For example, the cheque number.                                 |
| N/C        | From the drop-down list, choose the nominal code for Net Wages - by default 2220.                                     |
| Department | If you want to analyse this transaction to a department, enter the department number here.                            |
| Details    | Enter any details you require here; up to sixty characters.                                                           |
| Net        | Enter a value for the net wages.                                                                                      |
| T/C        | Enter the non-vatable tax code here; T9 by default.                                                                   |
| Tax        | This shows the amount of tax.<br>This will be zero when you have selected the non-vatable tax code; T9<br>by default. |

To record your bank payments for employee wages, click Save.
 You have recorded the bank payments for your wages.

# To record the bank payment to HM Revenue & Customs - or the Revenue Commissioners

1. Select Bank > New Payment.

The Bank Payments window appears.

- 2. Use the drop-down list to choose the name of the bank you require. Select the bank name and then click OK.
- 3. Check the date that you sent your contributions to HM Revenue & Customs or Revenue Commissioners is correct. Enter the nominal code for PAYE (2210) and the amount in the Net column. Finally, enter the non-vatable tax code; T9 by default.

- 4. On the following line of the Bank Payments window enter the Bank Account name again. **Tip:** Use the F6 function key to copy information from above.
- 5. Enter the nominal code for National Insurance/PRSI (2211), the amount of National Insurance/PRSI and finally the non-vatable tax code; T9 by default.

**Note:** Users in the Republic of Ireland can change the name of this account to PRSI. For more information, see *Chapter 4, Setting Up your Chart of Accounts*.

- 6. Choose the Save button to record your bank payments for your contributions to the Revenue Accounts Office (or Revenue Commissioners).
- 7. You have recorded the bank payment sent to the Revenue & Customs (or Revenue Commissioners).

#### To record the bank payment to the pension company

1. Select Bank > New Payment.

The Bank Payments window appears.

- 2. Use the drop-down list to choose the name of the bank you require. Select the bank name and then click OK.
- 3. Check the date you sent your contributions is correct. Enter the Pension Fund nominal code (2230) and the amount of contribution and the non-vatable tax code; T9 by default.
- 4. To post your bank payments for your contributions to your pension company, click Save. You have now recorded the bank payment sent to the pension company.

You have now completed the process for recording your wages payments in Sage 50 Accounts.

# **Clearing the Audit Trail**

Clearing the audit trail removes fully paid and reconciled transactions from your audit trail up to a date that you choose, and stores them in your data files. This means that you have fewer live transactions to work with, which speeds up tasks such as printing reports and backing up your data.

**Note:** The Clear Audit Trail process is irreversible, and means that removed transactions no longer appear on the audit trail, transactional reports or activity windows. It is therefore essential that you back up your data prior to clearing the audit trail, and print copies of your audit trail, day books, activity and VAT Return reports.

When Clear Audit Trail removes transactions, Sage 50 Accounts posts journal entries to the nominal codes that the transactions were linked to. This ensures that the balances on your nominal ledger are the same before and after clearing the audit trail. Sage 50 Accounts uses the Clear Audit Trail date as the date for these journals. The journals display the details Opening Balance, and appear at the end of your audit trail when the Clear Audit Trail routine is complete.

After clearing your audit trail, you can view details of the deleted transactions using Sage 50 Accounts Cleared Audit Trail reports. To view these reports, select Company > Financial Reports > Report Browser, and then open the Cleared Audit Trail Reports folder.

**Note:** If you choose to archive your company data when you run your next year end, the archive includes the removed transactions and clears them from the current data into the company archive. In order to view details of cleared transactions after archiving your data, you must open the relevant company archive and then run the audit trail report you require.

#### To summarise, Clear Audit Trail:

- Removes all fully paid, allocated and reconciled transactions from the audit trail, provided that they are posted on or before the date you specify. For full details of the criteria Clear Audit Trail uses to remove transactions, refer to the following section.
- Carries forward as outstanding items any unreconciled and/or unallocated transactions that are dated before or on the date you specify.
- Carries forward as outstanding items any customer and supplier transactions that are dated after the date you specify.
- Posts an opening balance journal to each nominal ledger and bank account for the value of all removed transactions.
- Does not affect any transactions that are dated after the date you specify, or that are dated before the date you specify but are not fully paid/allocated and reconciled.

**Note:** It is important to stress that Clear Audit Trail is an optional task, and unless you are certain that you no longer need transactional information up to a specific date, **you should not clear** the audit trail.

For example, would you ever need to query a customer or supplier activity? If so, how far back would this go? You should consider this before clearing the audit trail.

# Criteria for clearing transactions

Clear Audit Trail removes transactions up to and including the date you specify, providing they meet all of the following criteria:

- Transactions must be fully paid and/or allocated. These transactions display Y in the Paid column in the Financials window.
- Bank transactions must be flagged as reconciled with the appropriate bank account. These transactions display 'R' in the Bank column in the Financials window. Alternatively, bank transactions must be flagged as not requiring reconciliation - these items display '-' in the Bank column.
- Transactions with VAT must be fully reconciled on the VAT Return. These transactions display 'R' in the VAT column on the Financials window.

If a transaction does not meet all of the above criteria, Clear Audit Trail does not remove it.

**Important Note:** ALL transactions that are linked together must meet ALL of the above criteria before Clear Audit Trail can remove any of them. That is, every transaction in a chain must be dated on or prior to the date you specify, fully paid and/or allocated, fully bank reconciled (where applicable) and fully VAT reconciled (where applicable). If any transaction in a chain does not meet one or more of these criteria, then Clear Audit Trail cannot remove any of the linked transactions.

Examples of linked transactions are a sales invoice and its corresponding sales receipt, or two purchase invoices paid off by a purchase credit note and a purchase payment.

# To clear your audit trail

1. From the Sage 50 Accounts menu bar, select Tools > Period End > Clear Audit Trail.

The Clear Audit Trail Wizard appears.

2. To continue, click Next.

The Confirming you have printed reports window appears.

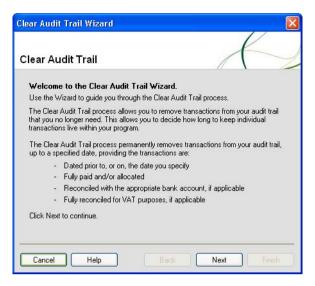

The wizard lists the reports you should print before proceeding to clear the audit trail.

**Note:** Because Clear Audit Trail removes transactions and is irreversible, you will not be able to print these reports for cleared transactions after the process is complete. It is important that you print these reports now:

- Audit Trail
- Monthly Day Books
- Sales, Purchase and Nominal Activity
- VAT Return reports
- 3. If you have not printed your reports, click Cancel to exit the wizard and print them now. You will need to start the wizard again from step 1.

Alternatively, if you have printed your reports, to continue, click Next. The Confirming your Clear Audit Trail date window appears.

| Clear Audit Trail Wizard                                                                                                    | $\mathbf{X}$ |
|----------------------------------------------------------------------------------------------------|--------------|
| Clear Audit Trail                                                                                                    |              |
| Confirming your Clear Audit Trail date                                                                                                    |              |
| The clear audit trail process will remove fully paid and reconciled transactions from the<br>audit trail up to a specified date.                                                                | ¥            |
| Enter the date you want to remove transactions up to: 28/02/2009                                                                                                    |              |
| * Note - To enable accurate credit control reporting you should keep at least three<br>months live data.                                                                                        |              |
| Important!                                                                                                    |              |
| It is essential that you take a backup of your data before clearing the audit trail. If you<br>not have a backup of your data, please select the Backup Now option to take a copy<br>your data. |              |
| Make a backup copy of my data Backup Now                                                                                                    |              |
| Click Next to continue.                                                                                                    |              |
|                                                                                                    |              |
|                                                                                                    | -            |
| Cancel Help Back Next Finish                                                                                                    | 4            |

4. Enter the date that you want to remove fully paid and reconciled transactions up to. Remember that this date is inclusive.

**Caution:** If there is any possibility that you may need any of the transactional information in the future, choose this date with care.

**Important:** It is essential that you back up your data before you clear the audit trail, as the process is permanent and irreversible.

If you do not have at least one current backup of your data, click Backup Now. The Backup window appears. Click Yes to check your data before backing up, then select the location and file types to back up, and click OK. When the Backup process is complete, Sage 50 Accounts returns you to the Clear Audit Trail wizard.

5. If you have already made your pre-Clear Audit Trail backups, click Next to proceed.

**Note:** If you enter a date prior to the current financial year end, a message appears, prompting you to confirm this date.

The Removing the transactions confirmation window appears.

6. Confirm that the date you want to clear transactions up to and including is correct.

If the date shown is not correct, click Back to return to the previous screen and enter the correct date. Click Next to proceed to the Removing the transactions confirmation window and check that the date is correct.

If the date shown is correct, click Process to begin the Clear Audit Trail procedure. A progress bar appears, showing that Clear Audit Trail is processing. When the process is complete, the Finished window appears.

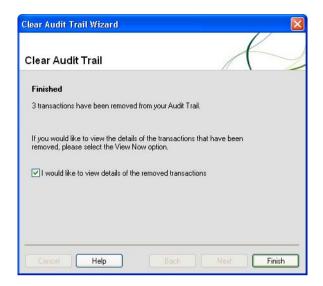

The Finished window displays how many transactions have been removed, and allows you to view the details of the cleared transactions.

- 7. To view a list of the removed transactions when the process is complete, select the I would like to view details of the removed transactions check box.
- 8. To complete the Clear Audit Trail process and close the wizard, click Finish.

If you selected the I would like to view details of the removed transactions check box, the Audit Trail Historic List report appears, showing details of the removed transactions. You can print or save this report is you require.

The Sage 50 Accounts desktop appears.

You have successfully cleared your audit trail.

# **Clearing Stock Transactions**

The Clear Stock facility can be used as part of the Month End and Year End routines. It is a way of clearing down transactions from your Product History prior to a specified date.

For full details about how to clear your stock transactions, see *Clearing your stock transactions* on page 313.

# **Compressing Your Data**

If you have deleted your Customer, Supplier, Nominal, Bank and Product Records, use the Compress Data facility to return the unused disk space as free space. We recommend that you use this facility if you have deleted a large volume of data.

# To compress your data files

- 1. Ensure you have taken at least one backup of your data.
- 2. From the Sage 50 Accounts menu bar, select File > Maintenance.
- 3. Click Compress.

The Compress Data Files window appears.

- To compress all data files, select the Compress All Data Files check box.
   If you clear this check box, you can select the particular data files that you want to compress.
- 5. To continue with the compression, click Compress. To exit without compressing, click Close.

# Chapter 7 Banking Tasks

This chapter contains information on the tasks included in Sage 50 Accounts Bank module. It discusses all the activities you'll need to perform when working with your bank accounts.

In this chapter, we guide you through recording payments and receipts and show you how to process a transfer of funds between accounts. We'll also introduce the process of reconciling your bank accounts in Sage 50 Accounts with your actual bank statements.

Later, we discuss how to create and process regular transactions, such as standing orders and direct debits, using Recurring Entries, along with viewing bank transaction activity.

Finally, the chapter covers how to handle petty cash transactions, such as expenses, in Sage 50 Accounts.

This chapter assumes you have set up your bank accounts. For information about this see *Entering Bank Account Records* on page 200.

# In this chapter:

| Recording a Bank Receipt                          | .344 |
|---------------------------------------------------|------|
| Recording a Bank, Cash or Credit C<br>Payment     |      |
| Recording Cash Register Takings                   | .353 |
| Recording a Transfer                              | .374 |
| Reconciling Your Bank Account                     | .376 |
| Creating and Processing Recurring<br>Transactions | .384 |
| Viewing Bank Transaction Activity                 | .395 |
| Managing Your Petty Cash                          | .397 |

# **Recording a Bank Receipt**

Use Bank > New Receipt to record any money you receive that does not go to pay invoices you have sent. For example, you can record;

- Bank interest.
- Dividends received.
- Money received for an insurance claim.
- Money received from a grant.

**Tip:** The Bank Receipts facility is often used by cash businesses, for example, newsagents, bars and restaurants, where customers pay at the time of purchasing and no invoice is raised.

You can record details of this money received in one or more of the different nominal accounts. By allocating your income to different accounts you can see at a glance the different sources of your money and how much you are receiving from each source. For example, you would record money you received from an insurance claim to the nominal code 4903 (Insurance Claims).

The window that appears for you to enter your receipts is the same, whatever the type of bank account that you select; Cheque Account, Cash Account, or Credit Card Account. However, each type of account records a different transaction type onto the audit trail.

Make sure when you are dealing with credit card receipts that you have selected the correct credit card bank account.

#### To record money you have received

1. Select Bank > New Receipt.

The Bank Receipts window appears.

| Bank Bar<br>N/C | nk Current Accour | it  |     |      |             |         | Tax Rate<br>Total |       | 17.50 |  |
|-----------------|-------------------|-----|-----|------|-------------|---------|-------------------|-------|-------|--|
| Bank            | Date              | Ref | N/C | Dept | Project Ref | Details | Net               | T/C   | T     |  |
| 1200            | 18/03/2009        | -   |     | 0    |             |         | 0.00              | T1    | 0.    |  |
|                 |                   |     | _   | _    |             |         |                   |       |       |  |
|                 |                   |     |     |      |             |         |                   |       |       |  |
|                 |                   |     |     |      |             |         |                   |       |       |  |
|                 |                   |     | _   |      |             |         |                   |       |       |  |
|                 |                   |     |     |      |             |         |                   |       | 5     |  |
| <               |                   |     |     |      | 1           |         |                   | h Ang | >     |  |

2. For each receipt, enter the following details one line at a time:

| Bank    | Enter the bank account you require, or use the drop-down list to choose the bank account required.                                                                                                    |
|---------|----------------------------------------------------------------------------------------------------|
| Date    | The program date is entered for you automatically, but you can change this as required.                                                                                                    |
|         | <b>Tip:</b> If you have several receipts to enter with the same date, why not change the program date, see page 70.                                                                                                    |
| Ref     | Enter a reference here for this receipt. For example, enter a cheque<br>number or a deposit number. You will find this very useful when you<br>reconcile your bank accounts.                                                                                                    |
| N/C     | Enter a nominal account code for the income to be posted to, or use<br>the drop-down button to select from the list of available codes. You<br>can create a new account code here if necessary.                                                                                                    |
| Dept    | Enter the department that you want this transaction to be analysed to.                                                                                                    |
| Details | Describe the income transaction here for your reference.                                                                                                    |
| Net     | If you are not concerned with VAT analysis, you can simply enter the gross amount in this box. If you need to record VAT you will normally enter the net amount of the receipt. However, you can enter either the net or gross amount here, according to how you want Sage 50 Accounts to calculate VAT.                               |
|         | If you enter the gross amount here, you can calculate the VAT<br>amount and the corresponding net amount by choosing the<br>Calculate Net button. The net amount box is then changed to reflect<br>the true net amount. Each time you enter a value in the net amount<br>box, the analysis total is updated at the foot of the column. |
| T/C     | A tax code has already been entered for you that has been copied<br>from the tax code set up as your Customer's Default. If required, you<br>can change this to whichever VAT code is appropriate for this<br>payment item, for example T0 to T99.                                                                                     |
| Tax     | This box displays the amount of VAT automatically calculated from<br>the Net amount and the tax code. If you entered a zero-rated VAT<br>code (for example, T0) then the VAT amount will be zero.                                                                                                    |

3. If you calculated the batch totals manually before you started entering them in Sage 50 Accounts, check your totals against those shown on the Bank Receipts window. These are:

| Net Total          | This shows the total of the amounts entered in the Net column.                                                    |  |  |  |  |  |  |
|--------------------|----------------------------------------------------------------------------------------------------|--|--|--|--|--|--|
|                    | Tip: This box is not labelled but appears below the item lines under the Net column.                              |  |  |  |  |  |  |
| Tax Total          | This shows the totals of the amounts entered in the Tax column.                                                   |  |  |  |  |  |  |
|                    | <b>Tip:</b> This box is not labelled but appears below the item lines under the Tax column.                       |  |  |  |  |  |  |
| Total              | This shows the net total added to the tax total to give the gross total.                                          |  |  |  |  |  |  |
| Other boxes displa | ayed on your window show the following information:                                                               |  |  |  |  |  |  |
| Bank               | The name of the bank account automatically appears in this box when you enter the bank account code.              |  |  |  |  |  |  |
| N/C Name           | The name of the nominal ledger account automatically appears in this box when you enter the nominal account code. |  |  |  |  |  |  |

Tax Rate This is the tax rate for the tax code that you selected.

**Notes for users of Accounts Professional:** If you are using Foreign Trader and have set up foreign bank accounts, the Currency and the Exchange Rate are displayed as well as the standard information listed in this procedure.

4. To accept your entries, click Save. The details are posted instantly to update the appropriate nominal and bank accounts, and the Bank Receipts window clears. If you don't want to save this batch, click Discard to clear the data and start again. The

If you don't want to save this batch, click Discard to clear the data and start again. The Discard button does not however cancel any batch entries you have already saved.

5. To exit the Bank Receipts window, click Close.

# Memorising and recalling bank receipts

# Accounts Plus and Accounts Professional Only

If you make the same bank receipts frequently you can save the batch of receipts as a template, which you can load each time you want to post them, for example, if you receive regular interest payments on your savings.

You can then change the date and any receipt values or add any additional information you need. Not only does this save you time, it also reduces the possibility of errors being made as you enter the data.

# To memorise a batch of bank receipts

1. Enter your bank receipts, as you would do normally; see *Recording a Bank Receipt* on page 344.

Alternatively you can use a different method. From the Sage 50 Accounts menu bar, select Edit > Memorise.

2. Click Memorise.

**Note:** You cannot memorise an empty template. If you try to memorise an empty template, a message appears informing you that there are no transactions to memorise.

The Memorise window appears.

- 3. Select the directory where you want to store your bank receipt template, for example in your INVOICES directory, and then enter a filename for your template.
- 4. To save the template, click Save. If you do not want to save the template, click Cancel.

If the filename already exists, you are prompted to overwrite the contents of the template. If you want to do this click Yes. If you do not want to overwrite the existing template, click No and enter a different filename.

You have now memorised your bank receipt template and the Bank Receipts window reappears.

5. If you do not want to post the bank receipts, for example if you are waiting for additional information, click Discard.

If you do want to post the batch entry, click Save.

# To recall a batch of bank receipts

- 1. Select Bank > New Receipt.
- 2. From the Bank Receipts window, click Recall.

Alternatively you can use a different method. From the Sage 50 Accounts menu bar, select Edit > Recall.

**Note:** If you have already entered information into the batch data entry window, you are prompted that if you continue, the information that you have already entered will be lost. To overwrite the information, click Yes.

The Recall window appears.

- 3. Select the directory where your bank receipt template is stored, for example in your INVOICES directory, and then locate the filename for your template.
- 4. To load the template, click Open. If you do not want to recall the template, click Cancel.

The template appears in the batch data entry window and shows the saved data.

**Note:** If you have tried to load a template that was not created using the option you are currently using, a message appears informing you that you must select a different filename. For example, you cannot load a bank payment template in the Bank Receipt window.

5. Make any changes to the bank receipts and then save the batch. You have now recalled the bank receipts template.

# Recording a Bank, Cash or Credit Card Payment

Use Bank > New Payment, to record all bank payments you make that do not involve a supplier account. For example, you can record payments you have made from your bank, cash or credit card accounts for petrol, donations and so on.

All you need to do to keep track of where your money goes, is select the bank, cash or credit card account you want to pay from and enter the payments in the transaction entry window that appears. Sage 50 Accounts takes care of the accounting procedures for you.

Each payment can be made up of many individual transactions, each one posted to a different nominal account if required. This feature is very useful if you want to analyse where your money is going.

**Note:** Credit card transactions are totally separate from other payments that you process. They must not be confused. You should keep a separate record of these transactions by using a different bank account, for example Company Credit Card payments.

# To record bank payments

1. Select Bank > New Payment.

The Bank Payments window appears.

| Bank Ba<br>N/C | nk Current Accour |     |     |      |             |           |         | Tax Rate<br>Total |     | 17.50 |
|----------------|-------------------|-----|-----|------|-------------|-----------|---------|-------------------|-----|-------|
| Bank           | Date              | Ref | N/C | Dept | Project Ref | Cost Code | Details | Net               | T/C | Tax   |
| 1200           | 18/03/2009        |     |     | 0    |             |           |         | 0.00              | T1  | 0.00  |
|                |                   | _   |     |      |             |           |         |                   |     |       |
|                |                   |     |     | -    |             |           |         |                   |     |       |
|                |                   |     |     |      |             |           |         | 1                 |     |       |
|                |                   |     |     |      |             |           |         |                   |     |       |
|                |                   |     |     |      |             |           |         |                   |     |       |
|                |                   |     | -   |      |             |           |         |                   |     |       |
|                |                   |     |     | _    |             |           |         |                   |     |       |
|                |                   |     |     |      |             |           |         |                   |     |       |
|                |                   |     |     |      |             |           |         |                   |     |       |
|                |                   |     |     |      |             |           |         |                   |     | 3     |
| <              |                   |     |     |      |             |           |         | -                 |     | >     |
|                |                   |     |     |      |             |           |         | 0.00              |     | 0.00  |

2. For each payment, enter the following details one line at a time.

| Bank                                                                      | Enter the bank account you are paying from, or use the drop-down list to choose the bank account required.                                                                                       |
|---------------------------------------------------------------------------|----------------------------------------------------------------------------------------------------|
| Date                                                                      | The program date is entered for you automatically but you can change this as required.                                                                                                    |
|                                                                           | <b>Tip:</b> If you have several payments to enter with the same date, you can save time by changing the program date, see page 70.                                                               |
| Ref                                                                       | Enter a reference here for this payment, if required. This appears on the audit trail next to the transaction.                                                                                   |
| N/C                                                                       | Enter a nominal account code for the payment to be posted to, or<br>use the drop-down button to select from the list of available codes.<br>You can create a new account code here if necessary. |
| Dept                                                                      | Enter the department code here. The transaction will be included when analysing by department at a later date.                                                                                   |
| Project Reference<br>- Accounts Plus<br>and Accounts<br>Professional Only | If you have created projects, the payment can be assigned to a project if required, by entering the project's reference code or choosing the project from the drop-down list.                    |
| Cost Code -<br>Accounts Plus<br>and Accounts<br>Professional only         | If you have selected a project reference for the payment, the relevant cost code should be entered here.                                                                                         |
| Details                                                                   | Describe the payment transaction here, for example Motor Expenses.                                                                                                    |
| Net                                                                       | If you are not concerned with VAT analysis, you can simply enter the gross amount in this box. If you need to record VAT you will normally enter the net amount of the payment.                  |
|                                                                           | However, you can enter either the net or gross amount here, according to how you want Sage 50 Accounts to calculate VAT.                                                                         |

| If you enter the gross amount here, you can instruct Sage 50         |
|----------------------------------------------------------------------|
| Accounts to calculate the VAT amount and the corresponding net       |
| amount by clicking Calc. Net. The box is then changed to reflect the |
| true net amount.                                                     |

Each time you enter a value in the net amount box, the batch total is updated at the foot of the column.

T/C A tax code has already been entered for you. This has been copied from the tax code set up as your Supplier's default. If required, change this VAT code to one that is appropriate for this payment item, for example T0 to T99.

Tax This box displays the amount of VAT automatically calculated from the Net amount and the tax code. If you entered a zero-rated VAT code, for example T0, then the VAT amount will be zero.

3. If you calculated the batch totals manually before you started entering them in Sage 50 Accounts, check your totals against those shown on the Bank Payments window. These are:

| Net Total     | This shows the total of the amounts entered in the Net column.                                                       |
|---------------|----------------------------------------------------------------------------------------------------|
|               | <b>Tip:</b> This box is not labelled but appears below the item lines under the Net column.                          |
| Tax Total     | This shows the totals of the amounts entered in the Tax column.                                                      |
|               | <b>Tip:</b> This box is not labelled but appears below the item lines under the Tax column.                          |
| Total         | This shows the net total added to the tax total to give the gross total.                                             |
| Other boxes o | displayed on your window show the following information:                                                             |
| Bank          | The name of the bank account automatically appears in this box when you enter the bank account code.                 |
| N/C           | The name of the nominal ledger account automatically appears in this box<br>when you enter the nominal account code. |
| Tax Rate      | This is the tax rate for the tax code you selected.                                                                  |
|               |                                                                                                    |

**Notes for Accounts Professional users only:** If you are using Foreign Trader and have set up foreign bank accounts, the currency and the exchange rate are displayed as well as the standard information.

4. To accept your entries, click Save. The details are posted instantly to update the appropriate nominal account and the bank account, and the Bank Payments window clears.

If you do not want to save this batch, click Discard to clear the data and start again. The Discard button does not cancel any batch entries you have already saved.

5. To exit the Bank Payments window, click Close.

# **Recording Cash Register Takings**

Your business may make use of a cash register / till to record receipts of cash and card payments. This type of transaction allows for the sale, supply and payment to happen at the same time.

A Cash Register sale can include details of the sale and the method of payment used - that is, cash, cheque or card, the price and VAT (if applicable).

The following procedures guide you through the process in Sage 50 Accounts.

Before recording your cash register / till takings, first set up your Cash Register / Till Takings Bank Defaults, as described in To set up your Cash Register / Till Takings Bank Account Default Details on page 115.

### To adjust your cash register / till takings bank account details

1. Open the Bank module.

The Bank Accounts window appears. Your new Cash Register / Till Takings bank account is visible in the Bank list.

| Bank Acc | ounts                     |                               |         |          |         |          |          | ×  |
|----------|---------------------------|-------------------------------|---------|----------|---------|----------|----------|----|
| <b>(</b> | 盦                         |                               |         |          |         |          |          | >> |
| New      | Record                    | Reconcile                     | Payment | Supplier | Receipt | Customer | Transfer |    |
| A/C      | Name                      |                               |         |          |         | Balance  | ~        |    |
| 1200     | I                         | Bank Current Account          |         |          |         | 0.00     |          |    |
| 1210     | l                         | Bank Deposit Account          |         |          |         | 0.00     |          |    |
| 1220     | l                         | Building Society Account 0.00 |         |          | 0.00    |          |          |    |
| 1230     | 1                         | Petty Cash 0.00               |         |          |         |          |          |    |
| 1235     | (                         | Cash Register                 |         |          |         |          | 100.00   |    |
| 1240     | (                         | Company Credit Card 0.00      |         |          |         |          |          |    |
| 1250     | Credit Card Receipts 0.00 |                               |         |          |         |          |          |    |

2. Select the Cash Register / Till Takings bank account.

If required, you can further refine your Cash Register bank account settings, as described in *To enter cheque, credit card and cash accounts* on page 201.

**Note:** When reviewing the 1235 Cash Register account details, the opening balance should be regarded as your Float, and you will find that the No Bank Reconciliation check box is cleared and not available.

#### To record receipts into the cash register / till takings bank account

1. Open the Bank module, then from the Tasks pane, click Cash Register.

#### 🜇 Cash Register

If you chose not to select the Takings are VAT-inclusive check box in your bank defaults, the VAT-exclusive Cash Register window appears. Enter the net price first, exclusive of VAT, and the software then calculates the VAT, based on the tax code selected.

| Cash Reg    | <b>ister</b><br>1235               | Ca             | ash Register |              | _        |            |        |      |     |
|-------------|------------------------------------|----------------|--------------|--------------|----------|------------|--------|------|-----|
| ominal name | : Sales Typ                        | ie A           |              | Tax rati     | e: 15.00 |            |        |      |     |
|             | er transactions<br>cash register t | akings, broker | n down by pa | syment type: |          |            |        |      |     |
| Date        | Ref                                | N/C            | Dept         | Туре         | Details  | Net        | T/C    | Тах  | -   |
| 05/02/200   | 3                                  | 4000           | 0            | Cash         |          | 0.00       | T1     | 0.00 |     |
|             |                                    |                |              |              |          |            |        |      |     |
|             |                                    |                |              |              |          |            |        |      |     |
| -           |                                    |                |              |              |          |            |        |      |     |
| <u>&lt;</u> |                                    |                |              |              |          |            |        | Σ    |     |
|             |                                    |                |              |              |          | Payment    | total: | 0    | .00 |
|             |                                    |                |              |              |          | Discrep    | L      |      |     |
|             |                                    |                |              |              |          | Actual tak | kings: | 0    | .00 |
| Save        | Discard                            | Calc. N        | et           |              |          |            |        | Clo  | se  |

If you chose to select the Takings are VAT-inclusive check box in your bank defaults, the VAT-inclusive Cash Register window appears. Enter the Gross price, inclusive of VAT, and the software then calculates the Net and VAT values, based on the tax code selected

| count:          | 1235       | Cash I                 | Register |           |         |                   |      |
|-----------------|------------|------------------------|----------|-----------|---------|-------------------|------|
| ominal name:    | Sales Type | A                      |          | Tax rate: | 15.00   |                   |      |
| Cash register ( |            |                        |          |           |         |                   |      |
| Date            | Ref        | ings, broken do<br>N/C | Dept     | Type      | Details | Gross             | T/C  |
| 05/02/2009      | <b>a</b>   | 4000                   | 0        | Cash      |         | 0.00              | T1   |
|                 |            |                        |          |           |         |                   |      |
|                 |            |                        |          |           |         |                   |      |
|                 |            |                        |          |           |         |                   |      |
|                 | -          |                        |          |           |         |                   |      |
| -               | -          |                        | -        |           |         |                   |      |
|                 |            |                        |          |           |         |                   | TV.  |
| <               |            |                        |          |           |         |                   | 2    |
|                 |            |                        |          |           | _       |                   |      |
|                 |            |                        |          |           |         | ayment total:     | 0.00 |
|                 |            |                        |          |           |         | )iscrepancy: 0.00 |      |
|                 |            |                        |          |           | Ac      | tual takings:     | 0.00 |

In both cases, these are batch entry windows, allowing you to enter multiple cash register transactions from your till roll.

- 2. For each receipt, enter the details, one line at a time.
- 3. If you calculate the batch totals manually before you start entering them in Sage 50 Accounts, check your totals against the total shown on the Cash Register window.
- 4. When you enter the Method on each transaction line, you are offered a choice of payment methods. Select one of the payment methods in the list. You can choose from:
  - Cash
  - Cheque
  - Card
  - Bank Transfer

As you enter each transaction the Payment total and Actual takings boxes are updated.

5. If discrepancies are found between the Sales Value from receipts and the value of takings in the till, a Discrepancy amount can be entered into the Cash Register record using the Discrepancy entry button.

<u>D</u>iscrepancies

This opens the Discrepancy window, where you can enter an Overpayment or Shortfall amount.

Any discrepancy amount entered then appears in the Discrepancy entry box in the Cash Register window.

6. To accept your entries, click Save. The details are posted to the nominal ledger and the bank account.

If you do not want to save this batch, click Discard to clear the data and start again. The Discard button does not cancel any batch entries you have already saved.

If you only know the gross value of a transaction, enter it in the Net entry box, then click Calc. Net. The Net and Tax values will then automatically entered, according to the T/C selected.

7. To exit the Cash Register window, click Close.

The following information appears automatically at the top of the window:

| Account      | This appears as 1235 Cash Register, as defined in your Bank<br>Defaults - Cash Register Settings.            |
|--------------|----------------------------------------------------------------------------------------------------|
| Nominal name | This is the sales nominal code that you select in the N/C column, for the Item Line currently being entered. |
| Tax Rate     | This is the default tax rate that you selected in your Bank<br>Defaults - Cash Register Settings.            |

You can enter the following bank receipts information:

| Date | Today's date will be entered for you automatically but you can change this if required.                                               |
|------|----------------------------------------------------------------------------------------------------|
|      | If you have several receipts to enter with the same date, after you have entered the first, remember that F6 will duplicate the line. |
| Ref  | Enter a reference here for this receipt, for example a month-day number.                                                              |
|      | You will find this very useful when you reconcile your bank accounts.                                                                 |
| N/C  | The default sales nominal code appears here. If required, use the drop-down list to select from the available codes.                  |
|      | You can create a new account code here, if necessary.                                                                                 |

| Dept                     | If required, enter a department, for transaction analysis purposes.                                         |  |  |  |  |
|--------------------------|----------------------------------------------------------------------------------------------------|--|--|--|--|
| Method                   | Select the method of payment for the transaction from the Method drop-down list.                            |  |  |  |  |
|                          | Payment methods include:<br>Cash<br>Cheques<br>Card<br>Bank Transfer                                        |  |  |  |  |
| Details                  | Describe the income transaction here for your reference.                                                    |  |  |  |  |
| Gross (VAT-inclusive     | Enter the gross amount of the receipt here.                                                                 |  |  |  |  |
| only)                    | Each time you enter a value in the amount box, the analysis total is updated at the foot of the column.     |  |  |  |  |
|                          | <b>Note:</b> You can access the currency calculator from this text box by pressing F5.                      |  |  |  |  |
| Net (VAT-exclusive only) | Enter the net amount of the receipt here.                                                                   |  |  |  |  |
|                          | Each time you enter a value in the amount box, the analysis total is updated at the foot of the column.     |  |  |  |  |
|                          | <b>Note:</b> You can access the currency calculator from this text box by pressing F5.                      |  |  |  |  |
| T/C                      | This is the VAT or tax code for this transaction.                                                           |  |  |  |  |
|                          | The default tax code is automatically entered, based on your Bank Defaults - Cash Register Settings.        |  |  |  |  |
|                          | If required, change this code to another appropriate code.                                                  |  |  |  |  |
| Tax (VAT-exclusive only) | This box displays the amount of VAT automatically calculated from the Net amount and the tax code.          |  |  |  |  |
|                          | If you entered a zero-rated VAT code, for example T0, then the VAT amount will be zero.                     |  |  |  |  |
|                          | You can change this amount if you selected the Item VAT<br>Amendable check box in your Company Preferences. |  |  |  |  |

#### Dealing with cash surplus / shortfall between till receipts and cash till takings

When entering Cash Register takings, you may become aware of discrepancies between the Sales Value from receipts and the value of money takings in the till, for example wrong cheque details but the sales amount is correct.

You can record these discrepancies from within the Cash Register window.

1. As you are completing a Cash Register entry, you become aware of a discrepancy between the sales value of the receipts, and the value of the till takings. From within the Cash Register window, click the Discrepancy button.

#### <u>D</u>iscrepancies

The Discrepancy window appears.

| Discrepan   | су                                                          |               |
|-------------|-------------------------------------------------------------|---------------|
|             | nount by which your cash registe<br>ne value of sales made: | er's contents |
| There is an | overpayment of                                              | 0.00 🛅        |
| Transaction | details to log against the discrep                          | oancy:        |
| Reference:  |                                                             |               |
| Date:       | 06/02/2009 🗾                                                |               |
|             | ОК                                                          | Cancel        |

2. Complete the various entry boxes, as appropriate. You can make the following entries:

| There is an overpayment of | If the value (money in till) of the till takings exceeds the sales value of the till receipts - that is, an overpayment, select this option from the drop-down list.                 |
|----------------------------|----------------------------------------------------------------------------------------------------|
|                            | Enter an amount in the adjacent entry box.                                                                                                    |
| There is a shortfall of    | If the value (money in till) of the sales value of the till receipts<br>exceeds the value of the till takings - that is, a shortfall, select<br>this option from the drop-down list. |
|                            | Enter an amount in the adjacent entry box.                                                                                                    |
| Amount                     | Enter the amount of the overpayment or shortfall in this entry box.                                                                                                    |
| Reference                  | Enter a reference for the discrepancy, meaningful to you or the cash register concerned.                                                                                             |

- Date Enter a date for the discrepancy finding. The program date is entered, by default.
- 3. To close the Discrepancy window and return to the Cash Register window, click OK. Your Discrepancy amount appears in the Discrepancy box in the Cash Register window. Your Discrepancy amount has not yet been saved. Only when you click Save in the Cash Register window will all your entries be saved, including your Discrepancy amount.

This discrepancy posting does not reduce the value of sales but does reduce the value in the cash register / till. It is charged as an expense to Overheads. Any discrepancy posting will use the Non-Vatable tax code - usually T9.

When the discrepancy is posted, the following transactions take place:

| Transaction Type | Nominal Code                        | Notes                                                                                      |
|------------------|-------------------------------------|--------------------------------------------------------------------------------------------|
| JC / JD          | Cash Register 1235                  | JC if the discrepancy is a<br>shortfall or a JD if the<br>discrepancy is an<br>overpayment |
| JC / JD          | Cash Register<br>Discrepancies 8206 | JD if the discrepancy is a<br>shortfall or a JC if the<br>discrepancy is an<br>overpayment |

This posting will not reduce the value of sales but will reduce the value in the till and charge it as an expense to Overheads.

# Transfer monies from the Cash Register account to a chosen bank account, when cash is deposited at the bank

When you actually deposit your cash register takings at the bank, you will need to record in Sage 50 Accounts the transfer of the monies from the Cash Register account to your chosen bank account.

1. Open the Bank module, then from the Tasks pane, click Deposit Cash.

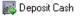

The Deposit Cash window appears.

| account from:   |            | 1235                            | Cash Re | Balance:       | -       |                     |         |
|-----------------|------------|---------------------------------|---------|----------------|---------|---------------------|---------|
| ecour<br>escrip |            | 1200<br>Cash Regist             |         | urrent Account |         | Date:<br>Reference: |         |
|                 | 00.536.225 | transactions<br>insactions to d | eposit: |                |         |                     |         |
|                 | Date       | Туре                            | Ref     | ExRef          | Details | Payment             | Receipt |
|                 |            |                                 |         |                |         |                     |         |
|                 |            |                                 |         |                |         |                     |         |
| H               |            |                                 |         |                |         |                     |         |
|                 |            |                                 |         |                |         |                     |         |
|                 |            |                                 |         |                |         |                     |         |
|                 |            |                                 |         |                |         |                     |         |
|                 |            |                                 |         |                |         |                     |         |
|                 |            |                                 |         |                |         |                     |         |
|                 |            |                                 |         |                |         |                     |         |
|                 |            |                                 |         |                |         |                     |         |
| 9               | òwap       | Clear                           | ר       |                |         | Total:              | 0.00    |
|                 |            |                                 |         |                |         | Float adjustment:   | 0.00    |
|                 |            |                                 |         |                |         | Deposit total:      | 0.00    |
|                 |            |                                 |         |                |         | Deposit total:      | 0.00    |

The Deposit Cash window lists all unreconciled transactions for the Cash Register Bank Account.

Note: Because this option transfers money between accounts, no VAT is involved.

2. In the top section of the Deposit Cash window, the following items are shown:

| Item          | Default Entry         | Notes                                                                                                    |
|---------------|-----------------------|----------------------------------------------------------------------------------------------------|
| Account from: | 1235 - Cash Register  | This box is read only                                                                                                    |
| Balance       | Account Balance       | This is the balance of the cash register                                                                                                    |
| Account to:   | Blank                 | From a drop-down list of<br>bank accounts, select<br>the account into which<br>you have deposited your<br>cash register takings at<br>the bank. |
| Date          | Program Date          | Adjust as required                                                                                                    |
| Reference     | Blank                 | Enter a reference for the<br>depositing of your cash<br>register takings                                                                        |
| Description   | Cash Register Deposit | Adjust as required                                                                                                    |

- 3. Make your entries and selections in the Transfer to, Date, Ref and Description entry boxes.
- 4. The main section of the Deposit Cash window consists of a batch selection grid, detailing all the unreconciled Cash Register transactions in the Cash Register bank account. The following items are shown:

| Item              | Default Entry                                              | Notes                                                                                    |
|-------------------|------------------------------------------------------------|------------------------------------------------------------------------------------------|
| Include check box | Unchecked                                                  | Select the check boxes<br>of all transactions that<br>have been deposited at<br>the bank |
| Date              | Transaction Date                                           | Read only                                                                                |
| Туре              | Transaction Type                                           | Read only                                                                                |
| Ref               | Transaction Ref                                            | Read only                                                                                |
| Ex Ref            | Transaction Type - Cash,<br>Cheque, Card, Bank<br>Transfer | Read only                                                                                |

| Details          | Transaction Details | Read only                                                                                          |  |
|------------------|---------------------|----------------------------------------------------------------------------------------------------|--|
| Payment          | Gross Value         | This will show as 0.00 if<br>the transaction entered<br>was a receipt. This entry<br>is Read only. |  |
| Receipt          | Gross Value         | This will show as 0.00 if<br>the transaction entered<br>was a payment. This<br>entry is Read only. |  |
| Total            | 0.00                | This is the total of the<br>selected transactions<br>(Receipts minus<br>Payments)                  |  |
| Float Adjustment | 0.00                | This can be adjusted<br>using the Float<br>adjustment button.                                      |  |
|                  |                     | Float adjustment: 0.00                                                                             |  |
| Deposit Total    | 0.00                | Total minus Float<br>Adjustment                                                                    |  |

5. Review all the transactions shown and select those check boxes of all transactions that have been deposited at the bank.

To clear the check boxes and start again, click Clear. If you need to invert all your selections, click Swap.

6. To increase or decrease the Cash Register Float, as required, click the Float adjustment button.

The Cash Register 1235 A/C current balance is defined as the current float. You can enter a value to either increase or decrease the float. This value will be subtracted from or added to the total value of selected transactions.

As an example:

1235 Opening Balance (Float) £100.00

Value of selected transactions in £500.00 Deposit Cash window

Required Float Adjustment £15.00 increase

Amount to transfer from 1235£485.00Cash Register account£115.00

7. In the Deposit Cash window, click the Float adjustment button.

The Float Adjustment window appears.

| Float Adjustment                                                |                    |
|-----------------------------------------------------------------|--------------------|
| Enter the amount by which you w<br>float in your cash register. | vant to change the |
| Increase the float by                                           | 15.00 🛅            |
| Save                                                            | Cancel             |

8. Enter a value to increase Float by £15.00, then to close the Float Adjustment window and return to the Deposit Cash window, click OK.

The Float Adjustment entry is updated to reflect your adjustment.

9. When you are satisfied that all deposited transactions have been selected, and any Float adjustment is complete, to process the transfer, click Save. To re-enter the data, click Discard. To exit from the window, click Close.

When the transfer is posted, the following transactions take place:

| Transaction Type | Nominal Code                                | Notes                                  |
|------------------|---------------------------------------------|----------------------------------------|
| JC               | 1235 - the Default Cash<br>Register Account | JD if the deposit total is<br>negative |
| JD               | The chosen Deposit<br>Cash Account          | JC if the deposit total is negative    |

# What if I wish to retain some monies that are already recorded in the Deposit Cash window?

- 1. Locate the Cash Register transaction(s) in the Deposit Cash window list.
- 2. Select the check boxes of those transactions.
- In the Deposit Cash window, click the Float adjustment button. The Float Adjustment window appears.
- 4. Enter a value to increase Float by the same amount as those transactions that you selected in Step 2.

5. To close the Float Adjustment window and return to the Deposit Cash window, click OK. The Float Adjustment entry is updated to reflect your adjustment.

There is no net change in the Deposit Cash balance but the Float figure has increased by the amount that you have retained.

**Note:** If you use your cash register to pay incidental purchase expenses, for example buying stationery, whereby money from the register / till is used for the purchase, follow the procedure described in *Recording a Bank, Cash or Credit Card Payment* on page 349, ensure that the Bank Account entered in the Bank Payments window is the 1235 Cash Register account. The transaction will later appear in the Deposit Cash window as a payment.

Similarly, if an occasion arises where you receive monies into your cash register that has come from a non-cash register transaction, follow the New Receipt procedure described in *Recording a Bank Receipt* on page 344, again ensuring that the Bank Account entered in the Bank Receipts window is the 1235 Cash Register account. The transaction will later appear in the Deposit Cash window as a receipt.

## Memorising and recalling bank payments

## Accounts Plus and Accounts Professional Only

If you make the same bank payments frequently, for example, if you service your cars every three months, you can save the batch of payments as a template which you can load each time you want to post the set of payments.

You can then change the date and any payment values or add any additional information you need. Not only does this save you time, but it also reduces the possibility of errors being made as you enter the data.

### To memorise a batch of bank payments

- 1. Enter your bank payments as you would do normally see *To record bank payments* on page 349.
- 2. Click Memorise.

You cannot memorise an empty template. If you try to memorise an empty template, a message appears informing you that there are no payments to memorise. To continue, click OK.

Alternatively, you can use a different method. From the Sage 50 Accounts menu bar, select Edit > Memorise.

The Memorise window appears.

- 3. Select the directory where you want to store your bank payment template, for example in your INVOICES directory, and then enter a filename for your template.
- 4. To save the template, click Save. If you do not want to save the template, click Cancel.

If the filename already exists, you are prompted to overwrite the contents of the template. If you want to do this click Yes. If you do not want to overwrite the existing template, click No and enter a different filename.

You have now memorised your bank payment template. The Bank Payments window appears.

5. If you do not want to post the bank payments, for example if you are waiting for additional information, click Discard.

If you do want to post the batch entry, click Save.

#### To recall batch bank payments

- 1. Select Bank > New Payment.
- 2. From the Bank Payment window, click Recall.

Alternatively you can use a different method. From the Sage 50 Accounts menu bar, select Edit > Recall.

**Note:** If you have already entered information into the batch data entry window, you are prompted that if you continue any information already entered will be lost. To overwrite the information, click Yes.

The Recall window appears.

- 3. Select the directory where your bank payment template is stored, for example in your INVOICES directory and then locate the filename for your template.
- 4. To load the template, click Open. If you do not want to recall the template, click Cancel.

The template appears in the batch data entry window and shows the data saved when the template was first created.

**Note:** If you have tried to load a template that was not created using the option you are currently using, a message appears informing you that you must select a different filename. For example, you cannot load a bank receipt template in the Bank Payment window.

5. Make any necessary changes, then click Save to record the Bank Payment details. You have now recalled a bank payments template.

## **Producing cheques**

### Accounts Plus and Accounts Professional Only

There are two ways to prepare cheques in Sage 50 Accounts and only one way to print them.

You can prepare cheques using the Payment or Supplier buttons on the Bank Accounts window. Once you have prepared the cheques using either of these methods, you can only print them using the Cheque List option.

If you want to prepare a cheque to pay an invoice sent to you by a supplier, for example make a purchase payment, you would do this using the Supplier button on the Bank Accounts window. When you prepare a cheque in this way, Sage 50 Accounts will automatically update your Purchase or Supplier ledger.

If you want to prepare a cheque to pay for a one-off cost, or to make a payment to a supplier that is not set up on your system as a supplier, you would do this using the Payment button, or Bank > New Payment. Doing this will not affect your Suppliers, but will record the transaction in the relevant Bank and Nominal accounts.

Once you have prepared your cheques using either of these two methods, you have to go to the Cheque List option, to physically print them out. This way you can prepare as many cheques as you like and then print them off in one go, for example, some companies prepare their cheques throughout the month and do a print run at the end of the month.

**Note:** When printing cheques you must set the Cheque lines per page from within your Company Preferences settings. If you have 12" cheque layouts, set this to 13 cheque lines per page. If you are using A4 cheque layouts, set this to 11 cheque lines per page. When you are printing your cheques you may have to make further adjustments to the number of cheque lines per page until your cheque layout is printed correctly.

#### To prepare your cheques using the Supplier option

Use this option to pay an invoice sent to you by a supplier - that is, make a purchase payment. When you prepare a cheque in this way, Sage 50 Accounts will automatically update your Purchase or Supplier ledger.

- 1. Open the Bank module, then, if appropriate, use the view selector to switch to the Bank Accounts view.
- Select the bank account from where you want to pay your supplier, and then click Supplier. The Supplier Payment window appears. This also displays the name of the selected bank account (on the title bar of the window).

Supplier Payment - Bank Current Account Bank A/C Ref 1200 Bank Current Account Date: 15/05/2009 🛅 Cheque No. ¥ Payee: ş 0.00 Stationery & Computer Mart UK From 15/05/2009 🔚 То 15/05/2009 📑 Show All  $\mathbf{v}$ Ex.Ref No. Type A/c Date Ref Details T/C Amount £ Disputed? Payment £ Discount £ Bank Balance Analysis Total Save Discard Pay in Full Wizard Automatic Dept. Close

Note: The top half of the window looks like a cheque.

3. To filter the transactions displayed, choose All, Due or Date Range from the Show drop-down list:

All: All transactions for the Payee selected appear in the Supplier Payment list.

**Due:** All those transactions that are due for payment for the selected supplier, appear in the Supplier Payment list.

**Date Range:** Selecting this option results in the From / To date selections functions to become active. Select the date range required. The transactions list will be updated to reflect the date range chosen

#### 4. Enter the following details:

| Payee                                                                                                    | Enter the account code of the supplier you want to pay, or use<br>the drop-down list to select from the list of available codes. You<br>can create a new supplier account here if necessary. All items<br>that you have been invoiced for by that supplier and which are<br>not fully paid, as well as payments you have made on account<br>and credit notes, appear automatically in the table. |
|----------------------------------------------------------------------------------------------------|----------------------------------------------------------------------------------------------------|
| Date                                                                                                    | The program date is entered for you automatically. Type in the date you made the payment if this is different. Use the Calendar button to enter the date.                                                                                                    |
| Cheque Number                                                                                                    | Leave this box blank because Sage 50 Accounts will automatically generate these cheque numbers.<br>See step 5 in <i>To print your cheques using Cheque List</i> on page 371.                                                                                                    |
| Cheque Total                                                                                                    | You can enter the amount of the cheque in two ways.                                                                                                    |
| <b>Note:</b> This box is not<br>labelled, but appears<br>where you would<br>normally enter the sum<br>of the cheque. | Firstly, you can enter it manually, by placing your cursor in the<br>box and typing in the sum you want to pay. You can then click<br>Automatic, which will then allocate the value of the cheque to<br>the invoices in the order they are displayed. Your bank balance<br>will also be automatically reduced by the total amount on the<br>cheque.                                              |
|                                                                                                    | Secondly, you can enter the amounts you want to pay per<br>invoice. This way you enter the value in each Payment box and<br>Sage 50 Accounts will automatically put the total in the cheque<br>and reduce your bank balance accordingly (see step 4).                                                                                                    |

5. Allocate the money paid to the individual invoice items displayed in the item table by entering a value in the Payment box of each. You can part pay an invoice item or pay it off in full, but you cannot allocate more than the full value of the item.

If you are paying an item in full, click on the item's Payment box then click Pay in Full. The amount needed to pay the item in full is then entered for you automatically.

Continue allocating in this way until the amount in the Analysis Total box equals the amount you are paying to your supplier.

6. If you have been given any discount against an invoice item, then enter the discount amount, not the percentage amount, in the Discount box. For example, this may have been offered to you for early payment. The amount shown in the Payment column is reduced by the value of the discount entered.

If you have selected not to create remittance information for each supplier payment within your Bank Defaults and you want to print a remittance advice note, click Create Remittance. This saves the remittance information. To print your remittance advice note and cheque, follow the instructions given in the following section.

If you have selected to create remittance information for each supplier payment within your Bank Defaults, the Create Remittance button does not appear. To print your remittance advice note and cheque, follow the instructions given in the following section.

7. To save your payment details, click Save.

#### To prepare your cheques using the Payment option

Use this option to prepare cheques for one-off payments. Using this option does not affect your Suppliers, but will record the transaction in the relevant Bank and Nominal accounts.

- 1. Select the Bank module and then, if appropriate, use the view selector to switch to the Bank Accounts view.
- 2. Select the bank account from where you want to pay, and then click Payment.

The Bank Payments window appears. This also displays the name of the selected bank account.

|          | 3ank ( | Current Account |     |     |      |             |           |         | Tax Rati | e         | 17.50 |
|----------|--------|-----------------|-----|-----|------|-------------|-----------|---------|----------|-----------|-------|
| N/C      |        |                 |     |     |      |             |           |         | Total    |           | 0.00  |
| Bank     |        | Date            | Ref | N/C | Dept | Project Ref | Cost Code | Details | Net      | T/C       | Tax 🔽 |
| 1200     | ~      | 18/03/2009      |     |     | 0    |             |           |         | 0.00     | T1        | 0.00  |
|          |        |                 |     |     |      |             |           |         |          |           |       |
|          |        |                 |     |     |      |             |           |         |          |           |       |
|          |        |                 | _   |     |      |             |           |         |          |           |       |
|          |        |                 | _   |     |      |             |           |         |          |           |       |
|          |        |                 | _   |     |      |             |           |         |          |           |       |
|          |        |                 | -   |     |      |             | _         |         |          |           |       |
|          |        |                 | -   |     | -    |             | _         |         |          | · · · · · |       |
|          |        |                 | -   |     |      |             |           |         |          |           |       |
|          |        |                 | _   |     |      |             | _         |         |          |           |       |
| -        |        |                 | -   |     |      |             | _         |         |          |           |       |
|          |        |                 |     |     |      |             |           |         |          |           | 13    |
|          |        | 1               | 1   | - 1 |      |             |           |         |          | I         |       |
| - Commun |        |                 |     |     |      |             |           |         | 0.00     | (anaman ) | 0.00  |

#### 3. Enter the following details:

| Bank                                                                      | Enter the bank account you want to make the payment from. If the<br>bank account selected is not a cheque account - that is, it is a<br>cash or credit card, a warning appears when you click Print<br>Cheque. If you are entering several items, you must select the<br>same bank account for each item to generate the cheque, each<br>individual cheque needs to be entered separately. |
|---------------------------------------------------------------------------|----------------------------------------------------------------------------------------------------|
| Date                                                                      | The program date is entered for you automatically, but you can change this if required.                                                                                                    |
| Ref                                                                       | You can enter a reference here for this payment, but any values<br>entered in this column will be overwritten when the cheque is<br>printed with the automatically generated cheque number from the<br>cheque printing option.                                                                                                    |
| N/C                                                                       | Enter here a nominal account code for the payment to be posted<br>to, or use the drop-down list to select from the list of available<br>codes. You can create a new account code here if necessary.                                                                                                    |
| Dept                                                                      | Enter the department code here. The transaction will be included when analysing by department at a later date.                                                                                                    |
| Project Reference -<br>Accounts Plus and<br>Accounts<br>Professional Only | If you have created projects, the payment can be assigned to a project if required, by entering the project's reference code or choosing the project from the drop-down list.                                                                                                    |
| Cost Code -<br>Accounts Plus and<br>Accounts<br>Professional only         | If you have selected a project reference for the payment, the relevant cost code should be entered here.                                                                                                    |
| Details                                                                   | Describe the payment transaction here, for example Motor Expenses.                                                                                                    |
| Net                                                                       | Enter the net amount for the bank payment here.                                                                                                    |
|                                                                           | Each time you enter a value in the amount column, the batch total is updated at the foot of the column.                                                                                                    |
| T/C                                                                       | By default, the tax code listed in the Supplier Defaults is listed here.<br>If you have not changed the supplier defaults, the tax code T1 is<br>entered automatically. You can change this if required.                                                                                                    |

- Tax This box displays the amount of VAT, automatically calculated from the Net amount and the tax code. If you entered a zero-rated VAT code, for example T0, then the VAT amount will be zero.
- 4. To print a cheque for this bank payment, click Print Cheque.

The Cheque window appears.

- 5. From the Payee drop-down list, select the supplier you want to make the cheque payable to. If you do not have a supplier record, type the name you require in the box provided, and enter the supplier address if required.
- 6. To save your bank payment to enable you to print the cheque using the Cheque option, click Save.
- 7. To return to the Bank Accounts window, click Close.
- 8. To print your cheques automatically, click Cheques and follow the instructions given in the next section.

## To print your cheques using Cheque List

After preparing your cheques, you now can print them using the Cheque List facility. Some companies choose to prepare all their cheques as they go and print them off in one go - a print run.

1. Open the Bank module, then from the toolbar, click Cheques.

The Print Cheques window appears, displaying all the cheques for the highlighted bank account that have been prepared using the Payments and Suppliers options but have not been printed before and have blank references.

**Note:** When printing cheques you must set the Cheque lines per page option from within your Company Preferences settings. When you are printing your cheques you may have to make further adjustments to the number of cheque lines per page until your cheque layout is printed correctly.

| Print<br>Starting Chequ<br>Show printed it |                       | 10           |        |                  |                                                     | Date Range From / /<br>To // |         |
|--------------------------------------------|-----------------------|--------------|--------|------------------|-----------------------------------------------------|------------------------------|---------|
| ndex Number                                | Date                  | Bank A/C     | Cheque | A/C Ref          | Name                                                | Amount £ Printed?            | Items   |
| 0000010                                    | 30/03/2000            | 1200         |        | SUP001           | Superior Technologies Ltd                           | 9871.89                      | 6       |
| 0000011<br>0000012                         | 27/04/2000 27/04/2000 | 1200<br>1200 |        | SUP001<br>WIS002 | Superior Technologies Ltd<br>Wiseman Paper Products | 5786.51<br>4292.05           | 9<br>24 |
|                                            |                       |              |        |                  |                                                     |                              |         |
|                                            |                       |              |        |                  |                                                     |                              |         |

**Note:** You can use the Print List button to print what is displayed. This can help you when you are manually ticking off the cheques that you have printed.

- 2. To select a different bank account use the Bank A/C Ref drop-down list.
- 3. If you want to restrict the transactions that appear to a certain date range, select the Date Range check box and enter the date range you require in the From and To boxes.
- 4. If you want to include cheques that have already been printed, select the Show Printed Items check box. If you have already printed a cheque, it appears in a different colour in the Print Cheques window and a 'Y' appears in the Printed column.

**Note:** If you are certain that you will not want to reprint cheques, you can completely remove all printed and allocated cheques from the list by choosing the Purge button. Use this button with care!

5. The starting cheque number is automatically entered for you. The first time you use this facility, the cheque number 100001 is allocated by default. You can change this number so it is the same number on the blank cheque that is going to be printed if you require. The cheque number is automatically updated for you when you print your cheques.

If a cheque has already been printed and allocated a cheque number, the cheque number appears in the Cheque column.

- 6. Select the transactions you want to print cheques for.
- 7. Click Print Cheques. If you have not selected any transactions the software warns you that cheques will be printed for all listed transactions. To continue, click Yes, and print cheques for all of the listed transactions, or to abandon and select the individual transactions that you want to print cheques for, click No.

The Cheque Layouts window appears.

8. From the Cheque Layouts window, select the layout you require and click Run.

Layouts that conform to APACS best practice for cheque printing are provided (SECREM12, SECREMA4 AND SECCHQDT). These layouts offer better protection against cheque fraud than existing layouts by printing the full amount in words without spaces: \*\*FORTYTHREETHOUSANDFIVEHUNDREDANDFORTYPOUNDS10P\*\*.

The remaining layouts print the values for thousands, hundreds, pounds and pence to separate boxes on the cheques.

Note: Your cheque stationery must match the layout you choose.

Your cheques are printed and a message appears asking you to confirm that they have all printed correctly.

9. If your cheques have printed correctly, each cheque is given a reference number, starting with the Starting Cheque Number and incrementing by one for the next cheque. When all of your cheques have been given a reference, the next cheque number is stored with the bank record.

**Note:** If your remittance note spans over more than one page, only the final page contains the printed cheque, cheques on previous pages of the remittance are voided using a series of 'xxxx's.

## **Recording a Transfer**

If you want to record the transfer of money from one bank account to another you can do this either by making a journal entry (see *Recording a Journal Entry* on page 326), or by selecting Bank > Record Transfer.

For example, you can use the Bank Transfer facility to record money you have taken from your current account that you have used to top up your petty cash. **Accounts Professional users** can also record transfers between non-base currency accounts, provided that you've activated Foreign Trader. Sage 50 Accounts uses the exchange rates set up in your Currency table to calculate the overall exchange rate for the transfer.

There's also a wizard to guide you through the procedure. To use the wizard, select Bank > Record Transfer. From the Bank Transfer window click Wizard and follow the on-screen instructions.

Alternatively, if you make bank transfers on a regular basis, you can set up a recurring entry. For more information, see *To enter a journal recurring entry* on page 392.

### To make a bank transfer

1. Select Bank > Record Transfer.

The Bank Transfer window appears.

| 🄄 Bank Tran  | nsfer        |                   |               |       |
|--------------|--------------|-------------------|---------------|-------|
| Account from | 1200         | Bank Current Acco | unt           |       |
| Account to   |              |                   |               |       |
| Reference    | TRANS        | Description       | Bank Transfer |       |
| Department   | 0            | Payment Value     | 0.00 💼        |       |
| Date         | 18/03/2009 📰 |                   |               |       |
| Save         | Discard W    | /izard            |               | Close |

2. In the boxes provided, enter the following transfer details:

Account from Enter the bank account code of the bank from which the money is being transferred. Use the drop-down list to select from the bank account list.

| Account to                                       | Enter the bank account code of the bank you want to receive the money. Use the drop-down list to select the bank code from the bank account list. |
|--------------------------------------------------|----------------------------------------------------------------------------------------------------|
| Reference                                        | Type a reference to be recorded for this transaction in the audit trail.<br>For example, you can enter a cheque number.                           |
| Dept                                             | If you want your transaction to be analysed to a specific department, enter the department number here.                                           |
| Date                                             | Today's date is entered for you automatically but you can change this if required.                                                                |
| Description                                      | Type a description of up to sixty characters for easy reference.                                                                                  |
| Payment Value                                    | Enter the value you want to transfer.                                                                                                    |
| Exchange Rate -<br>Accounts<br>Professional only | If you have run the Foreign Trader Setup Wizard to use foreign currencies in Sage 50 Accounts, you can enter your currency exchange rate here.    |

3. To process the transfer, click Save, to re-enter the data click Discard and/or to leave the window click Close.

## Bank transfers involving foreign currency accounts

### Accounts Professional Only

If you have activated Foreign Trader so that you can work with accounts in difference currencies, Sage 50 Accounts Professional allows you to enter bank transfers between base and non-base currency accounts. You can also post transfers between two non-base currency bank accounts.

For full details about dealing with inter-currency bank transfers, see *Bank Transfers Involving Foreign Currency Accounts* on page 747.

# **Reconciling Your Bank Account**

Bank reconciliation is the process of matching your PC bank records with the statement from your bank.

We recommend that you reconcile your bank accounts, when you receive your statement from the bank. By reconciling regularly, you will not have too many transactions to check and you will not have to make as many adjustments for possible interest charges or overdraft payments.

There are two ways to reconcile your bank accounts. You can use e-Banking see *e-Banking* on page 667. Or, as described in this section, you can manually reconcile your bank accounts. Regardless of which method you choose, bank reconciliation is a formal check of the bank records you keep against the bank statement(s) you receive from the financial organisation(s) you deal with.

You don't have to reconcile any of your bank accounts if you don't want to. However, it is good practise to do so ensuring:

- Your bank records are accurate and complete.
- Charges and/or interest applied to your account are identified and adjustments made to account for these.
- Erroneous transactions are identified which can then be disputed with the financial organisation you deal with.
- Missing transactions can be added to your bank records to bring them up to date.

#### What bank reconciliation offers

- You can save a history of bank reconciliations.
- You can apply a reference to each bank reconciliation to correspond to the relevant bank statement used.
- You can view past reconciliations stored in the history.
- You can make your matched bank transactions correspond the those in your bank statement by repositioning transactions.
- You can put a bank reconciliation on hold, save what you have done and return to finish the job later. The next time you access bank reconciliation you can choose to:
  - Open the bank reconciliation as it was left. Recently recorded transactions up to and including the date associated with the bank reconciliation are made available for reconciliation.
  - Throw the bank reconciliation away and start again.
- You can send the information displayed during reconciliation, matched and unmatched transactions, to Excel for further analysis.

## What do I need?

- Latest bank statement(s) you have received.
- The bank record you want to reconcile enabled for reconciliation.

#### To reconcile your bank statement

1. Open the Bank module, then from the toolbar, click Reconcile.

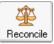

The Statement Summary window appears.

| Statement     | Summary                                        | × |
|---------------|------------------------------------------------|---|
| Bank 1        | 200 Bank Current Account                       |   |
| Statement F   | leference :                                    |   |
| Ending Bala   | ance : -20091.04 💼 Statement Date : 18/03/2009 |   |
| Interest Earn | ed:                                            |   |
| Amount :      | 0.00 Date: 18/03/2009 NC:                      | • |
| Account Cha   | arges :                                        |   |
| Amount :      | 0.00 💼 Date : 18/03/2009 📑 NC :                | × |
|               | OK Cancel                                      |   |

- 2. Select the bank you want to reconcile from the drop-down list.
- 3. Use the Statement Summary window to record information shown on your bank statement. You can enter the following statement information:

| Statement Reference  | If you want to maintain a history of bank reconciliations, enter<br>a statement reference. To associate the reconciliation to your<br>bank statement, enter the reference shown on your bank<br>statement.                     |
|----------------------|----------------------------------------------------------------------------------------------------|
| Statement (End) Date | The current system date appears. You can change this date<br>to the date on your bank statement so that only those<br>transactions up to and including the date are available for<br>reconciliation. The date cannot be blank. |

| Ending Balance         | If this is the first time the bank account is to be reconciled the<br>account's opening balance is displayed, otherwise the<br>reconciled balance from the previous reconciliation is<br>displayed. Enter the balance shown on your bank statement. |                                                                                                    |  |  |
|------------------------|----------------------------------------------------------------------------------------------------|----------------------------------------------------------------------------------------------------|--|--|
|                        |                                                                                                    | our account is overdrawn, to record a negative amount ce a minus at the beginning of the value.                                                                                                    |  |  |
| Interest Earned Amount | •                                                                                                    | Amount: If your bank statement shows interest earned,<br>enter the amount. The amount is committed to the bank<br>account when transactions are reconciled and appears<br>as a bank receipt.                 |  |  |
|                        | •                                                                                                    | Date: Enter the date the interest was applied to your account.                                                                                                    |  |  |
|                        | 1                                                                                                    | NC: From the drop-down list, select a nominal account you want to post the interest to.                                                                                                    |  |  |
| Account Charges        | •                                                                                                    | Amount: If any bank charges appear on your statement,<br>enter an amount for charges. The amount is committed to<br>the bank account when reconciliation is reconciled and<br>appears as a bank payment.     |  |  |
|                        |                                                                                                    | This amount is added to the reconciliation as a fixed<br>amount, which cannot be split into separate charges. If<br>you have several charges you want to record separately,<br>add them using an adjustment. |  |  |
|                        | •                                                                                                    | Date: Enter the date the charges were applied to your account.                                                                                                    |  |  |
|                        | •                                                                                                    | NC: From the drop-down list, select a nominal account you want to post the charge to.                                                                                                    |  |  |

4. When you have entered your statement information, click OK. The Bank Reconciliation window appears.

| Edit                     | Reference | afsefefe | f        | En                                       | nd Date 18/ | 03/2009 📷   | End Balance :        |   | -20091.04 💼                    |
|--------------------------|-----------|----------|----------|------------------------------------------|-------------|-------------|----------------------|---|--------------------------------|
| Date                     | No        | Refere   | nce      | Details                                  | 1           | Payments    | Receipts             | ~ | Find                           |
| 29/01/2007               | 73        |          |          | Electrcity Direct Del                    |             | 162.00      |                      |   | Swap                           |
| 30/01/2007               | 52        |          | 100 hrs. | Vat Payment Quate                        |             | 1497.58     | 200400               |   | Jwap                           |
| 30/01/2007               | 5         |          |          | Payment on Accour                        |             |             | 500.00               |   | Clear                          |
| 30/01/2007               | 54        |          |          | Petty Cash Cheque                        |             | 250.00      | 50.00                |   |                                |
| 30/01/2007<br>31/01/2007 | 58        |          |          | Cancelled Cheque -<br>Credit Card Pavmen |             | 500.00      | 50.00                |   |                                |
| 31/01/2007               |           |          | 170      | Rent                                     | R.          | 1800.00     |                      | ſ | 0.0                            |
| 31/01/2007               |           | 7 Salan  |          | Salary Payment Jan                       | u aru       | 5932.29     |                      | Y |                                |
|                          |           |          |          |                                          |             |             | 3                    |   | Match >>                       |
| Date                     | No Be     | ference  | Detai    | ls                                       | Paymer      | ts Receipts | s Balance            |   | << Unmatch                     |
|                          |           |          |          |                                          | r dymor     |             |                      |   | er onnotorr                    |
| 18/03/2009               | 0/        | Bal      |          | econciled balance<br>ges incurred        | 45.         | 32          | -6511.96<br>-6557.28 |   | 0.0                            |
| 18/03/2009               | 0/1       | 3al      |          |                                          |             | 32          | -6511.96             |   | 0.0                            |
| 18/03/2009               | 0/        | 3al      |          |                                          |             | 32          | -6511.96             |   | 0.0                            |
| 18/03/2009               | 0/        | 3al      |          |                                          |             | 32          | -6511.96             |   | 0.0                            |
| 18/03/2009               | 0/        | 3al      |          |                                          |             | 32          | -6511.96             |   | 0.0                            |
|                          | 0/i       |          | Char     |                                          | 45.         |             | -6511.96<br>-6557.28 |   | 0.0<br>Swap<br>Clear<br>Adjust |

All non-reconciled transactions, up to and including the Statement (End) Date, are listed in the top half of the Bank Reconciliation window - the Unmatched Items section.

An opening balance appears in the lower area of the window - the Matched Against Statement section. If this is the first time the bank account is to be reconciled the account's opening balance appears, otherwise the reconciled balance from the previous reconciliation appears. It is displayed for information purposes only, it cannot be removed or changed.

The height of the upper and lower sections can be adjusted by dragging the horizontal splitter bar up or down, as required. The columns displayed in both panes are completely configurable - that is, right-click on a column header cell and select the columns to be displayed from the menu that appears.

Any account charges or interest earned that have been recorded using the Statement Summary window appear in the lower - Matched Against Statement area of the window. They cannot be moved into the Unmatched items area. To remove them click Edit, then set the charge/interest amount to zero on the displayed Statement Summary window and click OK. Confirm this action by clicking OK when prompted.

Depending on your Sage 50 Accounts settings, transactions may be grouped and displayed as one transaction (see *Entering Your Bank Defaults* on page 141). Grouped transactions are indicated by the letter 'Y' in the Grouped column. See hints and tips at the end of this section that explain how to view this column.

5. Work through your bank statement one line at a time. Match a transaction on your bank statement to a transaction in the Unmatched items area.

Select the item to be matched, then click Match.

The item is removed from the top Unmatched pane, and appears in the lower Matched pane.

As you move transactions the Matched Balance and Difference values change automatically.

Transactions are positioned in the lower - Matched Against Statement pane in the order in which they are moved into the area. Any transaction within this area that is associated with a negative bank balance appears red.

To move a transaction from the lower - Matched Against Statement pane to the Unmatched upper pane, left-click on the transaction, then click Unmatch.

Once you become proficient in the reconciling procedure, you can speed up the process by selecting multiple transactions to match / unmatch.

6. To add a transaction to your bank records (bank charge, interest earned, payment or receipt) click Adjust.

**Important Note:** Do not use an adjustment to add transactions that affect your customer or supplier accounts, for example, BACS receipts from customers, Direct Debit or Standing Orders to suppliers. You must use the Customer Receipt or Supplier Payment facilities to record such transactions. Caution: You cannot delete adjustments from the reconciliation.

The Adjustment window appears.

| djustment               |                      |                  |              |       |
|-------------------------|----------------------|------------------|--------------|-------|
| Details<br>Nominal Code | Date<br>18/03/2009 📷 | Reference<br>ADJ | Departm<br>0 | nent  |
| Adjustment Pos          | ting                 |                  |              |       |
| Tax Code<br>T9 0.00     | Payment 0.00         | Receipt          | .00 💼        |       |
| Save                    | Discard              |                  |              | Close |

Enter the following adjustment information.

- Nominal Code From the drop-down list, select the nominal account code for the adjustment transaction. The bank account you are reconciling is automatically altered by the value you enter in this adjustment.
- Date Enter the date for the adjustment transaction.

| Reference | Enter a reference for your adjustment. If no reference is entered, you are again given the option to enter a reference when you reconcile.                                                    |
|-----------|----------------------------------------------------------------------------------------------------|
| Dept      | If required, enter a department to assign to the transaction for reporting purposes.                                                                                                    |
| Details   | Type a description of the adjustment, for example bank charges.                                                                                                    |
| Tax Code  | Select the appropriate VAT code for the adjustment.                                                                                                    |
| Payment   | If you are recording withdrawals from your bank account, enter a payment value. For example, bank charges that you have paid to the bank. You should enter the full amount including any VAT. |
| Receipt   | Enter a receipt value if you have received money into the bank. For example, bank interest received. You should enter the full amount including VAT.                                          |

7. To save the adjustment information, click Save. Alternatively to clear the window and enter new information, click Discard.

The adjustment is displayed in the lower - Matched Against Statement area of the window.

- 8. To change the position of a transaction in the lower Matched Against Statement area, select a transaction and then click up and down arrows to reposition the transaction within the list.
- 9. Once you are satisfied you have completed the reconciliation, all transactions are selected, the 'Statement Balance' = 'Matched Balance' and the 'Difference' balance is zero, click Reconcile.

**Note:** If the difference is not zero after clicking Reconcile, a warning appears with the option to enter an adjustment, ignore the difference or cancel and return to the reconcile window. For further information about these options, see below.

The transactions are marked as reconciled, displayed as 'R' in the audit trail, and they will not re-appear for reconciliation again. A history of the reconciliation is stored in PDF format if you applied a statement reference to the reconciliation. The Reconciliation window closes.

If the end and matched balances are not equal you can choose to:

Investigate and rectify the problem. Remember, you can put the bank reconciliation on hold and return to finish it later. Any transactions you add to Sage 50 to rectify the problem will be made available for reconciliation provided their date does not exceed the reconciliation's Statement (End) Date. To put the bank reconciliation on hold, click Save and then, when prompted to do so, click OK. If you put the reconciliation on hold, when you next open the bank reconciliation window you are given the option of using the saved statement or discarding it to start the reconciliation again. Use the Nominal Activity Report to investigate the problem. This report lists all the transactions that have been made to and from the bank, both reconciled and those that have not been reconciled. To do this, from the Company module, select Nominal Ledger > Reports > Report Browser > Nominal Activity Reports. Select the criteria for the bank account you are reconciling.

Save the reconciliation with a known discrepancy.

The bank reconciliation is saved as usual, however the next time you reconcile the bank account the opening balance displayed for the bank will be in doubt.

• Enter an adjustment.

#### Hints and tips

- Selecting transactions: Instead of using your mouse to select each line of your statement, you can use the arrow keys to scroll up and down, and use the SPACEBAR to select each line. Press Return on the keyboard to move selected transactions into the Matched Against Statement area.
- You can sort unmatched items by clicking on any of the column headings in that area.
- You can hide or display columns in the Unmatched items area. The Date, Payment and Receipts columns always appear. You can choose to hide or display the No, Type, Details, Ref and Grouped columns. To do this right-click a column heading and then select the columns' behaviour from the displayed menu.
- Swap: Use this to select or clear multiple transactions.
- Clear: If you have highlighted the wrong transaction in the Unmatched items area, to remove the selection click Clear. This will clear all highlighted transactions.
- Find: Use this to search for transactions unmatched items only. You can search for transactions by transaction number, account reference, details, reference, date and net amount.
- Print: Use this to generate a copy of the matched and unmatched transactions displayed during reconciliation.
- History: To view a previous bank reconciliation click View History and select the reconciliation you are interested in from the list of PDFs.
- Calculators and calendars: These are found to the right of many data entry boxes and can be used to enter information.

Help

For more information and common questions and answers, type Bank Reconciliation in the Help index and select Questions from the list.

## Printing a bank statement report

You can print a statement for any or all of your Sage 50 Accounts bank accounts any time you want, showing all of your reconciled payments and receipts. This means that your Sage 50 Accounts bank statements should match your actual bank statements.

**Note:** The Sage 50 Accounts bank statement shows the dates the transactions were given when entered into Sage 50 Accounts, whereas your actual bank statement shows the dates the transactions were processed at the bank. Use the Statement facility to print a report in bank statement form.

### To print a bank statement

1. Select Bank > Statement.

The Print Output window appears.

- 2. Choose the type of print out you require and then click Run. The Criteria window appears.
- 3. Enter a date range.

This has a default of a From date of 01/01/80 and a To date which is the program date. If you accept these defaults, all reconciled transactions up to today's date are included in the report. You can change these dates so that only transactions within a specific date range are included, for example, a week or a month. To change the dates, click on the From and To boxes, and edit the date as required.

4. If required, enter a range in the Bank Ref boxes to select the banks that you want to produce statements for.

**Note:** If a bank account is highlighted on the bank list, transactions for that account will be displayed.

5. To accept the settings and print the statement, click OK. To exit without running the bank statement, click Cancel.

## **Creating and Processing Recurring Transactions**

Sage 50 Accounts lets you record the regular payments that you make every month, such as direct debits and standing orders. These are known as recurring entries. All you need to do is add these recurring entry details into the Recurring Entries facility, then every day, week or month, on your command, Sage 50 Accounts is updated with these transaction details.

## Explaining recurring entries

Recurring entries are those payments that you make regularly, such as direct debits and standing orders.

Within Sage 50 Accounts you can enter recurring entries for different time periods. For example, you can enter daily, weekly, monthly and quarterly recurring entries.

You can enter recurring entries against customer and supplier accounts. For example, you would set this up if you were paying a supplier by instalments.

You can also enter recurring entries against nominal accounts. For example, you can enter a recurring entry for bills that you pay on a regular basis.

You can also use the Recurring Entries facility, to set up transfers between your bank accounts that you make on a regular basis.

The Recurring Entries window lists all of your recurring entries. From here you can add, edit and delete these entries. You can add the following types of recurring entry:

| Bank/Cash/Credit Card<br>Payment  | You would use this option to record regular payments from your bank accounts (see the next section).                                                                                  |
|-----------------------------------|----------------------------------------------------------------------------------------------------|
| Bank/Cash/Credit Card<br>Receipt  | You would use this option to record the receipt of money<br>from someone else into your bank account, petty cash or<br>credit card (see the next section).                            |
| Bank/Cash/Credit Card<br>Transfer | You would use this option to transfer money between your bank accounts (see the next section).                                                                                        |
| Customer Payment on<br>Account    | Use this option to record the receipt of money from a customer to your accounts. For more information, see <i>To enter a customer payment on account recurring entry</i> on page 388. |
| Supplier Payment on<br>Account    | Use this option to record the payment of money from your accounts to a supplier. For more information, see <i>To enter a supplier payment on account recurring entry</i> on page 390. |

Journal Debit You would use these options in a similar way to the previous option, to transfer money between nominal codes. For more information, see *To enter a journal recurring entry* on page 392.

You can also view your recurring entries before you post them so that you can make any last minute changes.

Follow the instructions below for the type of recurring entry that you want to add.

#### To enter a bank/cash/credit card recurring entry

1. Select Bank > New Recurring Transaction.

The Add/Edit Recurring Entry window appears.

| Transaction Type     | Bank/Cash/Credit Card Payment      |
|----------------------|------------------------------------|
| Recurring Entry From | /To                                |
| Bank A/C             |                                    |
| Nominal Code         |                                    |
|                      |                                    |
| Recurring Entry Deta |                                    |
| Transaction Ref      | DD/STO                             |
| Transaction Details  |                                    |
| Department           | 0                                  |
|                      |                                    |
| Posting Frequency    |                                    |
| Every                | 0 Day(s) Total Required Postings 0 |
| Start Date           | 18/03/2009 📷 Finish Date           |
| Last Posted          | Suspend Posting ?                  |
| Posting Amounts      |                                    |
| Net Amount 0.0       | D Tax Code T1 17.50 VAT 0.00       |

2. In the boxes provided, enter the following transaction details for each recurring entry.

| Transaction Type                                 | From the drop-down list select the type of transaction that you want to post.                                                                               |
|--------------------------------------------------|----------------------------------------------------------------------------------------------------|
|                                                  | You can select one of three bank recurring entries from the list of recurring entries available:                                                            |
|                                                  | Bank/Cash/Credit Card Payment<br>Bank/Cash/Credit Card Receipt<br>Bank/Cash/Credit Card Transfer                                                            |
| Bank A/C                                         | If you are entering a bank payment or receipt recurring entry,<br>enter the bank account nominal code that you want the<br>recurring entry to be posted to. |
|                                                  | If you are entering a bank transfer recurring entry, enter the<br>bank account nominal code of the bank you are transferring<br>from.                       |
| Nominal Code                                     | If you have chosen to enter a bank payment or a receipt                                                                                                    |
| ('Bank A/C To' if you are setting up a transfer) | recurring entry, enter the nominal code of the account where you want the recurring entry posted to.                                                        |
|                                                  | If you have chosen to post a bank transfer recurring entry,<br>enter the bank account nominal code that you want to<br>transfer the money to.               |
| Transaction Ref                                  | Enter a reference for the recurring entry transaction here.                                                                                                 |
| Transaction Details                              | Enter some text to describe the transaction. This text appears in the audit trail.                                                                          |
| Department                                       | If you want to assign this transaction to a department for reporting purposes, enter the department number here.                                            |
| Every                                            | Enter the frequency of the recurring entry here. This can be a number of days, weeks or months. For example, you could enter 14 days, 5 weeks or 3 months.  |

| Total Required Postings | If you know the number of postings you need to make, for<br>example, if you are paying off a loan over 24 months, enter<br>the number here. This automatically updates the Finish Date.                                                                                                    |
|-------------------------|----------------------------------------------------------------------------------------------------|
|                         | <b>Note:</b> You cannot change the number shown in the Total Required Postings box to a number that is less than the number of postings that have already been made.                                                                                                    |
|                         | For example, if the recurring entry has already been posted<br>five times and you try to change the Total Required Posting to<br>three, a message appears informing you that you must enter<br>a value greater than the number of postings already made.<br>Click OK to continue.                                                                                                    |
| Start Date              | Enter the date that you want to start posting the recurring<br>entry. The date defaults to the program date but you can<br>change this if required.                                                                                                    |
| Finish Date             | This box updates automatically if you have entered a value in the Total Required Postings.                                                                                                    |
|                         | If you have not entered a value in Total Required Postings, the<br>Finish Date is not calculated. For example, you would not<br>enter a total number of postings for a rent payment, as you<br>would expect this payment to continue into the foreseeable<br>future. In this case no Finish Date would be calculated and<br>the recurring entry would continue to be posted until you<br>suspend posting or delete the recurring entry. |
|                         | The box is updated to read Perpetual.                                                                                                    |
| Last Posted             | This box shows the date the recurring entry was last posted.<br>You cannot change this date.                                                                                                    |
|                         | <b>Note:</b> The box remains blank until you have saved and processed the recurring entry for the first time.                                                                                                    |
| Suspend Posting         | If you want to suspend the posting of a recurring entry, select<br>this check box. For example, if there is a dispute, you can<br>suspend the posting of the recurring entry until it has been<br>resolved.                                                                                                    |
| Net Amount/Amount       | Enter the net amount of the transaction in the Net Amount box.                                                                                                    |
|                         | <b>Note:</b> If you do not post a recurring entry for the same amount each time, enter zero here.                                                                                                    |

| Tax Code | Enter the tax code you require here.                                                               |
|----------|----------------------------------------------------------------------------------------------------|
| VAT      | The VAT element of the transaction appears automatically for you. You can change this if required. |
|          | you. Tou can change this in required.                                                              |

- To save your new recurring entry, click OK. To exit without saving, click Cancel. The Bank Accounts window appears.
- 4. To view a list of your recurring entries click Recurring Transaction List, then to return to the Bank accounts window, click Close.

#### To enter a customer payment on account recurring entry

1. Select Bank > New Recurring Transaction.

The Add/Edit Recurring Entry window appears.

2. In the boxes provided, enter the following transaction details for each recurring entry.

| Transaction Type        | Select the Customer Payment On Account transaction type.                                                                                                    |
|-------------------------|----------------------------------------------------------------------------------------------------|
| Bank A/C                | Enter the bank account nominal code that you want the recurring entry to be posted to.                                                                                                    |
| Customer A/C            | Enter the customer account code that you want to post your recurring entry against.                                                                                                    |
| Transaction Ref         | Enter a reference for the recurring entry transaction here.                                                                                                    |
| Department              | If you want to assign this transaction to a department for reporting purposes, enter the department number here.                                                                                     |
| Every                   | Enter the frequency of the recurring entry here. For example, you could enter 14 days, 5 weeks or 3 months.                                                                                          |
| Total Required Postings | If you know the number of postings you need to make, for<br>example if your customer is paying off a debt in 12<br>repayments, enter the number here. This automatically<br>updates the Finish Date. |
| Start Date              | Enter the date that you want to start posting the recurring<br>entry. The date defaults to the program date but you can<br>change this if required.                                                  |

| Finish Date         | This box updates automatically if you have entered a value in<br>the Total Required Postings. If you have not entered a value in<br>Total Required Postings, the Finish Date is not calculated.                                                                                                    |
|---------------------|----------------------------------------------------------------------------------------------------|
|                     | For example, you would not enter a total number of postings<br>for a long-term service agreement, as you would expect this<br>payment to continue into the foreseeable future. In this case,<br>no Finish Date would be calculated and the recurring entry<br>would continue to be posted until you suspend the posting or<br>delete the recurring entry.                                                                               |
|                     | The box is updated to read Perpetual.                                                                                                    |
| Last Posted         | This box shows the date the recurring entry was last posted.<br>You cannot change this date.                                                                                                    |
|                     | <b>Note:</b> The box remains blank until you have saved and processed the recurring entry for the first time.                                                                                                    |
| Suspend Posting     | If you want to suspend the posting of a recurring entry, select<br>this check box. For example, if there is a dispute, you can<br>suspend the posting of the recurring entry until it has been<br>resolved.                                                                                                    |
| Net Amount'/'Amount | If you are using the Standard VAT scheme, enter the gross amount of the transaction in the Amount box.                                                                                                    |
|                     | If you are using the VAT Cash Accounting scheme, enter the net amount of the transaction in the Net Amount box.                                                                                                    |
|                     | <b>Note:</b> If you do not post a recurring entry for the same amount each time, enter zero here.                                                                                                    |
| Tax Code            | If you are using the Standard VAT scheme, the Tax Code box<br>does not appear, as the recurring entry is posted against the<br>non-vatable tax code set up in your Company Preferences.<br><b>Note:</b> If you change from the Standard VAT scheme to the<br>VAT Cash Accounting scheme, you are prompted to make<br>sure that you change your customer or supplier payment on<br>account recurring entries to include VAT information. |
|                     | If you are using the VAT Cash Accounting scheme, enter the tax code you require here.                                                                                                    |
| VAT                 | If you are using the Standard VAT scheme, the VAT box does<br>not appear as the recurring entry is posted against the<br>non-vatable tax code set up in your Company Preferences.                                                                                                    |

If you are using the VAT Cash Accounting scheme, the VAT element of the transaction appears automatically for you.

- To save your new recurring entry, click OK. To exit without saving, click Cancel. The Bank Accounts window appears
- 4. To view a list of your recurring entries click Recurring Entries List, then to return to the Bank Accounts window, click Close.

#### To enter a supplier payment on account recurring entry

- Select Bank > New Recurring Transaction. The Add/Edit Recurring Entry window appears.
- 2. In the boxes provided, enter the following transaction details for each recurring entry.

| Transaction Type           | Select the Supplier Payment On Account transaction type.                                                                                                    |
|----------------------------|----------------------------------------------------------------------------------------------------|
| Bank A/C                   | Enter the bank account nominal code that you want the recurring entry to be posted from.                                                                                                    |
| Supplier A/C               | Enter the supplier account code that you want to post your recurring entry against.                                                                                                    |
| Transaction Ref            | Enter a reference for the recurring entry transaction here.                                                                                                    |
| Department                 | If you want to assign this transaction to a department for reporting purposes, enter the department number here.                                                                                   |
| Every                      | Enter the frequency of the recurring entry here. For example, you could enter 14 days, 5 weeks or 3 months.                                                                                        |
| Total Required<br>Postings | If you know the number of postings you need to make, for<br>example if you are paying off a loan over twenty four months,<br>enter the number here. This automatically updates the Finish<br>Date. |
| Start Date                 | Enter the date that you want to start posting the recurring entry.<br>The date defaults to the program date but you can change this<br>if required.                                                |

| Finish Date       | This box updates automatically if you have entered a value in the Total Required Postings.                                                                                                    |
|-------------------|----------------------------------------------------------------------------------------------------|
|                   | If you have not entered a value in Total Required Postings, the<br>Finish Date is not calculated. For example, you would not enter<br>a total number of postings for a rent payment, as you would<br>expect this payment to continue into the foreseeable future. In<br>this case no Finish Date would be calculated and the recurring<br>entry would continue to be posted until you suspend posting or<br>delete the recurring entry. |
|                   | The box is updated to read Perpetual.                                                                                                    |
| Last Posted       | This box shows the date the recurring entry was last posted.<br>You cannot change this date.                                                                                                    |
|                   | <b>Note:</b> The box remains blank until you have saved and processed the recurring entry for the first time.                                                                                                    |
| Suspend Posting   | If you want to suspend the posting of a recurring entry, select<br>this check box. For example, if there is a dispute, you can<br>suspend the posting of the recurring entry until it has been<br>resolved.                                                                                                    |
| Net Amount/Amount | If you are using the Standard VAT scheme, enter the gross amount of the transaction in the Amount box.                                                                                                    |
|                   | If you are using the VAT Cash Accounting scheme, enter the net amount of the transaction in the Net Amount box.                                                                                                    |
|                   | <b>Note:</b> If you do not post a recurring entry for the same amount each time, enter zero here.                                                                                                    |
| Tax Code          | If you are using the Standard VAT scheme, the Tax Code box<br>does not appear as the recurring entry is posted against the<br>non-vatable tax code set up in your Company Preferences.                                                                                                    |
|                   | <b>Note:</b> If you change from the Standard VAT scheme to the VAT Cash Accounting scheme at some point in the future, you are prompted to make sure that you change your customer or supplier payment on account recurring entries to include VAT information.                                                                                                    |
|                   | If you are using the VAT Cash Accounting scheme, enter the tax code you require here.                                                                                                    |

VAT If you are using the Standard VAT scheme, the VAT box does not appear as the recurring entry is posted against the non-vatable tax code set up in your Company Preferences.

If you are using the VAT Cash Accounting scheme, the VAT element of the transaction appears automatically for you.

- 3. To save your new recurring entry, click OK. To exit without saving, click Cancel. The Bank Accounts window appears.
- 4. To view a list of your recurring entries, click Recurring Transactions List, then to return to the Bank Accounts window, click Close.

#### To enter a journal recurring entry

1. Select Bank > New Recurring Transaction.

The Add/Edit Recurring Entry window appears.

2. In the boxes provided, enter the following transaction details for each recurring entry.

**Note:** Make sure that the total value of your credits and debits balances. If your journal entries do not balance, Sage 50 Accounts displays an error message on processing the recurring entries.

| Transaction Type    | Select from the following transaction type options:                                                              |
|---------------------|----------------------------------------------------------------------------------------------------|
|                     | Journal Credit<br>Journal Debit                                                                                  |
| Nominal Code        | Enter the nominal account code that you want to post your journal recurring entry to.                            |
| Transaction Ref     | Enter a reference for the recurring entry transaction here.                                                      |
| Transaction Details | Enter some text to describe the transaction. This text appears in the audit trail.                               |
| Department          | If you want to assign this transaction to a department for reporting purposes, enter the department number here. |
| Every               | Enter the frequency of the recurring entry here. For example, you could enter 14 days, 5 weeks or 3 months.      |

| Total Required Postings | If you know the number of postings you need to make, for<br>example if you are paying off a loan over twenty four months,<br>enter the number here. This automatically updates the Finish<br>Date.                                                                                                    |
|-------------------------|----------------------------------------------------------------------------------------------------|
| Start Date              | Enter the date that you want to start posting the recurring<br>entry. The date defaults to the program date but you can<br>change this if required.                                                                                                    |
| Finish Date             | This box updates automatically if you have entered a value in the Total Required Postings.                                                                                                    |
|                         | If you have not entered a value in Total Required Postings, the<br>Finish Date is not calculated. For example, you would not<br>enter a total number of postings for a rent payment, as you<br>would expect this payment to continue into the foreseeable<br>future. In this case no Finish Date would be calculated and the<br>recurring entry would continue to be posted until you suspend<br>posting or delete the recurring entry. |
|                         | The box is updated to read Perpetual.                                                                                                    |
| 'Last Posted            | This box shows the date the recurring entry was last posted.<br>You cannot change this date.                                                                                                    |
|                         | <b>Note:</b> The box remains blank until you have saved and processed the recurring entry for the first time.                                                                                                    |
| Suspend Posting         | If you want to suspend the posting of a recurring entry, select<br>this check box. For example, if there is a dispute, you can<br>suspend the posting of the recurring entry until it has been<br>resolved.                                                                                                    |
| Net Amount              | Enter the net amount of the transaction in the Net Amount box.                                                                                                    |
|                         | <b>Note:</b> If you do not post a recurring entry for the same amount each time, enter zero here.                                                                                                    |
| Tax Code                | Enter the tax code you require here.                                                                                                    |

- 3. To save your new recurring entry, click Save. To exit without saving, click Cancel. The Bank Accounts window appears
- 4. To view a list of your recurring entries click Recurring Entries List, then to return to the Bank Accounts window click close.

#### To process your monthly recurring entries

If you have any outstanding recurring entries, you will be reminded every time you start Sage 50 Accounts. To post the transactions, click Yes. To use Sage 50 Accounts without posting them, click No.

**Note:** You can turn this reminder off by selecting the No Recurring Entries at Startup check box within your Company Preferences (Company > Settings).

- 1. Select Bank > New Recurring Transaction.
- 2. To process recurring entries, click Process.

The Process Recurring Entries window appears.

If any recurring entries are found that are past their finish date, a message appears informing you of this and also saying that they will not be included in the list.

- 3. The program date automatically appears in the 'Show Due Entries Up To box. You can change this if you want to change the recurring entries that are shown in the Process Recurring Entries window.
- 4. You can amend some of the recurring entry details, depending upon the type of transactions. The values you can amend are shown below: Y = can edit, N = cannot edit

| Transaction<br>Type      | Net<br>Amount | Due<br>Date | Tax Code                   | VAT Amount |
|--------------------------|---------------|-------------|----------------------------|------------|
| BP/CP/VP                 | Y             | Y           | Υ                          | Y          |
| BR/CR/CR                 | Y             | Y           | Υ                          | Y          |
| JC/JD                    | Y             | Y           | Υ                          | Ν          |
| PA                       | Y             | Y           | Standard VAT - N           | Ν          |
|                          |               |             | VAT Cash<br>Accounting - Y | Ν          |
| SA                       | Y             | Y           | Standard VAT - N           | Ν          |
|                          |               |             | VAT Cash<br>Accounting - Y | Ν          |
| JC/JD (Bank<br>Transfer) | Y             | Y           | Ν                          | Ν          |

5. To update Sage 50 Accounts with all of the recurring entries that are shown, click Post. If you do not want to post your recurring entries, click Cancel.

**Note:** You cannot post a recurring entry with a zero value. A message appears informing you if any of the recurring entries you have chosen to post have a zero value. Click OK and edit the recurring entry to include a value or to suspend the posting for the current period.

If you try to post a recurring entry that is dated outside of the current financial year, a message appears asking you if you want to continue. To post the recurring entry outside of the current financial year, click Yes. If you do not want to continue, click No.

# Viewing Bank Transaction Activity

You can view a detailed transaction history, or activity, for all of a bank's transactions.

1. From the Bank Record window, click the Activity tab.

The activity information appears, showing the transactions that have been made to your selected account. Each transaction is listed for the selected bank account, one line per transaction.

2. To see the individual items that make up each line, select the transaction in the upper pane to display its component parts in the lower pane.

For example, if a sales receipt (SR) transaction appears in the list in the upper pane, select it to view the details of the invoices to which it is allocated in the lower pane.

3. To filter the transactions displayed, choose the criteria you require from the following selection fields:

Show

To filter the transactions by a specific period, select the period you want to display from the Show: drop-down list. You can choose to filter the transactions by calendar month.

Alternatively, you can show only those transactions that you have reconciled to your bank statement, or only those you have yet to reconcile.

Finally, you can set a date range, transaction number range or select a transaction type to view by selecting the Custom Range option from the menu and entering your selections in the Activity Range window that appears.

Your software retains the filter you specify from this menu and applies it the next time you view the activity. This is true for all of the Show: drop-down list settings, although the values you enter in the Activity Range window will not be retained.

#### Date

This read-only box displays the date range you selected using the Show drop-down list. For example, if you selected Custom Range and entered the date range 01/07/2009 to 31/07/2009, these dates appear in this box.

The Activity window only displays those transactions that fall within the specified date range.

Туре

If you select Custom Range from the Show drop-down list and use the Activity Range window to choose a specific type of transaction to display, this box shows which transaction type you selected.

For example, if you chose to view only bank receipts by selecting BR - Bank Receipts on the Activity Range window, this field shows 'BR'. The Activity window now only displays bank receipt transactions dated within the specified range.

You cannot change the transaction type shown in this field directly - to change the type of transaction displayed here, you must select Custom Range from the Show: drop-down list and re-select the transaction type you want to view.

#### O/S Only

If you selected Custom Range from the Show: drop-down list and selected the Outstanding Transactions Only? check box on the Activity Range window, this check box is selected. This indicates that the Activity window is displaying only those transactions that are not yet paid or allocated.

You cannot change this setting directly here - to select or clear this box, select Custom Range from the Show: drop-down list and select or clear the Outstanding Transactions Only? check box in the Activity Range window.

#### Trans

This field shows the transaction number range currently displayed on the Activity window. For example, if you select Custom Range from the Show: drop-down list and use the Activity Range window to specify a range of transactions to view, this box shows the transaction numbers you chose.

If you do not specify a transaction range, this box displays the first and last transaction numbers from your audit trail. For example, if you have 2169 transactions on your audit trail, this field shows '1 to 2169'.

You cannot change the range shown in this field directly. To change the transaction number range shown here, select Custom Range from the Show: drop-down list and enter the transaction number range you want to view.

- 4. To print the information shown, click Print List.
- 5. To exit the Bank Record and return to the main Bank Accounts window, click Close.

For more information, please refer to the Bank > Record > To View a Bank's Transaction Activity topic in the main software help file (F1).

# Managing Your Petty Cash

Most companies use petty cash for a variety of uses, from readily available cash for everyday purchases, to travelling expenses for business trips. Setting up your petty cash account is straightforward and is easy to maintain in Sage 50 Accounts. A petty cash account is already set up in the bank accounts list for you to use.

When you take money out of your company's current account for your petty cash tin, you must record it in your accounts. You can do this by making a bank transfer, using Bank > Record Transfer. For full details on how to do this, see *To make a bank transfer* on page 374.

Alternatively, if you make bank transfers on a regular basis, you can set up a recurring entry, for example, if you want to set up a recurring entry of £100 a week from your current account to your petty cash tin. For further information about how to do this, refer to *To enter a bank/cash/credit card recurring entry* on page 385.

# **Recording expenses**

If you, or a member of staff, have been on a business trip, you will want to record your business expenses in your accounts. You can do this by recording each receipt to the appropriate nominal code, for example, your food bills to the Subsistence account (7406) or perhaps to the UK Entertainment nominal code (7403) if you have been entertaining clients, and your travelling expenses to the Travelling nominal code (7400).

Normally, you would take your expenses from your petty cash account.

An expense is recorded as a payment. For full details on how to do this, see *To record bank* payments on page 349.

# Chapter 8 Customer Tasks

This chapter contains information on the tasks included in the Customers module. It discusses all the activities you'll need to perform when working with your customer accounts, from creating a quotation through to recording your customers' payments.

In this chapter, we look at the sales order cycle in detail, from the creation of an order, through allocation of stock, to despatch and completion. We also guide you through invoice production, including how to set up recurring transactions, and checking the profit you'll make from an invoice as you create it.

Later, the chapter shows you how to enter the payments you receive from your customers, dealing with deductions, helps you to create a credit note, along with viewing customer transaction history, dealing with customer refunds and payments using the Pay by Card facility.

This chapter assumes you have set up your customer records. For details on how to do this see *Chapter 5, Setting Up Records*.

#### In this chapter:

| Pricing and Discounts400                |
|-----------------------------------------|
| Customer Pricing401                     |
| Proformas432                            |
| Quotations432                           |
| Sales Order Processing436               |
| Entering an Invoice469                  |
| Posting an Invoice506                   |
| Dealing with Recurring Transactions.507 |
| Receiving Customer Payments513          |
| Entering a Credit Note515               |
| Deductions516                           |
| Deleting Invoices and Credit Notes519   |
| Viewing a Customer's Transaction        |
| Activity521                             |
| Customer Refunds523                     |
| Sage Pay Facility526                    |

# **Pricing and Discounts**

As a business, you will know the importance of setting your prices at the right level for your customers. You can use Sage 50 Accounts to create price lists for your customers and suppliers as well as set up a number of different types of discount.

You can set up a good customer discount. With this method of discounting, you can for example, give discounts to customers who settle their bills before the due date.

Sage 50 Accounts Plus and Accounts Professional users can also set up discounts for bulk purchases, or for total order values. For example, you can give a customer a 5% discount for sales over £100, and 10% off for sales over £500. You can also set up price lists for specific groups of customers, and choose how these prices are edited and updated. It is also possible to set up special prices for individual customers that buy specific products.

With the variety of pricing and discount features in Sage 50 Accounts, it is important that you decide how you want to use them. Even after you have set up your discounts and started posting transactions you can still alter your prices, the price discounts and how they are applied.

Both pricing and discounts are affected by Sage 50 Accounts settings, see *Entering Invoice and Order Defaults* on page 156.

Note: Discounts and special pricing cannot be used with Transaction Email.

# **Customer Pricing**

Sage 50 Accounts applies a price to each item during invoice entry or order entry. It does this by checking an item's price information held in the product record. An item's price information includes:

- A sales price: The standard price an item can be sold for as recorded in the product record.
- A pricing structure Accounts Plus and Accounts Professional: Used to apply an alternative price to an item when dealing with certain customers. In a pricing structure you can have:

A Special Customer Price if you have agreed a special price for a stock item with one customer.

**Price Lists**, which are used to set a price for products or services for a group of customers. For example, you could set up a retail price list for the majority of your customers, and a trade price list for your business customers. Prices can be fixed, or related to the sales or cost price of your stock items. **Accounts Professional users** can set up foreign currency price lists for overseas customers.

There is also the Supplier Price List for **Accounts Professional users only**. This type of list can be set up for each supplier, with the facility to import the price list from a text file. The supplier's price list will be in the supplier's own currency.

# Which price is applied to a sales invoice or sales order?

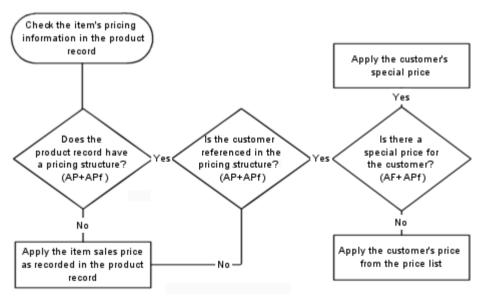

Key: AP+APf Accounts Plus and Accounts Professional only

# Using customer price lists

# Accounts Plus and Accounts Professional Only

There may be times when you want to sell your products or services to different groups of customers at a different price. This is done using price lists, which associate products at a given price to a group of customers.

Price lists can be copied. Product and price information from an existing price list is copied to the new price list. However, the associated customers are not copied, they must be added to the new price list to complete it. This is a great way to quickly create a new price list based on existing information.

#### To create a new price list

1. Select Customers > Price List.

The Price Lists window appears, showing any existing price lists.

2. Click New.

**Note:** You can also create a new customer price list using Products > Price Lists. Click New from the Price Lists window.

The New Price List window appears.

| w Customer Price Li<br>Price List Details<br>Name  <br>Description | ist Currency                                                                       | Pound Sterling     |                  | Last Up      | dated        |                |
|--------------------------------------------------------------------|------------------------------------------------------------------------------------|--------------------|------------------|--------------|--------------|----------------|
| ssociated Products Cu<br>Product Code                              | stomers<br>Description                                                             | Calculation Method | Sales Price £    | Cost Price £ | List Price £ | Profit Margin% |
| Add Edit                                                           | Yice]                                                                              | t                  |                  |              |              |                |
|                                                                    | s<br>prices whenever Product prices char<br>List Prices on selection of the Recalc |                    | calculate Prices |              | Save         | Close          |

3. Enter a name and description for your new price list.

**Foreign Currency Users only:** If you are using foreign currencies and want to set up a price list for customers or products in a specific currency, select that currency from the Currency drop-down list. Only customers and products that use the selected currency can

be added to your new Price List. If you are not using foreign currencies, the Currency box displays the system's base currency and cannot be edited.

You are now ready to add products to your price list.

#### To add products to your price list

1. Select Customers > Price List.

The Price Lists window appears, showing any existing price lists.

- 2. From the Price Lists window, highlight the price list that you want to add products to and click Edit.
- 3. If it is not selected already, click the Associated Products tab.

This shows the products already attached to the selected price list. If no products have been attached to the price list, this list will be empty.

4. Click Add.

The Add Products window appears.

| elect products to be add |                                                                                                    |    |                   |                 |
|--------------------------|----------------------------------------------------------------------------------------------------|----|-------------------|-----------------|
| Product Code             | Description                                                                                                    |    | Sales Price £     | Cost Price £    |
| BOARD001                 | Whiteboard - Drywipe (900 x 1200)                                                                                 | -  | 20.00             | 15.00           |
| BOARD002                 | Whiteboard - Drywipe (1000 x 1500)                                                                                | 22 | 22.00             | 17.00           |
| 300KS001                 | A4 Ledger Book - 5 Column                                                                                         |    | 7.99              | 4.50            |
| BOOKS002                 | A4 Carbon Copy Book - Triplicate                                                                                  |    | 2.99              |                 |
| BOOKS003                 | Shorthand Notebook - 80 Sheets                                                                                    |    | 4.50              |                 |
| CALCOO1                  | Calculator - Desktop                                                                                              |    | 10.00             |                 |
| CALCO02                  | Calculator - Pocket                                                                                               |    | 6.00              |                 |
| CALCOO3                  | Calculator - Desktop (Printing)                                                                                   |    | 17.00             |                 |
| CALCOO4                  | Calculator - Printing Rolls                                                                                       |    | 6.00              |                 |
| CAS001                   | AT Mini Tower Case                                                                                                |    | 15.00             | 7.51            |
| CAS002                   | ATX Mini Tower Case                                                                                               |    | 20.00             | 12.00           |
| LA3002                   |                                                                                                    |    |                   |                 |
| CAS003                   | ATX Desktop Case                                                                                                  |    | 30.00             |                 |
| CAS003                   | ATX Desktop Case                                                                                                  |    |                   | [ <b>&gt;</b> ] |
| CAS003                   |                                                                                                    |    |                   | [ <b>&gt;</b> ] |
| CAS003                   | emine how the Product Item Price for this Price Li Decrease Sales Price by %  0.00  Round up to                   |    |                   | [ <b>&gt;</b> ] |
| CAS003                   | ermine how the Product Item Price for this Price Li Decrease Sales Price by %                                     |    |                   | [ <b>&gt;</b> ] |
| CAS003                   | ermine how the Product Item Price for this Price Li  Decrease Sales Price by %  0.00  Round up to  Decimal Places |    | differ from stand | [ <b>&gt;</b> ] |

5. Select the product(s) that you want to add to your price list.

**Tip:** You can select more than one product. To do this hold the CTRL key down and select the products you require. If you want to select a range of products, hold the SHIFT key down and select the range you require.

6. Select the Calculation Method you want to apply from the drop-down list. The following methods are available for calculating your prices:

| Fixed Price                      | This allows you to enter a direct price for the product. The<br>amount entered in the Value box will be the price used in the<br>price list. The list price of this product will not change even if the<br>sales price changes on the product record. |
|----------------------------------|----------------------------------------------------------------------------------------------------|
| Standard Sales Price             | This method uses the standard sales price from the product record.                                                                                                    |
| Decrease Sales Price by %        | This method calculates and deducts the percentage from the standard sales price.                                                                                                    |
| Decrease Sales Price<br>by Value | This method deducts the value entered from the standard sales price.                                                                                                    |
|                                  | <b>Note:</b> You cannot use this method on foreign currency price lists or for foreign currency customers.                                                                                                    |
| Mark Up % on Cost<br>Price       | This method calculates and adds the percentage mark-up onto the cost price.                                                                                                    |
| Mark Up Value on<br>Cost Price   | This method adds the value mark-up entered to the cost price.<br>As your cost price changes, the special sales price will also<br>change by the amount entered in the Value box.                                                                      |
|                                  | <b>Note:</b> You cannot use this method on foreign currency price lists or for foreign currency customers.                                                                                                    |
| Increase Sales Price by %        | This method increases the percentage from the standard sales price.                                                                                                    |

7. In the Value box enter the fixed price, value or percentage depending upon the calculation method you have chosen.

**Note:** If you have chosen to use the Standard Sales Price calculation method, this box is not available.

The following calculation methods are available:

| Value              | Enter the amount or percentage to be used to update the selected price list items.                                                                                                    |
|--------------------|----------------------------------------------------------------------------------------------------|
| Rounding Direction | Select how you want to round your prices from the following options:                                                                                                    |
|                    | Round up to<br>Select this option to round a price up to the number of<br>decimal places selected in the Decimal Places drop-down list.<br>For example, 6.55555 rounded up to 2 decimal places is<br>displayed as 6.56.      |
|                    | Round down to<br>Select this option to round a price down to the number of<br>decimal places selected in the Decimal Places drop-down list.<br>For example, 6.5555 rounded down to 2 decimal places is<br>displayed as 6.55. |

Nearest

Select this option to round a price up or down to the nearest value selected in the Decimal Places drop-down list. The following options are also available:

To.....Decimal Places

Use this section of the window to specify whether you want to use decimal places to round any values, or to use a rounding technique to give you an actual figure.

Using the Decimal Places option will round the calculated figure up or down to the nearest number of decimal places that you specify.

The number of decimal places available is controlled by the Unit D.P. setting in Settings, Product Defaults.

For example;

£13.4567 rounded down to 2 decimal places =  $\pounds$ 13.45.

£13.4567 rounded up to 2 decimal places = £13.46.

or

Multiples of.....plus adjustment.....

Instead of rounding prices by the number of decimal places, you can select the 'Multiples of' option to round your prices to psychologically important points, such as  $\pounds 9.99$  instead of  $\pounds 10.00$ .

For example, you may specify the rounding amount so that each price ends in 99 pence, so that £13.4567 rounded down to multiples of 0.50, plus an adjustment -0.01 =£12.99.

- 8. To add the product and pricing details to the price list and return to the Edit Price List window, click OK.
- 9. Select the method that you want to use to recalculate prices on your price lists by using one of the following Recalculate Prices Details options:

| Recalculate Price List<br>prices whenever<br>Product prices change                        | Select this check box if you want prices to be automatically recalculated when a product sales or cost price changes. This will only affect prices that are based on the sales or cost price of a product.                                                                                                    |
|-------------------------------------------------------------------------------------------|----------------------------------------------------------------------------------------------------|
|                                                                                           | <b>Foreign Currency Users only:</b> If you are editing a price list that has been created using a currency that is different to your base currency, the option changes to 'Recalculate Price List prices whenever Exchange Rate or Product prices change'.                                                          |
| Only recalculate Price<br>List Prices on selection<br>of the Recalculate Prices<br>button | If you want your price list prices to stay the same, regardless<br>of changes to product cost and sales prices, select this check<br>box. This option is useful if you want to decide when to<br>change your price list prices, rather than having them track<br>the product sales or cost price.                   |
|                                                                                           | If your product prices change on the product records, you must return to this window and click Recalculate Prices.                                                                                                    |
|                                                                                           | When you click Recalculate Prices, the Recalculate Prices<br>Preview window appears. The Recalculate Prices Preview<br>window displays the current and newly discounted prices for<br>the selected products. You should check the displayed details<br>to make sure they are correct, and then click Save to change |

Click Save to update your price lists with any changes that you have specified.
 Alternatively, click Close to save any changes and exit from the Edit Price List window.
 You have now updated the products area of your price list. You can add as many products to the price list as you need. You are now ready to add customers to your price list.

the product prices on the price lists.

#### To add customers to your price list

1. Select Customers > Price List.

The Price Lists window appears, showing any existing price lists.

- 2. From the Price Lists window, highlight the price list that you want to add customers to and click Edit.
- 3. Click the Customers tab.
- 4. To add a customer to your price list, click Add.

The Add Customers window appears showing all of the customer records listed in your Sage 50 Accounts software.

| Choose customers from | urie list.                     |         |
|-----------------------|--------------------------------|---------|
| A/C 🔶                 | Name Price Li                  | ist 🔷 🔨 |
| A1D001                | A1 Design Services TRADE       | EA 👘    |
| ABS001                | ABS Garages Ltd TRADE          | B       |
| BBS001                | Bobs Building Supplies TRADE   | EA ≡    |
| BRI001                | Fred Briant PUBLIC             | 2       |
| BR0001                | Bronson Inc TRADE              | A       |
| BUS001                | Business Exhibitions TRADE     | B       |
| CASH001               | Cash and Credit Card Sal TRADE | B       |
| CGS001                | County Golf Supplies TRADE     | EA .    |
| COM001                | Compton Packaging TRADE        | в       |
| DST001                | Johnson Design & Bu TRADE      | A       |
| FGL001                | FG Landscape & Design TRADE    | B       |
| GRA001                | Graham Electonics TRADE        | A       |
| HAU001                | Hausser GMBH TRADE             | B       |

The Add Customers list shows the customer account reference, the customer name, whether the customer already belongs to a price list and the price list reference. If the customer does not belong to a price list, the Price List column is left blank.

**Note for Accounts Professional users only:** If you have activated the Foreign Trader facility by running the Foreign Trader Wizard, select the currency of the new price list from the Currency drop-down list. Only those customers who use the same currency as the currency that you have selected are displayed.

5. Select the customers that you want to add to the price list and click OK.

**Note:** If you have selected a customer that already appears on another price list, a message appears asking you if you want to associate the selected customer with the selected price list. If you click Yes, the selected customer will be moved to the new price list. If you click Yes to All, all of your customers will be moved to the new price list. If you click No, the selected customer will not be moved. If you click No to All, none of the selected customers will be moved. You can check which price list a customer belongs to by viewing the Price List column in the Add Customers window.

6. Click OK to add that customer record to the Price List.

The customer record is added to the price list.

Now that you have created a price list you can add customers and products to the existing price list, change product prices and delete price lists that you no longer require.

#### To copy a customer price list

1. Select Customers > Price List.

The Price Lists window appears, showing any existing price lists.

2. Select the price list you want to copy and click Copy.

The Copy Price List window appears.

| Name                      | Currency P                                  | ound Sterling      |               | Last U       | odated       |                |
|---------------------------|---------------------------------------------|--------------------|---------------|--------------|--------------|----------------|
| Description Copy of <     | Public Price List>                          |                    |               |              |              |                |
| ssociated Products Cus    | tomers                                      |                    |               |              |              |                |
| Product Code              | Description                                 | Calculation Method | Sales Price £ | Cost Price £ | List Price £ | Profit Margin% |
| BOARD001                  | Whiteboard - Drywipe (90                    | Sales Price-       | 20.00         | 15.00        | 19.60        | 23.47          |
| BOARD002                  | Whiteboard - Drywipe (100                   | Sales Price-       | 22.00         | 17.00        | 21.56        | 21.15          |
| BOOKS001                  | A4 Ledger Book - 5 Column                   | Sales Price-       | 7.99          | 4.50         | 7.84         | 42.60          |
| BOOKS002                  | A4 Carbon Copy Boo                          | Sales Price-       | 2.99          | 1.50         | 2.94         | 48.98          |
| BOOKS003                  | Shorthand Notebook                          | Sales Price-       | 4.50          | 3.50         | 4.41         | 20.63          |
| CALC001                   | Calculator - Desktop                        | Sales Price-       | 10.00         | 7.00         | 9.80         | 28.57          |
| CALC002                   | Calculator - Pocket                         | Sales Price-       | 6.00          | 3.80         | 5.88         | 35.37          |
| CALC003                   | Calculator - Desktop (Printing)             | Sales Price-       | 17.00         | 11.00        | 16.66        | 33.97          |
| CALC004                   | Calculator - Printing Rolls                 | Sales Price-       | 6.00          | 4.20         | 5.88         | 28.57          |
| rasnn1                    | AT Mini Tower Case                          | Sales Price-       | 15.00         | 7 51         | 14.70        | 48 91          |
|                           |                                             |                    |               |              |              |                |
| ecalculate Prices Details |                                             |                    |               |              |              |                |
|                           | prices whenever Product prices change       |                    |               |              |              |                |
| 2                         |                                             | Dringe hutten      |               |              |              |                |
| Only recalculate Price I  | List Prices on selection of the Recalculate | e Prices button    |               |              |              |                |

- 3. Enter a unique name for the price list. The description can be changed until the price list is saved.
- 4. Click Save.
- 5. Click the Products Associated tab and amend the displayed information, where required. Refer to the information on page 403 to help you.
- 6. Click Customers and add customers to the price list. Refer to the information on page 407 to help you.
- 7. Click Save and to return to the Price Lists window, click Close.

# Importing product prices onto a customer price list

## Accounts Plus and Accounts Professional only

You can import updated product prices onto any customer price list that is set up in Sage 50 Accounts. You can also use the import process to add new products onto a customer price list, as long as the related product records exist in Sage 50 Accounts. The details you import must be in a comma separated value (CSV) format or in a text (TXT) file.

When you import details onto a customer price list, Sage 50 Accounts makes the following assumptions:

The process imports the product reference and price.

Sage 50 Accounts ignores any data (on the same line) following the price.

The program treats the first line of the import file as a heading and ignores it, providing there is only text content.

The price is in the currency held on the price list.

For example, your CSV file may look like this:

"Product Ref", "Price" "BOARD001", 20 "BOX002", 22.00, "with waterproof coating" "BOOKS001", 7.99, "signed, limited edition"

In this example, Sage 50 Accounts does not import the column headings on the first line ('Product Ref' and 'Price'), nor the additional text 'with waterproof coating' and 'signed, limited edition'.

**Note:** When you import product prices onto a customer price list, Sage 50 Accounts automatically sets the calculation method for the product price as 'Fixed Price', as it cannot determine what calculation method has been used for the price. Sage 50 Accounts reads the cost price and sales price from the Product Record and calculates the profit margin accordingly.

#### To import product prices onto a customer price list

1. Select Customers > Price List.

The Price Lists window appears, showing any existing price lists.

Alternatively, you can select Products > Price Lists.

2. From the Price Lists window, select the price list you want to import details into and click Edit.

The Edit Price List window appears, showing the Associated Products information.

Alternatively, to create a new price list to import details into, click New and enter a name and description for your price list, for further information about this, please refer to *To create a new price list* on page 402.

3. Click Import.

The Import Customer Price List window appears, displaying the 'Price List Name', 'Currency' and 'Description' of the price list.

| Price List Name | PUBLIC                  | Currency                  | Pound Sterling | Y |
|-----------------|-------------------------|---------------------------|----------------|---|
| Description     | Public Price List       |                           |                |   |
|                 |                         |                           |                |   |
|                 | 1. Orbito 1. Hore bitos |                           |                |   |
|                 |                         | ces then click 'Continue' |                |   |

**Note:** Sage 50 Accounts assumes that any prices you import are in the same currency as the price list. For example, if you import a product with a price of 20.00 to a euro price list, and your base currency is pound sterling, the price imports as €20.00, not £20.00 converted into euros. The Confirm Price List Import window shows the currency symbol associated with the price list you are updating.

4. Enter the directory and file name of the customer price list details file that you want to import.

If you do not know the exact location or name of the price list file, click Browse to locate the file.

5. Click Continue to proceed with the import process.

The Confirm Price List Import window appears, displaying the following information about the file you are importing:

| Number of items in<br>current price list | Displays the number of products that currently belong to the selected price list. You cannot amend this.                                                                                                    |
|------------------------------------------|----------------------------------------------------------------------------------------------------|
| Valid items in import file               | Shows the number of items that Sage 50 Accounts can<br>successfully import from the file you select. You cannot<br>amend this value directly, although you can increase the<br>number of valid items by correcting import errors displayed in<br>the Warnings column. For more information, see Warnings,<br>later in this table. |
| Invalid items in import<br>file          | Shows the number of items that create import errors and<br>cannot be imported. You cannot amend this value directly,<br>although you can decrease the number of invalid items by<br>correcting import errors displayed in the Warnings column.<br>For more information, see Warnings later in this table.                         |

| Line           | Shows the position of this product line within the CSV or TXT file you are importing. You cannot change this.                                                                                                    |
|----------------|----------------------------------------------------------------------------------------------------|
| Stock Code     | Displays the stock code held in the import file. You can amend this if you require.                                                                                                    |
| Current Price  | Reads the sales price currently held on the price list. If the<br>product does not yet appear on a price list, Sage 50<br>Accounts displays the sales price held on the product record.<br>The currency symbol shown indicates the currency of the<br>price list.<br>You cannot change the Current Price.                                                                                                    |
| Proposed Price | Reads the product price from the file you are importing, and displays it in the price list's currency. You can change this if you require.                                                                                                    |
| Warnings       | This column displays errors and warnings about the items you are importing. You cannot amend these.                                                                                                    |
|                | Sage 50 Accounts displays import errors in red. Examples of errors are:                                                                                                    |
|                | <ul> <li>Product code not recognised.</li> </ul>                                                                                                    |
|                | <ul> <li>There are two prices being imported for this product. See<br/>Line xx.</li> </ul>                                                                                                    |
|                | <ul> <li>Invalid price supplied for this product.</li> </ul>                                                                                                    |
|                | If errors are present, then the import of those products cannot<br>proceed. The Invalid items in import box summarises the<br>number of items containing errors. You must correct the<br>errors in the import file before you try to import those items. If<br>you correct an error and the associated item imports<br>successfully, the Invalid items in import file value decreases,<br>and the Valid items in import file value increases. |
|                | Sage 50 Accounts displays import warnings in black.<br>Examples of warnings are:                                                                                                    |
|                | <ul> <li>Product code exists and the current list price of x.xx will<br/>be overwritten.</li> </ul>                                                                                                    |
|                | Warnings provide additional information but do not stop the import process.                                                                                                    |

- 6. Select or clear the following import options as you require:
  - 'Remove all items from the Price List prior to importing'.

If you select this option, Sage 50 Accounts removes all products currently associated with the price list before proceeding with the import.

For example, if you have a price list containing 600 products, and you import a file containing 150 updated prices, Sage 50 Accounts updates the prices of those 150 products and removes the remaining 450 items from the price list.

If you do not select this option, Sage 50 Accounts checks the list of products on the price list, and if a price exists, it updates it. If the product you are importing does not exist on the price list, Sage 50 Accounts adds it.

For example, if you have a price list containing 1000 products, and you import a file containing amended prices for 250 of those products, Sage 50 Accounts updates only those 250 prices and leaves the remaining 750 unchanged. Alternatively, if you have a price list containing 400 products, and you import a file containing 50 products that do not currently belong to that price list, Sage 50 Accounts adds those 50 products to the list and leaves the original 400 products unchanged.

- 'Hide warnings, errors will still be displayed'.
   Select this check box if you want the Import process to filter out any warnings and display only errors in the 'Warnings' column.
   If you do not select this check box, Sage 50 Accounts displays both errors and warnings in the 'Warnings' column.
- 7. To remove a line from the list so that it is not included in the Import process, select the line and click Delete Line.
- 8. To save any changes you make in the list back to the original CSV or TXT import file, click Save. Alternatively, to save your amendments to a new import file, click Save As and specify a file name and location for the new file.
- To continue with the import process and apply the price changes to your data, click Apply.
   Note: Items displaying errors will not import. You must correct the errors before you can successfully import these items.

If you are importing a large volume of data, a status bar appears, showing the progress of the import process.

Once the import is complete, the Associated Products information appears.

You have successfully imported your product price information.

### Setting special customer prices

#### Accounts Plus and Accounts Professional Only

Sometimes you may want to give a particular customer a special price for one of your products or services.

You can set up special prices for your customers using the Pricing Structure facility, which is available in the Products module.

#### To enter a special customer price

- 1. Select the Products module and then, if appropriate, use the view selector to switch to the Products view.
- 2. From the Products window, highlight the product you want to set a special customer price for and click Record.
- 3. From the Product Record window, click Pricing Structure and then Add. Select Special Customer Price from the prompt.

The New Price window appears.

| lew Price                                    |              |                  |          |         |           |        |          |
|----------------------------------------------|--------------|------------------|----------|---------|-----------|--------|----------|
| Apply Pricing To                             |              |                  |          |         |           |        |          |
| Pricing Option                               | Special Cus  | tomer Price      |          |         |           |        |          |
| A/C Reference                                |              |                  | ~        |         |           |        |          |
| Currency                                     | Pound Sterl  | ng               | ~        |         |           |        |          |
| Description                                  |              |                  |          |         |           |        |          |
| Product Details                              |              |                  |          |         |           |        |          |
| Product Code                                 |              |                  |          |         |           |        |          |
| Description                                  | Calculator - | Desktop (Printin | g)       |         |           |        |          |
| List Price Calculation<br>Calculation Method | Ter L to 1   |                  |          |         |           |        |          |
|                                              | Fixed Price  | 0.00             |          |         |           |        |          |
| Value                                        |              | 0.00 🛅           |          |         |           |        |          |
| Rounding Direction                           | Round up to  |                  |          |         |           |        |          |
| (● To                                        | 2 ~          | Decima           | l Places |         |           |        |          |
|                                              | 0.0          | plus adji 📄      | ustment  | 0.00 💼  |           |        |          |
| Pricing Details                              |              | Produc           | t Price  | Price I | ist Price | P      | rofit    |
| Currency                                     |              | Cost             | Sales    | Current |           | Value  | Margin % |
| Pound Sterling                               |              | 11.00            | 17.00    | 0.00    | 0.00      | -11.00 | 0.00     |
|                                              |              |                  |          |         |           |        |          |
| Help                                         |              |                  |          |         |           | Save   | Close    |
| пеір                                         |              |                  |          |         |           | ave    |          |

- 4. Select a customer for the special price using the A/C Reference drop-down.
- 5. From the Calculation Method drop-down list, select the method you want to use to calculate the special customer price.

The following methods are available for calculating your prices:

| Fixed Price                      | This allows you to enter a direct price for the product. The<br>amount entered in the Value box will be the price used in the<br>price list. The list price of this product will not change even if the<br>sales price changes on the product record. |
|----------------------------------|----------------------------------------------------------------------------------------------------|
| Standard Price                   | This method uses the standard sales price from the product record.                                                                                                    |
| Decrease Sales Price by %        | This method calculates and deducts the percentage from the standard sales price.                                                                                                    |
| Decrease Sales Price<br>by Value | This method deducts the value entered from the standard sales price.                                                                                                    |
|                                  | <b>Note:</b> You cannot use this method on foreign currency price lists or for foreign currency customers.                                                                                                    |
| Mark Up % on Cost<br>Price       | This method calculates and adds the percentage mark-up onto the cost price.                                                                                                    |
| Mark Up Value on<br>Cost Price   | This method adds the value mark-up entered to the cost price.<br>As your cost price changes, the special sales price will also<br>change by the amount entered in the Value box.                                                                      |
|                                  | <b>Note:</b> You cannot use this method on foreign currency price lists or for foreign currency customers.                                                                                                    |
| Increase Sales Price by %        | This method increases the percentage from the standard sales price.                                                                                                    |

In the Value box enter the fixed price, value or percentage amount depending upon the calculation method you have chosen.
 Note: If you have chosen to use the Standard Sales Price calculation method, this box is not available

The following calculation methods are available:

| Value              | Enter the amount or percentage to be used to update the selected price list items. |
|--------------------|------------------------------------------------------------------------------------|
| Rounding Direction | Select how you want to round your prices from the following options:               |

#### Round up to

Select this option to round a price up to the number of decimal places selected in the Decimal Places drop-down list. For example, 6.55555 rounded up to 2 decimal places is displayed as 6.56.

#### Round down to

Select this option to round a price down to the number of decimal places selected in the Decimal Places drop-down list. For example, 6.5555 rounded down to 2 decimal places is displayed as 6.55.

#### Nearest

Select this option to round a price up or down to the nearest value selected in the Decimal Places drop-down list. If you select the Nearest option, the following options become available:

#### To.....Decimal Places

Use this section of the window to specify whether you want to use decimal places to round any values, or to use a rounding technique to give you an actual figure.

Using the Decimal Places option will round the calculated figure up or down to the nearest number of decimal places that you specify, the number of decimal places available is dictated by the Unit D.P. setting which can be amended in Settings, Product Defaults. For example;

£13.4567 rounded down to 2 decimal places = £13.45.

£13.4567 rounded up to 2 decimal places = £13.46.

or

Multiples of.....plus adjustment.....

Instead of rounding prices by the number of decimal places, you can select the 'ultiples of option to round your prices to psychologically important points, such as  $\pounds 9.99$  instead of  $\pounds 10.00$ .

For example, you may specify the rounding amount so that each price ends in 99 pence, so that £13.4567 rounded down to multiples of 0.50, plus an adjustment -0.01 =£12.99. The Pricing details are displayed in the Pricing Details area of the window.

**Foreign currency price lists only:** If you are creating price lists that use foreign currencies, the preview window will show the base currency and foreign currency figures. Due to rounding calculations, it is possible that the Profit Margin % column may differ between each row.

For example:

Values rounded to 2 decimal places, exchange rate at 1 = 1.559300:

|                | Product |       | Price List | Price | Profit |       |  |
|----------------|---------|-------|------------|-------|--------|-------|--|
| Currency       | Cost    | Sales | Current    | New   | Value  | %     |  |
| Euro           | 15.59   | 20.27 | 18.24      | 22.86 | 7.27   | 31.80 |  |
| Pound Sterling | 10.00   | 13.00 | 11.70      | 14.66 | 4.66   | 31.79 |  |

- 7. To save your special customer price, click Save.
- 8. To return to the Pricing Structure click Close.

You have now set up your special customer price. If you decide that you need to change the price, you can edit it. If you no longer need the special customer price, you can remove it.

#### To print a price list

1. Select Customers > Price List.

The Price Lists window appears, showing any existing price lists.

- Select the price list that you want to print and click Print. The Criteria window appears.
- Select the stock codes and specify the number of records to display in the price list report.
   Note: To display all records, leave the selection criteria as they appear.

4. Select one of the following options:

| Printer | Choose Printer to print the selected price list immediately.                                                                                                    |
|---------|----------------------------------------------------------------------------------------------------|
| Preview | Select this option to view the price list on-screen. Use this option to check whether it is the right report, or to view how the price list looks before you actually print it.                                                                            |
| File    | Use this option to save the price list as a file. You can then use<br>the file on another PC running Sage 50 Accounts, or to take a<br>backup of the Price List report for future reference. The Price<br>List is saved with a file extension .datareport. |
| Email   | Use this option if you are using Microsoft® Outlook as your email software and you want to send the Price List report using email.                                                                                                    |

- 5. Click OK to generate the printed price list.
- 6. Click Close to close the Price List report and return to the Price Lists window.

# Discounts

There are several types of discounts you can use. Most can be set up so that they are automatically applied to an invoice to speed up invoice entry. As you create the invoice the awarded discount can be altered if it is not quite right.

Accounts Professional users can also use and automate discounts to influence orders, quotations and proformas.

#### The different discounts

- **Good Customer Discount:** You can set a discount for all of your customers, this discount is automatically added to any other discounts that you have set up.
- Early Settlement Discount: If you want to offer discounts for early payment of invoices, you can with Sage 50 Accounts. Qualifying periods, for example, 15 days, along with corresponding discounts can be set up.
- Quantity Discounts: Accounts Plus and Accounts Professional users can set up progressive discounts for bulk purchases (for example, 5% off if a customer buys more than 10 items, 10% if they buy more than 50 items).
- Invoice Value Discounts: As an alternative to Quantity Discounts, Accounts Plus and Accounts Professional versions also support progressive value discounts. You can offer a range of discounts against total order or invoice value (for example, 5% off the invoice value if a customer spends more than £100, 10% if they spend more than £500).

 In addition to all of these types of discount, you can apply a one-off price reduction or manual discount, during invoice entry.

If the prices that you charge for your products and services change frequently and you prefer greater flexibility when giving discounts, this is the simplest discounting method that can be applied to individual invoices or sales orders.

#### How discount is calculated

Discounts, with the exception of early settlement, are calculated as follows:

(Unit Sales Price - Discount Amount) x Quantity

For example, a customer buys 40 units at £9.99, with a 20 percent discount. The sum is (9.99 x 40) - 20% = £319.68

You can change the way the discount is calculated so that the discount is calculated by unit price.

(Unit Sales Price - Discount Amount) x Quantity. The sum is (9.99 - 20%) x 40 = £319.60

This difference is due to the point at which rounding is applied to the values.

To set Sage 50 Accounts to calculate discount based on unit price see *Entering Invoice and Order Defaults* on page 156.

#### How discounts are applied to invoices/orders

Sage 50 Accounts gives you complete control over how discounts are applied. This is done by setting discounts on individual customer records.

Accounts Plus and Accounts Professional users can also use settings from product records (see page 425) and customer defaults (see page 428) to award quantity and invoice discounts during sales order entry and invoice entry. Invoice and order defaults can also be set to add further control (see *Entering Invoice and Order Defaults* on page 156).

When you create an invoice or order, Sage 50 Accounts automatically applies the pricing and discounting structures that you have set up. At that point the you can then change the total discount awarded by applying a one-off discount (manual discount).

The illustration overleaf shows an invoice awarded a 5% discount from the customer's record.

|                    | )rder Details F    | ooter Details    | Payment Details  |             |            |            |            |                           |  |
|--------------------|--------------------|------------------|------------------|-------------|------------|------------|------------|---------------------------|--|
| Business Ext       |                    |                  |                  |             | Туре       | Invoice    | Pre        | oduct Invoice             |  |
| 44 Keswick \       | Way                |                  |                  |             | Format     | Product [  | Inv.No.    | <autonumber></autonumber> |  |
| Penrith<br>Cumbria |                    |                  |                  |             | Date       | 19/01/2009 | 🚺 Order No |                           |  |
| CA97 9RT           |                    |                  |                  |             | A/C 🖸      | BUS001     | 🔄 Item No. | Item 1 of 1               |  |
|                    |                    |                  |                  |             |            |            |            |                           |  |
| Product Code       | e Description      | ı                | Quantity         | Price £     | Discount £ | Discount % | Net        | V.A.T. E                  |  |
| BOARD001           |                    | d - Drywipe (90. |                  | 16.50       | 0.82       |            | 15.6       | 58 2.29                   |  |
|                    | ustomer - Busi     | onee Exhibit     | ione             |             |            |            |            |                           |  |
|                    |                    |                  |                  |             |            |            |            |                           |  |
|                    | Defaults           | Credit Con       | trol Sales Graph |             | Bank Memo  |            |            |                           |  |
| 1                  | Custom Fields      |                  |                  | Discounting | -          | 5.00       |            |                           |  |
|                    | Cust. Type         | Trade            |                  | Discount %  |            | 5.00       |            |                           |  |
|                    | Resp. Rep          | George           |                  |             |            |            |            |                           |  |
|                    | Region             | Cumbria          |                  |             |            |            |            |                           |  |
| - 6                | Miscellaneous Defa | aults            |                  |             |            |            |            |                           |  |
|                    | Default Nominal C  | ode 4000         | ~                |             |            |            |            |                           |  |
|                    | Default Tax Code   | T1 15.           | 00 🔽             |             |            |            |            |                           |  |
|                    | Use Default Tax C  | ode for Sales    |                  |             |            |            |            |                           |  |
|                    |                    |                  |                  |             |            |            |            |                           |  |
|                    | Department         | 1                | × 1              |             |            |            |            |                           |  |

**Note:** Early settlement discount is displayed in the Footer Details tab. Only the VAT amount is affected by this discount.

## Good customer discount

You may have particular customers with whom you have a good business relationship. For example, they may buy in larger volumes or more frequently than your other customers. In this case, you can choose to set up a good customer discount.

The good customer discount is the standard type of discount that you can apply. When it is set up, the discount value is applied to the full net value of an invoice, or sales order if you are using the Accounts Professional version of Sage 50 Accounts, and is added to any other discount that is also applied.

To apply a good customer discount, you must set it up on the customer record. This discount will be applied to all invoices that are entered for that particular customer. For example, if you enter a 2 percent discount, every invoice that you send to the customer will be discounted by 2 percent. If other discounts are also being applied, this discount amount is added to them.

You can enter a standard discount in two ways:

- If you give the same discount to most of your customers, you can enter a discount in your Customer Defaults. For further information about entering customer defaults, see *Entering Customer Defaults* on page 143.
- If you want to assign a discount percent to each of your customers individually, you can use the Defaults tab from the Customer Record to enter the discount. For further information about setting up a customer record, see *Entering Customer and Supplier Records* on page 205. For information on setting up a good customer discount, refer to the following section.

#### To set up a good customer discount

- 1. Open the Customers module, then if appropriate, use the view selector to switch to the Customers view.
- 2. From the Customers window, select the customer you require, then click Record.
- 3. Click the Defaults tab.

| etails Defaults   | Ci      | redit Control | Sales    | Orders | Projects    | Graphs            | A | ctivity | Bank     | Communications | Memo |  |
|-------------------|---------|---------------|----------|--------|-------------|-------------------|---|---------|----------|----------------|------|--|
| Custom Fields     |         |               |          |        | Pricing and | "<br>I Discountin | a |         |          |                | -    |  |
| Cust. Type        | Trade   | e             |          |        | Discount %  |                   | 1 |         | 2.50 🛅   |                |      |  |
| Resp. Rep         | Geor    | ge            |          |        | Additional  | Discount          | Ī | No addi | tional   | ~              |      |  |
| Region            | Cumb    | oria          |          |        | Price List  | ſ                 | 0 | TRADE   | В        | ~              |      |  |
| Miscellaneous Def | aults   |               |          |        |             |                   |   |         |          |                |      |  |
| Default Nominal C | Code    | 4000          | ~        |        | Currency    |                   | 1 | Pound   | Sterling | ~              |      |  |
| Use Default Nomi  | nal Cod | le for Sales  |          |        | Departmen   | nt                | 1 |         |          | ~              |      |  |
| Default Tax Code  | i -     | T1 17.50      | ~        |        | Reporting I | Password          | Г |         |          |                |      |  |
| Use Default Tax ( | Code fo | r Sales       | <b>V</b> |        |             |                   |   |         |          |                |      |  |
|                   |         |               |          |        |             |                   |   |         |          |                |      |  |
|                   |         |               |          |        |             |                   |   |         |          |                |      |  |
|                   |         |               |          |        |             |                   |   |         |          |                |      |  |
|                   |         |               |          |        |             |                   |   |         |          |                |      |  |
|                   |         |               |          |        |             |                   |   |         |          |                |      |  |

4. Enter the discount rate you want to apply in the Disc % box.

A discount of this percentage rate will now be automatically applied to all invoices/orders you generate for this customer.

**Note:** You can also see this discount on the item line of the invoice. To do this select an item line on an invoice and Press F3, the Edit Item Line window appears.

5. Click Save.

You have now entered your good customer discount.

### Early settlement discount

It is easier to manage the cash flow of a business if your customers settle their outstanding invoices promptly. By setting up early settlement discounts, you may encourage your customers to pay their debts earlier.

A settlement discount is calculated on the net value of a customer invoice, after all other discounts have been applied. This net amount on the invoice, including the settlement discount, is displayed in the Footer Details tab.

When you create an invoice for a customer who qualifies for a settlement discount, the settlement discount is automatically applied to calculate the VAT amount shown. The net amount is not reduced by the settlement discount at this stage. Although you have created and sent the invoice out, you are not sure that the customer will pay before the time has expired for the early settlement. Therefore the discount only shows on the VAT amount.

### To set up a settlement discount for a customer

- 1. Select the Customers module and then, if appropriate, use the view selector to switch to the Customers view.
- 2. From the Customers window, select the customer that you require, then click Record.
- 3. Click the Credit Control tab.

| Details Defaults    | Credit Control | Sales | Orders | Projects | Graphs                     | Activity   | Bank      | Communications | Memo |
|---------------------|----------------|-------|--------|----------|----------------------------|------------|-----------|----------------|------|
| Terms               |                |       |        | Credit F | Review                     |            | и         |                |      |
| Credit Limit        | 4000.00        | 1     |        | A/C Op   | pened                      | 26/11/     | 1999 📘    | 1              |      |
| Settlement Due      | 0              | Days  |        | Last Cr  | edit Review                | 01/02/     | 2008 📘    |                |      |
| Sett.Discount       | 0.00           | 1     |        | Next C   | redit Review               | 01/02/     | 2009 [    | 2              |      |
| Payment Due         | C              | Days  |        | Applica  | ation Date                 | 01/11/     | 1999      | 2              |      |
| Average Time to Pay | 0              | Days  |        | Date R   | eceived                    | 15/11/     | 1999 📘    |                |      |
| Trading Terms Text  | Proforma       |       |        | Memo:    |                            |            |           |                |      |
| Credit Ref.         | TS3819         |       |        |          |                            |            |           |                |      |
| Bureau              | Trade Safe     | ~     |        |          | pen date:<br>references cl | necked ou  | t ok.     |                |      |
| Priority Customer   |                |       |        | Passe    | d credit chec              | k review a | count 3-1 | 2 months       |      |
| Credit Position     | Good           | ~     |        | First R  | eview<br>actory accour     |            |           |                |      |
| Account status      | 9 Cash only    |       | 1000   | Dausia   | ectory accour              | IC .       |           |                |      |
| DUNS Number         | 5 Casri Uniy   |       | ~      |          |                            |            |           |                |      |
| DONS Number         |                |       |        |          |                            |            |           |                |      |
|                     |                |       |        |          |                            |            |           |                |      |
|                     |                |       |        |          |                            |            |           |                |      |
|                     |                |       |        |          |                            |            |           |                |      |
|                     |                |       |        |          |                            |            |           |                |      |
|                     |                |       |        |          |                            |            |           |                |      |
| Restrictions        |                |       |        | 2        |                            |            |           |                |      |
| 🔽 Can charge credi  | Restrict mail  | ng    |        |          |                            |            |           |                |      |
| 🗹 Terms agreed      | Account On     |       |        |          |                            |            |           |                |      |
|                     |                |       |        |          |                            |            |           |                |      |

- 4. In the Sett. Due Days box, enter the number of days within which payment should be made to qualify for an early settlement discount.
- 5. In the Sett. Discount box, enter the percentage discount you want to apply.
- 6. Click Save to record the discount details.

#### Irish early settlement discounts

If the Regional Settings on your PC have been set up as English (Ireland), the early settlement discount is calculated using the Irish Early Settlement Discount scheme.

When using the Irish Early Settlement Discount scheme, the tax is calculated before the discount is deducted from an invoice. On your invoices, the full net and tax amounts are displayed. However, you can still view the settlement discount value on the Footer tab, or when you print the invoice.

See how the Irish settlement discount is applied in the following scenario:

- Tax rate of 21.5%,
- Early settlement discount of 10%,
- Settlement period of 30 days.

Your invoice lists the following values:

€100.00 net €21.50 tax €200.00 net €43.00 tax Total net = €300.00 Total tax = €64.50

The invoice will also show the discount available to the customer;

Payment due within 30 days. Early Settlement Discount of 10% available if you settle within 30 days. With Early Settlement Discount, pay only €334.50

In this example, the discounted figure is calculated by applying the 10% discount to the net amount (€30.00). This amount is then subtracted from the original gross amount.

The invoice will also show the settlement discount being offered, and the amount that would be payable if the invoice is paid within the settlement discount period.

When the invoice is posted, the following entries are made to your accounts system:

|                 | Debit  | Credit |
|-----------------|--------|--------|
| Debtors Account | 364.50 |        |
| Sales Tax       |        | 64.50  |
| Sales           |        | 300.00 |

Once the invoice is paid (within the discount period), the following entries are made:

|                 | Debit  | Credit |
|-----------------|--------|--------|
| Debtors Account |        | 364.50 |
| Bank Account    | 334.50 |        |
| Discount        | 30.00  |        |

# Discounting by quantity of product sold

# Accounts Plus and Accounts Professional Only

From the Product record it is possible to set up five different quantity discount rates to give your customers. These are additional discounts, applied on top of all the other discounts that you have set up. For example, you may want to set up a discount for retail customers, one for wholesale and one for trade, so that each of these customer types pays different prices for the same product.

Quantity discounts in Sage 50 Accounts are determined through product discount rate tables.

You can apply one of these five product discounts as the Additional Discount default for your customers, do this within Settings, Customer Defaults. You can also allocate one of these to a customer when you create or edit the customer record.

**Note:** You can amend the names shown on each of the discount tabs so that they are more meaningful for your business. This is done using Products > Product Defaults.

The product discounts you can set up are based on quantity levels and you can enter quantities, for up to ten levels of discount.

If you use a standard set of discounts for your products, for example, for retail customers, you can set up Discount A on each product record to be your retail discount. You can then enter the levels of discount on your first product's Discount A tab. Then, copy this discount structure, using the Copy Discount button on the main Products window, to the Discount A tab of each of your other product records. This means, that you only have to set your levels of discount once.

Similarly, you can set up Discount B to be your wholesale discount. If you enter this structure on one product record, you can then copy it to every other product record it applies to.

You can only copy from one product's discount tab to another product's discount tab, if the letter of each discount tab is the same. For example, you can copy a product's Discount B to another product's Discount B, but you cannot copy Discount B to Discount C.

**Note:** On copying discounts in this fashion, all discounts in columns A-E will be copied between product records.

### To set up a discount structure for your product record

- 1. Select the Products module and then, if appropriate, use the view selector to switch to the Products view.
- 2. From the Products window, select the product (or products) that you want to set up discounts for, and then click Record.
- 3. Click the Discount tab.

|                       | Graph Activity Discount      |              |                  |
|-----------------------|------------------------------|--------------|------------------|
| Discount A Discount B | Discount C Discount D Discou | nt E         |                  |
| Discount              | Quantil                      | y Discount % | Discounted Value |
| Level 1               | 0.0                          | D 0.00       | 0.00             |
| Level 2               | 0.0                          | D 0.00       | 0.00             |
| Level 3               | 0.0                          | D 0.00       | 0.00             |
| Level 4               | 0.0                          | 0.00         | 0.00             |
| Level 5               | 0.0                          | D 0.00       | 0.00             |
| Level 6               | 0.0                          | D 0.00       | 0.00             |
| Level 7               | 0.0                          | D 0.00       | 0.00             |
| Level 8               | 0.0                          | 0.00         | 0.00             |
| Level 9               | 0.0                          | 0.00         | 0.00             |
| Level 10              | 0.0                          | D 0.00       | 0.00             |
|                       |                              |              |                  |
| <u>&lt;</u>           |                              |              |                  |
|                       |                              |              | Copy Matrix      |

The discounts information appears.

You can sub-divide each of the five discounts on each individual product record to 10 different levels of discount.

If you want to copy a discount structure that you have already set up on another product record, click Copy Matrix.

**Note:** If you have chosen to rename the Discount tabs A-E, the names that you have entered appear here.

4. Choose each discount tab in turn, to set up the discount structures for Discounts A-E as required. In the Discount table on each discount tab, enter the following discount details, one line per level of discount, as required.

| Quantity   | Enter the quantity of the product required for a customer to qualify for<br>a discount. Sage 50 Accounts only lets you enter quantities in<br>ascending order, with the smallest quantity as level one. |
|------------|----------------------------------------------------------------------------------------------------|
| Discount % | Enter the discount (as a percentage) that a customer receives for purchasing this quantity of the product.                                                                                              |
| Value      | This is automatically calculated for you by Sage 50 Accounts and is<br>the sale price of the product, less the percentage discount you<br>entered.                                                      |

- 5. When you have finished entering your discounts, to save your entries, click Save, or to clear any data you entered and start again, click Discard.
- 6. To exit the product record and return to the Products window, click Close.
- 7. Next, you must access the relevant Customer Record and apply the discount. To do this, choose the Defaults tab from the Customer Record and select the discount you want to apply from the Additional Disc drop-down list in the Pricing & Discounting section of the window.

| etails   | Defaults     | Credi      | Control  | Sales | Orders | Projects    | Graphs     | 14 | Activity | Bank     | Communicati | ons | Memo |
|----------|--------------|------------|----------|-------|--------|-------------|------------|----|----------|----------|-------------|-----|------|
| ustom    | Fields       |            |          |       |        | Pricing and | Discountir | ng |          |          |             |     |      |
| Cust. T  | уре          | Trade      |          |       |        | Discount %  | 6          |    |          | 2.50 🛅   |             |     |      |
| Resp. I  | Rep          | George     |          |       |        | Additional  | Discount   |    | No add   | tional   | ~           |     |      |
| Region   | n            | Cumbria    |          |       |        | Price List  | [          | 0  | TRADE    | В        | ~           |     |      |
| fiscella | neous Defa   | ults       |          |       |        |             |            | _  |          |          |             |     |      |
| Defaul   | t Nominal Ci | ode 40     | 00       | ~     |        | Currency    |            | 1  | 1 Pound  | Sterling | ~           |     |      |
| Use De   | efault Nomin | al Code fo | or Sales |       |        | Departmer   | nt         | 1  | 1        |          | ~           |     |      |
| Defaul   | t Tax Code   | T1         | 17.50    | ~     |        | Reporting   | Password   | Г  |          |          |             |     |      |
| Use De   | efault Tax C | ode for Sa | les      |       |        |             |            |    |          |          |             |     |      |
|          |              |            |          |       |        |             |            |    |          |          |             |     |      |
|          |              |            |          |       |        |             |            |    |          |          |             |     |      |
|          |              |            |          |       |        |             |            |    |          |          |             |     |      |
|          |              |            |          |       |        |             |            |    |          |          |             |     |      |
|          |              |            |          |       |        |             |            |    |          |          |             |     |      |
|          |              |            |          |       |        |             |            |    |          |          |             |     |      |
|          |              |            |          |       |        |             |            |    |          |          |             |     |      |
|          |              |            |          |       |        |             |            |    |          |          |             |     |      |
|          |              |            |          |       |        |             |            |    |          |          |             |     |      |

8. To save the changes, click Save.

## Discounting by invoice value

### Accounts Plus and Accounts Professional Only

This discount is set up as part of your Customer Defaults.

You can set up ten different discount rates that you can apply to different values of invoice or order. For example, you could add 1 percent extra discount for every £1000 invoiced. So, if a customer bought £2000 worth of goods, the customer would receive a 2 percent discount and so on until £10,000 when the customer would receive 10 percent discount.

The discount by invoice value is calculated as follows:

(Unit Sales Price x Quantity) - Discount

The additional discount rate is applied to the full net value of the invoice, ignoring any VAT charged and other discounts applied.

### To set up discounting by invoice value

1. Select Customers > Customer Defaults.

The Customer Defaults window appears.

2. Click the Discount tab and enter your discount values.

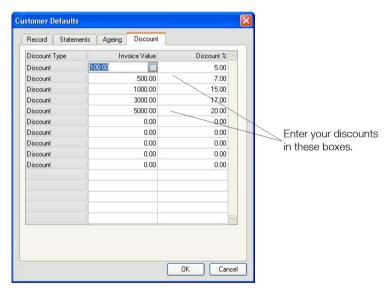

**Note:** If you want to set this discount to all of your new customer records, click the Record tab and from the Type drop-down list, select Invoice Value. This will apply the discounts that you set in step 2 to all your new customer records. If you do not want your discounts applied globally, this drop-down box should read No additional.

- 3. Click OK to add these discount values as defaults. To exit without saving, click Cancel.
- 4. To set the discount on a customer's record from the main desktop, select the Customers module. If appropriate, use the view selector to switch to the Customers view and then select the customer you require from the list of customer records in the Customer window.
- 5. Click Record.
- 6. Click the Defaults tab.
- 7. From the Additional Disc drop-down list, select Invoice Value.
- 8. Click Save.

Now, whenever you raise an order or an invoice for this customer, the appropriate discount rate in your customer defaults will be applied, depending on the value of the invoice.

### Applying a one-off discount

This is a manual discount that you can apply to individual items during invoice or sales order entry.

You can use a manual discount to override any discounts awarded to items from your discounting structure, such as a 'good customer' discount. This means you can increase any discount awarded to an item when creating the invoice/sales order, or even decrease it.

#### To apply a manual discount

**Note:** To enable the Discount columns you must ensure 'Show Discount on Main Invoice/Order Screen' is ticked in Invoice and Order Defaults > Discounts.

1. During invoice entry, on the item line, enter the discount you want to apply.

You can enter the amount you want to award as a discount in the Discount column. Alternatively, you can enter a percentage discount in the Discount % column.

2. To copy the discount from the item line above to the one you are entering, press F6 in either the Discount or Discount % column.

| Product Invoice       |                             |               |              |         |             |           |                             |          |                           |
|-----------------------|-----------------------------|---------------|--------------|---------|-------------|-----------|-----------------------------|----------|---------------------------|
| Details Order Detail: | s Footer Details Pa         | ayment Detail | s            |         |             |           |                             |          |                           |
| County Golf Supplies  |                             |               |              | 0       | fype Ir     | woice     |                             | Pro      | duct Invoice              |
| 18a Sunderland Road   |                             |               |              |         |             | roduct    | le le                       | nv.No.   | <autonumber></autonumber> |
| Gilesgate             |                             |               |              |         |             | 3/03/2009 |                             | Irder No | d ddor dd moory           |
| Durham                |                             |               |              |         |             | GS001     | Townson of Concession, Name |          |                           |
| DH14 3HT              |                             |               |              | ¢       |             | 65001     | ĭ It                        | em No.   | Item 3 of 3               |
| Product Code          | Description                 |               | Quantity     | Price 1 | ç.          | Net £     |                             | IV.      | 4.Τ. ε                    |
| FIL002                | Filing Cabinet - 5 Drawer   | 0             | Quantity 1.1 |         |             | .75       |                             | 61.75    | 10.54                     |
| FAX002                | FX020 Multifunctional Fax   | 0             | 1.0          |         | 380         |           |                             | 80.00    | 64.84                     |
| TR005                 | JP030 Jet Printer Cartridge |               | 1.0          |         |             | .30       |                             | 13.30    | 2.27                      |
|                       |                             |               |              |         |             |           |                             |          |                           |
| Deduction             | Description                 |               | 1            | Net £   | Total GI    |           |                             | 5.05     | 77.65                     |
| Net Value Discount    |                             |               | 0            | 0.00    | Carriage GI |           |                             | 0.00     | 0.00                      |
| <                     | III                         |               |              | >       |             | G         | ross GBP                    | £        | 532.70                    |
|                       |                             |               |              |         |             | Less D    | eposit Gl                   | BP £     | 0.00                      |
|                       |                             |               |              |         |             | Amour     | nt Due GE                   | BP £     | 532.70                    |
| Save Dis              | card Print                  | Memo          | rise Reca    |         | Profit      |           |                             |          | Close                     |

3. Alternatively, you can apply a manual discount to an item by selecting the item and then press F3 on your keyboard.

The Edit Item Line window appears.

| Details            |                    |          |                |        |
|--------------------|--------------------|----------|----------------|--------|
| Product Code       | MON003             |          | Units          | Each   |
| Description        | 19" Monitor        |          |                |        |
| Comment 1          |                    |          |                |        |
| Comment 2          |                    |          |                |        |
| Order Reference    |                    | Order    | Line Reference |        |
| Values             |                    |          |                |        |
| Quantity           | 1.00 Discount %    | 0.0000 🛅 | Net GBP £      | 228.00 |
| Unit Price GBP £   | 228.00 Disc. GBP £ | 0.00 🛅   | VAT GBP £      | 38.9   |
| Posting Details    |                    |          |                |        |
| Nominal Code       | 4000 Department    | 1 🗸      |                |        |
| Tax Code           | T1 17.50           |          |                |        |
| Additional Informa | tion               |          |                |        |
| Line Information   |                    |          |                |        |

4. Enter the discount you want to offer in the Discount % box and then click OK to accept the changes, or to exit without saving the changes, click Cancel.

# Proformas

# Accounts Plus and Accounts Professional Only

You will usually use a proforma for a new customer or a large order, for example, where you want the customer to pay before they receive the goods.

You create proformas in the same way as sales orders or invoices. For further information, see *Sales Order Processing* on page 436 and *Entering an Invoice* on page 469.

When you receive payment for a proforma, you need to convert the proforma to a sales order or an invoice. You can then update the Customer Record and stock levels with the invoice details.

# Quotations

### Accounts Plus and Accounts Professional Only

Many businesses submit quotations in the hope of attracting new business. When the customer accepts the quotation, you will convert it to a sales order or an invoice.

When you create a quotation in Sage 50 Accounts it is given a status of Open. From this point it may become:

- Won A quotation automatically becomes Won when you convert it to an order or invoice.
- Lost A quotation becomes Lost when you amend it and mark it as such. The status of a Lost quotation can be amended to make it Open again.
- Expired A quotation automatically becomes Expired after it has been Open for a time-out period longer than you specify. An expired quotation can become Open again, if you amend the expiry date.

### Creating a new quotation

**Note:** Before you start to work with quotations you need to specify whether, when converted, a quotation will generate a sales order or an invoice. See *Entering Invoice and Order Defaults* on page 156 for details.

Use Customers > New Quotation to create quotations. The Quotation window appears.

The window shown is very similar to that which you use to create invoices and credit notes or sales orders, depending upon your Invoice and Order Defaults settings, with the following differences:

- The Type is automatically set to Quote or Quote SOP, and cannot be changed.
- An Expiry box is included to enable you to set an expiry date for the quotation.

For details of how to use this window, see *To create a new product invoice or credit note* on page 471 or *To create a sales order* on page 438.

# Maintaining quotations

To maintain your quotations, select Customers > Quotations List. The Quotations window appears.

| All Quotes     |            |                          | 2          | 1            |                                               |                |  |
|----------------|------------|--------------------------|------------|--------------|-----------------------------------------------|----------------|--|
| No.            | Quote Type | Date                     | Expires on | Status       | Name                                          | Amount Printed |  |
| 99406<br>99407 | Inv<br>Inv | 12/07/2007<br>12/07/2007 |            | Open<br>Open | AMERDALE HOUSE HOTEL<br>LONGBOROUGH FARM SHOP | 50.72<br>21.80 |  |

Use the drop-down at the top of the list to filter the quotations shown. You can choose:

- All quotes
- Quotes won
- Quotes lost
- Open quotes
- Expired quotes

Maintenance tasks may include:

- Editing a quotation. For details, see *To edit a quotation* on page 434.
- Changing the status of a quotation. For details see *To change the status of a quotation* on page 434.
- Allocating stock. For details, see To allocate stock to a quotation Accounts Professional only on page 434.
- Amend stock allocation. For details, see *To convert a quotation to an invoice or sales order* on page 434.
- Converting a quotation to an invoice or sales order. For details, see *To convert a quotation to an invoice or sales order* on page 434.
- Removing a quotation from the list. For details see *To remove a quotation from the list* on page 435.

### To edit a quotation

- 1. Select the quotation you want to change on the Quotations window.
- 2. Click New/Edit.

The Quotation window appears. For more information on this, see *Creating a new quotation* on page 432.

**Note:** If you edit a quotation which has been won and converted to a sales order or to an invoice, the Sales Order or Invoice window appears, as appropriate.

#### To change the status of a quotation

- 1. Select the quotation you want to change on the Quotations window.
- 2. Right-click, then select the Set as option you require for the new status from the menu displayed.

**Note:** Alternatively, if you want to mark a selected quotation as lost, click the Lost button on the toolbar.

You are prompted to confirm the change of status.

3. Click Yes or No, as appropriate.

**Note:** To reactivate an expired quotation that has a status of Invalid, you should edit the quotation, as described in the previous section and set the Expiry date to some time in the future.

### To allocate stock to a quotation - Accounts Professional only

- 1. On the Quotations window, select the open quotation to which you want to allocate stock.
- 2. Click Allocate in the Tasks List on the Navigation Bar.

From this point, the procedure is the same as allocating stock to a sales order. For more information on this, see *Allocating stock to sales orders* on page 458.

**Note:** You are only allowed to allocate stock to a quotation if the Type column on the Quotations window indicates that the quotation will be converted to a sales order if won. For details of how to use the Invoice and Order Defaults window to set your conversion option, see *Entering Invoice and Order Defaults* on page 156.

### To convert a quotation to an invoice or sales order

- 1. On the Quotations window, select the open quotation(s) you want to convert.
- 2. Click Convert.

You are prompted to confirm the conversion.

3. Click Yes or No, as appropriate.

**Note:** The quotation is converted to a sales order or to an invoice, depending upon its Type. Quotations are numbered in sequence with your sales orders or invoices, as appropriate.

### To remove a quotation from the list

- 1. On the Quotations window, select the quotation to be removed from the list.
- 2. Click Delete.

You are prompted to confirm the deletion.

3. Click Yes or No, as appropriate.

# Sales Order Processing

### Accounts Professional Only

Sales orders are requests for your goods, received from your customers. Sales Order Processing enables you to keep track of the items your customers are ordering. Sales Order Processing lets you:

- Create the order.
- Allocate stock against the order.
- Record the despatch of stock.
- Produce an invoice to send to a customer.

**Note:** In a similar way to invoicing, if you are dealing with one-off orders, you can give your sales order special product codes. For more information, see *A Note about special product codes* on page 471.

You can also use the Sales Order Processing facilities to enter your sales order proformas.

# The sales order life cycle

Creating the sales order is only the first step in the order cycle. The other steps are outlined below and explained in the following sections. Depending upon how you save your sales orders, you might not have to complete all of the stages of the cycle as Sage 50 Accounts will do some of it for you automatically.

- Converting quotations and proformas into sales orders. An order may begin life as a quotation or a proforma.
   For more information on converting a quotation, see *To convert a quotation to an invoice or sales order* on page 434.
- Creating the order. For more information, see *Creating a sales order* on page 437.
- 3. Saving the order. For more information, see *Saving your sales order* on page 456.
- 4. Printing your sales order. For more information, see *Printing your sales order* on page 457.
- 5. Allocating the stock. For more information, see *Allocating stock to sales orders* on page 458.
- 6. Despatching the stock. For more information, see *Despatching sales orders* on page 460.
- 7. Print the invoice. For more information, see *Completing the sales order cycle* on page 468.

8. Update the ledgers. For more information, see *Posting an Invoice* on page 506.

### Dealing with cash sales

Orders differ in the length of time they take to complete. Some orders are completed immediately at the point of sale, particularly when dealing with over the counter sales. The customer picks the goods, pays immediately and takes the goods. In Sage 50 Accounts this type of sale is dealt with as a cash sale.

Rather than record each part of the sales order process as complete, from stock allocation through to ledger update, the whole order life cycle can be automated by choosing the Cash Sales option when you are creating the sales order.

**Note:** There must be sufficient stock levels to satisfy the whole order. If you have set Sage 50 Accounts to allow negative stock the order will go though regardless of stock levels.

The order documentation produced for a cash sale can be limited to only those documents you need. See *Entering Invoice and Order Defaults* on page 156. Depending on these settings you are prompted to select the right layout for the generated documents - sales order, invoice and goods despatched note.

To complete the order a sales receipt is generated and allocated to it. If the order contains goods assigned to different tax codes and you use VAT Cash Accounting, Sage 50 Accounts generates a sales receipt for each tax code used.

**Note:** A cash sale can only be recorded to a base currency bank account. At installation a default cash sales bank account is created and set for use by cash sales. See *Entering Invoice and Order Defaults* on page 156. Also, a cash sale cannot be recorded for a customer with an account record set for foreign currency.

### Creating a sales order

You can create a sales order using Customers > New Sales Order. This opens the Product Sales Order window, which is made up of six tabs: Details, Order Details, Footer Details, Payment Details, Despatched and Invoices.

- Use the Details tab to enter your main sales order details, including customer account details, items and quantities ordered. For further information about how to do this, see *Creating a sales order* on page 437.
- Use the Order Details tab to enter or amend the delivery address and details, which are applicable to the sales order. For further information about how to do this, see *To enter the* order details for your sales order on page 446.
- Use the Footer Details tab to enter carriage charges, settlement terms and global details to relate to the whole order. For further information about how to do this, see *To enter your* sales order footer details on page 448.

- Use the Payment Details tab to record any payments made against the order. For further information about how to do this, see *To enter your sales order payment details* on page 451.
- Use the Despatched tab to view, print or reprint goods despatched notes associated with the order. For more information on how to do this, see *To view despatch information for a* sales order on page 454.
- Use the Invoices tab to see details about invoice details associated with the order.

To save you time when entering your sales orders, you can use the Duplicate facility to copy an existing order. This is useful if you need to create many sales orders with the same details. For more information about duplicating orders, please see *To duplicate a sales order* on page 457.

Note: If enabled, the status bar shows the number of the last sales order you created.

#### To create a sales order

Select Customer > New Sales Order.

The Product Sales Order window appears, showing the Details tab by default.

**Note:** To enable the Discount columns you must ensure Show Discount on Main Invoice/Order Screen is ticked in Settings, Invoice and Order Defaults, Discounts.

| Product Sa    | iles Order    |                |                 |                            |            |               |                              |
|---------------|---------------|----------------|-----------------|----------------------------|------------|---------------|------------------------------|
| Details ()    | )rder Details | Footer Details | Payment Details | Despatched                 | Invoices   |               |                              |
|               |               |                |                 | Туре                       | Sales Orde | r Pro         | duct Sales Order             |
|               |               |                |                 |                            |            | Order No      | o. <autonumber></autonumber> |
|               |               |                |                 | Date                       | 18/03/200  | 9 🔝 Inv Ref   |                              |
|               |               |                |                 | A/C                        |            | Item No.      | No Items                     |
|               |               |                |                 |                            |            |               |                              |
| Product Code  | e De          | escription     | Quantity        | Price                      | £          | Net £         | V.A.T. £                     |
|               |               |                |                 |                            |            |               |                              |
|               |               |                |                 |                            |            |               |                              |
|               |               |                |                 |                            |            |               |                              |
|               |               |                |                 |                            |            |               |                              |
|               |               |                |                 |                            |            |               |                              |
| Deduction     | Des           | scription      |                 | То                         | tal GBP £  | 0.00          |                              |
| Net Value Dis |               |                |                 | <ul> <li>Carria</li> </ul> | ge GBP £   | 0.00          | 0.00                         |
| <             |               | 10             |                 | >                          |            | Gross GBP £   | 0.00                         |
|               |               |                |                 |                            |            |               |                              |
|               |               |                |                 |                            |            |               | 0.00                         |
|               |               |                |                 |                            | Amo        | unt Due GBP £ | 0.00                         |
| Save          | Discar        | d Print        | Complete        | Cash Sal                   | es Merr    | orise         | Close >                      |
| 0010          |               |                |                 |                            |            |               |                              |

**Tip:** For information about recurring sales orders, see *Dealing with Recurring Transactions* on page 507.

### To enter details of the sales order

In the boxes provided, enter the following order header details.

| Туре      | From the Type drop-down list, select the type of sales order that you want to create. You can create an order or proforma.                                                                                                    |
|-----------|----------------------------------------------------------------------------------------------------|
|           | Help Type 'Proformas' in the Help index to find out more.                                                                                                    |
| Order No. | When you create a new sales order, <auto number=""> appears in this<br/>box. Sales order numbers are not assigned until the order has been<br/>saved.<br/>If you want to edit an existing sales order, type the order number of the<br/>sales order that you want to edit, here.</auto>                                                                                             |
|           | The first time you create and save a sales order, it will be assigned the number '1'. Each time you create and save a sales order, the order number is increased by one. If you want to start numbering your orders at a particular number, you must change the numbering sequence in your Invoice and Order Defaults (see <i>Entering Invoice and Order Defaults</i> on page 156). |
| Date      | The current program date appears here automatically but you can<br>change this, if necessary. Use the Calendar to enter a different date or<br>type directly into the box.                                                                                                    |
| Inv. Ref. | When you update the sales order to match an existing invoice, the last invoice number relating to the sales order appears.                                                                                                    |
| A/C       | Enter the customer account reference here. If you enter an existing<br>account reference, the customer's name and address appear<br>automatically. If you enter an account code that is not already set up,<br>the drop-down list appears. You can then select the account you<br>require or click New to create a new customer record.                                             |
|           | <b>Note:</b> If you have selected the Display Account Status check box in the Company Preferences window (Company > Settings), Sage 50 Accounts gives you a warning if the customer account you have selected has been put on hold.                                                                                                    |
|           | If the Show warning on each change option is selected, click OK on the warning message to continue to enter the order.                                                                                                    |
|           | If the Stop the account option is selected, you must take the account off hold before you can create the order. Click OK to continue.                                                                                                    |

| Item No. | This shows the number of the item that is currently highlighted. For    |
|----------|-------------------------------------------------------------------------|
|          | example, if there are ten item lines and the cursor is currently on the |
|          | second line, this box shows Item 2 of 10.                               |
|          |                                                                         |

Rate You can enter your currency exchange rate here. This only appears if you have set up Foreign Trader.

### To add goods/services to the order

1. Enter the product items that you have sold, one line of the order per product, entering the details as follows:

| Product Code | Enter the product code you require here. You can use the<br>drop-down button to search and select from your existing<br>product records. If you enter an unknown product code you are<br>given the list of existing products to select from. If necessary, you<br>can create a new product record and select this for inclusion in<br>the sales order.                                                     |
|--------------|----------------------------------------------------------------------------------------------------|
|              | In addition to the normal product codes, you can also enter special product codes.                                                                                                    |
|              | <b>Note:</b> You cannot change the product code on a sales order if the order shows an allocated or despatched quantity for that product.                                                                                                    |
|              | If you open an existing order that contains products with allocated<br>or despatched quantities, the product code is not enabled, and<br>you cannot change it using the drop-down list, or by overtyping.                                                                                                    |
|              | In order to change the product code on an order if it has an allocated quantity, you must first reverse the allocation using the Amend option.                                                                                                    |
|              | If a product shows a despatched quantity, you must reverse the despatch manually, taking the customer and stock into account where appropriate, and re-enter an order as you require.                                                                                                    |
| Description  | The description of your product is entered here automatically and<br>is taken from the Product Record window, but you can change<br>this if required. When your cursor moves to the Description box,<br>an Edit button appears. Use the button or press F3 to apply<br>one-off product details. For more information, see <i>To edit the</i><br><i>goods/services (sales order item line)</i> on page 442. |
| Quantity     | Enter the quantity of stock that your customer has ordered.                                                                                                    |

| Price              | The unit price from the product record appears here. If a special product code, for example S1, has been entered, the value entered in the Edit Item Line window appears here. You can amend these values if necessary. |
|--------------------|----------------------------------------------------------------------------------------------------|
| Discount           | Displays the amount the item has been reduced by as a result of discounts that have been awarded such as a good customer discount.                                                                                      |
|                    | You can change the amount by keying in a new discount amount.<br>Alternatively, with the item line selected you can press F3 to open<br>the Edit Item Line where you can amend the discount.                            |
| Discount %         | Displays the total percentage discount that the customer receives. The total can be made up of good customer, quantity or invoice value discounts.                                                                      |
|                    | You can change the discount by keying in a new discount percentage. Alternatively with the item line selected you can press F3 to open the Edit Item Line where you can amend the discount.                             |
|                    | <b>Note:</b> The Discount and Discount % columns only appear if Sage 50 Accounts is set to do this. See <i>Entering Invoice and Order Defaults</i> on page 156.                                                         |
| Net                | The net value is calculated automatically. This value cannot be changed.                                                                                                    |
| VAT                | The VAT amount appears here automatically. This value cannot be changed.                                                                                                    |
| Tax Breakdown List | The Tax Breakdown List box shows the tax information, grouped by tax code, for the items entered in the order.                                                                                                    |
| Totals             | These two boxes show the Net and VAT totals of the invoice.                                                                                                    |
| Carriage           | These two boxes show the Net and VAT totals of any carriage costs applied to the order.                                                                                                    |
| Gross              | The total value of your order appears here.                                                                                                    |
| Euro               | If you have entered currency details into your Sage 50 Accounts program, the total value of the order appears here, in euro.                                                                                            |

2. Continue to enter the remaining lines of your sales order.

To enter your order details such as delivery address see *To enter the order details for your sales order* on page 446.

To enter any carriage or settlement details, see *To enter your sales order footer details* on page 448.

To enter payment details against the sales order see *To enter your sales order payment details* on page 451. These are then updated to the customer's account when the sales order is saved.

If you do not want to add any order or footer details to this sales order save the order. See *To finish the order* on page 453.

**Note:** If you are viewing or editing existing orders, you can highlight the relevant orders you want to view or edit from the Sales Order Processing window (Customers > Sales Order List). When you call up the order using the New/Edit button you can then use the Next and Previous button to browse through your chosen orders.

### To edit the goods/services (sales order item line)

Use this function to increase the detail which is included in your records. You can assign a nominal code to your sales orders so you can increase the analysis and reporting options that you can use on them. For example, you can see the products that are most commonly sold to a particular customer, at a later date. You can also see what discounts have been set up for this product.

1. Select Customers > New Sales Order.

The Product Sales Order window appears, showing the Details tab.

2. Enter your sales order details.

When your cursor moves to the 'Description' box, an Edit button appears.

3. Click the Edit button (or press F3).

The Edit Item Line window appears.

Some of the boxes on the Edit Item Line window are already filled, with information taken from the product and customer records.

| Details            |                       |   |          |                |         |
|--------------------|-----------------------|---|----------|----------------|---------|
| Product Code       | PRN002                |   |          | Units          | Each    |
| Description        | LP200 Laser Printer   |   |          |                |         |
| Comment 1          |                       |   |          |                |         |
| Comment 2          |                       |   |          |                |         |
| Order Reference    |                       |   | Order    | Line Reference | 0       |
| Values             |                       |   |          |                |         |
| Quantity           | 🔟 🛅 Discount %        | 1 | 0.0000 🛅 | Net GBP £      | 1140.00 |
| Unit Price GBP £   | 1140.00 💼 Disc. GBP £ |   | 0.00 🛅   | VAT GBP £      | 194.51  |
| Posting Details    |                       |   |          | Item Status    |         |
| Nominal Code       | 4000 Department       | 1 | ~        | Allocated      | 0.00    |
| Tax Code           | T1 17.50              |   |          | Despatched     | 0.00    |
|                    |                       |   |          | To Deliver     | 1.00    |
| Additional Informa | tion                  |   |          | Intrastat      | 0.00    |
| Line Information   |                       |   |          | Due Date       | 11      |
|                    |                       |   |          |                |         |

4. In the boxes in the Details area, enter the following details:

| Product Code               | This box automatically displays the product code you have chosen. You cannot edit this entry.                                  |
|----------------------------|----------------------------------------------------------------------------------------------------|
| Units                      | This defaults to the setting within the product record. However, you can enter your own description.                           |
| Description                | You can amend an existing product description, or enter your own if none was entered previously, using up to sixty characters. |
| Comment 1 and<br>Comment 2 | These two boxes, each of up to sixty characters, can be used to add additional text to the description.                        |

5. In the boxes provided in the Values area, enter the following details:

Quantity The quantity displayed on the Sales Order Details tab appears here, but you can override this if necessary. If you have selected the Allow Negative Stock check box on the Company Preferences window (Company > Settings>), Sage 50 Accounts gives you a warning if you do not have enough stock, unless it is set as a non-stock item in the product record.

| Unit Price | This is the sales price per unit that is taken from the product record.<br>You may amend it for this sales order if necessary. If you enter the gross<br>amount here, you can make Sage 50 Accounts calculate the VAT<br>amount and the corresponding net amount by clicking Calc Net. |
|------------|----------------------------------------------------------------------------------------------------|
| Discount % | The discount entered here is the total percentage of discount that the customer receives, as set up on the Customer Record Defaults tab.<br>You can amend this if you require. To see how this discount is made up, click Discounts. The Discount Breakdown window appears.            |
| Discount   | This shows the value of the discount that the customer will receive,<br>based on the percentage of discount above. You can amend this if you<br>want.                                                                                                    |
| N 1 1      |                                                                                                    |

- Net This box displays the net value for the current item. It is calculated by multiplying the quantity by the net unit price, including any discount. You cannot amend this value.
- VAT This box displays the amount of VAT calculated for this item according to the default VAT code from the product record. If you have selected the Override product tax code in invoicing check box on the customer record, the customer's default tax code is used to calculate the VAT.

You can edit this value if you have selected the Item VAT Amendable check box in the VAT tab of the Company Preferences (Company > Settings).

- 6. In the boxes provided in the Posting Details area, enter the following details:
  - Nominal Code If you have added a product to the order, the defaults set on the customer's record, see *To enter your customer and supplier records* on page 205, dictate which nominal code is suggested for use. This is either the nominal code from the product record or from the customer's record.

If you have added a special product code, the nominal code from the customer's record appears here.

You can also change the displayed nominal code if required. The code entered here will be used, when you generate an invoice from this sales order.

You can enter the nominal code in one of two ways. You can either analyse each item of the order to an appropriate nominal account, or you can analyse the whole order to one nominal ledger account.

| If you want to transfer individual items on the order separ | ately to the  |
|-------------------------------------------------------------|---------------|
| nominal ledger, then you need to include a nominal code     | entry for     |
| every item on the order. You may amend the nominal acc      | count that is |
| displayed here if necessary. If you are not sure which nor  | ninal codes   |
| are available, use the drop-down button to display a list o | of possible   |
| nominal accounts from which you may select.                 |               |

If you want to analyse the whole order to just one nominal code, any code entered in this box will be overwritten by the entry you make for Nominal Account in the Global area of the Sales Order Footer tab.

If you analyse your order to one nominal account, when you update the ledgers with details from the product invoice that is generated from this sales order, only one line will appear on the audit trail.

Tax Code This is the default tax code for the product. If you have selected the Use Default Tax Code for Sales check box on the customer record, the customer's default tax code appears here.

You can either analyse the VAT on each item of the sales order to its appropriate VAT rate code, or you can analyse the whole order to just one code. You can only analyse the whole order to one VAT code if you are also analysing it to one nominal code.

If you want to analyse each item of the order separately, select the VAT rate code you require from the drop-down list box for each item line. If you want to analyse the whole order to just one VAT code, any code entered in this box will be overwritten by the entry you make for Tax Code in the Global area of the Sales Order Footer tab. If you analyse your order to one code, when you update the ledgers with details from the product invoice that is generated from this sales order, only one line will appear on the audit trail.

Department This shows the default department for the product record.

Like the nominal and tax codes described above, department numbers can be entered by line item or for the order transaction as a whole. You can only analyse the whole order to one department if you are also analysing it to one nominal code.

If you want to analyse the order across departments for each line item, then each item must have its own department number. You may amend this if necessary. If you want to analyse the entire order to one department number, any department entered in this box will be overwritten by the entry you make for Department in the Global area of the Sales Order Footer tab. 7. View the following Item Status information:

| Allocated  | Sage 50 Accounts automatically enters the quantity of stock that is currently allocated for this product.                                                                                 |
|------------|----------------------------------------------------------------------------------------------------|
| Despatched | Sage 50 Accounts automatically enters the quantity of stock that has been despatched.                                                                                                    |
| To Deliver | Sage 50 Accounts automatically enters the quantity still left to deliver here.                                                                                                    |
| Intrastat  | Shows the number of items that have been Intrastat confirmed.                                                                                                    |
|            | <b>Note:</b> This box only appears if you have enabled Intrastat reporting in Invoice and Order Defaults. For more information, see <i>To set up your Intrastat defaults</i> on page 168. |

- 8. If Project Costing is enabled in Sage 50 Accounts and you enter the special product code S3 on your sales order, an additional Project Details section appears on the Edit Item Line window. If you want to assign this order to a project, select the project you require from the Project Ref drop-down list.
- 9. If you want to view a breakdown of the discounts that have been applied to this item, click Discounts.
- 10. If you want to view the different price lists or special customer prices that are available for the selected product, click Price List.
- 11. To save your sales order item line entries click OK, or if you want to exit without saving click Cancel.

#### To enter the order details for your sales order

1. From within the appropriate sales order, click the Order Details tab.

If you are amending an existing sales order, select the order you require from the Product Sales Orders window and then click New/Edit.

The Order Details information appears. Some of the boxes are already filled for you, with information taken from the customer record.

| Details Order Deta<br>Delivery Address                                        | ils Footer Details | Payment Details Despatched Invoices |
|-------------------------------------------------------------------------------|--------------------|-------------------------------------|
| County Golf Supplies<br>18a Sunderland Roa<br>Gilesgate<br>Durham<br>DH14 3HT |                    |                                     |
| Change T                                                                      | ax Code:           | DUNS Number                         |
| Customer Order Detail                                                         | s                  | Sales Örder Status                  |
| Customer Order No.<br>Customer Tel. No.                                       | 0191 385 6432      | Allocation                          |
| Customer Contact                                                              | Jeff Walker        | Despatch                            |
| Order Taken By                                                                | MANAGER            | Due // 🔤                            |
|                                                                               |                    |                                     |

You can enter or amend any entries here, but the changes you make will be applicable to this sales order only. No changes are saved to the customer record.

2. In the boxes provided in the Order Details area, enter or edit the following details:

| Delivery Address   | The customer's default delivery address appears here. You can<br>edit this address directly by typing into the box. Alternatively,<br>you can select a different address from the list of company,<br>customer or supplier delivery addresses by clicking Change. |
|--------------------|----------------------------------------------------------------------------------------------------|
|                    | The Tax Code box displays the default tax code assigned to the company delivery address.                                                                                                    |
|                    | <b>Note:</b> If there is no default delivery address, the box will be left blank for you to enter the delivery address of your choice.                                                                                                    |
| Customer Order No. | Enter your customer's order number here.                                                                                                    |
| Customer Tel. No.  | Your customer's telephone number appears here automatically.<br>You can change this if required.                                                                                                    |
| Customer Contact   | The name of the person you set up as the contact on the customer record appears here automatically. If you want, you can change this to record the name of the person who placed this particular sales order.                                                     |

| Order Taken By | Enter the name of the person who took the order here. If you are using the Access Rights to restrict access to Sage 50 Accounts' functionality, your Logon Name appears here. |
|----------------|----------------------------------------------------------------------------------------------------|
| Notes          | Enter up to three lines of notes here, that relates to the whole order. For example, you could record any special delivery requirements.                                      |
| DUNS Number    | The DUNS Number (Data Universal Numbering System) is a nine digit number, used to identify a business.                                                                        |
|                | Use of this numbering system to identify a business is to ensure compatibility with Zanzibar, the UK Government e-purchasing portal.                                          |
|                | Every e-order and e-invoice that passes through Zanzibar must include a DUNS number.                                                                                          |
| <b>T</b>       |                                                                                                    |

3. The boxes in the Sales Order Status area show the following details:

| Allocation | When you allocate stock to this sales order, Sage 50 Accounts automatically enters the allocation status of the order here.                                                                  |
|------------|----------------------------------------------------------------------------------------------------|
| Despatch   | This shows the status of the order when you deliver the products.                                                                                                    |
| Due        | If necessary, you can enter an estimated despatch date for the<br>sales order here. This is for reporting purposes only. Use the<br>Calendar button to help you select the date you require. |

### To enter your sales order footer details

1. From within the appropriate sales order, click the Footer Details tab.

**Note:** If you are amending an existing sales order, first select the order you require from the Sales Orders window then click New/Edit and then click the Footer Details tab.

The Footer Details information appears. Some of the boxes are already filled for you, with information taken from the Customer Record and from your Invoice and Order Defaults settings.

| Details Order                                                                                                  | Details Footer | Details Paym | nent Details 📗 Despa | tched Invoices |  |
|----------------------------------------------------------------------------------------------------|----------------|--------------|----------------------|----------------|--|
| Carriage                                                                                                    | 10             |              |                      |                |  |
| Net GBP £                                                                                                    | 0.00           | Tax Code     | T1 17.50 🔽           |                |  |
| V.A.T. GBP £                                                                                                   | 0.00 🛅         | Gross GBP £  | 0.00                 |                |  |
| N/C                                                                                                    | ×              | Department   | 0                    | ~              |  |
| Consign. No                                                                                                    |                | Courier      | Parcelo              |                |  |
| Settlement Terms                                                                                               |                |              |                      |                |  |
| Days                                                                                                    | 15             | Amount GBP £ | 28.50                |                |  |
| Discount %                                                                                                    | 2.50           | Total GBP £  | 1306.01              |                |  |
| Global                                                                                                    |                |              |                      |                |  |
| N/C                                                                                                    | ~              | Details      |                      |                |  |
| Tax Code                                                                                                    | T1 17.50 💟     | Department   | 0                    | ~              |  |
| Tax Analysis                                                                                                   |                |              |                      |                |  |
| income and in the second second second second second second second second second second second second second s | Description    | 1            |                      | Net E VAT E 🔼  |  |
| 1 17.50                                                                                                    | Standard rate  |              | 114                  | 40.00 194.51   |  |
|                                                                                                    |                |              |                      |                |  |
|                                                                                                    |                |              |                      |                |  |
|                                                                                                    |                |              |                      |                |  |
|                                                                                                    |                |              |                      |                |  |

2. In the boxes provided, enter the following carriage charges, or leave them blank if you are not charging for carriage.

| Net      | Enter the amount of the carriage item - that is, excluding VAT. Use the Calculator button to help you calculate the amount to enter.                                                               |
|----------|----------------------------------------------------------------------------------------------------|
|          | If you have chosen to enter a default net carriage charge in your Invoice<br>and Order Defaults, the default net carriage charge appears<br>automatically for you. You can edit this, if required. |
| Tax Code | From the drop-down list, select the VAT code you require for carriage.                                                                                                    |
| VAT      | This shows the amount of VAT calculated according to the rate specified in the Tax Code box.                                                                                                    |
|          | You can only amend this if you have selected the Item VAT Amendable check box in the VAT tab of the Company Preferences (Company > Settings).                                                      |
| Gross    | This shows the gross amount of carriage to be paid - that is, the net plus VAT in total.                                                                                                    |
|          |                                                                                                    |

| N/C         | Enter the reference for the nominal code to which the carriage value will<br>be analysed. You can use the drop-down button to display a list of<br>nominal accounts from which to choose.                              |
|-------------|----------------------------------------------------------------------------------------------------|
|             | <b>Note:</b> If you have chosen to enter a default nominal code to analyse your carriage to in your Invoice and Order Defaults, the default nominal code appears automatically for you. You can edit this if required. |
| Department  | If you want to analyse the carriage to a department, enter the department you require here, or select it from the drop-down list.                                                                                      |
|             | <b>Note:</b> If you have chosen to enter a default department to analyse your carriage to in your Invoice and Order Defaults, the default department appears automatically for you. You can edit this if required.     |
| Consign. No | You can enter a consignment number here.                                                                                                    |
| Courier     | Select the courier you are using to despatch the order from this drop-down list box.                                                                                                    |

3. In the boxes provided, enter the following Settlement Terms, or leave blank if not applicable.

| Days       | If necessary, enter the number of days during which early settlement<br>discount applies to this sales order. This box defaults to the number<br>specified in the Settlement Due Days box on the customer record. |
|------------|----------------------------------------------------------------------------------------------------|
| Discount % | If appropriate, enter the percentage of settlement discount that you want to offer in this box. This box defaults to the percentage specified as Sett. Discount on the customer record.                           |
| Amount     | This is the actual value of the discount given. You cannot edit this value.                                                                                                    |
|            | <b>Note:</b> This value does not include the settlement discount already applied to the VAT.                                                                                                    |
| Total      | This is the Gross amount of the order less the settlement discount amount.                                                                                                    |

4. In the boxes provided, enter any conditions you want to apply globally - that is, to all of the items listed on the sales order. If you analyse your order globally, only one line will be added to the audit trail when the product invoice that is created for this sales order is updated. The global entries you make are only activated if you make an entry in the N/C box in the Global area.

| N/C        | If you want to analyse the entire net value of the order to just one nominal account, enter the nominal code in this box.                                                                                                    |
|------------|----------------------------------------------------------------------------------------------------|
|            | Use the drop-down button to display a list of nominal accounts from which to select.                                                                                                    |
|            | When you enter a nominal code in this box, you activate the whole of<br>the global area. This means that the sales order will be analysed<br>automatically to whatever entries you make in the N/C, Details, Tax<br>Code and Department boxes in the Global area. |
| Details    | Details should be entered to accompany the posting to the nominal<br>ledger if the sales order is to be analysed to one nominal code only. You<br>can enter up to sixty characters. This text appears on your reports.                                            |
| Tax Code   | To analyse the whole order to one VAT code, enter the code in this box<br>or select one from the drop-down list.                                                                                                    |
| Department | If you want to analyse the entire order to just one department, enter the department you require here or select it from the drop-down list. If you do not specify a department, the audit trail will be updated with a department number of zero.                 |
|            |                                                                                                    |

**Note:** Any entries you make in the Global area will override any you have already set up using the Product Item Line window, provided that you have made an entry in the Global N/C box.

### To enter your sales order payment details

**Note:** If you are recording a cash sale there is no need to enter payment details as Sage 50 Accounts does this for you.

1. From within the appropriate sales order, click the Payment Details tab.

The Payment Details information appears. You cannot add a payment detail after you have saved a sales order as it will not post retrospectively.

| Details | Order Details                                        | Footer Details | Payment Details | Despatched | Invoices |  |
|---------|------------------------------------------------------|----------------|-----------------|------------|----------|--|
| Payment | t Details                                            |                |                 |            |          |  |
| Paymer  | nt Ref                                               | 1              |                 |            |          |  |
| Bank A  | Account 💿                                            | 1200           |                 |            |          |  |
| Paymer  | nt Amount GBP £                                      | 0.00           |                 |            |          |  |
| Amouni  | nt Due                                               | 1334.51        |                 |            |          |  |
|         | t Type<br>ment already receiv<br>st as Payment on Ac |                |                 |            |          |  |
|         |                                                      |                |                 |            |          |  |
|         |                                                      |                |                 |            |          |  |
|         |                                                      |                |                 |            |          |  |
|         |                                                      |                |                 |            |          |  |
|         |                                                      |                |                 |            |          |  |
|         |                                                      |                |                 |            |          |  |
|         |                                                      |                |                 |            |          |  |
|         |                                                      |                |                 |            |          |  |

2. In the boxes provided, enter the following payment details:

| Payment Ref    | Enter a reference here that relates to the payment.                                                                       |
|----------------|----------------------------------------------------------------------------------------------------|
| Bank Account   | Enter the nominal code of the bank account that you want the money to be debited to - that is, paid into.                 |
| Payment Amount | Enter the payment amount to be posted to the customer account.<br>Use the Calculator button to help calculate the amount. |

**Note for VAT Cash Accounting users:** If the payment exceeds the order value the tax liability of the overpayment must be dealt with. Sage 50 Accounts records an overpayment as a payment on account.

Before the order is saved Sage 50 Accounts prompts you to apply a tax code to the overpayment. The default tax code from the customer's record is suggested for use but you can select another from the drop-down. Alternatively you can cancel, return to the order and amend the payment to match the order value.

You have now completed the payment details for your sales order. The payment information entered here is posted to the audit trail as a sales payment on account (SA) when you save the sales order.

### To finish the order

- 1. To check the profit of the order, click Profit. For an explanation of this function, type Profit Check in the Sage 50 Accounts Help system's index and select the topic To Use the Invoice Profit Check Option.
- 2. To commit the order to Sage 50 Accounts you have a number of choices depending on how far the order is processed.
  - If the order has been concluded and payment received, provided it is not a foreign currency payment, click Cash Sale.

Stock is allocated to the order, it is marked as despatched, an invoice created and ledgers are updated automatically for you. A sales receipt is generated and allocated to the order. The order is marked complete.

Depending on your cash sales settings, you may be prompted to select the bank account you want the value of the sale applied to. You must select a base currency bank account. You may also be prompted to print the generated order documents - sales order, goods despatched note, sales invoice.

- If the order has been despatched, click Complete. Stock is allocated to the order and it is marked as despatched. An invoice is generated and ready to be printed and updated to the customer's account. Prompts to print the sales order are displayed.
- If the order is pending and you want a printed copy of the order now, click Print. The order is saved and a printed copy generated.
- If the order is pending and you want to save it for later printing, allocating and despatching, click Save.

Alternatively you can clear the entries you have made and start again, click Discard. To exit without saving the order by clicking Close.

Depending on your Sage 50 Accounts setting, the window either clears ready for you to enter a new order or the order information remains displayed for you to edit. For more information see *Entering Invoice and Order Defaults* on page 156.

**Note:** If you use this sales order regularly, you can save it as a skeleton sales order, so you can recall the saved sales order quickly and easily. To do this click Memorise (you then have to give it a file name and a description). For more information, see *To create a recurring transaction* on page 507.

#### To view despatch information for a sales order

**Note:** The Despatched tab does not appear if your GDN Options in Invoice and Order Defaults are set to Do not generate. For more information, see *To enter your invoice and order numbering options* on page 162.

1. From within the appropriate sales order, click the Despatched tab.

The despatch information for the sales order appears.

| Details                           | Order [  | Details Footer Details |      | Payr       | nent Details | Despatched | Invoices  |   |          |  |
|-----------------------------------|----------|------------------------|------|------------|--------------|------------|-----------|---|----------|--|
| Order Sta                         | atus     |                        |      |            |              |            |           |   |          |  |
| Order Sta                         | atus     |                        |      | Complet    | е            | Y          |           |   |          |  |
| Despatch Status<br>Invoice Status |          | COMPLETE               |      | Due Da     | te           | 7.7        |           |   |          |  |
|                                   |          |                        |      | Intrasta   |              |            |           |   |          |  |
| Goods D                           | espatche | d Notes                |      |            |              |            |           |   |          |  |
| GDN. N                            | lo       |                        | Cust | omer GDN I | No.          |            | Date      |   | Printed? |  |
| 1                                 |          |                        |      |            |              |            | 18/03/200 | 9 |          |  |
|                                   |          |                        |      |            |              |            | 18/03/200 | 9 |          |  |
|                                   |          |                        |      |            |              |            | 18/03/200 | 9 |          |  |
|                                   |          |                        |      |            |              |            | 18/03/200 | 9 |          |  |
|                                   |          |                        |      |            |              |            | 18/03/200 | 9 |          |  |
|                                   |          |                        |      |            |              |            | 18/03/200 | 9 |          |  |

You can view the following information:

| Order Status    | The status of the sales order appears here automatically. This may be Full, Part, Cancelled or blank. If the status is blank, the order is either complete, or it has no stock allocated to it. |
|-----------------|----------------------------------------------------------------------------------------------------|
| Despatch Status | This box shows the despatch status of the order and can be<br>Part or Complete. If you have not yet despatched any items<br>for this order, this box is blank.                                  |
| Invoice Status  | If you have raised an invoice for this sales order, a 'Y' appears<br>in this box. If you have not yet raised an invoice, an 'N'<br>appears here.                                                |

| Complete         | If the order is complete, a 'Y' appears in this box. If the order is not yet complete, an 'N' appears here.                                                                                                    |
|------------------|----------------------------------------------------------------------------------------------------|
| Due Date         | You can enter an estimated despatch due date in this box.                                                                                                    |
|                  | <b>Note:</b> If the status of the sales order is Complete, you cannot change this date.                                                                                                    |
| Intrastat        | Displays the Intrastat declarations status of the order. This<br>can be blank - the order is not Intrastat confirmed, Complete -<br>the order has been fully Intrastat confirmed, or Part - only<br>some items on the order have been Intrastat confirmed. |
|                  | <b>Note:</b> This box only appears if Intrastat reporting is enabled in Invoice and Order Defaults. For more information, see <i>To set up your invoice and order defaults</i> on page 157.                                                                |
| GDN. No          | This column shows the goods despatched note number that Sage 50 Accounts automatically assigns to each despatch.                                                                                                    |
| Customer GDN No. | If you entered a customer's goods despatched note number for reference purposes, it appears here.                                                                                                    |
| Date             | This column displays the date that you despatched the goods to the customer.                                                                                                    |
| Printed?         | Displays a 'Y' if you have printed the GDN, or an 'N' if you have not. The column is blank if you have yet to print a GDN.                                                                                                    |

- 2. To view individual goods despatched notes, select the note you want to view from the list and click View. The Goods Despatched Notes window appears, showing the goods despatched note details. You cannot change any of this information.
- 3. If you want to print (or reprint) individual goods despatched notes, select the note you want to print from the list and click Print GDN.

The Preview window appears, showing the goods despatched note details. You can print, save or email the note from this window. Click Close to return to the Despatched tab.

4. To exit and return to the Sales Order Processing window, click Close.

#### To view your sales order invoice details

- 1. Select Customers > Sales Order List.
- 2. From the Sales Order Processing window, select the sales order you require and then click New/Edit.

- From the Product Sales Order window, click the Invoices tab.
   The invoices associated with the selected sales order are listed.
- 4. Select the invoice from the list and click View. The invoice details are displayed.

## Completing your sales order if it has already been despatched

If your order has already been despatched to the customer, you can choose to complete the order. This will print your sales order, allocate stock to it and mark the order as despatched.

#### To complete your order

- 1. Select Customers > Sales Order List.
- 2. From the Sales Order Processing window, select the sales order you require, then click Complete.

You are prompted to confirm that you want to complete your order. To continue, click Yes.

If for any reason your order cannot be fully allocated or despatched, Sage 50 Accounts provides you with a list of possible causes. You are then prompted to print your sales order. The order will be marked as completed or part completed depending upon whether Sage 50 Accounts has been able to completely allocate the stock or partially allocate the stock.

If your order has only been part-despatched, an invoice will be created for the stock that has been despatched. When you have more stock available, you can simply choose to complete the order to despatch the remaining stock.

If your order has been fully despatched, an invoice is created for all of the stock.

If your order has not been despatched, or is only part completed, follow the procedure in *Allocating stock to sales orders* on page 458.

### Saving your sales order

To save an order without immediately printing, allocating or despatching it, click Save. If you want to more instructions about how to print your sales orders, see *Printing your sales order* on page 457.

If you want to allocate your sales orders, see *Allocating stock to sales orders* on page 458. If you want to despatch your sales orders, see *Despatching sales orders* on page 460.

Note: You cannot despatch your sales orders until you have allocated stock to the order.

# Duplicating a sales order

To save you time when entering your sales orders, you can use the Duplicate facility to copy an existing order. This is useful if you need to create many sales orders with the same details.

#### To duplicate a sales order

- 1. Select Customers > Sales Order List.
- 2. From the Sales Order Processing window, select the sales order you require and then click Duplicate.

The Sales Order window appears, displaying the Details information.

**Note:** Sage 50 Accounts makes an exact copy of the original order, regardless of whether any prices have changed since you created the order. You should check all item prices carefully, and make any changes manually before you save the order.

3. If you manually number your orders as you create them, type the order number you require in the Order No. box.

If you use the Autonumber facility to automatically number your sales orders as you create them, you cannot overtype the <Autonumber> text that appears in the Order No. box. Sage 50 Accounts assigns the next available number to the duplicated sales order when you save it.

- 4. Check that the details in each tab of the order are correct and make any amendments you require.
- 5. To save the new order, click Save. To exit without saving, click Discard.
- 6. To close the order and return to the Sales Order Processing window, click Close.

The Sales Order Processing window appears.

The new sales order appears in the list on the Sales Order Processing window, ready to be printed, allocated and despatched.

### Printing your sales order

Use the Print facilities to print a copy of your sales order. You can print as many copies of your sales order as you need.

### To print a sales order

- 1. Select Customers > Sales Order List.
- 2. From the Sales Order Processing window, select the sales order you require and then click Print.

The Report Browser window appears, listing all available layouts for your sales orders.

3. Choose the layout you require from the list, then from the Report Browser toolbar, click Edit, Print, Preview, or File or Email, as required.

You can edit an existing layout or create a new one if necessary.

You are now ready to allocate stock to your sales order.

**For Customers in the Republic of Ireland:** Special legislation exists in the Republic of Ireland regarding VAT requirements when sending and receiving invoices and orders by email. For information, view the notice on the Revenue website at:

http://www.revenue.ie/en/tax/vat/leaflets/vatguide\_2008.pdf.

Alternatively, you can obtain a copy of the notice from your Revenue Office.

**Note:** You can choose to print your sales order in a batch- that is, to print all of the orders in one go. Alternatively, you can select the sales orders you want to print off individually.

# Allocating stock to sales orders

After you have created a sales order, you must allocate stock to it. There are three ways in which you can allocate stock, depending on your circumstance.

If the order has been despatched and you have chosen to complete the order, the stock is automatically allocated for you. This is explained in *Completing your sales order if it has already been despatched* on page 456.

Alternatively, you can let Sage 50 Accounts allocate your stock automatically. You may want to use this facility if you have received an order from a trusted customer and want to allocate the relevant stock - that is, the stock has been reserved. For further information, refer to the following section.

Allocating your stock manually gives you greater control over your stock allocation. For example, if you only have ten stock items left in your stores and you receive two orders for ten items each, you can manually allocate five items to each customer and tell them they will get the remaining five items when you get them in stock. For more information, see *Manually allocating stock to your sales orders* on page 459.

#### To allocate sales orders automatically

Sage 50 Accounts automatically allocates as much stock as possible to your orders. Sage 50 Accounts automatically makes the following adjustments for each product that you have allocated stock for:

- The free stock level decreases.
- The allocated stock increases.

**Note:** If you only want to make a part allocation, see *Manually allocating stock to your sales orders* on page 459.

1. Select Customers > Sales Order List.

2. From the Sales Order Processing window, select the sales orders you require and then click Allocate.

A confirmation message appears asking you to confirm that you want to allocate the full quantity of stock for each order.

To allocate stock to the sales order, click Yes.

If you do not have enough stock to allocate, a message appears listing the reasons why this might occur.

3. Click OK.

The Sales Order Processing window reappears showing an Allocated status of Full if you had sufficient stock, or Part if you did not, for each selected order.

The next step in the order cycle is to record the despatch of the stock to your customer. For further information about how to do this, see *Despatching sales orders* on page 460.

#### Manually allocating stock to your sales orders

You can use Sage 50 Accounts to manually allocate stock to your orders.

Sage 50 Accounts automatically makes the following adjustments for each product that you have allocated stock for:

- The free stock level decreases.
- The allocated stock increases.

#### To allocate sales orders manually

- 1. Select Customers > Sales Order List.
- 2. From the Sales Order Processing window, select the sales orders you require and then click Amend.
- 3. In the Allocated column, enter the quantity of stock you want to allocate against each product item.
- 4. To save your changes, click Close.

# Amending the allocation of stock

If you have allocated stock to a sales order but have not yet despatched it all, you can amend the allocation. You may want to do this to prioritise orders. To do this, select the order you require and from the Sales Order Processing toolbar, click Amend. In the Allocated column, amend the quantity of stock you want to allocate against each product item.

Sage 50 Accounts automatically makes the following adjustments for each product allocation that you have increased:

The free stock level decreases.

The allocated stock increases.

Sage 50 Accounts automatically makes the following adjustments for each product allocation that you have decreased:

- The free stock level increases.
- The allocated stock decreases.

#### To amend stock allocation

- 1. Select Customers > Sales Order List.
- 2. From the Sales Order Processing window, select the sales orders you require and then click Amend.
- 3. In the Allocated column, amend the quantity of stock you want to allocate against each product item.

# Dealing with low stock

If you have run out, or are running low on stock, you can use the Shortfall facility to automatically generate purchase orders for the stock that you require.

For full details about using the Shortfall facility, see Stock Shortfall on page 591.

# Despatching sales orders

When you have allocated your stock to your sales order you are ready to record the despatch of the order.

If you have chosen to complete the order, the stock is automatically recorded as despatched for you. For more information, see *Completing your sales order if it has already been despatched* on page 456.

There are three other ways of recording the despatch of the goods. The method you choose will depend on the amount of 'traceability' you require and the number of items that you despatch. The three methods are:

- Use the Goods Despatched Notes (GDN) facility to record the despatch of goods automatically. The advantage of using the GDN facility is that it provides you with maximum traceability, as you can view all of the goods despatched notes for an order. For further information about how to do this, refer to the following section.
- Use the Despatch facility to automatically record the complete deliveries of stock for the sales orders you select. When you use the Despatch facility, Sage 50 Accounts assumes that you are despatching the complete order. For further information about how to do this, see *Manually recording sales order despatches* on page 467.

 If you are not despatching the whole order, you can manually record the delivery of the stock you are sending. For more information, see *Manually recording sales order despatches* on page 467.

Sage 50 Accounts automatically makes the following adjustments for each product you despatch:

- The In Stock level is decreased by the quantity of the despatch.
- The Allocated stock level is decreased by the quantity of the despatch.
- A GO Goods Out adjustment is made for the quantity of the despatch.

# Recording delivery of goods using Goods Despatched Notes

The Goods Despatched Notes (GDN) facility provides a quick and easy way of recording the despatches you make for your sales orders. You can use this facility to record despatches against more than one sales order at the same time.

Sage 50 Accounts keeps a record of the goods despatched notes that link to each sales order, enabling you to keep track of your despatches.

## Before you start using Goods Despatched Notes

Before you start using Goods Despatched Notes, you should set up your GDN Options in Invoice and Order Defaults. The behaviour of the GDN, Despatch and Amend facilities depends on the settings you enter for these defaults.

# Option 1: Generate for all despatches (Default)

#### Goods Despatched Notes window:

If you set your GDN Options to Generate for all despatches (Default), the following message appears every time you click Save in the Goods Despatched Notes window:

| Confir | m 🔀                                                                                                    |
|--------|----------------------------------------------------------------------------------------------------|
|        | Note . A Goods Despatched Note has been generated for this order and<br>stored under the "Despatched" tab of the order.                            |
| _      | You can either print your delivery note now, or continue processing and<br>print the Goods Despatched Note from the 'Despatched' tab of the order. |
|        | Do not show this message again                                                                                                    |
|        | Print Now Print Later                                                                                                    |

**Note:** If you do not want to see this message each time you print a despatch note, and you will always choose the same answer, select the Do not show this message again check box.

Click Print Now to display the Sales Order Processing Delivery Note Printing window. Choose the layout you require from the list, then from the Report Browser toolbar, click Edit, Print, Preview, or File or Email, as required. Alternatively, to print your goods despatched note later, click Print Later. You can print the note at any time from the Despatched tab of the sales order.

#### Sales Order Processing window:

If you set your GDN Options to Generate for all despatches (Default), the following message appears every time you click Despatch in the Sales Order Processing window:

| Confirm | )         |    |                                                                         |
|---------|-----------|----|-------------------------------------------------------------------------|
| ?       | and recor |    | roice details, update stock<br>he selected order(s)?<br>nly click 'No'. |
|         | Yes       | No | Cancel                                                                  |

 If you want to produce a delivery note AND update your stock levels and order status, click Yes. The following message appears:

| m      |                  | <b>X</b>                                                                                                    |
|--------|------------------|----------------------------------------------------------------------------------------------------|
| Note - |                  | ote has been generated for this order and tched' tab of the order.                                                             |
|        |                  | note now, or continue processing and<br>e from the 'Despatched' tab of the order.                                              |
|        | Do not show th   | is message again                                                                                                    |
|        | Print Now        | Print Later                                                                                                    |
|        | Note -<br>You ca | Note - A Goods Despatched N<br>stored under the Despa<br>You can either print your delivery<br>print the Goods Despatched Note |

Click Print Now to display the Sales Order Processing Delivery Note Printing window. Choose the layout you require from the list, then from the Report Browser toolbar, click Edit, Print, Preview, or File or Email, as required. Alternatively, to print your goods despatched note later, click Print Later. You can print the note at any time from the Despatched tab of the sales order.

 If you want to print a delivery note WITHOUT updating your stock levels and order status, click No. The Sales Order Processing Delivery Note Printing window appears. Choose the layout you require from the list, then from the Report Browser toolbar, click Edit, Print, Preview, or File or Email, as required.

#### Option 2: Prompt at each despatch

#### Goods Despatched Notes window:

If you set your GDN Options to Prompt at each despatch, the following message appears every time you click Save in the GDN window:

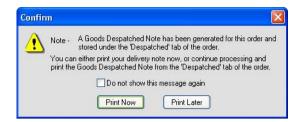

**Note:** If you do not want to see this message each time you print a despatch note, and you will always choose the same answer, select the Do not show this message again check box.

Click Print Now to display the Sales Order Processing Delivery Note Printing window. Choose the layout you require from the list, then from the Report Browser toolbar, click Edit, Print, Preview, or File or Email, as required. Alternatively, to print your goods despatched note later, click Print Later. You can print the note at any time from the Despatched tab of the sales order.

#### Sales Order Processing window:

If you set your GDN Options to Prompt at each despatch, the following message appears every time you click Despatch in the Sales Order Processing window:

| Confirm |                                                                                                    |
|---------|----------------------------------------------------------------------------------------------------|
| ?       | Do you wish to create invoice details, update stock<br>and record despatch for the selected order(s)? |
|         | To print a delivery note only click 'No'.                                                             |
|         | Generate Goods Despatch Note(s)?                                                                      |
|         | Yes No Cancel                                                                                         |

 If you want to generate a goods despatched note AND update your stock levels and order status, select the 'Generate Goods Despatch Note(s)' check box and click Yes. The following message appears:

| Confirm |                                                                                                    |
|---------|----------------------------------------------------------------------------------------------------|
| Not     | te . A Goods Despatched Note has been generated for this order and<br>stored under the 'Despatched' tab of the order.                         |
|         | u can either print your delivery note now, or continue processing and<br>It the Goods Despatched Note from the 'Despatched' tab of the order. |
|         | Do not show this message again                                                                                                    |
|         | Print Now Print Later                                                                                                    |

Click Print Now to display the Sales Order Processing Delivery Note Printing window. Choose the layout you require from the list, then from the Report Browser toolbar, click Edit, Print, Preview, or File or Email, as required. Alternatively, to print your goods despatched note later, click Print Later. You can print the note at any time from the Despatched tab of the sales order.

- If you want to update your stock levels and order status WITHOUT generating a goods despatched note, leave the Generate Goods Despatched Note(s)? check box clear and click Yes. Sage 50 Accounts updates your stock levels and order status and creates an invoice for the despatched goods.
- If you want to generate a goods despatched note WITHOUT updating your stock levels or order status, click No. The Sales Order Processing Delivery Note Printing window appears. Choose the layout you require from the list, then from the Report Browser toolbar, click Edit, Print, Preview, or File or Email, as required.
   Note: Printing a despatch note in this way does not store goods despatched note details on the Despatched tab of the order.

# Option 3: Do not generate

If you set your GDN Options to Do not generate, Sage 50 Accounts does not produce a goods despatched note for any despatch, and the GDN option does not appear on the Sales Order Processing toolbar.

#### To use Goods Despatched Notes

- 1. Select Customers > Sales Order List.
- 2. From the Sales Order Processing window, select the sales orders you want to despatch goods for and then click GDN.

**Note:** You can only use the Goods Despatched Notes option for sales orders that have stock allocated to them. This means that the sales orders you select must show a status of Part or Full in the Allocated column. If you select an order that has no stock allocated to it, the following message appears:

There is no stock allocated to order(s)

3. Click OK to return to the Sales Order Processing window and allocate stock to the order or choose an alternative order.

The Goods Despatched Notes window appears.

| Goods De    | spatched Notes |          |         |                                                   |             |               |
|-------------|----------------|----------|---------|---------------------------------------------------|-------------|---------------|
| Details     |                |          |         | GDN No.<br>Date Despr<br>Customer's<br>Customer A | Ref         |               |
| Order No.   | Product Code   | Part No. | Details | Ordered                                           | To Despatch | This Despatch |
|             |                |          |         |                                                   |             |               |
|             |                |          |         |                                                   |             |               |
| <u>&lt;</u> |                |          |         | Total Quantity                                    | Despatched  | 0.00          |
| Save        | Despatch All   | Discard  |         |                                                   |             | Close         |

4. Enter the date and customer details in the boxes provided:

| GDN No.          | The Goods Despatched Note number appears here automatically. You cannot change this number.                                                                                                    |
|------------------|----------------------------------------------------------------------------------------------------|
|                  | If you want to change the number that your goods despatched notes start from, you can do so in Invoice and Order Defaults. For more information, see <i>To enter your invoice and order numbering options</i> on page 162. |
| Date Despatched  | By default, the program date appears here. You can change this if you require.                                                                                                    |
| Customer's Ref   | You can enter the customer's reference here. You can later<br>use this as a cross-reference check between the goods that<br>you despatch and your customer receives.                                                       |
| Customer A/C Ref | From the drop-down list, select the customer you are sending<br>a delivery to. Only those customers associated with the sales<br>orders you select appear in the list.                                                     |
|                  | Note: You cannot type directly into this box.                                                                                                    |

5. When you select the customer you are sending a delivery to, the following information appears:

| Order No.                    | Your Sage 50 Accounts sales order number appears here.                                                                                                    |
|------------------------------|----------------------------------------------------------------------------------------------------|
| Product Code                 | The product code of each item on the sales order appears here.                                                                                                    |
| Part No.                     | If the product record contains a part number for this item,<br>Sage 50 Accounts displays it here.                                                                                                    |
| Details                      | This shows the item description as it appears on the sales<br>order. If you did not enter an item description on the sales<br>order, this column remains blank.                                                                                                    |
| Ordered                      | This column displays the total quantity of the item that appears on the sales order.                                                                                                    |
| To Despatch                  | Shows the number of items that still need to be delivered, that is, the quantity of this item still outstanding on the sales order.                                                                                                    |
| This Despatch                | If you want to record the complete delivery of all the items on<br>the goods despatched note, click Despatch All. Selecting<br>Despatch All enters the To Despatch value into the This<br>Despatch column for all items on the order. When you save<br>the goods despatched note, the order status changes to<br>Complete. |
|                              | If you are delivering only part of an order, enter the quantity of<br>items that you are delivering here. When you save the goods<br>despatched note, the order status changes to Part.                                                                                                    |
|                              | <b>Note:</b> You cannot enter a quantity greater than the quantity displayed in the To Despatch column. If you try to enter a This Despatch quantity that is greater than the quantity to despatch, Sage 50 Accounts automatically changes the value to the figure shown in the To Despatch column.                        |
| Total Quantity<br>Despatched | This box shows the total of the This Despatch column, that is, the number of items you are despatching.                                                                                                    |

- 6. To save the goods despatched note information, click Save.
- 7. Depending on your GDN Options settings, a prompt message may appear. Produce your goods despatched note as you require, according to the message or options that appear.

For full details, refer to the section *Before you start using Goods Despatched Notes* on page 461.

- 8. If you do not want to save the goods despatched note information, click Discard. The Goods Despatched Note window clears, ready for you to re-enter the details or return to the Sales Order Processing window.
- 9. To return to the Sales Order Processing window, click Close.

You have now recorded your good despatched note for the selected customer. Repeat the procedure above for the remaining customers, to whom you have despatched goods.

# The Despatched Tab

When you have recorded a delivery of goods using the GDN facility, Sage 50 Accounts updates the Despatched tab on the sales order with information relating to the despatch. This provides you with the ability to trace when you despatched the goods. From the Despatched tab, you can also view or print the goods despatched notes. For more information about the Despatched tab, see *To view despatch information for a sales order* on page 454.

**Note:** The Despatched tab is not available if your GDN Options in Invoice and Order Defaults are set to Do not generate. For details, see *To enter your invoice and order numbering options* on page 162.

# Recording sales order despatches

Use the Despatch facility to record the complete deliveries of stock to your customers for the sales orders you select.

#### To despatch sales orders

- 1. Select Customers > Sales Order List.
- 2. From the Sales Order Processing window, select the sales orders that you want to process and click Despatch.
- 3. Depending on your GDN Options settings, a message may appear. Produce your goods despatched note as you require, according to the message or options that appear. For full details, refer to section *Before you start using Goods Despatched Notes* on page 461.

For each order or part order that you despatch, Sage 50 Accounts prints a goods despatched note (if you request one), creates a product invoice and updates the stock level for each product on the order.

# Manually recording sales order despatches

You can use the Amend facility to record complete or part despatches for your sales orders.

## To record a sales order despatch manually

- 1. Select Customers > Sales Order List.
- From the Sales Order Processing window, select the order(s) you require and click Amend. The Amend Allocations window appears showing the details of the first sales order you selected.
- 3. When you originally allocated stock to this order, Sage 50 Accounts automatically entered the quantity of stock outstanding for each product in the This Despatch column.

If you want to record a part despatch of the order, amend the quantity in the This Despatch column.

- 4. To update the product records with the delivery details, click Despatch.
- 5. Depending on your GDN Options settings, a prompt message may appear. Produce your goods despatched note as you require, according to the message or options that appear. For full details, refer to section *Before you start using Goods Despatched Notes* on page 461.
- 6. To return to the Sales Order Processing window, click Close.

# Completing the sales order cycle

When your sales order is complete - that is, you have allocated and despatched all stock associated with the order, you need to print the invoice(s) created from the order and update your ledgers with the invoice details.

Any invoices related to sales orders appear in the Invoicing window, ready for you to print and update. For details about how to update your ledgers, see *Posting an Invoice* on page 506.

# To print your invoice

- 1. Select Customers > Invoice List.
- 2. From the list of invoices, select those that you want to print and then click Print.

The Report Browser window appears, listing all available layouts for your invoice or credit note.

3. Choose the layout you require from the list, then from the Report Browser toolbar, click Edit, Print, Preview, or File or Email, as required.

You have now printed the invoice. Now you must update the customer and nominal ledger so that the customer's account balance is amended to reflect the sale of goods. Using the update function also adds the value for the sale of goods to the Debtors Control account.

# Deleting a sales order

If you want to, you can delete cancelled or completed orders. This will free up disk space on your PC, when you compress your data.

Before you delete any orders, back up your data. For more information, see *Backing up your data* on page 320.

## To delete completed or cancelled orders

1. Back up your data. For details on how to back up your data, see *To back up your data* on page 320.

Note: Keep this backup until your Year End.

- 2. Select Customers > Sales Order List.
- 3. From the Sales Order Processing window, select the sales orders that you want to delete and click Delete.

A confirmation message appears asking you to confirm that you want to delete the order(s).

**Note:** When you delete sales orders, Sage 50 Accounts also deletes any goods despatched notes associated with the orders. You should make sure that you no longer need the goods despatched note information before you confirm deletion of the orders.

4. To continue to delete the orders, click Yes.

**Note:** If you have deleted a large number of sales orders, we recommend that you compress your data to free up disk space. For further information about how to do this, refer to the Sage 50 Accounts Help system.

You have now deleted the sales order.

# **Entering an Invoice**

Sage 50 Accounts gives you all the functions you need to produce invoices and credit notes for your products and services.

You can enter your invoices or credit notes that you have produced manually and already sent out to your customers. Sage 50 Accounts enables you to enter these in groups at one sitting, known as batch invoices or credit notes. You can also produce invoices or credit notes that you want to print out and send to your customers.

Users of Accounts Plus or Accounts Professional can also create proformas. Other invoicing functions, like mixed product and service invoices, are only available to users of Accounts Professional.

Invoicing in Sage 50 Accounts is directly linked to your Customer, Product, Project and Nominal accounts, so when you produce an invoice or credit note, all of these accounts are automatically updated.

# **Creating invoices**

This method produces printed invoices to send to your customers, for goods or services. You create the invoice using Customers > New Invoice. Accounts Plus and Accounts Professional users can also create proformas.

The Invoice window appears, which is made up of four tabs: Details, Order Details, Footer Details and Payment Details.

- Use the Details tab to enter your main invoice, credit note or proforma details, including customer account details, items and quantities. For further information about how to do this, see *To create a new product invoice or credit note* on page 471.
- Use the Order Details tab to enter or amend the delivery address and details which are applicable to the invoice, credit note or proforma. For further information about how to do this, see *To enter order details for your invoice or credit note* on page 488.
- Use the Footer Details tab to enter carriage charges, settlement terms and global details to relate to the whole invoice, credit note or proforma. For further information about how to do this, see *To enter your invoice or credit note footer details* on page 490.
- Use the Payment Details tab to record any payments made against the invoice or proforma. For further information about how to do this, see *To enter your invoice payment details* on page 493.

Note: When you create a credit note, it appears in red on the Invoicing window.

To save you time when entering your invoices or credit notes you can enter a series of defaults. For example, you can set up a default to select the type of invoice you create most often and then when you click New Invoice or New Credit the window that appears will already show the type of invoice you want to create. For further information about how to do this, see *Entering Invoice and Order Defaults* on page 156.

Another time-saving feature is the facility to duplicate an existing invoice or credit note. This is particularly useful if you need to create many invoices for the same products or services. For more information about duplicating invoices and credit notes, see *To duplicate an invoice or credit note* on page 496.

Accounts Plus and Accounts Professional only: Sage 50 Accounts lets you save the details of any product or service invoice you create, as a skeleton invoice so that you can use it again without having to enter all of the information again. This is very useful for those invoices that you create regularly. When you load your skeleton, all the details that you saved appear automatically in the boxes in the invoice window. For further information about skeleton invoices, type Skeleton Invoice in the Sage 50 Accounts Help system's Index.

In addition to creating skeleton invoices, you can also set up recurring invoices and orders if you bill customers for regular product or service sales, or if you place frequent orders for products or services with the same supplier. For more information about setting up and processing recurring invoices or orders, see *Dealing with Recurring Transactions* on page 507.

Note: The status bar shows the number of the last invoice or credit note you created.

When you have created your invoices and credit notes, you must decide when you want Sage 50 Accounts to update the sales and nominal ledgers with the transaction details. For details, see *Posting an Invoice* on page 506.

# A Note about special product codes

Normally you would set up a series of codes for your products and services that you regularly produce invoices or credit notes for.

(See Creating a Product Record on page 211 for more information.)

However, sometimes you may need to produce invoices or credit notes for a product or service that you have no code for, that is, a one-off. In these cases you can choose a special product code that Sage 50 Accounts has already set up.

The following special product codes are available from the product code drop-down list when you create an order:

#### M Message Lines

Use this to add additional lines of description to the product or any comments you want to add.

#### S1 Special Product Item Tax Chargeable

Use the S1 code for product items that use the standard VAT code (T1) where no Product Record exists in Sage 50 Accounts.

#### S2 Special Product Item Zero-Rated

Use the S2 code for product items that are zero-rated for VAT (T0) where no Product Record exists in Sage 50 Accounts.

#### S3 Special Service Item Tax Chargeable - Accounts Professional Only

Use the S3 code for adding service items to product invoices and sales orders. It uses the standard VAT code (T1).

Note: This code is not available in purchase order processing.

**Tip:** If the special product codes do not appear in the product code list, select Customers > Invoice / Order Defaults. Select the Show special product codes in Invoicing check box.

#### To create a new product invoice or credit note

1. Select Customers > New Invoice.

The Invoice window appears, showing the Details tab.

| Details Order                  | Details | Footer Details | Payment Details | 1                  |                     |                           |
|--------------------------------|---------|----------------|-----------------|--------------------|---------------------|---------------------------|
|                                |         |                |                 | Type Invoice       | e 🔽 P               | roduct Invoice            |
|                                |         |                |                 | Format Produc      |                     | <autonumber></autonumber> |
|                                |         |                |                 | Date 18/03/<br>A/C | /2009 🔂 Order No    | No Items                  |
| Product Code                   | De      | scription      | Quantity        | Price £            | Net £               | V.A.T. £                  |
| Deduction                      |         |                |                 | Total GBP £        | 0.00                |                           |
| Deduction<br>Net Value Discour |         | cription       |                 |                    | 0.00                | 0.00                      |
| Net Value Discour              | nt      | ш              |                 | Carriage GBP £     | 0.00<br>Gross GBP £ | 0.00                      |
|                                |         |                |                 |                    | Less Deposit GBP £  | 0.00                      |

2. Select the type and format you require from the relevant drop-down lists. For example, to create a product invoice, select Invoice from the Type drop-down list and Product from the Format drop-down list.

**Note:** If you are using Accounts Professional or Accounts Plus, you can also choose to create proformas.

| Help | Type 'Proformas' in the Help index to find out more. |
|------|------------------------------------------------------|
|      |                                                      |

3. Enter your invoice or credit note header details:

Inv. No. When you create a new invoice or credit note, <Auto Number> appears Crd. No. in this box. Invoice or credit note numbers are not assigned until you save the invoice or credit note. If you want to edit an existing invoice or credit note, or create an invoice or credit note with a specific number, type the number you require here.

> The first time you create and save an invoice or credit note, Sage 50 Accounts assigns it with the number 1. Each time you create and save an invoice or credit note, the invoice/credit note number is increased by one. If you want to start numbering your invoices or credit notes at a particular number, you must change the numbering sequence in your Invoice and Order Defaults. For further information about how to do this, refer to *To set up your invoice and order defaults* on page 157.

- Date Enter the date of the invoice or credit note here. You can use the Calendar button to enter your date or you can type the date directly into this box.
- Order No. You can enter your own order number here, or leave it blank. If you enter a number in here and want to be able to see that number on the audit trail instead of the invoice number, select Customers > Invoice / Order Defaults and select the Update Using Order No box.

If you have **Accounts Professional** and have generated an invoice via Sales Order Processing, an order number automatically appears in this box. You can change it but we recommend you keep the number so you can match up the sales order with the invoice. For more information, see *Despatching sales orders* on page 460.

A/C Enter the customer account reference you want to assign the invoice or credit note to. You can use the drop-down button to enter the customer account reference or you can type directly into the box.

**Note:** If you have selected Display Account Status in Company Preferences, a warning message appears if the customer account you have selected is on hold.

If the Show warning on each change option is selected in Company Preferences (Company > Settings), click OK on the warning message to continue to enter the invoice or credit note.

If the Stop the account option is selected in Company Preferences (Company > Settings), you must take the account off hold before you can create the invoice or credit note. Click OK to continue.

| Item No.             | This shows the number of the product item that is currently selected on<br>the invoice or credit note. For example, if there are ten item lines and the<br>cursor is currently on the second line, this box shows 2 of 10. |
|----------------------|----------------------------------------------------------------------------------------------------|
| Rate -<br>Accounts   | This box only appears if your base currency is not the same as the customer's currency.                                                                                                    |
| Professional<br>only | You can enter your currency exchange rate here.                                                                                                    |

c ...

1.11

.. . .

...

4. Enter the product information, one line of the invoice or credit note per product.

Product Code Enter the product code of the item you are invoicing or crediting. You can use the drop-down list to locate the product code or you can type directly into this box.

You can also select the special product codes from the product code list. For further information about the special product codes, see *A Note about special product codes* on page 471. If you use the special product codes the Edit Item Line window appears automatically. For further information about what to enter here, refer to the section *To enter product item line details* on page 476.

Description The item's description, as it appears on the Product Record, displays automatically when you enter the product code. You can change this if you require.

If you want to enter any one-off product details, click the Edit button from the Description box or press F3. For further information about entering one-off product details, see *To enter product item line details* on page 476.

Quantity Enter the quantity of the product that you are invoicing or crediting here. If the item has a quantity in stock, Sage 50 Accounts enters one unit of the product automatically. If there are no items in stock, a zero appears. If you have already entered a quantity on the Edit Item Line window, it appears here automatically.

If you have **Accounts Professional** and are editing an invoice that was generated from a sales order, the quantity that was entered on the sales order appears here. You can change this if you require.

If you do not have enough stock for the quantity you have entered, a warning appears.

| Price                 | The unit price from the Product Record appears here. If you are using<br>a special product code, the value you enter in the Edit Item Line<br>window appears here. You can change these values if necessary.                                                                                                    |
|-----------------------|----------------------------------------------------------------------------------------------------|
| Discount              | Displays the amount the item has been reduced by as a result of discounts that have been awarded such as a good customer discount.                                                                                                    |
|                       | You can change the amount by keying in a new discount amount.<br>Alternatively with the item line selected you can press F3 to open the<br>Edit Item Line where you can amend the discount.                                                                                                    |
| Discount %            | Displays the total percentage discount that the customer receives. The total can be made up of good customer, quantity or invoice value discounts.                                                                                                    |
|                       | You can change the discount by keying in a new discount percentage.<br>Alternatively with the item line selected you can press F3 to open the<br>Edit Item Line where you can amend the discount.                                                                                                    |
|                       | <b>Note:</b> The Discount and Discount % columns are only displayed if Sage 50 Accounts is set to do this. See <i>Entering Invoice and Order Defaults</i> on page 156.                                                                                                    |
| Net                   | Sage 50 Accounts calculates the net value automatically. You cannot edit this.                                                                                                    |
| VAT                   | The VAT amount appears here automatically. You can only edit this amount if you have selected the Item VAT Amendable check box within the Parameters tab of Company Preferences (Company > Settings). If this option is selected, you can edit the VAT amount within the Edit Item Line window.                  |
| Tax Breakdown<br>List | This list box breaks down all of the VAT on the invoice or credit note<br>into the separate tax codes. As you enter a new line on the invoice or<br>credit note, Sage 50 Accounts automatically recalculates the values.<br>The list shows, for each tax code used, the code, rate, description, net<br>and VAT. |
| Total                 | These two boxes show the Net and VAT totals of the invoice or credit note.                                                                                                    |
| Carriage              | These two boxes show the Net and VAT totals of any carriage costs<br>you apply to the invoice or credit note. You can enter carriage<br>information on the Footer Details tab.                                                                                                    |
| Gross                 | The total value of the invoice or credit note appears here.                                                                                                    |

Euro If you have entered currency details into Sage 50 Accounts, the total value (in euro) of the invoice or credit note appears here.

5. Continue to enter your remaining product lines.

You can now enter any order details such as the delivery address. For further information about how to do this, refer to the section *To enter order details for your invoice or credit note* on page 488.

If you want to enter any carriage or settlement details, for example, if you want to charge your customers for postal costs or provide discount for early settlement, refer to the section *To enter your invoice or credit note footer details* on page 490.

You can also enter payment details for an invoice, for example, if you want to include a payment reference or choose a bank account from which to debit. For further information about how to do this, see *To enter your invoice payment details* on page 493.

If you are an Accounts Plus or Accounts Professional user, you can calculate the profit you are making on this invoice by clicking Profit. For further information about how to do this, see *To use the invoice profit check* on page 504.

6. To save the invoice, click Save. If you have chosen the Create a new Invoice/Order after saving (Default) option in the Options tab of Invoice and Order Defaults, the window clears ready for you to enter a new invoice or credit note. Alternatively, if you have chosen the Edit the last Invoice/Order after saving option, the invoice or credit note information remains displayed for you to edit.

To print the invoice or credit note straight away, click Print. Choose the layout you require from the list, then from the Report Browser toolbar, click Edit, Print, Preview, or File or Email, as required.

**Important Note for Irish Users:** Special legislation exists in the Republic of Ireland regarding VAT requirements when sending and receiving invoices and orders by email. For information, view the notice on the Revenue website at http://www.revenue.ie/en/tax/vat/leaflets/vatguide\_2008.pdf.

Alternatively, you can obtain a copy of the notice from your Revenue Office.

To clear the entries you have made and start again, click Discard.

7. To return to the main Invoicing window, click Close.

**Note:** If you are viewing or editing existing invoices or credit notes, you can highlight all the relevant invoices you want to view or edit from the Invoicing window. When you click New/Edit, Sage 50 Accounts displays the first invoice or credit note in the selection and you can use the Next and Previous button to browse through your selected records.

#### To enter product item line details

Use this function to increase the detail which is included in your records. You must assign a nominal code to your product item lines so you can increase your analysis on them. For

example, to see the turnover for the different types of services you provide, at a later date. You can also view or alter the discounts that have been set up for this product.

Note: Item line details are a breakdown of the item on the invoice or credit note.

1. From the Invoice or Credit Note window, click the Edit button in the Description box or press F3.

The Edit Item Line window appears.

Note: You cannot edit the item line until some detail has been entered.

| Details            |                       |              |          |         |
|--------------------|-----------------------|--------------|----------|---------|
| Product Code       | PRN002                |              | Units    | Each    |
| Description        | LP200 Laser Printer   |              |          |         |
| Comment 1          |                       |              |          |         |
| Comment 2          |                       |              |          |         |
| Order Reference    |                       | Order Line R | eference | 0       |
| Values             |                       |              |          |         |
| Quantity           | 1.00 Discount %       | 0.0000 🛅 Net | GBP £    | 1080.00 |
| Jnit Price GBP £   | 1080.00 🛅 Disc. GBP £ | 0.00 🛅 VA    | T GBP £  | 184.28  |
| Posting Details    |                       |              |          |         |
| Nominal Code       | 4000 💟 Department     | 1 🔍          |          |         |
| Tax Code           | T1 15.00              |              |          |         |
|                    |                       |              |          |         |
| Additional Informa | tion                  |              |          |         |
| Line Information   |                       |              |          |         |

2. Enter your item line details.

| Product Code               | This shows the product code of the product selected on the invoice<br>or credit note. You cannot change this.                                                                                       |
|----------------------------|----------------------------------------------------------------------------------------------------|
| Units                      | Enter the unit type here. For example, you may sell items by the sheet or roll.                                                                                                    |
| Description                | The product description as entered on the Product Record appears<br>here. You can change this if you require, but any changes you make<br>here do not affect the description on the Product Record. |
| Comment 1 and<br>Comment 2 | You can enter any additional comments you may have regarding the product items here.                                                                                                    |

| Order Reference         | If the invoice was generated from a sales order, the sales order reference appears here. You cannot edit this information.                                                                                |
|-------------------------|----------------------------------------------------------------------------------------------------|
|                         | This information is used exclusively by Transaction Email.                                                                                                    |
| Order Line<br>Reference | This shows this item's position on the invoice. This number is only used by Transaction Email.                                                                                                    |
| Quantity                | Enter the quantity of the product that you want to add to the invoice or credit note.                                                                                                    |
| Unit Price              | The sales price, taken from the Product Record, appears here. You can amend this if you require. You can enter a gross amount here, then click Calc. Net to split the gross into the net and VAT amounts. |
| Discount %              | This box shows the total discount in percent that the customer receives. You can change this if you require.                                                                                              |
|                         | Accounts Plus and Accounts Professional only: To see a breakdown of how this discount is made up, click Discounts.                                                                                        |
| Discount                | This shows the value of the discount that the customer will receive based on the discount percentage. You can change this if you require.                                                                 |
| Net                     | This box displays the net value for the current item. Sage 50<br>Accounts calculates this by multiplying the quantity by the net unit<br>price, including any discount. You cannot amend this value.      |
| VAT                     | This box shows the amount of VAT calculated for this item according to the default tax code held on the Product Record.                                                                                   |
|                         | If you have selected the Override Product Tax Code in Invoicing check box on the Customer Record, the customer's default tax code is used to calculate the VAT.                                           |
|                         | If you have selected the Item VAT Amendable check box in the VAT tab of Company Preferences, (Company > Settings), you can edit this value.                                                               |

Nominal Code The defaults set on the customer's record dictate which nominal code is suggested for use, see *To enter your customer and supplier records* on page 205. This is either the nominal code from the product record or from the customer's record.

If you are using a special product code, the nominal code from the customer's record appears here.

You can analyse your invoices or credit notes to the nominal ledger in two ways. You can either analyse each item of the invoice or credit note to an appropriate nominal account, or treat the whole invoice as one posting to the nominal ledger.

If you want individual items on the invoice or credit note to transfer separately to the nominal ledger, then you need to include a nominal code entry for every item on the invoice. You can amend the default nominal code if you require. If you are not sure which nominal codes are available, use the drop-down list to select from a list of nominal accounts.

If you want to analyse the whole invoice or credit note to just one nominal code, the Nominal Code you enter in the Global area of the Footer Details tab overrides any code that appears here. If you analyse your invoice to one nominal code, only one line will appear on the audit trail for this invoice or credit note.

Tax Code This is the default tax code for the product. If you have selected the Use Default Tax Code for Sales check box on the customer record, the customer's default tax code appears here.

Like the nominal code described above, you can either analyse each line of the invoice or credit note to its appropriate VAT code, or you can analyse the whole invoice or credit note to just one VAT code. You can only analyse it to one VAT code if you are also analysing the invoice or credit note to one nominal code. If you want to analyse each line of the invoice separately, select the VAT code you require from the drop-down list.

If you want to analyse the whole invoice or credit note to just one VAT code, any code entered in this box will be overwritten by the entry you make for Tax Code in the Global area of the Footer Details tab.

If you analyse your invoice to one code, only one line will appear on the audit trail for this invoice or credit note.

**Note:** A global tax code will only apply if a global nominal code is also entered.

Department This is the default department for the product.

Like the nominal and tax codes described above, department numbers can be entered by line item or for the invoice transaction as a whole. You can only analyse the whole invoice or credit note to one department if you are also analysing it to one nominal code.

If you want to analyse the invoice or credit note across departments for each line item, then each item must have its own department number. You may amend this department number if you require.

If you want to update using the department on the customer record, you will need to ensure the Update using Customer Department setting, held within Invoice/Order defaults, has been selected.

If you want to analyse the whole invoice or credit note to just one department number, any department entered here will be overwritten by the entry you make for Department in the global area of the Footer Details tab.

**Note:** A global department will only apply if a global nominal code is also entered.

Line Information Enter any additional information about the item line in this box.

If your product item is a special service item (S3), the Product Item Line window only displays those boxes that are appropriate to that type of item.

For no-charge service items (code M) an Item Line Message window appears, enabling you to add a description and two lines of comments.

For information about these special codes, see *A Note about special product codes* on page 471.

- 3. Accounts Plus and Accounts Professional only: If Project Costing is enabled in Sage 50 Accounts and you enter the special product code S3 on a Product Invoice, an additional 'Project Details' section appears on the Edit Item Line window. If you want to assign this invoice or credit note to a project, select the project you require from the Project Ref drop-down list.
- 4. Accounts Plus and Accounts Professional only: If you want to view a breakdown of the discounts that have been applied to an item on this invoice or credit note, click Discounts.
- 5. If you want to view the different price lists or special customer prices that are available for the selected product, click Price Lists.

To save the item line and return to the Invoice or Credit Note window, click OK. To return to the Invoice or Credit Note window without saving, click Cancel.

#### To create a service invoice or credit note

1. Select Customer > New Invoice.

The Invoice window appears, showing the Details tab.

| Format Service Inv.No. (AutoNum<br>Date 18/03/2009 Crder No                                                                                                    | Invoice                      |               |                  |                                   |
|----------------------------------------------------------------------------------------------------|------------------------------|---------------|------------------|-----------------------------------|
| Format       Service       Inv.No.       Gutchum         Date       B/03/2009       Order No       No Ite         Details       Amount £       Net £       VA.T. £         Details       Amount £       Net £       VA.T. £         Details       Amount £       Net £       VA.T. £         Details       Carriage GBP £       0.00       Gross GBP £         Details       Carriage GBP £       0.00       Gross GBP £                                                                                                    | Order Details Footer Details | yment Details |                  |                                   |
| Date     18/03/2009     Order No       A/C     Image: Constraint of the state of the state of t |                              | Ty            | pe Invoice 💟     | Service Invoice                   |
| A/C  Them No. No Item                                                                                                    |                              | Fo            | rmat Service 🔽   | Inv.No. <autonumber></autonumber> |
| Details Amount E Net E VA.T. E Deduction Description Net Value Discount Carriage GBP E Carriage GBP E Less Deposit GBP E                                                                                                    |                              | Da            | ite 18/03/2009 🗾 | Order No                          |
| Deduction     Description       Net Value Discount     Carriage GBP £       Image: Carriage GBP £     0.00       Gross GBP £     0.00       Less Deposit GBP £     Image: Carriage GBP £                                                                                                    |                              | A/            | c 💿 🔛            | Item No. No Items                 |
| Deduction     Description       Net Value Discount     Carriage GBP £       Image: Carriage GBP £     0.00       Gioss GBP £     0.00       Less Deposit GBP £     Image: Carriage GBP £                                                                                                    |                              |               |                  |                                   |
| Carriage GBP £ 0.00<br>Carriage GBP £ 0.00<br>Gross GBP £ 0.00<br>Less Deposit GBP £ 0                                                                                                    |                              | Amount £      | Net £            | V.A.T. £                          |
| Carriage GBP £ 0.00<br>Carriage GBP £ 0.00<br>Cross GBP £ 0.00<br>Less Deposit GBP £ 0                                                                                                    |                              |               |                  |                                   |
| Carriage GBP £ 0.00<br>Corriage GBP £ 0.00<br>Cross GBP £ 0.00<br>Less Deposit GBP £ 0                                                                                                    |                              |               |                  |                                   |
| Carriage GBP £ 000<br>Carriage GBP £ 000<br>Carriage GBP £ 000<br>Carriage GBP £ 000                                                                                                    |                              |               |                  |                                   |
| Carriage GBP £ 000<br>Carriage GBP £ 000<br>Carriage GBP £ 000<br>Carriage GBP £ 000                                                                                                    |                              |               |                  |                                   |
| Carriage GBP £ 000<br>Carriage GBP £ 000<br>Carriage GBP £ 000<br>Carriage GBP £ 000                                                                                                    |                              |               |                  |                                   |
| Carriage GBP £ 000<br>Carriage GBP £ 000<br>Carriage GBP £ 000<br>Carriage GBP £ 000                                                                                                    |                              |               |                  |                                   |
| Cross GBP &                                                                                                    |                              |               |                  |                                   |
| Less Deposit GBP £                                                                                                    |                              |               |                  |                                   |
|                                                                                                    |                              |               | ciuss ci         | BP £ 0.00                         |
|                                                                                                    |                              |               | Less Deposit     | GBP £ 0.00                        |
|                                                                                                    |                              |               |                  |                                   |
|                                                                                                    |                              |               | Amount Due       | GBP £ 0.00                        |
| Save Discard Print Memorise Recall Previous Close                                                                                                    | Discard Prin                 | Memorise      | Becall           | Close »                           |

2. Select the type and format you require from the relevant drop-down lists. For example, to create a service invoice, select Invoice from the Type drop-down list and Service from the Format drop-down list.

Note: If you are using Accounts Professional or Accounts Plus, you can also choose to create proformas.

| Help | Type 'Proformas' in the Help index to find out more. |
|------|------------------------------------------------------|
|      |                                                      |

3. Enter your invoice or credit note header details:

| Inv. No.<br>Crd. No. | When you create a new invoice or credit note, <auto number=""><br/>appears in this box. Invoice and credit note numbers are not assigned<br/>until you save the invoice or credit note. If you want to edit an existing<br/>invoice or credit note, or create an invoice or credit note with a<br/>specific number, type the number you require here.</auto> |
|----------------------|----------------------------------------------------------------------------------------------------|
|                      | The first time you create and save an invoice or credit note, Sage 50 Accounts assigns it with the number 1. Each time you create and save an invoice or credit note, the invoice or credit note number is increased by one.                                                                                                    |
|                      | If you want to start numbering your invoices and credit notes at a particular number, you must change the numbering sequence in your Invoice and Order Defaults. For further information about how to do this, refer to the section <i>To set up your invoice and order defaults</i> on page 157.                                                            |
| Date                 | Enter the tax point date of the invoice or credit note here. You can use<br>the Calendar button to enter your date or you can type the date<br>directly into this box.                                                                                                    |
| Order No             | You can enter a reference code of your own choice here or leave this box blank.                                                                                                    |
| A/C                  | Enter the customer account reference you are allocating the invoice or<br>credit note to. You can use the drop-down button to enter the<br>customer account reference code or you can type directly into the<br>box.                                                                                                    |
|                      | <b>Note:</b> If you have selected Display Account Status in Company<br>Preferences, a warning message appears if the customer account you<br>have selected is on hold.                                                                                                    |
|                      | If the Show warning on each change option is selected in Company<br>Preferences (Company > Settings), click OK on the warning message<br>to continue to enter the invoice or credit note.                                                                                                    |
|                      | If the Stop the account option is selected in Company Preferences (Company > Settings), you must take the account off hold before you can create the invoice or credit note. Click OK to continue.                                                                                                    |

| Item No.                                | 'This shows the number of the service item that is currently selected<br>on the invoice or credit note. For example, if there are ten item lines<br>and the cursor is currently on the second line, this box shows 2 of 10. |
|-----------------------------------------|----------------------------------------------------------------------------------------------------|
| Rate - Accounts<br>Professional<br>only | This box appears if your base currency is different from the currency on the customer record.                                                                                                    |
|                                         | You can enter your currency exchange rate here.                                                                                                    |

4. Enter the service information, one line of the invoice or credit note per service.

| Details    | Enter any details regarding the service you are providing here. If you want to edit the service details press F3. For further information about entering service details, refer to the section <i>To enter service item line details</i> on page 485. |
|------------|----------------------------------------------------------------------------------------------------|
| Amount     | Enter the unit price for the service here.                                                                                                    |
| Discount   | Displays the amount the item has been reduced by as a result of discounts that have been awarded, such as a good customer discount.                                                                                                    |
|            | You can change the amount by keying in a new discount amount.<br>Alternatively with the item line selected you can press F3 to open the<br>Edit Item Line where you can amend the discount.                                                           |
| Discount % | Displays the total percentage discount that the customer receives.<br>The total can be made up of good customer, quantity or invoice<br>discounts.                                                                                                    |
|            | You can change the discount by keying in a new discount percentage. Alternatively with the item line selected you can press F3 to open the Edit Item Line where you can amend the discount.                                                           |
|            | <b>Note:</b> The Discount and Discount % columns are only displayed if Sage 50 Accounts is set to do this. See <i>Entering Invoice and Order Defaults</i> on page 156.                                                                                |
| Net        | Sage 50 Accounts calculates the net value automatically. You cannot edit this.                                                                                                    |

| VAT                   | This box shows the amount of VAT calculated for this item using the customer's default tax code, as it appears on the Customer Record. If you have selected the Item VAT Amendable check box in the VAT tab of Company Preferences (Company > Settings), you can edit this value.                                |
|-----------------------|----------------------------------------------------------------------------------------------------|
| Tax Breakdown<br>List | This list box breaks down all of the VAT on the invoice or credit note<br>into the separate tax codes. As you enter a new line on the invoice or<br>credit note, Sage 50 Accounts automatically recalculates the values.<br>The list shows, for each tax code used, the code, rate, description,<br>net and VAT. |
| Total                 | These two boxes show the Net and VAT totals of the invoice or credit note.                                                                                                    |
| Carriage              | These two boxes show the Net and VAT totals of any carriage costs applied to the invoice or credit note. You can enter carriage information in the Footer Details tab.                                                                                                    |
| Gross                 | The total value of the invoice or credit note appears here.                                                                                                    |
| Euro                  | If you have entered currency details into your Sage 50 Accounts program, the total value (in euro) of the invoice or credit note appears here.                                                                                                    |

5. Continue to enter your remaining service items.

You can enter your order details such as the delivery address. For further information about how to do this, refer to the section *To enter order details for your invoice or credit note* on page 488.

If you want to enter any carriage or settlement details, see *To enter your invoice or credit note footer details* on page 490.

You can enter payment details against an invoice. For further information about how to do this, see *To enter your invoice payment details* on page 493.

6. To save the invoice or credit note, click Save. If you have chosen the Create a new Invoice/Order after saving (Default) option from the Options tab of Invoice / Order Defaults, the window clears ready for you to enter a new invoice or credit note. If you have chosen the Edit the last Invoice/Order after saving option, the invoice or credit note information remains displayed for you to edit.

To clear the entries you have made and start again, click Discard.

To print the invoice or credit note straight away, click Print. Choose the layout you require from the list, then from the Report Browser toolbar, click Edit, Print, Preview, or File or Email, as required.

**Important Note for Irish Users:** Special legislation exists in the Republic of Ireland regarding VAT requirements when sending and receiving invoices and orders by email. For information, view the notice on the Revenue website at

http://www.revenue.ie/en/tax/vat/leaflets/vatguide\_2008.pdf. Alternatively, you can obtain a copy of the notice from your Revenue Office.

To exit without printing the invoice or credit note, click Close.

**Note:** If you are viewing or editing existing invoices or credit notes, you can select all the records you want to view or edit from the Invoicing window. When you click New/Edit, Sage 50 Accounts opens the first invoice or credit note in the selection, and you can use the Next and Previous buttons to browse through your chosen records.

#### To enter service item line details

Use this function to increase the detail which is included in your invoices and credit notes. You must assign a nominal code to the service item line. You can select a different nominal code so that you can increase your analysis on them. For example, to see your most frequent service or services supplied to a particular customer, at a later date. You can also view or alter the discounts that you have set up for this service.

- From the Invoice or Credit Note window, click the Edit button in the Details box or press F3. The Edit Item Line window appears.
- 2. Enter your item line details.

| Description    | Service Item appears here automatically. This is the first line of the details for this service item. You can change this if you require.                                                                                 |
|----------------|----------------------------------------------------------------------------------------------------|
| Details        | The details that you entered in the Service Invoice or Credit Note window appear here.                                                                                                    |
|                | You can also enter additional text onto this item line, if you require extra text to explain more about the item line.                                                                                                    |
|                | If the invoice was generated from a sales order, the sales order<br>reference appears in the Order Reference box. You cannot edit this<br>information here. This information is used exclusively by<br>Transaction Email. |
|                | The Order Line Reference shows this item's position on the invoice.<br>This number is only used by Transaction Email.                                                                                                    |
| Quantity/Hours | Enter a quantity of service items or the number of hours worked here.                                                                                                    |

| Unit Price   | Enter the unit price for the service. If you charge by the hour, this would be the price per hour. You can enter a gross amount here, then click Calc. Net to split the gross into the net and VAT amounts.                                                                  |
|--------------|----------------------------------------------------------------------------------------------------|
| Discount %   | This box shows the total discount in percent that the customer receives. You can change this if you require.                                                                                                    |
|              | Accounts Plus and Accounts Professional only: To see a breakdown of how this discount is made up, click Discounts.                                                                                                    |
| Discount     | This shows the value of the discount that the customer receives based on the discount percentage. You can change this if you require.                                                                                                    |
| Net          | This box displays the net value for the current service item. It is calculated by multiplying the Quantity/Hours by the net unit price, including any discount. You cannot amend this value.                                                                                 |
| VAT          | This box shows the amount of VAT calculated for this item<br>according to the default VAT code from the Customer Record. If<br>you have selected the Item VAT Amendable check box in the VAT<br>tab of Company Preferences (Company > Settings), you can edit<br>this value. |
| Nominal Code | The nominal code from the Customer Record appears here automatically. You can change this if you require.                                                                                                    |
|              | You can analyse your invoice or credit note to the nominal ledger in<br>two ways. You can either analyse each item of the invoice or credit<br>note to an appropriate nominal account, or treat the whole invoice<br>or credit note as one posting to the nominal ledger.    |
|              | If you want individual items on the invoice to transfer separately to<br>the nominal ledger, then you need to include a nominal code entry<br>for every item on the invoice or credit note.                                                                                  |
|              | You can amend the default nominal code if you require. If you are<br>not sure which nominal codes are available, open the drop-down<br>list to select from a list of nominal accounts.                                                                                       |
|              | If you want to analyse the whole invoice or credit note to just one code, the Nominal Code you enter in the Global section of the Footer Details tab overrides any code entered in this box.                                                                                 |
|              | If you analyse your invoice or credit note to one nominal account, only one line will appear on the audit trail for this invoice/credit note.                                                                                                    |

| Tax Code         | This is the default tax code for the customer.                                                                                                    |
|------------------|----------------------------------------------------------------------------------------------------|
|                  | Like the nominal code described above, you can either analyse<br>each line of the invoice or credit note to its appropriate VAT code,<br>or you can analyse the whole invoice or credit note to just one VAT<br>code. You can only analyse it to one VAT code if you are also<br>analysing the invoice or credit note to one nominal code.     |
|                  | If you want to analyse each line of the invoice or credit note separately, select the VAT code you require from the drop-down list.                                                                                                    |
|                  | If you want to analyse the whole invoice or credit note to just one<br>VAT code, the Tax Code you enter in the Global section of the<br>Footer Details tab overrides any code entered in this box. If you<br>analyse your invoice or credit note to one code, only one line will<br>appear on the audit trail for this invoice or credit note. |
|                  | <b>Note:</b> A global Tax Code will only apply if you also enter a global Nominal Code.                                                                                                    |
| Department       | This is the default department for the customer.                                                                                                    |
|                  | Like the nominal and tax codes described above, department<br>numbers can be entered by line item or for the invoice or credit<br>transaction as a whole. You can only analyse the whole invoice or<br>credit note to one department if you are also analysing it to one<br>nominal code.                                                      |
|                  | If you want to analyse the invoice or credit note across<br>departments for each line item, then each item must have its own<br>department number. You may amend this department number if<br>necessary.                                                                                                    |
|                  | If you want to analyse the entire invoice or credit note to one<br>department number, any department entered here will be<br>overwritten by the entry you make for Department in the global area<br>of the Footer Details tab.                                                                                                    |
|                  | <b>Note:</b> A global Department will only apply if a global nominal code is also entered.                                                                                                    |
| Line Information | If you want to enter any additional information about the item, enter it in this box.                                                                                                    |
|                  |                                                                                                    |

Project Ref -If you use Project Costing, an additional Project Details sectionAccounts Plus andappears on the Edit Item Line window. If you want to assign thisAccountsinvoice or credit note to a project, select the project you requireProfessional onlyfrom the Project Ref drop-down list.

3. Accounts Plus and Accounts Professional only: If you want to view a breakdown of the discounts that have been applied to items on this invoice or credit note, click Discounts.

To save the item line and return to the Invoice or Credit Note window, click OK. To return to the Invoice or Credit Note window without saving, click Cancel.

# To enter order details for your invoice or credit note

Use this function to fill in the details of your order, for example, your customer's delivery address, their telephone number, and who the order was taken by.

1. From the invoice or credit note window, click the Order Details tab.

The order details information appears. Some of the boxes are already filled in for you with information taken from the Customer Record.

Any amendments you make in this window will only be applicable to this invoice or credit note, the Sales Order section cannot be amended.

| 🛚 Service Invoice                                                 |                          |                                |   |
|-------------------------------------------------------------------|--------------------------|--------------------------------|---|
| Details Order Detai                                               | ls Footer Details        | Payment Details                |   |
| Swan Leisure Centre<br>30 Blair Road<br>Sunderland<br>Tyne & Wear |                          |                                |   |
|                                                                   | ax Code:                 | DUNS Number                    |   |
| Customer Order Details<br>Customer Order No.<br>Customer Tel. No. | 01724 567 879            |                                |   |
| Customer Contact<br>Order Taken By                                | John Beadnell<br>MANAGER |                                |   |
|                                                                   |                          |                                |   |
|                                                                   |                          |                                |   |
| Save Dis                                                          | scard Print              | Memorise Recall Previous Close | » |

Note: No changes are saved to the Customer Record from here.

2. In the boxes provided, enter or edit the following details:

| Delivery Address   | The customer's default delivery address appears here<br>automatically. You can edit this address directly by typing into<br>the box. Alternatively, you can select a different delivery or<br>contact address from the list of company, customer or<br>supplier delivery and contact addresses. |
|--------------------|----------------------------------------------------------------------------------------------------|
|                    | The Tax Code box displays the default tax code assigned to the company delivery address.                                                                                                    |
|                    | <b>Note:</b> If there is no default delivery address, the box will be left<br>blank for you to enter the delivery address of your choice.<br>Alternatively, you can select a delivery address from the<br>Delivery Address window by choosing the Change button.                                |
| Customer Order No. | Enter your customer's order number here.                                                                                                    |
| Customer Tel. No.  | Your customer's telephone number appears here automatically. You can change this if required.                                                                                                    |
| Customer Contact   | The name of the person you set up as the contact on the<br>Customer Record appears automatically. If you want to<br>record the name of another contact for this particular invoice<br>or credit note, you can enter it here.                                                                    |
| Order Taken By     | Enter the name of the person who took the order here. If you are using Access Rights to restrict access to the functionality in Sage 50 Accounts, your user name appears here.                                                                                                    |
| Notes              | Enter up to three lines of text here, which will relate to the<br>invoice or credit note. For example, you can record any<br>special delivery requirements or record a reason why the<br>credit note is being issued.                                                                           |
| DUNS Number        | The DUNS Number (Data Universal Numbering System) is a<br>nine digit number, used to identify a business.<br>Use of this numbering system to identify a business is to<br>ensure compatibility with Zanzibar, the UK Government<br>e-purchasing portal.                                         |
|                    | Every e-order and e-invoice that passes through Zanzibar must include a DUNS number.                                                                                                    |

| Order No Accounts<br>Professional only | If this invoice was created from a sales order, the number of<br>the sales order appears here. Click the yellow arrow to open<br>the Sales Order record. |
|----------------------------------------|----------------------------------------------------------------------------------------------------|
| Date - Accounts<br>Professional only   | If this invoice was created from a sales order, the date of the sales order appears here.                                                                |
| Status - Accounts<br>Professional only | The Status box shows whether the Sales Order Despatched status is Complete or Part.                                                                      |

You have now completed the order details for your invoice or credit note.

You can continue to enter any carriage or settlement details. For further information about how to do this, see *To enter your invoice or credit note footer details* on page 490.

3. To save the invoice or credit note for printing in a batch at a later date, click Save. If you have chosen to create new invoices/orders on saving from the Invoice / Order Defaults, the window clears ready for you to enter a new invoice. If you have chosen to edit the saved invoice from the Invoice / Order Defaults, the invoice information remains displayed for you to edit.

To print the invoice or credit note straight away, click Print. When you click Print, you can also choose to update the ledgers.

To clear the entries you have made and start again, click Discard. To exit the Invoice or Credit Note window, click Close.

# To enter your invoice or credit note footer details

If you want to assign the carriage costs, for example, postal or transit costs to your customers, you will need to set up your footer details. You can set up the nominal codes where you want the carriage charged to, and also the department.

1. From the invoice or credit note window, click the Footer Details tab.

The Footer Details window appears. Some of the boxes are already filled in for you, with information taken from the Customer Record.

| Details Order                                                                                                    | Details Footer | Details Paym | ent Details    |  |
|----------------------------------------------------------------------------------------------------|----------------|--------------|----------------|--|
| Carriage                                                                                                    |                |              |                |  |
| Net GBP £                                                                                                    | 0.00           | Tax Code     | T1 17.50 🔽     |  |
| V.A.T. GBP £                                                                                                    | 0.00 🔲         | Gross GBP £  | 0.00           |  |
| N/C                                                                                                    | ~              | Department   | 0              |  |
| Consign. No                                                                                                    |                | Courier      | Parcelo        |  |
| Settlement Term                                                                                                    | \$             |              |                |  |
| Days                                                                                                    | 15             | Amount GBP £ | 36.75          |  |
| Discount %                                                                                                    | 2.50           | Total GBP £  | 1684.07        |  |
| Global                                                                                                    |                |              |                |  |
| N/C                                                                                                    | ~              | Details      |                |  |
| Tax Code                                                                                                    | T1 17.50 🔽     | Department   | 0              |  |
| Tax Analysis                                                                                                    |                |              |                |  |
| and the second second se | Description    | 1            | Net £ VAT £    |  |
| 1 15.00                                                                                                    | Standard rate  |              | 1470.00 250.82 |  |
|                                                                                                    |                |              |                |  |
|                                                                                                    |                |              |                |  |
|                                                                                                    |                |              |                |  |
|                                                                                                    |                |              |                |  |

2. In the boxes provided, enter the following carriage charges, or leave the boxes blank if you are not charging for carriage.

| Net      | Enter the value of the carriage, excluding VAT. Use the Calculator button to help you calculate the amount to enter.                                                                             |
|----------|----------------------------------------------------------------------------------------------------|
|          | <b>Note:</b> If you have chosen to enter a default net amount for your carriage in your Invoice and Order Defaults, the net amount appears automatically for you. You can edit this if required. |
| Tax Code | From the drop-down list, select the VAT code you require for your carriage item.                                                                                                    |
| VAT      | This shows the amount of VAT calculated according to the rate specified in the 'T/C' box.                                                                                                    |
|          | You can only amend this if you have selected the Item VAT<br>Amendable check box in the VAT tab of the Company Preferences<br>(Company > Settings).                                              |
| Gross    | This shows the gross amount of carriage to be paid - the net plus VAT amounts.                                                                                                    |

| N/C         | Enter the account reference for the nominal code to which the carriage value will be analysed. You can use the drop-down list to display a list of nominal accounts from which to choose.                                                               |
|-------------|----------------------------------------------------------------------------------------------------|
|             | <b>Note:</b> If you have chosen to enter a default nominal code to analyse your carriage to in your Invoice and Order Defaults, the default nominal code appears automatically for you. You can edit this if required.                                  |
| Department  | If you want to analyse the carriage to a department, enter the number here or select one from the drop-down list.                                                                                                    |
|             | <b>Note:</b> If you have chosen to enter a default department to analyse your carriage to in your Invoice and Order Defaults, the default department appears automatically for you. You can edit this if required.                                      |
| Consign. No | Enter the consignment number of your order here.                                                                                                    |
| Courier     | If you are using a courier to deliver your order, select the courier you are using from the drop down list. If you have Internet access, you can use the Launch button to access your courier's website and check on the delivery status of your order. |

3. In the boxes provided, enter the following settlement terms (or leave blank if not applicable).

| Days       | Enter the number of days during which early settlement discount<br>applies to this invoice/credit note, if any. This box defaults to the<br>number specified on the Customer Record. |
|------------|----------------------------------------------------------------------------------------------------|
| Amount     | This is the actual value of the discount given.                                                                                                    |
| Discount % | If appropriate, enter the percentage of settlement discount that you are giving to your customer in this box. This box defaults to the percentage specified on the Customer Record.  |
| Total      | This amount is the gross value of items - that is, net plus VAT, including any carriage costs and is shown on the invoice/credit note/order itself.                                  |

4. In the boxes provided, enter any conditions you want to apply globally - that is, to the whole invoice or credit note.

**Note:** If you analyse your invoice or credit note globally, only one line will be added to the audit trail. Carriage will always be updated to the Audit Trail on a separate line.

If you want to analyse your invoice or credit note per line, leave this section blank.

| N/C         | If you want to analyse the entire net value of the invoice or credit note<br>to just one nominal account, enter the nominal code in this box. You<br>can use the drop-down list to select a nominal account.                                                        |
|-------------|----------------------------------------------------------------------------------------------------|
|             | When you enter a nominal code in this box, you activate the whole of the global area. This means that the invoice or credit note will be analysed automatically to whatever entries you have made in the N/C, Details, Tax Code and Dept. boxes in the Global area. |
| Details     | Details should be entered to accompany the posting to the nominal<br>ledger if the invoice or credit note is to be analysed to one nominal<br>code only. You can enter up to sixty characters. This will appear on<br>your reports.                                 |
| Tax Code    | To analyse the whole invoice or credit note to one VAT code, enter<br>the code in this box or select one from the drop-down list.                                                                                                    |
| Department. | If you want to analyse the entire invoice or credit note to just one department, enter the department you require in this box or choose one from the drop-down list. If no department is required, leave as department number 0 (zero).                             |

You have now completed the footer details for your invoice or credit note.

If you are entering an invoice, you can also enter any payment details. For further information about how to do this, see *To enter your invoice payment details* on page 493.

5. To save the invoice or credit note for later printing in a batch, click Save. If you have chosen to create new invoices/orders on saving from the Invoice and Order Defaults, the window clears ready for you to enter a new invoice. If you have chosen to edit the saved invoice from the Invoice and Order Defaults, the invoice information remains displayed for you to edit.

To print the invoice or credit note straight away, click Print. When you click Print, you can also choose to update the ledgers.

To clear the entries you have made and start again, click Discard. To exit the Invoice or Credit Note window, click Close.

#### To enter your invoice payment details

Use this function to enter details, such as the bank account, where you want to record the money going into and the payment reference, so you can find the particular receipt easily on the audit trail. The payment reference will also go onto the customer's account.

Note: This function is not available when creating credit notes.

1. From the Invoice window, click the Payment Details tab.

The payment details information appears.

| Service | Invoice             |                |                 |            |          |       |
|---------|---------------------|----------------|-----------------|------------|----------|-------|
| Details | Order Details       | Footer Details | Payment Details |            |          |       |
| Paymer  | nt Details          |                |                 |            |          |       |
| Paym    | ent Ref             |                |                 |            |          |       |
| Bank    | Account 💿           | 1200           |                 |            |          |       |
| Payme   | ent Amount GBP £    | 0.00           |                 |            |          |       |
| Amou    | nt Due              | 1720.82        |                 |            |          |       |
| Paymer  | nt Type             |                |                 |            |          |       |
|         | yment already recei |                |                 |            |          |       |
|         | st as Payment on Ai |                |                 |            |          |       |
| () All  | ocate Payment to In | voice (SH)     |                 |            |          |       |
|         |                     |                |                 |            |          |       |
|         |                     |                |                 |            |          |       |
|         |                     |                |                 |            |          |       |
|         |                     |                |                 |            |          |       |
|         |                     |                |                 |            |          |       |
|         |                     |                |                 |            |          |       |
|         |                     |                |                 |            |          |       |
|         |                     |                |                 |            |          |       |
|         |                     |                |                 |            |          |       |
|         |                     |                |                 |            |          |       |
|         |                     |                |                 | - <u> </u> |          |       |
| Save    | Discard             | d Print        | Memorise        | Recall     | Previous | Close |

2. You can either allocate the payment you have received to this invoice, or you can post it to the customer's account and allocate it to an invoice later. Select the option you require.

| Post as Payment on<br>Account  | Select this option if you want to post the payment to the customer's account, and allocate it later.                                                                                                    |
|--------------------------------|----------------------------------------------------------------------------------------------------|
|                                | If you select this option, use the Customer Receipts option to allocate it.                                                                                                    |
| Allocate Payment to<br>Invoice | Select this option to allocate the customer's payment to this<br>invoice. When this invoice is posted, using the Update option,<br>the payment will be recorded and deducted from the invoice<br>total.                                                                                                    |
|                                | If the amount prepaid is the full amount of the invoice, the<br>payment will be allocated to the invoice automatically. If the<br>payment is more than the invoice amount, the surplus amount<br>will be posted as a payment on account. If the payment is less<br>than the invoice amount, the invoice will be part paid. |

3. In the boxes provided, enter the following payment details:

| Payment Ref    | Enter a reference here that relates to the payment.                                                            |
|----------------|----------------------------------------------------------------------------------------------------|
| Bank Account   | Enter here the nominal code of the bank account that you want the money to be debited to - that is, paid into. |
| Payment Amount | Enter the payment amount here.                                                                                 |

Select the option button you require:

### **Payment Already Received**

Select this option if you wish to indicate that a deposit / part payment has already been received.

Selecting this option will display the deposit but will not post a receipt transaction.

#### Post as Payment on Account

Select this option if you wish to post the payment to the customer's account, and allocate it later.

If you select this option button, use Customer > Receive Payment to allocate it.

### Allocate Payment to Invoice

Select this option button to allocate the customer's payment to this invoice.

When this invoice is posted, using the Update option, the payment will be recorded and deducted from the invoice total. If the amount prepaid is the full amount of the invoice, the payment will be allocated to the invoice automatically.

If the payment is more than the invoice amount, the surplus amount will be posted as a payment on account. If the payment is less than the invoice amount, the invoice will be part paid.

Accounts Professional users only: If you have updated this invoice from a sales order that contains payment details, this window displays a note informing you that a payment on account has already been posted for the sales order.

You can post another payment on account or allocate a payment to the invoice. For example, if your customer paid a deposit against the sales order you could post a payment on account against the sales order, then post a second payment on account or allocate a payment against the invoice for the outstanding balance.

**Note for VAT Cash Accounting users:** If the payment exceeds the invoice value the tax liability of the overpayment must be dealt with. Sage 50 Accounts records an overpayment as a payment on account.

Before the invoice is saved Sage 50 Accounts prompts you to apply a tax code to the overpayment. The default tax code from the customer's record is suggested for use but you can select another from the drop-down.

Alternatively you can cancel, return to the invoice and amend the payment to match the order value.

You have now completed the payment details for your invoice.

4. You can save or print the invoice.

To save the invoice for later printing in a batch, click Save. If you have chosen to create new invoices/orders on saving from the Invoice and Order Defaults, the window clears ready for you to enter a new invoice. If you have chosen to edit the saved invoice from the Invoice and Order Defaults, the invoice information remains displayed for you to edit.

To print the invoice straight away, click Print. When you click Print, you can also choose to update the ledgers.

To clear the entries you have made and start again, click Discard. To exit the invoice window click Close.

### Duplicating invoices and credit notes

To save you time when entering your invoices and credit notes, you can use the Duplicate facility to copy existing records. This is useful if you need to create many invoices or credit notes with the same details.

### To duplicate an invoice or credit note

- 1. Select Customers > Invoice List.
- 2. From the Invoice window, select the invoice or credit note you require and then click Duplicate.

The Invoice or Credit Note window appears, displaying the Details information.

**Note:** Sage 50 Accounts makes an exact copy of the original invoice or credit note, regardless of whether any prices have changed since you created it. You should check all item prices carefully, and make any changes manually before you save the invoice or credit note.

3. If you manually number your invoices or credit notes as you create them, type the number you require in the Inv. No. or Crd. No. box.

If you use the Autonumber facility to automatically number your invoices and credit notes as you create them, Sage 50 Accounts assigns the next available number to the duplicated invoice or credit note when you save it.

- 4. Check that the details in each tab of the invoice or credit note are correct, and make any amendments you require.
- 5. To save the new invoice or credit note, click Save. To exit without saving, click Discard.
- 6. To close the invoice or credit note and return to the Invoicing window, click Close.

The new invoice or credit note appears in the list on the Invoicing window, ready to be printed and updated.

### Create a Credit Note Directly from an Invoice

In this version of Sage 50 Accounts, an effort has been made to improve the speed and efficiency of payment processing. One area that has been highlighted is the need to provide you with the facility of creating a customer credit directly from an invoice.

### To create a credit note directly from the Invoicing window

1. Open the Customers module, then from the Links pane, select Invoice List.

🔜 Invoice List

2. From the Invoicing window, select the specific Product Invoice from the list, against which you now wish to issue a credit.

81 Inv 16/04/2009 Fred Briant 6.88 Yes

3. At the bottom of the Invoicing window, click Credit.

**Note:** The Credit button is only active if an invoice is selected. The Credit button is visible but disabled if a Credit or Proforma is selected.

The Product Credit from Invoice <xx> window appears, displaying duplicate details of the invoice selected.

4. Review and edit the details of the credit to be given, including the amount if necessary, then to save the Product Credit, click Save.

A confirmation message appears, prompting you to confirm that you want to update the ledgers, and allocate this credit to the selected invoice.

| Sage 50 | Accounts 🛛 🕅                                                         |
|---------|----------------------------------------------------------------------|
| ?       | Do you want to update this credit note and allocate it to Invoice 1? |
|         | Yes No                                                               |

If No is selected, the Credit is saved but not updated or allocated. If Yes is selected, the Credit Note is saved, the Credit Note is updated to the Ledgers, and is then allocated to the invoice.

5. To update and allocate the credit, click Yes.

A confirmation message appears, advising that the credit note has been updated and allocated to the selected invoice. To continue, click OK.

The Product Credit window closes, and a Credit Note is created and listed in the Invoicing window, highlighted in red.

| 84        | Crd        | 16/04/2009          | Fred Briant        | 6.88 | Yes |
|-----------|------------|---------------------|--------------------|------|-----|
| The curre | nt program | n date is used as t | he allocation date |      |     |

6. Now select Company > Financials.

Note that the credit note has been posted as a Sales Credit SC.

| 1237 SC | BRI001 | 4000 | 1 | Calculator - Pocket | 16/04/2009 84 | 5.88 | 1.00 T1 Y |
|---------|--------|------|---|---------------------|---------------|------|-----------|
|---------|--------|------|---|---------------------|---------------|------|-----------|

### Entering batch invoices

This method is intended for recording invoices that you have produced and sent to your customers that do not need printed documents. The term batch means that you can enter as many invoices you like at the same time.

If you want to record customer invoices that you have already sent out, use the Batch Invoice option from within the Customers window. The amount of detail you enter per invoice is up to you, but we recommend that you enter each item on your invoice as a separate line. This makes it easier for you to identify what the invoice was for at a later date. However, you can enter the whole invoice as one line if you want to.

| V/C Sales   | ess Exhibitions<br>North |     |        |      |      |             |         | Tax Ra<br>Total | AC . | 17.5 |
|-------------|--------------------------|-----|--------|------|------|-------------|---------|-----------------|------|------|
| A/C         | Date                     | Ref | Ex.Ref | N/C  | Dept | Project Ref | Details | Net             | T/C  | VAT  |
| BUS001      | 18/03/2009               |     |        | 4000 | 1    |             |         | 0.00            |      | 0.00 |
|             | 11" [                    | _   | _      |      | _    |             |         |                 |      |      |
|             |                          | _   | -      |      | _    |             | _       |                 |      |      |
|             |                          |     | _      |      | -    |             | _       |                 |      |      |
|             |                          |     |        |      |      |             |         |                 |      |      |
|             |                          |     |        |      |      |             |         |                 |      |      |
|             |                          | _   |        | _    | -    |             | _       |                 |      |      |
|             |                          |     | -      |      | _    |             |         |                 |      |      |
|             |                          |     |        |      |      |             |         |                 |      |      |
|             |                          |     |        |      |      |             |         |                 |      |      |
|             |                          |     |        |      |      |             |         |                 |      | 1    |
| <u>&lt;</u> |                          |     |        |      |      |             |         |                 |      | >    |
|             |                          |     |        |      |      |             |         | 0.00            |      | 0.00 |

When you enter several invoice items from the same invoice, we recommend you give each one the same account code, date and reference, as these will then be grouped together and listed as the items that make up a single invoice. For example, when you examine a customer's activity, a single invoice will be shown as one line, however if you double-click this line, the individual items that make up that invoice total will then be shown.

Note: If you do not include a reference, the transactions will not be grouped.

Help For full details about entering batch customer invoices, type batched in the Help system's Index tab and select customer invoices.

### Invoicing from telephone calls

### Accounts Professional Only

The Communications tab from the Customer Record enables you to record details of telephone conversations you have with your customers. If you charge for your time, you can create an invoice directly from here to charge for the time you have spent on telephone calls.

**Note:** Make sure you have set up the default call charge rate before using this facility. To do this, select Company > Settings and then click the Parameters tab. Enter the hourly rate you want to charge in the Default Call Charge box.

Note: You cannot invoice on non-base currency accounts.

### To record a telephone call and create an invoice

- 1. Select the Customers module and then, if appropriate, use the view selector to switch to the Customers view.
- 2. Select the customer you require and click Record.

3. Click the Communications tab.

| Details              | Defaults                       | Credit Control | Sales       | Orders      | Projects                | Graphs  | Activity  | Bank  | Comm     | unications  | Memo             |        |
|----------------------|--------------------------------|----------------|-------------|-------------|-------------------------|---------|-----------|-------|----------|-------------|------------------|--------|
| Account S            | itatus                         | Open           |             | Outs        | tanding                 |         | 9         | 72.07 | Overdue  |             |                  | 972.07 |
| Credit Position Good |                                | Good           |             | Credi       | it Limit                |         | 10        | 00.00 | Promised | Payment     |                  | 0.00   |
| Date Rar             | nge<br>11/01/1980              | 📆 To 31        | /12/2099    | W           |                         |         |           |       |          |             |                  |        |
| Date                 | Contact                        |                | ntact       | Subject     |                         | Balanci | e Outcome |       |          |             |                  | 111.1  |
| 12/08/200            | B Letter, se                   | int Joh        | n Smith 🛛 / | 4 Stat with | n Tear Off              | 972.0   |           | 8<br> |          | Promised Pa | ayment Follow-up | Not    |
|                      | 18 Letter, se<br>18 Letter, se | 229.Y. BC-80   |             |             | n Tear Off<br>eminder ( | 972.0   |           |       |          | Promised Pa | yment Follow-up  |        |
| 12/08/200            |                                | 229.Y. BC-80   |             | Payment R   |                         | 972.0   | 7 Sent    |       |          | Promised Pa | yment Follow-up  |        |
|                      |                                | 229.Y. BC-80   |             |             |                         | 972.0   | 7 Sent    |       |          | Promised Pa | yment Follow-up  |        |

4. Click New.

The Customer Communications History window appears with the Communications Details tab shown.

| Communication Details                                                                                    |                                                                          | Contact Details -                                                         |                                                                                                    | Telephone Timer                                                                            |
|----------------------------------------------------------------------------------------------------|--------------------------------------------------------------------------|---------------------------------------------------------------------------|----------------------------------------------------------------------------------------------------|--------------------------------------------------------------------------------------------|
| Subject<br>Balance<br>Date Contact                                                                       | Detter/Fax/Email Meeting<br>972.07<br>18/03/2009 MANAGER MANAGER MANAGER | Spoke To<br>Telephone<br>Street1<br>Street2<br>Town<br>County<br>Postcode | Universite State State S | Start         00:00.00           Duration         00:00.00           Stop         00:00.00 |
| Communication Result<br>Outcome<br>Promised Amount<br>Follow Up<br>New Account Status<br>Credit Position | Band                                                                     | ime 09:00                                                                 | Notes:                                                                                                    |                                                                                            |

- 5. Select the Spoke to drop-down list and choose a contact. The Contact Address and Telephone details are shown.
- 6. Select the Telephone button next to the Telephone number.

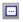

- 7. When the telephone is answered by your customer, click Start. The system begins timing the duration of your telephone call.
- When the call ends, click Stop.
   The length of the call appears in the Duration box.
- To create an invoice, click Invoice.
   The Communication Invoice Details window appears.

| Details to invoid | e            | Totals      |        |
|-------------------|--------------|-------------|--------|
| Details           |              | Hours       | 0      |
|                   |              | Minutes     | 0      |
|                   |              | Seconds     | 19 🛅   |
|                   |              | Hourly Rate | 0.00   |
|                   |              | Hours       | 0.01   |
| Posting           |              | Rate        | 0.00   |
| Tax Code          | T1 17.50 🔽   | Discount    | 0.00   |
| N/C               | 4000         | Sub-total   | 0.00   |
|                   |              | Sett. Disc. | 0.00   |
| Ref               | PH/CALL      | Tax         | 0.00   |
| Date              | 18/03/2009 🔚 | Total       | 0.00   |
| Department        | 0            |             |        |
| EC VAT Desc.      |              | Save        | Cancel |

10. Enter the following information:

| Details      | Enter the Details you want to appear on the invoice here.                                                                       |
|--------------|----------------------------------------------------------------------------------------------------|
| Hours        | Enter the number of hours you want to charge for.                                                                               |
| Hourly Rate  | Enter the hourly rate you are charging for this service, the rate initially defaults to the rate set up in Company Preferences. |
| Tax Code     | From the drop-down list, select the VAT code you require for your service.                                                      |
| N/C          | Enter the nominal code that you want the invoice posted to.                                                                     |
| Ref          | Enter a reference here. This enables you to trace the invoice you are creating in the audit trail.                              |
| Date         | The program date appears automatically. You can change this if required.                                                        |
| Dept         | If you want the invoice to be assigned to a particular department enter it here.                                                |
| EC VAT Desc. | This drop-down list is only active if an EC member state customer is the subject of the communication.                          |
|              | Choose from one of the four available message texts to appear on your invoices, when an EC sales tax code is used.              |

11. When you have entered your invoice details, click Save.

A confirmation message appears.

12. Click Yes to create the invoice.

### Creating mixed product and service invoices

### Accounts Professional Only

You can create single invoices or orders to include both the products that you sell and for the services that you provide. This means that you do not have to send two invoices/orders to the same customer: one representing the products you have sold and the other representing the service provided charges for labour.

You can also create a single order for the products that you want to buy and the services that you want to use. For more information, see *Processing Purchase Orders* on page 540.

### To create a mixed product and service invoice

1. Select Customers > New Invoice.

The Invoice window appears, showing the Details tab.

- Select the type and format of the invoice you require from the drop-down lists. To create a
  mixed product and service invoice, select Invoice from the Type drop-down list and
  Product from the Format drop-down list.
- 3. Enter your product invoice lines as you would do normally. For further information, see *To* create a new product invoice or credit note on page 471.
- 4. If you want to enter a service item for a service that you provide that you have not created a Product Record for, select S3 from the Product Code drop-down list.

The Edit Item Line window appears.

- 5. Complete the Edit Item Line window as you would do normally for your service items. For further information, see *To enter service item line details* on page 485.
- 6. To save your service item to the invoice, click OK. If you do not want to save the service item to the invoice, remove the item using function key F8 and click Cancel.

You can now enter your order details such as delivery address. For further information, see *To enter order details for your invoice or credit note* on page 488.

If you want to enter any carriage or settlement details, see *To enter your invoice or credit note footer details* on page 490.

You can also enter payment details against the invoice. For further information, see *To enter your invoice payment details* on page 493.

7. To save the invoice, click Save. If you have chosen to create new invoices/orders on saving from the Invoice and Order Defaults, the window clears ready for you to enter a new

invoice. If you have chosen to edit the saved invoice from the Invoice and Order Defaults, the invoice information remains displayed for you to edit.

To print the invoice straight away, click Print. Choose the layout you require from the list, then from the Report Browser toolbar, click Edit, Print, Preview, or File or Email, as required.

**Important Note for Irish Users:** Special legislation exists in the Republic of Ireland regarding VAT requirements when sending and receiving invoices and orders by email. For information, view the notice on the Revenue website at

http://www.revenue.ie/en/tax/vat/leaflets/vatguide\_2008.pdf. Alternatively, you can obtain a copy of the notice from your Revenue Office.

To clear the entries you have made and start again, click Discard.

### Invoice profit check

You can now check the profit you are making as you enter your product invoices and sales orders.

**Note:** The profitability is calculated using the cost price from the product record. It is not based on the First In First Out (FIFO) method of product valuation. If you want to produce reports that take into account the FIFO method you should use the profit reports accessed from the Products window.

### To use the invoice profit check

- 1. Select Customers > Invoice List (or Customers > Sales Order List for **Accounts Professional** users).
- 2. Double click the invoice/sales order you require then click Profit. You may need to expand the Invoice or Sales window to see the Profit button clearly.

The Sales Profit Analysis window appears.

| Product Code | Description                   | Sales Price | Cost Price | Profit Value | Profit % |
|--------------|-------------------------------|-------------|------------|--------------|----------|
| MEM003       | DIMM 128mb 100Mhz             | 352.80      | 328.00     | 24.80        | 7.03     |
| MOTHOO1      | MTH1000 Motherboard           | 264.60      | 180.00     | 84.60        | 31.97    |
| MOUSE003     | Mouse Mat - (241 x 203) Black | 2.65        | 2.00       | 0.65         | 24.53    |
| PRC003       | PCR700 Processor              | 882.00      | 860.00     | 22.00        | 2.49     |
| PRN003       | JP010 Jet Printer             | 185.22      | 162.00     | 23.22        | 12.54    |
| Total        |                               | 1687.27     | 1532.00    | 155.27       | 9.20     |
|              |                               |             |            |              |          |
|              |                               |             |            | Print        | Close    |

The Sales Profit Analysis window shows the following information:

**Note:** The Sales Profit Analysis window does not show any information for S1, S2, S3 and M item lines.

| Product Code | This shows the product code as entered on the invoice/sales order.                                                                                                    |
|--------------|----------------------------------------------------------------------------------------------------|
| Description  | This shows the description as entered on the invoice/sales order.                                                                                                    |
| Sales Price  | This shows the total net amount as entered on the invoice/sales order.                                                                                                    |
|              | This column is also totalled to show the sum of all invoice/sales order sales prices.                                                                                                    |
| Cost Price   | This shows the total cost price for this invoice or order line. It is<br>equal to the cost price from the Product Record multiplied by the<br>quantity entered on the invoice/sales order.                                             |
|              | This column is also totalled to show the sum of all invoice/sales order cost prices.                                                                                                    |
| Profit Value | This shows the sales price minus the cost price.                                                                                                    |
|              | This column is also totalled to show the sum of all profit values.                                                                                                    |
| Profit %     | This is the percentage profit for the invoice/sales order item line. It is equal to the profit divided by the sales price and then multiplied by 100.                                                                                  |
|              | This column is also totalled to show the overall profit in percent<br>for the selected invoice/sales order. The total profit percentage is<br>calculated as Totalled Profit divided by the Totalled Sales Price,<br>multiplied by 100. |

To return to your invoice or sales order, click Close.
 To print this information, click Print.

# Posting an Invoice

When you have created an invoice or credit note in Sage 50 Accounts, you can use the Update facility to transfer the invoice or credit note details to the customer, nominal and product (if appropriate) records. For example, when you update your ledgers your stock details are also updated, therefore you will know how much free stock is available.

Accounts Professional only: If you have posted an invoice via sales order processing, your stock levels are automatically updated when the sales order is despatched.

### To update your ledgers

- 1. Select Customers > Invoice List.
- 2. From the Invoicing window, select the invoices you want to update the ledger with. If no records are selected, all non-posted invoices/credit notes will be updated.
- 3. Click Update.

The Update Ledgers window appears.

- 4. Select the type of output you require for your report from the option buttons available.
- 5. To update your ledgers, click OK.

If you selected to print the report, the Windows Print window appears. Use this to select which pages to print and change your printer settings if required.

If you selected to preview the report, the Preview window appears showing the first page of the report. If you are satisfied with the report, you can send it directly to the printer by choosing the Print option from the bottom of the window.

6. If you selected to output the report to a file, the File Save As window appears. Select a directory in which to store the file and enter the filename in the File Name box. You can also select the type of the file you want to create. Using the Save File as Type drop-down list box, select either Sage 50 Accounts Report Data format (.datareport), text file format (.TXT), HTML (.HTM), Comma Separated Value (.CSV) or PDF file (.PDF).

# **Dealing with Recurring Transactions**

If you bill your customers for regular product sales or services, you can use Sage 50 Accounts Recurring Transactions feature to create these invoices automatically. Accounts Professional users can also set up recurring entries for regular sales orders and purchase orders.

When you have created your invoices or orders using the Recurring Transactions feature, you can then go on to process them in the usual way, for example, update your invoices to your ledgers or allocate stock to your sales orders.

You can set up your recurring transactions for different time periods, including daily, weekly, monthly and annually.

**Note:** The following procedures apply to recurring invoices, sales orders and purchase orders. Throughout these sections, we will refer to invoices and orders as transactions.

### To create a recurring transaction

- 1. Make one of the following selections:
  - Customers > New Sales Order
  - Customers > New Invoice
- 2. Enter your invoice or order details.

For more information about entering invoices, see *To create a new product invoice or credit* note on page 471 or *To create a service invoice or credit note* on page 481.

For more information about entering orders, see *To create a sales order* on page 438 and *To create a purchase order* on page 541.

3. Click Memorise.

The Memorise window appears.

|                                                   | 1      |                        |              |                                       |                         |
|---------------------------------------------------|--------|------------------------|--------------|---------------------------------------|-------------------------|
| Reference                                         |        |                        |              | -                                     |                         |
| Description                                       |        |                        |              |                                       |                         |
|                                                   |        |                        |              |                                       |                         |
| requency                                          |        |                        |              |                                       |                         |
|                                                   |        | on to be au            | itomatically | generated in Sage 5                   | 0 Accounts, fill out th |
| f you would like ti<br>irequency details<br>Every | below: | ion to be au<br>Day(s) | itomatically | generated in Sage 5<br>Total Required | 0 Accounts, fill out th |
| requency details                                  | below: | Day(s)                 | itomatically | -                                     |                         |

4. In the Details section, enter a Reference and Description for your recurring transaction.

5. Enter the following Frequency details for your recurring transaction:

| Every          | Enter a frequency for your recurring transaction. You can post<br>your recurring transactions by multiples of days, weeks,<br>months or years.                                                                                                    |
|----------------|----------------------------------------------------------------------------------------------------|
|                | For example, to post a recurring transaction once each<br>month, type 1 in the first box, and choose Month(s) from the<br>drop-down list in the second box.                                                                                                    |
| Total Required | Enter the total number of recurring transactions to post. For<br>example, to post a monthly transaction once each month for<br>a year, type 12 in this box. If you want to post an indefinite<br>number of entries, enter 0 (zero).                                                                                                    |
| Start Date     | Enter the date to use for the first posting of this recurring transaction.                                                                                                    |
| Finish Date    | The finish date shows the date on which this recurring<br>transaction will stop, based on the Start Date and Total<br>Required details you enter. You cannot edit this information.                                                                                                    |
|                | <b>Note:</b> If the Total Required is set to zero, then the Finish Date box shows Perpetual.                                                                                                    |
| Last Processed | The Last Processed box shows the date this recurring transaction was last processed. For a new recurring transaction, this box is blank. You cannot edit this information.                                                                                                    |
| Suspended?     | If you want to suspend the posting of the recurring transaction, select this check box.                                                                                                    |
|                | <b>Note:</b> If you suspend a recurring transaction, it does not<br>appear in the list when you process your recurring entries. If<br>you later unsuspend a transaction that has been suspended<br>for several processing periods, the Process Recurring Entries<br>window shows all of the suspended entries, and allows you<br>to choose which of the entries you want to post. |

**Note:** You must make sure that the transaction you are creating shows Invoice or Order in the Type box, and that it meets all of the following criteria:

- It contains a valid customer account reference, or supplier account reference for a purchase order
- It contains at least one item

If the customer or supplier is a foreign currency account, it has an exchange rate set.

If any of these criteria are not met, then the Frequency details are not available. Instead, the following window appears:

| demor         | ise 🛛 🔀                                                                                                    |
|---------------|----------------------------------------------------------------------------------------------------|
| Detai<br>Refe | ls<br>erence                                                                                                  |
| Des           | cription                                                                                                    |
| Frequ         | lency                                                                                                    |
|               | uency details are not available for this invoice, If you wish to use frequency information check<br>ollowing: |
| 1.            | The transaction type must be set to 'Invoice' or 'Order'.                                                     |
| 2.            | A customer or supplier account must be selected in the A/C fields.                                            |
| З.            | One or more item lines must be entered on the invoice.                                                        |
| 4.            | If the account is a foreign currency account, the exchange rate must be set.                                  |
| Sa            | ave                                                                                                    |

If you want to set up a recurring transaction, click Cancel on this window, and make sure you enter all the required details in the Invoice or Order window.

Alternatively, you can memorise the transaction as a skeleton, without frequency details. For more information on skeleton transactions, type Skeleton in the Sage 50 Accounts Help system's Index.

6. To save your recurring transaction and return to the Invoice or Order window, click Save. To exit without saving, click Cancel.

### To process your recurring transactions

If you have any outstanding recurring transactions, you will be reminded every time you start Sage 50 Accounts. Click Yes to post the transactions or click No to use Sage 50 Accounts without posting them.

**Note:** You can turn this reminder off by selecting the No Recurring Entries at Startup check box within the Parameters tab of Company Preferences, accessed from Company > Settings.

- 1. Make one of the following selections:
  - Customers > Sales Order List
  - Customers > Invoice List
  - Suppliers > Purchase Order List
- 2. Click Recurring.
- 3. From the Memorised Invoices, Memorised Sales Orders or Memorise Purchase Orders window, click Process.

| The Process Recurring Entries window appe | ars. |
|-------------------------------------------|------|
|-------------------------------------------|------|

| ihow transactio | ns up to: 18/03/200 | 9 📶        |                   |         |              |
|-----------------|---------------------|------------|-------------------|---------|--------------|
| Account         | Ref 🦰               | Date       | Description       | Amount  | Include      |
| COM001          | Compton             | 12/02/2009 | Compton rep       | 487.80  | <b>V</b>     |
| COM001          | Compton             | 12/12/2008 | Compton rep       | 487.80  | $\checkmark$ |
| COM001          | Compton             | 12/10/2008 | Compton rep       | 487.80  | $\checkmark$ |
| SDE001          | S D Ent             | 11/02/2009 | SD Enterprise rep | 4700.00 | $\checkmark$ |
| SDE001          | S D Ent             | 11/03/2009 | SD Enterprise rep | 4700.00 | $\checkmark$ |
| SDE001          | S D Ent             | 11/01/2009 | SD Enterprise rep | 4700.00 |              |
| SDE001          | S D Ent             | 11/11/2008 | SD Enterprise rep | 4700.00 | <b>~</b>     |
| SDE001          | S D Ent             | 11/12/2008 | SD Enterprise rep | 4700.00 | <b>~</b>     |
| SDE001          | S D Ent             | 11/10/2008 | SD Enterprise rep | 4700.00 | $\checkmark$ |
| SDE001          | S D Ent             | 11/09/2008 | SD Enterprise rep | 4700.00 |              |
|                 |                     |            |                   |         |              |
|                 |                     |            |                   |         |              |

4. If you do not want to process a listed recurring entry, remove the tick from the Include check box.

**Note:** If you choose not to process a recurring transaction and clear the Include check box, Sage 50 Accounts displays asking if you want to update the last post date for any excluded transactions. If you have any transactions listed in the Process Recurring Entries windows that do not have a tick in the Include column, and you don't want to process the transaction at this time, click No.

The transaction will appear in the list the next time you process any recurring transactions. You may choose to do this when, for example, you are unsure whether you should process a transaction as the customer or supplier account is currently on hold.

5. Click Process to produce your recurring transactions. Sage 50 Accounts processes the selected entries and then displays the message Processing Complete.

Alternatively, click Cancel to return to the Memorised Invoices, Sales Orders or Purchase Orders window without processing any recurring transactions. Sage 50 Accounts displays the message - Are you sure you wish to exit? No recurring transactions will be posted.

**Note:** Processing your recurring transactions creates the invoice, sales order or purchase order in the relevant ledger, but does not carry out any further processing, such as updating invoices to the ledgers or allocating stock to sales orders. You will need to complete the processing of the transaction in the usual way.

- 6. Click OK to close the Processing Complete message, or click Yes to confirm that you want to exit without processing any recurring transactions.
- 7. To close the Memorised Invoices, Sales Orders or Purchase Orders window, click Cancel.

To view or edit a recurring transaction's frequency 1. Make one of the following selections: Customers > Sales Order List Customers > Invoice List -Suppliers > Purchase Order List 2. Click Recurring. З. From the Memorised Invoices, Memorised Sales Orders or Memorised Purchase Orders window, select the entry whose frequency you want to view or edit. 4. Click Frequency. 5. You can amend the following frequency details: Every Enter a frequency for your recurring transaction. You can post your recurring transactions by multiples of days, weeks, months or years. For example, to post a recurring transaction once each month, type 1 in the first box, and choose Month(s) from the drop-down list in the second box. **Total Required** Enter the total number of recurring transactions to post. For example, to post a monthly transactions once each month for a year, type 12 in this box. If you want to post an indefinite number of entries, enter 0 (zero). **Note:** You cannot change the number shown in the Total Required box to a number that is less than the number of postings that have already been made. Start Date Enter the date to use for the first posting of this recurring transaction. Note: the start date cannot be edited once the recurring transaction has been processed. Suspended? If you want to suspend the posting of the recurring transaction, select this check box.

- 6. To save the frequency details, click Save. To close without saving, click Cancel.
- 7. To return to the previous window, click Cancel.

### To delete a recurring transaction

- 1. Make one of the following selections:
  - Customers > Sales Order List
  - Customers > Invoice List
  - Suppliers > Purchase Order List
- 2. Click Recurring.
- 3. From the Memorised Invoices, Memorised Sales Orders or Memorised Purchase Orders window, select the entry you want to delete.
- 4. Click Delete.

A confirmation message appears - Are you sure you wish to delete the selected recurring entry?

- 5. To delete the entry, click Yes. To cancel, click No.
- 6. To return to the previous window, click Close.

# **Receiving Customer Payments**

Use Sage 50 Accounts to record the money that you receive from customers for invoices that you have sent them.

You can pay in full, or part pay, any or all of the invoice items and show discounts allowed. When you receive payment of an invoice, it is good practice to record receipt of the payment as soon as possible. This keeps you up to date on how much you are owed by your customers and keeps your Sage 50 Accounts bank account up to date. If a payment has been received that is greater than the outstanding invoices, you can enter a 'payment on account'. The customer can then use this payment on account to pay future invoices.

### To record a customer receipt

**Note:** You can also use the Customer Receipts wizard to guide you through the process of recording your customer receipts. The Customer Receipts wizard takes you step by step through the entire process.

1. Select Customers > Receive Payment.

The Customer Receipt window appears. The name of the selected account is also displayed.

| Bank De           | etails | Customer Details |            |         |                    |           |          | Receipt Details |                |            |  |
|-------------------|--------|------------------|------------|---------|--------------------|-----------|----------|-----------------|----------------|------------|--|
| Account           | t Ref  | 1200             | ~          | Account | CGS001 💟           |           |          | Date            | 18/03/2009     |            |  |
| Name              |        | Bank Current     | Account    | Name    | County Golf Suppli | BS        |          | Amount          | 0.00 📷         |            |  |
| Balance -20091.04 |        |                  |            |         |                    | Reference |          |                 |                |            |  |
| No.               | Туре   | A/c              | Date       | Ref     | Details            | T/C       | Amount £ | Disputed?       | Receipt £      | Discount £ |  |
| 660               | SI     | CGS001           | 07/03/2008 | 36      | Filing Cabinet     | T1        | 144.57   |                 | 0.00           | 0.00       |  |
| 661               | SI     | CGS001           | 07/03/2008 | 36      | Mouse Mat - (      |           | 4.99     | i               | 0.00           | 0.00       |  |
| 662               | SI     | CGS001           | 07/03/2008 | 36      | Mailing Bag        |           | 33.36    | 1               | 0.00           | 0.00       |  |
| 663               | SI     | CGS001           | 07/03/2008 | 36      | Copy Paper         | T1        | 321.92   |                 | 0.00           | 0.00       |  |
| 664               | SI     | CGS001           | 07/03/2008 | 36      | Ball Point Pen     | . T1      | 22.24    |                 | 0.00           | 0.00       |  |
| 665               | SI     | CGS001           | 07/03/2008 | 36      | Ball Point Pen     | . T1      | 8.90     | 1               | 0.00           | 0.00       |  |
| 666               | SI     | CGS001           | 07/03/2008 | 36      | LP200 Laser        | T1        | 1334.51  |                 | 0.00           | 0.00       |  |
| 667               | SI     | CGS001           | 07/03/2008 | 36      | LP200 Laser        | T1        | 40.04    |                 | 0.00           | 0.00       |  |
| 668               | SI     | CGS001           | 07/03/2008 | 36      | Carriage           | T1        | 117.50   | Î               | 0.00           | 0.00       |  |
| 1235              | SI     | CGS001           | 18/03/2009 | 80      | LP200 Laser        | T1        | 1334.51  |                 | 0.00           | 0.00       |  |
|                   |        |                  |            |         |                    |           |          |                 |                |            |  |
|                   |        |                  |            |         |                    |           |          |                 | Analysis Total | 0.         |  |

2. If appropriate, select the bank account you require.

- 3. In the A/C box enter the account code of the customer you require. All items that you have invoiced the selected customer which are not fully paid, appear automatically in the item table. If there are no outstanding transactions, no items are displayed.
- 4. Enter the receipt Date, Reference and Amount.

**Note:** Accounts Professional users who are working with a foreign currency customer will also have a Rate If you have set up foreign currencies to use in your software, by running the Foreign Trader Setup Wizard, this additional box will be displayed.

This box displays the current exchange rate to be used for this transaction. You can edit this exchange rate here.

If you are using Access Rights in your software, but you do not have access rights assigned for the foreign trading functionality, this box is read-only.

5. Allocate the money received, and entered in the Amount box, to the individual invoice items displayed in the item table. To do this, enter a value in the Receipt box of an invoice item.

You can part pay an invoice item or pay it off in full, but you cannot allocate more than the full value of the item. If you are paying an item in full, click on the item's Receipt box then click Pay in Full. The amount needed to pay the item in full is then entered for you automatically. Continue allocating the money received against invoice items until the amount in the Analysis Total box equals that which you have received.

**Note:** If the amount shown in the Analysis Total box is less than the amount you entered as received in the Amount box, then the difference can be put on account. If you have already set up a Sage Pay account, you can use the Pay by Card payment facility by clicking the Pay by Card button.

6. To process the customer receipt, click Save. To clear the window and start again, click Discard. To exit from the window, click Close.

#### You can enter the following receipt information:

#### Date:

The system date will be entered automatically for you but you can change this if required. Alternatively, use the Calendar button to select a different date.

#### Amount:

You can specify this box in one of two ways. Enter the gross amount of the receipt in this box. If known, the bank balance box shown at the bottom of the window will either increase or decrease in value by the amount you enter, depending on whether it is an invoice or credit note.

Alternatively, leave the box blank and it will be updated as you select invoices that have been paid in full. If you choose the latter, you will be unable to amend the amount box directly - only by altering the allocations back to zero.

Note: You can access the currency calculator from this text box by pressing F5.

#### Reference:

Enter the cheque number or other reference for the receipt, using up to thirty characters.

# **Entering a Credit Note**

Use Customers > New Credit to create your credit notes. The Invoice window appears. Select either Product or Service from the Format drop-down list, depending on the type of credit note you want to produce.

Use this facility to create a credit note to send to one of your customers. For example, if a customer returns some of your products, you need to send them a credit note to the value of those products.

The Product Credit and Service Credit windows comprise three tabs: Details, Order Details and Footer Details. Creating a credit note follows the same rules used to create an invoice. For full details see *To create a new product invoice or credit note* on page 471.

### Posting your credit note

In order to update your nominal, sales and product records, if applicable, with details of the credit notes you produce, you must use the Update facility. For example, when you update your ledgers your stock details are updated, therefore you will know how much free stock is available.

For information about using the Update option, see Posting an Invoice on page 506.

### Entering batch credit notes

This method is intended for recording credit notes that you have produced and sent to your customers that do not need printed documents. The term batch means that you can enter as many credit notes you like at the same time.

Enter batch credit notes follows the same rules used to enter batch invoices. For full details see *Create a Credit Note Directly from an Invoice* on page 497.

Help For full details about entering batch customer credits, type batched in the Help system's Index tab and select customer credit notes.

### Memorising and recalling batch invoices and credit notes

You can use the Memorise and Recall facilities to record batched invoices or credit notes that you use regularly, or to save a batch of transactions without posting them, so that you can make amendments later.

For more details about the Memorise and Recall facilities, see *Memorising and recalling batch invoices and credit notes* on page 572.

# Deductions

### Accounts Plus and Accounts Professional only

With Sage 50 Accounts, you now have the freedom to record, display and print a net value discount or deposit, arranged with your customers, on invoices, sales orders, credit notes, quotations or pro-formas.

### **Net Value Discounts**

# To create a net value discount on an invoice, credit note, quotation or sales order:

- 1. Open the Customers module, then from the Tasks list click New Invoice, New Credit, New Sales Order or New Quotation, as appropriate.
- 2. Create your Customer and Product Item lines, as described in the help topic: Invoicing > Product Invoices > To Enter or Edit Product Item Line Details
- 3. In the Deduction section of the Details Tab, select Net Value Discount from the Deduction Type drop-down list. The Edit Item Line window appears.
- 4. Enter a Description/Details narrative to include information related to the net value discount.
- 5. Now enter a Discount value (Disc) and then click TAB. The relative percentage discount (Discount %) is displayed automatically.

Alternatively, enter a Discount percentage and the relative discount value is displayed automatically.

6. To close the Edit Item Line window, click OK. The item line is displayed in red in the deduction section of the Details Tab and the invoice VAT and Gross values are recalculated.

**Note:** When you print an invoice or order with a net value discount, the net value discount is printed as the final item line in the body of the invoice.

**Note:** When an invoice that has a net value discount applied to it is created, both the invoice and net value discount detail, become read-only - that is, further amendments cannot be made to the invoice.

### Deposits

### Create a Deposit on a Quote or Sales Order

1. Create your quotation / sales order in the normal manner, completing the Details Tab header entries and the product item lines, for which you are quoting.

2. Focus on the Less Deposit section at the bottom of the Details Tab. To add deposit details, click the smart link button, as illustrated below.

| Less Deposit GBP £ |    | 0.00                |         |
|--------------------|----|---------------------|---------|
| Amount Due GBP £   | 43 | Smart Link to Payme | ent Tab |

3. Now enter the Payment Details in the boxes provided. Enter the deposit from the customer in the Payment Amount entry box of the Payment Details section.

To receive the deposit by online payment, click the Pay by Card button, adjacent to the Payment Amount entry box. The Welcome window of the Sage Pay Wizard appears. The payment amount shown is taken from the Payment Amount box in the Payment Details tab.

4. In the Payment Type section select one of the available option buttons, depending on whether or not a deposit payment has already been made.

#### **Payment Already Received**

Select this option if you wish to indicate that a deposit / part payment has already been received.

Selecting this option will disable the Pay by Card button.

#### Post as Payment on Account (SA)

Select this option if you wish to post the payment to the customer's account, and allocate it later. If you select this option button, use Customer > Receive Payment to allocate it.

A deposit entered on the payments tab with a SA posted can be paid online using the Pay by Card facility.

- 5. Click the Details Tab. The deposit is displayed in the footer section of the details tab and the amount due.
- 6. When you have completed the quotation / sales order, click the Save button.

If you selected the Payment on Account (SA) option on the Payment Details tab, a Payment on Account (SA) is posted, when you click Save.

### Create a Deposit on an Invoice

- Create your invoice in the normal manner (see Invoicing > Product Invoices > To Add or Edit Product Invoice Details in the main help - F1), completing the Details Tab header entries and the product item lines you are quoting for.
- 2. Focus on the Less Deposit section at the bottom of the Details Tab. To add deposit details, click the smart link button:

| Less Deposit GBP £ | 9  | 0.00               |     |        |
|--------------------|----|--------------------|-----|--------|
| Amount Due GBP £   | 43 | Smart Link to Payn | ner | it Tab |

3. Now enter the Payment Details in the boxes provided. Enter the deposit from the customer in the Payment Amount entry box of the Payment Details section.

To receive the deposit by online payment, click the Pay by Card button, adjacent to the Payment Amount entry box. The Welcome window of the Sage Pay Wizard appears. The payment amount shown is taken from the Payment Amount field in the Payment Details tab.

Note: The Pay by Card button adjacent to the Payment Amount entry box is disabled if:

- The Bank Account chosen is not the nominated account for Pay by Card.
- The Payment Type option chosen is Payment already received.
- The Payment Type option chosen is Allocate Payment to Invoice (SR).

To enter a deposit on an invoice, three possible routines are available:

### Enter a deposit on an Invoice and allocate payment as a SR

- 1. Create your invoice in the normal manner, completing the Details Tab header entries and the product item lines you are invoicing.
- 2. Focus on the Less Deposit section at the bottom of the Details Tab. Click the Smart Link button to switch to the Payment Details Tab.
- Enter the deposit on the Payments tab and select the SR option button. The deposit is then displayed in the footer section of the details tab. The amount due - invoice gross less deposit, is also displayed.
- 4. When you have completed all invoice details, save the invoice. At this point, the SR transaction is not posted.
- 5. When the invoice is updated a Sales Receipt (SR) is posted, and the Ex Ref field of the SR contains the Invoice number prefixed with Inv.

The SR is automatically allocated to the invoice.

### Enter a deposit on an Invoice as a SA and select to create the deposit now

- 1. Create your invoice in the normal manner, completing the Details Tab header entries and the product item lines you are invoicing.
- 2. Click the Smart Link button to switch to the Payment Details Tab.
- 3. Enter the deposit on the Payments tab and select the SA option button.

The deposit is displayed in the footer section of the details tab, along with the outstanding amount due - invoice gross less deposit.

- 4. Now save the invoice. A message appears, requiring you to either create a payment on account now or later, when the invoice is updated.
- 5. Select the Create the payment on account now option.

A Payment on Account (SA) is posted, the Ex Ref field of the SA will contain the Invoice number prefixed with Inv.

Later, when the invoice is updated to the ledgers, no further payment transactions will be created.

#### Enter a deposit on an Invoice and choose whether to create the deposit now or later.

- 1. Create your invoice in the normal manner, completing the Details Tab header entries and the product item lines you are invoicing.
- 2. Click the Smart Link button to switch to the Payment Details Tab.
- 3. Enter the deposit on the Payments tab and select the SA option button.

The deposit is displayed in the footer section of the details tab, along with the outstanding amount due - invoice gross less deposit.

- 4. Now save the invoice. A message appears, requiring you to either create a payment on account now or later, when the invoice is updated.
- 5. Select the On Update option.

The payment transaction is not created at this time.

6. Later, the user selects to update the invoice. A Payment on Account (SA) is posted, and the Ex Ref field of the SA contains the Invoice number prefixed with Inv.

## **Deleting Invoices and Credit Notes**

You may delete invoice or credit note records from the list displayed in the Invoicing window. However, if an invoice or credit note has already been posted to the ledgers, deleting the record will not reverse the postings made.

### To delete an invoice or credit note

- 1. Select Customer > Invoice List.
- 2. From the Invoicing window, select the record(s) you want to delete.
- 3. Click Delete.

A message appears requesting confirmation that you want to delete the chosen invoice or credit note record(s).

4. If you are sure you wish to delete the selected records, click Yes. Sage 50 Accounts removes the records from the list.

Alternatively, to cancel deletion, click No. The records remain selected in the list.

After you have deleted invoice or credit note records from the Invoicing window, you should use the Compress Files option in order to remove the deleted records from the data files and conserve disk space. For further information, see *Compressing Your Data* on page 341.

# Viewing a Customer's Transaction Activity

You can view a detailed transaction history, or 'activity', for any customer.

1. From the Customers window select the customer(s), whose activity you want to view and click Activity.

Alternatively, you can open the Customer Record and click the Activity tab to display the customer's transaction activity.

The Activity window appears showing the transactions associated with the first customer you selected.

- The upper pane of the Activity window shows summary or grouped information about each transaction, one line per transaction.
- The lower pane of the Activity window displays the individual items that make up each transaction. For example, if you select an invoice that has been paid, this pane shows both the individual items that make up the invoice and the associated sales receipt details.
- The total amount you are owed by the selected customer is also shown, grouped by age, in the boxes at the bottom of the window. For example, if you use period ageing and your first ageing period is 30 59 days, the customer's debt that is less than 30 days old is shown in the Current total box.
- 2. To filter the transactions displayed, choose the criteria you require from the following selection fields:

#### Show

To filter the transactions by a specific period, select the period you want to display from the Show drop-down list. You can choose to filter the transactions by your ageing periods, such as 30, 60 and 90 days, or display only those transactions that fall within the current financial year.

Alternatively, you can set a date range, transaction number range or select a transaction type to view by selecting the Custom Range option from the list and entering your selections in the Activity Range window that appears.

Your software retains the filter you specify from this list and applies it the next time you view the activity. This is true for all of the Show: drop-down list settings, although the values you enter in the Activity Range window will not be retained.

#### Date

This read-only box displays the date range you selected using the Show drop-down list. For example, if you selected Custom Range and entered the date range 01/07/2008 to 31/07/2008, these dates appear in this box.

The Activity window only displays those transactions that fall within the specified date range.

### Туре

If you select Custom Range from the Show drop-down list and use the Activity Range window to choose a specific type of transaction to display, this box shows which transaction type you selected.

For example, if you chose to view only sales invoices by selecting SI - Sales Invoices on the Activity Range window, this field shows SI. The Activity window now only displays sales invoice transactions within the specified date range.

You cannot change the transaction type shown in this field directly - to change the type of transaction displayed here, you must select Custom Range from the Show drop-down list and re-select the transaction type you want to view.

#### O/S Only

If you selected Custom Range from the Show drop-down list and selected the Outstanding Transactions Only? check box on the Activity Range window, this check box is selected. This indicates that the Activity window is displaying only those transactions that are not yet paid or allocated.

You cannot change this setting directly here - to select or clear this box, select Custom Range from the Show drop-down list and select or clear the Outstanding Transactions Only? check box in the Activity Range window.

#### Trans

This box shows the transaction number range currently displayed on the Activity window. For example, if you select Custom Range from the Show drop-down list and use the Activity Range window to specify a range of transactions to view, this box shows the transaction numbers you chose.

If you do not specify a transaction range, this box displays the first and last transaction numbers from your audit trail. For example, if you have 2169 transactions on your audit trail, this field shows '1 to 2169'.

You cannot change the range shown in this box directly. To change the transaction number range shown here, select Custom Range from the Show drop-down list and enter the transaction number range you want to view.

- 3. To print the information shown, click Print List.
- 4. If you selected more than one customer, use the Previous and Next buttons to move between the selected customer records.
- 5. To view another customer's transactions, enter that customer's reference in the A/C box or use the drop-down selector to find the account.

**Note:** This only applies if you used the Activity option from the Customers toolbar to view the Activity window, as described in step 1.

6. To exit the Activity window, click Close.

For further information, please refer to Customers > Record > To View a Customer's Transaction Activity in the main program help (F1).

# **Customer Refunds**

Use the Customer Refund option to record money you have paid out to your customers. Examples of when you might need to do this include times when you have refunded money to a customer, or when a cheque has been returned.

The Customer Refund option generates an SP transaction, which you can allocate to sales credits (SC) or sales payments on account (SA) using Customers > Receive Payment, or in Bank > Customers.

### To Post a Customer Refund

1. Open the Customers module, then click Customer Refund.

The Customer Refund window appears.

- 2. Enter the details for your customer refund in the boxes provided.
- To print a cheque for the payment, click Print Cheque. The Cheque window appears.
- 4. Enter the payee that is, the customer, information for the cheque and click Save. This stores the details of the cheque, ready to be printed from the Cheque List option in Bank.
- 5. If you use departments to analyse your transactions and want to assign a department to this transaction, click the Dept. button and select the department you want to use.
- 6. If you make a mistake and want to clear the details you have entered and start again, to clear the window, click Discard.
- 7. To save the Customer Refund details and post the transaction, click Save.
- 8. To close the Customer Refund window and return to the Customers window, click Close.

### You can enter the following customer refund information:

| Bank A/C Ref | Enter the reference of the bank account you want to record<br>the customer refund from. Your software's default bank<br>account appears here automatically but you can change this,<br>if required. |
|--------------|----------------------------------------------------------------------------------------------------|
|              |                                                                                                    |

Payee Enter your customer's account reference here. Alternatively, select the account you require from the drop-down list.

| Tax Code - VAT Cash<br>Accounting users only | If you are operating on the VAT Cash Accounting scheme,<br>enter the tax code you want to use for this refund here.                                                                                                    |
|----------------------------------------------|----------------------------------------------------------------------------------------------------|
|                                              | It is important that you enter the correct tax code here, so that<br>your software can calculate the correct net/tax breakdown,<br>and so that any subsequent payment on account or credit<br>postings can be allocated to this transaction. |
| Rate - Accounts<br>Professional only         | If the bank account you selected is set up as a foreign<br>currency account, the exchange rate set on the account<br>record appears here. You can change this if you need to.                                                                |
|                                              | <b>Note:</b> If you set an exchange rate that differs from the rate set<br>up for this currency in your Currencies list, a confirmation<br>message appears to ask if you want to update the rate held in<br>your Currencies list.            |
|                                              | If you want to update your Currencies list with the new<br>exchange rate, click Yes. If you want to leave the rate in your<br>Currencies list as it currently appears, click No.                                                             |
| Date                                         | Enter the date you want to appear on the customer refund.                                                                                                    |
| Amount                                       | Enter the gross (total) amount of the customer refund here.                                                                                                    |
|                                              | <b>Note for users operating on VAT Cash Accounting:</b> Sage 50 Accounts uses the Tax Code entered for this transaction to break this total down into net and VAT amounts.                                                                   |
| Cheque No                                    | If you have paid your customer by cheque, enter the cheque number here.                                                                                                    |
|                                              | This appears as a reference on the saved transaction and can<br>be a useful reminder, when you are reconciling your bank<br>account to your statement.                                                                                       |

### To Post a Customer Refund using Pay by Card

To enable the Pay by Card facility, the Bank A/C Ref selected must be the same as that nominated, when you set up your Sage Pay Preferences. An Information message will advise you if this is not the case.

To pay the supplier refund by debit or credit card payment over the telephone, click Refund by Card. The payment amount shown in the first window of the wizard is taken from the Amount box in the top half of the Customer Refund Window.

**Note:** The Refund by Card button will only be available if you have already set up a Sage Pay Account. The Sage Pay Wizard then guides you through the payment of the pay by card customer refund.

# To Allocate the Refund to an Outstanding Credit Note or Payment on Account

1. If you select a Payee where there are existing outstanding and unallocated credit notes or payments on account, the grid below the main part of the Customer Refund window, becomes populated with the details of these transactions.

| No. | Туре | A/c      | Date       | Ref      | Details          | T/C | Amount £ | Disputed? | Refund £ |
|-----|------|----------|------------|----------|------------------|-----|----------|-----------|----------|
| 26  | SC   | GRIMLEY1 | 28/04/2009 |          |                  | n/a | 57.50    |           | 0.00     |
| 28  | SC   | GRIMLEY1 | 28/04/2009 | 8        | Big One Standard | n/a | 39.03    |           | 0.00     |
| 34  | SA   | GRIMLEY1 | 28/04/2009 | 75654321 | Payment on Ac    | n/a | 60.00    |           | 0.00     |

The Type column shows whether the item listed is a Sales Credit or a Payment on Account.

2. Enter the total amount to refund the Payee in the top section of the window.

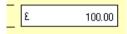

- 3. Enter the value to refund against each SC or SA item in the Refund column, then TAB to the next entry. Alternatively, to enter the full amount, click Refund in Full. The next Refund entry is selected automatically.
- 4. When all Refund entries have been made, to allocate the amounts to the selected SC / SA transactions, click Save. A Sales Payment (SP) transaction is created, and allocated against any selected SC / SA transaction.

### Notes:

The amount allocated against each line cannot exceed the total refund value entered in the top half of the window. If this occurs, the amount entered is set to the amount available, and a warning message appears:

'Refund amount exceeds the amount outstanding'

 Where the amount entered in the top section exceeds the sum of the refunds allocated to each line, a message appears:

'There is an unallocated refund of £x.xx. Do you want to post an unallocated refund? Yes / No'

- If a total value is not entered in the top half of the window, it is automatically calculated form the individual values entered in the Refund column.
- The current program date is used as the allocation date. Although it is unlikely, some reconciliation issues could occur if the original SC / SA transaction dates are later than the program date. Please be aware of this, when using this feature.

# Sage Pay Facility

Where you wish to receive card payments from your customers or refunds from your suppliers, you can now interact directly, staying within the Sage 50 Accounts environment, and receive telephone payment/card details, for real-time authorisation and posting.

Sage Pay provides you with a Pay by Card facility on various quotation, invoice, sales order and supplier refund transaction windows.

### To Set your Sage Pay Facility

To enable the facility in Sage 50 Accounts of receiving pay by card payments from your customers or refunds from your suppliers, over the telephone, you need to sign up for a **Sage Pay Account**.

1. To access this preference window, click Settings > Company Preferences, then click the Sage Pay tab.

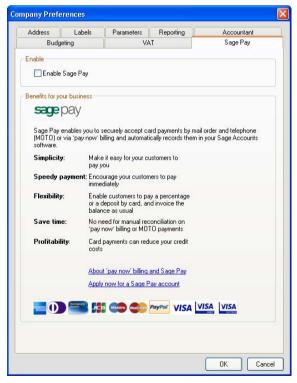

The Company Preferences > Sage Pay tab appears.

2. Click the Apply now for a Sage Pay account link and complete the Online Application Form.

Full help and support is available to you from within the online application form, if you run into any difficulties.

- 3. When completing the online application form, if you wish to have the facility of payment card AVS/CV2 verification, make sure that you set AVS/CV2 verification to ON.
- 4. Once your account is set up, select the Enable Sage Pay check box at the top of the Sage Pay tab.
- 5. In the Sage Pay Credentials section of the Sage Pay tab, enter your Vendor Name, Username, Email address and Password.
- 6. From the A/C Ref drop-down list in the Bank section of the tab, choose the receiving bank account reference. All pay by card payments will be directed to this nominated account.

**Tip:** Select this bank account carefully. You may find it worthwhile to set up a dedicated bank account for your Sage Pay transactions.

On a daily basis, you may have many Sage Pay transactions, which will later be transferred as a single amount from your Sage Pay account to your general bank account. Using a dedicated Sage Pay account will assist with subsequent bank reconciliation.

- 7. Select the Enable AVS & CV2 Validation check box, if required.
- 8. To save your settings, click OK.

With the completion of these steps, you will now have the facility in the Customer Receipts, Bank Receipts, Supplier Refund, and Sales Order/Invoice task windows to access the Sage Pay - Pay by Card facility for card payment over the telephone.

### Customer Receipts - Receive Payment using Pay by Card

1. Open the Bank or Customers module, then from the Tasks pane, click Receive Payment. The Customer Receipt window appears.

**Tip:** If you have already set up a Sage Pay Account, the Pay by Card button is visible in the lower left corner of the Customer Receipt window.

2. From the Bank drop-down list, choose the required bank account.

**Note:** To activate the Pay by Card facility, the account selected must be the same as that nominated, when you set up your Sage Pay Preferences. A Sage 50 Accounts Information Message will advise you if this is not the case.

- 3. From the Customer Details Account drop-down list, choose a customer account.
- 4. Select the transaction number and enter an amount to be paid in the Receipt column. You have numerous payment receipt options available including Pay by Card.
- 5. Click Pay by Card.

The Welcome window of the Sage Pay Wizard appears. The payment amount shown is taken from the Amount field in the Customer Receipt Window.

6. Follow the on-screen prompts to complete the Sage Pay Wizard.

### Bank Receipts - Enter Money using Pay by Card

1. Open the Bank module, then from the Tasks pane, click New Receipt.

The Bank Receipts window appears.

**Tip:** If you have already set up a Sage Pay Account, the Pay by Card button is visible in the lower left corner of the Bank Receipts window.

2. From the Bank drop-down list, choose the required bank account.

**Note:** To enable the Pay by Card facility, the account selected must be the same as that nominated, when you set up your Sage Pay Preferences. A Sage 50 Accounts Information Message will advise you if this is not the case, when you click Pay by Card.

- 3. Select the N/C Nominal Ledger account code, the Fund, Project Ref and Details information and Net, T/C and Tax details, as required.
- 4. Repeat Step 3 for any other Bank Receipt entry lines. The sum of all the entries is displayed below the Receipts table.
- 5. Click the Pay by Card button. The Welcome window of the Sage Pay Wizard appears. The payment amount shown is taken from the sum field in the Bank Receipt Window.
- 6. Complete the Sage Pay Wizard.

### Invoicing - Receive a Pay by Card Deposit Against a Quotation

### Accounts Plus and Accounts Professional only

The Pay Deposit by Card payment facility can be used for deposits, paid against a quotation.

- 1. Open the Customers module, then from the Links pane, click Quotations List.
- 2. Click New/Edit on the Quotations toolbar.

The Product Quote SOP window appears.

**Tip:** If you have already set up a Sage Pay Account, the Pay by Card button is visible in the lower left corner of the window.

- 3. From the A/C drop-down list, choose a customer account, then select a a product code and quantity.
- 4. Click the Payment Details tab. Select the appropriate Bank Account Code from the Bank Account drop-down list.

**Note:** To activate the Pay Deposit by Card option, the account selected must be the same as that nominated, when you set up your Sage Pay Preferences. A Sage 50 Information Message will advise you if this is not the case.

- 5. Enter the deposit amount to be paid in the Payment Amount entry box.
- 6. Do not make any option selection in the Payment Type section of the Payment Details tab. Leave the selection as Post as Payment on Account (SA).

Select this option if you wish to post the payment to the customer's account, and allocate it later. If you select this option button, use Customer > Receive Payment to allocate it.

- Click the Pay Deposit by Card button, adjacent to the Payment Amount entry box. The Welcome window of the Sage Pay Wizard appears. The payment amount shown is taken from the Payment Amount field in the Payment Details tab.
- 8. Follow the on-screen prompts to complete the Sage Pay Wizard.

### Invoicing - Receive Pay by Card Payment on Product/Service Invoices

The Pay by Card / Pay Deposit by Card payment facility can be used for full payment or deposits, paid against a product or service invoice.

### To Receive a Full Payment Against a Product/Service Invoice

1. Open the Customers module, then from the Links pane, click Invoice List or create a new invoice. Double click on a specific non-posted invoice from the list displayed. The Product / Service Invoice window appears.

**Tip:** If you have already set up a Sage Pay Account, the Pay by Card button is visible in the lower left corner of the window.

- 2. Click the Payment Details tab.
- 3. Click the Pay by Card button at the bottom of the Payment Details tab. The Welcome window of the Sage Pay Wizard appears. The payment amount shown is taken from the Amount Due field in the Payment Details tab of the Product/Service Invoice Window.
- 4. Follow the on-screen prompts to complete the Sage Pay Wizard.

### To Receive a Pay Deposit by Card Against a Product/Service Invoice

 Open the Customers module, then from the Links pane, click Invoice List. Double-click on a specific non-posted invoice from the list displayed. The Product/Service Invoice window appears.

**Tip:** If you have already set up a Sage Pay Account, the Pay by Card button is visible in the lower left corner of the window.

2. Click the Payment Details tab. From the Bank Account drop-down list choose the appropriate Bank Account Code.

**Note:** To activate the Pay by Card option, the account selected must be the same as that nominated, when you set up your Sage Pay Preferences.

- 3. Enter the deposit amount to be paid in the Payment Amount entry box.
- 4. Do not make any option selection in the Payment Type section of the Payment Details tab. Leave the selection as Post as Payment on Account (SA).
- 5. Click the Pay Deposit by Card button, adjacent to the Payment Amount entry box. The Welcome window of the Sage Pay Wizard appears. The payment amount shown is taken from the Payment Amount field in the Payment Details tab of the Product/Service Invoice Window.
- 6. Follow the on-screen prompts to complete the Sage Pay Wizard.

# Sales Orders - Receive Pay by Card Payment

#### Accounts Professional only

The Pay by Card / Pay Deposit by Card option can be used for full payments and deposits, paid against a sales order.

# To Receive a Full Pay by Card Payment Against a Sales Order

- 1. Open the Customers module, then from Links pane, click Sales Order List. Double-click on the specific order from the list displayed. The Product Sales Order window is displayed.
- 2. Click the Cash Sales button at the bottom of the Payment Details tab. The software requests that you confirm that you wish to complete the order as a cash sale. Click Yes.
- 3. The software now prompts you to choose online or offline cash sales payment. To choose online payment, click Yes. The Welcome window of the Sage Pay Wizard appears.
- 4. Follow the on-screen prompts to complete the Sage Pay Wizard.

# To Receive a Pay by Card Deposit Against a Sales Order

- 1. Open the Customers module, then from Links pane, click Sales Order List. Double-click on the specific order from the list displayed. The Product Sales Order window is displayed.
- 2. Select the Payment Details tab and from the Bank Account drop-down list, choose the appropriate Bank Account Code.

**Note:** To activate the Pay by Card option, the account selected must be the same as that nominated, when you set up your Sage Pay Preferences. A Sage 50 Accounts Information Message will advise you if this is not the case.

3. Enter the deposit amount to be paid in the Payment Amount entry box.

- 4. Do not make any option selection in the Payment Type section of the Payment Details tab. Leave the selection as Post as Payment on Account (SA).
- 5. Click the Pay Deposit by Card button, adjacent to the Payment Amount entry box. The Welcome window of the Sage Pay Wizard appears. The payment amount shown is taken from the Payment Amount field in the Payment Details tab of the Product Quote SOP Window.
- 6. Follow the on-screen prompts to complete the Sage Pay Wizard.

# The Sage Pay Wizard

#### Window 1 - Welcome

This first window provides a summary of the payment transaction to be completed, including customer/supplier reference, customer/supplier name, amount to pay, and an editable payment description.

7. Enter a Payment Description or accept the default description suggested.

Note: Pay by Card transactions are subject to a payment limit of £100,000.

8. If all details are satisfactory, to continue, click Next.

#### Window 2 - Card Holder Details

This window only appears if you enabled AVS/CV2 validation in your Sage Pay Settings in Company Preferences.

- 1. Enter and confirm all details of the customer billing address.
- 2. If you are satisfied that all details are correct, to continue, click Next.

#### Window 3 - Card Details

The card details window requires all card front details to be recorded, along with the CV2 number, located on the back of the card.

- 1. Choose the Card Type from the Card Type drop-down list.
- 2. Enter the Card Holder's Name, as it appears on the front of the card.
- 3. Enter the full Card Number, located on the front of the card, into the Card Number edit boxes. Ensure that you type the number without spaces or other separators.
- 4. Enter the Expiry Date, located on the front of the card, in the entry box provided. Type in MMYY format.
- 5. Enter the CV2 Number, located on the back of the card. This typically consists of the extra three security digits on the card signature strip. In the case of American Express cards, there are four digits required.

6. For specific card types, additional card details may need to be entered. These include:

| Card             | Detail                      |
|------------------|-----------------------------|
| American Express | Start Date                  |
| Solo             | Start Date and Issue Number |
| Switch           | Start Date and Issue Number |

Enter the Start Date in MMYY format. The Issue Number must be typed exactly as it appears on the card. For example, some cards will have Issue Number 4, while others will show Issue Number 04.

Note: For some Solo/Switch cards, the Issue Number does not appear on the card.

- 7. Once all details have been entered and you are satisfied that all details are correct, to continue, click Next.
- 8. The software prompts you to confirm that you wish to receive the payment amount, click Yes to proceed.

#### Window 4 - Finish

If the payment is successfully received, the Finish window signifies this with a green tick.

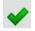

The payment is assigned a specific reference code.

When the payment is not received successfully, a red cross is displayed, signifying failure.

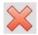

A reference code and a Transaction information line may also be displayed, detailing reason for failure.

Click Finish to close the Sage Pay wizard.

# How to Deal with Sage Pay Charges

There are two administration charges associated with the Sage Pay facility:

- A monthly fee for using your Sage Pay Account
- An administration transaction charge for the total period (daily) Pay by Card transactions

It is recommended that you deal with the monthly account fee as a recurring bank payment.

At the end of a daily transaction period, your total Pay by Card transactions for that day will have an administration charge subtracted from that total.

It is recommended that you reconcile this administration charge as a bank charge, related to your specified Pay by Card bank account.

# Chapter 9 Supplier Tasks

This chapter contains information on the tasks contained within the Suppliers module. It discusses all the activities you'll need to perform when working with your supplier accounts, from creating a supplier record to making a payment to a supplier.

The purchase order cycle is covered in full, from creating a new order, through placing stock on order, to delivery and completion.

We'll also show you how to enter the invoices and credit notes you receive from your suppliers, guide you through the process of recording the payments you make, view a supplier's transaction activity and deal with supplier refunds.

This chapter assumes you have created your supplier records. For full details see *Entering Customer and Supplier Records* on page 205.

# In this chapter:

| Supplier Price Lists                  | .534 |
|---------------------------------------|------|
| Processing Purchase Orders            | .540 |
| Entering an Invoice from a Supplier.  | .571 |
| Supplier Payment Control              | .574 |
| Supplier Reports                      | .580 |
| Recording a Supplier's Credit Note    | .580 |
| Viewing Supplier Transaction Activity | /580 |
| Supplier Refunds                      | .583 |

# **Supplier Price Lists**

# Accounts Professional Only

You can create and maintain a list of prices for the products that you buy from a single supplier. If you buy the same product from a number of different suppliers, you can compare supplier prices. You can then use the price lists to buy at the most competitive price. If you buy products from a supplier who uses a different currency, you can maintain prices for those products in the supplier's own currency.

When you create a purchase order, the price of each product is taken from the supplier's price list.

If the selected supplier is using a currency other than your base currency, the price list also shows the exchange rate and price in the base currency.

You can copy price lists. With the exception of the supplier all the information from an existing price list is copied to the new price list. As you copy the list you can then choose which supplier you want to associate the list with. This is a great way to quickly create a new price list based on existing information.

# To add or edit a supplier price list

**Note:** You can import a price list from a file provided by your supplier. For more information about importing supplier price lists, see *Importing supplier price lists* on page 536.

- 1. Open the Suppliers module.
- 2. If necessary, switch to the Suppliers View.
- 3. Choose a supplier from the list, then click Price List.

**Note:** You cannot select more than one supplier at a time. You must set up each price list individually.

The Supplier Price List window appears. The window displays the supplier name, description, currency and the date the list was last updated, taken from the supplier record.

If you have run the Foreign Trader Setup Wizard so that you can use foreign currencies, the Supplier Price List window also displays the exchange rate.

4. Click Add Items.

The Add Products window appears. This window displays all products that are listed in your Sage 50 Accounts system.

- 5. Select the products that you want to add to the selected supplier's price list.
- 6. To add the highlighted products to the price list, click OK.

The Add Products window closes and returns you to the Supplier Price List window. The products you selected appear in the window. You now need to enter the product's purchase price.

7. Select the Purchase Price column for the first product in the list.

- 8. Enter the product purchase price. You can either enter the price manually, or click the calculator button to the right of the column and use the pop-up calculator to enter the value.
- 9. To save the price list details and return to the Supplier window, click Close.

Alternatively, to print a copy of the supplier price list, click Print.

To import a supplier price list from a file, click Import. For more information, see *To import a saved supplier price list* on page 536.

To export the price list details into Microsoft® Excel, click Send To.

To remove the selected product from the Supplier Price List window, click Delete.

# To copy a supplier price list

**Note:** You can only copy a supplier price list from the Products module, not the Suppliers module.

1. Select Products, then from the Tasks pane select Price Lists.

The Price Lists window appears with all existing price lists shown.

2. Select a supplier price list you want to copy, then click Copy.

The Supplier Price List window appears.

| Price List Details  |                                            |                 |
|---------------------|--------------------------------------------|-----------------|
| Name                | Currency Pound Sterling V Ex. Rate 1.00000 | 00              |
| Description Copy of | Wiseman Paper Products> Last Updated       |                 |
| Product Code        | Description                                | urchase Price £ |
| IAR003              | 30gb Hard Drive                            | 18.5            |
| °C004               | PC Combo Pack 4                            | 123.9           |
|                     |                                            |                 |
|                     |                                            |                 |
|                     |                                            |                 |
|                     |                                            |                 |
|                     |                                            |                 |
|                     |                                            |                 |
|                     |                                            |                 |
|                     |                                            |                 |
|                     |                                            |                 |
|                     |                                            |                 |

3. Select a supplier for the price list using the Name drop-down list.

The name of the supplier is applied to the price list description. It cannot be changed.

- 4. Click Save.
- 5. Amend the displayed information, where required. Refer to the information on page 534 to help you.
- 6. Click Save, then to close the Supplier Price List window, click Close.

# Importing supplier price lists

# Accounts Professional users only

You can import any supplier price list that you have saved previously, or that your supplier may have sent to you. These supplier price lists must have been saved in a comma separated value (CSV) or text (TXT) format.

When you import a supplier price list file, the following assumptions are made:

- The Product Reference and Purchase Price are imported.
- Any data on the same line, following the price is ignored.
- The first line of the import file will be treated as a heading and will be ignored.
- The purchase price is in the currency recorded on the supplier record.

For example, your CSV file may look like this:

Product Ref, Price BOARD001, 20 BOX002, 22.00, with waterproof coating BOOKS001, 7.99, signed, limited edition

In this example, the column headings on the first line- Product Ref, Price, and the additional text, with waterproof coating and signed, limited edition, will not be imported.

# To import a saved supplier price list

- 1. Select Suppliers > Supplier List.
- 2. Select a supplier from the list, then click Price List.

Note: You cannot select more than one supplier at a time.

The Supplier Price List window appears, displaying the supplier account reference, name and base currency.

If you are using foreign currencies, and the Supplier Price List that is due to be imported is using a currency other than your base currency, the exchange rate is also displayed.

3. Click Import.

The Import Supplier Price List window appears.

If you have not previously saved a price list for this supplier, a message appears advising you that you must save the price list before adding any products. Click Yes to save or No to close back to the Supplier Price List window.

- Enter the directory and file name of the supplier price list details file that you want to import. If you do not know the exact location or name of the price list file, click Browse to locate the file.
- 5. To proceed with the import process, click Continue.

The Confirm Supplier Price List Import window appears, displaying information about the file you are importing:

| Number of items in<br>current price list | Displays the number of products that currently belong to the selected price list. You cannot amend this.                                                                                                    |
|------------------------------------------|----------------------------------------------------------------------------------------------------|
| Valid items in import file               | Shows the number of items that Sage 50 Accounts can<br>successfully import from the file you select. You cannot<br>amend this value directly, although you can increase the<br>number of valid items by correcting import errors displayed in<br>the Warnings column. For more information, see Warnings<br>later in this table. |
| Invalid items in import<br>file          | Shows the number of items that create import errors and<br>cannot be imported. You cannot amend this value directly,<br>although you can decrease the number of invalid items by<br>correcting import errors displayed in the Warnings column.<br>For more information, see Warnings later in this table.                        |
| Line                                     | Shows the position of this product line within the CSV or TXT file you are importing. You cannot change this.                                                                                                    |
| Stock Code                               | Displays the stock code held in the import file. You can amend this if you require.                                                                                                    |
| Current Price                            | Reads the purchase price currently held on the price list. If the<br>product does not yet appear on a price list, Sage 50<br>Accounts displays the purchase price held on the product<br>record. The currency symbol shown indicates the currency of<br>the price list.                                                          |
|                                          | You cannot change the Current Price.                                                                                                    |
| Proposed Price                           | Reads the product price from the file you are importing, and displays it in the price list's currency. You can change this if you require.                                                                                                    |

Warnings This column displays errors and warnings about the items you are importing. You cannot amend these.

Sage 50 Accounts displays import errors in red. Examples of errors are:

- Product code not recognised.
- There are two prices being imported for this product.
- Invalid price supplied for this product.

If errors are present, then the import of those products cannot proceed. The Invalid items in import box summarises the number of items containing errors. You must correct the errors in the import file before you try to import those items. If you correct an error and the associated item imports successfully, the Invalid items in import file value decreases, and the Valid items in import file value increases.

Sage 50 Accounts displays import warnings in black. Examples of warnings are:

 Product code exists and the current list price of x.xx will be overwritten.

Warnings provide additional information but do not stop the import process.

- 6. Select or clear the following import options as you require:
  - Remove all items from the Price List prior to importing.

If you select this option, Sage 50 Accounts removes all products currently associated with the price list before proceeding with the import.

For example, if you have a price list containing six hundred products, and you import a file containing one hundred and fifty updated prices, Sage 50 Accounts updates the prices of those one hundred and fifty products and removes the remaining four hundred and fifty items from the price list.

If you do not select this option, Sage 50 Accounts checks the list of products on the price list, and if a price exists, it updates it. If the product you are importing does not exist on the price list, Sage 50 Accounts adds it.

For example, if you have a price list containing 1000 products, and you import a file containing amended prices for 250 of those products, Sage 50 Accounts updates only those 250 prices and leaves the remaining 750 unchanged. Alternatively, if you have a price list containing 400 products, and you import a file containing 50 products that do not

currently belong to that price list, Sage 50 Accounts adds those 50 products to the list and leaves the original 400 products unchanged.

Hide warnings, errors will still be displayed.

Select this check box if you want the Import process to filter out any warnings and display only errors in the Warnings column.

If you do not select this check box, Sage 50 Accounts displays both errors and warnings in the Warnings column.

- 7. To remove a line from the list so that it is not included in the Import process, select the line then click Delete Line.
- 8. To save any changes you make in the list back to the original CSV or TXT import file, click Save. Alternatively, to save your amendments to a new import file, click Save As and specify a file name and location for the new file.

To return to the Supplier Price List window without importing any supplier price list details, click Cancel.

9. To continue with the import process and apply the prices to your data, click Apply.

**Note:** Items displaying errors will not import. You must correct the errors before you can successfully import these items.

If you are importing a large volume of data, a status bar appears, showing the progress of the import process.

Once the import is complete, the Supplier Price List window and the price list information appear.

# **Processing Purchase Orders**

# Accounts Professional Only

Purchase orders are the orders that you place with your suppliers. The Purchase Order Processing facility lets you keep track of all of the products that you buy. Sage 50 Accounts lets you create and print orders to send to your suppliers.

The Purchase Order Processing facility is directly linked to your product records so the orders you produce automatically update your records with the order details.

Purchase Order Processing also integrates with projects. An order can be placed for a single project or several projects at the same time. When goods or services are ordered for a project the project reference can be applied to the order to link the goods on order with the project. This automates the allocation of stock and application of costs to the project at each stage of the purchase order life cycle.

To successfully complete each stage, the status of the linked project must accept postings, otherwise Sage 50 Accounts regards the project as closed. For more information see *Using project statuses* on page 615.

# The purchase order life cycle

- Creating the purchase order.
   For further information about this, refer to the following section.
- Saving your purchase order.
   For further information about this, see Saving your purchase order on page 560.
- Printing your purchase order.
   For further information about this, see *Printing your purchase order* on page 560.
- Placing the goods 'on order'.
   For further information about this, see *Putting purchase orders 'on order'* on page 561.
- Recording the delivery of the goods.
   For further information about this, see *Recording delivery of goods* on page 561.
- Creating an invoice from the order.
   For further information about this, see *Creating purchase invoices from your purchase orders* on page 571.
- Deleting the order.
   For further information about this, see *Deleting a purchase order* on page 570.

# Creating a new purchase order

You can create a purchase order using Suppliers > New Purchase Order. This opens the Product Purchase Order window, which consists of four tabs: Details, Order Details, Footer Details and Deliveries.

- Use the Details tab to enter your main purchase order details, including supplier account details, items and quantities ordered. For further information about how to do this, please refer to the following section.
- Use the Order Details tab to enter or amend the delivery address and other details which apply to the purchase order. For further information about how to do this, see *To enter the* order details for your purchase order on page 552.
- Use the Footer Details tab to enter carriage charges and settlement terms. For further information about how to do this, see *To enter your purchase order footer details* on page 554.
- Use the Deliveries tab to view, print or reprint goods received notes associated with the order. For more information on how to do this, see *To view delivery information for a purchase order* on page 557.

You can also produce purchase orders from within the Check BOM facility (see step 3 of *To check a component's availability* on page 598).

You can also create a new purchase order from within the Products module. For details about how to do this, refer to the Sage 50 Accounts Help system.

To save you time when entering purchase orders, you can use the Duplicate facility to copy an existing order. This is useful if you need to create many purchase orders with the same details. For more information about duplicating orders, see *To duplicate a purchase order* on page 559.

Note: The status bar shows the number of the last purchase order you created.

#### To create a purchase order

1. Select Suppliers > New Purchase Order.

The Product Purchase Order window appears, showing the Details tab.

| Studio Des                                                       | igns |                    |     |       |                                        | Produ                            | ct Purchase Order |
|------------------------------------------------------------------|------|--------------------|-----|-------|----------------------------------------|----------------------------------|-------------------|
| 7th Floor<br>Gilesgate H<br>7 Carlisle R<br>Newcastle<br>NE1 4TF | load |                    |     | A,    | ate 18/03/20<br>/C 💿 STU001<br>sct Ref | Order No<br>109 📷 Ref<br>Ven No. | Item 3 of 3       |
| Product Co                                                       | de   | Description        |     |       | Price £                                |                                  | ν.Α.Τ. ε          |
| CALC002                                                          |      | Calculator - Pocke | a 0 | 1.00  | 3.80                                   |                                  |                   |
| MEM001                                                           |      | DIMM 32mb 100M     |     | 10.00 | 22.00                                  |                                  |                   |
| HAR003                                                           |      | 30gb Hard Drive    | 0   | 10.00 | 72.00                                  | ) 720.00                         | 122.85            |
|                                                                  |      |                    |     | (     | Total GBP ε<br>Carriage GBP ε          | 943.80                           | 161.04            |
|                                                                  |      |                    |     |       |                                        | Gross GBP £                      | 1104.84           |

2. In the boxes provided, enter the following details for your purchase order.

| Order No. | When you create a new purchase order, <auto number=""> appears in<br/>this box. Order numbers are not assigned until the purchase order has<br/>been saved. If you want to edit an existing order, type the order<br/>number of the purchase order that you want to edit here.</auto> |
|-----------|----------------------------------------------------------------------------------------------------|
|           | The first time you create and save an order, it will be assigned the number 1. Each time you create and save an order, the order number is increased by one.                                                                                                    |
|           | If you want to start numbering your orders at a particular number, you must change the numbering sequence in your Invoice and Order Defaults. For further information about how to do this, see <i>To set up your invoice and order defaults</i> on page 157.                         |
| Date      | The current program date appears here automatically but you can<br>change this as required. Use the Calendar button to enter a different<br>date or type the date you require directly into the box.                                                                                  |
| Ref       | You can enter an additional reference here if required.                                                                                                    |

A/C Enter the supplier account reference here. If you enter an existing account reference, or use the drop-down button to select one from the pop-up list, the supplier's name and address appear.

If you enter an account code that is not already set up, the drop-down list appears. You can then either select another account or create a new one using the New button.

If you have selected the Display Account Status check box in Company Preferences, Sage 50 Accounts gives you a warning if the supplier account you have selected has been put on hold on the supplier record.

If the Show warning on each change option is selected, to continue to enter the order, click OK on the warning message.

If the Stop the account option is selected, you must take the account off hold before you can create the order. To continue, click OK.

- Item No. This shows the number of the item that is currently highlighted. For example, if there are ten item lines and the cursor is currently on the second line, this box shows 'Item 2 of 10'.
- Project Ref Displayed if project costing is switched on. If the order is for a project you can enter the project reference here to link the order with the project. The reference is automatically applied to each order line, where it can then be changed (see, *To enter purchase order item line details* on page 547). If the order is for several projects you may find it quicker to leave this box blank.

If you cannot remember the project reference, use the drop-down list to search and select from the project records; you have the option to view the records by project structures or a simple project list. If you enter an unknown project code you are given the list of existing projects to select from. It is possible to create a new project from here by clicking New from the list of projects displayed.

**Note:** To successfully create the order, the project status must allow postings. See *Using project statuses* on page 615

Cost Code Displayed if project costing is switched on. If the order is for a project, enter the cost code to be used to apply the value of the goods. The cost code is automatically applied to each order line, where it can then be changed (see *To enter purchase order item line details* on page 547). If the order uses several cost codes you may find it quicker to leave this box blank.

> If you cannot remember the cost code, use the drop-down list to search and select from the cost codes. If you enter an unknown cost code you are given the list of existing cost codes to select from.

**Note:** If you change the project reference or cost code after adding order lines, you can choose to apply the change to each order line. Sage 50 Accounts will prompt you.

- Rate This only shows if you have set up the foreign currency functionality by running the Foreign Trader Setup Wizard, and you have selected a foreign supplier account. You can enter your currency exchange rate here.
- 3. Enter the product items you want to purchase, one line of the purchase order per product. When dealing with an order for several projects, record the goods/services for each project on a separate order line. Projects that require the same product must have there own separate order line.

Product Code Enter the product code you require. If you cannot remember the code number, use the drop-down button to search and select from the product records. If you enter an unknown product code you are given the list of existing products to select from. If necessary, you can create a new product record to add the product to the purchase order.

When you enter an existing product code, and then press TAB to go to the next box, Sage 50 Accounts automatically fills in the details for the rest of the purchase order based on the re-order quantity and cost price as set up on the product record. You can change these if necessary.

**Note:** You cannot change the product code on a purchase order if the order shows an on-order or delivered quantity for that product. If you open an existing order that contains products with on-order or delivered quantities, the product code is not enabled, and you cannot change it using the drop-down list, or by overtyping.

In order to change the product code on an order if it has an on-order quantity, you must first reverse the on-order status using the Amend option. If a product shows a delivered quantity, you must reverse the delivery manually, taking the supplier and stock into account where appropriate, and re-enter an order as you require.

In order to use these special codes they must first be enabled. To do this, from the Sage 50 Accounts menu bar, select Settings, then Invoice and Order defaults. Ensure that the check box for Show Special Product Codes in Invoicing/SOP/POP has been selected.

In addition to the normal product codes you can also enter special product codes, where:

- S1 = Special product item, tax chargeable.
- S2 = Special product item, tax zero-rated.
- S3 = Special Service Item, tax chargeable.

M = Non-product item with additional message but no price or VAT amount.

Use the message box - that is, the M product code, to add any text into the main body of the purchase order.

| Description | The description of your product is entered here automatically from the product record, but you can change this if required.                                                                                                    |
|-------------|----------------------------------------------------------------------------------------------------|
|             | When your cursor moves to the Description box, an Edit button appears. Use this button or press F3 to apply one-off product details. For further information about how to do this, refer to the procedure <i>To enter purchase order item line details</i> on page 547. |
| Quantity    | Enter the quantity of stock you want to order. Sage 50 Accounts automatically displays the Re-Order Quantity, as set up in the product record. You can change this if necessary.                                                                                        |
| Price       | The last cost price from the product record appears here. If a special product code has been entered, the value entered in the Edit Item Line window appears here. You can amend these values if necessary.                                                             |
| Net         | The net value is calculated automatically and cannot be edited.                                                                                                    |
| VAT         | The VAT amount appears here automatically and cannot be edited.                                                                                                    |
| Totals      | These two boxes show the Net and VAT totals of the order.                                                                                                    |
| Carriage    | These two boxes show the Net and VAT totals of any carriage costs applied to the order.                                                                                                    |
| Gross       | The total value of the order appears here.                                                                                                    |
| Euro        | If you have entered currency details, the total value (in euros) of the order appears here.                                                                                                    |

4. Continue to enter all the lines of product items on the purchase order that you require.

You can now enter your order details, such as where you want the goods to be delivered. For more information, see *To enter the order details for your purchase order* on page 552. If you want to enter any carriage charges or settlement details, see *To enter your purchase order footer details* on page 554.

5. When you are ready to save your purchase order, you have three choices. These are explained briefly in this step. If you need more information, refer to the following section.

To save the order for later printing, putting on order and recording delivery in a batch, click Save.

If you have chosen to create new invoices/orders on saving from the Invoice and Order Defaults, the window clears ready for you to enter a new order.

If you have chosen to edit the saved order from the Invoice and Order Defaults, the order information remains displayed for you to edit.

To print the purchase order straight away, click Print.

If you have already received the products for this purchase order, click Complete.

To clear the entries you have made and start again, click Discard.

If you use this purchase order regularly, you can save it as a skeleton purchase order, so you can recall and reuse the purchase order, to do this click the Memorise button. For more information, see *To create a recurring transaction* on page 507.

6. To exit the Product Purchase Order window click Close.

**Note:** If you are viewing or editing existing orders, you can highlight all the relevant orders you want to view or edit from the Invoicing window, then when you call up the order using the New/Edit button you can use the Next and Previous button to browse through your chosen orders.

#### To enter purchase order item line details

Use this function to increase the detail which is included in your records. You can assign a nominal code to your purchase orders so that you can analyse your purchase orders at a later date. For example, to see which products you buy most often. You can also see what discounts have been set up for this product.

- 1. Select Suppliers > Purchase Order List.
- 2. From the Purchase Order Processing toolbar, click New/Edit.

The Product Purchase Order window appears, showing the Details tab.

- 3. Enter your purchase order details. When your cursor moves to the Description box, an Edit button appears.
- Click the Edit button, or press F3. The Edit Item Line window appears.

| Details                |                          |               |      |
|------------------------|--------------------------|---------------|------|
| Product Code           | CALC002                  | Units         | Each |
| Description            | Calculator - Pocket      |               |      |
| Comment 1              |                          |               |      |
| Comment 2              |                          |               |      |
| Values                 |                          |               |      |
| Quantity               | 1.00 🔟 Discount % 0.0000 | 🔲 🛛 Net GBP 원 | 3.80 |
| Unit Price GBP £       | 3.80 🛅 Disc. GBP £ 0.00  | VAT GBP £     | 0.65 |
| Posting Details        |                          | Item Status   |      |
| Nominal Code           | 5000 Department 1        | On Order      | 0.00 |
| Tax Code               | T1 15.00 🔛               | Delivered     | 0.00 |
| Additional Information | ation                    | To Deliver    | 1.00 |
| Line Information       |                          | Intrastat     | 0.00 |
| Project Information    | n n                      |               |      |
| Project Ref            | Cost Code                | Due Date      | 11 🖬 |

Some of the boxes on the Product Edit Item Line window are already filled for you, with information taken from the product and supplier records.

5. In the boxes provided in the Product Details area, enter or view the following details:

| Product Code               | This box automatically displays the product code you have chosen. You cannot edit this entry.           |
|----------------------------|----------------------------------------------------------------------------------------------------|
| Units                      | Enter the unit type here. For example, you may sell items by sheet or roll.                             |
| Description                | You can amend an existing product description, or enter your own.                                       |
| Comment 1 and<br>Comment 2 | These two boxes, each of up to sixty characters, can be used to add additional text to the description. |

6. In the boxes provided in the Values area, enter the following details:

| Quantity   | The quantity entered on the Details tab appears here, but you may<br>change this if necessary. The value you enter here appears<br>automatically in the Quantity box on the Details tab.                                                                                                    |
|------------|----------------------------------------------------------------------------------------------------|
| Unit Price | This is the cost price per unit that is taken from the product record.<br>You can change it for this purchase order. If you enter the gross<br>amount here, you can instruct Sage 50 Accounts to calculate the VAT<br>amount and the corresponding net amount by clicking Calc. Net.                |
| Discount % | The discount entered here is the total percentage of discount that the supplier gives you, as set up on the Supplier Record Defaults tab. You can change this if required.                                                                                                    |
| Discount   | This shows the value of the discount that the supplier will give, based<br>on the percentage of discount above. You can change this if<br>required.                                                                                                    |
| Net        | This box displays the net value for the current item. It is calculated by multiplying the quantity by the net unit price, including any discount. You cannot change this value.                                                                                                    |
| VAT        | This box displays the amount of VAT calculated for this item<br>according to the default VAT code from the Product Record. If you<br>have selected the Override Product Tax Code In Purchases check<br>box on the Supplier Record, the supplier's default tax code is used to<br>calculate the VAT. |
|            | You can change this value if you have selected the Item VAT<br>Amendable check box in the VAT tab of Company Preferences<br>(Company > Settings).                                                                                                    |

7. In the boxes provided in the 'Posting Details' area, enter the following details:

| Nominal Code | The defaults set on the supplier's record (see <i>To enter your customer and supplier records</i> on page 205) dictate which nominal code is suggested for use. This is either the nominal code from the product record or from the supplier's record. |
|--------------|----------------------------------------------------------------------------------------------------|
|              | If you are using a special product code, the nominal code from the supplier's record appears here.                                                                                                    |
|              | You can also change the displayed nominal code if required.                                                                                                    |
|              | The nominal code entered here will be used when you generate a purchase invoice for the purchase order.                                                                                                    |
| Tax Code     | This is the default tax code for the product. If you have selected the Use Default Tax Code for Purchases check box on the supplier record, the supplier's default tax code appears here.                                                              |
| Department   | This shows the default department for the product record.                                                                                                    |

- 8. If you want to give your purchase orders a reference to link them to a particular job for analysis purposes, you can enter a reference in the Additional Information area of the window.
- 9. Project Information is displayed if project costing is enabled. If you are recording an order for a project enter the following details:
  - Project Ref If a project reference has been entered on the order's Details tab then the reference is displayed here. If this is a new order it can be changed. You can use the drop-down list to search and select from the project records.

If you enter an unknown product reference, you are given the list of existing projects to select from. It is possible to create a new project from here by clicking New from the list of projects displayed. The project status must allow postings. See *Using project statuses* on page 615.

If you are dealing with an existing order, the project reference can only be changed if the total quantity on the order line is outstanding. If you change the project reference the committed costs of the projects involved are adjusted. Cost Code If a cost code has been entered on the order's Details tab then it is displayed here. If this is a new order it can be changed. You can use the drop-down list to search and select from the cost codes. If you enter an unknown cost code you are given the list of existing products to select from.

If you are dealing with an existing order, the cost code can only be changed if the total quantity on the order line is outstanding. If you change the cost code the committed costs of the cost codes involved are adjusted.

10. View the following item status information:

| On-Order   | Sage 50 Accounts automatically enters the quantity ordered here.                                                                                                    |
|------------|----------------------------------------------------------------------------------------------------|
| Delivered  | Sage 50 Accounts automatically enters the quantity of this product that has been delivered to-date here.                                                                                                    |
| To Deliver | Sage 50 Accounts automatically enters the quantity still left to deliver here.                                                                                                    |
| Intrastat  | Shows the number of items that have been Intrastat confirmed.                                                                                                    |
|            | <b>Note:</b> This box only appears if you have selected the Generate<br>Intrastat entries for Purchase Orders check box in Invoice and Order<br>Defaults. For more information, see <i>To set up your Intrastat defaults</i><br>on page 168. |

11. To save your Purchase Order Item Line entries click OK, or if you want to exit without saving click Cancel.

#### To enter the order details for your purchase order

1. From the Product Purchase Order window, click the Order Details tab.

If you are amending an existing purchase order, access the order. To do this select Suppliers > Purchase Order List. From the Purchase Order Processing window highlight the order you wish to amend and then click the New/Edit button.

The Order Details information appears.

| Details Order Deta                                                      | ails Footer Details | Deliveries  |  |
|-------------------------------------------------------------------------|---------------------|-------------|--|
| Delivery Address                                                        |                     | Notes       |  |
| Concept Stationery 9<br>66 New Street<br>Ridgeway<br>Newcastle Upon Tyr |                     |             |  |
| NE1 4GF                                                                 |                     | DUNS Number |  |
| Supplier Order Details                                                  |                     |             |  |
| Supplier Order No.                                                      | 0191 230 4534       |             |  |
| Supplier Tel. No.<br>Supplier Contact                                   | Adam McCrory        |             |  |
| Order Taken By                                                          | MANAGER             |             |  |
|                                                                         |                     |             |  |
|                                                                         |                     |             |  |
|                                                                         |                     |             |  |
|                                                                         |                     |             |  |
|                                                                         |                     |             |  |

2. In the boxes provided, enter or amend the following details:

Delivery Address The default company delivery address appears here automatically. You can edit this address directly by typing into the box. Alternatively, click Change to select a different address from the list of company delivery address, customer delivery address or supplier delivery address. You may use an address other than your main company address, if your main address is an office, but you have a warehouse elsewhere. Then your purchases could be delivered directly to your warehouse.

**Note:** You can change the delivery address that appears by default, to be either the default company, customer or supplier delivery address. To do this, select Customers > Invoice / Orders Defaults. Select the type of delivery address you want to appear by default on your purchase orders from the Purchase Order Delivery Address drop-down list.

- Supplier Order No. You can enter your supplier's order number or order reference here, using up to thirty characters.
- Supplier Tel. No. Your supplier's telephone number as set up on the Supplier Record appears here automatically. You can change this if you require.
- Supplier Contact The name of the person you set up as the contact on the supplier's record appears here. If you want to record the name of another contact for this particular purchase order, you can enter it here.
- Order Taken By Enter here the name of the person who placed the order. If you are using Access Rights to restrict access to Sage 50 Accounts functionality, your Logon Name appears here.
- Notes Enter up to three lines of notes here, which will relate to the whole order, for example, to record any special delivery requirements.

You have now completed the order details for your purchase order.

If you want to enter any carriage or settlement details, refer to the following section. If this is an order for a project and you want to charge the delivery costs to the project, do not record carriage charges on the Footer Details of the order as the charge cannot be split across multiple projects or cost codes.

Alternatively, for each project you want to charge, add the charge or charges to the order using an order line with a S1 code.

If you want to enter any delivery information or view any goods received notes, see *To view delivery information for a purchase order* on page 557.

3. If you do not want to add any footer details to this purchase order, you have the choice of sending it directly to a printer, recording the delivery of it straight away or saving it for later printing, putting on order and recording delivery.

To save the order for later printing, putting on order and recording delivery in a batch, click Save. If you have chosen to create new invoices/orders on saving from the Invoice / Order Defaults, the window clears ready for you to enter a new order. If you have chosen to edit the saved order from the Invoice / Order Defaults, the order information remains displayed for you to edit.

To print the purchase order straight away, click Print.

If you have already received the products for this purchase order, click Complete.

If you use this purchase order regularly, you can save it as a skeleton purchase order, so you can recall and reuse the purchase order, to do this click the Memorise button. For more information, see *To create a recurring transaction* on page 507.

- 4. To clear the entries you have made and start again, click Discard.
- 5. To exit the Product Purchase Order window click Close.

#### To enter your purchase order footer details

1. From the Product Purchase Order window, click the Footer Details tab.

If you are amending an existing purchase order, access the order. To do this select Suppliers > Purchase Order List. From the Purchase Order Processing window highlight the order you wish to amend, then click the New/Edit button.

Product Purchase Order Details Order Details Footer Details Deliveries Carriage 0.00 T1 15.00 🔽 Net GBP £ Tax Code 0.00 🛅 V.A.T. GBP £ Gross GBP £ ~ N/C Department Consign, No Courier Parcelo **~**... Settlement Terms Amount GBP £ 15 Days 1081.24 Discount % 2.50 Total GBP £ Tax Analysis Rate Description VAT £ Net £ T/C 15.00 Standard ra 943.80 >> Save Discard Print Complete Memorise Recal Close

The Footer Details information appears.

2. In the boxes provided, enter the following carriage charges, or leave blank if you are not being charged for carriage.

| Net         | Enter the amount of the carriage item - that is, excluding VAT. Use the Calculator button to help you calculate the amount to enter.                                                                                  |
|-------------|----------------------------------------------------------------------------------------------------|
|             | <b>Note:</b> If you have chosen to enter a net carriage amount in the Invoice /<br>Order Defaults, the default net amount appears automatically for you. You can edit this if required.                               |
| Tax Code    | From the drop-down list, select the VAT code you require for carriage.                                                                                                    |
| VAT         | This shows the amount of VAT calculated according to the rate specified<br>in the Tax Code box. Use the Calculator button to help you calculate the<br>amount to enter.                                               |
|             | You can only amend this if you have selected the Item VAT Amendable check box in the VAT tab of the Company Preferences (Company > Settings > Company Preferences > VAT).                                             |
| Gross       | This shows the gross amount of carriage to be paid - that is, the net plus VAT in total, and cannot be amended.                                                                                                    |
| N/C         | Enter the reference for the nominal code to which the carriage value will be analysed. You can use the drop-down list to select a nominal account.                                                                    |
|             | <b>Note:</b> If you have chosen to enter a default nominal code to analyse your carriage to in the Invoice and Order Defaults, the default nominal code appears automatically for you. You can edit this if required. |
| Department  | If you want to analyse the carriage to a department, enter the department you require here or select it from the drop-down list.                                                                                      |
|             | <b>Note:</b> If you have chosen to enter a default department to analyse your carriage to in your Invoice and Order Defaults, the default department appears automatically for you. You can edit this if necessary.   |
| Consign No. | You can enter a consignment number here.                                                                                                    |
| Courier     | Select the Courier you are using to despatch the order from this drop-down list.                                                                                                    |
|             | <b>Note:</b> Courier information is held in Company > Settings > Company Preferences > Parameters.                                                                                                    |
|             |                                                                                                    |

3. In the boxes provided, enter the following settlement terms, or leave blank if not applicable.

| Days       | Enter the number of days during which early settlement discount applies<br>to this order, if any. This box defaults to the number specified on the<br>supplier record.           |
|------------|----------------------------------------------------------------------------------------------------|
| Discount % | Enter the percentage of settlement discount that you have been offered<br>for this purchase order here. This box defaults to the percentage specified<br>on the Supplier record. |
| Amount     | This is the actual value of the discount given.                                                                                                    |
|            | $\ensuremath{\textbf{Note:}}$ This value does not include the settlement discount already applied to the VAT                                                                     |
| Total      | This is the Gross amount of the order less the settlement discount amount.                                                                                                    |
|            |                                                                                                    |

You have now completed the footer details for your purchase order.

If you want to enter any delivery information or view any goods received notes, refer to the following section.

4. You can save or print your purchase order.

You have the choice of sending your order directly to a printer, recording the delivery of it straight away, or saving it for later, putting on order and recording delivery.

To save the purchase order for later printing, putting on order and recording delivery in a batch, click Save.

If you have chosen to create new invoices/orders on saving from the Invoice and Order Defaults, the window clears ready for you to enter a new order.

If you have chosen to edit the saved order from the Invoice and Order Defaults, the order information remains displayed for you to edit.

To save and print the purchase order straight away, click Print.

If you have already received the products for this purchase order, click Complete.

To clear the entries you have made and start again, click Discard.

If you use this purchase order regularly, you can save it as a skeleton purchase order, so you can recall and reuse the purchase order, to do this click the Memorise button. For more information, see *To create a recurring transaction* on page 507.

5. To exit without saving, click Close.

#### To view delivery information for a purchase order

Note: The only information that can be entered via this window is the Due Date.

- 1. Select Suppliers > Purchase Order List.
- 2. From the Purchase Order Processing window, highlight the required orders and click the New/Edit button.
- 3. Click the Deliveries tab.

**Note:** The Deliveries tab does not appear if your GRN Options in Invoice and Order Defaults are set to Do not generate. For more information, see *To enter your invoice and order numbering options* on page 162.

The delivery information for the selected order appears.

| Details Orde    | er Details | Footer | Details [   | Deliveries |     |      |      |
|-----------------|------------|--------|-------------|------------|-----|------|------|
| Order Status    |            |        |             |            |     |      |      |
| Order Status    |            |        | Complete    | N          |     |      |      |
| Delivery Status |            |        | Due Date    | 11         | / 🗖 |      |      |
| Invoice Status  | N          |        | Intrastat   |            |     |      |      |
|                 |            |        |             |            |     |      |      |
| Goods Receive   | d Notes    |        |             |            |     |      | <br> |
| GRN. No         |            |        | Supplier Gl | RN. No     |     | Date |      |
|                 |            |        |             |            |     |      | <br> |
|                 |            |        |             |            |     |      |      |
| <               |            |        |             |            |     |      |      |

4. View your deliveries information:

| Order Status        | The status of the order appears automatically. The status can be<br>On-Order, Cancelled or the status can be left blank if the order has<br>been completed or if it has not yet been placed on order.                                                      |
|---------------------|----------------------------------------------------------------------------------------------------|
| Delivery Status     | This shows the delivery status of the order and can be Part,<br>Complete or if no items have been delivered, this box will be left<br>blank.                                                                                                    |
| Invoice Status      | If an invoice has been raised, a 'Y' appears in this box. If an invoice has not been raised, an 'N' appears in this box.                                                                                                    |
| Complete            | If the order has been completed a 'Y' appears in this box. If the order has not been completed, an 'N' appears.                                                                                                    |
| Due Date            | You can enter an estimated delivery due date. This cannot be changed after the order has been completed.                                                                                                    |
| Intrastat           | Displays the Intrastat declarations status of the order. This can be<br>blank - the order is not Intrastat confirmed, Complete - the order has<br>been fully Intrastat confirmed, or Part - only some items on the order<br>have been Intrastat confirmed. |
|                     | <b>Note:</b> This box only appears if you have enabled Intrastat reporting in Invoice and Order Defaults. For more information, see <i>To set up your Intrastat defaults</i> on page 168.                                                                  |
| GRN. No             | This column shows the goods received note number that has been assigned within Sage 50 Accounts.                                                                                                    |
| Supplier GRN.<br>No | If you have entered a supplier goods received note, when you recorded the delivery of the goods, the goods received note number appears here.                                                                                                    |
| Date                | This shows the date the goods were delivered.                                                                                                    |

- 5. If you want to view individual goods received notes, select the note you want to view from the list and click View. The Goods Received Note window appears showing the goods received note details. You cannot change any of this information.
- 6. If you want to print individual goods received notes, select the note you want to print from the list and click Print GRN. You will see a preview of GRN with options to print, save or email. To return to the Deliveries tab, click Close.
- 7. To exit and return to the Purchase Order Processing window, click Close.

# Duplicating a purchase order

To save you time when entering your purchase orders, you can use the Duplicate facility to copy an existing order. This is useful if you need to create several orders with the same details.

#### To duplicate a purchase order

- 1. Select Suppliers > Purchase Order List.
- 2. From the Purchase Order Processing window, select the order you want to copy.
- 3. Click Duplicate.

The Purchase Order window appears, displaying the Details information.

**Note:** Sage 50 Accounts makes an exact copy of the original order, regardless of whether any prices have changed since you created the order. You should check all item prices carefully, and make any changes manually before you save the order.

4. If you manually number your orders as you create them, type the order number you require in the Order No. box.

If you use the Autonumber facility to automatically number your purchase orders as you create them and you have selected to lock the Autonumber for SOP/POP in Settings> Invoice and Order Defaults, you cannot overtype the <Autonumber> text that appears in the Order No. box. Sage 50 Accounts assigns the next available number to the duplicated purchase order when you save it.

- 5. Check that the details in each tab of the order are correct, and make any amendments you require.
- 6. To save the new order, click Save. To exit without saving, click Discard.
- 7. To close the order and return to the Purchase Order Processing window, click Close.

The Purchase Order Processing window appears.

The new purchase order appears in the list on the Purchase Order Processing window, ready to be printed and delivered.

# Completing your purchase order if it has already been delivered

If your order has already been delivered, you can choose to complete the order.

#### To complete your purchase order

- 1. Select Suppliers > Purchase Order List.
- 2. From the Purchase Order Processing window, select the order you want to complete, click the New/Edit button.

The Purchase Order Window appears.

3. Click Complete.

Sage 50 Accounts saves the purchase order, completes the order and then records the delivery of the stock for it immediately. When the order is linked to a project, the goods - Stock Item, are automatically allocated to the project and the costs applied. Actual costs are applied at different stages depending on the type of item ordered:

- Stock item: Actual cost are applied when stock items are issued to the project.
- Non-stock and Service items: Actual costs are applied when an invoice is recorded for the purchase order.

If your order has not been delivered, but you want to put it on order, follow the steps in *Putting purchase orders 'on order'* on page 561.

# Saving your purchase order

- To save your purchase order, from within the Product Purchase Order window, click Save.
   When you are ready to print your purchase order, see *Printing your purchase order* on page 560.
- If you want to place your goods on order, see Putting purchase orders 'on order' on page 561.
- If you want to record the delivery of the order, see *Recording delivery of goods* on page 561.

# Printing your purchase order

Use this facility to print a copy of one or more saved purchase orders.

You can print a batch of purchase orders at once, or you can print the purchase orders one at a time by selecting only those you want to print.

#### To print your purchase order

- 1. Select Suppliers > Purchase Order List.
- 2. Select the purchase order(s) you want to print from the Purchase Order Processing window.
- 3. Click Print.

The Purchase Order Printing window appears.

- 4. Select the layout you require for your purchase order(s).
- 5. Indicate the output you require by selecting one of the options provided: Printer, Preview, File or Email.

**Important Note for Irish Users:** Special legislation exists in the Republic of Ireland regarding VAT requirements when sending and receiving invoices and orders by email. For

information, view the notice on the Revenue website at http://www.revenue.ie/en/tax/vat/ leaflets/vatguide\_2008.pdf. Alternatively, you can obtain a copy of the notice from your Revenue Office.

6. To print your purchase orders, click Generate Report.

# Putting purchase orders 'on order'

After you have created a purchase order you must put it on order, before you can record any deliveries for it. This updates the on order levels for each of the appropriate product records. If the order has been placed for a project, then the cost of the goods or services is calculated and applied to the project as committed costs.

If you have already received the order, you can choose to complete the order. For further information, see *Completing your purchase order if it has already been delivered* on page 559.

If you want to put your batched orders on order, use the Order button. For further information about how to do this, refer to the following section.

Alternatively, you can use the Amend facility to manually put your purchase orders on order. This updates the on order levels for each of the appropriate product records. To put your order on order manually, select the order you require, click Amend and then Order.

When you have placed your purchase orders on order you are then ready to record the delivery of the goods. For more information, see *Recording delivery of goods* on page 561.

#### To put purchase orders 'on order'

- 1. Select Suppliers > Purchase Order List.
- 2. Select the purchase order or orders you require from the Purchase Order Processing window, then click Order.

The Confirm window appears displaying the message, Do you want to print the purchase order for the selected items?

3. To print the purchase order, click Yes. To continue without printing, click No.

The Confirm window appears again, prompting you to confirm that you want to put the selected orders on order.

4. To put the orders on order, click Yes.

The Purchase Order Processing window reappears showing each selected purchase order with a status of On Order.

# Recording delivery of goods

When you have placed your purchase order on order you are ready to record the delivery of the order.

If the order has been placed for a project, goods (stock items) recorded as received, are automatically allocated the project. Although the goods are recorded into stock they are excluded from free stock quantity for the stock item. This has no effect on committed costs.

If you have chosen to complete the order, the stock is automatically recorded as delivered. For further information about how to do this, refer to the section *Completing your purchase order if it has already been delivered* on page 559.

There are three other ways of recording the delivery of your goods. The method you choose will depend on the amount of traceability you require and the number of items that have been delivered. The three methods are:

- Use the Goods Received Notes facility to record the delivery of goods automatically. The advantage of using the Goods Received Notes facility is that it provides you with maximum traceability as you can view all of the Goods Received Notes for an order. For further information about how to do this, refer to the following section.
- Use the Deliver facility to automatically record the complete deliveries of stock for the purchase orders you have selected. When you use the Deliver facility, Sage 50 Accounts assumes that you have received the complete order. For further information about how to do this, see *Recording purchase order deliveries* on page 569.
- If you have not received your whole order, you can manually record the delivery of the stock you have received. For more information, see *Manually recording purchase order deliveries* on page 569.

Help

Type Goods Received Notes in the Help index to find out more.

# Recording delivery of goods using Goods Received Notes

The Goods Received Notes (GRN) facility provides a quick and easy way of recording the deliveries you have received. You can also record deliveries against more than one purchase order at the same time.

Sage 50 Accounts keeps a record of the goods received notes that are raised against each purchase order, enabling you to see when the items were delivered.

# Before You Start Using Goods Received Notes

Before you start using Goods Received Notes, you should set up your GRN Options in Settings > Invoice and Order Defaults (see *Entering Invoice and Order Defaults* on page 156 for more details). The behaviour of the GRN, Deliver and Amend options depends on the settings you enter for these defaults.

# Option 1: Generate for all received (Default)

#### Goods Received Notes window:

If you set your GRN Options to Generate for all received (Default), the following message appears every time you click Save in the Goods Received Notes window:

| Confirm |                                                                                                    |
|---------|----------------------------------------------------------------------------------------------------|
| Note    | <ul> <li>A Goods Received Note has been generated for this order and<br/>stored under the "Deliveries" tab of the order.</li> </ul> |
|         | can either print this Goods Received Note now, or continue processing<br>print it from the 'Deliveries' tab of the order.           |
|         | Do not show this message again                                                                                                    |
|         | Print Now Print Later                                                                                                    |
|         |                                                                                                    |

**Note:** If you do not want to see this message each time you print a goods received note, and you will always choose the same answer, select the Do not show this message again check box.

Click Print Now to generate the goods received note and display it, ready for printing, in the Preview window. Alternatively, to print your goods received note later, click Print Later. You can print the note at any time from the Deliveries tab of the purchase order.

#### Amend and Purchase Order Processing windows:

If you set your GRN Options to Generate for all received (Default), the following message appears every time you click Deliver in the Amend window or the main Purchase Order Processing window:

| update stock and record delivery for<br>der(s)? |
|-------------------------------------------------|
| to<br>or<br>s                                   |

 If you want to produce a goods received note AND update your stock levels and order status, click Yes. The following message appears:

| Confir | m 🔀                                                                                                    |
|--------|----------------------------------------------------------------------------------------------------|
|        | Note - A Goods Received Note has been generated for this order and<br>stored under the 'Deliveries' tab of the order.             |
|        | You can either print this Goods Received Note now, or continue processing<br>and print it from the 'Deliveries' tab of the order. |
|        | Do not show this message again                                                                                                    |
|        | Print Now Print Later                                                                                                    |

To generate the goods received note and display it, ready for printing, in the Preview window, click Print Now. Alternatively, to print your goods received note later, click

Print Later. You can print the note at any time from the Deliveries tab of the purchase order.

 If you do not want to produce a goods received note or update your stock levels and order status, click No.

# Option 2: Prompt at each received

#### Goods Received Notes window:

If you set your GRN Options to Prompt at each received, the following message appears every time you click Save in the Goods Received Notes window:

| Confir | m 🛛                                                                                                    |
|--------|----------------------------------------------------------------------------------------------------|
|        | Note - A Goods Received Note has been generated for this order and<br>stored under the 'Deliveries' tab of the order.             |
|        | You can either print this Goods Received Note now, or continue processing<br>and print it from the 'Deliveries' tab of the order. |
|        | Do not show this message again                                                                                                    |
|        | Print Now Print Later                                                                                                    |

**Note:** If you do not want to see this message each time you print a goods received note, and you will always choose the same answer, select the Do not show this message again check box.

To generate the goods received note and display it, ready for printing, in the Preview window, click Print Now. Alternatively, to print your goods received note later, click Print Later. You can print the note at any time from the Deliveries tab of the purchase order.

#### Amend and Purchase Order Processing windows:

If you set your GRN Options to Prompt at each received, the following message appears every time you click Deliver in the Amend window or the main Purchase Order Processing window:

| Confirm |                                                                               |
|---------|-------------------------------------------------------------------------------|
| ?       | Do you wish to update stock and record delivery for<br>the selected order(s)? |
|         | Generate Goods Received Note(s)?                                              |
|         | Yes No                                                                        |

 If you want to generate a goods received note AND update your stock levels and order status, select the Generate Goods Received Note(s) check box and click Yes. The following message appears:

| Confir | m 🔀                                                                                                    |
|--------|----------------------------------------------------------------------------------------------------|
|        | Note - A Goods Received Note has been generated for this order and<br>stored under the 'Deliveries' tab of the order.             |
|        | You can either print this Goods Received Note now, or continue processing<br>and print it from the 'Deliveries' tab of the order. |
|        | Do not show this message again                                                                                                    |
|        | Print Now Print Later                                                                                                    |

To generate the goods received note and display it, ready for printing, in the Preview window, click 'Print Now. Alternatively, to print your goods received note later, click Print Later. You can print the note at any time from the Deliveries tab of the purchase order.

- If you want to update your stock levels and order status WITHOUT generating a goods received note, leave the Generate Goods Received Note(s)? check box clear and click Yes. Sage 50 Accounts updates your stock levels and order status with the details of the delivery.
- If you do not want to generate a goods received note or update your stock levels and order status, click No.

# Option 3: Do not generate

If you set your GRN Options to Do not Generate, Sage 50 Accounts does not produce a goods received note for any delivery, and the Delivery Tab does not appear on the Purchase Order Processing window.

# To use Goods Received Notes

- 1. Select Suppliers > Purchase Order List.
- 2. From the Purchase Order Processing window, select the orders you have received goods for.
- 3. From the Purchase Order Processing toolbar, click GRN.

**Note:** You can only use the Goods Received Notes facility for purchase orders that have a status of On-Order. If you select an order that does not have a status of On-Order, a warning message appears. Click OK to return to the Purchase Order Processing window and place the goods on order or choose an alternative order.

The Goods Received Notes window appears.

|         | ls -                              |           |                           |                  | GBN       | No           | 5          |          |   |
|---------|-----------------------------------|-----------|---------------------------|------------------|-----------|--------------|------------|----------|---|
|         | eman Paper Produ<br>eman House    | cts       |                           |                  |           |              |            |          |   |
|         | eman House<br>ddicks Way, Bell E: | state     |                           | Date Received    |           |              |            |          | đ |
|         | wcastle Upon Tyne                 |           |                           |                  | Suppl     | ier GRN No.  | -          |          | ٦ |
| NE      | 1 2ED                             |           |                           | Supplier A/C Ref |           |              |            |          | ~ |
| THE     | 1200                              |           |                           |                  | <b>D</b>  |              | -          |          | - |
|         |                                   |           |                           |                  | Projec    | t Reference  | -          | h        | 1 |
| Order N | lo Product Code                   | Part No.  | Details                   | Project Ref      | Cost Code | Ordered      | To Deliver | Received |   |
| 11      | FAX003                            | 000006872 | FX030 Multifunctional Fax |                  |           | 1.00         | 1.00       | 0.00     |   |
| 11      | PRC004                            | PR5681    | PCR800 Processor          |                  |           | 10.00        | 10.00      | 0.00     |   |
|         |                                   |           |                           |                  |           |              |            |          |   |
|         |                                   |           |                           |                  | _         |              |            |          |   |
|         |                                   |           |                           |                  |           |              |            |          |   |
|         |                                   |           |                           |                  |           | []           |            |          |   |
| 5       |                                   |           |                           |                  |           | Quantity Rec | -          | 0.00     |   |

4. Enter the date and use the drop-down lists to display the outstanding order you want to work with.

| GRN No.           | The Goods Received Notes number appears here automatically.<br>You cannot change this number.                                                                                      |
|-------------------|----------------------------------------------------------------------------------------------------|
| Date Received     | The program date appears here automatically. You can change this if required.                                                                                                    |
| Supplier GRN No.  | You can enter the supplier's goods received note or delivery note number here as a reference.                                                                                      |
| Supplier A/C Ref  | From the drop-down list, select the supplier you have received a delivery from. Only those suppliers associated with the purchase orders you have selected are shown in this list. |
|                   | Note: You cannot type directly into this box.                                                                                                    |
| Project Reference | From the drop-down list, select the project you have received a delivery for. Outstanding purchase orders for the project are displayed in the list.                               |

5. The following information appears for filtered outstanding order. Where an order contains several order lines, the individual order lines appear.

| Order No.    | The Sage 50 Accounts purchase order number appears here.                                                                                                    |
|--------------|----------------------------------------------------------------------------------------------------|
| Product Code | The product code appears here.                                                                                                    |
| Part No.     | If you have entered a supplier part number for this product in the Product Record, it appears here.                                                                                                    |
| Details      | This shows the item description as entered on the purchase order.<br>If you have not entered an item description on the order, this<br>column remains blank.                                                                                                    |
| Project Ref  | The project reference from the order is displayed, this indicates the project the goods will be allocated to. You can assign the goods to a different project by changing the project reference, provided the order line has not been part delivered.                             |
|              | Changing the project reference updates the order line and the committed costs of the projects involved.                                                                                                    |
| Cost Code    | The cost code from the order is displayed, this is the cost code<br>used to apply the committed costs of the goods when the order<br>was placed. The cost code can be change provided the order line<br>has not been part delivered.                                              |
|              | Changing the cost code updates the order line and the committed costs of the cost codes involved.                                                                                                    |
| Ordered      | This shows the total quantity ordered on the purchase order.                                                                                                    |
| To Deliver   | This column shows the number of items that still have to be delivered, that is, the outstanding items from the purchase order.                                                                                                    |
| Received     | If you want to record the complete delivery of all the items on the<br>goods received note, click Receive All. This enters the To Deliver<br>value into the Received column for all items. The order status will<br>be changed to Complete when you save the goods received note. |
|              | If you have received part of an order, enter the quantity of items that<br>have been delivered here. The order status will be changed to Part<br>when you save the goods received note.                                                                                           |

**Note:** You cannot enter a quantity greater than the quantity displayed in the To Deliver column. If you try to enter a received quantity that is greater than the quantity to deliver, the figure will automatically be changed to the figure shown in the To Deliver column.

Total Quantity This shows the total of all items received. Received

6. To save the goods received note, click Save.

Depending on your GRN Options settings, a message may appear. Produce your goods received note as you require, according to the message or options that appear. For full details, refer to section *Before You Start Using Goods Received Notes* on page 562.

- If you do not want to save the goods received note information, click Discard. The Goods Received Notes window clears, ready for you to re-enter the details or return to the Purchase Order Processing window.
- 8. To return to the Purchase Order Processing window, click Close.

You have now recorded your goods received note for the selected supplier. Repeat the procedure above for the remaining suppliers that you have received a delivery from.

#### The Deliveries Tab

When you have recorded the receipt of goods using the GRN facility, Sage 50 Accounts updates the Deliveries tab (on the purchase order) with GRN information. This provides you with the ability to trace when the goods were received and also the other items that arrived with them. It also shows whether the goods or services relate to a project and the cost codes used to apply the order value to the project involved. From the Deliveries tab, you can also view or print the goods received notes. See *To view delivery information for a purchase order* on page 557 for more details.

**Note:** The Deliveries tab is not available if your GRN Options in Invoice and Order Defaults are set to Do not generate. For more information, see *To enter your invoice and order numbering options* on page 162.

# Recording purchase order deliveries

Use the Deliver facility to record the complete deliveries of stock to your business, for the purchase orders you select.

## To record purchase order deliveries

- 1. Select Suppliers > Purchase Order List.
- 2. From the Purchase Order Processing window, select the purchase orders that you want to process, and click Deliver.
- 3. Depending on your GRN Options settings, a message may appear. Produce your goods received note as you require, according to the message or options that appear. For full details, refer to section *Before You Start Using Goods Received Notes* on page 562.

The Purchase Order Processing window reappears showing a Delivered status of Complete for each delivered purchase order.

## Manually recording purchase order deliveries

You can use the Amend facility to record complete or part deliveries for your purchase orders.

## To record a purchase order delivery manually

- 1. Select Suppliers > Purchase Order List.
- 2. From the Purchase Order Processing window, select the order you want to record a delivery for and click Amend.

The Amend Deliveries window appears showing the details of the first purchase order you have selected.

3. When you originally put this order On-Order, Sage 50 Accounts automatically entered the quantity of stock outstanding for each product in the This Delivery column.

If you want to record a part delivery, amend the quantity in the This Delivery column.

- 4. To update the product records with delivery details, click Deliver.
- 5. Depending on your GRN Options settings, a message may appear. Produce your goods received note as you require, according to the message or options that appear. For full details, refer to section *Before You Start Using Goods Received Notes* on page 562.
- 6. To return to the Purchase Order Processing window, click Close.

The Purchase Order Processing window appears, displaying the updated On-Order and Delivered statuses.

# Deleting a purchase order

If you want to, you can delete cancelled or completed orders. This will free up disk space on your PC, when you compress your data.

Before you delete any orders, back up your data. For more information, see *Backing up your data* on page 72.

For information on how to delete completed or cancelled orders, see *To delete completed or cancelled orders* on page 469, substituting Sales Order Processing with Purchase Order Processing, and sales orders with purchase orders throughout.

# Entering an Invoice from a Supplier

Depending on the version of Sage 50 Accounts you have, you can enter invoices you receive from your suppliers into Sage 50 Accounts in two ways.

Accounts Professional user: If you receive an invoice as a result of a purchase order you have processed in Sage 50 Accounts, you can update the details of the purchase order directly to your ledgers, using the Update button, to show the invoice transaction on your supplier and nominal accounts.

Alternatively, if you receive an invoice from a supplier that is not connected to a purchase order in Sage 50 Accounts, you can enter it as a batch transaction through Suppliers. This method also enables you to enter several invoice transactions in one go.

# Creating purchase invoices from your purchase orders

## Accounts Professional Only

You can use the Update facility to create purchase invoices directly from your purchase orders. This saves you time as you do not have to re-enter the details of your purchase order.

It is possible to change the purchase order update information. However, when dealing with orders for stock items (goods) that are linked to a project, the project reference and cost code of the original order are not displayed during update and therefore cannot be changed. In this instance the value of the goods have already been applied to the project as committed costs.

The committed costs are converted to actual costs for the project when the stock items are issued to the project. However, the project reference and cost code of a project order for Non-Stock and Service Items are displayed and can be changed before update. Changes will affect the committed costs and actual costs of the projects involved.

**Note:** You can update part delivered orders. If an order has been part delivered, an invoice will be created for the part of the order that has been delivered. When the complete order has been delivered, you can update again and another invoice will be created for the remaining items. Your supplier ledger is also updated.

HelpTo find out more, type Purchase Invoices in the Index tab of the Sage 50 Accounts Help system, then<br/>select creating (using POP) from the list of topics.

# Recording an invoice from a supplier

Use Suppliers > Batch Invoice to record any invoices you have received from your suppliers.

**Note:** No printed document is produced. The amount of detail you enter per invoice is up to you, but we recommend that you enter each item on your invoice as a separate line. This makes it easier for you to identify what the invoice was for at a later date. However, you can enter the whole invoice as one line if you want to.

| A/C    |            |     |        |      |      |             |           |              | Tax Rate |     |       | .00 |
|--------|------------|-----|--------|------|------|-------------|-----------|--------------|----------|-----|-------|-----|
| N/C    |            |     |        |      |      |             |           |              | Total    |     | 332   | .66 |
| A/C    | Date       | Ref | Ex.Ref | N/C  | Dept | Project Ref | Cost Code | Details      | Net      | T/C | VAT   |     |
| WIS002 | 18/03/2009 | 36  | sdf4   | 5000 | 2    |             |           | Materials Mi | 100.00   | T1  | 15.00 |     |
| NEW001 | 18/03/2009 | 35  | zxz3   | 5000 | 2    |             | 1         | Monitor      | 187.23   | T1  | 30.45 |     |
| ~      | 11         |     |        |      |      |             |           |              | 0.00     |     | 0.00  |     |
|        |            |     | _      |      |      |             |           |              |          |     |       |     |
|        |            |     | _      |      | _    |             |           |              |          |     |       |     |
|        |            |     |        |      |      |             |           |              |          |     |       |     |
|        |            |     |        |      | _    |             |           |              |          |     |       |     |
|        |            | -   |        |      | _    |             |           | -            |          |     |       |     |
|        |            |     | _      |      | _    |             |           |              |          | -   |       |     |
|        |            | -   | _      |      | _    |             | -         |              |          |     |       |     |
|        |            |     | -      |      |      | -           |           |              |          |     |       |     |
|        |            |     | -      | -    | -    |             |           |              |          |     |       |     |
| <      |            |     |        | 1    |      |             |           | 1            |          |     |       |     |
|        |            |     |        |      |      |             |           |              | 287.23   |     | 45.45 | -   |

When you enter several invoice items from the same invoice, we recommend you give each one the same account code, date and reference, as these will then be grouped together and listed as the items that make up a single invoice. For example, when you examine a supplier's activity, a single invoice will be shown as one line, however if you double-click this line, the individual items that make up that invoice total will then be shown.

Note: If you do not include a reference, the transactions will not be grouped.

**Help** For further information about batch supplier invoices, press F1 to launch the context-sensitive Help when you have the Batch Supplier Invoice window open.

# Memorising and recalling batch invoices and credit notes

### Accounts Plus and Accounts Professional Only

You can use the memorise and recall facilities in two ways:

- To record batched invoices that you use regularly, to save you from having to re-enter information. For example, if you regularly purchase the same product or service from a supplier, you can use the memorise and recall function to save you time.
- To save a batch of invoices or credit notes without posting, so that you can make amendments later. For example, if you are part way through entering a batch of invoices but you need to check some information, you can save the batch without posting and then come back to it later when you have all of the information.

To memorise a batch of invoices/credit notes, from within the Batch Invoices/Credit Notes window, click Memorise, add a filename for the invoices/credit notes, and click Save.

To recall a batch of invoices/credit notes, from within the Batch Invoices/Credit Notes window, click Recall, select the file to be recalled and click Open.

|        |            |         |        |        |        |             |           |              | Tax Rate |     | 0.    |   |
|--------|------------|---------|--------|--------|--------|-------------|-----------|--------------|----------|-----|-------|---|
| N/C    |            |         |        |        |        |             |           |              | Total    |     | 332.  |   |
| A/C    | Date       | Ref     | Ex.Ref | N/C    | Dept   | Project Ref | Cost Code | Details      | Net      | T/C | VAT   |   |
| W1S002 | 18/03/2009 | 36      | sdf4   | 5000   | 2      |             |           | Materials Mi | 100.00   | T1  | 15.00 |   |
| NEW001 | 18/03/2009 | 35      | zxz3   | 5000   | 2      |             | ]         | Monitor      | 187.23   | T1  | 30.45 |   |
| ~      | 11         |         |        |        |        |             |           |              | 0.00     |     | 0.00  |   |
|        |            |         |        |        |        |             |           |              |          |     |       |   |
|        |            |         | _      | -      | _      |             |           |              |          |     |       |   |
|        |            | _       |        |        |        |             | _         |              |          |     |       |   |
|        |            | -       | _      |        | _      |             | -         |              |          |     |       |   |
|        |            | -       | _      |        | _      |             |           |              |          | -   |       |   |
|        |            | -       |        |        |        |             |           |              |          | -   |       |   |
|        |            | -       |        | -      | _      |             | -         |              |          |     |       |   |
|        |            | -       |        | -      |        |             |           |              |          |     |       |   |
|        |            | -       |        | -      |        |             |           |              |          | -   |       |   |
|        |            | -       |        |        |        |             | 1         | I            |          |     |       | * |
|        |            |         |        |        |        |             |           |              | 287.23   |     | 45.45 | - |
|        |            |         |        |        |        |             |           |              | 201.20   |     | +3.45 |   |
|        |            |         |        |        |        |             |           |              |          |     |       |   |
| Save   | Discard    | Calc. N | et Mer | morise | Recall |             |           |              |          |     | Clos  | e |

Use the Memorise or Recall buttons from within the Invoice/ Credit facility in the Suppliers (or Customers) window.

# **Supplier Payment Control**

Sage 50 Accounts provides a number of options when dealing with payments to your suppliers. You can choose to make payments to several suppliers at the same time or just make the one supplier payment.

Sage 50 Accounts can suggest the payments you should make to your priority suppliers. There are also several reports that work out the money you owe to your suppliers.

## Making a payment to a supplier

Use Suppliers > Make Payment, to record the money that you pay to your suppliers against invoices that you have received. You can pay in full, or part pay, any or all of the invoice items and show discounts received. You can also allocate credit notes that you have received from your suppliers, against the invoice items and enter payments that you have made on account.

When you pay an invoice, it is good practice to record the payment as soon as possible. This keeps you up to date on how much you owe your suppliers, it keeps your Sage 50 Accounts bank account up to date, and means you are not likely to pay the same invoice twice.

You can pay your suppliers' invoices from any of your bank accounts.

### To record a supplier payment

1. Select Suppliers > Make Payment.

The Supplier Payment window appears.

Note: The top half of the window looks like a cheque.

| 8 | Supp               | llier Pa | ryment - E | ank Current    | Account          |          |         |                    |                     |            |
|---|--------------------|----------|------------|----------------|------------------|----------|---------|--------------------|---------------------|------------|
|   |                    | A/C Ref  | -          | Ban            | k Current Accour | it       |         | Date: 18/03/2009   | Cheque No.          |            |
|   | <sup>o</sup> ayee: |          | ~          |                |                  |          |         |                    | ٤                   | 0.00       |
| - |                    |          |            |                |                  |          |         | St                 | ationery & Computer | Mart UK    |
| F | No.                | Туре     | A/c        | Date           | Ref              | Details  | T/C     | Amount £ Disputed? | Payment £           | Discount £ |
|   |                    |          |            |                |                  |          |         |                    |                     |            |
| - |                    | -        |            |                |                  |          |         |                    |                     |            |
| - |                    |          |            |                |                  |          |         |                    |                     |            |
|   |                    |          |            |                |                  |          |         |                    |                     |            |
| - |                    |          |            |                |                  |          |         |                    |                     |            |
| < | ]                  |          |            |                |                  |          |         |                    |                     | >          |
|   |                    |          |            |                |                  | Bank I   | 3alance | -20091.04 Analy    | sis Total           | 0.00       |
| C | Save               |          | Discard    | Pay in Full Wi | zard Automat     | ic Dept. |         |                    |                     | Close      |

2. Enter the following details:

| Bank A/C Ref                        | Choose the Bank Account from which you would like to pay your supplier.                                                                                                    |  |  |  |  |  |
|-------------------------------------|----------------------------------------------------------------------------------------------------|--|--|--|--|--|
| Payee                               | Enter the account code of the supplier you want to pay, or use<br>the drop-down list to select the supplier. You can create a new<br>supplier account here if necessary. All items that you have been<br>invoiced for by that supplier and which are not fully paid, as well<br>as payments you have made on account and credit notes,<br>appear automatically in the table. |  |  |  |  |  |
| Date                                | The program date is entered for you automatically. Type in the date you made the payment if this is different. Use the Calendar button to enter the date.                                                                                                    |  |  |  |  |  |
| Cheque. No                          | If you have already paid by cheque, type the cheque number<br>here. This will be a very useful identifier when you come to<br>reconcile your bank accounts.                                                                                                    |  |  |  |  |  |
|                                     | <b>Note:</b> If you have chosen to use online payments with the selected supplier, the Cheque. No box shows a reference of (BACS).                                                                                                    |  |  |  |  |  |
|                                     |                                                                                                    |  |  |  |  |  |
|                                     | Accounts Plus and Accounts Professional only: If you want<br>to use the Cheques facility to generate your cheques<br>automatically, leave this reference blank.                                                                                                    |  |  |  |  |  |
| Rate - Foreign Trader<br>users only | to use the Cheques facility to generate your cheques                                                                                                    |  |  |  |  |  |
| •                                   | to use the Cheques facility to generate your cheques<br>automatically, leave this reference blank.<br>If you are using Foreign Trader, you can enter your currency                                                                                                    |  |  |  |  |  |
| •                                   | to use the Cheques facility to generate your cheques<br>automatically, leave this reference blank.<br>If you are using Foreign Trader, you can enter your currency<br>exchange rate here.<br>This box is only displayed if you have selected a supplier who                                                                                                    |  |  |  |  |  |
| users only                          | to use the Cheques facility to generate your cheques<br>automatically, leave this reference blank.<br>If you are using Foreign Trader, you can enter your currency<br>exchange rate here.<br>This box is only displayed if you have selected a supplier who<br>uses a non-base currency.                                                                                     |  |  |  |  |  |

3. Allocate the money paid to the individual invoice items displayed in the item table by entering a value in the Payment box of each. You can part pay an invoice item or pay it off in full, but you cannot allocate more than the full value of the item.

If you are paying an item in full, click the item's Payment box then click Pay in Full. The amount needed to pay the item in full is then entered for you automatically.

Continue allocating in this way until the amount in the Analysis Total box equals the amount you are paying to your supplier.

4. If you have been given any discount against an invoice item, then enter the discount amount, not the percentage amount, in the Discount box. For example, this may have been offered to you for early payment. The amount shown in the Payment column is reduced by the value of the discount entered.

If you have selected not to always create remittance information for each supplier payment within your Bank Defaults and you want to print a remittance advice note, click Create Remittance. This creates the remittance information. To print your remittance advice note, follow the instructions given in the following section.

If you have selected to always save remittance information for each supplier payment within your Bank Defaults, the Create Remittance button does not appear. To print your remittance advice note, follow the instructions given in the following section.

5. To save your payment details, click Save.

## To print a supplier remittance advice note

Use this facility to print out a remittance note that you want to send to a supplier. This is a list of all the invoices that you are paying with the money - that is, the cheque, you are sending.

- 1. Select the Bank module, then, if appropriate, use the view selector to switch to the Bank Accounts view.
- 2. Select the bank account you require from the list and then click Remittance.

The Print Bank Remittances window appears listing the remittance information including remittance index number, date, bank account reference, supplier code, name, amount, cheque number and whether the remittance has been printed and the number of items paid for by the supplier payment.

| Print Bank<br>Bank 120<br>Print<br>Date Ra | inge From: | Bank Cu  | irrent Account        | vinted items 🗌              |                 |       |
|--------------------------------------------|------------|----------|-----------------------|-----------------------------|-----------------|-------|
| Details<br>Index No.                       | To:        | Pank A/C | Cheque   Supplier A/C | Cuplic Name                 | mount £ Printec | Itoma |
| 0000001                                    | 26/07/2009 |          | CON001                | Concept Stationery Supplies | 284.47 N        | 2     |
| 0000002                                    | 26/07/2009 |          | MCN001                | McNally Computer Supplies   | 1801.60 N       | 3     |
| Swap                                       | Clear      | Purge    | Delete                |                             | Print           | Clos  |

- 3. To restrict the list of transactions that appear, select the Date Range check box and enter the dates you require in the From and To boxes.
- 4. If you want to include remittances that have already been printed, select the Show Printed Items check box. If you have already printed a remittance, a 'Y' appears in the Printed column.

**Note:** If you are certain that you will not want to reprint remittances, you can completely remove all printed remittances from the list by clicking Purge. Use this button with care!

5. Select the remittance that you want to print and click Print.

**Note:** If no remittances have been selected, you are prompted to print all remittances. If you want to print all remittances, click Yes. If you do not want to print all remittances, click No and select the remittances you require from the list.

The Remittance Advice Printing window appears.

6. From the Layout list box, select the remittance layout and the output type you require and click Run.

Your remittances are now printed.

# Suggested payments

Sage 50 Accounts Suggested Payments feature helps you to keep track of your creditors and decide which of your supplier debts you should pay first.

When you use Suggested Payments, a prioritised list of the suppliers that you should pay appears. The accounts of those suppliers set as Priority Suppliers are placed first in the list with the highest outstanding balance first. The accounts of the remaining suppliers follow, placed in order of the amount outstanding.

When you click Suggest, Sage 50 Accounts suggests a value for you to pay each supplier, starting at the top of the list. If you re-sort the list before you click Suggest, for example to display the outstanding amounts in date order, Sage 50 Accounts still suggests payments for your suppliers in the order that they appear.

When you choose to make a payment from the Suggested Payments list, Sage 50 Accounts displays the Supplier Payments window. The supplier's account, invoice and payment information appears in the window automatically, ready for you to check and save the payment.

If you require, you can modify the suggested payment amount for any supplier. You can also print the list of suggested payments using the Print List button.

When you make a payment to a supplier using Suggested Payments, Sage 50 Accounts resets the supplier's credit position to Good, and reduces any promised payments by the amount you pay.

For further details on the Suggested Payments feature, please refer to the accompanying Sage 50 Accounts Credit Control PDF document, accessible from the Help menu.

# Batch supplier payments

## Accounts Professional Only

Use the Batch facility from the Bank Accounts window to list all outstanding transactions across all supplier accounts. You can choose to pay all transactions in full, individual transactions in full or even part pay transactions and allocate discounts received. If you have made a lot of payments on the same day, you can use this facility to enter the data as quickly as possible, without having to open each individual supplier account.

## To record a batch supplier payment

- 1. Select the Bank module and then, if appropriate, use the view selector to switch to the Bank Accounts view.
- 2. Select the bank account you want to make the payments from.
- 3. From the Bank Accounts toolbar, click Batch.

The Batch Purchase Payments window appears listing all outstanding transactions across all supplier accounts.

Foreign Trader users: Only those supplier accounts using the same base currency as the selected bank account are listed.

If any transactions are in dispute, a warning message appears and they are marked with a 'd' in the Batch Purchase Payments window.

**Note:** You can use the Print List button to print what is displayed. This can help you when you are manually ticking off the purchase payments that you have paid.

| Bank    | Bank Current  |                      |     |                 |     |           |              | Date  | 18/03/2009 | 111 |
|---------|---------------|----------------------|-----|-----------------|-----|-----------|--------------|-------|------------|-----|
| v/C     | Concept Stati | onery Supplies (BACS |     |                 |     |           |              |       |            |     |
| No. Ty  | pe A/c        | Date                 | Ref | Details         | T/C | Amount Di | sputed?   Pa | yment | Discount   | ^   |
| 730 PI  | CON001        | 30/03/2008           | 17  | Ball Point Pe   | T1  | 25.29     |              | 0.00  | 0.00       |     |
| 825 PI  | CON001        | 30/03/2008           | 18  | A4 Ledger Bo    | T1  | 189.64    |              | 0.00  | 0.00       |     |
| 826 PI  | CON001        | 30/03/2008           | 18  | A4 Carbon C     | T1  | 94.83     |              | 0.00  | 0.00       |     |
| 827 PI  | CON001        | 30/03/2008           | 18  | Correction Flu. | T1  | 184.37    |              | 0.00  | 0.00       |     |
| 828 PI  | CON001        | 30/03/2008           | 18  | A4 Labels (68.  | T1  | 33.71     |              | 0.00  | 0.00       |     |
| 829 PI  | CON001        | 30/03/2008           | 18  | A4 Labels (38.  | T1  | 50.57     |              | 0.00  | 0.00       |     |
| 923 PI  | CON001        | 30/04/2008           | 25  | Ball Point Pe   | T1  | 25.29     |              | 0.00  | 0.00       |     |
| 924 PI  | CON001        | 30/04/2008           | 25  | Remember-M      | T1  | 44.25     |              | 0.00  | 0.00       |     |
| 925 PI  | CON001        | 30/04/2008           | 25  | Scissors - Ec   | T1  | 19.76     |              | 0.00  | 0.00       |     |
| 1128 PI | CON001        | 27/04/2008           | 33  | Rubber Band     | T1  | 101.14    |              | 0.00  | 0.00       |     |
| 1129 PI | CON001        | 27/04/2008           | 33  | A4 Ledger Bo    | T1  | 189.64    |              | 0.00  | 0.00       |     |
| 1130 PI | CON001        | 27/04/2008           | 33  | A4 Carbon C     | T1  | 25.29     |              | 0.00  | 0.00       |     |
| 1131 PI | CON001        | 27/04/2008           | 33  | Pencil - China  | T1  | 36.87     |              | 0.00  | 0.00       |     |
| 1132 PI | CON001        | 27/04/2008           | 33  | Calculator - P  | T1  | 442.50    |              | 0.00  | 0.00       | 2   |
|         |               |                      |     |                 |     |           |              |       |            |     |

- 4. There are three ways of making the batch purchase payment:
  - To pay all outstanding transactions from your selected bank account, click Pay All.
  - To pay individual transactions, select each transaction in turn and then click Pay in Full.
  - To part-pay a transaction, enter the amount you want to pay in the Payment column.

Note: You can access the currency calculator from this box by pressing F5.

The total of all payments made appears in the Total box.

- 5. If you need to apply any additional discount to any of the payments you have entered, type the value into the Discount column.
- 6. If you want to assign your payments to a particular department, click Dept. In the Transaction Department window that appears, enter the department number you want to use, or select a department from the drop-down list.
- 7. If you want to save your batch purchase payments click Save, otherwise you can clear the payments and start again by clicking Discard, or to return to the Bank Accounts window, click Close.

# **Supplier Reports**

A series of supplier reports are provided to help you to keep track of the money your company owes, including:

## Aged Creditors Analysis

There are several variations of this report ranging from a summary reports to detailed reports. You can use these reports to see how long you have held debts with your supplier and to decide which supplier you need to pay first.

## Supplier Invoices Within Settlement Terms

This report looks at the settlement due days and the early settlement discount percentage as set on the Supplier Record's Credit Control tab. The report shows the date you must pay your supplier by in order to qualify for the discount and also how much money can be saved by paying early.

# Recording a Supplier's Credit Note

Use Suppliers > Batch Credit to log any credit notes you have received from your suppliers.

**Note:** No printed document is produced. The amount of detail you enter per credit note is up to you, but we recommend you enter every item of the credit note as a separate line. You can, however, simply enter one line per credit note if you want.

Help For further information about batch supplier credits, press F1 from within the Batch Supplier Credits window to launch the context-sensitive Help.

# Viewing Supplier Transaction Activity

1. From the Suppliers window select the suppliers, whose activity you want to view and click Activity.

Alternatively, you can open the Supplier Record and click the Activity tab to display the supplier's transaction activity.

The Activity window appears showing the transactions associated with the first supplier you selected.

- The upper pane of the Activity window shows summary or grouped information about each transaction, one line per transaction.
- The lower pane of the Activity window displays the individual items that make up each transaction. For example, if you select an invoice that has been paid, the pane shows

both the individual items that make up the invoice and the associated purchase payment details.

- The total amount the selected supplier owes you is also shown, grouped by age, in the boxes at the bottom of the window. For example, if you use ageing periods of 30, 60 and 90 days, the total debt to your supplier that is less than 30 days old appears in the Current total box.
- 2. To filter the transactions displayed, choose the criteria you require from the following selection fields:

#### Show

To filter the transactions by a specific period, select the period you want to display from the Show drop-down list.

You can choose to filter the transactions by your ageing periods, such as 30, 60 and 90 days, or display only those transactions that fall within the current financial year.

Alternatively, you can set a date range, transaction number range or select a transaction type to view by selecting the Custom Range option from the menu and entering your selections in the Activity Range window that appears.

Your software retains the filter you specify from this menu and applies it the next time you view the activity. This is true for all of the Show drop-down list options, although the values you enter in the Activity Range window will not be retained.

#### Date

This read-only box displays the date range you selected using the Show drop-down list. For example, if you selected Custom Range and entered the date range 01/07/2009 to 31/07/2009, these dates appear in this box.

The Activity window only displays those transactions that fall within the specified date range.

#### Туре

If you select Custom Range from the Show drop-down list and use the Activity Range window to choose a specific type of transaction to display, this box shows which transaction type you selected.

For example, if you chose to view only purchase invoices by selecting PI - Purchase Invoices on the Activity Range window, this field shows 'PI'. The Activity window now only displays purchase invoice transactions within the specified date range.

You cannot change the transaction type shown in this field directly - to change the type of transaction displayed here, you must select Custom Range from the Show drop-down list and re-select the transaction type you want to view.

#### O/S Only

If you selected Custom Range from the Show drop-down list and selected the Outstanding Transactions Only? check box on the Activity Range window, this check box is selected. This indicates that the Activity window is displaying only those transactions that are not yet paid or allocated.

You cannot change this setting directly here - to select or clear this box, select Custom Range from the Show drop-down list and select or clear the Outstanding Transactions Only? check box in the Activity Range window.

#### Trans

This field shows the transaction number range currently displayed on the Activity window. For example, if you select Custom Range from the Show drop-down list and use the Activity Range window to specify a range of transactions to view, this box shows the transaction numbers you chose.

If you do not specify a transaction range, this box displays the first and last transaction numbers from your audit trail. For example, if you have 2169 transactions on your audit trail, this field shows '1 to 2169'.

You cannot change the range shown in this field directly. To change the transaction number range shown here, select Custom Range from the Show drop-down list and enter the transaction number range you want to view.

- 3. To print the information shown, click Print List.
- 4. If you selected more than one supplier, use the Previous and Next buttons to move between the selected supplier records.
- 5. To view another supplier's transactions, enter that supplier's reference in the A/C box or use the drop-down selector to find the account.

**Note:** This only applies if you used the Activity option from the Suppliers toolbar to view the Activity window, as described in step 1.

6. To exit the Activity window, click Close.

For further information, please refer to the Suppliers > Record> To View a Supplier's Transaction Activity

# **Supplier Refunds**

Use the Supplier Refund option to record money you have received from a supplier. Examples of when you might use this option include refunds received, a cheque that has been returned, or a returned deposit.

The Supplier Refund option generates a PR transaction, which you can allocate to purchase credits (PC) or purchase payments on account (PA) using Suppliers > Make Payment, or in Bank > Suppliers.

# To Post a Supplier Refund

1. Open the Suppliers module, then from the Tasks pane, click Supplier Refund.

The Supplier Refund window appears.

- 2. Enter the details for your supplier refund in the boxes provided.
- 3. If you use departments to analyse your transactions and want to assign a department to this transaction, click Dept. and select the department you want to use.
- 4. If you make a mistake and want to clear the details you have entered and start again, to clear the window, click Discard.
- 5. To save the Supplier Refund details and post the transaction, click Save.
- 6. To close the Supplier Refund window and return to the Suppliers window, click Close.

#### You can enter the following supplier refund information:

| Bank A/C Ref                                 | Enter the reference of the bank account you want to record<br>the supplier refund into. Your software's default bank account<br>appears here automatically but you can change this, if<br>required.                                          |
|----------------------------------------------|----------------------------------------------------------------------------------------------------|
| Payer                                        | Enter your supplier's account reference here. Alternatively, select the account you require from the drop-down list.                                                                                                    |
| Tax Code (VAT Cash<br>Accounting users only) | If you are operating on the VAT Cash Accounting scheme,<br>enter the tax code you want to use for this refund here.                                                                                                    |
|                                              | It is important that you enter the correct tax code here, so that<br>your software can calculate the correct net/tax breakdown,<br>and so that any subsequent payment on account or credit<br>postings can be allocated to this transaction. |

| Rate (Accounts<br>Professional only) | If the bank account you selected is set up as a foreign<br>currency account, the exchange rate set on the account<br>record appears here. You can change this if you need to.                                                     |
|--------------------------------------|----------------------------------------------------------------------------------------------------|
|                                      | <b>Note:</b> If you set an exchange rate that differs from the rate set<br>up for this currency in your Currencies list, a confirmation<br>message appears to ask if you want to update the rate held in<br>your Currencies list. |
|                                      | If you want to update your Currencies list with the new exchange rate, click Yes. If you want to leave the rate in your Currencies list as it currently appears, click No.                                                        |
| Date                                 | Enter the date you want to appear on the supplier refund.                                                                                                    |
| Amount                               | Enter the gross (total) amount of the supplier refund here.                                                                                                    |
|                                      | <b>Note for users operating on VAT Cash Accounting:</b> Sage 50 Accounts uses the Tax Code entered for this transaction to break this total down into net and VAT amounts.                                                        |
| Cheque No                            | Enter the cheque number here.                                                                                                    |
|                                      | This appears as a reference on the saved transaction and can<br>be a useful reminder, when you are reconciling your bank<br>account to your statement.                                                                            |

# To Receive a Supplier Refund by Pay by Card

To activate the Pay by Card option, the account selected must be the same as that nominated, when you set up your Sage Pay Preferences.

To receive the Supplier Refund using card payment over the telephone, click Pay by Card. The payment amount shown in the first window of the wizard is taken from the Amount field in the Supplier Refund Window.

**Note:** The Pay by Card button will only be available if you have already set up a Sage Pay Account.

The Sage Pay Wizard then guides you through the receipt of the Pay by Card supplier refund.

# To Allocate the Refund to an Outstanding Credit Note or Payment on Account

1. If you select a Payer, where there are existing outstanding and unallocated credit notes or payments on account, the grid below the main part of the Supplier Refund window, becomes populated with the details of these transactions.

| No. | Туре | A/c      | Date       | Ref | Details       | T/C | Amount £ | Disputed? | Refund £ |
|-----|------|----------|------------|-----|---------------|-----|----------|-----------|----------|
| 39  | PC   | BLITHELL | 28/04/2009 |     |               | n/a | 172.50   |           | 0.00     |
| 41  | PC   | BLITHELL | 28/04/2009 | 12  | sdsdsdsdf     | n/a | 28.75    |           | 0.00     |
| 44  | PA   | BLITHELL | 28/04/2009 | 321 | Payment on Ac | n/a | 60.00    |           | 0.00     |

The Type column shows whether the item listed is a Purchase Credit or a Payment on Account.

2. Enter the total amount being refunded from the Payer in the top section of the window.

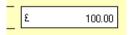

3. Enter the value to refund against each PC or PA item in the Refund column, then TAB to the next entry. Alternatively, to enter the full amount, click Refund in Full.

The next Refund entry is selected automatically.

4. When all Refund entries have been made, to allocate the amounts to the selected PC / PA transactions, click Save.

A Purchase Payment (PP) transaction is created, and allocated against any selected PC / PA transaction.

#### Notes:

The amount allocated against each line cannot exceed the total refund value entered in the top half of the window. If this occurs, the amount entered is set to the amount available, and a warning message appears:

'Refund amount exceeds the amount outstanding'

 Where the amount entered in the top section exceeds the sum of the refunds allocated to each line, a message appears:

'There is an unallocated refund of  $\pounds x.xx$ . Do you want to post an unallocated refund? Yes / No'

- If a total value is not entered in the top half of the window, it is automatically calculated form the individual values entered in the Refund column.
- The current program date is used as the allocation date. Although it is unlikely, some reconciliation issues could occur if the original PC / PA transaction dates are later than the program date. Please be aware of this, when using this feature.

# Chapter 10 Product Tasks (Stock)

This chapter describes Sage 50 Accounts advanced stock features.

Read this chapter to find out about running a stock take, how to carry out stock transfers, how to adjust your stock also view the product activity.

This chapter assumes that you have already created your product records. For full details about how to set up records for all the products and/or services you sell, see *Creating a Product Record* on page 211.

## In this chapter:

| A Note on Product Valuation in Sage<br>Accounts          |     |
|----------------------------------------------------------|-----|
| Recording a Stock Take                                   | 589 |
| Adjusting Stock Levels by Recording Adjustment In or Out |     |
| Stock Shortfall                                          | 591 |
| Viewing Product Activity                                 | 594 |
| Bill of Materials                                        | 596 |
| Recording Stock Returns                                  | 602 |
| Allocating Stock                                         | 605 |
| Issuing Allocated Stock                                  | 609 |

# A Note on Product Valuation in Sage 50 Accounts

For the purposes of the selling of stock, Sage 50 Accounts uses a First In First Out (FIFO) method of product valuation.

For example:

12th January - buy 10 items at £15.00 each. 20th January - buy 20 items at £16.50 each. 29th January - sell 13 items.

When you value the stock using the FIFO method you have 17 items remaining at a cost price of  $\pounds 16.50$  each. The 10 items purchased on the 12th January have been sold along with 3 of the items purchased on the 20th January.

# Recording a Stock Take

You can use the Stock Take facility to make adjustments to your stock levels after you have completed a stock take. All you need to do is enter the current stock levels for your products and Sage 50 Accounts makes all of the necessary adjustments for you.

You can also save your stock take details to a file that you can open at a later date, to continue with the stock take, or to view the adjustments that you previously made.

We recommend that you enter all of your stock take details before you process any transactions that alter your stock levels. This is because your stock details may change between the date that the last stock date was saved and the next time it is re-opened.

## To run a stock take

- 1. Open the Products module.
- 2. Select the products that you are recording a stock take for.

**Tip:** If you are recording a stock take for all of your products, use the Swap button to select all products.

3. From the Tasks pane, click Record Stock Take.

Alternatively, click Stk Take from the Products toolbar.

The Stock Take window appears.

| Product Code | Details              | Date       | Ref      | Actual | Cost Price | In stock | Adjustment |
|--------------|----------------------|------------|----------|--------|------------|----------|------------|
| CALCOOS      | Calculator - Desktop | 18/03/2009 | STK TAKE | 0.00   | 11.00      | 0.00     | 0.00       |
| COROO1       | Correction Fluid - W | 18/03/2009 | STK TAKE | 61.00  | 1.75       | 61.00    | 0.00       |
|              |                      |            |          |        |            |          |            |
|              |                      |            |          |        |            |          |            |
|              |                      |            |          |        |            |          |            |
|              |                      |            |          |        |            |          |            |
|              |                      |            | _        |        |            |          |            |
|              |                      |            |          |        |            |          |            |
|              |                      |            |          |        |            |          | >          |

**Note:** You can use the Print List button to print what is displayed. This is useful if you want to manually tick off products on the list.

The Stock Take window displays the following information:

| Product Code | The product code of the selected item appears in this box.                                                                                                    |
|--------------|----------------------------------------------------------------------------------------------------|
|              | Do not enter non stock or service items here, as these do not have any stock levels.                                                                                                    |
| Details      | The description of the product code you have selected appears here automatically.                                                                                                    |
| Date         | The program date appears here for you automatically, but can be amended.                                                                                                    |
| Ref          | The reference STK TAKE appears automatically for you. You can change this to suit your own requirements if necessary.                                                                                                    |
| Actual       | Enter the actual number of the selected product item you currently have in stock here.                                                                                                    |
|              | <b>Note:</b> If you post your stock levels with an actual value of zero,<br>Sage 50 Accounts assumes you have zero quantity in stock and<br>makes the necessary adjustments. It is therefore important to make<br>sure that you do not enter zero or leave the Actual box blank by<br>mistake, when you post your stock details. |
| Cost Price   | The cost price appears here automatically.                                                                                                    |
| In stock     | The amount of the product item Sage 50 Accounts currently has recorded as in stock, appears here.                                                                                                    |
| Adjustment   | The adjustment figure is the difference between the In stock and the Actual figure. If you currently have more items in stock than was previously recorded in Sage 50 Accounts, this appears as a positive value. If you have fewer items, the adjustment figure appears as a negative value.                                    |

4. To post the new stock levels to your product records, click Save. If you do not want to record your entries, click Discard.

If you have **Accounts Plus** or **Accounts Professional**, you can save your stock take record without posting the amendments to the product records. To do this, click Memorise, enter a filename, and click Save. To open the file, click Recall from the Stock Take window, select the stock take file you require, and click Open.

# Adjusting Stock Levels by Recording an Adjustment In or Out

From the Products module, select Record Adjustment In to record product adjustments to increase the available stock level for movements for which you have not raised either a purchase order (if you have Accounts Professional) or a credit note.

For example, you may use Record Adjustment In to amend your In Stock quantities if items have been returned into stock without a credit note being issued for them.

Use Record Adjustment Out to record adjustments to decrease your In Stock balance, for movements for which you have not raised either a sales order, if you have Accounts Professional, or a product invoice.

For example, you may use this facility to amend your In Stock quantity if items have been issued from stock but without invoices being raised by you for them.

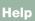

Type Adjustments In in the Help index to find out more about adding to your stock levels. Type Adjustments Out in the Help index to find out more about reducing your stock levels.

# Stock Shortfall

## Accounts Plus and Accounts Professional Only

You can use the Stock Shortfall facility to see if your stock levels have fallen below the re-order level that you have set.

Accounts Professional users only: If there is a shortfall on any of the items, you can automatically create purchase orders for the items that are running low.

We recommend that you use the Shortfall facility in the following way:

- 1. Run the Shortfall facility for the required products.
- 2. From the Product Shortfall Generator window, print the information shown in the window by clicking Print List.
- 3. Check with your suppliers to make sure that they can meet your delivery requirements that is, quantity, price and time. Make a note against each product code on the Product Shortfall report of the supplier who will be providing the product and also make a note of the price.
- 4. Accounts Professional users only: From within the Shortfall window, select the products that you order from the same supplier and create an order, for each supplier in turn.

## To use the stock shortfall facility

- 1. Select Products.
- 2. Select the products that you want to check on.
- 3. From the Tasks pane, click Check For Shortfall.

**Note:** If you want to check the stock levels for all of your products, use the Swap button to select all products from the main Product window.

The Product ShortFall Generator window appears showing any of the selected products that have a Free/On Order quantity that is less than or equal to the re-order level on the Product record.

| Product Code 👘 | Description               | Supplier | BOM | Free/OnOrder | Reorder Level | ShortFall | Qty to Order |
|----------------|---------------------------|----------|-----|--------------|---------------|-----------|--------------|
| BOARD002       | Whiteboard - Drywipe (1   | . UNI001 |     | -22.00       | 1.00          | 23.00     | 23.00        |
| BOOKS002       | A4 Carbon Copy Book       | . CON001 |     | -4.00        | 20.00         | 24.00     | 24.00        |
| BOOKS003       | Shorthand Notebook - 8    | . WIS002 |     | 64.00        | 100.00        | 36.00     | 104.00       |
| CAS001         | AT Mini Tower Case        | SUP001   |     | 9.00         | 10.00         | 1.00      | 6.00         |
| CAS002         | ATX Mini Tower Case       | SUP001   |     | 6.00         | 10.00         | 4.00      | 4.00         |
| CAS003         | ATX Desktop Case          | SUP001   |     | 1.00         | 10.00         | 9.00      | 9.00         |
| CDR001         | CDR08432 Read/Write       | . SUP001 |     | -3.00        | 5.00          | 8.00      | 10.00        |
| CDR002         | CDR10432 Read/Write       | . SUP001 |     | 1.00         | 5.00          | 4.00      | 10.00        |
| CDR003         | CDR12432 Read/Write       | . SUP001 |     | 2.00         | 5.00          | 3.00      | 10.00        |
| ENV004         | Envelope - Brown (110 x.  | . WIS002 |     | 12.00        | 15.00         | 3.00      | 20.00        |
| FLIP002        | Flip Chart - A1 Pad (Rec. | . WIS002 |     | 8.00         | 10.00         | 2.00      | 20.00        |
|                |                           |          |     |              |               |           |              |

4. The following information appears:

| Product Code | This shows the product code as saved on the product record.                                                     |
|--------------|----------------------------------------------------------------------------------------------------|
| Description  | This shows the product description.                                                                             |
|              | <b>Note:</b> If you have not entered a description for your product, this column remains blank.                 |
| Supplier     | If the product has a default supplier associated with it on the product record, the supplier code appears here. |

| BOM           | This column shows whether the product has a bill of materials -<br>that is, it is made up of sub-assemblies. If the product has a bill of<br>materials, a 'Yes' appears in this column.                                                                                                    |
|---------------|----------------------------------------------------------------------------------------------------|
|               | You cannot use the Shortfall facility to create a purchase order<br>that breaks down the bill of materials into its individual<br>components. If the product has a bill of materials, you have two<br>choices:                                                                                                    |
|               | You can use the Shortfall facility to generate an order for the finished goods. This means that instead of purchasing the individual items needed to make up the bill of materials, you will purchase the completed items.                                                                                                    |
|               | You can use the Check BOM facility to check to see if you have enough stock to make up the required bill of materials items.                                                                                                    |
|               | If you have got enough stock, you can use the Stock Transfer facility to increase the stock levels of your product assembly.                                                                                                    |
| Free/On Order | This shows the free stock for the product. This is calculated as<br>the In Stock quantity plus On Order quantity less the Allocated<br>quantity.                                                                                                    |
| Reorder Level | This is the re-order level, taken from the Product Record.                                                                                                    |
| ShortFall     | This shows the shortfall quantity of the item. This is the Re-order level minus the Free/On-Order quantity.                                                                                                    |
| Qty to Order  | This shows the quantity to be ordered for this product.                                                                                                    |
|               | If you have set a re-order quantity for the product and this<br>quantity is higher than the shortfall, the re-order quantity appears<br>here. If the re-order quantity is less than the shortfall, the shortfall<br>quantity appears.                                                                                                    |
|               | For example, if you have a shortfall of fifty bottles of lemonade,<br>but you have a re-order quantity of one hundred, the re-order<br>quantity appears in the Qty to Order column. If you have a<br>shortfall of fifty bottles of lemonade, but you have a re-order<br>quantity of twenty five, the Shortfall quantity appears in the Qty to<br>Order column. |

5. If you want to print this information, click Print List. The Criteria window appears. Set your required criteria and click OK to print.

6. Accounts Professional users only: If you want to create a purchase order, select the products you want to include on the order, and click Create Order.

The Product Purchase Order window appears showing the products and quantities from the Product Shortfall Generator window.

- 7. Accounts Professional users only: If the selected products have the same default supplier, the supplier reference appears in the A/C Ref box. If they do not have the same default supplier, the A/C Ref box will be left blank and you should enter the supplier you want to use.
- 8. Accounts Professional users only: If you want to save your purchase order, click Save.

**Note:** If you have selected the Place Order Shortfalls on Order Automatically check box from the Invoice and Order Defaults window, your orders will be placed on order.

You are returned to the Product ShortFall Generator window. The window now shows recalculated shortfalls based on the products you have placed on order.

If you do not want to save the order, click Discard and the Product Purchase Order window clears for you to enter your own purchase order details.

**Note:** You can also choose to Print or Complete the order while you are in the Product Purchase Order window. Once you have printed or completed the purchase order, Sage 50 Accounts returns you to the Product ShortFall Generator.

9. To exit the Product ShortFall Generator, click Close.

# **Viewing Product Activity**

You can view a detailed transaction history, or activity, for any product. Use the Activity option on the Products window to view the individual transactions you have posted for your product records. You can see adjustments, goods in and out and stock transfers, as well as the current quantities in stock, on order and allocated.

Alternatively you can choose the Activity tab from the Product Record window to view your product transactions.

You can open a transaction's associated invoice or order document from the Activity window, provided that one exists in your software. For example, to view the invoice that is linked to a GO (Goods Out) transaction, select the transaction and click the grey arrow symbol in the Ref. column to display the original invoice on screen.

You can restrict the transactions displayed on the Activity window using various selection boxes that appear at the top of the window. For example, you can display only those transactions dated within a certain month, or specify a date range to view. The software remembers what you select. The next time you view the Activity window the same filter is applied, except for the date.

1. From the Products window, select the product(s) you want to view and click Activity. Alternatively, open the Product Record and click the Activity tab. The Product Activity window appears, showing activity for the first product.

2. To filter the transactions displayed, choose the criteria you require from the following: *Show* 

To filter the transactions by a specific calendar month, select the month you want to display from the Show drop-down list.

Alternatively, you can set a date range, or select a transaction type to view by selecting the Custom Range option from the drop-down list and entering your selections in the Activity Range window that appears.

Your software retains the filter you specify from this menu and applies it the next time you view the activity. This is true for all of the Show drop-down list options, although the values you enter on the Activity Range window will not be retained.

#### Date

This read-only box displays the date range you selected using the Show drop-down list. For example, if you selected Custom Range and entered the date range 01/07/2009 to 31/07/2009, these dates appear in this box.

The Activity window only displays those transactions that fall within the specified date range.

#### Туре

If you select Custom Range from the Show drop-down list and use the Activity Range window to choose a specific type of transaction to display, this box shows which transaction type you selected.

For example, if you chose to view only adjustment in transactions by selecting Al - Adjustments In on the Activity Range window, this field shows 'Al'. The Activity window now only displays adjustment in transactions that are dated within the specified date range.

You cannot change the transaction type shown in this box directly - to change the type of transaction displayed here, you must select Custom Range from the Show drop-down list and re-select the transaction type you want to view.

- 3. To print the information shown, click Print List.
- 4. If you selected more than one product, use the Previous and Next buttons to move between the selected records.
- 5. To view another product's transactions, enter the product's reference in the Product Code box or use the drop-down selector to find the record.

**Note:** This only applies if you used the Activity option from the Products toolbar to view the Activity window, as described in step 1.

6. To exit the Activity window, click Close.

For more information, please refer to the Products > Activity > To View a Product's Activity topic in the main program help file (F1).

# **Bill of Materials**

# Accounts Plus and Accounts Professional Only

Whenever a product is made up of other products you hold in stock, it is said to have a Bill of Materials or BOM. This is a list of the other products or components that are needed to make up the product or product assembly.

For example, a toolkit is a product assembly which consists of the following components - a tool box, a spanner set and a screwdriver.

Toolkit (Product Assembly)

Tool box (Component)

Spanner Set (Component)

Screwdriver (Component)

In this toolkit example, the spanner set could itself consist of two different spanners. It would be called a sub-assembly of the main assembly.

Toolkit (Product Assembly)

Spanner Set (Sub-Assembly)

Spanner A (Component)

Spanner B (Component)

In Sage 50 Accounts each product assembly, sub-assembly and component should be set up as a separate product record.

Before creating a Bill of Materials you should:

- Create the individual component product records.
- Plan the bill of materials on paper first, working from the lowest level of the assembly.

## To set up a bill of materials for a product

- 1. Open the Products module.
- 2. From the Products window, select the product you want to set up a bill of materials for that is, for the product assembly, then click Record.
- 3. From the Product Record window, click the BOM tab.

The bill of materials information appears.

| Product Code                                                                                                    | 1      | Asse   | mbly Level | Link Level Description |                   |                     |         |                   |                  | Quantity |            |     |   |
|----------------------------------------------------------------------------------------------------|--------|--------|------------|------------------------|-------------------|---------------------|---------|-------------------|------------------|----------|------------|-----|---|
| CAS002                                                                                                    |        |        | 0          |                        |                   | ATX Mini Tower Case |         |                   |                  | 1.00     |            |     |   |
| CDR003                                                                                                    | _      |        | 0          |                        | 2 C               | DR124               | 32 Rea  | ad/Write CD Di    | ive              |          | 1.0        | 0   |   |
| HAR003                                                                                                    |        |        | 0          |                        | 0gb Ha            | rd Driv             | •       |                   |                  | 1.0      | 0          |     |   |
| KEY001                                                                                                    |        |        | 0          |                        | Standard Keyboard |                     |         |                   |                  | 1.0      | 0          |     |   |
| MEM003                                                                                                    |        |        | 0          |                        | 2 D               | DIMM 128mb 100Mhz   |         |                   |                  |          | 1.0        | 0   |   |
| MON003                                                                                                    |        |        | 0          |                        | 2 19" Monitor     |                     |         |                   |                  | 1.0      | 0          |     |   |
| MOTH003                                                                                                    |        |        | 0          | 2 MTH3000 Motherboard  |                   |                     |         | 13000 Motherboard |                  |          | 1.0        | 0   |   |
| MOUSE004                                                                                                    |        |        | 0          | 6 Dual Wheel Mouse     |                   |                     |         | 1.0               | 0                |          |            |     |   |
| PRC005                                                                                                    |        |        | 0          | 2 PCR900 Processor     |                   |                     | 2 P     |                   | PCR900 Processor |          |            | 1.0 | 0 |
| VID003                                                                                                    |        |        | 0          |                        | 3 3               | 2mb PC              | l Video | ) Card            |                  |          | 1.0        | D   |   |
|                                                                                                    |        |        |            |                        |                   |                     |         |                   |                  |          |            |     |   |
| Same and the second second sec | Link L | evel 0 | 7          |                        |                   |                     |         | Available         | e to Makeup      | 1:       | 0.00 Refre |     |   |

4. In the BOM table, enter the following bill of material details, one line per component. Sage 50 Accounts lets you enter a maximum of ten components per product assembly.

| Product Code   | Enter a product code for the component.                                                                                                    |
|----------------|----------------------------------------------------------------------------------------------------|
|                | <b>Note:</b> You must enter a different code to that of the assembly code.                                                                                                    |
| Assembly Level | This shows how many levels of components and sub-assemblies there are below this particular component.                                                                                                    |
|                | Note: You cannot edit the displayed information.                                                                                                    |
| Link Level     | This is the number of assemblies or sub-assemblies to which this<br>component belongs. Each product can be a component for more<br>than one assembly or sub-assembly. Sage 50 Accounts automat-<br>ically creates a link count for each component on the Bill of Mate-<br>rials, which shows the number of assemblies it belongs to. |
|                | Note: You cannot edit the displayed information.                                                                                                    |
| Description    | This shows the description of the product component, as set up on its product record.                                                                                                    |
|                | Note: You cannot edit the displayed information.                                                                                                    |

Quantity Enter the quantity of this component required for this product assembly.

The following information is shown on the bottom left of the window, but cannot be edited. **Note: This read only information relates to the product record** and is different to the column descriptions explained in the previous step that relate to the component.

| Assembly Level | This is the number of levels of components and sub-assemblies below the product assembly.                                                                                                    |
|----------------|----------------------------------------------------------------------------------------------------|
|                | For example, if a product assembly consists of two components<br>and one sub-assembly and that sub assembly itself consists of<br>three components, the level for the product assembly is two. |
| Link Level     | This is the number of assemblies or sub-assemblies to which this product assembly belongs.                                                                                                    |

5. To save your entries click Save, or to clear any data you entered and start again, click Discard.

To calculate how many of these product assemblies you can currently make up, taking into account the stock levels of each component, click Refresh on the BOM tab of the product assembly record.

The number you can make up appears in the Available to Makeup box. If the product assembly consists of many different components, the process of calculation may be slow as Sage 50 Accounts has to search through each individual product record.

6. To exit the product record and return to the Products window, click Close.

# Checking a Bill of Materials

## Accounts Plus and Accounts Professional Only

Use the Check BOM facility to see if you have enough stock available to make up a quantity of an assembly you have set up on the BOM tab. If you do not have enough, the name of the component and the number you require appears.

### To check a component's availability

1. Select Products > Check BOM.

The Check Stock Makeup window appears.

| Product Code |                       |          |        |          | -        |           |              |
|--------------|-----------------------|----------|--------|----------|----------|-----------|--------------|
|              | Description           | Supplier | Free   | 0n-Order | Required | Shortfall | Qty to Order |
| CDR003       | CDR12432 Read/Write C |          | 2.00   | 0.00     | 3.00     | 1.00      | 10.00        |
| MOUSE004     | Dual Wheel Mouse      | SUP001   | -12.00 | 0.00     | 3.00     | 3.00      | 20.00        |
| PRC005       | PCR900 Processor      | SUP001   | 0.00   | 0.00     | 3.00     | 3.00      | 10.00        |
|              |                       |          |        |          |          |           |              |

2. From the Product drop-down list, select the code of the assembly you want to check the availability of.

**Note:** If the selected product does not contain a sub-assembly, a message appears informing you of this fact. Select a new product to check for that component's availability. The description of this assembly appears in the description box. You cannot edit this.

3. In the Qty Req box, enter the number of assemblies you want to make and click Check.

If you do not have enough of a component to make up the required number of assemblies, a message box appears confirming the quantities available. Click OK and the names of the components and the number you are short of appear automatically.

Accounts Professional users only: From here, you can create a purchase order for the products you are short of, or for any of the products shown in the Check Stock Makeup window. Click the items you want to order and click Create Order. The Product Purchase Order window appears, showing your chosen products. From here, the steps are the same as creating a purchase order. For more information on this, see *Creating a new purchase order* on page 541.

If you have enough to make up the required quantity, a message box appears to tell you that you have enough components in stock. To return to the Check Stock Makeup window, click OK.

- 4. If you want to print out the component availability report, click Print and click OK.
- 5. To exit from the Check Stock Makeup window, click Close.

## Recording a stock transfer

## Accounts Plus and Accounts Professional Only

Use the Transfer facility when you want to increase the In Stock quantity of product assemblies using components which are currently in stock. The product assemblies are set up using the BOM facility.

When you use the Product Transfers facility, Sage 50 Accounts automatically calculates the cost price of each product assembly for you, by adding the cost price for each of the components.

### To make a stock transfer

- 1. Open the Products module.
- 2. From the Products window, select the products that you are entering transfers for.
- 3. Click Transfer.

The Stock Transfers window appears.

| Product Code | Details         | Date       | Ref. | Quantity | In stock | On order | Allocated | 1 |
|--------------|-----------------|------------|------|----------|----------|----------|-----------|---|
| PC004        | PC Combo Pack 4 | 18/03/2008 |      | 0.00     | 3.00     | 0.00     | 1.00      |   |
| PC006        | PC Combo Pack 6 | 18/03/2008 |      | 0.00     | 5.00     | 0.00     | 0.00      |   |
|              |                 |            |      |          |          |          |           |   |
|              |                 |            |      |          |          |          |           |   |
|              |                 | _          |      |          |          |          |           |   |
|              |                 |            |      |          |          |          |           |   |
|              |                 |            |      |          |          |          |           |   |
|              |                 | -          |      |          |          |          |           |   |
|              |                 |            |      |          |          |          |           | 1 |
|              |                 |            |      |          |          |          | $\geq$    |   |

4. In the boxes provided, enter the following details for each transfer, one line per transfer:

| Product Code | Enter the code for the product assembly - that is, the finished product item. You can only enter a code for a product which you have already set up to be a product assembly using the BOM facility. |
|--------------|----------------------------------------------------------------------------------------------------|
| Details      | The name of the product code appears here automatically, but you can change it if necessary.                                                                                                    |
| Date         | Today's date appears here automatically, but you can change this if required.                                                                                                    |
| Ref.         | Enter a reference for the transfer here.                                                                                                    |
| Quantity     | Enter the quantity of the finished product to be added to the In stock balance.                                                                                                    |

The following values appear but cannot be edited:

| In stock                                                       | This value shows the current In stock quantity of this product.                                                       |
|----------------------------------------------------------------|----------------------------------------------------------------------------------------------------|
| On order - Accounts<br>Professional only                       | If you have placed a purchase order on order for this product,<br>the quantity ordered appears here.                  |
| Allocated - Accounts<br>Plus and Accounts<br>Professional only | This shows the quantity of the stock which is currently allocated to projects, or manually allocated for general use. |

5. To save your entries click Save, or to clear any data you entered and start again, click Discard.

Sage 50 Accounts informs you if you do not have sufficient stock to make your transfer and advises you to run Check BOM. To clear the message, click OK.

6. To exit and return to the Products window, click Close.

# **Recording Stock Returns**

# Accounts Plus and Accounts Professional Only

Use the Stock Returns facility to record damaged or faulty goods that have been returned to you, or that you are returning to your supplier.

There are three stock transaction types:

(DI) Damages In - These represent goods being returned to you as damaged or faulty. Because the goods are faulty or damaged, the Quantity in Stock, Sales Value or Sales Quantity Figures are not updated when you post stock returns.

(DO) Damages Out - These represent goods that you are returning to your supplier for repair, replacement etc. Because the goods are being returned for repair or replacement, the Quantity in Stock, Sales Value or Sales Quantity figures are not updated when you post stock returns.

(WO) Write Off - This transaction type can be used for transactions being written off. This type of transaction makes an adjustment to the stock levels. This is the equivalent of an adjustment out.

**Note:** If you have selected a product code to be a non-stock or service item, you cannot use the Stock Returns facility for these items.

### To record a stock return

- 1. Select Products.
- 2. From the Products window, select the products that you are recording a stock return for.
- 3. Click Returns.

The Stock Returns window appears.

| Code    | Description         | Туре                                                  | Ref | Date       | Reason | Quantity 🛃 |
|---------|---------------------|-------------------------------------------------------|-----|------------|--------|------------|
| MEM005  | SIMM 32mb 100Mhz    | DI-Damages In                                         |     | 18/03/2009 |        | 0.00       |
| MOTHOO1 | MTH1000 Motherboard | DI-Damages In                                         |     | 18/03/2009 |        | 0.00       |
| мотнооз | SIMM 32mb 100Mhz    | DI - Damages In                                       | ~   | 18/03/2009 |        | 0.00       |
|         |                     | DI - Damages In<br>DO - Damages Out<br>WO - Write Off |     |            |        |            |
|         |                     | 3                                                     |     |            |        |            |
|         |                     |                                                       |     |            |        |            |
|         |                     |                                                       |     |            |        |            |
|         |                     |                                                       |     |            |        |            |
|         |                     |                                                       |     |            |        |            |
|         |                     |                                                       |     |            |        |            |
|         |                     |                                                       |     |            |        |            |
|         |                     |                                                       |     |            |        |            |
|         |                     |                                                       | _   |            |        |            |
|         |                     |                                                       |     |            |        |            |
|         |                     |                                                       |     |            |        | 2          |

4. Enter the following details:

| Code        | From the drop-down list, select the product code of the item that is being returned.                                                         |
|-------------|----------------------------------------------------------------------------------------------------|
| Description | The description of the product appears here. This is the description that appears on the product record. You cannot change this description. |
| Туре        | From this drop-down list, select the type of return you are making.<br>There are three stock transaction types:                              |
|             | (DI) Damages In<br>(DO) Damages Out<br>(WO) Write Off                                                                                        |
| Ref         | Enter a reference for this stock return.                                                                                                    |
| Date        | The program date appears here for you automatically. You can change this if required.                                                        |
| Reason      | Enter a description of the reason why the goods have been returned. For example, you could enter Scratched or Product Recall.                |
| Quantity    | Enter the quantity of goods that have been returned here.                                                                                    |

5. To post the stock returns, click Save. If you do not want to record your entries, click Discard.

If you have **Accounts Plus** or **Accounts Professional**, you can save your stock returns record without posting the amendments. To do this, click Memorise, enter a filename and click Save. You can then post the amendments the next time you open the file. To open this file, from the Stock Returns window, click Recall, select the file, and click Open.

# Allocating Stock

# Accounts Plus and Accounts Professional Only

You can choose to manually allocate stock items. You cannot allocate non-stock or service items for general use or project use.

Stock can also be allocated to a project by means of a purchase order. Both manual and purchase order stock allocations affect the committed costs applied to the project. For more information about purchase orders, see *Working with Purchase Orders* on page 633.

Manufacturing users can also allocate stock to a works order.

When recording a stock allocation the amount of stock available is displayed as Free Stock. The amount you allocate cannot exceed the free stock quantity, unless you have Sage 50 Accounts set to allow negative stock. As allocated stock items are excluded from free stock, they cannot be used by other processes, such as sales order allocation.

Manual and purchase order stock allocations are maintained on a stock allocation list. This list does not include sales order allocations. You can use the list to view current stock allocations and make changes. There are a few points to consider:

- You can only amend the quantity of an allocation you cannot amend any other details.
- A manual allocation quantity can be increased provided that the new quantity does not exceed the amount of free stock, unless you have Sage 50 Accounts set to allow negative stock. However, an allocation resulting from a purchase order cannot be increased.
- An allocation can be removed or its quantity reduced. This results in an increase in free stock. If the allocation is associated with a project, the committed costs for the project are reduced accordingly.

Normally, stock allocations are settled when they are issued. See *Issuing Allocated Stock* on page 609.

## To allocate stock

 Open the Products module, then from the Tasks pane, click Make Allocations. The Allocations window appears.

| Select Option                |                  |
|------------------------------|------------------|
| <ul> <li>Allocate</li> </ul> | stock            |
| OView / A                    | mend Allocations |
| O Issue All                  | ocations         |

- 2. Select Allocate stock and click OK.
- 3. The Stock Allocation window appears.

| 0.00 | 5.00  | 0.00 |   |       |            | Details              | Product Code |
|------|-------|------|---|-------|------------|----------------------|--------------|
| 0.00 |       |      |   |       | 18/12/2008 | Whiteboard - Drywipe | BOARD001     |
|      | 13.00 | 0.00 |   | <br>- | 18/11/2008 | 19'' Monitor         | MON003       |
|      |       |      |   |       |            |                      |              |
|      |       |      |   |       |            |                      |              |
|      |       |      |   |       |            |                      |              |
|      |       |      |   |       |            |                      |              |
|      |       |      |   |       |            |                      |              |
|      |       |      |   |       |            |                      |              |
|      |       |      |   |       |            |                      |              |
|      |       |      |   |       |            |                      |              |
|      |       |      | _ |       |            |                      |              |
|      |       |      |   |       |            |                      |              |

4. Enter the stock allocation details:

| Product Code    | Enter the product you want to allocate. You can use the drop-down list to search for and select a product record. <b>Note:</b> You cannot allocate non-stock or service items.                                |
|-----------------|----------------------------------------------------------------------------------------------------|
| Details         | The product's description appears here automatically. You can change this if you require.                                                                                                    |
| Date            | The current program date appears here automatically, but you can change this if necessary.                                                                                                    |
| Ref.            | Enter a reference you want to apply to the stock allocation here.                                                                                                    |
| Project Ref     | To allocate the stock to a project, enter the project reference<br>here. You can use the drop-down list to search for and select<br>a project record.                                                         |
| Cost Code       | If you are allocating the stock to a project, enter the cost code<br>you want the value of the stock applied to when it is issued.<br>You can use the drop-down list to search for and select a cost<br>code. |
| Qty To Allocate | Enter the quantity of stock you want to allocate. Unless you have Sage 50 Accounts set to allow negative stock, the quantity to allocate cannot exceed the free stock amount.                                 |
| Free Stock      | This shows the amount of stock available for allocation and is calculated as actual stock minus allocated stock. This read-only column is for information purposes only.                                      |
| On Order        | This shows the quantity of stock you are waiting to receive<br>from outstanding purchase orders. This read-only information<br>is for information purposes only.                                              |

- 5. To print a copy of the stock information you have entered, click Print List.
- 6. To save the stock allocation click Save. If you want to clear the allocation and start again click Discard, or to exit without saving the stock allocation click Close.

#### To view, amend or remove a stock allocation

1. Select Products > Make Allocations.

The Allocations window appears.

2. Select View/Amend Allocations, then click OK.

The Amend Allocations window appears showing all stock allocations.

| Product Code      |                           | <u>~</u>   |          |      |             |           |            |                    |   |
|-------------------|---------------------------|------------|----------|------|-------------|-----------|------------|--------------------|---|
| Project Reference |                           | ~          |          |      |             |           |            |                    |   |
| Product Code      | Details                   | Date       | Order No | Ref. | Project Ref | Cost Code | Free Stock | Quantity Allocated | 1 |
| BOARD001          | Whiteboard - Drywipe (!   | 21/04/2008 | 41       |      | PR0J001     | MAT1      | 3.00       | 2.00               |   |
| BOARD002          | Whiteboard - Drywipe (*   | 21/04/2008 | 41       |      | PROJ001     | MAT1      | 5.00       | 3.00               |   |
| BOOKS001          | A4 Ledger Book - 5 Col    | 21/04/2008 | 41       |      | PR0J001     | MAT1      | 42.00      | 10.00              |   |
| CALC004           | Calculator - Printing Rol | 21/04/2008 | 41       |      | PR0J001     | MAT1      | 142.00     | 14.00              |   |
| CAS002            | ATX Mini Tower Case       | 21/04/2008 | 41       |      | PROJ001     | MAT1      | 5.00       | 3.00               |   |
| DISK001           | Diskettes - Formatted (1  | 21/04/2008 | 41       |      | PR0J001     | MAT1      | 31.00      | 10.00              |   |
| ENV001            | Envelope - White (110     | 21/04/2008 | 41       |      | PR0J001     | MAT1      | 45.00      | 15.00              |   |
| ENV003            | Envelope - Brown (110     | 21/04/2008 | 41       |      | PROJ001     | MAT1      | 47.00      | 12.00              |   |
| ENV004            | Envelope - Brown (110     | 21/04/2008 | 41       | _    | PROJ001     | MAT1      | 6.00       | 2.00               |   |
|                   |                           |            |          |      |             |           |            |                    |   |
|                   |                           |            |          |      |             |           |            |                    |   |
|                   |                           |            |          |      |             |           |            |                    |   |

- 3. To filter the displayed allocations use the Product Code and Project Reference drop-down lists at the top of the window.
- 4. To change an allocation quantity, enter the revised quantity in the Quantity Allocated column.

For a manual allocation the quantity cannot exceed Free Stock unless Sage 50 Accounts is set to allow negative stock. For a purchase order allocation, the quantity cannot be increased.

**Note:** You can only change the quantity of a stock allocation. If any of the details are incorrect, such as a wrong project reference or cost code, remove the allocation by entering a quantity of zero, then create a new stock allocation with the correct details.

- 5. To remove a stock allocation, enter zero in the quantity allocated column.
- 6. To generate a copy of the stock allocation information you have entered, click Print List.
- 7. To save the stock allocation click Save. If you want to clear the allocation and start again click Discard, or to exit without saving the stock allocation, click Close.

# **Issuing Allocated Stock**

# Accounts Plus and Accounts Professional Only

Whether the stock has been allocated manually or through a purchase order, to conclude the stock allocation it must be issued.

Issuing stock updates your stock records and stock allocation records. When issuing an allocation associated with a project, the value of the issued stock is applied as a cost to the project; this is an actual cost. The committed costs for the project are reduced accordingly.

**Note:** The First In First Out (FIFO) method is used to calculate the value of stock issued. This means the cost price of the oldest stock is used to calculate the cost of stock. Stock valuations and stock activity are also use the FIFO costing method.

A stock allocation can be issued in full or part. For any stock that is issued Sage 50 Accounts generates an Adjustment Out. This type of transaction is displayed as an 'AO' on the project record, product record and their related audit trails.

There are some rules you need to follow when issuing allocated stock:

- You can only issue stock to a project provided the status of the project permits postings. For more information see *Using project statuses* on page 615.
- You cannot change the details of a stock allocation, such as the project reference or cost codes, during a stock issue.
- A stock issue cannot exceed the allocation amount, regardless of the negative stock setting.

### To issue allocated stock to a project

1. Select Products > Make Allocations.

The Allocations window appears.

2. Select Issue Allocations, and click OK.

The Issue Allocation window appears showing all stock allocations.

| Project Reference |                 | ~          |          |      |             |           | Issue Date | 18/03/2009 [      |
|-------------------|-----------------|------------|----------|------|-------------|-----------|------------|-------------------|
| Product Code      | Details         | Date       | Order No | Ref. | Project Ref | Cost Code | Allocated  | Quantity to Issue |
| PC004             | PC Combo Pack 4 | 30/04/2008 | 37       |      | PR0J002     | LAPT      | 1.00       | 0.00              |
|                   |                 |            |          |      |             |           |            |                   |
|                   |                 |            |          | -    |             |           |            |                   |
|                   |                 |            |          |      |             |           |            |                   |
|                   |                 |            |          |      |             |           |            |                   |
|                   |                 |            |          |      | _           |           |            |                   |
|                   |                 |            |          |      |             |           |            |                   |
|                   |                 |            |          |      |             |           |            |                   |
|                   |                 |            |          |      |             |           |            |                   |
|                   |                 |            |          |      |             | _         |            |                   |
|                   |                 | _          |          |      | _           |           |            |                   |
|                   |                 | -          |          | 1    |             |           |            |                   |
|                   |                 |            |          |      |             |           |            |                   |

- 3. To filter the displayed allocations use the Product Code and Project Reference drop-down lists at the top of the window.
- 4. Record the issue date. The current program date is displayed automatically, but you can change this if necessary.
- 5. Enter the amount you want to release for a stock item in its Quantity to Issue column. Alternatively, to issue all stock allocations, click Issue All.
- 6. To generate a copy of the stock allocation information you have entered, click Print List.
- 7. To issue the stock, click Save. If you want to clear the information and start again click Discard, or to exit without saving the stock issue, click Close.

# Chapter 11 Project Tasks (Accounts Plus and Accounts Professional Only)

Sage 50 Accounts Project Costing provides the features you need to maintain accurate details about projects and helps you to track and evaluate costs. Understanding the costs and their breakdown helps you to manage projects more efficiently and make them more cost-effective.

In this chapter you will learn how to use Project Costing to create and manage projects and their associated costs, and how to bill customers for work carried out. You can also find out how to view project activity and analyse your cost information.

### In this chapter:

| An Introduction to Project Costing            | .612 |
|-----------------------------------------------|------|
| Who Can Use Project Costing?                  | .612 |
| The Life Cycle of a Project                   | .613 |
| The Project Life Cycle in Sage 50<br>Accounts | .613 |
| Setting Up Project Costing                    | .615 |
| Starting Up a Project                         | .619 |
| Applying Project Costs                        | .626 |
| Viewing Project Activity                      | .630 |
| Working with Purchase Orders                  | .633 |
| Project Enquiries, Analysis and Reporting     | .635 |
| Billing Your Customer for a Project           | .639 |
| Completing Your Project                       | .644 |

# An Introduction to Project Costing

The overall objectives of a project costing process are to manage your projects, and to give you total control and a thorough understanding of your project costs. With a good understanding and better control of your costs, you can potentially reduce costs and so increase your revenue and profit and improve the productivity of your business.

Using Project Costing, you can enter and monitor all of the costs associated with each project. This means you know exactly how much it costs your business to complete a project, and how much to charge your customer to ensure that your business makes a profit. You can also avoid costly overruns by tracking expenditure.

Ultimately, Project Costing helps you to manage your projects more efficiently, to estimate for future projects more accurately and to determine your most profitable types of project.

# Who Can Use Project Costing?

During the 1930s large companies in the USA developed job costing as a business practice. It did not become widely used by British companies until the 1950s. Nowadays, it is a fundamental part of any successful business.

Whether you are a sole trader or a large organisation, a good costing process gives you the ability to focus on your profitability by enabling you to monitor and evaluate your business costs.

All types of businesses use project costing, from tradesmen such as plumbers and electricians operating their own businesses, to larger companies engaged in construction or manufacturing. You do not have to be a large business to use a project costing system - you just have to be a business that wants to increase profitability by developing a true understanding of your business costs.

You can also use project costing to track non-profitable or in-house projects.

# The Life Cycle of a Project

In the real business world, the project costing cycle begins when you receive an enquiry regarding a job or project.

If you do not know the cost or sales value of the project, you need to estimate it. You can then produce an estimate for the project by calculating, for example, the value of materials, labour, machine time and other expenses required to complete the project.

When you have decided upon an estimate, you can send a quotation to your customer. If the customer accepts the quotation, they place an order and you can begin work on the project.

As the job starts, your business incurs costs in the form of purchase invoices, payments and stock issues.

You may then begin to bill your customer as you carry out work on the project, or when the project is complete.

As the project progresses or when it is complete, you might need to analyse your costs to date, compare the amount you budgeted for the project against your actual costs or respond to a customer enquiry.

When you finish work on the project, it reaches the end of the life cycle.

The next section explains how Sage 50 Accounts Project Costing handles each stage of this life cycle.

# The Project Life Cycle in Sage 50 Accounts

Sage 50 Accounts Project Costing begins at the point in the project cycle where your customer has accepted the quotation or estimate you gave them, and placed an order for the project or confirmed that they want to go ahead with it. The following diagram shows how Sage 50 Accounts Project Costing follows the life cycle of the project.

Some activities in the life cycle may be irrelevant to the way you work. If this is the case, simply skip that section in the cycle.

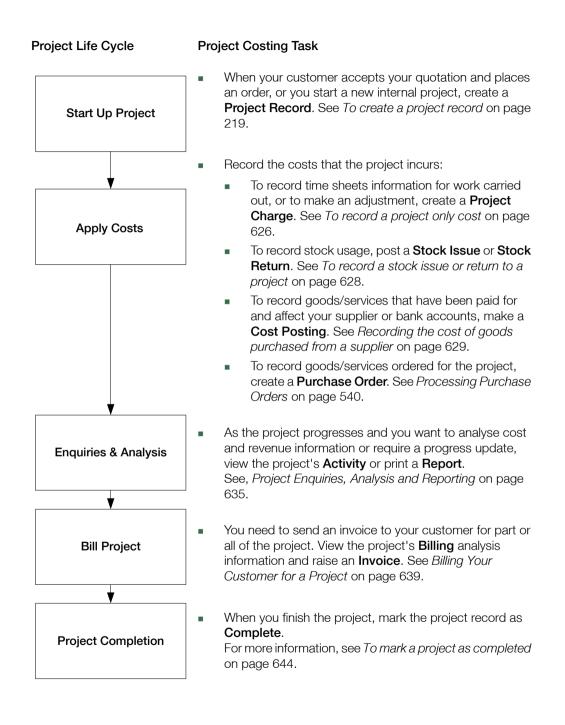

# Setting Up Project Costing

When you first install Sage 50 Accounts, Project Costing is enabled. The elements needed to build and work with projects are made available and screens display the boxes and icons specifically for project costing.

If you cannot see the icons and boxes in the windows that appear, then it is likely that your Project Costing has been switched off. You must switch it back on to use Project Costing. Project Costing is enabled within Company Preferences on the Parameters tab. For more information see *Entering Your Company Preferences* on page 116.

Project Costing offers a number of support features that will be beneficial when setting up and running projects.

- Project status: Used to track progress. The project status also sets rules to control whether the project at a given status can accept charges or whether it can be deleted.
- Cost types and code: Used to track project costs including spend against budget.
- Project custom fields: The labels that appear on a project record against a set of three analysis fields that can be used to categorise projects. For example, you could categorise a project by its manager, type or geographical area, then generate reports for these categories. To set up custom fields see *To set up or amend a project status, cost type, cost code or custom field* on page 113.
- Resources: Used to apply costs to a project, primarily used to record labour costs.

# Using project statuses

The project status helps track progress. By default, Sage 50 Accounts offers a set of five project statuses, which are detailed in the following table:

| Status Code | Definition        | Make Postings? | Delete Record? |
|-------------|-------------------|----------------|----------------|
| ACTIVE      | Active            | Yes            | No             |
| SNAG        | Completed, open   | Yes            | No             |
| COMPLETED   | Completed, closed | No             | Yes            |
| SUSPEND     | Suspended         | No             | No             |
| INITIAL     | Pre-acceptance    | Yes            | No             |

You can amend or add to these project statuses to suit your business. For each status, you can enter a short code and description and specify whether the status allows you to make cost postings to the project and whether you can delete the project record.

When you create a new project record, Sage 50 Accounts automatically assigns the status that is set as the default in the Configuration Editor. When you first use Project Costing, the default status is ACTIVE, but you can change this if you require.

To find out how to create and amend a project status, see *To set up or amend a project status, cost type, cost code or custom field* on page 113.

As a project advances, you can change its status to reflect the project's stage in the life cycle. For example, when a project is in progress, you need to make cost and billing postings to it, but don't want to delete it. At this stage, the status should be ACTIVE, or a similar status that allows postings and prevents deletion. When the project is complete, however, you don't need to make any further postings to it but may want to delete the record, so you can change the status to COMPLETE. For details about how to change a record's status, see *To change a project's status* on page 625.

# Using cost types and codes to monitor project costs

A cost type categorises and labels an activity or resource, such as labour or materials. A cost code breaks down the costs of the activity further, for example plumbing or bricklaying.

On its own a cost type is worthless. For it to be of use it must be linked to a cost code. A cost type can be linked to many cost codes, however a cost code can only link to the one cost type. For example the cost type Labour can be linked to cost codes for bricklaying, plumbing and plastering.

When Sage 50 Accounts is first installed it creates the cost type Other. It also creates four cost codes: LAB (Labour Charges), MAT (Material Charges), OHD (Overheads) and MIX (Mixed). The 'Other' cost type is automatically linked to these cost codes. If you are an existing user the 'Other' cost type is automatically linked to the cost codes you have set up.

Sage 50 Accounts applies every cost code and associated cost type to a project record as it is created. Budgets can then be set up for the project against each cost code. For more information about using project records, see *Starting Up a Project* on page 619.

When costs are applied to the project it is the cost code that is recorded for the charge, not the cost type. As the project progresses you can analyse the costs applied to the project for each cost type - project activity. See *Project Enquiries, Analysis and Reporting* on page 635.

The level of detail you use for your cost types and codes is entirely up to you, and depends on the degree of cost analysis you want to achieve.

To find out how to create and amend cost types and codes, see *To set up or amend a project status, cost type, cost code or custom field* on page 113.

### Resources

Carrying out work on a project requires people, such as your company's staff or outside contractors, the use of materials, machines and other means to complete the project or job. Each of these components, including the people, contributes to the progress of the project and incurs costs.

Project Costing uses the term resources to denote any entity whose costs can be allocated to a project. When you apply a project charge - see page 626, you can specify what resources the project uses. For example, you may primarily apply a project charge to record time sheets information for labour costs incurred. In this case, the resource is the contractor or member of staff who carried out the work.

Before you can use a resource to apply a project charge, you must set up your resources list.

You can create as many resources as you require. Each resource must have a unique reference. Other details include a name, unit of measure, cost rate, and cost code, all of which are optional.

When you record a project charge you can then select the resource you want to use. The resource information is used to calculate a total cost for the charge but this can be overridden as you record the charge.

#### To create or amend a resource

1. Open the Projects module, then from the Tasks pane, click Manage Resources.

The Resources window appears.

- To add a new resource to the list, click Add. The Add Resource window appears. Alternatively, to amend an existing resource, select the resource in the list and click Edit. The Edit Resource window appears.
- 3. If you are adding a new resource, enter a unique reference and a name to describe it. If you are amending an existing resource, you can change its name but not its reference.
- 4. Enter or amend the Unit of measure for the resource (optional).
- 5. Enter or amend the Cost Rate for the resource (optional).
- 6. Use the drop-down list to select the cost code you want the resource charge applied to (optional).
- 7. To save your changes, click OK. To discard your changes and exit without saving, click Cancel.
- 8. To close the Resources window, click Close.

The Projects window appears.

You have successfully created or amended a resource.

### To delete a resource

- Select Projects > Manage Resources. The Resources window appears.
- 2. From the list of resources, select the resource you want to delete.
- Click Delete.
   A confirmation message appears.
- 4. To confirm the deletion, click Yes. Sage 50 Accounts deletes the resource. Alternatively, to cancel the deletion, click No.
- 5. To close the Resources window, click Close. The Projects window appears.

You have successfully deleted a resource.

# Starting Up a Project

To manage a project in Sage 50 Accounts you start by creating a project record (see *Setting Up Project Records* on page 218). The project record is used to set the price quoted for the job and the budget that has been assigned to it. Project costs are then applied to the project record as the project progresses.

Projects can link to customer records. When there is a link, the Project tab on the customer's record displays the details of associated projects.

A project can consist of a single project record with costs managed at one level. Alternatively a project can consist of several project records that can be managed at multiple levels. In this case each level can represent a phase or activity within the overall project. By splitting the project down, you can manage the costs associated with each phase or activity against the allocated budget as well as manage costs for the project as a whole.

To create a multi-level project you need to link project records together to form a project structure. An example of a project structure is illustrated in *To build and maintain a multi-level project* on page 622.

There are some rules to consider when managing a multi-level project:

- All project records in the structure must be linked to the same customer, or not have a customer assigned to any.
- A customer linked to the project can be changed on the project record at the top of the project structure.
- A project record can only be associated with one project structure, that is one overall project.
- A project record can be placed at any level within the structure.
- There is a maximum of ten levels within a project structure.
- A project record can be moved to a different level within the structure. Any associated sub-project records are also moved.
- A project record may be moved to another project structure. Any costs are moved from the original project to the new project structure.
- Project costs are applied to the relevant project record (level).
- If you change the status of a project record you have the option to apply the same status its sub-projects.
- A project record can be deleted from a structure, provided the status of the record and of its sub-project records allows deletion. Any associated sub-project records are also deleted.

The following sections explain how to use the project records to view information, manage budgets and multi-level projects.

### To view a project's activity

- 1. Select the Projects module and then, if appropriate, use the view selector to switch to the Projects view.
- 2. Select the project you require and click Record.
- 3. From the Project Record window, click the Activity tab.

Alternatively, from the Projects window, select the project, whose activity you want to view and click Activity.

4. Enter the transaction range or date range you want to view the transaction activity for in the Activity Date Range window, and click OK.

The transaction information for the first project you selected appears.

| je 🔽 🛛                                                                                                    | h Network Installation<br>Date: 01/01                                                                                                    | 1 Inck                                                                                                    | ide Rolled Up Transactions                                                                                                    | Only 🔲 Trans.: 1 to 58                                                                                                    |                                                                                                    |
|----------------------------------------------------------------------------------------------------|----------------------------------------------------------------------------------------------------|----------------------------------------------------------------------------------------------------|----------------------------------------------------------------------------------------------------|----------------------------------------------------------------------------------------------------|----------------------------------------------------------------------------------------------------|
| je 🔽 🛛                                                                                                    | Date: 01/01                                                                                                    |                                                                                                    | II                                                                                                    | Only Trans: 1 to 58                                                                                                    |                                                                                                    |
| Type Date                                                                                                    |                                                                                                    | /1980 to 31/12/2099                                                                                                    | Type: All 0/S                                                                                                    | Only Trans.: 1 to 58                                                                                                    |                                                                                                    |
|                                                                                                    | Beferer                                                                                                    |                                                                                                    | II                                                                                                    |                                                                                                    |                                                                                                    |
| Contraction of the local design of the local design of the local d | Thereferer                                                                                                    | ice Quantity Co                                                                                                    | st Code   Details                                                                                                    | Debit                                                                                                    | Credit ^                                                                                                    |
| BP 09/05                                                                                                    | /2005 EXP                                                                                                    | AC                                                                                                    | OM Accom.                                                                                                    | 720.00                                                                                                    | and a concernent                                                                                                    |
| Pl 29/04                                                                                                    | /2005 Pur                                                                                                    | NE                                                                                                    | TQP Router & Cabling                                                                                                    | 989.00                                                                                                    |                                                                                                    |
| CD 01/05                                                                                                    | /2005 Time                                                                                                    | 3.50 PR                                                                                                    | OJ Project Management Time                                                                                                    | 70.00                                                                                                    |                                                                                                    |
| CD 03/05                                                                                                    | /2005 Time                                                                                                    | 5.00 TR                                                                                                    | AV Travel Time                                                                                                    | 100.00                                                                                                    |                                                                                                    |
| CD 03/05                                                                                                    | /2005 Time                                                                                                    | 5.00 TR                                                                                                    | AV Travel Time                                                                                                    | 100.00                                                                                                    | =                                                                                                    |
| CD 02/05                                                                                                    | /2005 Time                                                                                                    | 3.00 INS                                                                                                    | 6T Installation Time                                                                                                    | 51.00                                                                                                    |                                                                                                    |
| CD 02/05                                                                                                    | /2005 Time                                                                                                    | 3.00 INS                                                                                                    | 6T Installation Time                                                                                                    | 51.00                                                                                                    |                                                                                                    |
| CD 03/05                                                                                                    | /2005 Time                                                                                                    | 10.00 NE                                                                                                    | TW Network Install                                                                                                    | 150.00                                                                                                    |                                                                                                    |
| CD 04/05                                                                                                    | /2005 Time                                                                                                    | 10.00 NE                                                                                                    | TW Network Install                                                                                                    | 150.00                                                                                                    |                                                                                                    |
| CD 05/05                                                                                                    | /2005 Time                                                                                                    | 10.00 NE                                                                                                    | TW Network Install                                                                                                    | 150.00                                                                                                    |                                                                                                    |
| CD 06/05                                                                                                    | /2005 Time                                                                                                    | 10.00 NE                                                                                                    | TW Network Install                                                                                                    | 150.00                                                                                                    |                                                                                                    |
| CD 07/05                                                                                                    | /2005 Time                                                                                                    | 10.00 NE                                                                                                    | TW Network Install                                                                                                    | 150.00                                                                                                    |                                                                                                    |
| CD 08/05                                                                                                    | /2005 Time                                                                                                    | 7.00 NE                                                                                                    | TW Network Install                                                                                                    | 105.00                                                                                                    |                                                                                                    |
| CD 03/05                                                                                                    | /2005 Time                                                                                                    | 10.00 NE                                                                                                    | TW Network Install                                                                                                    | 200.00                                                                                                    |                                                                                                    |
| CD 04/05                                                                                                    | /2005 Time                                                                                                    | 10.00 NE                                                                                                    | TW Network Install                                                                                                    | 200.00                                                                                                    | ~                                                                                                    |
|                                                                                                    |                                                                                                    |                                                                                                    |                                                                                                    |                                                                                                    | >                                                                                                    |
|                                                                                                    | CD 03/05<br>CD 03/05<br>CD 02/05<br>CD 02/05<br>CD 03/05<br>CD 04/05<br>CD 05/05<br>CD 06/05<br>CD 06/05<br>CD 08/05<br>CD 08/05<br>CD 08/05 | CD         03/05/2005         Time           CD         03/05/2005         Time           CD         02/05/2005         Time           CD         02/05/2005         Time           CD         03/05/2005         Time           CD         03/05/2005         Time           CD         04/05/2005         Time           CD         05/05/2005         Time           CD         05/05/2005         Time           CD         06/05/2005         Time           CD         07/05/2005         Time           CD         03/05/2005         Time           CD         03/05/2005         Time           CD         03/05/2005         Time           CD         03/05/2005         Time | CD         03/05/2005         Time         5.00 TR           CD         03/05/2005         Time         5.00 TR           CD         02/05/2005         Time         3.00 INS           CD         02/05/2005         Time         3.00 INS           CD         03/05/2005         Time         10.00 NE           CD         03/05/2005         Time         10.00 NE           CD         04/05/2005         Time         10.00 NE           CD         05/05/2005         Time         10.00 NE           CD         06/05/2005         Time         10.00 NE           CD         03/05/2005         Time         10.00 NE           CD         03/05/2005         Time         10.00 NE           CD         03/05/2005         Time         10.00 NE           CD         03/05/2005         Time         7.00 NE           CD         03/05/2005         Time         7.00 NE           CD         03/05/2005         Time         10.00 NE | CD         01/05/2005         Time         3.50 PR0J         Project Management Time           CD         03/05/2005         Time         5.00 TRAV         Travel Time           CD         03/05/2005         Time         5.00 TRAV         Travel Time           CD         03/05/2005         Time         3.00 INST         Installation Time           CD         02/05/2005         Time         3.00 INST         Installation Time           CD         03/05/2005         Time         10.00 NETW         Network Install           CD         03/05/2005         Time         10.00 NETW         Network Install           CD         05/05/2005         Time         10.00 NETW         Network Install           CD         06/05/2005         Time         10.00 NETW         Network Install           CD         06/05/2005         Time         10.00 NETW         Network Install           CD         06/05/2005         Time         10.00 NETW         Network Install           CD         06/05/2005         Time         7.00 NETW         Network Install           CD         03/05/2005         Time         10.00 NETW         Network Install           CD         03/05/2005         Time         10.00 | CD         01/05/2005         Time         3.50 PR0J         Project Management Time         70.00           CD         03/05/2005         Time         5.00 TRAV         Travel Time         100.00           CD         03/05/2005         Time         5.00 TRAV         Travel Time         100.00           CD         03/05/2005         Time         5.00 TRAV         Travel Time         100.00           CD         02/05/2005         Time         3.00 INST         Installation Time         51.00           CD         02/05/2005         Time         3.00 INST         Installation Time         51.00           CD         03/05/2005         Time         10.00 NETW         Network Install         150.00           CD         04/05/2005         Time         10.00 NETW         Network Install         150.00           CD         06/05/2005         Time         10.00 NETW         Network Install         150.00           CD         06/05/2005         Time         10.00 NETW         Network Install         150.00           CD         06/05/2005         Time         10.00 NETW         Network Install         150.00           CD         06/05/2005         Time         7.00 NETW         Network Install |

The Activity window displays the transactions you have posted against this project. You can see the following transaction types, one line per transaction:

| CC<br>CD       | Costing Credit<br>Costing Debit                     | These transactions display Project Only Cost postings.                                                                              |
|----------------|-----------------------------------------------------|----------------------------------------------------------------------------------------------------|
| AI<br>AO       | Adjustment In<br>Adjustment Out                     | Your project activity displays these types of transaction when you post Stock Postings to the project.                              |
| PI<br>PC<br>BP | Purchase Invoice<br>Purchase Credit<br>Bank Payment | When you make a Cost Posting to the project, these appear<br>on the activity as PI, PC or BP transaction types.                     |
| SI<br>SC       | Sales Invoice<br>Sales Credit                       | These transaction types represent Billing transactions created when you enter and update an invoice or credit note for the project. |

Stock allocations are not displayed as a project activity. For information about stock allocations, see *Chapter 10, Allocating Stock*.

5. To see the costs for a multi-level project select the Include Rolled Up Transactions check box.

The costs for any sub-projects are displayed indicating the project record they have been applied to.

- 6. To select another range of transactions to view, click the Range button and enter the new details in the Activity Date Range window.
- If you selected more than one project record before opening the Activity, you can move between the activity information for each of the project records using the Previous and Next buttons.
- 8. To print the transaction information, click Print List.
- 9. To exit the Project Record or Activity window, click Close.

The Projects window appears.

You have now viewed your project's Activity details.

### To assign a project budget

- 1. Select the Projects module and then, if appropriate, use the view selector to switch to the Projects view.
- 2. Select the project(s) you require and click Record.

The Project Record window appears, showing the Details information.

3. Click the Budgets tab.

The budget information displays all cost codes set up in Sage 50 Accounts.

|                        | Activity     |             |              |                             |                       |             |   |
|------------------------|--------------|-------------|--------------|-----------------------------|-----------------------|-------------|---|
| Project Reference      | PROJ003      |             |              |                             |                       |             |   |
| Name                   | Kinghorn Fre | nch Network | Installation |                             |                       |             |   |
| Cost Type              |              |             | Cost Code    |                             | Cost Code Description | Budget      | ~ |
| LABOUR                 |              | PROJ        |              | Project Management          | 80.00                 |             |   |
| LABOUR                 |              | TRAV        |              | Travel Time                 | 100.00                | 0<br>0<br>0 |   |
| LABOUR                 |              | INST        |              | Installation Time (General) | 100.00                |             |   |
| LABOUR                 |              | COMP        |              | Computer Installation       | 0.00                  |             |   |
| LABOUR                 |              | NETW        |              | Network Installation        | 2000.00               |             |   |
| LABOUR                 |              | BRDB        |              | Broadband Installation      | 0.00                  |             |   |
| LABOUR                 |              | WRKSH       |              | Workshop                    | 300.00                | 0           |   |
| MATERIALS              |              | DESK        |              | Desktop                     | 0.00                  |             |   |
| MATERIALS<br>MATERIALS |              | LAPT        |              | Laptop                      | 0.00                  |             |   |
| MATERIALS              |              |             | NETQP        |                             | Network Equip         | 1000.00     |   |
| OVERHEADS              |              |             | TRAVEL       |                             | Travel Costs          | 0.00        |   |
| OVERHEADS              |              |             | ACOM         |                             | Accommodation Costs   | 200.00      |   |
| OVERHEADS              | DVERHEADS    |             | MISC         |                             | Miscellaneous Costs   | 0.00        | ~ |
| <u>&lt;</u>            |              |             |              |                             |                       | N           |   |
|                        |              |             |              |                             | T otal Budget         | 3780.00     |   |
|                        |              |             |              |                             | Total Budget          |             |   |

- 4. Select the Budget column for each cost code and enter the budget value.
- 5. To save your entries click Save, or to clear any data and start again click Discard.
- 6. To exit the Project Record window, click Close.

The Projects window appears.

You have successfully applied budgets to your project record.

#### To build and maintain a multi-level project

- 1. Select the Projects module and then, if appropriate, use the view selector to switch to the Projects view.
- Select the project record you require and click Record.
   The Project Record window appears, showing the Details information.

3. Click the Structure tab.

The project record and any sub-projects are displayed. **Note**: Project records at a higher level in the structure are not shown.

| Reference                                    | Name                          | Start Date                            | End Date                 | Analysis for PRO    | J002       |
|----------------------------------------------|-------------------------------|---------------------------------------|--------------------------|---------------------|------------|
| PROJ002                                      | Edward Stuart Home Inst       | and a substantial state of the second | 16/03/2011               | Billed Net          | 2000.00 🧰  |
| PHASE1                                       | Phase 1<br>Phase 1 Activity 1 | 18/03/2008<br>18/03/2008              | 16/03/2011               | Billed VAT          | 341.25 🛅   |
| PHASE1ACT2                                   | Phase 1 Activity 2            | 18/03/2008                            | 16/03/2011               | Total Billed        | 2341.25 🛅  |
| PHASE2                                       | Phase 2<br>Phase 2 Activity 1 | 18/03/2008<br>18/03/2008              | 16/03/2011<br>16/03/2011 | Total budget        | 712.75 🛅   |
| PHASE2ACT2                                   | Phase 2 Activity 2            | 18/03/2008                            | 16/03/2011               | Variance            | 8.27 🛅     |
|                                              |                               |                                       |                          | Price quoted        | 200.00 🛅   |
|                                              |                               |                                       |                          | Profit to date      | 1860.50    |
|                                              |                               |                                       |                          | Outstanding to bill | -1800.00 📶 |
|                                              |                               |                                       |                          | Total cost          | 704.48 📑   |
|                                              |                               |                                       |                          | Rolled up totals    | E          |
| <                                            |                               |                                       | 2                        |                     |            |
| Add Existing Add New Expand All Collapse All |                               |                                       |                          |                     |            |

4. Use the following to establish the project structure:

Add Existing

Adds an existing project record to the project structure. All projects that are not part of the open structure are displayed. Select the project record you want to add then click OK.

Messages are displayed if you select a project record that is part of another project structure or linked to a different customer.

**Note:** Use the View Type drop-down list to choose how projects are displayed. You can select a structure view that shows the projects by name or by reference, or a simple list view. Sage 50 Accounts remembers the view type you choose and continues to display projects in this view until you change it.

| Add New          | Quickly builds project records and adds them to the structure.<br>Click New, then enter a unique project reference and a<br>description, and click OK.                                                                                                    |
|------------------|----------------------------------------------------------------------------------------------------|
|                  | The new project record is added as a sub-project to the source project record. The status, start and end dates are copied from the source record. The project record is associated to the a customer's record, if an association was present in the project record. |
| Arrows (graphic) | Change the position of a project record within the structure.<br>Select the project record and then click the arrow to move the<br>record within the structure.                                                                                                    |
|                  | <b>Note:</b> There are a maximum of ten levels to a project structure.                                                                                                    |
| View Type        | The structure view can be displayed leading with the project name or alternatively the project reference.<br>Use the drop-down list to select the view you prefer.                                                                                                  |
| Expand All       | Displays all sub-project records associated with the structure.                                                                                                    |
| Collapse All     | Rolls up all project records so that sub-projects are no longer visible.                                                                                                    |
| Remove           | Removes a project record, its costs and sub-projects from the structure. The project records are only removed from the structure, they are not deleted from Sage 50 Accounts.                                                                                       |
| Analysis for     | Displays a summary of the costs for the project record.                                                                                                    |
|                  | To see the effect of costs from sub-projects select the Rolled up totals check box.                                                                                                    |

**Note:** You can resize the columns displayed in the grid. You can also choose to display or hide the Start Date and End Date columns. To do this, select the column heading and right-click, then choose the settings you want to use from the displayed menu.

- 5. To save the information click Save, or to clear any data and start again click Discard.
- 6. To exit the Project Record window, click Close.

The Projects window appears.

You have successfully established a multi-level project structure.

#### To add memo information to a project record

- 1. Select the Projects module and then, if appropriate, use the view selector to switch to the Projects view.
- 2. Select the project(s) you require and click Record.

The Project Record window appears, showing the Details information.

3. Click the Memo tab.

The memo information appears, displaying the Attachments and Memo panes.

- 4. In the upper Attachments pane, use the Document Manager functionality to add, view or delete shortcuts to electronic documents, or enter filing system references. For more information, see *Working with Attachments using Document Manager* on page 688.
- 5. Enter or edit text in the memo pad as you require. The text automatically wraps around onto the next line as you type.
- 6. To save your entries click Save, or to clear any data and start again click Discard.
- 7. To exit the Project Record window, click Close.

The Projects window appears.

You have successfully entered memo information onto your project record.

### To change a project's status

**Note:** If the project record is part of a multi-level project and you change its status, you have the option to apply the same status to any sub-projects linked to the project record.

- 1. Select the Projects module then, if appropriate, use the view selector to switch to the Projects view.
- Select the project(s) you want to amend and click Record.
   The Project Record window appears, showing the Details information.
- 3. From the Status drop-down list, select the status you require.
- 4. To save your entries click Save, or to clear any data and start again, click Discard.
- To exit the Project Record window, click Close. The Projects window appears.

You have successfully changed the project's status.

# **Applying Project Costs**

Projects can incur a variety of costs by drawing on physical items such as materials or non-physical items such as labour.

There are a number of ways to apply costs to a project. You can record:

- A project charge to cover labour costs, or make adjustments to the costs of a project. See *Recording project charges* on page 626.
- A stock issue to account for the goods you have taken out of stock for use on the project. See *Recording the cost of a stock issue* on page 628.

You can also set aside stock for a project. See Allocating Stock on page 605.

- A supplier invoice to account for goods you have bought for the project, which you do not hold in stock. See *Recording the cost of goods purchased from a supplier* on page 629.
- A purchase order to link the goods or services required to the project. This automates the allocation of stock and application of costs from the order to the project. See *Working with Purchase Orders* on page 633.

**Note:** To be able to apply costs to a project, the project must be set up with a status that allows postings. For more information see *To set up or amend a project status, cost type, cost code or custom field* on page 113.

# Recording project charges

Project charges can be used to record a number of costs.

- Labour costs, using the number of hours' work and the hourly rate shown on timesheets submitted by a contractor.
- Costs that do not affect your accounts or stock, such as costs involving non-stock or service items.
- Adjustments or corrections to other costs for the project.

Project charges appear on the project activity as CD transactions, and do not update your financial audit trail or stock history.

If you need to reverse a project charge, for example if you post an invoice to the wrong project but do not need to reverse the invoice to correct your accounts, use the New Credits facility. These reversals appear as CC transactions on the project activity, and do not affect your audit trail or stock.

### To record a project only cost

**Note:** These instructions explain how to post a cost to your project. If you want to post a credit transaction, replace New Charges with New Credits.

1. Select the Projects module and then, if appropriate, use the view selector to switch to the Projects view.

- 2. Select the project(s) you want to post a project only cost for.
- 3. Select New Charges.

The Project Charges window appears, displaying the reference of the project(s) you selected.

| Project     |                      |           | Resource          |          |           | CostCode |          |              |
|-------------|----------------------|-----------|-------------------|----------|-----------|----------|----------|--------------|
| Reference F | ROTO-LIFT            |           | Name              | Gina     |           | Code     | WRKSH    |              |
| Name P      | rototype Lifting Tri | als       | Units             | Hour     |           | Name     | Workshop |              |
| Project Ref | Date                 | Reference | Details           | Resource | Cost Code | Quantity | Rate     | Total Cost 🖉 |
| PROTO-LIFT  | 27/03/2009           | 1234      | Test Bed Setup    | 005      | WRKSH     | 248.00   | 17.00    | 4216.00      |
|             |                      |           |                   |          |           | _        |          |              |
|             |                      |           |                   |          |           |          |          |              |
|             |                      |           |                   |          |           |          |          |              |
|             |                      |           |                   |          |           |          |          |              |
|             |                      |           |                   |          |           |          |          |              |
|             |                      |           |                   |          |           |          |          |              |
|             |                      |           |                   | -        |           |          |          |              |
| 2           |                      |           |                   |          | 1         |          |          | 2            |
|             |                      | -         | hese transactions |          |           |          |          | 4216.00      |

4. Enter the details of the cost in the boxes provided, one line per cost.

**Notes:** You must enter a Cost Code for the cost. If you do not enter a Cost Code, Sage 50 Accounts displays an error message when you try to save the cost.

When you select a Resource for the cost, Sage 50 Accounts automatically fills in the default Rate as it is set up in the Resources List. When you then enter a Quantity, Sage 50 Accounts calculates the cost and displays it in the Total Cost column. You can change the Cost Code and default Rate for the resource, if you require.

- 5. To save your entries click Save, or to clear the data without saving click Discard.
- 6. To return to the Projects window, click Close.

### Recording the cost of a stock issue

Stock postings enable you to record stock issued to your projects, or to put returned or unused products from a project back into stock. These postings display on the project's activity as an AI or AO transaction type.

**Note:** If you use the Clear Stock option as part of your Month End or Year End routine, Sage 50 Accounts removes transactions from the Product Activity, up to and including the date you specify. However, if stock transactions link to a project that is still active, Clear Stock does not remove these transactions from your data completely. Instead, the details of these transactions remain on your project's activity so that the history for that project is complete.

When using stock for a project, you should remember that Sage 50 Accounts uses the FIFO (first in, first out) method of stock control. When you issue stock to a project, Sage 50 Accounts uses the oldest stock first. This means that if you purchase stock specifically for a project, for example at a special price, Sage 50 Accounts will only use this stock if it is the oldest for that product, otherwise it will use whatever stock already existed on the product record. If you want to use the stock purchased especially for the project, you must record a project charge to adjust the difference between the standard stock price and the project's stock price.

**Remember!** In Project Costing, stock issues are a COST to your project. This differs to transactions that issue stock in other areas of Sage 50 Accounts, such as Invoicing, which result in income for your company.

#### To record a stock issue or return to a project

- 1. Select Products.
- 2. From the Products window, select the products you want to enter adjustments for.

**Note:** You can only post stock issues or returns for products that are set up as Stock items. For Non-Stock and Service items, you should post a project charge. For more information, see *Recording project charges* on page 626.

3. If you want to post a stock issue, click Record Adjustment Out. If you want to post a stock return, click Record Adjustment In.

The Stock Adjustments Out or Stock Adjustments In window appears.

4. In the boxes provided, enter the adjustment details, one line per adjustment.

**Note:** To ensure that the adjustment shows as a stock issue or return on the project activity, you must enter the reference of the project record in the Project Ref column. In addition, the project that you select must be set up with a status that allows postings.

- 5. To print a record of these product adjustments, click Print List.
- 6. To save your entries, click Save. To clear any data you entered and start again, click Discard.
- 7. To exit and return to the Products window, click Close.

# Recording the cost of goods purchased from a supplier

Cost postings allow you to post transactions that affect both your project activity and your accounts. For example, if you purchase stock for a project and your supplier invoices you for the goods, you need to post a purchase invoice that shows both on the supplier activity and on the project record.

You can post purchase invoices, purchase credits and bank payments to a project. Cost postings show on the project's activity as a PI, PC or BP transaction type.

**Note:** You cannot make a Cost Posting for a specific quantity, as there is no Quantity column available on the Supplier Invoice, Supplier Credit or Bank Payment window. This means that if you post a purchase invoice or credit or a bank payment using a project reference to link the transaction to a particular project, the transaction does not display a quantity on the project's activity. If you need a transaction involving a quantity to affect both your project and your accounts, you should post your purchase invoice or credit, or your bank payment, without a project reference. You then need to create a Project Only Cost to post the cost to the project, including the quantity.

### To apply a supplier invoice or credit the project

- 1. Select Suppliers and then use the view selector to switch to the Supplier List view.
- 2. From the Suppliers window, select the supplier account(s) that you want to record the invoice or credit against.
- 3. Click Invoice or Credit.

The Batch Supplier Invoices or Batch Supplier Credits window appears.

- 4. For each invoice or credit, enter the details one line at a time.
- 5. To allocate the invoice or credit to a project as a cost posting, enter the project's reference in the Project Ref column.
- 6. Enter a valid cost code for the invoice or credit in the Cost Code column.
- 7. To accept your entries click Save. The details are posted instantly to update the Nominal Ledger, the relevant supplier's details and the project you specify.

If you do not want to save this batch, then click Discard to clear the data and start again.

8. To exit the Batch Supplier Invoices or Batch Supplier Credits window and return to the Suppliers window, click Close.

For full details about the data you can enter on the Batch Supplier Invoices or Batch Supplier Credits window, see *Entering an Invoice from a Supplier* on page 571 or *Recording a Supplier's Credit Note* on page 580.

### To apply a bank payment to a project

1. Select Bank > New Payment.

The Bank Payments window appears.

- 2. Enter the details for each payment, one line at a time.
- 3. To allocate the bank payment against a project as a cost posting, enter the project's reference in the Project Ref column.
- 4. Enter a valid cost code for the payment into the Cost Code column.
- 5. To accept your entries, click Save. Sage 50 Accounts posts the details to update the nominal ledger, the bank account and the project you specify.

If you do not want to save this batch, click Discard to clear the data and start again.

6. To exit the Bank Payments window, click Close.

For full details about the data you can enter on the Bank Payments window, see *Recording a Bank, Cash or Credit Card Payment* on page 349.

# **Viewing Project Activity**

You can view a detailed transaction history, or activity, for any project.

Note: Stock allocations are not displayed as part of the project activity.

1. From the Project Record window, click the Activity tab.

Alternatively, from the Projects window, select the projects, whose activity you want to view, then click Activity.

The transaction information for the first project you selected appears, displaying the transactions you have posted against this project.

2. To see the costs for a multi-level project, choose the Include Rolled Up Transactions check box.

The costs for any sub-projects are displayed indicating the project record, to which they have been applied.

3. To filter the transactions displayed, choose the criteria you require from the following selection fields:

Show

To filter the transactions by a specific calendar month, select the month you want to display from the Show drop-down list.

Alternatively, you can specify a date range, transaction number range or transaction type to display by selecting Custom Range from this list and completing the relevant fields on the Activity Range window that appears.

Your software retains the filter you specify from this menu and applies it the next time you view the activity.

This is true for all of the Show drop-down list options, although any values you enter on the Activity Range window will not be retained.

#### Date

This read-only box displays the date range you selected using the Show drop-down list.

For example, if you selected Custom Range and entered the date range 01/07/2009 to 31/07/2009, these dates appear in this box.

The Activity window only displays those transactions that fall within the specified date range.

#### Туре

If you select Custom Range from the Show drop-down list and use the Activity Range window to choose a specific type of transaction to display, this box shows which transaction type you selected.

For example, if you chose to view only adjustment in transactions by selecting AI - Adjustments In on the Activity Range window, this box shows 'AI'.

The Activity window now only displays adjustment in transactions that are dated within the specified date range.

You cannot change the transaction type shown in this field directly - to change the type of transaction displayed here, you must select Custom Range from the Show drop-down list and re-select the transaction type you want to view.

#### O/S Only

If you selected Custom Range from the Show drop-down list and selected the Outstanding Transactions Only? check box on the Activity Range window, this check box is selected.

This indicates that the Activity window is displaying only those transactions that are not yet paid or allocated.

You cannot change this setting directly here - to select or clear this box, select Custom Range from the Show drop-down list and select or clear the Outstanding Transactions Only? check box in the Activity Range window.

#### Trans.

This box shows the transaction number range currently displayed on the Activity window.

For example, if you select Custom Range from the Show drop-down list and use the Activity Range window to specify a range of transactions to view, this box shows the transaction numbers you chose.

If you do not specify a transaction range, this box displays the first and last transaction numbers from your project audit trail. For example, if you have 2169 transactions on your project audit trail, this field shows 1 to 2169.

You cannot change the range shown in this field directly. To change the transaction number range shown here, select Custom Range from the Show drop-down list and enter the transaction number range you want to view.

- 4. If you selected more than one project record before opening the Activity, you can move between the activity information for each of the project records using the Previous and Next buttons.
- 5. To print the transaction information, click Print List.
- 6. To exit the Project Record or Activity window, click Close.

For more information, please refer to the Projects > Activity > To View a Project's Activity topic in the main software help file (F1).

# Working with Purchase Orders

# Accounts Professional only

Purchase Order Processing integrates with Project Costing to link orders with projects. On completion of each stage of the purchase order life cycle, updates are automatically made.

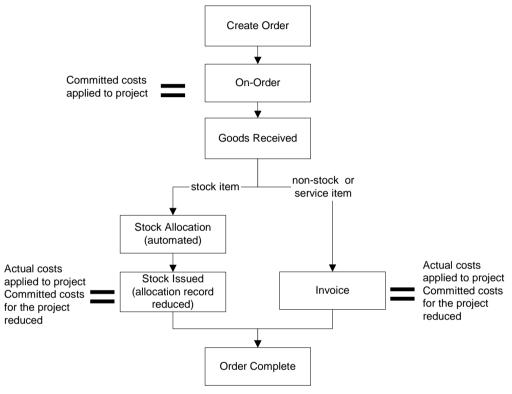

- Stock allocation: The ordered goods (stock items) are set aside for the project, when they are recorded as received. The free stock quantity for stock items excludes the allocated stock. This improves stock control and reduces the potential of stock shortages. Stock allocated to a project can be viewed. See *Allocating Stock* on page 605. Goods received is not performed for orders requiring non-stock or service items.
- Committed costs: The value of the ordered goods or service being applied to the project when the order is placed on-order. Committed costs are generated for all item types stock, non-stock, service item, and refers to the value of goods or services that have been requested but not yet charged to the project. Generating and tracking committed costs gives an accurate evaluation of all costs when comparing project spend to budget.

- Actual Costs: The value of the goods or service being applied to the project. This is where the committed costs are converted to actual costs. This occurs at different at times for the various types of stock - that is, stock item, non-stock, service item.
  - Stock items: The committed costs are converted and applied as an actual cost to the project when the allocated stock is issued.
  - Non-stock and service items: The committed costs are converted and applied to the project when the invoice for the order is generated.

The value of both committed and actual costs of a project can be viewed. For more information, see *To view project costs and compare to budget* on page 636.

# Project Enquiries, Analysis and Reporting

Project Costing has several features that help you to track projects, analyse costs and revenue, and respond to customer enquiries about the progress of a project. You can:

View individual project costs - transactions.

There are two ways to do this. You can view the transactions for a specific project record, see *To view a project's activity* on page 620. Alternatively you can search for transactions by date range or transaction type. To do this, use Activity from the Projects window.

As well as the analysis features available within Project Costing, there is a tab on the Customer Record that displays details of every project associated with a customer. This tab allows you to see each project's summary information at a glance and links directly back to the Project Record. See, *To view a customer's project history* on page 635.

• View project costs and compare to budget.

This can be done for a single project managed using the one project record or for a multi-level project that uses several project records.

A variance is displayed that can indicate either an overspend or surplus on budget. You can drill-down project costs to view the costs specifically by cost type, cost code and finally down to individual transactions. You can choose to include committed costs when comparing costs to budgets.

Generate reports

In addition to the Project Activity, Project Costing includes a Reports option that provides many useful analysis reports. For example, you can run a report to analyse costs by project or by cost code. Other reports enable you to view revenue information, look at a list of projects by status, or check profitability. For a complete list of the reports available, refer to the Sage 50 Accounts Help system.

### To view a customer's project history

- 1. Select Customers and then use the view selector to switch to the Customer List view.
- 2. From the Customers window, select the customer(s) whose project information you want to view.
- 3. Click Record.

The Customer Record window appears, showing the Details information.

4. Click the Projects tab.

The Projects information appears.

|             | efaults Credit Control Sales  | Orders Projects Graphs Activ | ity Bank     | Communication  |                 |                   |
|-------------|-------------------------------|------------------------------|--------------|----------------|-----------------|-------------------|
| Project Ref | Name                          | Status                       | Price Quoted | Cost to Date B | illed to Date s | tanding to Bill 🔼 |
| DWQWQW      | qdwd                          | ACTIVE · Active              | 0.00         | 0.00           | 0.00            | 0.00              |
|             | Magneto-Graviton Test Bed     | ACTIVE · Active              | 0.00         | 24000.00       | 0.00            | 0.00              |
| PROJ005     | Fred Briant Home Installation | ACTIVE - Active              | 100.00       | 104.00         | 0.00            | 100.00            |
| PROTO-LIFT  | Prototype Lifting Trials      | ACTIVE · Active              | 0.00         | 4216.00        | 0.00            | 0.00              |
| SNEEPROJ    | Snee Project                  | ACTIVE - Active              | 251263.12    | 45360.00       | 0.00            | 251263.12         |
|             |                               |                              |              |                |                 |                   |
|             |                               |                              |              |                |                 |                   |
|             |                               |                              |              |                |                 |                   |
|             |                               |                              |              |                |                 |                   |
|             |                               |                              |              |                |                 |                   |
|             |                               |                              |              |                |                 |                   |
|             |                               |                              |              |                |                 |                   |

The Projects tab displays a summary for every project currently linked to this customer, one line per project. For each project, you can view the status, price quoted, cost to date, billed to date and outstanding to bill details. You cannot change any of this information here.

- 5. To create a new project for this customer, click New Project. Enter the details of the project in the Project Record window and click Save.
- 6. To exit the Customer Record window, click Close.

The Customers window appears.

#### To view project costs and compare to budget

1. Select Projects, then from the Tasks pane, select Project Enquiry.

The Project Enquiry window appears.

2. Select the project record you want from the Project Reference drop-down list.

The project's cost and budgetary information appears.

Alternatively, from the Projects window select the project record, click the record's Analysis tab and then click the arrow to the right of Actual cost.

| Project Reference SNEEPROJECT  Name Snee Project                                                 |                                         | View Type            | Structure - By F     | leference 🔽                                |
|--------------------------------------------------------------------------------------------------|-----------------------------------------|----------------------|----------------------|--------------------------------------------|
| Reference                                                                                        | Actual                                  | Committed            | Budget               | Variance                                   |
| ■ ■ SNEEPROJECT<br>- SNEEPROJECT only<br>- MAG.GRAV1<br>□ PROTO-LIFT<br>  - PROTO-LIFT<br>DWQWQW | 45360.00<br>24000.00<br>4216.00<br>0.00 | 0.00<br>0.00<br>0.00 | 0.00<br>0.00<br>0.00 | -45360.00<br>-24000.00<br>-4216.00<br>0.00 |
| Included committed costs in variances                                                            | 73576.00                                | 0.00                 | 0.00                 | -73576.00                                  |

3. Use the following to display information when the project record is part of a project structure.

| View Type                            | The structure view can be displayed leading with the project<br>name or alternatively the project reference. Use the<br>drop-down list to select the view you prefer. |
|--------------------------------------|----------------------------------------------------------------------------------------------------|
| Include committed costs in variances | Select this check box to see the effect of committed costs on your budget variances.                                                                                  |
| Print List                           | Generates a printed copy of the displayed information.                                                                                                    |
| Expand All                           | Displays the sub-project records associated with the structure. Alternatively, click the plus sign to the right of the project name.                                  |
| Collapse All                         | Rolls up all project records so that the sub-projects are no longer visible.                                                                                          |

4. To see a breakdown of the project's costs from cost types to cost codes, down to transaction level, first double-click the project name. The costs and budgets for the cost types appear.

To see a further breakdown, select a cost type and then double-click. The costs and budgets for the cost codes associated with the cost type are displayed. Use the Cost Type drop-down list to view costs and budgets at cost code level for another cost type.

To enquire down to transaction level, select the cost code and then double-click. Use the Cost Code drop-down list to view transactions for other cost codes.

To include committed costs in the variance calculation, select the Include committed costs in variances option.

**Note:** Selecting information from a drop-down list always displays rolled up figures for the project.

- 5. To generate a copy of the displayed information, click Print List.
- 6. Click Close to exit.

## Billing Your Customer for a Project

As your project progresses, you may want to start sending invoices to your customer for the work carried out so far. Alternatively, you may prefer to wait until the project is complete and then bill your customer for the total amount on a single invoice.

Project Costing does not automatically bill your customers for projects. However, the Analysis tab of the Project Record displays information that helps you to calculate how much you should bill your customer. You can also use Project Costing's reports to assist you.

When you know how much you need to bill you can:

Create a service invoice, or a product invoice containing the special product code S3, to send to your customer. If you need to credit your customer, for example if they return goods, you can raise a service credit note, or a product credit note containing the special product code S3 that you can allocate to the project.

When you post the invoice or credit note to your ledgers, Sage 50 Accounts updates the project's activity and Analysis tab. Billing transactions display on the project's activity as SI or SC transaction types.

Record the amount you want to bill your customers without producing an invoice. This
method uses customer batch invoice entry, where many invoices can be recorded at the
same time. When you save the batch invoice, Sage 50 Accounts immediately applies the
values to the project, customer and nominal records.

**Note for Accounts Professional users:** If you create project records directly from Sales Order Processing, from an order containing the special product code S3, enter the project's reference into the S3 item line so that Sage 50 Accounts can transfer it to the invoice, when you complete the order. This means that when you update the invoice to the ledgers, the SI transaction links to the project automatically. This is particularly useful where you need to invoice your customer exactly the amount of the initial order.

## Calculating how much to invoice your customer using Fixed Price Billing

Use the following information from the Billing Totals and Revenue Totals areas of the project record's Analysis tab to work out how much you need to invoice your customer:

- Price quoted the price you originally estimated for the project or job. You may have agreed this with your customer as a quote, or simply entered it into the record as a guideline for your own reference.
- Total billed the total value of invoices entered and updated so far for this project.
- Outstanding to bill Sage 50 Accounts calculates this as the price quoted less the total billed to date.

Compare the price quoted and the total billed values with the outstanding to bill amount, to see how much you should raise an invoice for.

For example: Price quoted =  $\pounds1000.00$ Total billed =  $\pounds700.00$ Outstanding to bill =  $\pounds300.00$ 

You can see that, to date, you have invoiced your customer  $\pounds700.00$ . Using the quoted price of  $\pounds1000.00$ , this means that there is still  $\pounds300.00$  to bill for the project. You can now enter your final invoice for the project for the value of  $\pounds300.00$ .

If the actual costs for a project exceed your original estimated costs, you may want to increase the price quoted. If you agreed a price for the project with a customer before commencing work, then changing your quote will be difficult or impossible. However, if you only use the price quoted information for your own reference, you can increase this value to cover your increased costs. Sage 50 Accounts can then recalculate the amount outstanding to bill accordingly.

#### Important Note: If you use customer discounts

If you have a good business relationship with a customer, you may offer them a standard discount, which applies to all goods or services they purchase from you, irrespective of the quantity of goods or value of the invoice. This discount appears on the Defaults tab of the Customer Record as a percentage amount.

When you create an invoice for a customer with a good customer discount set up on their record, Sage 50 Accounts applies the discount and reduces the invoice total. This means that when you raise an invoice to bill this type of customer for a project, the final value of the invoice does not match the amount you intended to bill.

For example:

The Analysis tab of the project shows that there is £100.00 outstanding to bill. You decide to enter a service invoice for £100.00, the full amount outstanding.

The Defaults tab of the Customer Record displays a 10% discount for the customer you are billing. So, when you create an invoice for  $\pounds100.00$ , Sage 50 Accounts applies the 10% discount and the invoice total becomes  $\pounds90.00$ .

If you update this invoice, the project record shows that you have billed an additional  $\pounds$ 90.00, and that  $\pounds$ 10.00 remains outstanding to bill.

If you continue by invoicing the remaining  $\pounds 10.00$ , Sage 50 Accounts again applies the 10% discount so that the total invoice amount reduces to  $\pounds 9.00$ . When you update the invoice, the Analysis tab of the project shows that there is still  $\pounds 1.00$  to bill.

You can see that with the customer discount in place, the amount outstanding to bill never reaches £0.00, but simply reduces further each time you update an invoice.

To prevent this situation from occurring, you must remove the discount from the invoice when you create it, BEFORE you update it. To do this, edit each item line of the invoice and remove any discount shown in the Disc % box. Make sure that the Disc % and Discount boxes both

display 0.00 and click OK. When you update the invoice, Sage 50 Accounts updates the project with the full amount that you intended to bill.

For details about editing the item line of an invoice, see *To enter service item line details* on page 485.

## Calculating how much to invoice your customer using Time and Materials Billing

Project Costing includes a suite of reports that you can use to help you to calculate how much you should bill your customer if you use Time and Materials billing. However, you must work out your invoice amounts manually, as Sage 50 Accounts does not deal with this type of billing automatically.

To help you to calculate your billing amounts, we recommend that you keep your own records of invoices and costs to date throughout the duration of each project.

#### To create an invoice or credit note for a project

**Note:** If you create your projects from Sales Order Processing and bill your customer for the exact amount of the original order, you do not need to create the invoice manually. The project reference transfers to the invoice when you complete the sales order, and the invoice posts to your project, when you update it to your ledgers.

1. Select Customers > New Invoice.

The Invoice window appears, showing the Details information.

- 2. Select the type and format you require from the relevant drop-down lists. You can create a service invoice or credit note for your project, or you can set up a product invoice or credit note using the special product code S3.
- 3. Enter your invoice or credit note header details, such as the date and customer reference, in the boxes provided.
- 4. Enter the details of the service item or the S3 product code onto the first line of the invoice or credit note, and press F3 on your keyboard to open the Edit Item Line window.
- 5. Enter the item line details.

To ensure that the invoice or credit note affects the project when you update it to your ledgers, enter the project's reference into the box provided in the Project Details section of the window.

**Note:** If you select a project that is set up with a status that does not allow postings, the following message appears:

The status of this project does not allow postings

Check that the project reference is the one you require, and that the status on its record is correct. You can change the project status to one that allows postings if necessary - for more information see *To change a project's status* on page 625.

- 6. To accept the item line details, click OK.
- 7. Continue to enter any further items to the invoice or credit note, one line per item.
- 8. To save the invoice or credit note, click Save, or to clear the entries and start again, click Discard.
- 9. To return to the Customer Process window, click Close.

For full details about creating invoices and credit notes, see *Entering an Invoice* on page 469 and *Entering a Credit Note* on page 515.

Now that you have created the invoice or credit note for your customer, you need to update it so that its details transfer to the customer, nominal and project records. See the next section for details on how to do this.

#### To update the invoice or credit note to the project record

- 1. Select Customers > Invoice List.
- 2. From the Invoicing window, select the invoice(s) or credit note(s) you want to update.
- 3. Click Update.

The Update Ledgers window appears.

- 4. Select the output you require for your report from the option buttons available.
- 5. To update your ledgers and project record, click OK.

**Note:** When you update invoices or credit notes, Sage 50 Accounts updates your customer and nominal ledgers as well as the project record.

6. Print, view or save your Update Ledgers report, depending on which option you selected in step 3.

The updated invoice(s) or credit note(s) display Yes in the Posted column.

The project activity displays an SI or SC transaction for the amount you billed or credited. In addition, Sage 50 Accounts updates the Billing Totals section of the project record's Analysis tab with the date and value of the invoice or credit note you updated.

For full details about updating invoices and credit notes to your ledgers, see *Posting an Invoice* on page 506.

#### To enter batch customer invoices or credit notes

1. Select Customers > Batch Invoice.

The Batch Customer Invoices window appears.

2. Enter the item line details such as the customer's account reference, the invoice date and the project you want to update.

**Note:** If you select a project that is set up with a status that does not allow postings a warning is displayed. Check that the project reference is the one you require, and that the status on its record is correct. You can change the project status to one that allows postings if necessary - for more information see *To change a project's status* on page 625.

- 3. Continue to enter any further items to the invoice, one line per item.
- 4. To save the invoice click Save, or to clear the entries and start again, click Discard.
- 5. To return to the Customer Process window, click Close.

For more details about batch invoice entry see, *Memorising and recalling batch invoices and credit notes* on page 515.

## **Completing Your Project**

The final stage in the life cycle is the completion of a project.

When you have finished work on a project and signed it off, you no longer need to make cost or revenue postings to it. To ensure that you do not make any further postings to the project, and to indicate that it is complete, you need to change the record's status. The project then shows as complete on your reports and on the customer's record.

If after a time you no longer require analysis information from a completed project, you may want to delete its record. Changing the project status to Completed allows you to delete the record.

#### To mark a project as completed

- 1. Select the Projects module and then, if appropriate, use the view selector to switch to the Projects view.
- 2. Select the project you want to mark as complete.
- 3. Click Record.

The Project Record window appears.

- 4. In the Project Details area of the window, select Completed from the Status drop-down list.
- 5. To save your changes, click Save, or to exit without saving, click Discard.
- To exit the Project Record window, click Close. The Projects window appears.

You have now completed your project.

# Chapter 12 Support Tools

The tasks and tools explained in this chapter are designed to save time, so you spend less time entering data and more time running your business.

The chapter explains how to use Accountant Link, a powerful feature that allows you to send your data to your accountant and continue working on it while your accountant reviews it and makes adjustments. The chapter also introduces e-Banking, a tool that enables you to pay suppliers online and reconcile your bank statements electronically.

We'll also show you how to prepare your accounts for audit using the Audit Assistant.

Later, you'll learn how to attach files to your records using Document Manager. The chapter then introduces other useful tools such as the ability to export and import information, log important events in your data, set up prepayments and accruals, work with Internet resources and News Feeds.

#### In this chapter:

| Accountant Link646                                 |
|----------------------------------------------------|
| e-Banking667                                       |
| Audit Assistant676                                 |
| Working with Attachments using Document Manager688 |
| Exporting to Microsoft® Word, Excel and Outlook694 |
| Event Logging702                                   |
| Working With Internet Resources706                 |
| News Feeds706                                      |

## Accountant Link

Whether you are new to Sage 50 Accounts or an experienced user, the likelihood is that you use a professional accountant at certain times during your financial year. For example, you may require assistance at year end, or when you need to produce a VAT return.

If you are an accountant in practice, working with your clients can mean time-consuming site visits, or taking a backup of your client's data, thus restricting their use of Sage 50 Accounts until you have completed your adjustments.

Developed with both business users and accountants in mind, Sage 50 Accounts Accountant Link makes the process of exchanging data much more efficient and secure. Both types of user can use the wizard-led feature, and, as a business user, you can continue to work on your own accounts, whichever stage of the process you are at.

This section explains how Accountant Link works, looks at how it can benefit your company, and takes you through setting up and using the feature.

## What is Accountant Link?

The majority of Sage 50 Accounts users are small to medium-sized companies, who use Sage 50 Accounts to manage their day-to-day accounts. Most of these users, however, retain the services of an external accountant to assist at times such as the end of a financial year, or to help when they need to produce legal documents such as the VAT Return.

Even if both the accountant and the company are using Sage 50 Accounts, the process of exchanging and amending data can be difficult and time-consuming. Using Sage 50 Accounts v10 and earlier versions, the user needs to back up their data to send to the accountant, and may then be unable to process within Sage 50 Accounts for weeks, or perhaps months, until the accountant returns the finalised data. Alternatively, the accountant must visit their client in person to carry out the required tasks. Both of these options can be costly and inconvenient, particularly to the users whose business may be adversely affected when they cannot use Sage 50 Accounts.

Sage 50 Accounts incorporates the Accountant Link feature, which permits companies and accountants to exchange data more quickly, securely and cost-effectively, and enables the accountant to make the necessary amendments to the data while their client continues to process in their own copy of Sage 50 Accounts. The accountant can then send any adjustments back to their client for them to apply to their data. Accountant Link includes a built-in mechanism that logs the changes the user makes to their data while the accountant processes the accounts, keeping both users informed of any significant changes that might affect the reconciliation of the adjustments.

Accountant Link takes the form of a wizard, which guides both the company and the accountant through the relevant stages of the process. The diagram on the following page illustrates the different stages of the Accountant Link, and shows that there are two distinct parts to the process; the company side and the accountant side:

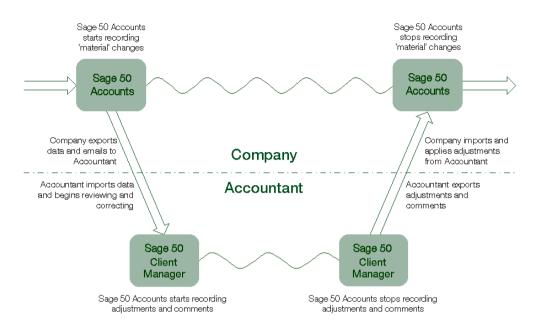

To correspond with the two sides of the process, the Accountant Link Wizard exists in two forms:

 The company side, present in Accounts, Accounts Plus and Accounts Professional variants of Sage 50 Accounts, enables the business user to export data, send it to their accountant, record material changes and import the accountant's adjustments.

The wizard contains the functions you need to exchange data with your accountant. See Using Accountant Link with Sage 50 Accounts, Accounts Plus or Accounts Professional on page 648 for information.

The accountant side, available in the Client Manager variant of Sage 50 Accounts, allows the accountant to import the user's data, record adjustments, export the adjustments to file and send it back to their client, ready for the user to apply the changes.

If you are an accountant using Sage 50 Client Manager, the wizard guides you through the processes you need to exchange data with your clients. For more information, see *Using Accountant Link with Sage 50 Client Manager* on page 659.

**Important Note:** For both Bank and VAT Reconciliation, both the accountant and the client must be using the same version of Sage 50 Accounts. For example, both parties must be using Sage 50 Accounts 2008 or both parties must be using Sage 50 Accounts 2009.

## Using Accountant Link with Sage 50 Accounts, Accounts Plus or Accounts Professional

At times throughout your financial year, you are likely to need your accountant to help you with certain processes, such as your month or year end, or preparing your VAT Return. Alternatively, your accountant may ask to see your data to check your books and make any necessary changes.

Accountant Link enables you to export your data to a secure file, send it to your accountant using email or post, and continue to work in Sage 50 Accounts while your accountant checks and amends your data. Because you do not need to stop processing while you wait for your accountant's adjustments, there is little disruption to your business and so you save time and money.

After you export your data and send it to your accountant, Sage 50 Accounts records any changes you make to your data that might affect the reconciliation of your accountant's adjustments. These changes are called material changes, and you can view or print a list of them at any time, and add comments if you require. Your accountant may ask for a copy of the material changes before they send you their adjustments.

Your accountant then exports the adjustments made to your data to a secure file, and sends it back for you to import. Accountant Link helps you to apply the accountant's adjustments to your data to bring it up to date. At this point, Sage 50 Accounts stops recording material changes.

The Accountant Link Wizard has two options:

#### Export Accounts Data To A File

This section of the Accountant Link Wizard appears when you choose to export your accounts data to a file from the Exchange Data With Your Accountant window. Use this section to guide you through the process of exporting your data to a secure, password-protected file. At this stage, Sage 50 Accounts starts to record the material changes you make to your data.

The Export Accounts Data To A File section of the wizard also enables you to email your exported data to your accountant.

To find out how to use the Export Accounts Data To A File section of the wizard, see *Exporting your accounts data to file to send to your accountant* on page 649. For more information about material changes, see *Recording material changes to your data* on page 652.

#### Import Adjustments and Narratives From A File

This section of the Accountant Link Wizard shows you how to import the adjustments file that your accountant sends you. This part of the wizard then guides you through the process of applying the adjustments to your data, using the Comments and Adjustments window.

For more details about importing and applying your accountant's adjustments, see *Importing and applying your accountant's adjustments* on page 654.

**Note:** Before you begin using Accountant Link, you should set up your Accountant Link defaults. For details about how to do this, see *To set up your Accountant Link defaults* on page 127.

## Exporting your accounts data to file to send to your accountant

Exporting your data using Accountant Link produces an encrypted file to which you can apply your own password for added security. Sage 50 Accounts compresses the file, reducing the size of the data so that you can send it to your accountant by email. This means that your accountant can receive and start working on your data almost immediately.

The Accountant Link Wizard connects the export and send procedures together, providing a logical way of performing the two related tasks.

When you export your data to file, Sage 50 Accounts begins to record material changes that you make to your data. For more information, see *Recording material changes to your data* on page 652.

#### To export your accounts data to file and send to your accountant

- 1. From the Sage 50 Accounts menu bar, select Modules > Wizards.
- 2. From the Wizards menu, select Accountant Link.

The Exchange Data With Your Accountant section of the Accountant Link Wizard appears, displaying the What Would You Like To Do? window.

| ccountant Link Wizard - Exchange Data with your Accountant.                                                                                                    |   |
|----------------------------------------------------------------------------------------------------|---|
| What would you like to do?                                                                                                    | 2 |
| Use this wizard to guide you through the process of exchanging data with your accountant<br>What would you like to do?                                                                                                    |   |
| Export accounts data to a file for my accountant                                                                                                    |   |
| Import adjustments and narratives from a file from my accountant                                                                                                    |   |
| Description<br>Use this option to export your accounts data to a file to send to your accountant.<br>If you have previously exported your accounts data and sent it to your accountant, but you have not yet imported your<br>accountant's adjustments and narratives, you can still export your accounts data again. However, if you do this, the<br>material changes record will be cleared, and if your accountant has made adjustments to the accounts data you previously<br>exported, you will no longer be able to import them. |   |
| Click the Next Button to proceed or Cancel to stop now. Cancel Help Back Next Expor                                                                                                    |   |

3. Select the Export accounts data to a file for my accountant option, then to continue, click Next.

The Export Accounts Data To A File section of the wizard appears.

 If you have already exported data to a file to send to your accountant, but have not yet imported your accountant's adjustments, the wizard displays the Accounts Data Previously Exported window:

| Accountant Link Wizard - Exchange Data with your Accountant.                                                                                                    | × |
|----------------------------------------------------------------------------------------------------|---|
| What would you like to do?                                                                                                    |   |
| Yours accounts data has been previously exported but no corresponding accountant's adjustments have been subsequently<br>imported.                                                                                                    |   |
| You can proceed to export your accounts data again, however if you do this, the material changes record will be cleared and<br>if your accountant has made adjustments to your previously exported accounts data, you will not be able to import these<br>adjustments later on. |   |
| If you have already sent your previously exported accounts data to your accountant, you should check with your accountant<br>before attempting to export your accounts data again.                                                                                              |   |
| Cancel Help Back Next Export                                                                                                    |   |

If you are sure that you want to proceed with the export, click Next.

**Note:** If you proceed with the export, you will not be able to import any adjustments that your accountant makes to your original export file. If you are unsure, we recommend that you cancel the export and consult your accountant.

To cancel the export, click Cancel.

 If you have not previously exported data to file, or if you have completed your prior exchange with your accountant by importing the adjustments file, the wizard displays the Create Export File window:

| Accountant L      | ink Wizard - Export Accounts Data to a File.                                   | × |
|-------------------|--------------------------------------------------------------------------------|---|
| Create Ex         | port File                                                                      |   |
| Save as :         | C:\DDCUMENTS AND SETTINGS\ALL USERS\APPLICATION DATA\SAGE\ACCOUN Browse        |   |
| Password :        | Passwords must have a minimum of eight characters.                             |   |
| Confirm :         | You should also note passwords separately for later reference.                 |   |
| Save file with th | is comment :                                                                   |   |
|                   | ants Export File,<br>onery & Computer Mart UK<br>n Number: 1273                |   |
| Click the Export  | button to export the accounts data to the selected file or Cancel to stop now. | 2 |
| Cancel            | Help Back Next Export                                                          | כ |

Enter the file name, password and comment you want to use for the export file.

Note: Your password must contain at least eight characters.

4. To proceed, click Export.

The Exporting to File window appears, displaying the progress of the export process. When the process is complete, the Accounts Data Exported Successfully window appears.

From this window of the wizard, you can continue to the next stage of the Accountant Link process and send your exported accounts data file to your accountant by email.

5. To email your exported accounts data file to your accountant now, click Next.

If you have more than one profile set up in Microsoft® Outlook, the Choose Profile window appears. Select the Microsoft® Outlook profile you want to use and click OK.

A Microsoft® Outlook email message appears. Sage 50 Accounts inserts the export file into the message as an attachment and sets the subject of the message to your company name, followed by Sage Accounts Data.

- 6. Enter the email address you want to send the file to, make any amendments you require to the email message, then click Send.
- 7. The Accountant Link Wizard closes and your Sage 50 Accounts desktop appears.

You have successfully exported your accounts data and sent the exported file to your accountant as an email attachment.

## Recording material changes to your data

Accountant Link allows you to continue to work on your accounts after you send exported data to your accountant. This can mean that you make changes to your data that make it difficult to reconcile any adjustments that your accountant sends back to you. For example, you might delete nominal codes, post transactions into the period covered by the exported data or reverse posted transactions. Sage 50 Accounts calls these material changes.

When you successfully create an export file containing your accounts data, Sage 50 Accounts generates a new file to record your material changes. During the time between creating your export file and importing your accountant's adjustments, Sage 50 Accounts uses this file to record what it considers to be material changes to the data. To show that it is recording material changes, Sage 50 Accounts displays Recording in the status bar:

User: MANAGER Station: SAGE006964\_3548 | Recording | Last Inv/Crd: 80 | 19/01/2009 | January 2008 | 1273

Before you import your accountant's adjustments, you can view and print the material changes record to use as a guide when you perform the reconciliation, or to send to your accountant. For more information, see *To view the material changes record* on page 653.

#### Posting a material change

When you try to save a material change, Sage 50 Accounts displays a confirmation message:

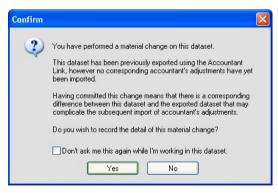

If you want to commit all material changes to your data and do not want the prompt to appear each time, select the Don't ask me this again while I'm working in this dataset check box, and to save the material change, click Yes. Every time you make a material change, Sage 50 Accounts records the change automatically, without prompting you.

Alternatively, to cancel without recording the material change, click No.

#### The Material Changes record

Sage 50 Accounts stores all your material changes in a file, allowing you to view a record of the changes at any time.

The Material Changes window is split into two tabs, Comments and Material. The Comments tab allows you to enter explanatory comments about the material changes you make to your data, which you can then print and send to your accountant. The Material tab (see below) displays a summary of the significant changes you make to your data following the export. You can enter comments for individual changes in the Change Details section of the Material tab. Again, you can print this list and send it to your accountant.

| your A | lowing list contains the significant changes you have<br>coountant to work on.<br>In print this list and send it to your Accountant for the | e made to your accounts data since exporting the data fo<br>am to check |
|--------|----------------------------------------------------------------------------------------------------|-------------------------------------------------------------------------|
| No.    | Summary                                                                                                    | Username Date                                                           |
| 1      | Clear Stock                                                                                                    | MANAGER 19/01/2009                                                      |
|        |                                                                                                    |                                                                         |
|        |                                                                                                    |                                                                         |
|        |                                                                                                    |                                                                         |
| 205    |                                                                                                    |                                                                         |
|        | e Details<br>ss run to: 30/07/2008                                                                                                    |                                                                         |
|        |                                                                                                    | 8                                                                       |
|        |                                                                                                    | <u>A</u>                                                                |
|        |                                                                                                    |                                                                         |

#### To view the material changes record

1. From the Sage 50 Accounts menu bar, select View > Material Changes.

**Note:** Material Changes is only available if you have exported data to send to your accountant, but not yet imported and applied the accountant's adjustments. The Material Changes window appears, open at the Comments tab.

- 2. To add comments to the Material Changes record, click into the text box on the Comments tab and type the information you require.
- 3. To view a summary of your material changes, click the Material tab.
- 4. To print the Comments or Material information, click Print List at the bottom of the relevant tab.
- 5. To stop recording material changes to your data, click Cancel.

A confirmation message appears, advising you that you should inform your accountant if you want to stop recording your material changes. If you are certain that you want to stop recording the changes you make to your data, click Yes to confirm and close the Material Changes window. Alternatively, click No or Cancel to return to the Material Changes window and continue to record material changes.

6. To exit from the Material Changes window, click Close.

The Sage 50 Accounts desktop appears.

## Importing and applying your accountant's adjustments

When your accountant has completed their adjustments and sent a corrections file back to you, you must import it into Sage 50 Accounts and apply the adjustments to bring your data up to date.

Adjustments fall into two major groups:

#### Adjustments

When you import the adjustments file, you can apply these alterations to the accounts automatically from the Comments and Adjustments window. Examples of automatic adjustments include journals and journal reversals.

#### Narratives

Your accountant records narratives in the form of instructions for you to make changes that Sage 50 Accounts cannot apply automatically. When you import the adjustments file, the Comments and Adjustments window displays these narratives, and you must follow the instructions to apply the changes manually. Examples include running the month end or year end process.

The Import Adjustments and Narratives From A File section of the Accountant Link Wizard guides you through the Import process, and links directly into the Comments and Adjustments window, ready for you to apply the adjustments and narratives to your data.

Refer to the following sections to learn about the Comments and Adjustments window, and to see how to apply the changes.

**Note:** Depending on the number and type of adjustments and narratives, the import process could require significant time and attention. We strongly recommended that you set aside

sufficient time to complete the entire import process in one single uninterrupted session, rather than staging the process over several sessions.

#### The Comments and Adjustments Window

When you import your accountant's adjustments and narratives file, Sage 50 Accounts displays all the adjustments in the Comments and Adjustments window, ready for you to apply the changes.

The Comments tab allows you to view and print any text your accountant entered for the adjustments and narratives, for example explanatory information that you need to read before you start to apply the changes.

The Adjustments tab displays a summary of the adjustments and narratives you need to apply to your data, including a brief description and the type of adjustment, and shows any comments your accountant entered for individual adjustments in the Adjustment Details section of the window:

|           | nts Adjustments                               |                        |                 |                       |
|-----------|-----------------------------------------------|------------------------|-----------------|-----------------------|
| The fo    | llowing list of adjustments will be sent to y | vour client when you e | xport your comm | nents and adjustments |
| No.       | Summary                                       | Username               | Date            | Туре                  |
| 1         | Program Date Change                           |                        | Manu            | ual 📃                 |
| 2         | Create Customer: NEWCUST                      |                        | Manu            | ual 🗌                 |
| 3         | Customer Batch Invoice                        |                        | Autor           | matic 🗌               |
| 4         | Customer Receipt                              |                        | Manu            | lai 🗌 lau             |
| 5         | Nominal Ledger Journals                       |                        | Autor           | matic 🗌               |
| 6         | Month End                                     |                        | Manu            | ual 📃                 |
| 7         | Year End                                      |                        | Manu            | ual 🗌                 |
| ∆ diu ish | ment Details                                  |                        |                 |                       |
|           |                                               |                        |                 | 4                     |
| Filogi    | ram Date changed to: 31/12/2009               |                        |                 |                       |
|           |                                               |                        |                 |                       |
| <         |                                               |                        |                 | >                     |
| Accou     | intant Comment                                |                        |                 |                       |
| ACC00     |                                               |                        |                 |                       |
|           |                                               |                        |                 | 0                     |
|           |                                               |                        |                 |                       |
|           |                                               |                        |                 |                       |
|           |                                               |                        |                 |                       |

Use this window to apply the adjustments and narratives to your data. The adjustments and narratives appear in the order in which you must apply them to your data.

The following sections describe how to import your accountant's adjustments and narratives file, and how to use the Comments and Adjustments window to apply the changes.

#### To import the adjustments and narratives file from your accountant

- 1. From the Sage 50 Accounts menu bar, select Modules > Wizards.
- 2. From the Wizards menu, choose Accountant Link.

The Exchange Data With Your Accountant section of the Accountant Link Wizard appears, displaying the What Would You Like To Do? window.

3. Select the Import adjustments and narratives from a file from my accountant option and click Next.

The Import Adjustments and Narratives From a File section of the wizard appears, displaying the Select File to Import window.

| Accountant                  | Link Wizard - Import Accounts Data from a File 🛛 🛛 🔀                                                |
|-----------------------------|----------------------------------------------------------------------------------------------------|
| Select Fil                  | e to Import                                                                                         |
| Import :                    | C:\Documents and Settings\All Users\Application Data\Sage\Accounts\2009\company. Browse             |
| File Comment                |                                                                                                    |
| Company: Si                 | counts Export File,<br>nith Utilities<br>stion Number: 5050                                         |
| Password :<br>Click the Imp | (min 8 characters)<br>ort button to import the accounts data to the selected file or Cancel to stop |
| Cancel                      | Help Back Next Import                                                                               |

- 4. In the Import box, type the location and name of the adjustments and narratives file you want to import. Alternatively, click Browse to find the file you require.
- 5. Enter the password associated with the file, then click Next to continue.

**Note:** The wizard checks the file you are importing against the company data that is currently open in Sage 50 Accounts. If the companies differ, an information message appears:

The accountants adjustments file you have chosen to import does not match the company that is currently open. Please open the correct company or choose another file.

To return to the wizard, and ensure that you are importing the correct file, click OK. If the file is the one you require, to exit the wizard, click Cancel, open the correct Sage 50 Accounts company data, and restart the import procedure from step 1.

If the file you are importing matches the company data that is currently open, the import proceeds and the Comments and Adjustments window appears.

You have now imported your accountant's adjustments and narratives file. For details about how to apply the adjustments to your data, refer to the following section.

#### To apply your accountant's adjustments and narratives to your data

**Note:** This section assumes that you have already followed the instructions in the preceding section, *To import the adjustments and narratives file from your accountant* on page 656, using the Exchange Data with your Accountant section of the Accountant Link wizard. If you have not yet done this, go back to the previous section and ensure that you import your accountant's adjustment and narratives file so that you can access the Comments and Adjustments window used in this section.

1. From the Comments tab of the Comments and Adjustments window, read any comments your accountant recorded about the adjustments you need to make.

If you require, you can print the list of comments by clicking Print List at the bottom of the window.

2. Click the Adjustments tab.

The Adjustments information appears, displaying a list of adjustments and narratives.

- 3. To print the list of adjustments and narratives, click Print List at the bottom of the window.
- 4. To start applying the adjustments and narratives to your data, click Begin.

Sage 50 Accounts selects the first adjustment in the list.

- If the adjustment is an automatic one, Sage 50 Accounts applies the adjustment to your data and selects the Applied check box.
- If the adjustment is a manual one, you must apply the adjustment to the data yourself. When you have made the change, select the I have completed this task check box in the Adjustment Details section of the window.
- 5. Click Next to continue to the next adjustment in the list. As before, if the next adjustment is automatic, Sage 50 Accounts applies the change to your data and selects the Applied check box. If the next adjustment is manual, you must apply the change and select the I have completed this task check box before continuing.

Alternatively, if the next item is the first in a group of automatic adjustments, click Continue to apply all of them. Sage 50 Accounts applies all of the automatic adjustments in the group, selects their Applied check boxes, and selects the next manual adjustment in the list.

For example, the following adjustments appear in the list:

| No | Summary          | Туре      | Applied |
|----|------------------|-----------|---------|
| 1  | Create Customer  | Manual    | No      |
| 2  | Nominal Journal  | Automatic | No      |
| 3  | Nominal Reversal | Automatic | No      |
| 4  | Batch Invoice    | Manual    | No      |

If you start by clicking Next, Sage 50 Accounts selects adjustment number 1. Because it is a manual adjustment, you must apply it manually and select the I have completed this task check box before continuing. If you click Next to continue, Sage 50 Accounts applies adjustment number 2 and selects the Applied check box, as this is an automatic adjustment. Sage 50 Accounts then selects adjustment number 3, and waits for you to click Next or Continue before applying the change.

If you start by clicking Continue, Sage 50 Accounts selects adjustment number 1, and you must apply the manual change and select the I have completed this task check box. If you then proceed by clicking Continue, Sage 50 Accounts applies adjustments number 2 and 3 and selects the Applied check box, as these are automatic adjustments. Sage 50 Accounts then selects adjustment number 4 and waits for you to apply the adjustment.

- 6. Continue to apply the adjustments and narratives until the Applied check box displays a tick for every item.
- 7. To exit from the Comments and Adjustments window, click Close.

The Sage 50 Accounts desktop appears.

You have successfully applied your accountant's adjustments and narratives to your data.

## Using Accountant Link with Sage 50 Client Manager

In order to check and finalise a client's data, or to assist with processing, for example at year end, you often need to visit the client's business personally to obtain the data files, or alternatively ask the client to send a backup copy to you.

Working on a backup of your client's data may mean that they have to stop processing in Sage 50 Accounts until you return the amended data to them. This can cause considerable disruption to their business, as the client may be unable to process any accounts data for weeks at a time. In addition, exchanging data via backup is not ideal as there is the risk of the files becoming lost or damaged.

The Accountant Link feature enables you to exchange data with your clients more quickly and securely, and lessens the restrictions on your clients by allowing them to continue processing while you work on your copy of their data. Accountant Link can reduce the need for personal visits to your clients, saving you time and potentially reducing your costs.

When you need to work on the accounts data, your client uses Accountant Link to export it to a compressed, password-protected file and email it to you. Accountant Link in Sage 50 Client Manager enables you to import this file, and then records the adjustments you make to the data, together with any explanatory text you enter.

As your client continues to process, their copy of Sage 50 Accounts keeps a record of any changes that might affect the reconciliation of your adjustments. At any time, you can ask your client to print a copy of the material changes record and send it to you. When you complete your adjustments, use Accountant Link to export the data to a file and send it back to your client, ready for them to apply your adjustments.

The Accountant Link Wizard consists of three sections. Each section guides you through a specific part of the Accountant Link process. The three sections of the wizard are:

#### Exchange Data With Your Clients

This is the first section of the Accountant Link Wizard, and it appears when you open the wizard from the Sage 50 Accounts menu bar (Modules > Wizards > Accountant Link). This window allows you to choose whether you want to import your client's data from a file, or export your adjustments and comments to send to your client.

#### Import Accounts Data From A File

Use this section of the Accountant Link Wizard to import the data file that your client sends to you for adjustment. At this stage, Sage 50 Client Manager starts to record the adjustments you make to the data.

#### Export Adjustments and Narratives To A File

This section of the Accountant Link Wizard appears when you choose to export your adjustments to a file from the Exchange Data With Your Clients window. Use this section to guide you through the process of exporting your adjustments to a secure, password-protected file. At this stage, Sage 50 Client Manager stops recording the adjustments you make to the data.

The Export Adjustments and Narratives To A File section of the wizard also enables you to send your exported adjustments file to your client.

To find out how to use the Export Adjustments and Narratives To A File section of the wizard, see *Exporting your adjustments and narratives to file* on page 664. For more information about adjustments, see *Recording adjustments* on page 662.

**Note:** Before you begin using Accountant Link, you should set up your Accountant Link defaults. For details about how to do this, see *To set up your Accountant Link defaults using Sage 50 Client Manager* on page 128.

#### Importing your client's accounts data from a file

When your clients send data to you for amendment or finalisation, you must import it into Sage 50 Client Manager before you can start to make the necessary adjustments. The Import Accounts Data From A File section of the Accountant Link Wizard guides you through the Import process.

When you import accounts data from a file, Sage 50 Client Manager begins to record adjustments that you make to the data. For more information, see *Recording adjustments* on page 662.

#### To import your client's accounts data

- 1. From the Sage 50 Accounts menu bar, select Modules > Wizards.
- 2. From the Wizards menu, select Accountant Link.

The Exchange Data With Your Clients section of the Accountant Link Wizard appears, displaying the What Would You Like To Do? window.

| Accountant Link Wizard - Exchange Data with your Clients.                                                                                                    |
|----------------------------------------------------------------------------------------------------|
| What would you like to do?                                                                                                    |
| Use this wizard to guide you through the process of exchanging data with your clients<br>What would you like to do?                                                                                                    |
| Import accounts data from a file from my client<br>Export adjustments and narratives to a file for my client                                                                                                    |
| Description                                                                                                    |
| Use this option to import accounts data from a file sent to you by your client.<br>This option imports accounts data from file into the current company; unless you want to overwrite the current company<br>data, we recommend that you create a new company, and then import your client's data into the newly created company<br>file.<br>If you have previously imported your client's accounts data, but you have not yet exported your adjustments and narratives, |
| Click the Next Button to proceed or Cancel to stop now. Cancel Help Back Next Import                                                                                                    |

3. Select the Import accounts data from a file from my client option and click Next.

The Import Accounts Data From A File section of the wizard appears, displaying the Select File to Import window.

| ccountant     | Link Wizard - Import Accounts Data from a File                                          |
|---------------|-----------------------------------------------------------------------------------------|
| Select Fil    | le to Import                                                                            |
| Import :      | C:\Documents and Settings\All Users\Application Data\Sage\Accounts\2009\company. Browse |
| File Comment  | а<br>С                                                                                  |
| Company: Si   | zourts Export File. A mith Utilities tion Number: 5050                                  |
| Password :    | (min 8 characters)                                                                      |
| Click the Imp | ort button to import the accounts data to the selected file or Cancel to stop           |
| Cancel        | Help Back Next Import                                                                   |

- 4. In the Import box, type the location and name of the accounts file you want to import. Alternatively, click Browse to find the file you require.
- 5. Enter the password associated with the file and click Import to proceed.
  - If you are using a single company installation of Sage 50 Client Manager, the wizard displays the following message:

This is a single company version of Sage 50 Accounts. Importing a dataset will overwrite the existing company dataset. Do you still wish to proceed to overwrite the company dataset?

To confirm that you want to proceed with the import, click OK.

Alternatively, to cancel the import, for example if you want to return to the Sage 50 Client Manager desktop and back up the current data, click Cancel, then to exit to the desktop, click Cancel on the wizard.

If you have previously imported this company's data but have not yet exported your adjustments and narratives to file to send to your client, Sage 50 Client Manager displays a confirmation message advising you that if you import the data again, you will lose any adjustments you have made so far.

If you are sure that you want to import the data again, to proceed, click Yes. Sage 50 Client Manager clears the adjustments record and continues with the import. Alternatively, to cancel, click No. Sage 50 Client Manager cancels the import process and returns you to the wizard. To exit the wizard and return to the desktop. When the import is complete, the Accountant Link Wizard closes and the Sage 50 Client Manager desktop appears, click Cancel.

You are now ready to start recording adjustments on the imported data. Refer to the following section for more information.

## **Recording adjustments**

After you import your client's data, Accountant Link allows you to make adjustments to the accounts. You can also enter text that indicates to your client that they may need to apply certain changes manually, or to explain why you have made an alteration.

Adjustments fall into two main groups: adjustments, which Sage 50 Accounts applies to your client's data automatically, and narratives, which are changes that the user must apply manually. For example, if you post or reverse a journal entry, Sage 50 Client Manager records the change as an adjustment that your client can apply to their data automatically. If you process a financial year end, this appears as a narrative that your client must replicate manually.

When you successfully import a file containing your client's accounts data, Sage 50 Client Manager generates a new file to record your adjustments and narratives. During the time between importing the file and exporting your adjustments and narratives, Sage 50 Client Manager uses this file to record the changes you make to the data. To show that it is recording adjustments, Sage 50 Accounts displays Recording in the status bar:

User: MANAGER Station: SAGE006964\_3548 | Recording | Last Inv/Crd: 80 | 19/01/2009 | January 2008 | 1273

Before you export your amendments, you can view and print the adjustments and narratives record at any time. See *To view the comments and adjustments record* on page 664.

## Posting an adjustment

When you try to save an adjustment, Sage 50 Client Manager displays a confirmation message:

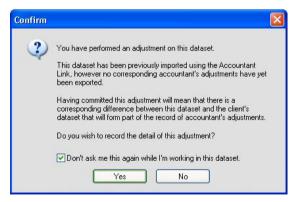

If you want to commit all adjustments to this set of data and do not want the prompt to appear each time, select the Don't ask me this again while I'm working in this dataset check box and click Yes to save the adjustment. Every time you make an adjustment to this set of data, Sage 50 Client Manager records the change automatically without prompting you.

Alternatively, to cancel without recording the adjustment, click No.

#### The Comments and Adjustments record

Sage 50 Client Manager stores all your adjustments and narratives in a file, allowing you to view a record of the changes at any time.

The Comments tab allows you to enter explanatory comments about the adjustments you make to the data, which you or your client can print for reference.

The Adjustments tab displays a summary of the adjustments and narratives you make in your client's data following the import. If you want to add comments to individual adjustments, use the Adjustment Details section of the Adjustments tab:

| No.    | Summary                  | Username | Date       | Туре             |
|--------|--------------------------|----------|------------|------------------|
| 1      | Program Date Change      | MANAGER  | 09/12/2008 | Narrative        |
| 2      | Create Customer: JOHNSO1 | MANAGER  | 09/12/2008 | Narrative        |
| 3      | Customer Batch Invoice   | MANAGER  | 09/12/2008 | Auto-Transaction |
| 4      | Customer Batch Invoice   | MANAGER  | 09/12/2008 | Auto-Transaction |
| <      |                          |          |            | >                |
| Accour | ntant Comment            |          |            |                  |
|        |                          |          |            | ~                |
|        |                          |          |            | Y                |

Again, you can print this list if you require.

#### To view the comments and adjustments record

- 1. From the Sage 50 Accounts menu bar, click View and select Comments and Adjustments. The Comments and Adjustments window appears, open at the Comments tab.
- 2. To add comments to the Comments and Adjustments record, click into the text box on the Comments tab and type the information you require.
- 3. To view a summary of your adjustments and narratives, click the Adjustments tab.
- 4. To print the Comments or Adjustments information, click Print List at the bottom of the relevant tab.
- To exit from the Comments and Adjustments window, click Close. The Sage 50 Accounts desktop appears.

## Exporting your adjustments and narratives to file

When you have completed your adjustments and you are satisfied with the accounts, you need to export the amended data to file so that you can send it back to your client.

Exporting data using Accountant Link produces a compressed file to which you can apply your own password for added security, and send to your client by email. This means that your client can receive your adjustments electronically, and import and apply the changes at a time that is convenient to their business.

The Accountant Link Wizard connects the export and send procedures together, providing a logical way of performing the two related tasks.

When you export your adjustments and narratives to file, Sage 50 Client Manager stops recording adjustments and reverts to standard behaviour.

#### To export your adjustments and narratives to file and send to your client

- 1. From the Sage 50 Accounts menu bar, select Modules > Wizards.
- 2. From the Wizards menu, select Accountant Link.

The Exchange Data With Your Clients section of the Accountant Link Wizard appears, displaying the What Would You Like To Do? window.

3. Select the Export adjustments and narratives to a file for my client option, then to continue, click Next.

The Export Adjustments and Narratives To A File section of the wizard appears, displaying the Create Export File window.

| Accountant I     | .ink Wizard - Export Accounts Data to a File.                                    |
|------------------|----------------------------------------------------------------------------------|
| Create Ex        | port File                                                                        |
| Save as :        | C:\DOCUMENTS AND SETTINGS\ALL USERS\APPLICATION DATA\SAGE\ACCOUN                 |
| Password :       | Passwords must have a minimum of eight characters.                               |
| Confirm :        | You should also note passwords separately for later reference.                   |
| Save file with t | his comment :                                                                    |
| Company: Sta     | unts Export File,<br>ionery & Computer Mart UK<br>on Number: 1273                |
| -                | ~                                                                                |
| Click the Expo   | t button to export the accounts data to the selected file or Cancel to stop now. |
| Cancel           | Help Back Next Export                                                            |

- Enter the file name, password and comment you want to use for the export file.
   Note: Your password must contain at least eight characters.
- 5. To proceed, click Export.

The Exporting to File window appears, displaying the progress of the export process. When the process is complete, the Adjustments and Narratives Exported Successfully window appears.

| Accountant Link Wizard - Export Adjustments and Narratives to a                                      | File 🛛 🛛                                  |
|----------------------------------------------------------------------------------------------------|-------------------------------------------|
| Create Export File                                                                                   | K                                         |
| The adjustments and narratives were exported to file successfully.                                   |                                           |
| If you would like to send the exported adjustments and narratives to a client, you ca<br>to do this. | n continue to use this wizard to help you |
| Would you like to send exported adjustments and narratives to a client as an email a                 | attachment now?                           |
| Click the Next button to proceed with this or Finish to stop now.                                    |                                           |
|                                                                                                    |                                           |
|                                                                                                    |                                           |
|                                                                                                    |                                           |
|                                                                                                    |                                           |
|                                                                                                    |                                           |
| Cancel Help Back Next                                                                                | Finish                                    |

From this window, you can continue to the next stage of the Accountant Link process and send your exported adjustments file to your client by email.

6. To email your exported adjustments file to your client now, click Next.

If you have more than one profile set up in Microsoft® Outlook, the Choose Profile window appears. Select the Microsoft® Outlook profile you want to use and click OK.

A Microsoft® Outlook email message appears, automatically displaying the company's email address as it appears in Company Preferences. Sage 50 Accounts inserts the export file into the message as an attachment, and sets the subject of the message to Sage Adjustments and Narratives Export.

7. Make any amendments you require to the email message and click Send.

The Accountant Link Wizard closes and the Sage 50 Accounts desktop appears.

You have successfully exported your adjustments and narratives and sent the exported file to your client as an email attachment.

## Accountant Link and Sage Pay

When an accountant imports customers data via client manager, where the customer has activated Sage Pay, the Pay by Card and Pay Deposit by Card buttons will be disabled throughout the software.

If an accountant is using the software, the Sage Pay facility will be available. The Pay by Card and Pay Deposit by Card button disabling is only implemented, when data is imported using the Client Manager wizard.

## e-Banking

If you have access to electronic banking facilities with your bank, you can use Sage 50 Accounts e-Banking facility to make electronic payments and to reconcile your bank accounts online.

For more information about e-Banking, visit the Sage website at http://www.sage.co.uk.

## Introduction to e-Banking

Sage 50 Accounts' e-Banking facility allows you to:

- Make e-payments so that you can pay your suppliers directly from your actual bank account.
- Check your online bank statement against the bank statement generated by your Sage 50 Accounts software.
- Import transactions sent by your bank, so that you can reconcile your bank transactions with your Sage 50 Accounts records.

**Note:** Before you can start using the e-Banking function, you must first contact your bank. They will provide you with their software, which will enable you to use the Sage e-Banking function. Most major banks have software that is compatible with your Sage accounting product.

Once you have contacted your bank and installed their banking software, you must set up Sage 50 Accounts to enable the e-Banking facility.

## To enable e-Banking

1. From the Sage 50 Accounts menu bar, select Settings > Bank Defaults.

The Bank Defaults window appears.

2. To enable e-Banking, select the Enable e-Banking check box and click OK.

You have now enabled your e-Banking facility.

3. Select the Bank module.

You are prompted to enter your e-Banking Serial Number and Activation Key. You can find these on the sticker sheet entitled Important Information, that is included within your software packaging.

4. Enter your e-Banking Serial Number and Activation Key in the boxes provided and click OK.

You are now ready to enter banking details and configure your Sage 50 Accounts software.

## Configuring your e-Banking facility

To configure the e-Banking facility you must first make sure that your bank details match those required by your banking software.

#### To add bank details and configure your bank account

- 1. Select the Bank module and then, if appropriate, use the view selector to switch to the Bank Accounts view.
- 2. Select the bank account that you want to make e-payments from and/or reconcile using the e-Reconcile facility, then click Record.
- 3. From the Bank Record window, click the Bank Details tab.
- 4. Enter your bank details.

**Note:** The sort code and account number must match those on the file to be imported from your bank.

- 5. Select the online bank service that you use from the Bank Type drop-down list.
- 6. Click Configure.

The Sage e-Banking Configuration window for the selected bank type appears. The information required to configure this facility depends on the bank type you have selected.

7. Enter the following information:

**Note:** Some options may not be available depending on the banking software you are using and whether you have selected the Override Common Directory check box.

| Common Directory                       | This is the directory where the electronic payment and statement data is stored. The default directory (C:\) appears automatically. You can change this if required.                                                                                                    |
|----------------------------------------|----------------------------------------------------------------------------------------------------|
|                                        | If you do not want to use the common directory, select the<br>Override Common Directory check box. If the check box is<br>selected, all of the Statement Reconciliation Service and Payment<br>File Option boxes must be completed.                                                                                                 |
| Statement<br>Reconciliation<br>Service | This is the directory where the statement files from your banking<br>software are stored. Sage 50 Accounts will use these files in order<br>to compare your online bank accounts with the bank accounts in<br>your Sage 50 Accounts software. The default file directory appears<br>automatically. You can change this if required. |
| Payment File<br>Options                | This is the directory, file name and extension of the file that is used<br>by the e-Payments facility for your online banking software. The<br>default directory appears automatically. You can change this if<br>required. You can also change the file extension and file identifier.                                             |

8. Click OK to save the changes you have made.

After clicking OK the Bank Details window appears. Click Save to close the Bank record and save the changes to the record.

The e-Banking facilities are now available from the Bank Accounts window. For further information about using the e-Payments option, refer to the next section. For further information about using e-Reconcile, refer to *Using the e-Reconcile facility* on page 671.

## Using the e-Payments facility

The e-Payments facility works by creating a file that your bank's online banking software can use to pay your suppliers directly from your actual bank account.

Before you can begin using the e-Payments facility, you must do the following:

- 1. Enable the e-Banking software. For further information about how to do this, refer to the section, *e-Banking* on page 667.
- 2. Make sure that you have entered your bank account details. For further information about how to do this refer to *Configuring your e-Banking facility* on page 667.
- 3. Edit the supplier records that you want to pay using e-Payments, so that they can accept online payments. For further information about how to do this, refer to *Entering supplier* bank details on page 669.

## Entering supplier bank details

If you want to use the e-Payments facility to pay your suppliers, you must edit your supplier records so that they can accept electronic payments. For further information about how to do this, refer to the next section.

#### To edit your supplier's bank details

- 1. Open the Suppliers module.
- 2. Switch to the suppliers View.
- 3. Select the suppliers that you want to pay using the e-Payments facility and then click Record.

The first selected supplier's record appears.

- 4. Click the Bank tab.
- 5. Enter the Account Name, Sort Code, Account Number and BACS Ref, as required by your banking software. You must ensure this information is entered correctly, otherwise your e-Payments will not be posted.
- 6. Select the Online Payments check box.
- 7. To save your changes and clear the supplier record information, click Save.

8. Repeat steps 4 to 7 for each of your selected suppliers.

You can now use the e-Payments option to pay your suppliers.

#### To enter a purchase payment using e-Banking

• Note: To update the e-Payments window and send payments via e-Banking, you need to enter your purchase payments in the Bank's Supplier Payments option. If the Online Payments check box is selected in the supplier's record, the reference BACS appears automatically in the Cheque No. box when you make a payment to that supplier. When you save the payment, Sage 50 Accounts transfers it to the e-Payments window.

For more information about setting up your supplier records to accept online payments, see *To edit your supplier's bank details* on page 669.

For details about how to post a purchase payment in Sage 50 Accounts, see *To record a supplier payment* on page 574.

#### To transfer payments using the e-Payments option

- 1. Select the Bank module and then, if appropriate, use the view selector to switch to the Bank Accounts view.
- 2. From the Bank Accounts window, select the bank account you have configured for making payments to your suppliers, and then click e-Payments.

The Send Payments window appears, displaying all outstanding payments for the selected bank account, for suppliers who are set up to use online payments.

- 3. If you want to restrict the transactions that appear, to a certain date range, select the Date Range check box and enter the date range you require in the From and To boxes.
- 4. Select the transactions that you want to send to your bank from the Send Payments window.
- 5. Click Send.

The transfer of information between Sage 50 Accounts and your bank account begins. A confirmation window appears showing you the number and value of the payments. For further details about the transactions, click Show Details.

6. To continue with the payments, click OK. To keep a record of this e-Payment, click Print to open the e-Payment details in Microsoft® Notepad. Select the File menu and select the Print option.

The information is transferred to a file which you can then use with your banking software. The file is saved to the directory you selected when you configured your bank account.

**Note:** If there are any problems with transferring your e-payments, you are prompted to view an error log. The error log lists reasons why your e-payments transfer has not been successful. We recommend that you read the error log and make any corrections that are necessary.

## Using the e-Reconcile facility

Sage 50 Accounts uses a file created by your banking software which allows you to check your online statement against your Sage 50 Accounts statement.

Before you can reconcile your accounts you need to:

- 1. Enable the e-Banking software. For further information about how to do this, refer to *e-Banking* on page 667.
- 2. Prepare your bank accounts for online reconciliation by completing the details on the Bank Details tab (on the Bank Record). For further information about how to do this, refer to *Configuring your e-Banking facility* on page 667.
- 3. Import your bank transactions. For further information about how to do this, refer to the next section.

## Importing e-Banking transactions

Before you can reconcile your bank transactions, you must import your bank data. Your banking software saves this data into a file on your PC. You must import this file so that you can compare the transactions from your banking software with those on Sage 50 Accounts.

#### To import e-Banking transactions

- 1. Select the Bank module and then, if appropriate, use the view selector to switch to the Bank Accounts view.
- 2. From the Bank Accounts window, select the bank account you require and click e-Reconcile.

The Amend Bank Statement Details window appears.

- Enter the Statement End Date and Statement End Balance and then click OK. The Reconciliation window appears.
- 4. Open the File menu and choose Import Bank Transactions.

The Open window for the selected bank appears. The left side of the window displays the files on your PC and the right side displays the bank statement files.

5. From the left panel, open the folder where your bank data is saved.

The bank files for the selected bank account are displayed in the right-hand panel.

6. From the right panel, select the bank file you want to import and click Open.

The Reconciliation window appears showing your imported transactions. The total number of transactions that you have imported appears at the bottom of the window. You are now ready to reconcile your bank account.

## Reconciling your bank account

There are two ways of reconciling your online bank statement against your Sage 50 Accounts statement: using the automatic options or by reconciling manually.

We recommend that you use both. You should use the automatic options to match the majority of the transactions and then use the manual option to complete the reconciliation.

There are three stages to reconciling transactions

| Matching                                                    | This will match the two transactions together, similar to allocating transactions. |  |  |
|-------------------------------------------------------------|------------------------------------------------------------------------------------|--|--|
| Confirm                                                     | It is necessary to confirm your agreement with the matches that have taken place.  |  |  |
| Reconcile                                                   | This will mark the transactions as reconciled.                                     |  |  |
| As you match transactions, they are highlighted as follows: |                                                                                    |  |  |
| Yellow                                                      | Transactions are not matched or confirmed.                                         |  |  |

Blue This is the last selected transaction and is not matched or confirmed.

Green Transactions are matched but not confirmed.

Grey Transactions are matched and confirmed.

## To automatically reconcile your bank statement using the e-Reconcile option

- 1. Import your e-Banking transactions. For more information about how to do this, refer to the previous procedure.
- 2. Select the Bank module and then, if appropriate, use the view selector to switch to the Bank Accounts view.
- 3. From the Bank Accounts window, select the bank account you require and click e-Reconcile.
- 4. Enter the following information in the boxes provided:

| Statement End Date       | Enter the date that you want to reconcile up to.                                                                                                    |
|--------------------------|----------------------------------------------------------------------------------------------------|
| Statement End<br>Balance | Sage 50 Accounts automatically enters the closing balance<br>from your last reconciliation here. You should now enter the<br>closing balance of your actual bank statement. |

#### 5. Click OK.

The Reconciliation window appears displaying the imported bank transactions in the top panel and the Sage 50 Accounts transactions in the bottom panel.

6. The Reconciliation window now shows the following information:

| Bank Transactions<br>To /Sage<br>Transactions To | Select a date in the Bank Transactions To and Sage Transactions<br>To boxes to restrict the transactions that appear.                                                                                                    |
|--------------------------------------------------|----------------------------------------------------------------------------------------------------|
|                                                  | <b>Note:</b> The Bank Transaction To box shows the date you entered as the Statement End Date, but you can change it here if required.                                                                                                    |
| No /Tran No                                      | The No column, in the top half of the window, displays the transaction number in your bank account. The Tran No column, in the bottom half of the window, displays the transaction number in your Sage 50 Accounts software.                         |
| Ref                                              | This displays the transaction reference code that has been entered for both your bank and Sage 50 Accounts transactions.                                                                                                    |
| Туре                                             | In the list of Sage 50 Accounts transactions there is an additional<br>list labelled Type. This displays the type of transaction. For<br>example, BP represents a Bank Payment, SR represents a Sales<br>Receipt and JC represents a Journal Credit. |
| Date                                             | This shows the date that the transactions were entered onto the system.                                                                                                    |
| Details                                          | This displays any additional details that were entered when the transaction was created.                                                                                                    |
| Payments                                         | If the transaction is a payment, the amount appears here.                                                                                                    |
| Receipts                                         | If the transaction is a receipt, the amount appears here.                                                                                                    |
| Match With                                       | When a transaction has been matched, this shows the number of transaction(s) that were matched against it.                                                                                                    |
| Conf?                                            | This shows if the match has been confirmed. Initially set to N, once the match has been confirmed it will change to Y.                                                                                                    |
| Rec Amount                                       | This shows the amount matched against the transaction.                                                                                                    |
| Opening Balance                                  | This is the statement balance brought forward from the last reconciliation. It should reflect the opening balance on the statement.                                                                                                    |

| Book Balance at<br>Date  | This is the balance of the Sage 50 Accounts bank account up to<br>the date entered on the Amend Bank Statement Details window.<br>It represents the balance of reconciled and unreconciled items up<br>to this date.                                                                                                    |
|--------------------------|----------------------------------------------------------------------------------------------------|
| Difference               | Displays the difference between the transactions you have<br>selected to reconcile and the Statement End Balance. When you<br>have selected all of your transactions this should be zero unless<br>you have to make adjustments for transactions not yet entered on<br>your Sage 50 Accounts software, for example, bank charges. |
| Uncleared Items          | This is the value of transactions not yet matched for reconciliation, up to the date entered on the bank reconciliation window.                                                                                                    |
| Reconciled Balance       | Shows the value of the reconciled transactions in your Sage 50 Accounts program.                                                                                                    |
| Statement End<br>Balance | Shows the balance from your bank statement, as entered in the Amend Bank Statement Details window in step 4.                                                                                                    |

- 7. Click Match Full, to match any transactions that have the same reference and amount, and then click Confirm.
- 8. Click Match Amounts to match transactions that have the same amounts. Once you are happy with the matches that have been highlighted, click Confirm.
- 9. Click Match Refs to match transactions that share the same reference. When you are happy with the matches that have been highlighted, click Confirm.
- 10. To begin the automatic reconciliation process, click Reconcile.

A confirmation message appears.

11. To confirm that you want to reconcile the transactions, click Yes.

If you still have transactions to reconcile, follow the instructions below.

### To manually reconcile your bank statement using the e-Reconcile option

- 1. From either the Sage 50 Accounts transactions or the bank transaction list, select the transaction that you want to reconcile.
- 2. From the opposite list, select the transaction or transactions that you want to reconcile against the transaction selected in step 1.
- 3. Click Match Manual.

Continue manually matching transactions as required.

**Note:** If you want to automatically confirm the matches when you use the Match Manual option, from the menu bar select Tools > Options. Select the Automatically Confirm Manual Matches check box.

- 4. If you have not chosen to automatically confirm matches, click Confirm.
- 5. When you are happy that you have completed the matching, click Reconcile. A confirmation message appears.
- To confirm that you want to reconcile the transactions, click Yes. You have now completed your reconciliation.

# Audit Assistant

Use the Audit Assistant feature to help you to accurately assess and prepare for any forthcoming audits of your accounts and ensure that you are following best accounting practice.

The Audit Assistant allows you to check for a number of common errors in your accounts data. Any transactions that may cause problems in an audit will be displayed on-screen.

The Audit Assistant also includes a suite of VAT audit reports that have been approved by HM Revenue & Customs.

## To verify your Sage 50 Accounts software for VAT discrepancies

1. Select Company > Prepare for Audit.

The Verify System window appears. This allows you to run one of four different audit checks on your Sage 50 Accounts transactions.

- 2. Select one of the following options:
  - Check Accounts System for potential Audit queries, for example possible duplicate transactions.

Select this option to check your sales and purchase transactions for possible errors. This option allows you to specify the tax code that you use as the standard rate of tax for your sales and purchase transactions. Once you run this option, any transactions within a specified date range that could be queried are displayed along with the reason that they are listed.

For more information about running this feature, see the topic *To check your accounts* system for potential audit queries on page 677.

For more information about the Accounts System Check window that appears after running this option, see *The Accounts System Check Window* on page 680.

 Run VAT Audit Check on Accounts System for possible tax queries, for example high VAT-rated transactions.

This option allows you to check the tax thresholds and tax rates of your sales and purchase transactions. Once you have chosen this option, you can then set up the VAT check to analyse the VAT amounts and rate of tax for transactions posted within a specified date range. This allows you to set up your own checks, so whether you are a small company, or an established company with a number of offices, you can set up the thresholds to reflect your company's sales and purchases.

For more information about running this feature, see the topic *To run the VAT audit check* on page 681.

Show All Accounts Verification and VAT Audit Reports - to report on individual areas.

Select this option to run any of the Account Verification and VAT Audit reports. These reports display audit information about any of the transactions recorded in Sage 50 Accounts.

For more information about running this feature, see the topic *To view the Account Verification and VAT Audit reports* on page 685.

• Check VAT Values on Transactions for possible errors.

Use this option to check the VAT amounts on transactions posted within a specified date range. Running this option checks and reports on any transactions, where the tax amount entered on the transaction is not equal to the expected tax amount.

The expected tax amount is calculated from the tax code list. If the VAT amount has been altered manually, the transaction will be displayed on the Check VAT Values list.

**Note:** The expected VAT amount takes into account any settlement discounts and any specified rounding tolerances that have been previously specified.

For more information about running this feature, see the topic *To check your VAT values* on page 686.

#### To check your accounts system for potential audit queries

1. Open the Company module, then from the Tasks pane, click Prepare for Audit.

The Verify System window appears.

- 2. Select the Check Accounts System for Potential Audit Queries option, and click OK. The Accounts Verification Settings window appears.
- 3. Select the settings that you want to apply in the Accounts Verification Settings window.

| Identify possible<br>duplicate transactions                          | Select this check box to list duplicate transactions on your<br>Sage 50 Accounts system. If this option is selected, Sage 50<br>Accounts compares transaction types, dates, values and<br>account references. If any transactions are found with the<br>same details, the transactions appear with the transaction<br>with the earliest audit trail number being listed first. |
|----------------------------------------------------------------------|----------------------------------------------------------------------------------------------------|
|                                                                      | <b>Note:</b> When transactions are displayed after running this check, you should check that the listed invoices have been issued against matching credit notes. If they do match you can write these two transactions off. These will not be displayed the next time you run the Accounts System Check.                                                                       |
| Identify Invoices not<br>updated and / or printed<br>within 14 days' | Select this check box to highlight any invoices that have not<br>been updated or printed, fourteen days after the date that<br>appears on the invoice in Sage 50 Accounts.                                                                                                    |

| Identify Sales and<br>Purchase Payments on<br>Account not using<br>non-vatable Tax Code | Sales receipts on account and purchase payments on<br>account are usually posted using the non-vatable tax code -<br>tax code T9 if you are using the default tax codes. Select the<br>check box to identify any sales receipt on account or<br>purchase payment on account that has been posted using a<br>different tax code. |
|-----------------------------------------------------------------------------------------|----------------------------------------------------------------------------------------------------|
|                                                                                         | <b>Note:</b> You should only select this check box if you are using the Standard VAT Accounting scheme.                                                                                                    |
| Identify Sales and<br>Purchase Transactions<br>not using Standard<br>Rated Tax Code     | Sales and purchase invoices are usually posted using the standard rate of tax - code T1 if you are using the default tax codes. Select the check box to identify any sales or purchase transactions that have been posted using a different tax code.                                                                           |
| Identify EC Sales<br>Transactions posted to<br>Customer Accounts                        | Select this check box to highlight any EC sales transactions posted to customer accounts with no VAT Registration number.                                                                                                    |
| with no VAT Registration<br>Number                                                      | <b>Note:</b> For more information about tax codes, you should check the following HMRC publication notices:                                                                                                    |
|                                                                                         | Notice 700 - The VAT Guide. This is the main VAT reference guide.                                                                                                    |
|                                                                                         | Notice 725 - The single market. This notice explains the way that VAT is charged and accounted for on the movement of goods within the EC single market.                                                                                                    |
|                                                                                         | For copies of Notice 700 and Notice 725, you should refer to<br>the HMRC website, www.hmrc.gov.uk. You can access this<br>website from your Sage accounts software, by opening the<br>WebLinks menu and selecting HM Revenue and Customs.                                                                                       |

| Identify EC Purchase<br>Transactions posted to<br>Supplier Accounts with | Select this check box to highlight any EC purchase<br>transactions posted to supplier accounts with no VAT<br>Registration number.                                                                                                    |
|--------------------------------------------------------------------------|----------------------------------------------------------------------------------------------------|
| no VAT Registration<br>Number                                            | <b>Note:</b> For more information about EC tax codes, you should check the following HMRC publication notices:                                                                                                    |
|                                                                          | Notice 700 - The VAT Guide. This is the main VAT reference guide.                                                                                                    |
|                                                                          | Notice 725 - The single market. This notice explains the way that VAT is charged and accounted for on the movement of goods within the EC single market.                                                                                |
|                                                                          | For copies of Notice 700 and Notice 725, you should refer to<br>the HMRC website, www.hmrc.gov.uk. You can access this<br>website from your Sage accounts program, by opening the<br>WebLinks menu and choosing HM Revenue and Customs. |
| Identify Purchase Orders<br>that have been delivered<br>but not invoiced | Select this check box to highlight any purchase order that has<br>been delivered but not invoiced. This allows you to account<br>for payments or invoices that you pay in arrears.                                                      |

4. To continue, click OK.

The Date Range window appears.

- 5. Enter the date range you want to run the check for.
- 6. To continue, click OK.

The Accounts System Check window appears, showing all transactions that have been flagged for further investigation. For more information about running this feature, see the topic *The Accounts System Check Window* on page 680.

From here you can also print the contents of the window by clicking Print. Alternatively, you can export the details to Microsoft® Excel by clicking Send To.

## The Accounts System Check Window

The Accounts System Check window appears after you have run the Accounts Verification Settings window. This window displays any transactions identified using the criteria you specify on the Accounts Verification Settings window.

The window displays the following information:

| Date Range From: | Shows the From date you entered in the Date Range window. You can change this here if you require.                                                                                                    |  |
|------------------|----------------------------------------------------------------------------------------------------|--|
| To:              | Shows the To date you entered in the Date Range window. You can change this here if you require.                                                                                                    |  |
| Refresh          | Click this button to update the transaction information in the<br>Accounts System Check window if you change the dates in the<br>Date Range From and/or To boxes.                                                                          |  |
| No               | Displays the Audit Trail number that was assigned to the transaction when it was first posted.                                                                                                    |  |
| Inv/Ord No.      | Displays the invoice or order number of any invoices, sales orders or purchase orders found.                                                                                                    |  |
| Туре             | Displays the type of transaction, for example, $SI = Sales$ Invoice and PA = Purchase Payment On Account.                                                                                                    |  |
| Ref              | Displays the reference that was entered when the transaction was<br>created for audit trail transactions and shows the customer or<br>supplier account reference for invoices and orders.                                                  |  |
| Account          | Displays the customer or supplier account code assigned to the transaction for sales and purchase transactions, or the nominal code for journal entries. For invoices and orders, this column shows the customer or supplier account name. |  |
| Net              | Displays the net amount of the transaction.                                                                                                    |  |
| Tax              | Displays the tax amount of the transaction.                                                                                                    |  |
| T/C              | Displays the tax code assigned to the transaction.                                                                                                    |  |
| Comment          | Displays the reason why the transaction was listed in the Accounts System Check window.                                                                                                    |  |

### To run the VAT audit check

- 1. Select Company, then from the Tasks pane, click Prepare for Audit.
- 2. Select the Run VAT Audit Check on Accounts System for Possible Tax Queries option and click OK.

The VAT Audit Check Settings window appears.

| VAT Audit Check                                                                                                    | Settings                                                                                                    |                                                                                               |        |
|----------------------------------------------------------------------------------------------------|----------------------------------------------------------------------------------------------------|-----------------------------------------------------------------------------------------------|--------|
| Sales Analysis<br>Sales Analysis<br>Identify Sales<br>VAT Rate is<br>Sales Credii<br>Identify Sales<br>- Net Amouni | Purchase Analysis<br>Invoices and Receipts of<br>Invoices and Receipts of<br>Invoices and Receipts of<br>Is subtrained to the second state of the second<br>Is where VAT Rate is more<br>is credits where:<br>t equals zero and VAT and | % and Tax amount is not equal to zero, and<br>ore than 19.00 % and Tax amount is not equal to | zero.  |
| ldentify EC S                                                                                                    | ales transactions to non-                                                                                                    | -EU and UK. Customers                                                                         | Cancel |

From this window, you can set the options to filter out any transactions that do not meet your tax criteria. You can select any, or all, of the following options from three tabs: Sales Analysis, Purchase Analysis and Financials Analysis.

3. Select the check boxes for the audits that you want to run, and enter any VAT thresholds in the relevant boxes.

#### Sales Analysis tab:

Identify Sales Invoices and Receipts where the tax code is non-vatable or not in use.

Select this check box to view all sales invoices and receipts that have a non-vatable tax code, or a tax code that is not flagged as In Use in your accounts. Sales invoices and receipts normally have a tax code that appears on your VAT Return associated with them, so this check will ensure that any sales invoices or receipts that have been raised with a non-vatable tax code have been done so on purpose.

 Identify Sales Invoices and Receipts where VAT Rate is less than XX% and Tax amount is not equal to zero, and sales credits where VAT Rate is more than XX% and Tax amount is not equal to zero.

Select this check box to check your sales invoices, sales receipts and sales credits with a specified VAT Rate with a tax amount that is not equal to zero.

Identify Sales Credits where Net Amount equals zero and VAT amount is over XXXX.

Select this check box if you want the VAT Audit to identify any Sales Credits with a net amount of zero and a tax amount above a given threshold. Then, specify the amount of tax that the transaction must have before it is listed in the checking process in the relevant box.

 Identify EC Sales transactions to Customer accounts with no VAT Registration Number.

Select this check box if you want the VAT Audit to identify any transactions for sales within the EC, that have been posted to any customer accounts that do not have a VAT Registration number. You may choose to exclude this option, if you do not sell to customers outside of the UK.

Identify EC Sales transactions to non-EU and UK Customers.

Select this check box if you want the VAT Audit to check for any sales transactions using your EC Sales tax code that are posted to customers whose Country Code relates to a non-EU country, or to UK customers.

For a list of EU members, refer to the Sage 50 Accounts Help system.

#### Purchase Analysis tab:

Identify Purchase transactions where VAT amount is over XXXX.

Select this check box if you want the VAT Audit to include any purchase transactions where the VAT amount is over a specified amount. Specify this amount in the relevant box. If any transactions meet the settings that you specified they will be listed in the VAT Audit Check window.

 Identify Purchase Invoices and Payments where VAT Rate in more than XX% and Purchase Credits where VAT Rate is less than XX% and VAT Amount is over XXXX.

Select this check box to search for purchase invoices, bank payments and purchase credits that have VAT Rate over or under an amount that you specify, and a VAT amount over a specified amount. Enter the VAT Rates and VAT amount in the relevant boxes. If any transactions meet the settings that you specify, they are listed in the VAT Audit Check window.

Identify Purchase Credits where VAT amount equals zero and Net amount is over XXXX.

Select this check box if you want the VAT Audit to include purchase credit transactions where the VAT amount equals zero, but the net amount is over a specified value. Enter the net VAT amount in the relevant box. If any transactions meet the settings that you specify, they are listed in the VAT Audit Check window.

Identify EC Purchase transactions from non-EU and UK Suppliers.

Select this check box if you want the VAT Audit to check for any purchase transactions using your EC Purchases tax codes that are posted to suppliers whose Country Code relates to a non-EU country, or to UK suppliers.

For a list of EU members, refer to the Sage 50 Accounts Help system.

#### Financials Analysis tab:

Identify Journal Transactions posted to VAT Accounts.

Select this check box if you want to search for any journal transactions posted to your VAT accounts. Enter your VAT Liability nominal code in the relevant box.

- Identify Forward Posted Taxable Transactions.
   Select this check box if you want to search for transactions posted with a vatable tax code where the transaction date is ahead of the actual posting date.
- Identify Journal Transactions where Tax Code is not non vatable.

Select this check box if you want to search for journal transactions posted with a vatable tax code.

4. To continue, click OK.

The Date Range window appears.

- 5. Enter the date range you want to run the check for.
- 6. To continue, click OK.

The VAT Audit Check window appears showing any transactions that fall into the categories that you set in step 3. For more information about this window, see *The VAT Audit Check Window* on page 684.

## The VAT Audit Check Window

If you select the Run VAT Audit Check on Accounts System option, the VAT Audit Check window appears.

The window displays the following information:

| Date Range From: | Shows the From date you entered in the Date Range window. You can change this here if you require.                                                                                                |  |
|------------------|----------------------------------------------------------------------------------------------------|--|
| To:              | Shows the To date you entered in the Date Range window. You can change this here if you require.                                                                                                  |  |
| Refresh          | Click this button to update the transaction information in the VAT<br>Audit Check window if you change the dates in the Date Range<br>From and/or To boxes.                                       |  |
| No               | Displays the Audit Trail number that was assigned to the transaction when it was first posted.                                                                                                    |  |
| Туре             | Displays the type of transaction, for example, $SI =$ sales invoice and PA = purchase payment on account.                                                                                         |  |
| Account          | Displays the customer or supplier account code assigned to the transaction.                                                                                                    |  |
| Ref              | Displays the reference the transaction was posted with.                                                                                                    |  |
| Nominal          | Displays the nominal code to which the transaction is posted.                                                                                                    |  |
| Details          | Displays the details the transaction was posted with.                                                                                                    |  |
| Date Posted      | Displays the date on which the transaction was posted into the Sage 50 Accounts software.                                                                                                    |  |
| Net              | Displays the net amount of the transaction.                                                                                                    |  |
| Tax              | Displays the tax amount of the transaction.                                                                                                    |  |
| T/C              | Displays the tax code assigned to the transaction.                                                                                                    |  |
| Comment          | Displays the reason why the transaction is listed in the VAT Audit<br>Check window. For more information about the comments that<br>may appear, please refer to the Sage 50 Accounts Help system. |  |

### To view the Account Verification and VAT Audit reports

- 1. Select Company > Prepare for Audit.
- Select the Show all Accounts verification and VAT audit reports option and click OK. The Report Browser window appears

| Report Browser         Select a report to run or edit         Image: Select a report to run or edit         Image: Select a run or edit         Image: Select a run or edit         Image: Select a run or edit         Image: Select a run or edit         Image: Select a run or edit         Image: Select a run or edit         Image: Select a run or edit         Image: Select a run or edit         Image: Select a run or edit         Image: Select a run or edit | ail Add Favourite                                                                                                    |                                                                        |                                                          |
|----------------------------------------------------------------------------------------------------|----------------------------------------------------------------------------------------------------|------------------------------------------------------------------------|----------------------------------------------------------|
| Advanced Budget Reports     Advin Trail Reports     Balance Sheet Reports     Balance Sheet Reports     Budget Reports                                                                                                    | Name  Audit Trail - Sage Pay (Detailed, Landsc  Audit Trail (Brief)  Audit Trail (Brief)                                                         | File Name<br>SPS_AUDIT.rep<br>AUDITBP.report<br>AUDITBL.report         | Last Run Date<br>26/05/2009 23:37                        |
| Charities<br>Cleared Audit Trail Reports<br>Cleared Audit Trail Reports<br>Management Analysis Reports<br>Management Analysis Reports - Advan<br>Miscellaneous Reports<br>My Finance Reports<br>Prior Year Reports<br>Prior Year Reports                                                                                                    | Audit Trail (Deleted Transactions)     Audit Trail (Deleted Transactions, Lands     Audit Trail (Detailed)     Audit Trail (Detailed, Landscape) | AUDITXP.report<br>AUDITXL.report<br>AUDITDP.report<br>AUDITDL.report   | 18/05/2004 10:50                                         |
|                                                                                                    | Audit Trail (Revaluations)<br>Audit Trail (Revaluations, Landscape)<br>Audit Trail (Summary)<br>Audit Trail (Summary, Landscape)                 | AUDITREV.report<br>AUDITREL.report<br>AUDITSP.report<br>AUDITSL.report | 16/03/2004 16:10<br>24/07/2007 19:26                     |
| C Transaction Reports                                                                                                    | EC Aquisition Vat Rate Report Reverse Charge Vat Rate Report Vat Rate Report Vat Rate Report                                                     | T8RATE.report<br>T20RATE.report<br>VatRate.report                      | 27/11/2008 14:41<br>26/11/2008 09:20<br>26/11/2008 14:59 |
|                                                                                                    |                                                                                                    |                                                                        |                                                          |

This window lists all of the reports that can be used to check and trace transactions and their VAT amounts.

3. Choose the layout you require from the list, then from the Report Browser toolbar, click Edit, Print, Preview, or File or Email, as required.

### To check your VAT values

- 1. Select Company > Prepare for Audit.
- 2. Select the Check VAT Values on Transactions for Possible Errors option, and click OK. The Date Range window appears.
- 3. Enter the date range you want to run the check for.
- 4. Click OK to continue.

The Check VAT Values window appears. This window displays any transaction on your accounting system where the tax amount is not equal to the expected tax amount. The Check VAT Values list shows the following details:

| VAT Rounding        | Enter a percentage figure here.                                                                                                    |  |
|---------------------|----------------------------------------------------------------------------------------------------|--|
| Tolerance %         | Depending on the different decimal placings that you use throughout<br>your Sage 50 Accounts system, the VAT values on your transactions<br>may differ slightly. These transactions will be picked up by the VAT<br>Audit Check. |  |
|                     | By setting a percentage tolerance value you can account for these rounding differences.                                                                                                    |  |
| Date Range<br>From: | Shows the From date you entered in the Date Range window. You can change this here if you require.                                                                                                    |  |
| To:                 | Shows the To date you entered in the Date Range window. You c change this here if you require.                                                                                                    |  |
| Refresh             | Click this button to update the information in the Check VAT Valu<br>window if you change the VAT Rounding Tolerance, Date Range<br>From and/or To boxes.                                                                        |  |
| No.                 | This column displays the transaction number as listed on the Audit Trail.                                                                                                    |  |
| Туре                | This shows the transaction type code, for example, $SC = Sales$<br>Credit and PI = Purchase Invoice.                                                                                                    |  |
| Account             | This column displays the account reference for the transaction.                                                                                                    |  |
| Nominal             | This column displays the nominal code that the transaction has been posted to.                                                                                                    |  |
| Details             | This displays the details that were entered onto the transaction when it was first created.                                                                                                    |  |

| Date          | This column shows the date that was entered onto the transaction.                                                                                                    |
|---------------|----------------------------------------------------------------------------------------------------|
| Ref           | This column shows the reference that was used to identify this transaction.                                                                                                    |
| Net           | This shows the net amount for the transaction.                                                                                                    |
| Tax           | This shows the VAT amount for the transaction.                                                                                                    |
| Estimated Tax | This column shows the tax amount that is expected by Sage 50<br>Accounts, calculated from the transaction's net amount and the tax<br>code. This allows you to see transactions where the actual tax and<br>estimated tax amounts differ. |
| T/C           | This column displays the tax code that was entered onto this transaction.                                                                                                    |

5. Click Recalculate to re-check your accounts for any new transactions posted since you ran the Check VAT Values for possible errors option, for example, if you are working on a multi-user version of Sage 50 Accounts.

To export the information from the Check VAT Value window into Microsoft® Excel, click Send To.

To print a list of the transactions that are displayed on the Check VAT Values window, click Print.

6. Click Close to return to the main Financials window.

## Working with Attachments using Document Manager

When you deal with your customers, suppliers and bank in everyday business, it is likely that you communicate in a number of different ways. It is likely that in the course of a day, you will deal with letters, statements, telephone calls, emails and faxes, and any number of other types of documents.

Sage 50 Accounts Document Manager enables you to organise the contact and document information for all your accounts by allowing you to link electronic and paper documents to their associated records. The feature uses Windows Explorer functionality that you may already be familiar with, so you can start using it straight away.

Using the Memo tab in the record window, you can manage your documents by attaching shortcuts and filing system references to the 'Attachments' section. You can also add free text to the record using the 'Memo' section of the window, allowing you to record important notes or contact information for each record.

You can even add copies of the statements and letters you produce from Sage 50 Accounts to the records they relate to.

## The Memo Tab

The Memo tab appears on Customer, Supplier, Nominal, Bank, Product and Project records.

To access the Memo tab, open the appropriate record and click Memo. The Memo tab appears, displaying two panes containing the attachments and memo information.

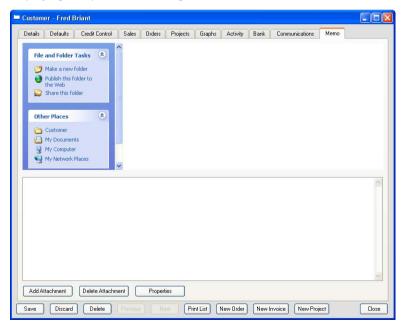

The upper Attachments pane contains the attachment shortcuts and filing system references. For further information about using the Attachments pane, refer to the following sections.

The lower Memo pane lets you enter notes about the record or its attachments as free text, and also displays information from the record's existing Memo file, if one is present, for example if you are upgrading from an earlier version of Sage 50 Accounts or Instant Accounts. There is no limit to the amount of text you can enter into the Memo pane.

**Note:** If you do not have existing Memo files, for example if you are installing Sage 50 Accounts for the first time or if you have not used Memos before, then each record has a blank Memo file ready for you to use.

In addition to the two panes, three buttons appear along the bottom of the Memo pane. These are New Attachment, Delete Attachment and Properties. For details about using the New Attachment and Delete Attachment buttons, see the following sections.

The Properties button only appears active if you select one or more attachments. Clicking Properties displays the properties for the selected attachment, allowing you to change attributes such as the shortcut name, target path or associated program for the file. You can also view, but not amend, other details such as the file size and location of the shortcut's target.

**Note:** You can also access an attachment's properties by right-clicking the attachment and choosing Properties from the drop-down menu.

## Working with the Attachments Pane

The Attachments pane at the top of the Memo tab utilises much of the standard Windows functionality. This allows you to work with attachments in a way that you may already be familiar with, enabling you to:

- Change the appearance of the window, by viewing the Attachments pane as Large Icons, Small Icons, List, Details or Thumbnails. The first time you access the Memo tab, your Windows Explorer settings determine the default view of the Attachments pane. To change the view in use, make sure that no items are selected and right-click the Attachments pane. Choose View, then select the view you want to use.
- Resize, sort, re-order and hide columns, as you can in Windows Explorer. To hide or view columns, right-click a column heading and select the names of the columns you want to view from the drop-down menu.
- Double-click the shortcut attachments to open them using the program associated with each file type in Windows. For example, double-clicking the shortcut to a .doc file opens the document in Microsoft® Word.
- View the Attachments pane in the Windows web view format, displaying a summary of a selected attachment's details in the left hand side of the Attachments pane. The web view is enabled by default, but you can switch it off in Windows Explorer's Folder Options.
- Use Windows Shortcut menus, accessed by right-clicking the Attachments pane or by right-clicking an attachment shortcut. The menus give you quick access to various

standard Windows functionality, such as the ability to arrange icons or create a new folder, shortcut or document, or to open, print or copy an attachment.

- Drag and drop items from Windows Explorer into the Attachments pane, or from the Attachments pane into Windows Explorer. Dragging an item into the Attachments pane moves the item into Sage 50 Accounts data folder so that it is no longer available from its original location.
- Cut, copy and paste items into or from the Attachments pane. The functionality works here
  as it does in Windows copying and pasting a file into the Attachments pane leaves the
  file in its present location, but cutting and pasting the file removes it from its original folder.

For further information on any of the Windows functionality used in the Memo tab, refer to your Microsoft® Windows user documentation.

#### To add a shortcut to a record using Document Manager

1. From the appropriate record window, click the Memo tab.

The Memo information appears, displaying the Attachments and Memo panes.

2. Click Add Attachment.

The Add New Attachment window appears.

3. Select Electronic attachment and click OK.

The New Shortcut window appears.

| Create New At                            | tachment                               |                               |                    |           |
|------------------------------------------|----------------------------------------|-------------------------------|--------------------|-----------|
| File Location<br>Enter the loca<br>item. | tion of the item you wish to create ar | n attachment for or use the E | frowse button to l | ocate the |
| Location                                 |                                        |                               |                    | Browse    |
| Attachment Ty                            | pe                                     |                               |                    |           |
| <ul> <li>Leave the</li> </ul>            | file in its current location           |                               |                    |           |
| O Copy the fi                            | le into the Sage 50 Accounts data fo   | lder                          |                    |           |
| O Move the f                             | ile into the Sage 50 Accounts data f   | older                         |                    |           |
|                                          |                                        |                               | ОК                 | Cancel    |

- 4. In the File Location section of the window, enter the location of the file you want to create an attachment for. If you are not sure of the path to the file, click Browse to locate the file.
- 5. In the Attachment Type section of the window, select the attachment method you want to use from the following:

| Leave the file in its current location                    | This option is selected by default. If you choose this option,<br>Sage 50 Accounts creates a shortcut to the file you select.<br>The file is not affected in any way and remains in its present<br>location.                                                             |
|-----------------------------------------------------------|----------------------------------------------------------------------------------------------------|
| Copy the file into the<br>Sage 50 Accounts data<br>folder | If you choose this option, the program makes a copy of the original file into the Sage 50 Accounts data folder. The file is not affected and remains in its present location.                                                                                            |
| Move the file into the<br>Sage 50 Accounts data<br>folder | If you choose this option, the program takes the file from its<br>present location and moves it into the Sage 50 Accounts data<br>folder. The file no longer exists in its original location.                                                                            |
|                                                           | <b>Note:</b> If you choose to move the file into the Sage 50<br>Accounts data folder, and later delete the attachment from the<br>record's Memo tab, Sage 50 Accounts deletes the file from its<br>data folder. This means that the file no longer exists on your<br>PC. |

6. To save your changes and attach the document to the record, click OK.

To discard your changes and exit without attaching the document to the record, click Cancel.

The Memo window appears.

**Note:** You can also add a new shortcut to a record's Memo tab by right-clicking in the Attachments pane (make sure that no attachment is selected) and selecting New - Shortcut. Follow the steps in the Create Shortcut wizard to create your shortcut.

#### To add a filing system reference to a record using Document Manager

1. From the appropriate record window, click Memo.

The Memo information appears, displaying the Attachments and Memo details.

2. Click Add Attachment.

The Add New Attachment window appears.

Select Filing System Reference and click OK.
 The Create New Filing System Reference window appears.

| iling System Reference Location                                                      |                                                                          |
|--------------------------------------------------------------------------------------|--------------------------------------------------------------------------|
| Enter the location where your paper doct<br>column of the Memo tab. Select OK to cre | ument is stored. This will appear in the Comment<br>eate the attachment. |
| Location                                                                             |                                                                          |
|                                                                                      |                                                                          |
| Filing System Reference Name<br>Enter the name that will appear in the Me<br>Name    | emo tab for this filing system reference.                                |
|                                                                                      | emo tab for this filling system reference.                               |

- 4. In the Filing System Reference Location section of the window, enter the location where your paper document is stored, for example your filing cabinet. The location you enter here appears in the Comment column when you return to the Memo tab, for your reference.
- 5. In the Filing System Reference Name section of the window, enter the name that you want to show in the Memo tab for this attachment.
- 6. To save your changes and attach the filing system reference to the record, click OK.

To discard your changes and exit without attaching the filing system reference to the record, click Cancel.

The Memo window appears.

**Note:** You can also add a new filing system reference to a record's Memo tab by right-clicking in the Attachments pane - make sure that no attachment is selected, and selecting New - Filing System Reference. The Create New Filing System Reference window appears ready for you to complete as detailed in steps 4 to 6 above.

#### To delete an attachment from a record using Document Manager

1. From the appropriate record window, click the Memo tab.

The Memo information appears, displaying the Attachments and Memo details.

- 2. In the Attachments pane, select the attachment(s) you want to delete from the record.
- 3. Click Delete Attachment.

A confirmation message appears: Are you sure you want to send (file name) to the Recycle Bin?

**Note:** If you moved files into your Sage 50 Accounts data directory when you created electronic attachments, then deleting the attachment removes the file from the data folder and it no longer exists on your PC.

- 4. To confirm that you want to delete the attachment(s), click OK. Sage 50 Accounts deletes the attachment(s) and returns you to the Memo window.
- 5. Alternatively, to cancel and return to the Memo window without deleting the attachment(s), click Cancel.

# Exporting to Microsoft® Word, Excel and Outlook

You can export a range of information from Sage 50 Accounts to Microsoft® Word, Excel and Outlook. You can find out what you can export and how, in the Sage 50 Accounts Help system by typing Word, Excel or Outlook into the Help's index.

In this version of Sage 50 Accounts, the Microsoft® Office integration has been brought together under a single menu command:

| Eile                       |            |                                        |   |   |                    |
|----------------------------|------------|----------------------------------------|---|---|--------------------|
| New New                    | •          |                                        |   |   |                    |
| i Open                     | •          |                                        |   |   |                    |
| 📀 <u>C</u> lose Ctri       | +F4        |                                        |   |   |                    |
| 🔀 Dele <u>t</u> e Company. |            |                                        |   |   |                    |
| Backup                     |            |                                        |   |   |                    |
| Restore                    |            |                                        |   |   |                    |
| 🛂 <u>M</u> aintenance      |            |                                        |   |   |                    |
| 🔁 Import                   |            |                                        |   |   |                    |
| Office Integration         | 1 <b>•</b> | Microsoft Outlook Import/Export Wizard |   | ] |                    |
| <u>S</u> end               | •          | Contents to Microsoft <u>E</u> xcel    |   |   |                    |
| Log Off                    |            | Contents to Microsoft <u>W</u> ord     | • |   | New Docur          |
| E <u>x</u> it              |            |                                        |   |   | Open Docu          |
|                            |            |                                        |   |   | <u>R</u> un Mail M |

## Sending your customer and supplier contacts to Microsoft® Outlook

You can send your customer and supplier contact information stored in your Sage 50 Accounts software to Microsoft® Outlook. This saves you time, as you do not have to enter your contacts in two places.

Your Diary module data is fully integrated with Microsoft® Outlook, enabling you to:

- export Diary events to Microsoft® Outlook
- import Microsoft® Outlook appointments into your Diary
- export your Diary contacts to Microsoft® Outlook

### Diary - import / export contacts and appointments

1. Open the Diary module.

The Diary module appears.

 To import / export Appointments and Contacts using Microsoft® Outlook, from the file menu choose Office Integration > Microsoft® Outlook Import / Export Wizard.

The Welcome window of the Sage 50 Calendar Import / Export Wizard appears.

## Window 1 - Welcome

| Outlook Import / E     | xport                                                                                                    |             |
|------------------------|----------------------------------------------------------------------------------------------------|-------------|
| Sage 50 - Impo         | ort / Export                                                                                                    | K           |
| Welcome Options Finish | Select the Action to Perform <ul> <li>Import Dutlook Diary Events</li> <li>Export Diary Events to Outlook</li> <li>Export Contacts to Outlook</li> </ul> |             |
| Cancel                 | Help Back                                                                                                    | Next Finish |

## **Option 1 - Import Outlook Diary Events**

1. Choose Import Outlook Appointments to update your Credit Control Diary with your Microsoft® Outlook appointments.

**Note:** Microsoft® Outlook 2000 or later must be installed in order to complete the wizard successfully.

2. To continue, click Next.

The Options window appears.

| Outlook Import / Ex | cport .      |                                                                                                    |
|---------------------|--------------|----------------------------------------------------------------------------------------------------|
| Sage 50 - Impo      | rt / Export  | K                                                                                                  |
| 1 Welcome           | Copy Diary E | vents Between:                                                                                     |
| 2 Options           | From         | 10/09/2008                                                                                         |
| Finish              | To           | 28/02/2009                                                                                         |
|                     |              | date range specified contains an instance of a<br>nt all occurrences in the series will be copied. |
| Cancel              | Help         | Back Next Finish                                                                                   |

- 3. Use the From and To Date Calendar drop-down buttons to choose a date range for your Microsoft® Outlook import action.
- 4. To continue, click Next.

The Finish window appears.

| Outlook Import / | Export                                                |
|------------------|-------------------------------------------------------|
| Sage 50 - Imp    | ort / Export                                          |
| 1 Welcome        |                                                       |
| 2 Options        | Import Diary events between 10/09/2008 and 28/02/2009 |
| <b>3</b> Finish  | Please click Finish to perform the requested action.  |
|                  |                                                       |
|                  |                                                       |
|                  |                                                       |
| Cancel           | Help Back Next Finish                                 |

This final window displays a summary of the defined import action and the date range.

5. To close the wizard and proceed with your import / export action, click Finish.

Your software proceeds with the import / export of your appointments / contacts, as defined in the wizard, the wizard closes and you are returned to the Diary window.

**Note:** Any imported Microsoft® Outlook appointments appear in your Diary view with an event label of None. Similarly, any exported Diary events from Sage 50 Accounts, appear in Microsoft® Outlook, again with an appointment/event label of None.

### **Option 2: Export Diary Events to Outlook**

1. Choose Export Diary Events to Outlook to update your Microsoft® Outlook Calendar with those events already defined in your Credit Control Diary.

**Note:** Microsoft® Outlook 2000 or later must be installed in order to complete the wizard successfully.

2. To continue, click Next.

The Options window appears.

| Outlook Import / Ex | port          |                                                                                                    |
|---------------------|---------------|----------------------------------------------------------------------------------------------------|
| Sage 50 - Impo      | rt / Export   | K                                                                                                  |
| 1 Welcome           | Copy Diary Ev | vents Between:                                                                                     |
| 2 Options           | From          | 10/09/2008                                                                                         |
| 3 Finish            | To            | 28/02/2009                                                                                         |
|                     |               | date range specified contains an instance of a<br>at all occurrences in the series will be copied. |
| Cancel              | Help          | Back Next Finish                                                                                   |

- 3. Use the From and To Date Calendar drop-down buttons to choose a date range for your Copy Diary Events action.
- 4. To continue, click Next.

The Finish window appears.

| Outlook Import / | Export                                                |
|------------------|-------------------------------------------------------|
| Sage 50 - Imp    | port / Export                                         |
| 1 Welcome        |                                                       |
| 2 Options        | Export Diary events between 10/09/2008 and 28/02/2009 |
| <b>3</b> Finish  | Please click Finish to perform the requested action.  |
|                  |                                                       |
|                  |                                                       |
| Cancel           | Help Back Next Finish                                 |

This final window displays a summary of the defined export action and the date range.

 To close the wizard and proceed with your Export Diary Events action, click Finish. Your software exports your selected Diary Events and you are returned to the Diary window. **Note:** Any exported Credit Control Diary Events appear in Microsoft® Outlook with an event label of None.

#### **Option 3: Export Contacts to Outlook**

1. Choose Export Contacts to Outlook to update your Microsoft® Outlook Contacts with your Sage 50 Accounts Customers and Suppliers Contacts list.

**Note:** Microsoft® Outlook 2000 or later must be installed in order to complete the wizard successfully.

2. To continue, click Next.

The Options window appears.

| je 50 - Impo | ort / Export                                                                              |
|--------------|-------------------------------------------------------------------------------------------|
| Welcome      | Choose the Ledgers that you would like to Synchronise to Outlook                          |
| Options      | Export Contacts     OBoth     OSales Ledger     OPurchase Ledger                          |
| Finish       | Outlook folder to export to:                                                              |
|              | Mailbox - Snee, Roger\Contacts                                                            |
|              | Click on the 'Change Folder' button to change Change Fold<br>your Outlook Folder settings |

- 3. Select the Customers and / or Suppliers Ledgers check boxes to define those Contacts folders that you wish to export into the Microsoft® Outlook Contacts directory.
- 4. If appropriate, click the Change Folder button to change your Outlook folder settings.
- 5. To continue, click Next.

The Finish window appears.

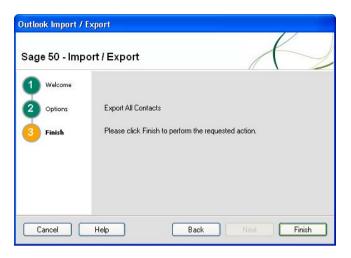

This final window displays a summary of the defined Contacts export action.

To close the wizard and proceed with your Contacts Export, click Finish.

Your software proceeds with the export of your contacts, as defined in the wizard, the wizard closes and you are returned to the Diary window.

**Note:** If problems are encountered during the export, the software returns you to the Options Window 2. Click Change Folder to load the Outlook folders and modify the folder structure.

## Sending an eMail message using Microsoft® Outlook

You can send an email message to a recipient directly from the Sage 50 Accounts desktop without having to minimise or close your software to access Microsoft® Outlook.

To send a message to an email recipient, from the Sage 50 Accounts menu bar, select File > Send and then select Message to Mail Recipient. Select the Microsoft® Outlook profile you want to use, if requested, and a new, blank email message appears, ready for you to enter your recipient details and message text. Click Send to send the message and return to your Sage 50 Accounts desktop.

## Sending data to Microsoft® Word

You can send data from certain windows and lists within Sage 50 Accounts to Microsoft® Word. You can then edit and format the data to create reports to suit your own individual business requirements. You can choose to send your data to a new document or send the data to a Word document that is already open, or you can choose to send the information as a mail merge.

To do this, use the Office Integration > Contents to Microsoft® Word command path, from the File Menu.

| Eile    | 1                     |   |                                        |   |                       |     |
|---------|-----------------------|---|----------------------------------------|---|-----------------------|-----|
| Ŷ       | New                   | × |                                        |   |                       |     |
| 2       | Open                  | ۲ |                                        |   |                       |     |
| $\odot$ | <u>C</u> lose Ctrl+F4 |   |                                        |   |                       |     |
| ℅       | Delete Company        |   |                                        |   |                       |     |
|         | <u>B</u> ackup        |   |                                        |   |                       |     |
|         | <u>R</u> estore       |   |                                        |   |                       |     |
| 28      | Maintenance           |   |                                        |   |                       |     |
| R       | Import                |   |                                        |   |                       |     |
|         | Office Integration    | ۲ | Microsoft Outlook Import/Export Wizard |   |                       |     |
|         | <u>S</u> end          | ۲ | Contents to Microsoft <u>E</u> xcel    |   |                       |     |
|         | Log Off               |   | Contents to Microsoft <u>W</u> ord     | • | <u>N</u> ew Documen   | t., |
|         | E <u>x</u> it         |   |                                        |   | Open Documer          | nt. |
|         |                       |   |                                        |   | <u>R</u> un Mail Merg | э., |

## Sending data to Microsoft® Excel

You can send data from certain windows and lists within Sage 50 Accounts to Microsoft® Excel. You can then edit and format the data to create reports to suit your own individual business requirements. As the data within Excel will not affect your Sage 50 Accounts data, you can customise your reports and experiment with different scenarios. To do this, from within the window you want to send to Excel, from the Sage 50 Accounts menu bar, select File > Office Integration > Contents to Microsoft® Excel.

Help Type 'Word', 'Excel' or 'Outlook' in the Help index to find out more.

**Note:** If you encounter problems sending large amounts of data from Sage 50 Accounts to Microsoft® Excel, you should try reducing the amount of data you send. To do this, use the Search facility to act as a filter on the list. For more information about applying searches to your data, refer to *Working with Attachments using Document Manager* on page 688.

### Excel integrated reporting for Sage 50 Accounts

Sage 50 Accounts automatically installs an Excel database driver and a set of Sage Functions, Data Ranges and Workbooks for use within Excel. Together, these components form the powerful Excel Integrated Reporting for Sage 50 Accounts feature.

Excel Integrated Reporting for Sage 50 Accounts enables you to access and manipulate Sage accounts data in Microsoft® Excel to suit your needs. It can save you time when generating reports, spreadsheets, graphs or whatever analysis format you need.

Anyone who is familiar with Microsoft® Excel will soon feel at home using Excel Integrated Reporting for Sage 50 Accounts. For full details about the features and benefits of Excel Integrated Reporting, see the separate guide *Getting Started with Excel Integrated Reporting for Sage 50 Accounts* that is supplied as a PDF file with your Sage 50 Accounts application. To access the guide, from the Sage 50 Accounts menu bar, select Help > PDF Guides > Getting Started with Excel Integrated Reporting.

# **Event Logging**

Event Logging enables you to keep a record of important events that occur within your data. For example, when a user performs a Year End or reconciles transactions for VAT, Sage 50 Accounts makes important and often irreversible changes to your data files. Storing the details of these types of events in a log allows you to see who made the change, on what machine, and when.

When you activate Event Logging, Sage 50 Accounts records many different types of events. As well as the Year End and VAT Reconciliation processes mentioned above, the log also stores details of events such as the backing up and restoring of data and data file errors, period end changes, through to changing tax codes on records or exporting data using Accountant Link.

Help For a full list of the incidents Event Logging records, type 'Event Logging' in the Help index and select the 'What Events Does Sage 50 Accounts Log?' topic.

As well as viewing the Event Log, you can print the list of events if you require. You can increase or decrease the size of the log file any time you choose, perhaps to reduce the size if disk space becomes limited on your PC. You can also delete individual items from the log.

**Note:** When you install Sage 50 Accounts, Event Logging is enabled by default, and is set up to record critical events only.

## To enable Event Logging

**Note:** To enable or switch off Event Logging, you must log into Sage 50 Accounts with the MANAGER user name and password. This facility is not available to any other users.

- 1. Select Settings > Company Preferences.
- 2. Click the Parameters tab.

The Parameters information appears.

3. To activate Event Logging, select the Log Events check box in the Others section of the window.

Alternatively, if you want to switch off Event Logging, clear the Log Events check box. **Note:** When you install Sage 50 Accounts, Event Logging is activated by default.

To save your changes, click OK.
 The Sage 50 Accounts desktop appears.

### To view or configure the Event Log

**Note:** To view or configure the Event Log, you must log into Sage 50 Accounts with the MANAGER user name and password. This facility is not available to any other users. If you are logged into Sage 50 Accounts with the MANAGER details and cannot access the Event Logging option in File Maintenance, check that the 'Log Events' check box is selected in Settings > Company Preferences.

1. From the Sage 50 Accounts menu bar, select Tools > Event Log.

The Event Log window appears.

| ld | Event                           | Level | Date/Time        | User    | Machine Name |
|----|---------------------------------|-------|------------------|---------|--------------|
|    | Customer Account SEFSERWE Creat | 3     | 19/03/2009 13:01 | MANAGER | SAGE006964   |
|    | Supplier Account BGHNGHNG Creat |       | 19/03/2009 13:02 | MANAGER | SAGE006964   |
|    | Bank Account 1200 has been Rec  | 2     | 19/03/2009 13:03 | MANAGER | SAGE006964   |
|    |                                 |       |                  |         |              |
|    |                                 |       |                  |         | )            |

The Event Log displays one line of information for each event stored in the file. The details shown include the type of event, the date and time that the event occurred, and the details of the user name and machine that performed the action.

- 2. To print the list of events, click Print List.
- 3. To delete an event, select the event in the list and click Delete.

**Note:** You can select multiple events to delete, if you require. You should make sure that you want to delete all the events you select before you click Delete.

A confirmation message appears. Click Yes to confirm that you want to delete the selected event(s), or click No to cancel.

4. To change the configuration of your Event Log file, click Settings.

The Settings window appears.

| Event Log Settings                                                           |            |           |                                                                                                    |
|------------------------------------------------------------------------------|------------|-----------|----------------------------------------------------------------------------------------------------|
| Log File Size                                                                |            |           |                                                                                                    |
| You can modify the maximu<br>If you are low on disk space<br>a smaller size. |            |           | 1999 <del>- 1</del> 999 - 1999 - 1999 - |
| Current Log File Size                                                        | 0.00       | ¢         | МВ                                                                                                    |
| Maximum log file size                                                        | 10         | *         | мв                                                                                                    |
| Note: Once the Maximum F<br>when a new event is logge<br>will be removed.    |            |           |                                                                                                    |
| Logging Level Control                                                        |            |           |                                                                                                    |
| Select the lowest level of ite<br>the log                                    | ems you wa | nt to exc | lude from                                                                                                    |
| 0 - Critical Events                                                          |            |           |                                                                                                    |
| 01 · Errors                                                                  |            |           |                                                                                                    |
| 02 · Warnings                                                                |            |           |                                                                                                    |
| 3 - Information                                                              |            |           |                                                                                                    |
| C                                                                            | OK         |           | Cancel                                                                                                    |

Use the Settings window to view the following settings:

| Log File Size         | Use this section of the Settings window to view the current<br>size of your Events Log file and to amend the maximum file<br>size if you require. For example, if you are running out of disk<br>space on your PC, you can reduce the size of the Events Log<br>file.                                                                                                    |
|-----------------------|----------------------------------------------------------------------------------------------------|
|                       | <b>Note:</b> If you enter a Maximum Log File Size that is smaller<br>than the Current Log File Size, Sage 50 Accounts displays a<br>warning message advising that some of your oldest events<br>will be deleted from the file. To continue, click Yes, or to<br>cancel, click No and enter a different Maximum File Size.                                                                                                    |
| Logging Level Control | Use this section of the window to specify the type of events<br>you want to log by selecting the relevant check boxes. You<br>can choose from 0 - Critical Events, 1 - Errors, 2 - Warnings<br>and 3 - Information.<br>For example, procedures such as fixing data errors or<br>rebuilding data files are Critical Events. If you only want the<br>Events Log to store details of this type of action, select only<br>the 0 - Critical Events check box. |

- 5. To save your changes to the Settings window, click OK. Alternatively, to exit without saving, click Cancel.
- To exit from the Events Log window, click Close.
   The File Maintenance window appears.
- 7. To return to the Sage 50 Accounts desktop, click Close.
- 8. You have now viewed your Events Log.

## Working With Internet Resources

If your business regularly uses couriers to deliver goods or if you use credit checking bureaus to assess customer credit risks and you are connected to the Internet, you can enter their website details using Internet Resources. To do this, from the Sage 50 Accounts menu bar, select Settings > Internet Resources. Once you have entered their details, you can link to the courier or credit bureau web sites directly from Sage 50 Accounts.

More information about Internet Resources can be found in the Sage 50 Accounts Help system by pressing F1 on you keyboard.

## **News Feeds**

The Sage RSS News Feeds facility allows you to keep in touch with updates on the Sage ripostes.

RSS is a family of web feed format, used to publish frequently updated content such as blog entries, news headlines or podcasts. An RSS document, which is termed a feed, web feed or channel, contains either a summary of content from an associated web site or the full text.

RSS initials are used to refer to various feed formats, notably Really Simple Syndication (RSS 2.0), RDF Site Summary (RSS1 1.0 and 0.90) and Rich Site Summary (RSS 0.91), and a typical RSS news update message contains article headlines, links and descriptions that are automatically updated as the website is updated.

## How do I register for RSS Feeds from Sage?

The Confirm News Feeds Registration screen is displayed automatically the first time you start the program. This shows a list of the RSS feeds currently available from Sage.

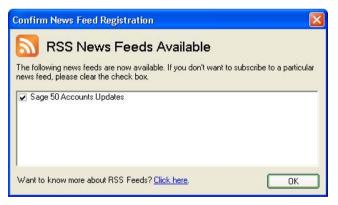

By default, you are registered to obtain updates from all of the available feed sources. If you do not want to receive news updates from a particular source, simply clear the corresponding check box.

#### How am I informed of an RSS news update?

When a news update is received from one of your selected RSS feed sources, a pop-up alert message is displayed briefly in the bottom right hand corner of your screen.

After a few seconds the message fades out, but an orange RSS update image remains on the status bar. The colour of this image changes to grey once you have read all of the outstanding news updates.

You can also define how long the pop-up alert message is displayed when an update is received.

## Viewing RSS News Updates - The News Feeds Window

Each time an RSS news update is received, a pop-up alert message is displayed, for a short time, in the bottom right hand corner of the screen. If you click on the title of the pop-up alert, this automatically opens the News Feeds screen and displays the corresponding message text.

If the pop-up message fades out before you get a chance to click on it, you can view any of the news updates you have received by following the steps described below.

1. From the News Feeds menu, click View Feeds. Alternatively, you can click on the RSS updates image on the status bar.

The News Feeds window appears.

2. From the Select a news feed to display messages from drop-down list, choose the feed source you want to look at. Any feed sources with unread messages are shown in bold in this list; any feed sources that you are not currently registered with are shown in grey.

A list of the messages received from your selected feed source is displayed, with the most recent messages at the top of the list and those which you have not yet read shown in bold.

3. To view a particular message, select it in the list.

The message text is shown in the lower part of the screen.

Each message will typically provide a summary of the website update. The message will also contain a Read More link, which you can click on to go to the website and view full details of the update.

## **Configuring News Feeds**

The News Feed Settings allow you to define how often a particular feed source will be checked for updates. It also allows you to enable and disable updates from individual feed sources.

#### To configure your news feeds:

1. From the News Feeds menu click View Feeds.

The News Feeds window appears.

2. Select the feed source you want to work on, using the Select a news feed to display messages from drop-down list.

**Note:** Any feed sources that you are not registered with or which you have disabled are shown in grey. You can select any of these to enable them; see below for details.

3. Click Configure Feed.

The Feed Configuration window appears.

4. Specify the settings you require for the selected feed source.

#### Update Frequency

This is how often, in minutes, the specified feed source should be checked for news updates.

#### Enabled

This indicates whether or not you are currently registered to receive news from the selected feed source.

To register with the feed source, check this box. To stop receiving updates, clear this box.

Set as Default

Use this button to have the currently selected feed source shown automatically when the News Feeds window is displayed.

5. To save your changes, click OK.

## **Defining News Feed Settings**

The News Feed Settings allow you to define:

- How long the pop-up alert is displayed when a new update message is received.
- Whether to display a pop-up alert.

#### To define your news feeds settings:

1. From the News Feeds menu choose View Feeds.

The News Feeds window appears.

2. Click Settings.

The News Feeds Settings window is displayed.

3. Specify your required settings for pop-up alerts.

#### Display a popup alert ...

If you do not want a pop-up alert message to be displayed when a new update message is received, clear this check box.

#### Automatically hide the alert after

The length of time pop-up alert messages will be displayed, in seconds. After this time, the message fades out.

**Note:** If you switch off alert pop-ups, by clearing the Display a popup alert ... box, you will not be able to make an entry in this box.

#### If you need to specify proxy settings:

1. From the Tools menu, click Internet Options.

The Internet Options window appears.

By default, the software will use your browser settings, and this is the recommended option.

- 2. If you wish to modify these settings, after consulting your network administrator, click the Use proxy server option.
- 3. Enter your Proxy Server details and, if required, enter your Domain, username and password details.
- 4. To save your proxy settings, click OK.

# Chapter 13 Reporting

Sage 50 Accounts provides you with a range of reports which you can print at any time. You can select specific ranges of transactions to be included on each report and you can see the report on-screen, print it out, save it to a file or email it to someone.

This chapter explains in more detail some of the reports you might be asked to print out in other chapters of this guide.

#### In this chapter:

| An Introduction to Reports712                                                                              |
|----------------------------------------------------------------------------------------------------|
| Running the Audit Trail Report713                                                                          |
| Running the Trial Balance Report714                                                                        |
| Running the Profit and Loss Report .715                                                                    |
| Running the Balance Sheet Report716                                                                        |
| Running the Quick Ratio Report<br>(Accounts Plus and Accounts<br>Professional Only)717                     |
| Running the Budget Report718                                                                               |
| Running the Prior Year Report719                                                                           |
| Running the Transactional-Based<br>Management Reports (Accounts Plus<br>and Accounts Professional Only)720 |
| Column-Based Financial Reports 723                                                                         |
| Batch Reporting724                                                                                         |

## An Introduction to Reports

Reports are a very important area of the Sage 50 Accounts software. There are a number of places where you can access the reports. Each module has its own set of reports. So, if you wanted to see your Customer Activity report, you can go into Customers, then click Reports and choose the appropriate one. Likewise, the Company module has your Balance Sheet Report and Profit and Loss reports. There are numerous reports available for each module. To view the reports for each module, from the module main toolbar, click Reports.

You can change the layouts of the reports to suit your own needs, and save them so you can use them again. You can do this using the Report Designer.

You can change the layouts of the reports to suit your own needs, and save them so you can use them again. You can do this using the Report Designer, accessed from Tools menu > Report Designer. Also, refer to the Report Designer help file, available on your software disk as ReportDesigner2008help.chm.

**Note:** If you change the reports, you must save them under a different filename. For example, Customer Activity (Detailed) is called CSTACTD.report, so if you want to change the layout or personalise the report, in Report Designer, you must call it something else, for example, CUSACDET.report.

When you click Reports within a module, the Report Browser appears, listing all available product report folders, and their respective reports.

| Report Browser                                                                                                    |                                                                                                    |                                                                                                    |                                                                                                    |
|----------------------------------------------------------------------------------------------------|----------------------------------------------------------------------------------------------------|----------------------------------------------------------------------------------------------------|----------------------------------------------------------------------------------------------------|
| Report Browser<br>Select a report to run or edit                                                                                                    |                                                                                                    |                                                                                                    |                                                                                                    |
| C:\Documents and Settings'All Users'Appl<br>Invoice Details Reports<br>Invoice Profit Reports<br>Outrain Reports<br>Sales by Analysis Code Reports<br>Stock Requirements and Shortfall Reports | Name Invoice Summary Invoice Summary inc. Recurring Invoices Not Posted Invoices Not Printed Net Value Discounts by Customer (Detai Product Sales By Customer Sales By Customer Sales By Product (Detailed) Sales By Product (Summary) Service Invoices / Credit Notes | File Name<br>INVSUM.report<br>INVSUMR.report<br>INVNOPST.report<br>INVNOPST.report<br>INVDISDET.report<br>INVDISSUM.rep.<br>File_salbc.report<br>ip_salbc.report<br>IP_SERV.report | Last Run Date 18/07/2007 22:17 24/07/2007 10:00 18/07/2007 22:09 27/07/2007 13:03 27/07/2007 13:36 18/07/2007 22:27 24/07/2007 10:01 18/07/2007 22:36 18/07/2007 22:43 18/07/2007 22:48 |
| <                                                                                                    |                                                                                                    |                                                                                                    |                                                                                                    |

## Running the Audit Trail Report

Every time you enter a transaction into Sage 50 Accounts the details are stored in a list called an audit trail. This is a complete record of your transaction activities and is often requested by auditors during their investigations.

Click the Audit button in the Financials window to examine the audit trail in more detail and to output the information to either the printer, preview screen, file or an email. You can print a brief, summary or detailed Audit Trail report that shows varying degrees of detail. You can also print a report showing deleted transactions.

You should use this to regularly print out a listing of the audit trail for reference purposes. We recommend that you print a copy of your audit trail on a monthly basis.

| Date: | 20/07/2 | 008           | <u>s</u>                   |     |                         |          |        |          |  |
|-------|---------|---------------|----------------------------|-----|-------------------------|----------|--------|----------|--|
| Time: | 15:22:3 | 2             | <u>Audit Trail (Brief)</u> |     |                         |          |        |          |  |
| No    | Items T | <u>pe A/C</u> | Date                       | Ref | Details                 | Net      | Tax    | Gross    |  |
| 105   | 1 SI    | A1D001        | 02/01/2008                 | 1   | Calculator - Printing R | 85.50    | 14.59  | 100.09   |  |
| 106   | 1 SI    | A1D001        | 02/01/2008                 | 1   | Correction Fluid - Wh   | 16.59    | 2.83   | 19.42    |  |
| 107   | 1 SI    | A1D001        | 02/01/2008                 | 1   | Envelope - White (110   | 170.80   | 29.14  | 199.94   |  |
| 108   | 1 SI    | A1D001        | 02/01/2008                 | 1   | Flip Chart - A1 Pad     | 152.00   | 25.94  | 177.94   |  |
| 109   | 1 SI    | A1D001        | 02/01/2008                 | 1   | Laminator Pouches - A   | 57.00    | 9.73   | 66.73    |  |
| 110   | 1 SI    | A1D001        | 02/01/2008                 | 1   | Mouse Mat - (241 x 20   | 7.10     | 1.21   | 8.31     |  |
| 111   | 1 SI    | A1D001        | 02/01/2008                 | 1   | CopyPaper - Econom      | 196.80   | 33.58  | 230.38   |  |
| 112   | 1 SI    | A1D001        | 02/01/2008                 | 1   | Coloured Paper - Paste  | 18.05    | 3.08   | 21.13    |  |
| 113   | 1 SI    | A1D001        | 02/01/2008                 | 1   | Ball Point Pen - Black  | 15.20    | 2.59   | 17.79    |  |
| 114   | 1 SI    | A1D001        | 02/01/2008                 | 1   | Pencil - HB             | 7.11     | 1.21   | 8.32     |  |
| 115   | 1 SI    | A1D001        | 02/01/2008                 | 1   | Remember-Me Sticky      | 19.92    | 3.40   | 23.32    |  |
| 116   | 1 SI    | A1D001        | 02/01/2008                 | 1   | Scissors - Economy      | 2.85     | 0.49   | 3.34     |  |
| 117   | 1 SI    | A1D001        | 02/01/2008                 | 1   | Adhesive Tape - Brow    | 13.30    | 2.27   | 15.57    |  |
| 118   | 1 SI    | A1D001        | 02/01/2008                 | 1   | JP010 Jet Printer Cartz | 85.50    | 14.59  | 100.09   |  |
| 119   | 1 SI    | A1D001        | 02/01/2008                 | 1   | Letter Trays - 3 pack ( | 13.30    | 2.27   | 15.57    |  |
| 120   | 1 SI    | A1D001        | 02/01/2008                 | 1   | Carriage                | 100.00   | 17.50  | 117.50   |  |
| 121   | 1 SI    | KIN001        | 04/01/2008                 | 9   | PC Combo Pack 4         | 3,060.00 | 522.11 | 3,582.11 |  |
| 122   | 1 SI    | KIN001        | 04/01/2008                 | 9   | PC Combo Pack 5         | 3,456.00 | 589.68 | 4,045.68 |  |
| 123   | 1 SI    | KIN001        | 04/01/2008                 | 9   | PC Combo Pack 6         | 2,160.00 | 368.55 | 2,528.55 |  |
| 124   | 1 SI    | KIN001        | 04/01/2008                 | 9   | FX030 Multifunctiona    | 662.40   | 113.02 | 775.42   |  |
| 125   | 1 SI    | KIN001        | 04/01/2008                 | 9   | CopyPaper-Premium       | 244.80   | 41.77  | 286.57   |  |
| 126   | 1 SI    | BBS001        | 07/01/2008                 | 2   | Whiteboard - Drywipe    | 20.90    | 3.57   | 24.47    |  |
| 127   | 1 SI    | BBS001        | 07/01/2008                 | 2   | A4 Ledger Book - 5 C    | 30.36    | 5.18   | 35.54    |  |
| 128   | 1 SI    | BBS001        | 07/01/2008                 | 2   | A4 CarbonCopyBool       | 28.40    | 4.85   | 33.25    |  |
| 129   | 1 SI    | BBS001        | 07/01/2008                 | 2   | Shorthand Notebook -    | 85.40    | 14.57  | 99.97    |  |

**Note:** This is just a snapshot of the beginning of the report. The report continues beyond the limits of this screen shot.

#### To access the Audit Trail report

1. Select Company > Financials.

The Financials window appears.

- 2. Click Audit.
- Choose the Audit Trail Type and the Output you require and click Run. The Criteria window appears.

4. Enter the criteria you want to use for the report, and click OK.

## **Running the Trial Balance Report**

This report shows the current debit or credit balance for all nominal accounts that have a balance. Unused nominal accounts are not listed. Use the Trial button in the Financials window to give you a Trial Balance report showing a simple listing of balances held in all of your nominal ledger accounts. You can run this report for any month.

| Date: 20/07<br>Time: 15:35 | Stati                          | ionery & Computer Mart UK<br>Period Trial Balance | Page: 1    |
|----------------------------|--------------------------------|---------------------------------------------------|------------|
| To Period:                 | Month 12, December 2008        |                                                   |            |
| <u>N/C</u>                 | Name                           | Deb it                                            | Credit     |
| 0020                       | Plant and Machinery            | 50,000.00                                         |            |
| 0021                       | Plant/Machinery Depreciation   |                                                   | 3,485.00   |
| 0040                       | Furniture and Fixtures         | 16,900.00                                         |            |
| 0041                       | Furniture/Fixture Depreciation |                                                   | 93.00      |
| 0050                       | Motor V ehicles                | 20,300.00                                         |            |
| 0051                       | Motor V ehicles Depreciation   |                                                   | 2,091.92   |
| 1001                       | Stock                          | 35,000.00                                         |            |
| 1100                       | Debtors Control Account        | 64,752.30                                         |            |
| 1200                       | Bank Current Account           | 12,443.05                                         |            |
| 1210                       | Bank Deposit Account           | 3,510.00                                          |            |
| 1220                       | Building Society Account       | 507.53                                            |            |
| 1230                       | Petty Cash                     | 1,130.48                                          |            |
| 1240                       | Company Credit Card            | 9,358.97                                          |            |
| 2100                       | Creditors Control Account      |                                                   | 43,207.41  |
| 2200                       | Sales Tax Control Account      |                                                   | 18,364.32  |
| 2201                       | Purchase Tax Control Account   | 11,828.58                                         |            |
| 2210                       | P.A.Y.E.                       |                                                   | 5,396.79   |
| 2211                       | National Insurance             |                                                   | 2,006.98   |
| 2230                       | Pension Fund                   |                                                   | 120.00     |
| 2300                       | Loans                          |                                                   | 6,895.00   |
| 2310                       | Hire Purchase                  |                                                   | 7,960.00   |
| 3000                       | OrdinaryShares                 |                                                   | 96,332.00  |
| 4000                       | Sales North                    |                                                   | 165,757.43 |

**Note:** This is just a snapshot of the beginning of the report. The report continues beyond the limits of this screen shot.

#### To access the Trial Balance report

- 1. Select Company > Financials.
- 2. Click Trial.

- Select the output you require and click Run. The Criteria window appears.
- 4. Choose the period that you want to run the report for, and click OK.

## **Running the Profit and Loss Report**

Your Profit and Loss report shows you whether or not your company is trading profitably. You can produce a Profit and Loss report for the current month or for any range of consecutive months within your current financial year.

The standard Profit and Loss report shows the balances of each of your income and expenditure nominal ledger accounts grouped into categories. These are sub-totalled to show sales, purchases, direct expenses and overheads. The amount of gross profit and net profit made is also shown.

| Date: 20/07/2009<br>Time: 15:38:05 | <u>Stationery &amp; Computer</u><br><u>Profit &amp; Loss</u> | <b>Page:</b> 1 |                     |            |
|------------------------------------|--------------------------------------------------------------|----------------|---------------------|------------|
| From: Month 1, January 2008        |                                                              |                |                     |            |
| Te: Month 12, December 2           | 008                                                          |                |                     |            |
| Chart of Accounts:                 | Default Layout of Acc                                        | ounts          |                     |            |
|                                    | <u>Period</u>                                                |                | <u>Year to Date</u> |            |
| Sales                              |                                                              |                |                     |            |
| Product Sales                      | 167,089.94                                                   |                | 167,089.94          |            |
| Other Sales                        | 930.03                                                       |                | 930.03              |            |
|                                    |                                                              | 168,019.97     |                     | 168,019.97 |
| Purchases                          |                                                              |                |                     |            |
| Purchases                          | 69,235.66                                                    |                | 69,235.66           |            |
| Purchase Charges                   | 1.26                                                         |                | 1.26                |            |
| D:                                 |                                                              | 69,236.92      |                     | 69,236.92  |
| Direct Expenses                    |                                                              |                |                     |            |
| Sales Promotion                    | 1,580.00                                                     |                | 1,580.00            |            |
|                                    |                                                              | 1,580.00       |                     | 1,580.00   |
|                                    | ross Profit/(Loss):                                          | 97,203.05      |                     | 97,203.05  |
| Overhead s                         |                                                              |                |                     |            |
| Gross Wages                        | 27,115.94                                                    |                | 27,115.94           |            |
| Rent and Rates                     | 6,150.00                                                     |                | 6,150.00            |            |
| Heat, Light and Power              | 652.00                                                       |                | 652.00              |            |
| Motor Expenses                     | 230.36                                                       |                | 230.36              |            |

**Note:** This is just a snapshot of the beginning of the report. The report continues beyond the limits of this screen shot.

#### To access the Profit and Loss report

- 1. Select Company > Financials.
- 2. Click P and L.

- Select the output you require and click Run. The Criteria window appears.
- 4. Choose the period that you want to run the report for, and click OK.

## **Running the Balance Sheet Report**

A Balance Sheet shows what your company owns - your assets, and what it owes - your liabilities. For example, motor vehicles or property, bank accounts, debtors, creditors, or cash accounts. The difference between the assets and the liabilities is often known as a company's net assets - that is, net worth.

These net assets take the form of capital which is made up of the funds that are financing the company's operations. Capital can be made up of several sources of funds such as the capital that has been introduced by the owner, share capital, directors' loans and retained funds from each year's profit or loss after tax.

| Date: 20/07/2009<br>Time: 15:40:42                         | <u>Stationery &amp; Computer Mart</u><br><u>Balance Sheet</u> | <u>UK</u> Page: 1 |
|------------------------------------------------------------|---------------------------------------------------------------|-------------------|
| From: Month 1, January 2008<br>To: Month 12, December 2008 |                                                               |                   |
| Chart of Account:                                          | Default Layout of Accounts                                    |                   |
|                                                            | Period                                                        | Year to Date      |
| Fixed Assets                                               |                                                               |                   |
| Plant and Machinery                                        | 515.00                                                        | 46,515.00         |
| Furniture and Fixtures                                     | 0.00                                                          | 16,807.00         |
| Motor V ehicles                                            | (757.44)                                                      | 18,208.08         |
|                                                            | (2                                                            | 842.44) 81,530.08 |
| Current Assets                                             |                                                               |                   |
| Stock                                                      | 0.00                                                          | 35,000.00         |
| Debtors                                                    | 62,492.85                                                     | 64,752.30         |
| Deposits and Cash                                          | 3,338.51                                                      | 5,148.01          |
| Bank Account                                               | 30,339.88                                                     | 12,443.05         |
|                                                            | 96,1                                                          | 171.24 117,343.36 |
| Current Liab ilities                                       |                                                               |                   |
| Creditors: Short Term                                      | 35,227.70                                                     | 43,207.41         |
| Taxation                                                   | 3,073.72                                                      | 7,403.77          |
| Wages                                                      | 80.00                                                         | 120.00            |
| vv ages<br>Credit Card (Creditore)                         | (10.414.97)                                                   | (9.358.97)        |

**Note:** This is just a snapshot of the beginning of the report. The report continues beyond the limits of this screen shot.

#### To access the Balance Sheet report

- 1. Select Company > Financials.
- 2. Click Balance.

- Select the output you require and click OK. The Criteria window appears.
- 4. Choose the period that you want to run the report for, and click OK.

## **Running the Quick Ratio Report**

(Accounts Plus and Accounts Professional Only)

The Quick Ratio report shows you the current liquidity of your company, based upon the data available. By comparing the debit and credit balances, the software will show the net balance. You can edit the Quick Ratio report to include the nominal accounts you want to compare.

| Date: 21/07.<br>Time: 08:02 | -12                                    | ery & Computer Mart L<br>Quick Ratio Report | J <u>K</u>                          | Page: 1        |
|-----------------------------|----------------------------------------|---------------------------------------------|-------------------------------------|----------------|
| To Period:                  | Month 12, December 2008                |                                             |                                     |                |
| <u>N/C</u><br>1100          | <u>Name</u><br>Debtors Control Account |                                             | <u>Deh it</u><br>64,7 <i>5</i> 2.30 | <u>Cred it</u> |
| 1200                        | Bank Current Account                   |                                             | 12,443.05                           |                |
| 1210                        | Bank Deposit Account                   |                                             | 3,510.00                            |                |
| 1220                        | Building Society Account               |                                             | 507.53                              |                |
| 1230                        | Petty Cash                             |                                             | 1,130.48                            |                |
| 1240                        | Company Credit Card                    |                                             | 9,358.97                            |                |
| 2100                        | Creditors Control Account              |                                             |                                     | 43,207.41      |
| 2200                        | Sales Tax Control Account              |                                             |                                     | 18,364.32      |
| 2201                        | Purchase Tax Control Account           |                                             | 11,828.58                           |                |
| 4000                        | Sales North                            |                                             |                                     | 165,757.43     |
| 4009                        | Discounts Allowed                      |                                             | 50.00                               |                |
| 8100                        | Bad Debt Write Off                     |                                             | 0.01                                |                |
| 9999                        | Mispostings Account                    |                                             | 155.00                              |                |
|                             |                                        | Totals:                                     | 103,735.92                          | 227,329.16     |
|                             |                                        |                                             |                                     |                |

### To access the Quick Ratio report

- 1. Select Company > Financials.
- 2. Click Ratio.

The Quick Ratio window appears.

3. To remove a nominal account that you do not want included in the comparison, select it in the list, and click Delete. A confirmation message appears; click Yes to confirm the deletion, or click No to cancel.

Repeat for all nominal codes you want to remove. If you want to save the changes to the list for each time you run the Quick Ratio report, click Save. Alternatively, click Print to produce the report without saving the changes to the list and click No when prompted to save the changes.

The Print Output window appears.

4. Select the output you want to use and click Run.

The Criteria window appears.

5. Choose the period that you want to run the report for, and click OK.

## **Running the Budget Report**

This report shows the current values in your sales, purchases, direct expenses and overhead accounts for both the month you specify and the year-to-date in the order and groupings that have been set up in the chart of accounts.

The monthly budget values that you entered on the Nominal Ledger Record of each account are also shown, and the actual and budget values are compared to show the amount of difference between the two.

In addition, each category heading is also calculated as a percentage of the total sales figure, as a ratio.

| Date: 21/07/2009<br>Time: 08:04:35                         | <u>S</u>              | <u>Stationery &amp; Computer Mart UK</u><br><u>Budget Report</u> |                 |                       |                       |               |              | 1                     |
|------------------------------------------------------------|-----------------------|------------------------------------------------------------------|-----------------|-----------------------|-----------------------|---------------|--------------|-----------------------|
| From: Month 1, January 2008<br>To: Month 12, December 2008 |                       |                                                                  |                 |                       |                       |               |              |                       |
| Chart of Accounts:                                         |                       | Defa                                                             | ilt Layout of . | Accounts              |                       |               |              |                       |
|                                                            |                       | Period                                                           |                 |                       |                       | Year to Dat   | e            |                       |
|                                                            | Actual                | Rafio(%)                                                         | Budget          | Variance              | Actual                | Ratio(%)      | Budget       | Variance              |
| Sales                                                      |                       |                                                                  |                 |                       |                       |               |              |                       |
| Product Sales<br>Other Sales                               | 167,089.94<br>930.03  | 99.45<br>0.55                                                    | 0.00<br>0.00    | 167,089 94<br>930 03  | 167,089.94<br>930.03  | 99.45<br>0.55 | 0.00<br>0.00 | 167,089.94<br>930.03  |
|                                                            | 168,019.97            | 100.00                                                           | 0.00            | 168,019.97            | 168,019.97            | 100.00        | 0.00         | 168,0 19 97           |
| Purchases                                                  |                       |                                                                  |                 |                       |                       |               |              |                       |
| Purchases<br>Purchase Charges                              | 69,235.66<br>1.26     | 41.21<br>0.00                                                    | 0.00<br>0.00    | 69,235.66<br>1.26     | 69,235.66<br>1.26     | 41.21<br>0.00 | 0.00<br>0.00 | 69,235.66<br>1.26     |
|                                                            | 69,236.92             | 41.21                                                            | 0.00            | 69,236.92             | 69,236.92             | 41.21         | 0.00         | 69,236.92             |
| Direct Expenses                                            |                       |                                                                  |                 |                       |                       |               |              |                       |
| Sales Promotion                                            | 1,580.00              | 0.94                                                             | 0.00            | 1,580.00              | 1,580.00              | 0.94          | 0.00         | 1,580.00              |
|                                                            | 1,580.00              | 0.94                                                             | 0.00            | 1,580.00              | 1,580.00              | 0.94          | 0.00         | 1,580.00              |
| Gross Profit/(Loss):                                       | 97,203.05             | 57.85                                                            | 0.00            | 97,203.05             | 97,203.05             | 57.85         | 0.00         | 97,203.05             |
| 0 verhe als                                                |                       |                                                                  |                 |                       |                       |               |              |                       |
| Gross Whates<br>Rent and Rates                             | 27,115.94<br>6,150.00 | 16.14<br>3.66                                                    | 0.00<br>0.00    | 27,115.94<br>6,150.00 | 27,115.94<br>6,150.00 | 16.14<br>3.66 | 0.00<br>00.0 | 27,115.94<br>6,130.00 |
| Heat, Light and Power<br>Motor Expenses                    | 652.00<br>230.36      | 0.39                                                             | 0.00<br>0.00    | 652.00<br>230.36      | 652.00<br>230.36      | 0.39<br>0.14  | 0.00<br>00.0 | 652.00<br>230.36      |

**Note:** This is just a snapshot of the beginning of the report. The report continues beyond the limits of this screen shot.

#### To access the Budget report

- 1. Select Company > Financials.
- 2. Click Variance.

- Select the output you require and click Run. The Criteria window appears.
- 4. Choose the period that you want to run the report for, and click OK.

п

## Running the Prior Year Report

This report shows the current values in your sales, purchases, direct expenses and overhead account codes in the order and groupings that have been set up in your chart of accounts. The report details your trading activities for both the current month, or alternatively the period specified, and the year-to-date.

The previous year's balances for the specified month and year-to-date are shown and compared with the actuals to show the amount of difference - that is, variance, between the two. In addition, each group total is calculated as a percentage of the total sales figure, as a ratio.

| Date: 21/07/2008                                           | Stationery & Computer Mart UK Page |               |                 |                      |                      |               | Page:        | e: 1                 |  |
|------------------------------------------------------------|------------------------------------|---------------|-----------------|----------------------|----------------------|---------------|--------------|----------------------|--|
| Time: 08:22:18                                             | 30                                 | acionery      | & Comp          |                      | <u> A</u>            |               | i deoi       | -                    |  |
| 11me: 08.22.18                                             |                                    | Prie          | or Year I       | Report               |                      |               |              |                      |  |
| From: Month 1, January 2007<br>To: Month 12, December 2007 |                                    |               |                 |                      |                      |               |              |                      |  |
| Chart of Accounts:                                         |                                    | Defa          | ult Layout of . | Accounts             |                      |               |              |                      |  |
|                                                            |                                    | Perio         | 1               |                      |                      | Year to 1     | Date         |                      |  |
|                                                            | Actual                             | Ratio         | Prior Yr        | Variance             | Actual               | Ratio         | Brior Yr     | Variance             |  |
| Sales                                                      |                                    |               |                 |                      |                      |               |              |                      |  |
| Product Sales<br>Other Sales                               | 167,089.94<br>930.03               | 99.45<br>0.55 | 0.00<br>0.00    | 167,089 94<br>930.03 | 167,089.94<br>930.08 | 99.45<br>0.55 | 00.0<br>00.0 | 167,089.94<br>930.03 |  |
|                                                            | 168,019.97                         | 100.00        | 0.00            | 168,019.97           | 168,019.97           | 100.00        | 0.00         | 168,019.97           |  |
| Furchases                                                  |                                    |               |                 |                      |                      |               |              |                      |  |
| Purchases                                                  | 69,235.66                          | 41.21         | 0.00            | 69,235.66            | 69,235.66            | 41.21         | 0.00         | 69,235.66            |  |
| Purchase Charges                                           | 1.26                               | 0.00          | 0.00            | 1.26                 | 1.26                 | 0.00          | 0.00         | 1.26                 |  |
|                                                            | 69,236.92                          | 41.21         | 0.00            | 69,236.92            | 69,236.92            | 41.21         | 0.00         | 69,236.92            |  |
| Direct Expenses                                            |                                    |               |                 |                      |                      |               |              |                      |  |
| Sales Promotion                                            | 1,580.00                           | 0.94          | 0.00            | 1,580.00             | 1,580.00             | 0.94          | 0.00         | 1,580.00             |  |
|                                                            | 1,580.00                           | 0.94          | 0.00            | 1,580.00             | 1,580.00             | 0.94          | 0.00         | 1,580.00             |  |
| Gross Prufit/(Loss):                                       | 97,203.05                          | 57.85         | 0.00            | 97,203.05            | 97,203.05            | 57.85         | 0.00         | 97,203.05            |  |
| Overheals                                                  |                                    |               |                 |                      |                      |               |              |                      |  |
| Gross Wages                                                | 27,115.94                          | 16.14         | 0.00            | 27,115.94            | 27,115.94            | 16.14         | 0.00         | 27,115.94            |  |
| Rent and Rates                                             | 6,150.00                           | 3.66          | 0.00            | 6,150.00             | 6,150.00<br>652.00   | 3.66          | 0.00         | 6,150.00             |  |
| Heat, Light and Power<br>Motor Expenses                    | 652.00<br>230.36                   | 0.39<br>0.14  | 0.00<br>0.00    | 652.00<br>230.36     | 652.00<br>230.36     | 0.39          | 0.00<br>00.0 | 652.00<br>230.36     |  |

**Note:** This is just a snapshot of the beginning of the report. The report continues beyond the limits of this screen shot.

#### To access the Prior Year report

- 1. Select Company > Financials.
- 2. Click Prior Yr.

- Select the output you require and click Run. The Criteria window appears.
- 4. Choose the period that you want to run the report for, and click OK.

## **Running the Transactional-Based Management Reports**

(Accounts Plus and Accounts Professional Only)

The transactional-based management reports enable you to produce reports to give you the exact information you need to monitor your business performance. For example, you can run reports for specific departments to see how they are performing. You can also monitor trading progress for any accounting period, even by day or by week. This added flexibility gives you much greater control over the information you produce, making it easier for you to make decisions that are vital to your business.

The following transactional-based management reports are available for you to run:

- Transactional Balance Sheet.
- Transactional Profit and Loss.
- Transactional Trial Balance.

**Note:** If you have run the Clear Audit Trail procedure, you cannot run any transaction-based management reports for the period you have cleared.

# How the transactional-based management reports generate information

The transactional-based management reports look similar to existing period based management reports. The difference is in the way that the figures are calculated.

The existing versions use a monthly range to generate reports. For example, when running the existing profit and loss report, if you choose to run for the month range 4 to 7, the following figures are obtained:

- The current period contains totals from months 4 to 7.
- The year-to-date figure contains the totals up to month 7.

If you choose to run the existing balance sheet report for the month range 4 to 7 the following figures are obtained:

- The current period contains totals from months 4 to 7.
- The year-to-date figures contain the totals up to month 7 plus the brought forward figures.
- The profit and loss summary shows the total from the Profit and Loss report. This does not include any brought forward figures.
- The Previous Year Adjustment shows the brought forward figures.

The transactional-based reports can be built for any date range. The figures are generated from the audit trail. The reports still need to group transactions into the following areas:

- Brought Forward Figures.
- Current Period Figures.
- Year To Date Figures.

There are two ways of obtaining these figures:

- You can use the date. The system uses the start of the financial year to determine if an item is brought forward.
- Alternatively, you can use the transaction number. By entering the first transaction number of the financial year, the system can determine if an item is brought forward.

If you want to use the date to determine your figures, you must set the following criteria when running your report:

- Clear the Group by Tran Number check box, for the Profit and Loss and Balance Sheet reports only.
- Enter the date range you require in the Transaction Date From and To boxes.

If you want to use the transaction number to determine your figures, you must set the following criteria when running your report:

- Select the Group by Tran Number check box, for the Profit and Loss and Balance Sheet reports only.
- Enter your first transaction number of the current financial year in the First Transaction of the Year box. Any transaction numbers lower than this value are treated as brought forward figures.
- Enter the transaction numbers for the current range in the Transaction Number From and To boxes. From the values you enter here, the current period and year-to-date figures can be generated.

**Note:** If you have selected the Group by Tran Number check box, any date ranges you enter have no effect on the figures that are generated for your report. Only the transaction numbers determine the figures that are generated.

#### To run the Transactional Balance Sheet report

- 1. Select Company > Financials.
- 2. Click Reports.

The Report Browser window appears, listing all available financial report folders, and their respective reports. Open the appropriate reports folder, in this case, Balance Sheet Reports.

3. Select the Balance Sheet Reports > Transactional Balance Sheet report from the list of reports.

- 4. From the Report Browser toolbar, click Edit, Print, Preview, or File or Email, as required. The Criteria window appears.
- 5. Set the following criteria as required:

| Chart of Accounts                | From this drop-down list, select the chart of accounts layout that you want to use to produce this report.                                                                                                    |
|----------------------------------|----------------------------------------------------------------------------------------------------|
| Group by Tran Number             | Select this check box to run your report for a transaction<br>range. If you want to run the report for a date range, you must<br>ensure that this check box is cleared.                                                                  |
| Transaction Date                 | If you have not selected the Group by Tran Number check<br>box, enter the transaction date range you want to run the<br>report for in the From and To range boxes.                                                                       |
| First Transaction of the<br>Year | If you have selected the Group by Tran Number check box,<br>enter the transaction number of the first transaction posted in<br>your current financial year.                                                                              |
| Transaction Number               | If you have selected the Group by Tran Number check box, enter the transaction range in the From and To boxes.                                                                                                    |
| Department                       | You can run your transactional reports for specific departments. If you want to produce your reports for specific departments, enter the range in the From and To boxes provided.                                                        |
|                                  | <b>Note:</b> If you have selected the Group by Tran Number check box, any date ranges you enter have no effect on the figures that are generated for your report. Only the transaction numbers determine the figures that are generated. |

When you have set the criteria you want to apply, to run the report, click OK.
 You have now generated your Transactional Balance Sheet report.
 You can also generate a Transactional Profit and Loss report and a Transactional Trial Balance.

## **Column-Based Financial Reports**

With this version of Sage 50 Accounts, column based reports are available to you, which are designed to provide you with improved financial reporting.

The reports contain a drill functionality, allowing you to drill from a summary report to a detailed report containing transactions details.

Several Profit and Loss reports and one new Balance Sheet report are available with the drill down functionality:

These are most easily accessed using the Company > Financials > Report Browser > Management Analysis Reports navigation route.

- 1. When you double-click any of these reports the report preview window appears.
- 2. As you move your pointer over the preview period totals, the available drill-down functionality is signified by a change in the pointer shape.

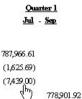

3. When you see this pointer shape, click to display the Drill Down details window with the selected totals breakdown displayed.

|             |                  | Quarter 1               |
|-------------|------------------|-------------------------|
|             |                  | <u>Jul</u> - <u>Sep</u> |
| Fixed Asser | 5                |                         |
| MOTOR       | VEHIC LES        |                         |
| 00.50       | MOTOR VEHICLES   | (3,900.00)              |
| 0051        | M/V DEPRECIATION | (3,539.00)              |
|             |                  | (7,439.00)              |

## **Batch Reporting**

In this release of Sage 50 Accounts, a batch reporting feature has been provided, whereby the user can create new batch reports, to include reports from any area of the software.

#### Creating a Batch Report

1. To access the Batch Report Design window, use the File menu > Batch Report command path.

| Eile            |   |                |
|-----------------|---|----------------|
| new <u>N</u> ew | • | <u>R</u> eport |
|                 |   | Batch Report   |
|                 |   | N2-            |

📝 Batch Report Description Batch Report General Select the reports you want to include in the batch. **Available Reports** Selected Reports SageLine50v15 Add > Move Up Move Down ~ 🛓 🛅 Purchase Payments ar 📥 Description Remove 🗄 🫅 Reconciled and Unrec Day Books: Cash Receipts (Detailed) 🗄 🧰 Reconciled Transactic Day Books: Customer Receipts (Detailed) 🛓 🛅 Sage Payment Solution Day Books: Supplier Payments (Summary) 🛓 🫅 Sales Receipts and Ba 🛓 🛅 Supplier Reports 📝 Day Books: Suppli 剂 Day Books: Suppli A Day Books: Suppli 📝 Day Books: Suppli 🗄 🛅 Unreconciled Transac 🗄 🦳 Batch Reports < > BNKPPS.report > < Save Save As Cancel

The Batch Report Design window appears.

- 2. In the Name and Description entry boxes, enter a name and general description for your Batch Report.
- 3. Expand and browse the report folders in the Available Reports pane, on the left-hand side of the window, to locate the reports that you wish to include in the batch report.

4. Choose a report to include in your Batch Report.

5. To include the chosen report in the Batch Report, click Add.

Your chosen report now appears in the Selected Reports pane on the right-hand side of the window.

| Selected Reports |                    |  |
|------------------|--------------------|--|
| A Move Up        | Mo <u>v</u> e Down |  |
| Description      |                    |  |
| Profit and       | Loss               |  |

- 6. Repeat steps 3 to 5, until you have included all reports required.
- 7. To save your batch report, click Save. To save your batch report under a different filename, click Save As.

The Save As window appears.

- 8. Enter a file name for your batch report, then click Save. Your new batch report is saved in .batchreport format.
- 9. To return to your Sage 50 Accounts work area, close the Batch Report Design window.

#### **Running a Batch Report**

1. To access the Batch Reports window, use the Tools menu > Batch Reporting command path.

The Report Browser window appears, listing all available batch reports.

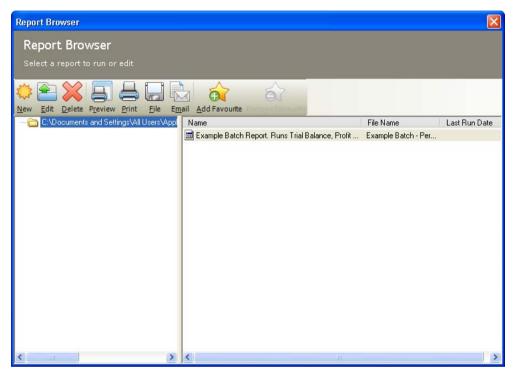

- 2. Select a batch report from the list shown.
- 3. From the Report Browser toolbar, click Print, Preview, or File or Email, as required.

The Criteria window may appear. This includes only those criteria that are appropriate to the report selected.

From here, you can select to limit the number of transactions you preview. Enter a number of transactions you wish to preview in the Limit Preview Results box.

If you leave the value as 0, all of the transactions will be listed.

4. To accept the criteria details and run the report, click OK.

If you want to add the batch report to your Favourites, select the report, then click Add Favourite.

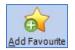

The report Favourites status is then signified in the list by blue text.

# Chapter 14

# Working with Foreign Currencies and Accounts

This chapter contains information on how to handle foreign currency accounts and transactions in Sage 50 Accounts.

In this chapter, the process of how to set up currencies and exchange rates is described. The Foreign Trader feature is introduced, and you are guided through setting it up for the first time. The procedure is then described for processing foreign currency transactions in Sage 50 Accounts, including producing invoices and orders, recording payments and receipts and setting up foreign currency price lists.

Later, the chapter discusses how to use foreign bank accounts and explores the implications of multiple currencies on bank transfers. We'll also help you to use the Foreign Bank Revaluation Wizard.

#### In this chapter:

| The Euro and Other Currencies730                              |
|---------------------------------------------------------------|
| The Countries Table733                                        |
| The Foreign Trader734                                         |
| Processing in Sage 50 Accounts Using<br>the Foreign Trader739 |
| The Foreign Bank Revaluation Wizard<br>743                    |
| Viewing and Changing Revaluations 744                         |
| Bank Transfers Involving Foreign<br>Currency Accounts746      |
| How Foreign Trader Affects Sage 50<br>Accounts754             |

## The Euro and Other Currencies

Sage 50 Accounts makes it easy for your business to record payments and receipts in other currencies, including the euro. To do this you must first set up the exchange rates for the foreign currencies that you trade in. After you have done this, you can enter the foreign currency amounts.

For example, while entering a supplier invoice, press F5 when you are entering the net amount (or click the calculator button in the net column) and click CC.

This will bring up the currency calculator, which will convert your foreign currency values into your base currency.

**Note:** Your base currency is fixed as a result of your choice in the ActiveSetup Wizard (or if you upgraded, your new Sage 50 Accounts detected your original base currency from your records).

## For more information about working with foreign currencies, type Currencies in the Help system index.

If you accept payment in more than one currency, you have to set up your defaults to handle the conversions. The three examples below set out common scenarios.

**Note:** Because the exchange rate fluctuates, you will have to agree a rate set a time, for example open or close of the day's trading, with your customers to enter an up-to-date exchange rate. For up-to-date exchange rates, we recommend looking in the Business and Trade section of www.hmrc.gov.uk.

#### To enter foreign currency exchange rates

1. From the Sage 50 Accounts menu bar, select Settings > Currencies.

The Currencies window appears.

Help

2. Select the appropriate currency and enter the exchange rate.

**Note:** Because the exchange rate fluctuates, you will have to agree a rate or set a time, for example, open or close of the day's trading, with your customers to enter an up-to-date exchange rate. For up-to-date exchange rates, we recommend looking in the Business and Trade section of the HMRC website www.hmrc.gov.uk.

You have now fixed the exchange rate between the currency of your choice and your base rate.

Repeat this process for all the currencies that you deal with.

#### A UK business accepting payments in Pound Sterling and in euro

1. From the Sage 50 Accounts menu bar, select Settings > Currencies.

The Currencies window appears.

| Number Name                      | Code        | Symbol | Exchange Rate | 1 |
|----------------------------------|-------------|--------|---------------|---|
| 1 Pound Sterling                 | GBP         | ٤      | BASE          |   |
| 2 US Dollar                      | USD         | \$     | 0.000000      |   |
| 3 Euro                           | EUR         | €      | 0.000000      |   |
| 4 Argentinean Peso               | ARS         | \$     | 0.000000      |   |
| 5 Australian Dollar              | AUD         | \$     | 0.000000      |   |
| 6 Brazilian Real                 | BRL \$      | \$     | 0.000000      |   |
| 7 Canadian Dollar                | CAD         | \$     | 0.000000      | 1 |
| Pound Sterling                   |             |        | L             | 2 |
|                                  | SE Currency |        |               |   |
| Reverse: 1.000000                |             |        |               |   |
| Currency units: pounds and pence |             |        |               |   |

- 2. Select euro and enter the exchange rate for euro into Pound Sterling in the Exchange rate box.
- 3. To save and close, click Close.

You have now fixed the exchange rate between euro and Pound Sterling.

# A Republic of Ireland business accepting payment in euro and Pound Sterling

If you are a business in the Republic of Ireland, working in euros, you should have chosen euro in the ActiveSetup Wizard as your base currency. If you also accept payment in Pound Sterling (or any other currency), follow these instructions.

1. From the Sage 50 Accounts menu bar, select Settings > Currencies.

The Currencies window appears.

 Select Pound Sterling and enter the exchange rate for Pound Sterling into euro. You have now fixed the exchange rate between euro and Pound Sterling.

#### A UK business accepting payment in South African Rand and US Dollars

1. From the Sage 50 Accounts menu bar, select Settings > Currencies.

The Currencies window appears.

- 2. Choose US Dollar from the list and enter the exchange rate for US Dollars into Pound Sterling.
- 3. Repeat step 2 for the South African Rand.

You have now fixed the exchange rate for South African Rand and US Dollars.

Once you have set up your currency defaults, you can calculate your base currency value from the foreign currency by using the currency calculator. To do this press F5, whenever you are in any box that requires a currency value, for example net or price boxes.

## The Countries Table

The Countries table lists all countries, together with their respective country codes. Sage 50 Accounts uses this information for Intrastat reporting purposes.

If a country joins or leaves the EU, the Countries table allows you to amend the current EU Members list so that you can keep your country list up to date.

You can add a further fourteen countries to the list. Unlike countries that are installed with Sage 50 Accounts, you can change the names of added countries. However, regardless of whether a country has been supplied with Sage 50 Accounts or has been added at a later date, it cannot be deleted.

**Note for users upgrading from Sage 50 Accounts v10:** The Sage 50 Accounts Help system contains important information about the Countries table. To see this information, type Countries in the Help Index tab and select Countries: Information for Users Upgrading from Sage 50 Accounts v10.

#### To set up your Countries information

1. From the Sage 50 Accounts menu bar, select Settings > Countries.

The Countries table appears.

The table shows three columns, containing the country name, country code and a check box which indicates whether or not the country is an EU member.

- 2. To set up a country as an EU member, for example if a new country joins the EU and needs to be taken into account for Intrastat reporting, select the check box in the EU Member column alongside the country you require.
- 3. To remove a country from the list of EU members, for example if a country leaves the EU and should no longer be taken into account for Intrastat reporting, clear the check box in the EU Member column alongside the country you require.
- 4. To add a country to the list, click Add. The Add/Edit Country Details window is displayed. Enter a unique name for the country. If the country is a member of the EU, select the EU Member check box.

The country code is automatically generated for you. Countries added to the list are identified by their two character code, which always begins 'Q'.

5. To save your changes and return to the Sage 50 Accounts desktop, click OK. Alternatively, to close the Countries table without saving your changes, click Cancel.

The Sage 50 Accounts desktop reappears.

You have now set up your Countries information.

## The Foreign Trader

### Accounts Professional Only

Note: You cannot use this facility if you are using VAT Cash Accounting Scheme.

The Foreign Trader facility within Sage 50 Accounts lets you:

- Keep a record of foreign currency bank accounts.
- Keep customer and supplier records in a foreign currency.
- Record invoices, credit notes, orders, proformas and quotations in a foreign currency.
- Record customer receipts and supplier payments in different currencies.

The section on the next page explains the steps you have to take to set up your Foreign Trader facility.

Help

Select Foreign Trade from the Accounts and Bookkeeping area of the Help system to find out more.

### Setting up the Foreign Trader

The following points outline the tasks you need to complete in order to set up Sage 50 Accounts to work with foreign currencies:

- Run the Foreign Trader Setup Wizard.
- Enter your foreign exchange rates for all currencies that you deal with on the Currencies window.
- Set up any new bank accounts that will accept payments in a foreign currency.

**Note:** If you use your high street bank to make payments in pound sterling, euro and US dollars, you must set up three separate bank accounts in your Sage 50 Accounts software to accept each currency.

Set up any new customer accounts.

**Note:** As with the bank accounts in the previous step, if you deal with a customer who pays in a number of different currencies, you must set up a separate customer account for each currency that the customer deals in.

Set up any new supplier accounts.

**Note:** As with the bank accounts in the earlier step, if you deal with a supplier who pays you in a number of different currencies, you must set up a separate supplier account for each currency that this supplier deals in.

The following sections explain how to complete each of these steps.

#### To activate the Foreign Trader

**Caution:** You cannot turn off Foreign Trader once you have set it up using the Foreign Trader Setup Wizard.

1. From the Sage 50 Accounts menu bar, select Modules > Wizards > Foreign Trader Setup Wizard.

**Note:** If you have already run the Foreign Trader Setup Wizard for the current company or if you are on the VAT Cash Accounting scheme, this menu option is not available. If you have a multi-company licence you can run this Wizard with each new company you set up.

2. Click Next on the Welcome window.

The Currency Revaluation information window appears.

| Foreign Trader Setup Wizard                                                                                                    |
|----------------------------------------------------------------------------------------------------|
| Foreign Trader Information                                                                                                    |
| Currency Revaluation                                                                                                    |
| Exchange rate fluctuations may lead to the base currency value of a transaction changing<br>between creation and completion. Sage 50 Accounts can automatically post adjustments<br>to a reserved nominal code to account for these variations. |
| Choose which nominal code you would like to use for this purpose. Unless you have a<br>specific reason to choose a different code, we recommend that you use the default.                                                                       |
| Note: The Revaluation Nominal code you select must appear in the Overheads section<br>of your Nominal Chart of Accounts                                                                                                    |
| Revaluation N/C 7906                                                                                                    |
| Cancel Help Back Next Finish                                                                                                    |

Enter a Currency Revaluation nominal code. For an explanation of nominal codes, see *Nominal Ledger Accounts Explained* on page 184. This is the nominal code that will be used to record the value of currency fluctuations, which are a factor when dealing with foreign currencies.

For example, as a result of dealing with foreign currency you may receive under or overpayments from your customers, or underpay or overpay your suppliers. These under or overpayments will be posted to the Currency Revaluation nominal code.

**Note:** If you already have a 7906 code in use for something else - that is, if you are an existing user of Sage 50 Accounts, you must enter a different account number.

**Note:** Your Currency Revaluation code must be in the Overheads section of the chart of accounts. For an explanation of chart of accounts sections, see *Nominal Ledger Accounts Explained* on page 184.

For examples of currency fluctuations and what they mean to you, for example, if you gain or lose money, type exchange rates in the Index tab of the Sage 50 Accounts Help system (F1), and choose revaluations.

3. After you have chosen your Currency Revaluation nominal code, click Next.

The Exchange Rate Update Method window opens.

| Foreign Trader Setup Wizard                                                                                                    |                                                                                                    |  |  |  |
|----------------------------------------------------------------------------------------------------|----------------------------------------------------------------------------------------------------|--|--|--|
| Foreign Tr                                                                                                    | ader Information                                                                                                    |  |  |  |
| Exchange Ral                                                                                                    | e Update Method                                                                                                    |  |  |  |
| Sage 50 Accounts can help to maintain your exchange rates by updating the currency<br>records when you enter an exchange rate for a transaction.                                          |                                                                                                    |  |  |  |
| Choose whether you would like this to happen automatically, whether you want to be<br>consulted before such an update, or whether you would like to turn these updates off<br>completely. |                                                                                                    |  |  |  |
| Unless you have<br>you use the defa                                                                                                    | a specific reason to choose a different method, we recommend that<br>ult.                                                                              |  |  |  |
| Update method                                                                                                    | Always prompt to save exchange rate changes                                                                                                    |  |  |  |
|                                                                                                    | Always prompt to save exchange rate changes<br>Automatically save any exchange rate changes to currency record<br>Never save any exchange rate changes |  |  |  |
| Cancel                                                                                                    | Help Back Next Finish                                                                                                    |  |  |  |

The options on this window help you to update your currency records with the up-to-date exchange rates. If you want Sage 50 Accounts to automatically update your currency records each time you use a new exchange rate, choose the option Automatically save any exchange rate changes to currency record.

If you want to be prompted before any exchange rates are saved to the currency record, choose the option Always prompt to save exchange rate changes.

If you never want to save exchange rate changes to the currency record, choose the option Never save any exchange rate changes.

**Note:** You can change your exchange rate update method later, if you require. To do this, select Customers > Invoice / Order Defaults, and select the method you want to use from the section at the bottom of the window.

4. Click Next. The final window appears. Click Finish to complete the Wizard, or click Back to change any of your options.

You have now successfully set up your Foreign Trader facility.

#### Checking or amending your invoice and order defaults

Before you start using the Foreign Trader, you must ensure that your Invoice and Order Defaults are set up to update your currency exchange rates as you require. You initially choose this setting on the Exchange Rate Update Method window of the Foreign Trader Setup Wizard, but you may want to check or change this at a later date.

#### To check or amend your invoice and order defaults

1. Select Customers > Invoice / Order Defaults.

The Invoice and Order Defaults window appears.

2. From the Currency Exchange Rates drop-down list, select the setting you require from the following options. The setting you choose affects how, and if, the exchange rate in the Currencies window is updated if you change the rate on an individual transaction:

| Always prompt to save exchange rate changes                     | If you select this option, Sage 50 Accounts displays a warning<br>message each time you change an exchange rate in an<br>invoice or order, asking if you would like to save the amended<br>exchange rate to the Currency record. This is the default<br>setting.                       |  |
|-----------------------------------------------------------------|----------------------------------------------------------------------------------------------------|--|
|                                                                 | Unless you have a specific reason to choose a different update method, we recommend that you select this option.                                                                                                    |  |
| Automatically save any exchange rate changes to currency record | If you select this option, Sage 50 Accounts automatically<br>saves any changes you make to an exchange rate back to the<br>Currency record, without displaying a confirmation message.                                                                                                 |  |
| Never save any<br>exchange rate changes                         | Select this option if you do not want Sage 50 Accounts to<br>save any exchange rate changes you make back to the<br>Currency record. If you select this option and you want to<br>make changes to the exchange rate for a currency, you must<br>do it manually in the Currency record. |  |

 To save your changes, click OK, or to exit without saving click Cancel. The Sage 50 Accounts desktop appears.

You have now checked or amended your Invoice and Order Defaults settings.

#### Setting up or checking your currency settings

Once you have activated the Foreign Trader, you must check or set up your Currencies. You must set up exchange rates for each of the foreign currencies you trade in.

To set up or amend your currency settings, follow the instructions in *The Euro and Other Currencies* on page 730.

#### Setting up foreign currency bank accounts

When you set up a foreign bank account, Sage 50 Accounts shows you how much money you have in the foreign currency and also how much that represents in your base currency.

You must set up as many foreign currency bank accounts as you have foreign currencies. For example, if you trade in euro, pound Sterling and Yen you need to create three accounts.

**Note:** Once you have entered transactions into a bank account, you cannot delete the record, nor can you change its currency.

Once you have set up your new foreign currency bank accounts, you can then work with them as you would any other bank accounts.

**Note:** If there are transactions on an existing bank record, you cannot change its currency. To change an existing record into a non-base currency account, you must create a new account and set its currency as you require. If there is a balance on the existing account that you want to carry over on the new account, you will need to transfer the balance to the new foreign currency account. For more information, see *Bank Transfers Involving Foreign Currency Accounts* on page 746

#### Setting up foreign currency customers and suppliers

Before you start using the Foreign Trader, you must check or amend the currencies applied to your Customer and Supplier Records.

**Note:** If you have upgraded to Sage 50 Accounts from a version in which you did not use Foreign Trader and you had customer or supplier records set up in a foreign currency, the upgrade process sets the currency on these accounts to your base currency.

We recommend that you complete all the transactions on these accounts in base currency and then close them off. You can then open a new customer or supplier account in the foreign currency of your choice and use this to produce all of your foreign currency invoices, orders and reports.

For more information about creating and editing customer and supplier records, see *Chapter 5, Setting Up Records*.

## Processing in Sage 50 Accounts Using the Foreign Trader

### Accounts Professional Only

Now that you've set up the Foreign Trader, you can use Sage 50 Accounts to process customer, supplier, bank and bank transfers in foreign currencies.

The following sections explain how to process using Foreign Trader.

# Producing invoices, credit notes and orders for a foreign currency account

Once you have activated the Foreign Trader, Sage 50 Accounts allows you to create invoices, credit notes and orders for your customers and suppliers in the currency stored on their record. For example, if you have created a record for a customer account that trades with you in Yen, you can now create an invoice for that customer in their own currency, Yen.

You produce invoices, credit notes and orders for foreign currency accounts in the usual way and enter the header details you require, such as the Type, Format and Date. When you select a customer or supplier account that has a foreign currency associated with it, a Rate box appears beneath the customer's or supplier's address details. This box displays the symbol of the currency associated with the selected record, and shows the exchange rate for that currency as it appears in your Currencies list. You can change the exchange rate here if you require.

In addition to the Rate box, all values on the invoice, credit note or order now display in the customer's or supplier's currency. This applies to the individual item lines, the Total Net and Total VAT amounts, and the Carriage and Gross values. Finally, the invoice, credit note or order displays the overall total in your base currency.

For full details about creating invoices, credit notes and orders, refer to *Chapter 8, Customer Tasks* and *Chapter 9, Supplier Tasks*.

### Entering batch invoices and credit notes for foreign currency accounts

You can record batch invoices and credit notes for your customers and suppliers in the currency that appears on their record. For example, if a supplier based in France sends you an invoice in euro, you can enter the invoice directly into Sage 50 Accounts for the actual euro values shown on the invoice, providing you have set up a record using euro for this supplier.

You enter a batch invoice or credit note for a foreign currency customer or supplier as usual. When you select a foreign currency account from the A/C drop-down list, the Exchange Rate box at the top of the window becomes active. The appropriate currency symbol and exchange rate, as set up in your Currencies list, are displayed. You can change the exchange rate here if you require.

In addition to the Exchange Rate box, the Net, VAT and Total values on the window now display in the customer's or supplier's currency.

For full details about entering batch invoices and credit notes, see *Chapter 8, Customer Tasks* and *Chapter 9, Supplier Tasks*.

# Recording bank receipts and payments for a foreign currency bank account

If you make a payment from or lodge a receipt into one of your foreign currency bank accounts, Sage 50 Accounts allows you to record this directly onto the account in the actual currency the transaction took place in.

To make a payment or receipt from or to a foreign currency bank account, select Bank > New Payment or Bank > New Receipt.

The Bank Payments or Bank Receipts window appears.

Select the account you require from the drop-down list, and click OK.

The Bank Payments or Bank Receipts window includes an Exchange Rate box. This displays the exchange rate currently set up in your Currencies list for the currency associated with the selected bank account. You can change this here if you want to use a different exchange rate for this transaction.

In addition to the Exchange Rate box, the Net, Tax and Total values also display in the selected bank account's currency.

For full details about entering bank payments and receipts, see *Recording a Bank Receipt* on page 344 and *Recording a Bank, Cash or Credit Card Payment* on page 349.

# Recording customer receipts and supplier payments for foreign currency accounts

When you process sales invoices and orders in the customer's own currency, you are likely to receive payment from them in the same currency. Similarly, if a supplier sends you an invoice in a foreign currency, you might want to pay them in the same currency.

Sage 50 Accounts allows you to enter customer receipts and supplier payments in the account's own currency. For example, if a customer pays an invoice in US Dollars, you can record the US Dollar amount directly into the corresponding dollar bank account.

**Note:** The bank account you use to record the receipt or payment must use the same currency as the customer or supplier record.

To enter a foreign currency customer receipt or supplier payment, select the bank you want to use to record the transaction from the accounts listed in the Bank Accounts window and click Customer or Supplier, depending on the type of transaction you want to record. From the A/C drop-down list, select the account reference of the customer or supplier.

When you select the account you want to use, the exchange rate set up for the currency associated with the customer or supplier appears in the Rate box. You can change the rate shown here if you require.

In addition to the exchange rate, the Customer Receipt or Supplier Payment window now displays the Amount, Receipt (or Payment), Discount and Analysis Total values in the currency associated with the customer or supplier.

For full details about entering customer receipts, see *Receiving Customer Payments* on page 513. For information about entering supplier payments, refer to *Making a payment to a supplier* on page 574.

### Foreign currency price lists

Once you have activated the Foreign Trader, you are able to set up Customer and Supplier Price Lists in the customer's or supplier's associated currency.

When creating a price list for a customer, you can select the currency you want to use for the price list from the Currency drop-down list in the New Customer Price List window. When you select a currency, only those customers who use that currency are available for you to select on the Customers tab.

As you add products to the price list, Sage 50 Accounts converts the Sales Price and Cost Price held on the product record from your base currency using the exchange rate set up in your Currencies list, and displays them in the customer's currency. The List Price also displays in the customer's own currency.

For a supplier price list, select the supplier you want to set up a price list for and click Price List. The currency assigned to the selected supplier appears automatically in the Currency box, and you cannot change this. As you add products to the price list, enter the Purchase Prices in the supplier's own currency. Sage 50 Accounts automatically converts the value you enter into your base currency and displays it as the Base Equivalent value.

For full details about working with Price Lists, see *Customer Pricing* on page 401 and *Supplier Price Lists* on page 534

### Automatic revaluation postings

If you are using Sage 50 Accounts to record transactions in a foreign currency, these transactions may be affected by changes in the currency exchange rates.

For example, you send an invoice to a customer for €200.00. At the time you raise the invoice, the exchange rate is 1.60798, giving a base currency equivalent value of £124.38. The customer then pays the invoice in two parts: the first payment, for €150.00, is subject to an exchange rate of 1.72945, giving a base currency equivalent of £86.73; the second payment of €50.00 is subject to an exchange rate of 1.62433, giving a base currency equivalent of £30.78.

In this example, the total amount you receive from the customer is  $\pounds117.51$  - a difference of  $\pounds6.87$  from the original invoice value. In other words, you have been underpaid by  $\pounds6.87$  due to exchange rate fluctuations.

When this occurs, Sage 50 Accounts makes automatic corrective postings to ensure that your accounts are in order. In the example above, Sage 50 Accounts automatically posts a Sales Credit (SC) for the underpayment amount, using your default Exchange Rate Variance nominal code and the reference REVAL.

Examples of where automatic revaluation postings might occur due to exchange rate fluctuations are:

- Under or overpayment of a sales invoice entered in a foreign currency.
- Under or overpayment of a purchase invoice entered in a foreign currency.
- Differences in the balance on foreign bank accounts following the use of the Foreign Bank Revaluation Wizard. The wizard and its associated revaluation postings are explained in more detail in the following section.

Help For examples of the automatic revaluation postings Sage 50 Accounts makes, type Automatic Currency Revaluations in the Help system's Search tab.

## The Foreign Bank Revaluation Wizard

### Accounts Professional Only

Use the Foreign Bank Revaluation Wizard during the Month End or Year End procedure to ensure that there are no discrepancies in your accounts due to exchange rate fluctuations.

For example, a balance of  $\notin$ 5000 at an exchange rate of 1.653450 =  $\pounds$ 3023.98. However at your Month End the exchange rate may have risen to 1.752908. In this case the  $\notin$ 5000 is now only worth  $\pounds$ 2852.40 (a difference of  $\pounds$ 171.58).

If these discrepancies are not corrected, your Financial Reports will display incorrect figures.

Note: You cannot run this wizard if you have not already run the Foreign Trader Setup Wizard.

#### To run the Foreign Bank Revaluation Wizard

1. From the Sage 50 Accounts menu bar, select Modules > Wizards > Foreign Bank Revaluation Wizard.

The Foreign Bank Revaluation Wizard appears, displaying the Welcome window.

2. To continue, click Next.

The next window allows you to specify the currency and accounts to be revalued.

 Use the drop-down list to select which of the foreign currencies you use is to be revalued. From the list of available accounts, select the account(s) you want to revalue, then to continue, click Next.

The next window allows you to set the revaluation date.

4. Select the revaluation date required, then to continue, click Next.

Note: The revaluation date cannot be in the future.

The next window shows the details of each account you selected.

- 5. Complete the revaluation details by entering the new exchange rate you want to apply to each of the accounts listed and, optionally, specifying the department.
- 6. To continue, click Next.

The next window shows details of the revaluations to be performed.

- 7. Check that the details are correct, then to continue, click Next.
- 8. To complete the revaluation, click Finish.

Sage 50 Accounts automatically corrects any differences caused by fluctuations in the exchange rate by posting revaluation journals to the relevant accounts. For more information about the revaluation journals, refer to the following section.

If the exchange rate you used for the revaluation does not match the current exchange rate set for the currency, a warning message appears and Sage 50 Accounts offers you the opportunity to update the currency exchange rate. Click Yes.

The Sage 50 Accounts desktop appears.

You have now completed the Foreign Bank Revaluation Wizard.

Help For examples of the automatic revaluation postings Sage 50 Accounts makes, type Automatic Currency Revaluations in the Help system's Search tab.

**Tip:** Use the Day Books: Foreign Bank Revaluations report to print a list of revaluation journals. From the Company module, select Nominal Ledger > Reports > Day Book Reports > Day books: Foreign Bank Revaluations.

## Viewing and Changing Revaluations

#### Accounts Professional Only

The Revaluations tab on the Bank Record window provides you with a listing of the past revaluations that have been carried out on an account. You can also make changes to these revaluations.

Although the Foreign Bank Revaluation Wizard requires you to confirm the revaluation details entered before Sage 50 Accounts makes any changes to your accounts, there may be times when you need to make subsequent manual changes to revaluations that you have carried out using the wizard.

These manual changes may include:

- Adjusting the exchange rate used in a revaluation. See *To adjust a revaluation* on page 744.
- Reversing a revaluation made in error. See *To reverse a revaluation* on page 745.

#### To adjust a revaluation

- 1. Select the Bank module and then, if appropriate, use the view selector to switch to the Bank Accounts view.
- 2. Select the foreign currency bank account you require.
- 3. Click Record.
- 4. Click the Revaluations tab.

A list of existing revaluation dates and exchange rates appears. **Note:** This tab only appears for foreign currency bank accounts.

5. Click Show Balances.

The information shown for each revaluation is updated to include the account balance in the foreign currency and the balance values, before and after the revaluation in the base currency.

The other buttons on the tab are also activated.

- 6. Select the revaluation you want to adjust, then click Edit.
- 7. Make the changes required to the rate.
- 8. To complete the adjustment, click OK.

Sage 50 Accounts automatically adjusts the revaluation details, and creates and posts the appropriate journals to the relevant accounts.

#### To reverse a revaluation

- 1. Select the Bank module and then, if appropriate, use the view selector to switch to the Bank Accounts view.
- 2. Select the foreign currency bank account you require.
- 3. Click Record.
- 4. Click the Revaluations tab.

A list of existing revaluation dates and exchange rates appears.

Note: This tab only appears for foreign currency bank accounts.

5. Click Show Balances.

The information shown for each revaluation is updated to include the account balance in the foreign currency and the balance values before and after the revaluation in the base currency.

The other buttons on the tab are also activated.

6. Select the revaluation you want to reverse, then click Reverse.

Sage 50 Accounts automatically reverses the revaluation, and creates and posts the appropriate journals to the relevant accounts.

## Bank Transfers Involving Foreign Currency Accounts

### Accounts Professional Only

The Bank Transfer facility allows you to record the transfer of funds from one bank account to another.

In Accounts Professional you can use the Transfer facility to record transfers between base and non-base currency accounts, or even between two non-base currency accounts. Sage 50 Accounts uses the exchange rates set up in your Currencies table to calculate the overall exchange rate for the transfer.

The following sections explain how to make a transfer involving one or more foreign currency bank accounts, and the effects of changing the values on the Transfer window, once Sage 50 Accounts has calculated the exchange rate and amounts required.

### To make a bank transfer between base and non-base currency accounts

1. Select Bank > Record Transfer.

The Bank Transfer window appears.

2. In the boxes provided, enter the following transfer details:

| Account from  | This box shows the account code and name of the bank currently selected on the Bank Account window, if any. If you want to change this, enter an alternative code or use the drop-down button to select from the bank account list. |
|---------------|----------------------------------------------------------------------------------------------------|
| Account to    | Enter the bank account code of the bank you want to receive the money. Use the drop-down button to select the bank code from the bank account list.                                                                                 |
| Reference     | Type a reference to be recorded for this transaction in the audit trail.<br>For example, you can enter a cheque number.                                                                                                    |
| Dept          | If you want your transaction to be analysed to a specific department, enter the department number here.                                                                                                    |
| Date          | The program date is entered for you automatically but you can change this if required.                                                                                                    |
| Description   | Type a description of up to sixty characters for easy reference.                                                                                                    |
| Payment Value | Enter the value you want to transfer.                                                                                                    |
| Exchange Rate | If Foreign Trader is enabled, this box displays the exchange rate between the currencies of the Account From and Account To.                                                                                                    |

3. To process the transfer, click Save, to re-enter the data click Discard and/or to leave the window click Close.

### To make a bank transfer between non-base currency accounts

1. Select Bank > Record Transfer.

The Bank Transfer window appears.

2. In the boxes provided, enter the following transfer details:

| Account from  | This box shows the account code and name of the bank currently selected on the Bank Account window, if any. If you want to change this, enter an alternative code or use the drop-down button to select from the bank account list. |
|---------------|----------------------------------------------------------------------------------------------------|
| Account to    | Enter the account reference of the non-base currency account you want to transfer money to. You can use the drop-down list to choose the account you want to use.                                                                   |
| Reference     | Type a reference to record in the audit trail for this transaction. For example, you can enter a cheque or BACS number.                                                                                                    |
| Department    | If you use departmental analysis, enter the department for the transaction here.                                                                                                    |
| Date          | The program date is entered here for you automatically, but you can change this if you require.                                                                                                    |
| Description   | Type a description of up to sixty characters for your reference.                                                                                                    |
| Payment Value | Enter the value of the money you want to transfer from the Account<br>from bank account. Sage 50 Accounts displays this value in that<br>bank account's currency.                                                                   |

Receipt Value In this box, Sage 50 Accounts calculates the value of the money you are transferring into the Account to bank account. To calculate this value, Sage 50 Accounts uses the Payment Value figure, together with the exchange rate it calculates from the rates set in your Currency table for the two currencies involved.

For example, say your base currency is set to pound sterling, and you want to transfer money from a US dollar account to a euro bank account.

In your Currency table, the following exchange rates are set up:

US dollar to pound sterling = 1.600000 Euro to pound sterling = 1.520000

Sage 50 Accounts calculates the US dollar to euro exchange rate as follows:

 $\frac{1.520000}{1.600000} = 0.950000$ 

This value, 0.950000, appears in the Exchange Rate box.

Continuing the example, say you want to transfer USD \$1000.00 to the euro account. Using the exchange rate calculated above:

\$1000.00 x 0.950000 = €950.00

So €950.00 appears in the 'Receipt Value' box.

**Note:** If you subsequently change the value in the Exchange Rate box, the Receipt Value changes accordingly. For more information, see *Changing the values on the Bank Transfer Window* on page 750.

Exchange Rate Here, Sage 50 Accounts shows the exchange rate it calculates for this transfer using the rates set in the Currency table for the two currencies involved. You can amend the exchange rate if you require, for example if you have agreed a fixed exchange rate for the transfer.

See the previous example for details about how Sage 50 Accounts calculates the exchange rate for the transfer.

**Notes:** If no values appear in the Currency table, Sage 50 Accounts cannot calculate the exchange rate for the transfer and so it appears as zero. If you try to save a transfer with a zero exchange rate, the following message appears:

No Exchange Rate has been entered. You must enter a value for the Exchange Rate before attempting to post transactions.

To continue with the transfer, click OK and enter an exchange rate.

Changing the exchange rate may result in differences between the base rate journal entries for the transfer. For more information on how Sage 50 Accounts deals with such changes, see *Changing the values on the Bank Transfer Window* on page 750.

**Note:** If you need to change any of the details on the Bank Transfer window at this stage, Sage 50 Accounts may need to recalculate the values and/or make adjustment postings when you save the transaction. For more information on this, see *Changing the values on the Bank Transfer Window* on page 750.

3. To process the transfer, click Save. To re-enter the data click Discard and/or to leave the window, click Close.

### Changing the values on the Bank Transfer Window

When you first enter the details for your non-base currency bank transfer, Sage 50 Accounts performs a number of calculations to work out the value of the transfer transactions. For example, if you enter details of the bank accounts you are transferring money from and to and enter a Payment Value to show how much money you are transferring from the first account, Sage 50 Accounts uses this information to calculate the exchange rate and receipt value for the transfer.

If you then change any of the details, Sage 50 Accounts must recalculate some of the transfer values. The program makes these changes according to the order in which you make changes to the data. In some cases, these changes mean that Sage 50 Accounts needs to post adjusting transactions along with the transfer journals, to make sure that the entries balance.

The information that follows shows how the changes you make affect your transfer, and what information messages Sage 50 Accounts displays on the Bank Transfer window in each scenario.

### Scenario 1

You enter the Account From and Account To.

Sage 50 Accounts calculates the exchange rate using the values in the Currency table for the two currencies involved. The figures in the Payment Value and Receipt Value boxes remain at 0.00.

For your information, the note on the Bank Transfer window reads: The exchange rate for this transfer has been calculated using the rates in the Currency table. Your bank may use a different rate for the transfer. You may also incur bank charges for this transaction.

### Scenario 2

You enter the Account From, Account To and Payment Value.

Sage 50 Accounts calculates the exchange rate using the values in the Currency table for the two currencies involved. It then uses this exchange rate and the Payment Value you entered to calculate the Receipt Value.

For your information, the note on the Bank Transfer window reads: The exchange rate for this transfer has been calculated using the rates in the currency table. Your bank may use a different rate for the transfer. You may also incur bank charges for this transaction.

### Scenario 3

You enter the Account From, Account To and Receipt Value.

Sage 50 Accounts calculates the exchange rate using the values in the Currency table for the two currencies involved. It then uses this exchange rate and the Receipt Value you entered to calculate the Payment Value.

For your information, the note on the Bank Transfer window reads: The exchange rate for this transfer has been calculated using the rates in the currency table. Your bank may use a different rate for the transfer. You may also incur bank charges for this transaction.

### Scenario 4

You enter the Account From, Account To and Payment Value. You then change the exchange rate manually.

Initially, Sage 50 Accounts calculates the exchange rate using the values in the Currency table for the two currencies involved. It then uses this exchange rate and the Payment Value you entered to calculate the Receipt Value.

When you manually change the exchange rate, Sage 50 Accounts recalculates the Receipt Value using the new rate.

For your information, the note on the Bank Transfer window reads: You have changed the exchange rate for this transfer. Please check that the payment and receipt amounts are correct before continuing with this transfer. Your bank may use a different rate for the transfer. You may also incur bank charges for this transaction.

If the new exchange rate means that the base currency values of the journal entries for the transfer do not match, Sage 50 Accounts automatically posts a balancing journal entry for the difference to your Revaluation account.

For example:

Say your base currency is pound sterling and you want to transfer money from a US dollar account to a euro account.

The exchange rates set up in your Currency table are as follows:

US dollar to pound sterling = 1.600000Euro to pound sterling = 1.520000

Sage 50 Accounts calculates the US dollar to euro exchange rate as follows:

<u>1.000000</u> x 1.520000 = 0.950000 1.600000

This value, 0.950000, appears in the Exchange Rate box.

Continuing the example, say you want to transfer USD \$100.00 to the euro account. Using the exchange rate calculated above:

\$100.00 x 0.950000 = €95.00

So €95.00 appears in the Receipt Value box.

The value of the journal entries posted to your audit trail is £62.50 for both entries ( $\$100.00 = \pounds62.50$  and  $\pounds95.00 = \pounds62.50$ , using the exchange rates set up in your Currency table).

You then change the exchange rate to 0.970000. Sage 50 Accounts recalculates the Receipt Value as €97.00. Using the exchange rate set up in your Currency table, this equates to £63.82. This means that your journal credit (£62.50) does not equal the journal debit (£63.82) by an amount of £1.32. Sage 50 Accounts posts this difference to the Revaluation account as a journal credit, using the details Foreign Bank Transfer Revaluation Journal for Transaction xxxx , for your reference.

### Scenario 5

You enter the Account From, Account To and Receipt Value. You then change the exchange rate manually.

Initially, Sage 50 Accounts calculates the exchange rate using the values in the Currency table for the two currencies involved. It then uses this exchange rate and the Receipt Value you entered to calculate the Payment Value.

When you manually change the exchange rate, Sage 50 Accounts recalculates the Payment Value using the new rate.

For your information, the note on the Bank Transfer window reads: You have changed the exchange rate for this transfer. Please check that the payment and receipt amounts are correct before continuing with this transfer. Your bank may use a different rate for the transfer. You may also incur bank charges for this transaction.

If the new exchange rate means that the values of the base rate journal entries for the transfer do not match, Sage 50 Accounts automatically posts a balancing journal entry for the difference to your Revaluation account. For more details, see the example in Scenario 4 above.

### Scenario 6

You enter the Account From, Account To and Payment Value. You then change the Payment Value.

Initially, Sage 50 Accounts calculates the exchange rate using the values in the Currency table for the two currencies involved. It then uses is exchange rate and the Payment Value you entered to calculate the Receipt Value.

If you then change the Payment Value, Sage 50 Accounts recalculates the exchange rate from the new Payment Value and the calculated Receipt Value.

For your information, the note on the Bank Transfer window reads: The exchange rate for this transfer has been calculated using the payment and receipt amounts. Your bank may use a different rate for the transfer. You may also incur bank charges for this transaction.

### Scenario 7

You enter the Account From, Account To and Payment Value. You then change the Receipt Value.

Initially, Sage 50 Accounts calculates the exchange rate using the values in the Currency table for the two currencies involved. It then uses this exchange rate and the Payment Value you entered to calculate the Receipt Value.

If you then change the Receipt Value, Sage 50 Accounts recalculates the exchange rate using the Payment Value and the new Receipt Value.

For your information, the note on the Bank Transfer window reads: The exchange rate for this transfer has been calculated using the payment and receipt amount. Your bank may use a different exchange rate for the transfer. You may also incur bank charges for this transaction.

If the new exchange rate means that the values of the base rate journal entries for the transfer do not match, Sage 50 Accounts automatically posts a balancing journal entry for the difference to your Revaluation account.

For example:

Say your base currency is pound sterling and you want to transfer money from a US dollar account to a euro account.

The exchange rates set up in your Currency table are as follows:

US dollar to pound sterling = 1.600000Euro to pound sterling = 1.520000

Sage 50 Accounts calculates the US dollar to euro exchange rate as follows:

<u>1.000000</u> x 1.520000 = 0.950000 1.600000

This value, 0.950000, appears in the Exchange Rate box.

Continuing the example, say you want to transfer USD \$100.00 into the euro account. Using the exchange rate calculated above:

\$100.00 x 0.950000 = €95.00

So €95.00 appears in the Receipt Value box.

The value of the journal entries posted to your audit trail is £62.50 for both entries (\$100.00 = £62.50 and €95.00 = £62.50, using the exchange rates set up in your Currency table).

You then change the Receipt Value to €90.00. Sage 50 Accounts recalculates the exchange rate as 0.900000.

Using the exchange rate set up in your Currency table,  $\notin$ 90.00 equates to  $\pounds$ 59.21. This means that your journal credit ( $\pounds$ 62.50) does not equal the journal debit ( $\pounds$ 59.21) by an amount of  $\pounds$ 3.29. Sage 50 Accounts posts this difference to the Revaluation account as a journal debit, using the details Foreign Bank Transfer Revaluation Journal for Transaction xxxx for your reference.

### Scenario 8

You enter the Account From, Account To and Payment Value. You then change the Account From details.

Initially, Sage 50 Accounts calculates the exchange rate from the values in the Currency table for the two currencies involved. It then uses this exchange rate and the Payment Value you entered to calculate the Receipt Value.

If you then change the Account From details, Sage 50 Accounts recalculates the exchange rate from the Currency table, and calculates the new Payment Value from the existing Receipt Value and the new exchange rate.

For your information, the note on the Bank Transfer window reads: The exchange rate for this transfer has been calculated using the rates in the currency table. Your bank may use a different rate for the transfer. You may also incur bank charges for this transaction.

### Scenario 9

You enter the Account From, Account To and Payment Value. You then change the Account To details.

Initially, Sage 50 Accounts calculates the exchange rate from the values in the Currency table for the two currencies involved. It then uses this exchange rate and the Payment Value you entered to calculate the Receipt Value.

If you then change the Account To details, Sage 50 Accounts recalculates the exchange rate from the Currency table, and calculates the new Receipt Value from the existing Payment Value and the new exchange rate.

For your information, the note on the Bank Transfer window reads: The exchange rate for this transfer has been calculated using the rates in the currency table. Your bank may use a different rate for the transfer. You may also incur bank charges for this transaction.

# How Foreign Trader Affects Sage 50 Accounts

Note: Once you activate the Foreign Trader option, it cannot be switched off.

### Changes to the Customer and Supplier Records and New Wizards

- If you create a new customer or supplier record, the default currency and credit limit is taken from the Customer or Supplier Defaults. To edit the defaults, click Customers > Customer Defaults or Suppliers > Supplier Defaults.
- The Balance field on the customer records and supplier records, located on Details tab, displays the account balance using that account's currency. The appropriate currency code and symbol is used.
- If you create a new Customer or Supplier record using a currency other than the base currency, you must enter an exchange rate, when you enter the opening balances.

### Changes to the Bank Accounts and New Wizard

- The Bank Record displays the balance in the selected bank's currency. This is calculated from the foreign currency values that you entered on the transaction record. The balance also appears separately in the base currency.
- The Bank Accounts window displays the bank balance using both the base currency and the bank account's foreign currency.
- You can choose to display the date a foreign bank account was last revalued in the Bank Accounts list. To do this, right click any of the column headings in the Bank Accounts window and select Last Revalued from the menu that is displayed.
- If you create a new bank account using a currency other than the base currency, you must enter an exchange rate when you enter the opening balances.

### **Credit Charge Wizard**

• You can only use the base currency when you use Credit Charge Wizard.

To post a Credit Charge to a Customer account, you must raise a Batch Invoice.

### Write Off, Refund, Returns Wizard

You cannot use this wizard to process refunds, returns or write offs for customer or supplier accounts that do not use the base currency. You must process manual refunds, returns or write offs, for any accounts that are not using the base currency.

#### **Customer Contacts**

- You cannot use the Invoice options from within the Contacts tab on the customer record if the customer record has a non-base currency assigned to it.
- If you want to raise a Contact invoice, it must be created as a Service Invoice though the Invoicing option.

#### **Bank Transfers**

If you process a bank transfer while using the Foreign Trader functionality, the following changes take place:

- The currency assigned to the Bank Account From and Bank Account To fields are read only that is, you cannot change the information in these fields.
- The Amount field displays the amount of the transfer in the currency of the bank that is listed in the Bank Account From field.
- The Exchange Rate box is disabled if both of the selected banks are set to use the base currency.
- If either of the banks are using a different currency to your base currency, the Bank Transfer
  option defaults to the exchange rate entered in the Currencies list. This can be edited if
  required.

The postings made by a Bank Transfer are:

Base Currency Bank - Either a Journal Credit or a Journal Debit is posted to the Base Currency Bank Account, with the Base Currency value.

Non Base Currency Bank Account - Either a Journal Credit or a Journal Debit is posted to the non Base Currency Bank Account with the Base Currency value.

#### **Bank Recurring Entries**

• You cannot set up a recurring entry for a bank account that uses a currency, other than the base currency. Recurring entries for these accounts must be posted manually.

#### **Bank Reconciliation**

- The Bank Reconciliation window displays the transaction details for the selected bank account using the currency in the relevant currency.
- If you process using the Adjustment option, you can specify the current exchange rate.

### Nominal Journal Entry

 If you are using the Foreign Trader option, you cannot post a journal entry to a non-base currency bank account.  If you need to reverse a journal that has been posted automatically by your software, such as a bank transfer, you must use the Nominal Reversal option.

#### **Global Changes Wizard**

 You can only use a base currency on the Global Changes Wizard for customer or supplier accounts. Any changes to these accounts using a currency, other than the base currency, must be made manually.

#### **Contra Entries**

- You are unable to post Contra Entries against non-base currency accounts.
- Any Contra Entries for non-base currency accounts must be posted manually.

#### File Import

 You can import foreign currency sales invoices, sales credits, purchase invoices and purchase credits.

#### Fixed Asset Disposal Wizard

• You cannot use the Fixed Asset Disposal wizard for bank accounts that do not use the base currency.

#### Corrections

 When you amend a non Base currency transaction, you can only amend the following non-critical fields:

Details, Reference, Bank Rec., Date, Bank Rec Flag, Dept, Ex.Ref.

This is to avoid possible discrepancies on the customer or supplier accounts, caused by amending critical fields.

# Index

### Α

Access Rights assign 172 create 171 enable 120 full access 171 logon names 171 new user 171 no access 172 password 171 Access to Line 50 24 Account bad debt 191 control 190 credit card 200 fixed asset 225 nominal 192 nominal activity 197 nominal structure 189 petty cash 200 status 103 Account From 374, 747 Account Reference 204 Account To 375, 747 Account Type control 190 floating 178 Account Types bank 200 Accountant Link adjustments and narratives 662 apply adjustments and narratives 657 comments and adjustments record 663 exchange data with your clients 659 export accounts data to file 648-649 export adjustments and

narratives 664 export adjustments and narratives to file 659 import accounts data from file 659 import adjustments and narratives 649, 654, 656 import client's data from a file 660 introduction 646 material changes 652 material changes record 653 pay by card 666 set up preferences 127-128 view comments and adjustments 655 with Accounts, Accounts Plus or Accounts Professional 648 with Client Manager 659 wizard 648 Accountant Link Wizard 648, 659 Accounting Schemes specifying 4 Accounts cash 200 Accrual N/C 236 Accruals add 235 control account 191 late invoices 310 month end 310 monthly accruals 310 postings example of 237 wizard 235 ActiveSearch display 120 using 62 ActiveSetup Wizard overview 4 Activity

nominal 195 product 214 project 614, 620, 630 viewing nominal account 197 viewing product 594 Actual 590 Addina customers to price list 407 products to price list 403 Address company delivery addresses 117 preferences 116 website 21 Adjustments in 628 out 628 stock level 591 Adjustments and Narratives apply 657 comments and adjustments record 663 export 664 import 654, 656 posting 662 recording 662 Aged Balance Defaults setting up customer 150 setting up supplier 151 Aged Balances supplier defaults 151 Ageing calendar monthly 147 period ageing 147 Allocating amending (non sales order allocation) 608 amending (sales order allocation) 459 stock manually (non sales order) 605 stock manually (sales order) 458-459 stock to a quotation 434

viewing (non sales order allocation) 608 Allow Negative Stock 121 Alphanumeric Codes 204 ALT Kev 32 Always Create Remittances 142 Amendina stock allocation 605 Arrows 52 Assembly Level 597 Asset Accounts 185 Asset Category 226 Assign project budgets 245 Audit Assistant account verification 685 accounts system check window 680 check accounts system 677 check VAT values 686 introduction 676 VAT audit check 681, 684 VAT audit reports 685 verify VAT discrepancies 676 Audit Trail clearing 336-337 report 713 AVS Validation 531

### В

Back Up advanced options 75 previous backups 75 restore 77 to CD 74 Backing Up data 72, 320 strategies 76 Bad Debts control account 191 Balance Sheet 185, 716 Balance Sheet Depreciation N/C 227

Bank adding records 201 cash account 200 cheque account 200 credit card account 200 defaults 141 record 200 Bank Account creating a new 201 Bank Accounts 200 hmrc 290 Bank Defaults always create remittances 142 enable e-banking 141 group items in bank reconciliation 141 List Payment/Receipt by split 141 no warning on visa receipts 141 Bank Pavment for projects 630 memorising 365 recalling 365 **Bank Payments** hmrc 290 **Bank Receipts** memorising 347 memorising and recalling 347 recalling 347 **Bank Reconciliation** e-Reconcile 671 group items in bank reconciliation 141 manual reconciliation 376 no bank reconciliation 202 when to reconcile 376 Bank Records 201 **Bank Statements** printing 383 Bank Transfers 374, 748 Bar Code 217 Batch memorising bank payments 365

memorising bank receipts 347 memorising credit notes 572 memorising invoices 572 printing of sales orders 457 recalling bank payments 365 recalling bank receipts 347 recalling credit notes 572 recalling invoices 572 supplier credit notes 580 **Batch** Option bank accounts window 578 **Batch Payments** memorising and recalling 365 templates 365 Batch Reports 724 Bill of Materials 596 available to makeup 598 component availability 598 entering 596 Billing fixed price 639 for projects 222, 614, 639 time and materials 641 Bills accruals 235 BOM 593, 596, 598 Book Value 228, 248 Box Contents 51 **Brackets** use of 57 Budget project 112, 219, 223, 615-616, 622.636 report 718 Budgeting 129, 238 department 239-240 nominal accounts 238-240 projects 245 **Buttons** calculator 53 calendar 53 Function Keys 63

### С

Calculate vat return 270 Calculate Net 64 Calculating prices 404, 415 **Calculation Methods** decrease sales price by % 404, 415 decrease sales price by value 404, 415 fixed price 404, 415 mark up % on cost price 404, 415 mark up value on cost price 404, 415 standard price 404, 415 Calculator 63 Calculator Button 53 Calendar 63 Calendar Button 53 Calendar Monthly Ageing 146–147 Call Charge Rate setting the default 119 Cancel 42 Carousel Fraud 298, 300 Case Sensitive 61 Cash Accounts 200 Cash Businesses 344 Cash Sale 437 recording 438 settings 156, 169 Categories fixed assets 250 CD back up 74 Changing chart of accounts 179 financial year 92 password 24, 171 program date 70, 304 Charges for time 499 Chart of Accounts adding 177

categories 177 copying layout 182 default 187 editina 179 errors 180 tailoring 175 Check BOM 598 Check Boxes 53 Check Stock Makeup 598 Checking component availability 598 data 71 Cheque Layouts 126 Cheque Lines Per Page 126, 366 Cheques 366 CIS preferences 137 setting up 137 Clear 43 Clearing audit trail 337 stock transactions 313 VAT control accounts 284 Close 42 Coding 204 Column-Based Reports 723 Columns hiding 43 resizina 43 Command Buttons 42 Comments and Adjustments import 654 view 655 view record 663 Committed Costs (Projects) 633 Commodity Code 213 Common Directory 668 Company address 116 parameters 119 preferences 116, 127-128 Configurable columns 44

options 44 Configuration Editor account status tab 103 chart of accounts tab 96 credit control tab 111 custom fields tab 109 dispute reasons tab 110 fixed assets tab 107 general tab 94 introduction 93 products tab 104 project costing tab 112 tax codes tab 99 terms tab 97 Contact - Time Biller 501 Contacts charging for time 499 creating service invoices 499 Control Accounts accruals 191 bad debts 191 clearing VAT 284 credit charges 191 creditors control 190 debtors control 190 default bank 190 default sales account 191 introduction 190 mispostings 191 prepayments 191 purchase discount 190 retained earnings 190 sales discount 190 suspense 191 VAT on purchases 190 VAT on sales 190 Converting a Quotation 434 Copy Data Button 63 Copy Skeleton Journal Entries 121 Copying COA layout 182 customer price list 409

invoices 496 purchase orders 559 records 46 sales orders 457 supplier price list 535 Correctina data files 88 Corrections overview 78 Cost Codes 616 Cost Postings bank payment 630 in life cycle 614 projects 629 supplier invoice 629 Cost Types 112, 115, 615-616 Countries setting up 733 Create bank accounts 200 bank receipt 344 bank record 201 bank transfer 374, 747-748 batch supplier payment 578 bill of materials 596 cash sales order 438 cheques 371 customer price list 402 data backups 72 discount structure 425 fixed asset categories 107 fixed asset record 225 aood customer discount 421 invoice from contacts 499 iournal entry 326 nominal record 192 prepayment 232 product invoice 471 product record 213 project record 220 project resources 617 purchase orders 541

sales orders 438 search 55 service invoice 481 special customer price 414 supplier payment 574 supplier price list 534 Creating chart of accounts 177 Creating a New Quotation 432 Creating New Accounts 201 Credit Card Accounts 200 Credit Charges control account 191 Credit Control aged creditors analysis 580 reminder letters 111 suggested payments 578 supplier invoices within settlement 580 Credit Limit 143 Credit Note footer details 490 order details 488 red 470 service item line details 485 Creditors Control 190 Ctrl 51 Currency Calculator 63 Currency Revaluation Nominal Code 735 Current Assets 185 Current Liabilities 185 Cursor 49 Custom Fields 109 Customer defaults 143 deleting records 211 good customer discount 420 invoicing contacts 499 price lists 402 refunds 523 transaction activity 521 **Customer** Codes

planning 204 Customer Defaults 143 Customer Price Lists importing 410 introduction 402 Customer Records deleting 211 entering 205 projects tab 635 Customer Support 19 CV2 Validation 531

### D

Damages In 602 Damages Out 602 Dashboards 37 Data backing up 72 checking 71 correcting 78,88 file maintenance 78 fixing 71 restore 77 restoring 76 Data Entry Screen 49 Data Entry Windows 49 Data Repair Service 71 Date Dependence 70 Debtors Control 190 Decrease Sales Price by % 404, 415 Decrease Sales Price by value 404, 415 Deduction net value discount 516 Deductions 516 Default Chart of Accounts 187 Defaults bank 141 bank account 190 call charge rate 119 customer 143 invoice and order 157

product 153 sales account 191 supplier 151 Delete 51 Delete Row 64 Deletina customer records 211 nominal records 197 sales order 469 supplier records 211 transactions 85 **Delivery Addresses** company 117 Demonstration data 28 Departments 239-240, 244 Deposit payment 528 quotation 528 Deposits 516 invoicing 517 auote 516 sales order 516 Depreciation 248 dep'n to date 229 next dep'n 229 non-depreciating 228 posting tab 226 rate 228 reducing balance method 249 Depreciation Method 227 Desktop layout 29 Desktop views 34 Despatching sales orders 460 Direct Debits 384 Discard 42 Discount by Quantity 425 Discount Methods 404, 415 Discount Tab Names 155 Discounts by quantity 425 by unit price 156, 419

for early settlement 422 for quantity sold 425 for special customers 414 good customer 420 invoice value 428 manual 430 standard 420 Discounts on Products 153 **Display Account Status** 120 Display ActiveSearch Popup 120 **Dispute Reasons** 110 Dividends recording 344 Document Manager add filing system reference 691 add shortcut 690 attachments pane 689 overview 688 project record 625 Donations recording 349 Double-Entry Bookkeeping 185 Drill To Reports 723 Drill-Down 54 Drop-Down Boxes 52 Drop-Down Menus 32 Duplicate invoice 496 purchase order 559 records 46 sales order 457

### Ε

E-Banking automatically reconciling 672 configuring 667 enabling 141 entering your supplier bank details 669 importing transactions 671 making e-Payments 670

manually reconciling 674 reconciling 672 setting up 667 setting up your bank account 668 statement end balance 672 statement end date 672 using e-Payments 669 using e-Reconcile 671 e-Banking vat payment 289 ECSL denerate 291 preferences 131, 264 triangulation transaction 291 triangulation transactions 292 Edit Item Line 63 Editing 244 batched transaction split 84 budgets 244 chart of accounts 179 nominal records 196 stock allocation 459 Email Support 20 Enable E-Banking 141 Enable Project Costing 123, 615 End 51 Enquiry project budgets 246 project costs 246 Enter budgets 240 project budget 245 Enterina address preferences 116 bank account records 200 bank defaults 141 bill of materials 596 budgets 240 cash account 200 cash sale 438 chart of accounts 177 company parameters 119

credit card accounts 200 customer defaults 143 early settlement discount 422 fixed asset categories 250 fixed asset records 225 good customer discount 421 label preferences 118 manual search 55 nominal records 192 price lists 402, 534 product defaults 153 product records 212 quantity discount structure 425 reporting preferences 125 special customer prices 414 stock returns 602 supplier defaults 151 total discount 430 Entering and Editing Data 49 E-Payments enable e-Banking 141 entering your supplier bank details 669 making e-payments 670 usina 669 E-Reconcile 672 automatically reconciling 672 confirm 672 highlighted transactions 672 importing transactions 671 manually reconciling 674 matching 672 reconcile 672 statement end balance 672 statement end date 672 Error Corrections data errors 78 transactions 85 Frrors audit assistant 677 Esc 51 **F-Submissions** 

credentials 264 e-Submissions 131, 286-287, 301 credentials 131 Euro 730 e-VAT 287-288.301 Event Logging configure event log 703 enable 702 view event log 703 Fxcel exporting to 694 **Exchange** Rates entering 730 Exclude Deleted Transactions 120 Expenditure Accounts 184, 186 Expenses 397 Export Accounts Data to File 649 Exporting to Word, Excel and Outlook 694 Expressions ordering 59

### F

F1 to F12 63 FIFO 588 File Maintenance corrections 78,88 delete transactions 85 **Finance Rates** credit charges account 191 **Financial Reports** audit trail 713 balance sheet 716 budget report 718 prior year 719 profit and loss report 715 quick ratio report 717 transactional based management reports 720 trial balance report 714 Financial Year 238

changing 92, 325 nominal account budgets 238 Financials column-based reports 723 Finding Transactions 60 Fix Data 71 **Fixed Asset Categories** creating 250 editina 107 Fixed Asset Records 225 **Fixed Assets** asset accounts 185 categories 250 records 225 sale of 250 Fixed Price 404, 415 Floating Nominal Accounts 178 Foreign Bank Revaluation Wizard to run 744 Foreian Currency bank transfers 748 overpayments 735 underpayments 735 Foreign Currency Accounts revaluation 745 Foreign Currency Exchange Rates 730 Foreign Trader how it affects data 755 setup 734 to activate 735 wizard 735 Free/On-Order 593 Fuel Expenses recording 349 Function Keys 63 configuring F11 and F12 64 user-configurable 64

### G

Generating Cheques using Cheque List 371 Global Changes nominal account budgets 238–239 Good Customer Discounts 420 Goods Despatched Notes despatched tab 467 overview 461 printing 467 Goods Received Notes deliveries tab 568 overview 562 printing 568 Group Bank Transactions 142 Group Items in Bank Reconciliation 141

# Η

Help customer support 19 email support 20 F1 63 getting 65 online support 20 sage.com 21 training 21 website 21 wizard 68 Help Centre 35 Hide data columns 45 Home 51

# I

Import budgets 238 client's data from a file 660 customer price lists 410 e-banking transactions 671 product prices 410 Include Future Totals in Balance 150

Income Accounts 184–185 Insert Row 64 Installing Sage Line 50 sinale user 3 Instalments 384 Internet Resources 706 Intrastat arrivals 256 commodity code 213 country code 117 defaults 168 delivery terms 253, 258 dispatches 251 nature of transaction code 253, 258 purchase orders 256 sales orders 251 supplementary declarations 251 view archived report 256 weight 214 Inv. No. 473 Invoice copying 496 duplicating 496 footer details 490 for a project 641 mixed product and service 503 order details 488 payment details 494 product invoice 471 product item line details 476 projects 614 service invoice 481 service item line details 485 update ledgers 506 value discounts 428 Invoice and Order Defaults 157 entering 156 footer defaults 160 Intrastat 168 numbering options 162 Invoicing deposit 529

deposits 516–517 net value discounts 516 pay by card 529 Invoicing From Contacts 499 Irish Revenue VAT3 282 Irish Tax Codes 99 Issuing stock allocation 609 Item Line Details 476

### J

Journal 326 Journal Entry create 326 recurring entries 392 reverse 328 skeleton 328

### Κ

Keyboard 32 Keyboard shortcuts 32

### L

Label Preferences 118 Last Posted 387, 393 Late Entries handling 315 month end 315 posting 315 Late Invoices handling 315 Late Invoices handling 315 monthly accruals 310 Ledger update 506 Letters credit control 111 Liability Accounts 184–185 Link Level 597 Links and Tasks 31 List Payment/Receipt by split 141 List windows 40 Log Events 124, 702 Login Check 123 Login Restrictions 123 Long Term Liabilities 185 Low/High 178

### Μ

Maintaining Quotations 433 Making Bank Transfers 748 Making Journal Entries 326 Mark Up % on Cost Price 404, 415 Mark Up Value on Cost Price 404, 415 Material Changes posting 652 recording 652 view record 653 Memorising bank payments 365 bank receipts 347 batch credit notes 572 batch invoices 572 Memos document manager 688 Menu Options 32 Message Lines 471 Mispostings control account 191 Mixed Product and Service invoice and orders 503 Monitor budgets 238, 240 project budgets 246 project costs 246 Month End 302 checklist 302 clear stock 313 explained 302

late entries 315 monthly accruals 310 product reports 314 Mouse 32 MTIC Fraud 298, 300 Multi Level Projects 219, 619, 622

## Ν

N/C 193 Navigation Bar 30 Navigation Groups 30 Net Amount/Amount 387 Net Value Discount 516 Net Value Discounts 516 New Bank Account 201 News Feeds 706 configuring 707 settings 708 No Warning on Visa Receipts 141 Nominal activity 197 activity tab 195 bank account records 200 budgets 238 floating accounts 178 graphs tab 194 memo tab 196 Nominal Account budgets 238-239 Nominal Codes 175 Nominal Defaults 189 Nominal Journals reversing 328 Nominal Ledger Accounts explained 184 Nominal Record adding 192 Nominal Records code 175 Non-Depreciating Fixed Asset 228 NOTC

nature of transaction code 253 Numeric Codes 204

## 0

OK 42 Online Support 20 Option Buttons 52 Order mixed product and service 503 purchase order 540 purchase order cycle 540 sales order cycle 436 Order No. 473 Order of Lists 40 Ordering the List 43 Outlook exporting to 694

### Ρ

P&L Depreciation N/C 227 Password 24 changing 171 Pay All 579 Pay by Card 527 accountant link 666 AVS and CV2 531 bank receipts 528 customer receipts 527 deposit 528 invoicing 529 sales orders 530 set Sage Pay 526 supplier refund 584 wizard 531 Pay in Full 579 Paying by Instalments 384 Payment File Options 668 Payment on Account 513 Payments

accruals 235 batch bank 365 Payments From Customers recording 513 Period Ageing 146–147 Petrol recording expenses 349 Petty Cash 397 Planning nominal account structure 189 Post 233 Postina late entries 315 Preferences budgeting 129 CIS 137 Sage Pay 135 vat 131 Prepayment N/C 233 Prepayments add 232 control account 191 postina example of 234 Price Lists adding customers 407 adding products 403 copy customer price list 409 copy supplier price list 535 create 402 printing 417 Pricing decrease sales price by % 404, 415 decrease sales price by value 404, 415 fixed price 404, 415 mark up % on cost price 404, 415 mark up value on cost price 404, 415 standard price 404, 415 Pricing Option customer price lists 402 special customer pricing 414

supplier price lists 534 Print Address on Stationery 126 Print End of Report Banner 125 Printing price lists 417 remittances 576 Prior Year Report 719 Process maps 36 Process Recurring Entries 394 Producing Cheques 366 Product 244 activity 594 activity report 314 allocation (non sales order) 605 allocation (sales order) 458 bill of materials 596 categories 105 category labels 106 clear stock transactions 313 component availability 598 custom fields 106 defaults 153 levels 589 profit report 314 records 212 returns 602 sales table 244 shortfall 591 transfers 600 valuation report 314 Product Activity Report 314 **Product Categories** creating 104 Product Code 474 Product Codes advice 212 Product Defaults entering 153-154 Product Discounts 153 Product Invoice create 471 item line details 476

Product Invoices 471 Product Levels 591 Product List setting up 212 Product Profit Report 314 **Product Records** activity tab 214 BOM 214 details tab 213 discount tab 214 entering 212 graphs tab 214 memo tab 214 pricing 213 quantity discount 214 sales tab 214 web tab 215 Product Transfers 600 Products amending allocation 459 Profit and Loss Report 186, 715 Profit Value 505 Proformas 432 Program Date changing 70, 304 Project Charge in life cycle 614 introduction 626 **Project Costing** introduction 612 project life cycle 613 Project Only Costs timesheets 626 Project Record analysis tab 222 deleting 224 memo tab 625 overview 219 Projects activate 615 activity 614, 620, 630 allocating stock 605

billing 222, 614, 639 budgets 219, 223, 245-246, 616, 622,635 committed costs 633 completing 614, 644 cost codes 616 cost postings 614, 629 cost types 112, 115, 615-616 costs 246 create record 220 enquiries and analysis 635 fixed price billing 639 introduction 612 invoice 641 invoicing 614 life cycle 613 linked to purchase orders 633 managing budgets 245 multi level 219, 619, 622 project charge 614, 626 record 219, 614, 630 reports 614 resources 617 set up cost codes 113 set up statuses 113 setting budgets 245 stock issue 614 stock postings 628 structures 219, 619, 622 time and materials billing 641 timesheets 614 Purchase discount account 190 Purchase Invoices for accruals 310 for projects 629 from purchase orders 571 received after month end 315 Purchase Order Deliveries Tab 568 Purchase Orders 540 batched delivery 569 copying 559

creating 541 creating purchase invoices from 571 deliveries tab 568 delivery details 557 duplicating 559 footer details 554 aoods received notes 562 Intrastat 256 item line details 547 linked to projects 633 manual delivery 569 order cycle 540 order details 552 placing on order 561 printing batches 560 recording delivery 561 saving 560 Purchase Payment 366, 574

# Q

Quantity Discount product records 214 Quantity Discount Structure 425 Quantity to Order 593 Quick Ratio Report 717 Quotations 432 allocating stock 434 changing details 434 changing status 434 converting 434 creating 432 expired 434 maintaining 433

## R

RCSL 298, 300 transaction breakdown 299 Recalling bank payments 365

bank receipts 347 batch credit notes 572 batch invoices 572 Reconcilina e-Banking 672 manual reconciliation 376 Recordina cash sales 437-438 dividends 344 grant monies 344 insurance monies 344 money received 344 non-regular transactions 326 Recording Money paid to your suppliers 574 Records bank 201 fixed assets 225 nominal 192 product 212 **Recurring Entries** bank/cash/credit card 385 customer payment on account 388 iournal 392 supplier payment on account 390 types of 384 Recurring Invoices 507 Recurring Purchase Orders 507 Recurring Sales Orders 507 Red Credit Note 470 Reference Codes 204 Refunds customer 523 supplier 583 Remittance Advice Notes 576 Re-order stock 591 Re-Order Level 593 Reports aged creditors analysis 580 audit trail 713 balance sheet 716

batch 726 budget 718 column-based 723 drill to 723 preferences 125 prior vear 719 product 314 product activity 314 product profit 314 product valuation 314 profit and loss 715 projects 614 quick ratio 717 transactional based management 720 trial balance 714 Reports Required for VAT Inspection 301 Reset practice company 27 Resize data columns 45 Resources creating 617 deleting 618 overview 617 projects 617 Restore back up data 77 overview 76 view previous backups 75 Restoring data 76 Retained Earnings 190 Revaluation of Foreign Currency Accounts Foreign Bank Revaluation Wizard 744 manual adjustments 745 Reverse journal entry 328 Reverse Charge 300 csv file 298 Reverse Charge Sales List 298

Right-Click 32 RSS News Feeds 706 configuring 707 settings 708

### S

Sage Pay 135, 527 customer receipts 527 accountant link 666 bank receipts 528 deposit 528 invoicing 529 sales orders 530 supplier refund 584 wizard 531 SageCover 19 Sale of Fixed Assets 250 Sales Discount Account 190 Sales Order Despatched Tab 467 Sales Orders 436 allocating 458 batch printing 457 cash sale 437 completing 456 copying 457 creating 437-438 deleting 469 deliveries tab 467 despatch details 438, 454 despatching 460 details tab 437, 470 duplicating 457 footer details 437, 448, 470 goods despatched notes 461 Intrastat dispatches 251 invoice details 438, 455 item line details 442 order cycle 436 order details 437, 446, 470 pay by card 530 payment details 438, 451, 470

printing 457 saving 456 stock allocation 459 Save 42 Saving VAT returns 282 Saving Time 645 Scale Charges 269 Scroll Bars 52 Search 55 and/or 57 creating a search manually 55 how to use the 57 joining expressions 57 ordering expressions 59 using brackets 57 using wildcards 58 Selecting Menus 32 Selecting Records 40 Service Invoice creating 481 item line details 485 Service Invoices 481 Service Item Lines 485 Setting account status 103 address preferences 116 bank defaults 141 bill of materials 596 company parameters 119 customer defaults 143 customer price lists 402 depreciation 225 early settlement discounts 422 financial year 92 aood customer discounts 420 Intrastat defaults 168 invoice value discounts 428 label preferences 118 passwords 171 program date 70, 304 quantity discounts 425

reporting preferences 125 special customer prices 414 standard discounts 420 supplier defaults 151 supplier price lists 534 Settinas preferences 131 vat preferences 264 Shift+Tab 51 Shortcut Kevs 63 Shortfall stock 591 Show Due Entries Up To 394 Showing Data Columns 43 Smart Totals 124 Sorting Lists 40 Space Bar 53 Special Customer Prices 414 enterina 414 Standard Budgeting 238 Standard Discounts 420 Standard Price 404, 415 Standing Orders 384 Starting Up Line 50 24 Statement End Balance 672 Statement Fnd Date 672 Statement Reconciliation Service 668 Statements Tab 146 Status changing project 625 Stock activity 214 allocation (non sales order) 605 allocation (sales order) 458 amending allocation (non sales order) 608 amending allocation (sales order) 459 clear transactions 313 component availability 598 defaults 153 issuing an allocation 609

levels 589 product activity report 314 product profit report 314 product valuation 314 records 212 shortfall 591 transfers 600 Stock Issue 614 Stock Levels 591 Stock Postings projects 628 Stock Returns damages in 602 damages out 602 write off 602 Stock Shortfall stock levels 591 Stock Transfer make 600 Suggested Payments 578 Supplier price lists 534 refunds 583 transaction history 580 Supplier Aged Balances setting up supplier 151 Supplier Codes planning 204 Supplier Defaults ageing tab 152 record tab 151 Supplier Payment on Account 390 Supplier Payment Window 574 Supplier Payments 574 recording 574 Supplier Price Lists 534 importing 536 overview 534 Supplier Refund pay by card 584 Supplier Remittances 576 Supplier Reports 432

Suspend Posting 387, 393 Suspense control accounts 191 Swap 43

### Т

Tab 51 Tasks and Links 31 Tax Breakdown List 475 Tax Code Setup 100 Tax Codes 99 Tax Rates cis 137 Tax Total 351 Technical Support 19 **Telephone Calls** invoicing for 499 setting up default charge 119 Telephone Charge Default 119 Time invoicing for 499 Timesheets for projects 614, 626 Timeslips Link 121 Toolbar 42 Total Discounts 430 Total Required Postings 387, 393 Tour of Line 50 23 Track project budgets 246 project costs 246 Training 21 Transaction Activity customer 521 supplier 580 Transactional Based Management Reports 720 Transactions amending 84 finding 60 product 244

Transfer bank 748 product 600 stock 600 Trial Balance report 714 Triangulation 292

### U

Unit Price Discount 156, 419 Update ledgers 506 User Assistance Centre 35 User-configurable Function Keys 64 Using Windows 35

### V

Valuation product report 314 VAT analyse 279 archive 282 calculating 269 hmrc bank accounts 290 ledger 263 manual adjustments 280 offline payment 287 online 301 online payment 288 payment 289 preferences 131, 264 tasks 263 totals 280 VAT Audit Check 681, 684 VAT Audit Reports audit assistant 685 overview 301 VAT Cash Accounting EI 276

UK VAT return 272 VAT Control Accounts clearing 284 VAT Discrepancies 676 VAT on Purchases 190 VAT on Sales 190 VAT Rates 99 VAT Reconciliation El standard VAT 274 EI VAT cash accounting 276 standard VAT 270 UK VAT cash accounting 272 VAT Registration Number 117 VAT Return analyse 279 calculating 269 calculation 270 checking 278 El standard VAT scheme 274 future transactions 284 irish republic 282 late transactions 283 manual adjustment 280 overview 270 preferences 264 printing 282 republic of ireland 274 saving 282 standard VAT scheme 270, 278 totals 279 UK cash accounting 272 VAT cash accounting 279 view previous 300 VAT Window 263 VAT3 file access in Vista 282 VIES Return 296 View hmrc responses 287 VAT archive 282 View Options 34 View Selector 31

Viewing 568 customers 521 goods despatched notes 467 nominal accounts 197 previous VAT returns 263 products 594 project activity 630 project budgets 246 project costs 246 project costs to budget 635 stock 594 stock allocation 605 suppliers 580 transactions 521, 580 Views 31

### Welcome Page 38 Welcome Window 35 Wildcards 58 Windows 51 Windows Control Panel 64 Wizard submissions 286 Wizards 68 ActiveSetup 4 Word exporting to 694 Work Area 32

# Χ

XML File 282

## Y

Year End checklist 318

Wages journal entries 331 processing 331 Website Address 21

W